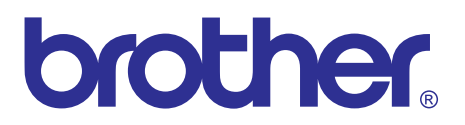

# **Brother Laser MFC SERVICE MANUAL**

# **MODEL:**

**DCP-8110D / 8110DN DCP-8112DN / 8150DN / 8152DN DCP-8155DN / 8157DN / 8250DN MFC-8510DN / 8512DN / 8515DN MFC-8520DN / 8710DW / 8712DW [MFC-8810DW / 8910DW / 8912DW / 8950DW](#page-4-0) MFC-8950DWT / 8952DW / 8952DWT**

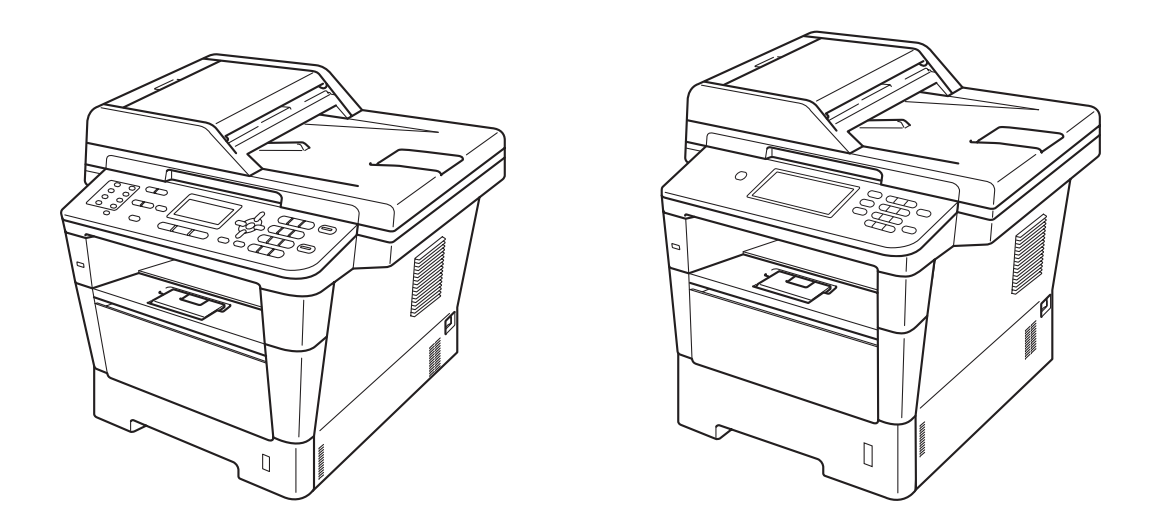

Read this manual thoroughly before maintenance work. Keep this manual in a convenient place for quick and easy reference at all times.

March 2012 SM-FAX135 8C5F01 (2)

The function comparative table for models as described in this Service Manual are shown below.

| Model                            | DCP-8110D  | <b>DCP-8110DN</b> | <b>DCP-8112DN</b> | <b>DCP-8150DN</b> |
|----------------------------------|------------|-------------------|-------------------|-------------------|
| <b>LCD</b>                       | 5-line     | 5-line            | 5-line            | 5-line            |
| Touch panel                      | N/A        | N/A               | N/A               | N/A               |
| <b>Wired/Wireless LAN</b>        | N/A        | Wired             | Wired             | Wired             |
| Scan                             | One-sided  | One-sided         | One-sided         | One-sided         |
| Scanning size                    | A4         | A4                | A4                | Legal             |
| Paper capacity<br>(Paper tray 1) | 250 sheets | 250 sheets        | 250 sheets        | 250 sheets        |
| <b>NCU</b>                       | N/A        | N/A               | N/A               | N/A               |

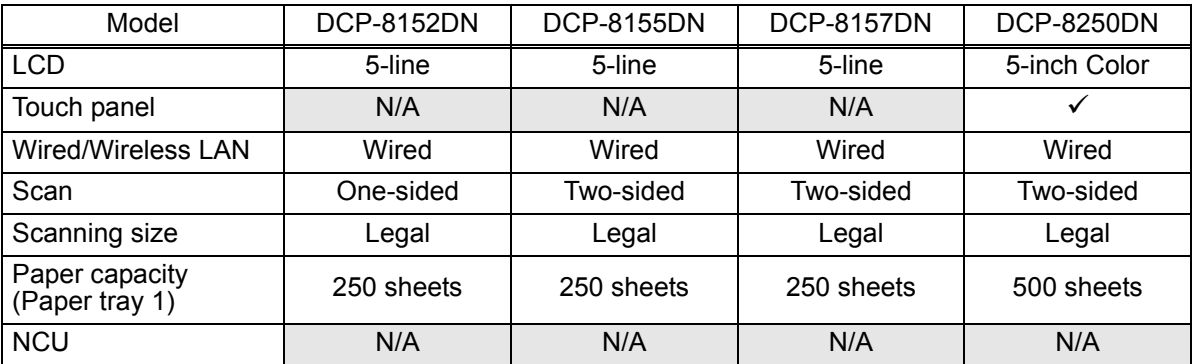

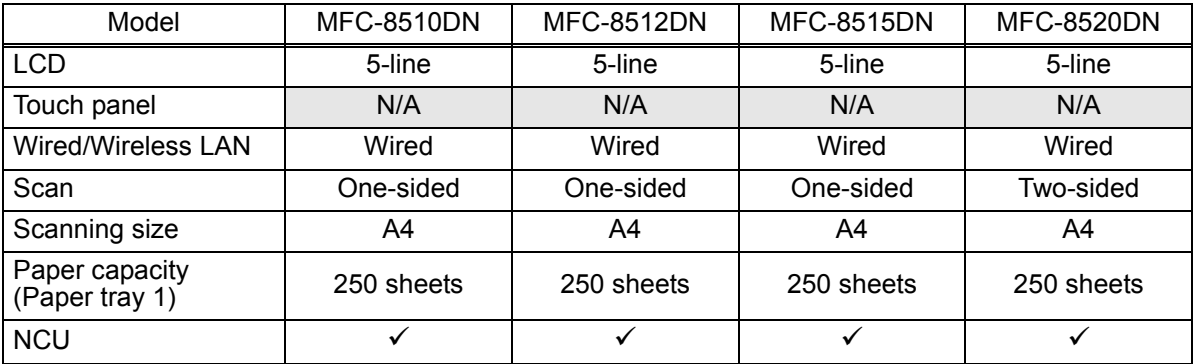

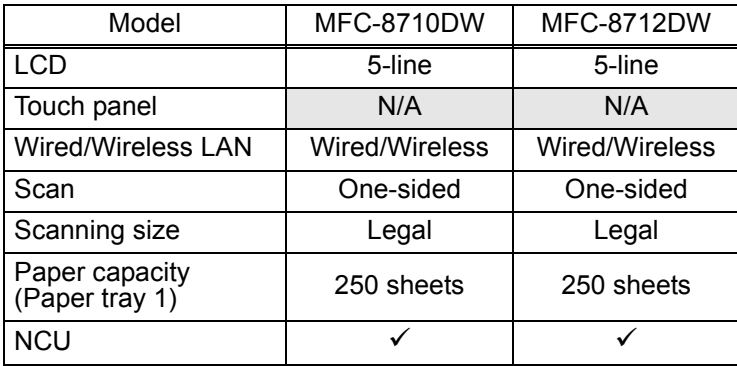

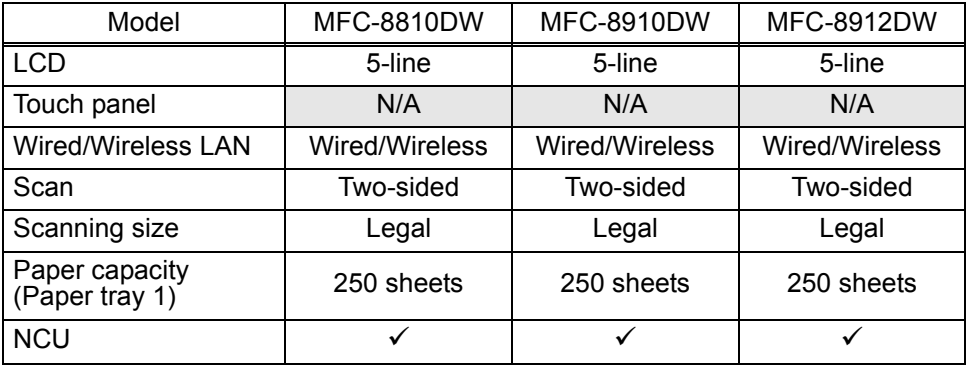

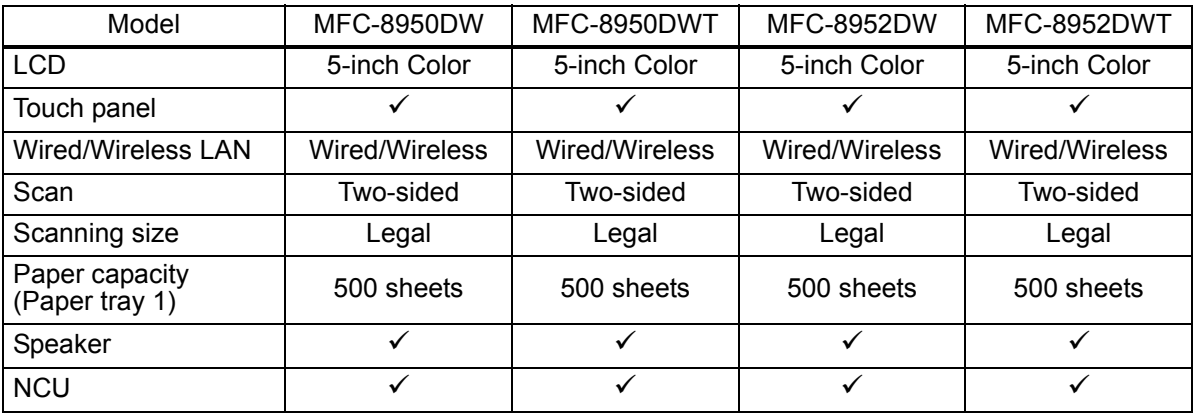

© Copyright Brother 2012

All rights reserved.

No part of this publication may be reproduced in any form or by any means without permission in writing from the publisher.

All other product and company names mentioned in this manual are trademarks or registered trademarks of their respective holders.

# **TRADEMARKS**

The Brother logo is a registered trademark of Brother Industries, Ltd.

Brother is a registered trademark of Brother Industries, Ltd.

Multi-Function Link is a registered trademark of Brother International Corporation.

Windows Vista is either a registered trademark or trademark of Microsoft Corporation in the United States and/or other countries.

Microsoft, Windows, Windows Server, Outlook and Internet Explorer are registered trademarks of Microsoft Corporation in the United States and/or other countries.

Apple and Macintosh are trademarks of Apple Inc., registered in the United States and other countries. AirPrint is a trademark of Apple Inc.

Adobe, Flash, Illustrator, PageMaker and Photoshop are either registered trademarks or trademarks of Adobe Systems Incorporated in the United States and/or other countries.

Nuance, the Nuance logo, PaperPort and ScanSoft are trademarks or registered trademarks of Nuance Communications, Inc. or its affiliates in the United States and/or other countries.

PowerPC is a trademark of International Business Machines Corporation.

Memory Stick, Memory Stick PRO, Memory Stick PRO Duo, Memory Stick Duo, MagicGate Memory Stick, Memory Stick Micro and M2 are trademarks of Sony Corporation.

AOSS is a trademark of Buffalo Inc.

Wi-Fi, WPA, WPA2, Wi-Fi Protected Access and Wi-Fi Protected Setup are either trademarks or registered trademarks of Wi-Fi Alliance in the United States and/or other countries.

Intel and Pentium are trademarks of Intel Corporation in the U.S. and other countries.

AMD is a trademark of Advanced Micro Devices, Inc.

FaceFilter Studio is a trademark of Reallusion, Inc.

BRAdmin Professional is a trademark of Brother Industries, Ltd.

UNIX is a registered trademark of The Open Group in the United States and other countries.

Linux is the registered trademark of Linus Torvalds in the U.S. and other countries.

Corel and CorelDRAW are trademarks or registered trademarks of Corel Corporation and/or its subsidiaries in Canada, the United States and/or other countries.

Each company whose software title is mentioned in this manual has a Software License Agreement specific to its proprietary programs.

Any trade names and product names of companies appearing on Brother products, related documents and any other materials are all trademarks or registered trademarks of those respective companies.

Google Docs, Android and Gmail are trademarks of Google Inc.

# **CONTENTS**

<span id="page-4-0"></span>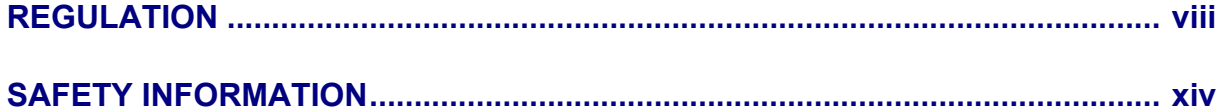

### **CHAPTER 1 SPECIFICATIONS**

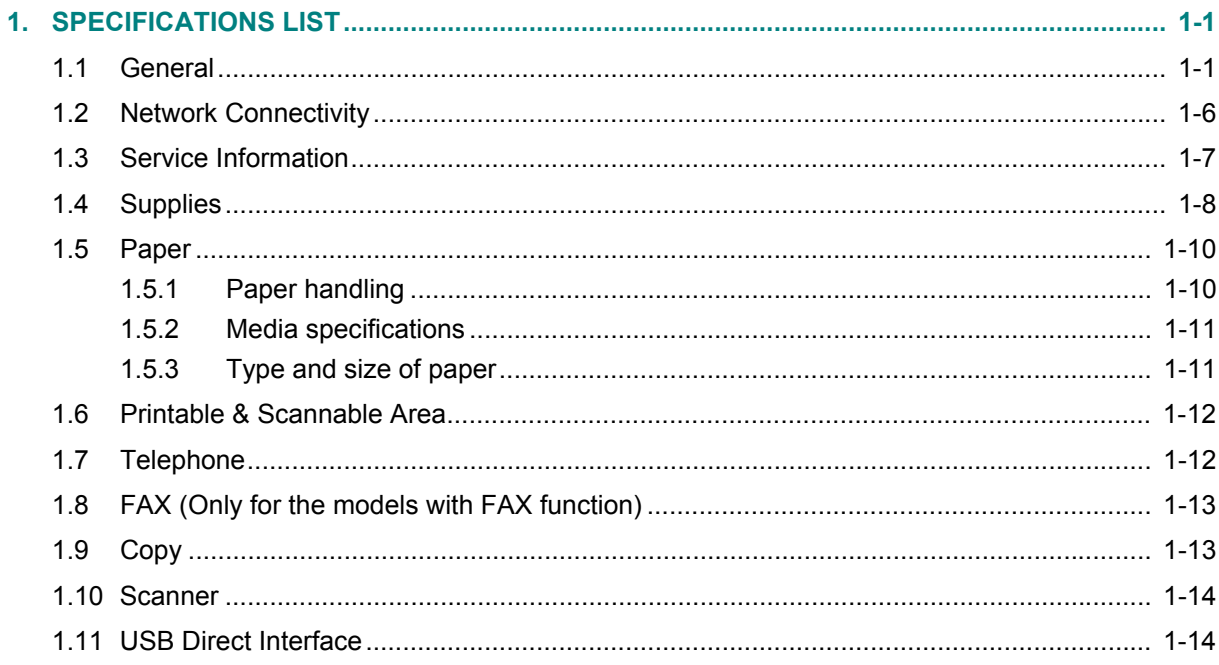

# **CHAPTER 2 TROUBLESHOOTING**

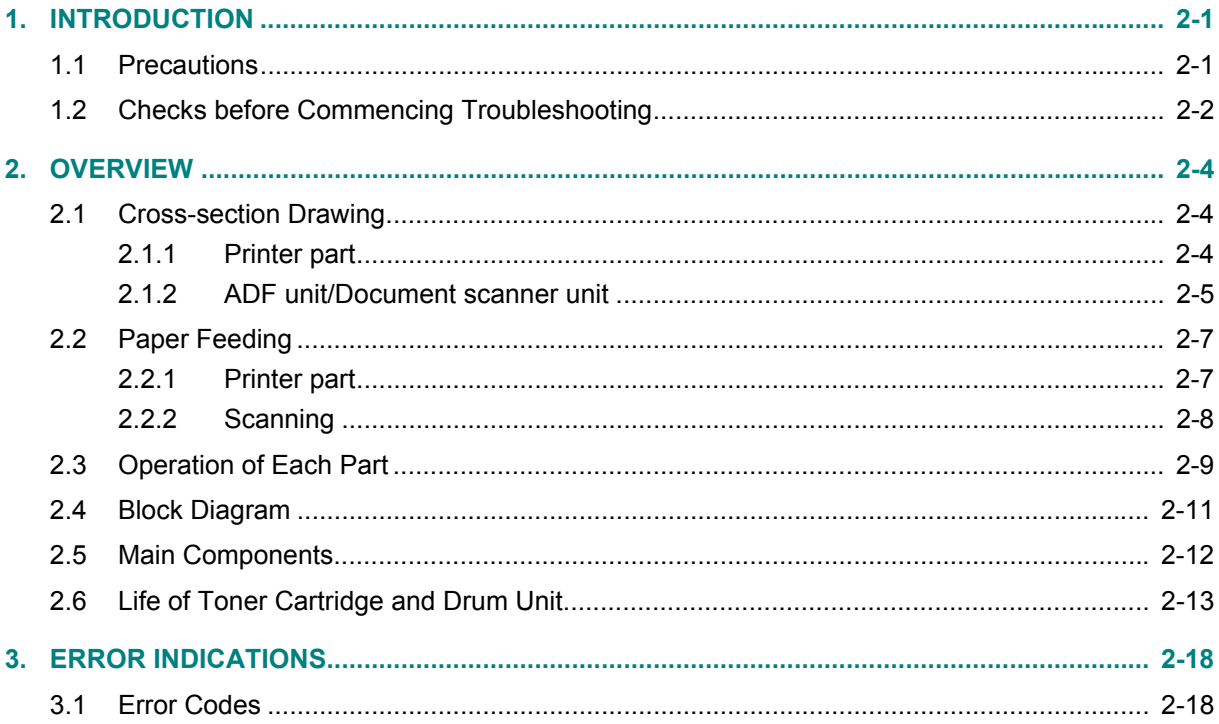

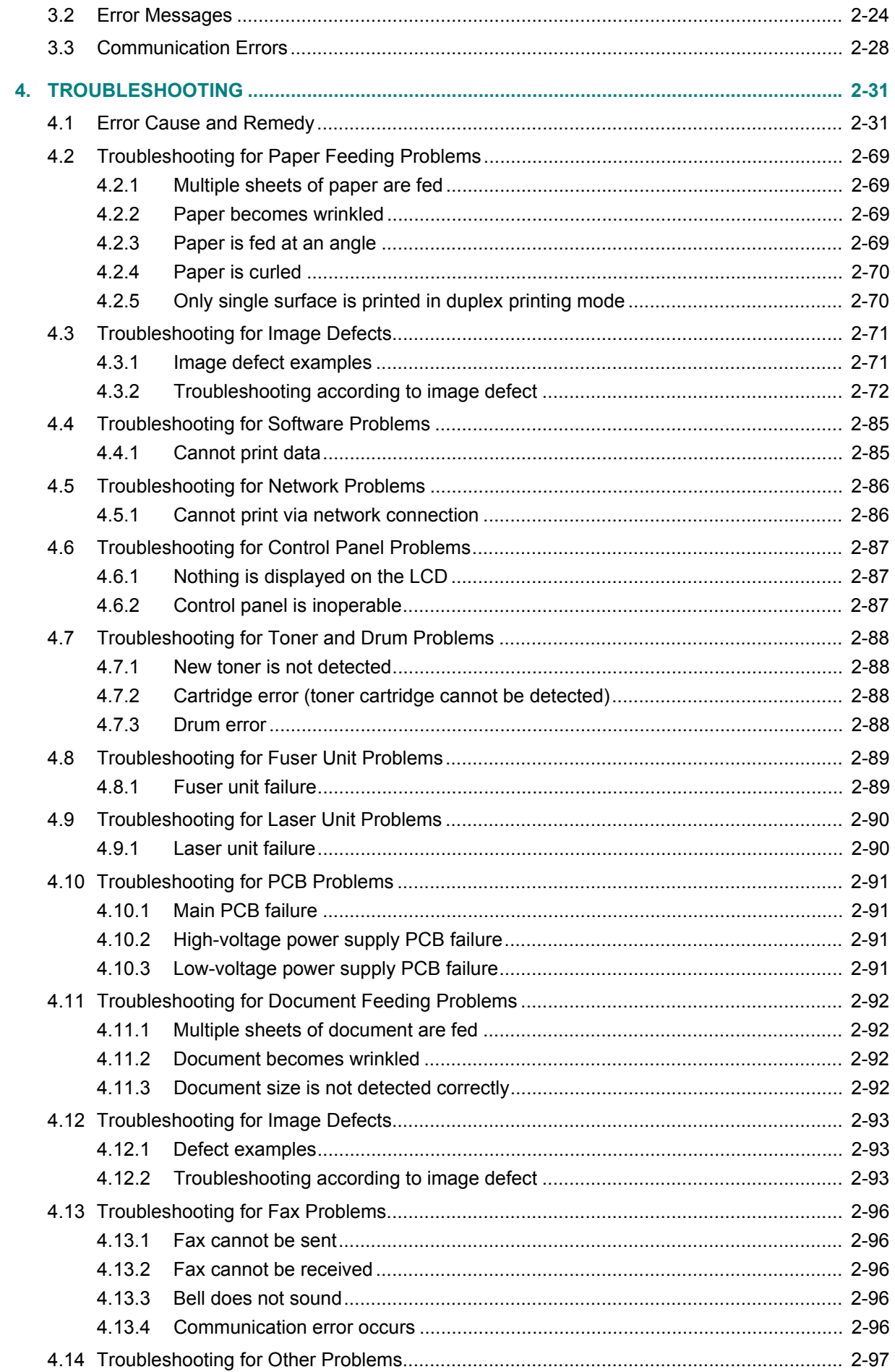

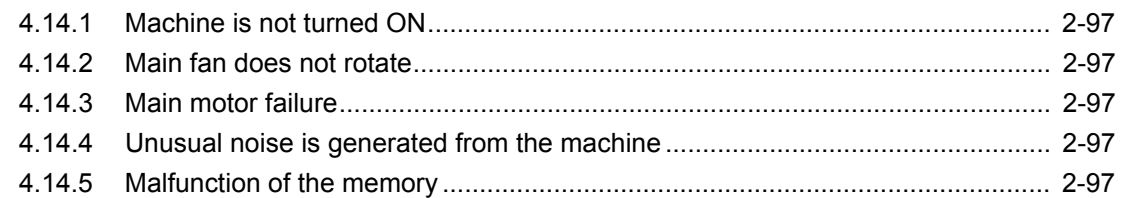

## **CHAPTER 3 DISASSEMBLY/REASSEMBLY**

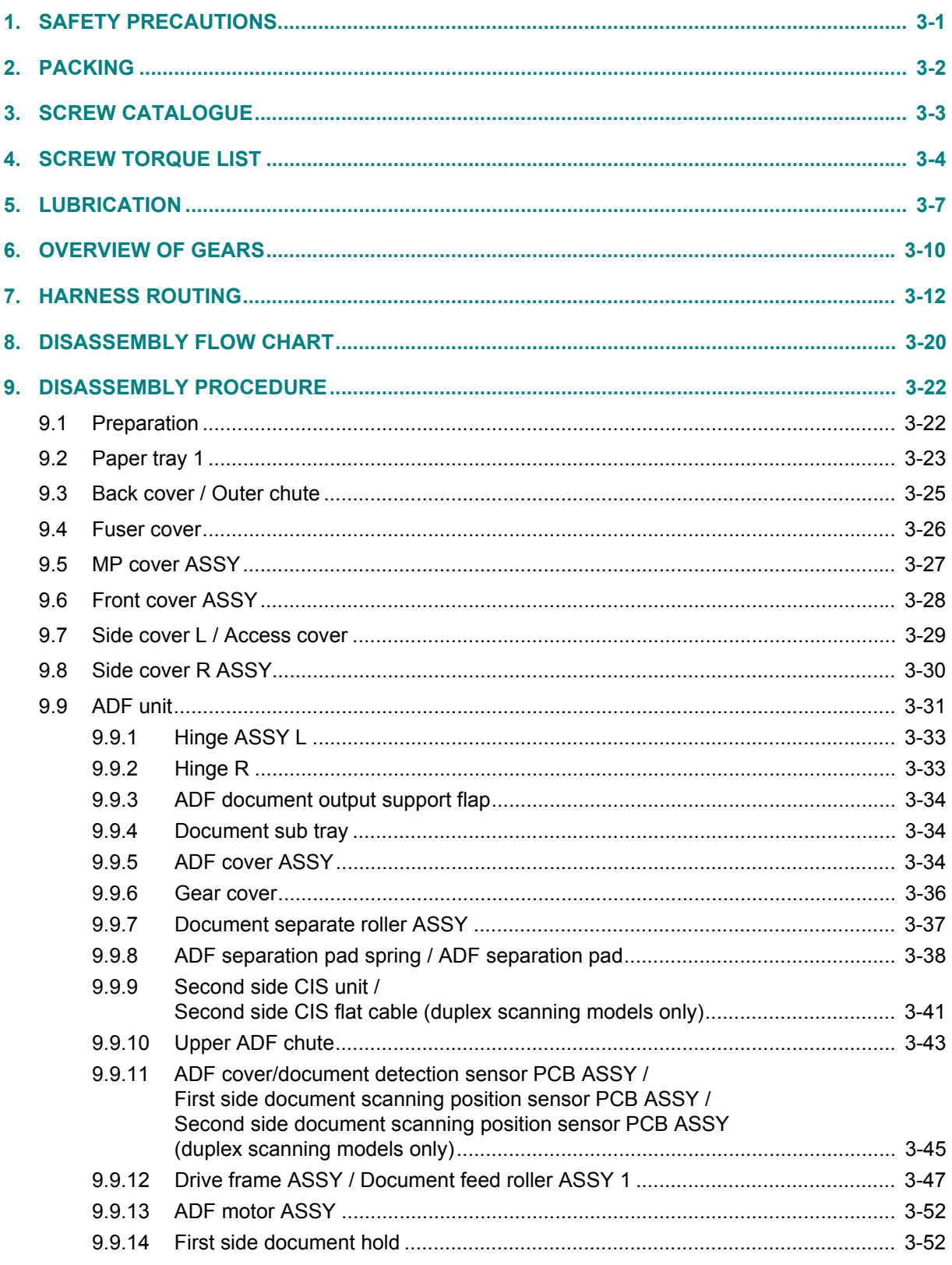

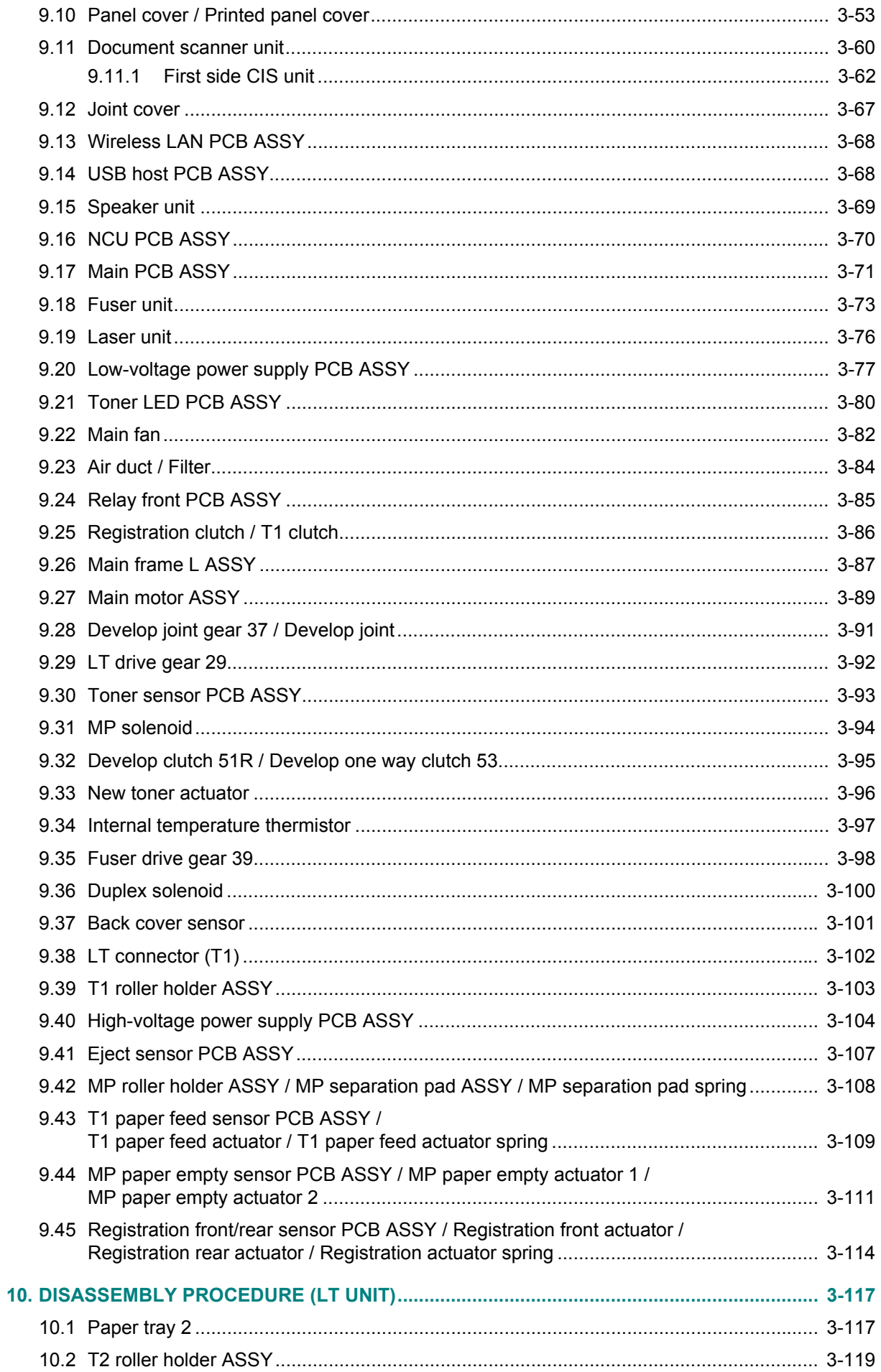

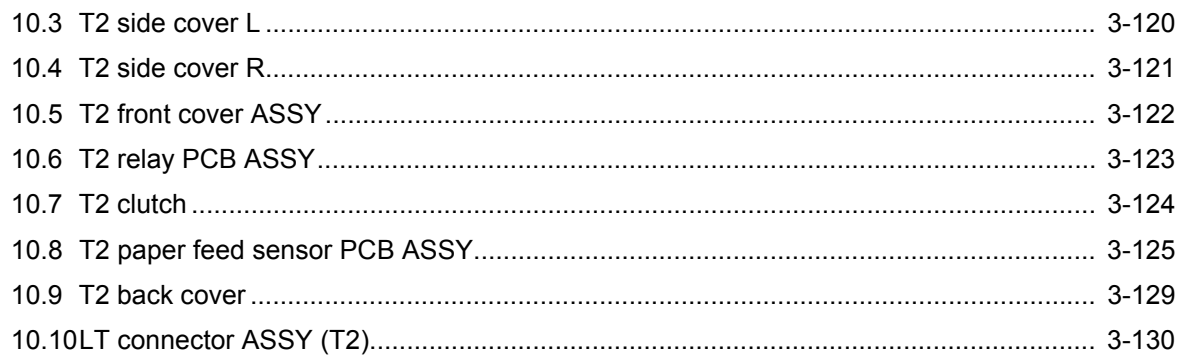

### **[CHAPTER 4 ADJUSTING AND UPDATING SETTINGS](#page-277-0)  AS REQUIRED AFTER PARTS REPLACEMENT**

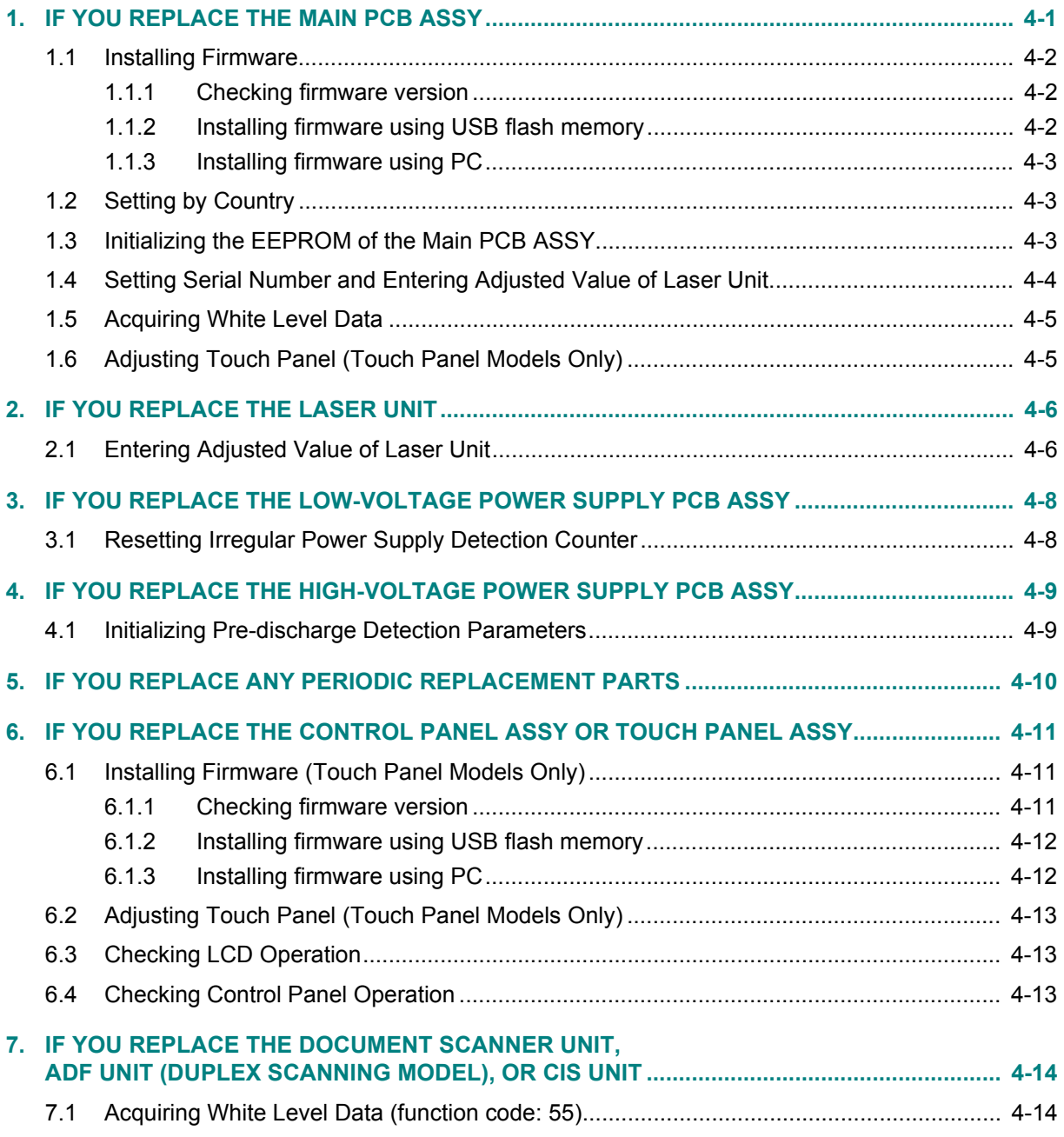

# **[CHAPTER 5 SERVICE FUNCTIONS](#page-293-0)**

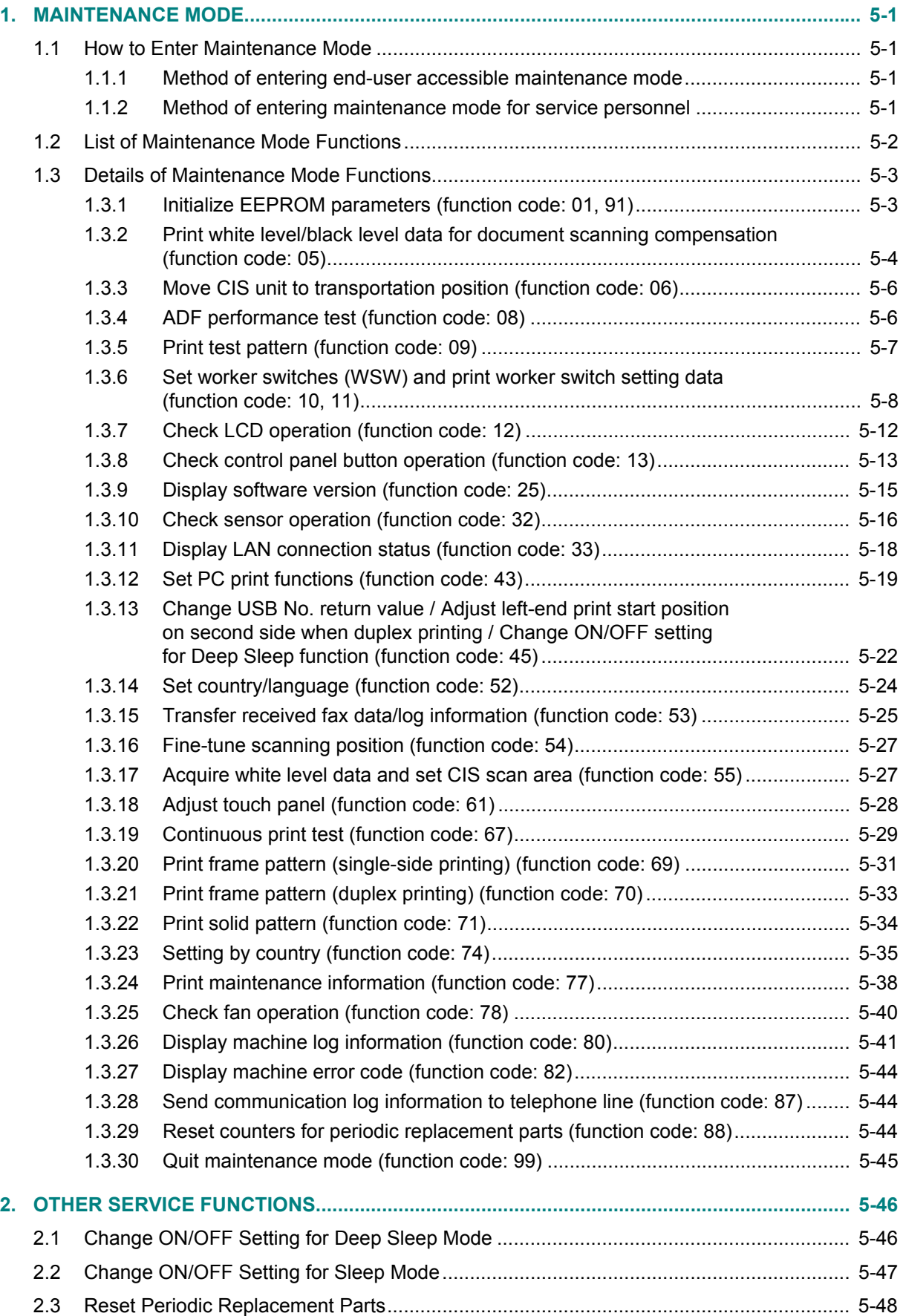

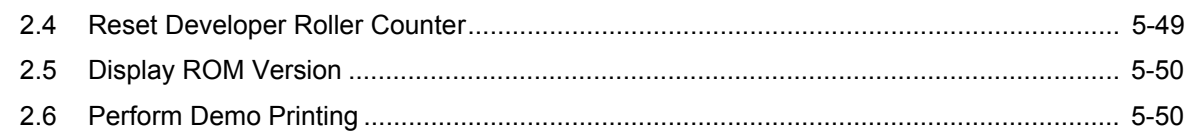

## **CHAPTER 6 WIRING DIAGRAM**

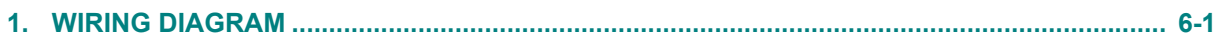

## **CHAPTER 7 PERIODICAL MAINTENANCE**

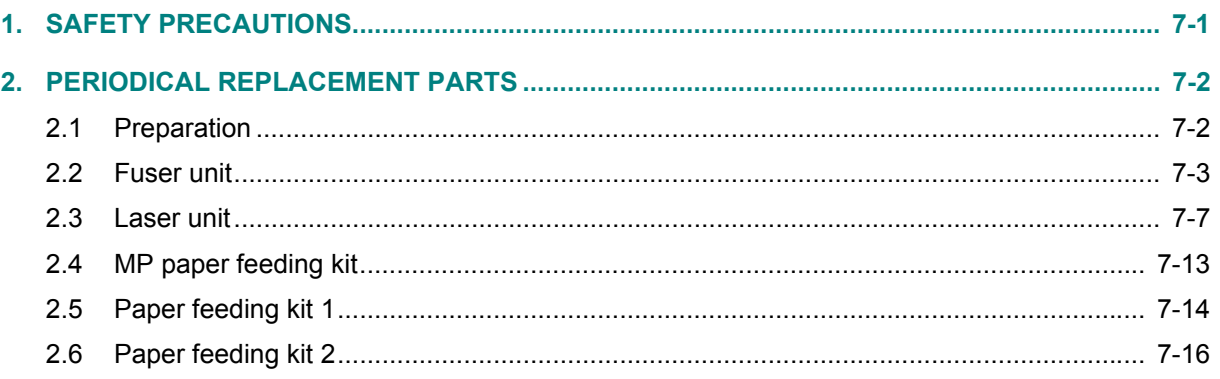

# **APPENDIX 1 SERIAL NUMBERING SYSTEM**

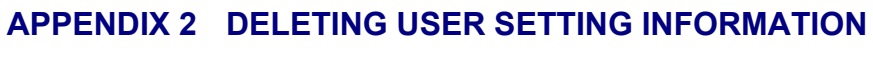

**APPENDIX 3 INSTALLING MAINTENANCE DRIVER** 

# **REGULATION**

#### <span id="page-11-0"></span>■ Declaration of Conformity (Europe only) **(MFC-8510DN / MFC-8520DN / MFC-8950DWT only)**

We, Brother Industries, Ltd. of 15-1, Naeshiro-cho, Mizuho-ku, Nagoya 467-8561 Japan declare that this product is in compliance with the essential requirements of Directives 1999/5/EC and 2009/125/EC.

The Declaration of Conformity (DoC) is available on our Website.

Please go to http://solutions.brother.com/.

- choose region (eg. Europe)
- choose country
- choose your model
- choose "Manuals"
- choose Declaration of Conformity (Select Language when required.)

#### ■ Declaration of Conformity (Europe only) **(DCP-8110DN / DCP-8250DN only)**

We, Brother Industries, Ltd. of 15-1, Naeshiro-cho, Mizuho-ku, Nagoya 467-8561 Japan declare that this product is in compliance with the essential requirements of Directives 2004/108/EC, 2006/95/EC and 2009/125/EC.

The Declaration of Conformity (DoC) is available on our Website.

Please go to http://solutions.brother.com/.

- choose region (eg. Europe)
- choose country
- choose your model
- choose "Manuals"
- choose Declaration of Conformity (Select Language when required.)

#### **IEC60825-1:2007 Specification (For 220-240V models only)**

This product is a Class 1 laser product as defined in IEC60825-1:2007 specifications. The label shown below is attached in countries where required.

This product has a Class 3B Laser Diode which emits invisible laser radiation in the Laser Unit. The Laser Unit should not be opened under any circumstances.

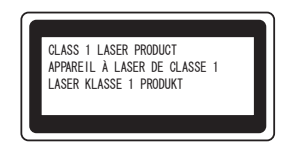

#### **Internal laser radiation**

Wave Length: 775 - 810 nm Output: 15 mW max. Laser Class: Class 3B

# **WARNING**

Use of controls, adjustments or performance of procedures other than those specified in this manual may result in hazardous radiation exposure.

#### **Disconnect Device**

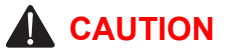

This product must be installed near an electrical socket that is easily accessible. In case of emergencies, you must disconnect the power cord from the electrical socket to shut off power completely.

#### **Wiring Information (U.K. only)**

If you need to replace the plug fuse, fit a fuse that is approved by ASTA to BS1362 with the same rating as the original fuse.

Always replace the fuse cover. Never use a plug that does not have a cover. If in any doubt, call a qualified electrician.

#### **Warning -This product must be earthed.**

The wires in the mains lead are coloured in line with the following code:

- Green and Yellow: Earth
- Blue: Neutral
- Brown: Live

#### ■ LAN Connection (Network models only)

# **A** CAUTION

DO NOT connect this product to a LAN connection that is subject to over-voltages.

#### ■ Radio Interference

This product complies with EN55022 (CISPR Publication 22)/Class B.

■ Recycling Information in accordance with the WEEE (2002/96/EC) and **Battery (2006/66/EC) Directives**

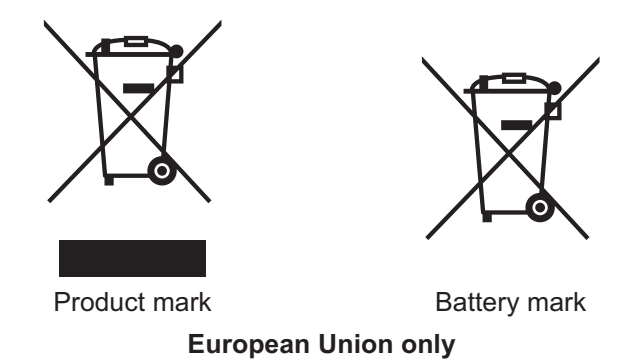

The product/battery is marked with one of the above recycling symbols. It indicates that at the end of the life of the product/battery, you should dispose of it separately at an appropriate collection point and not place it in the normal domestic waste stream.

■ Federal Communications Commission (FCC) Declaration of Conformity **(U.S.A. only)**

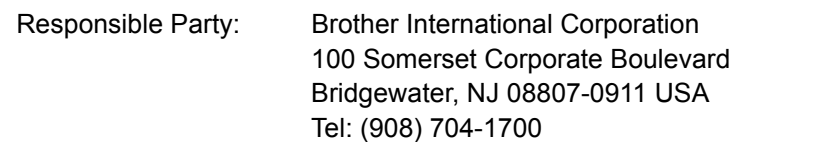

declares, that the products

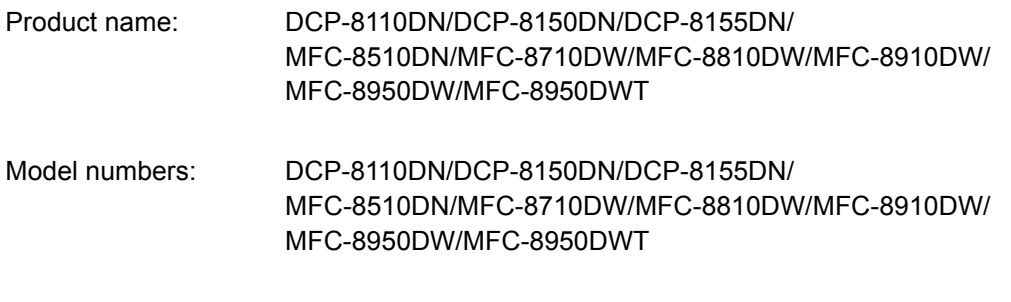

Product option: LT-5400

comply with Part 15 of the FCC Rules. Operation is subject to the following two conditions: (1) This device may not cause harmful interference, and (2) this device must accept any interference received, including interference that may cause undesired operation.

This equipment has been tested and found to comply with the limits for a Class B digital device, pursuant to Part 15 of the FCC Rules. These limits are designed to provide reasonable protection against harmful interference in a residential installation. This equipment generates, uses, and can radiate radio frequency energy and, if not installed and used in accordance with the instructions, may cause harmful interference to radio communications. However, there is no guarantee that interference will not occur in a particular installation. If this equipment does cause harmful interference to radio or television reception, which can be determined by turning the equipment off and on, the user is encouraged to try to correct the interference by one or more of the following measures:

- Reorient or relocate the receiving antenna.
- Increase the separation between the equipment and receiver.
- Connect the equipment into an outlet on a circuit different from that to which the receiver is connected.
- Call the dealer or an experienced radio/TV technician for help.

(Wireless network models only)

This transmitter must not be co-located or operated in conjunction with any other antenna or transmitter.

# **A** Important

- Changes or modifications not expressly approved by Brother Industries, Ltd. could void the user's authority to operate the equipment.
- A shielded interface cable should be used to ensure compliance with the limits for a Class B digital device.

#### ■ Industry Canada Compliance Statement (Canada only)

This Class B digital apparatus complies with Canadian ICES-003.

Cet appareil numérique de la classe B est conforme à la norme NMB-003 du Canada.

Operation is subject to the following two conditions: (1) this device may not cause interference, and (2) this device must accept any interference, including interference that may cause undesired operation of this device.

L'utilisation de ce dispositif est autorisée seulement aux conditions suivantes : (1) il ne doit pas produire de brouillage et (2) l'utilisateur du dispositif doit être prêt à accepter tout brouillage radioélectrique reçu, même si ce brouillage est susceptible de compromettre le fonctionnement du dispositif.

#### ■ Laser Safety (For 110-120V models only)

This equipment is certified as a Class 1 laser product as defined in IEC60825-1:2007 specifications under the U.S. Department of Health and Human Services (DHHS) Radiation Performance Standard according to the Radiation Control for Health and Safety Act of 1968. This means that the equipment does not produce hazardous laser radiation.

Since radiation emitted inside the equipment is completely confined within protective housings and external covers, the laser beam cannot escape from the product during any phase of user operation.

#### ■ FDA Regulations (For 110-120V models only)

U.S. Food and Drug Administration (FDA) has implemented regulations for laser products manufactured on and after August 2, 1976. Compliance is mandatory for products marketed in the United States. One of the following labels on the back of the product indicates compliance with the FDA regulations and must be attached to laser products marketed in the United States.

#### MANUFACTURED:

BROTHER TECHNOLOGY (SHENZHEN) LTD.

NO6 Gold Garden Ind., Nanling Nanwan, Longgang, Shenzhen, China

This product complies with FDA performance standards for laser products except for deviations pursuant to Laser Notice No. 50, dated June 24, 2007.

#### MANUFACTURED:

BROTHER INDUSTRIES (VIETNAM) LTD.

Phuc Dien Industrial Zone Cam Phuc Commune, Cam giang Dist Hai Duong Province, Vietnam

This product complies with FDA performance standards for laser products except for deviations pursuant to Laser Notice No. 50, dated June 24, 2007.

# **WARNING**

Use of controls, adjustments or performance of procedures other than those specified in this manual may result in hazardous invisible radiation exposure.

Internal laser radiation

Max. Radiation Power: 15 mW

Wave Length: 775 - 810 nm

Laser Class: Class 3B

#### **For use in the U.S.A. or Canada only**

These products are made for use in the USA and Canada only.

We cannot recommend using them overseas because the power requirements of your product may not be compatible with the power available in foreign countries. Using USA or Canada models overseas is at your own risk and may void your warranty.

#### **International ENERGY STAR® Qualification Statement**

The purpose of the International ENERGY STAR<sup>®</sup> Program is to promote the development and popularization of energy-efficient office equipment.

As an ENERGY STAR<sup>®</sup> Partner, Brother Industries, Ltd. has determined that this product meets the ENERGY STAR<sup>®</sup> specifications for energy efficiency.

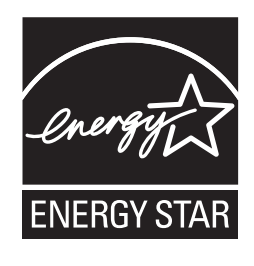

# **SAFETY INFORMATION**

# <span id="page-17-0"></span> **WARNING**

WARNING indicates a potentially hazardous situation which, if not avoided, could result in death or serious injuries.

# **A** CAUTION

CAUTION indicates a potentially hazardous situation which, if not avoided, may result in minor or moderate injuries.

# **A** Important

Important indicates a potentially hazardous situation which, if not avoided, may result in damage to property or loss of product functionality.

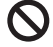

Prohibition icons indicate actions that must not be performed.

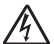

Electrical Hazard icons alert you to possible electrical shock.

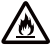

Fire Hazard icons alert you to the possibility of fire.

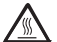

Hot Surface icons warn you not to touch product parts that are hot.

**Note** Notes tell you how you should respond to a situation that may arise or give tips about how the operation works with other features.

#### ■ To use the Machine Safely

Please keep these instructions for later reference and read them before attempting any maintenance. If you do not follow these safety instructions, there is a possibility of a fire, electrical shock, burn or suffocation.

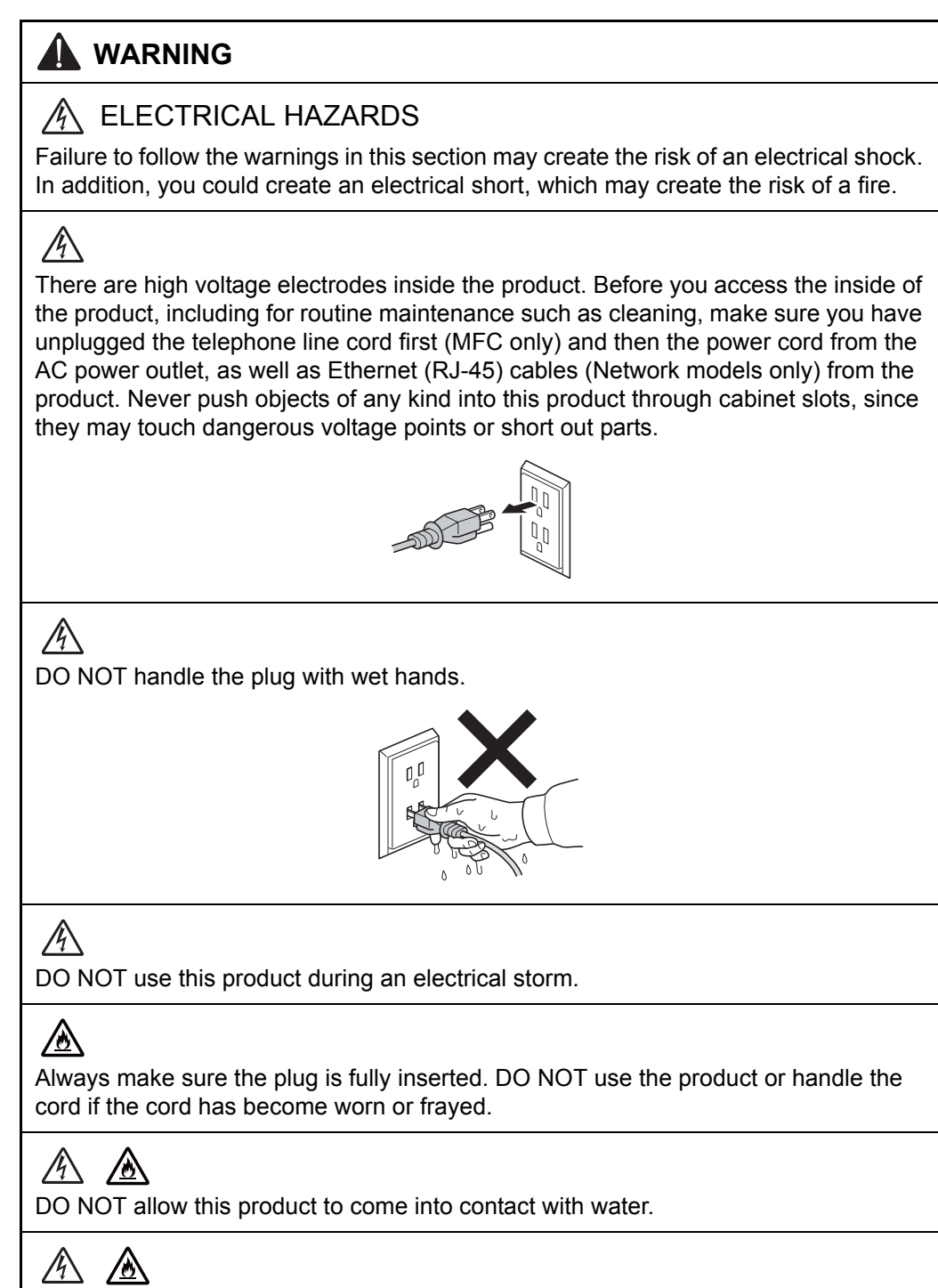

This product should be connected to an AC power source within the range indicated on the rating label. DO NOT connect it to a DC power source or inverter.

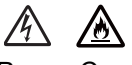

Power Cord Safety:

- This product is equipped with a 3-wire grounded plug. This plug will only fit into a grounded power outlet. This is a safety feature. DO NOT defeat the purpose of the grounded plug.
- Use only the power cord supplied with this product.
- DO NOT allow anything to rest on the power cord. DO NOT place this product where people can walk on the cord. DO NOT place this product in a position where the cord is stretched or strain is otherwise put on the cord. Doing so may cause the cord to become worn or frayed.
- We do not advise using an extension cord.
- If an extension cord is used with this product, make sure that the total ampere ratings on the products plugged into the extension cord do not exceed the extension cord ampere rating.

Also, make sure that the total of all products plugged into the AC power outlet does not exceed 15 amperes. DO NOT plug one extension cord into another.

#### $\mathcal{A}$ A

- DO NOT put a toner cartridge or a toner cartridge and drum unit assembly into a fire. It could explode, resulting in injuries.
- DO NOT use flammable substances, any type of spray, or an organic solvent/liquid containing alcohol or ammonia to clean the inside or outside of the product. Doing so could cause a fire or electrical shock. Instead, use only a dry, lint-free cloth.

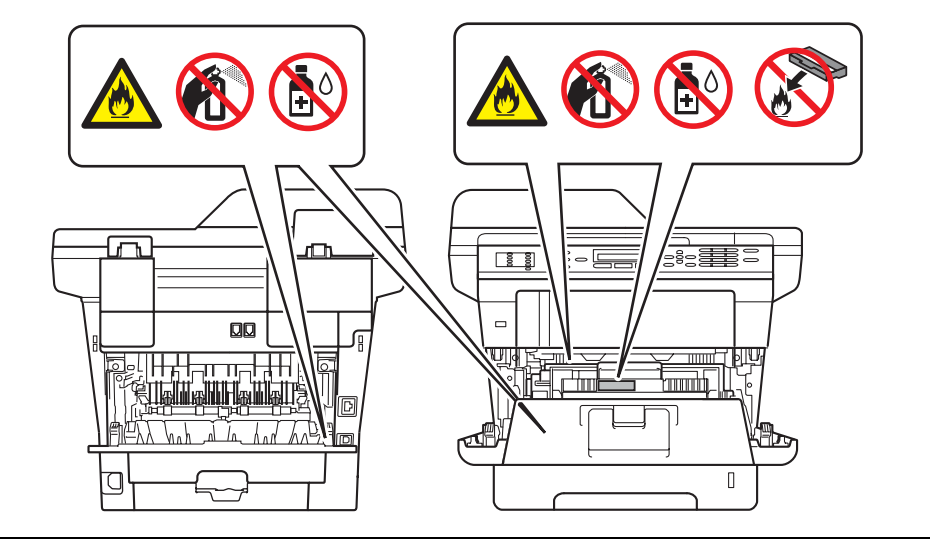

# $\mathbb{A}$

DO NOT attempt to operate this product with a paper jam or with stray pieces of paper inside the product. Prolonged contact of the paper with the drum unit could cause a fire.

# 忩

DO NOT use a vacuum cleaner to clean up scattered toner. Doing this might cause the toner dust to ignite inside the vacuum cleaner, potentially starting a fire. Please carefully clean the toner dust with a dry, lint-free soft cloth and dispose of it according to local regulations.

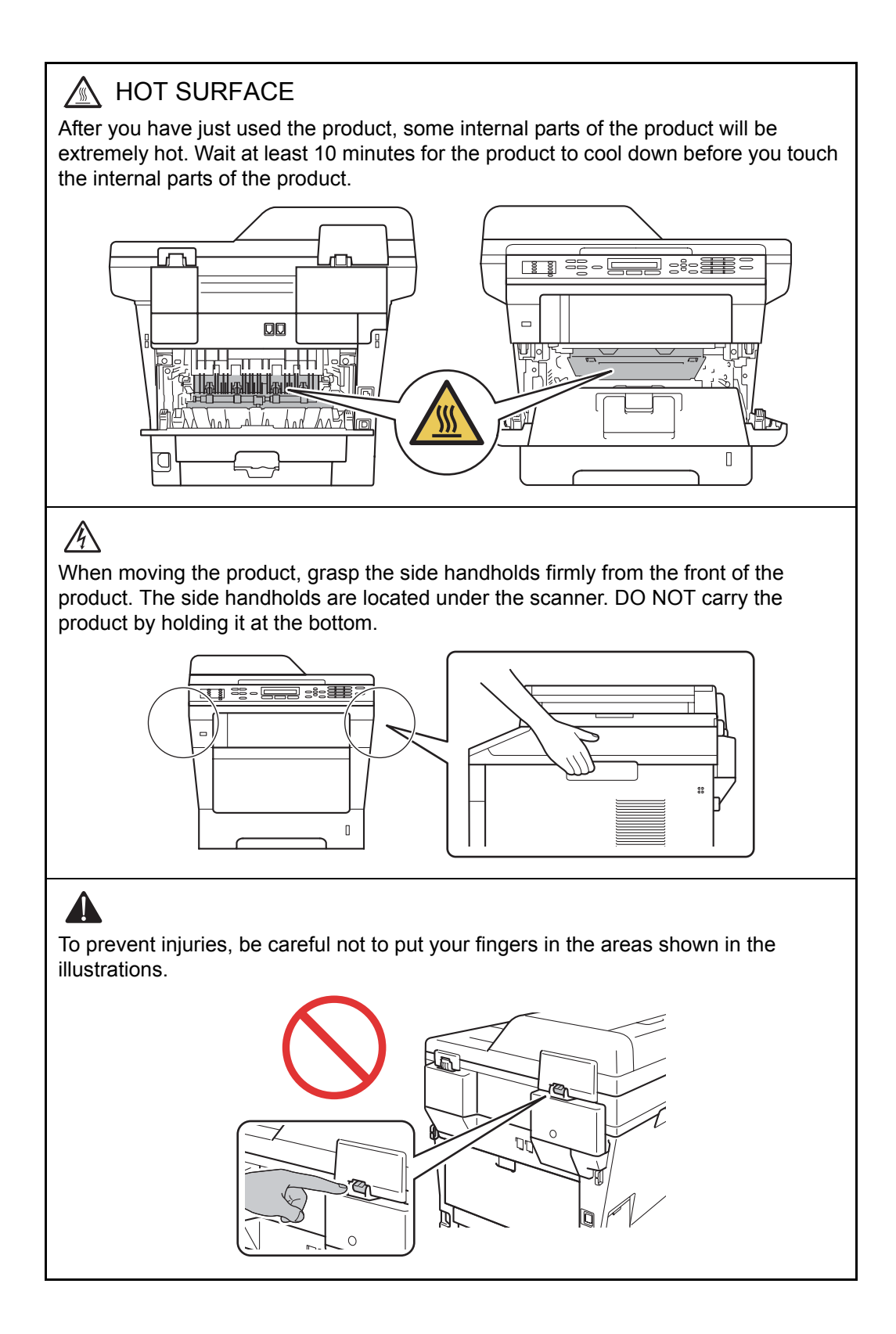

(DCP-8150DN/8155DN/MFC-8710DW/8810DW/8910DW/8950DW(T) ONLY) This product is heavy and weighs more than 39.7 lb. (18.0 kg) including paper. To prevent possible injuries, at least two people should lift the product by holding it from the front and back.

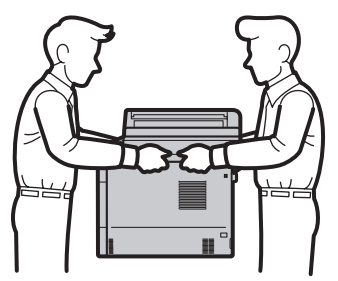

#### $\mathbb{A}$ A

When using your telephone equipment, basic safety precautions should always be followed to reduce the risk of fire, electrical shock and injury to people, including the following:

- 1. DO NOT use this product near water, for example, near a bath tub, wash bowl, kitchen sink or washing machine, in a wet basement or near a swimming pool.
- 2. Avoid using this product during an electrical storm. There may be a remote risk of electric shock from lightning.
- 3. DO NOT use this product to report a gas leak in the vicinity of the leak.
- 4. Use only the power cord provided with the product.

SAVE THESE INSTRUCTIONS

#### $\mathbb{A}$ ⚠

To reduce the risk of shock or fire, use only a No. 26 AWG or larger telecommunication line cord.

#### **Caution for Laser Product (WARNHINWEIS fur Laser drucker)**

- CAUTION: When the machine during servicing is operated with the cover open, the regulations of VBG 93 and the performance instructions for VBG 93 are valid.
- CAUTION: In case of any trouble with the laser unit, replace the laser unit itself. To prevent direct exposure to the laser beam, do not try to open the enclosure of the laser unit.
- ACHTUNG: Im Falle von Störungen der Lasereinheit muß diese ersetzt werden. Das Gehäuse der Lasereinheit darf nicht geöffnet werden, da sonst Laserstrahlen austreten können.

<Location of the laser beam window>

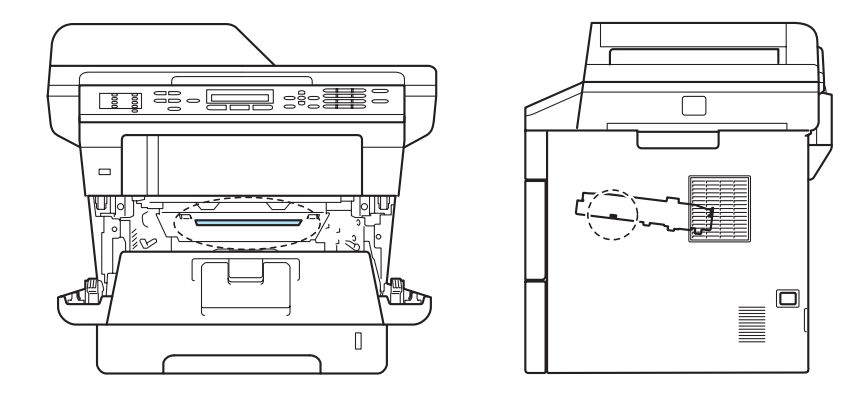

#### **Additional Information**

When servicing the optical system of the machine, be careful not to place a screwdriver or other reflective object in the path of the laser beam. Be sure to take off any personal accessories such as watches and rings before working on the machine. A reflected beam, though invisible, can permanently damage the eyes.

Since the beam is invisible, the following caution label is attached on the laser unit.

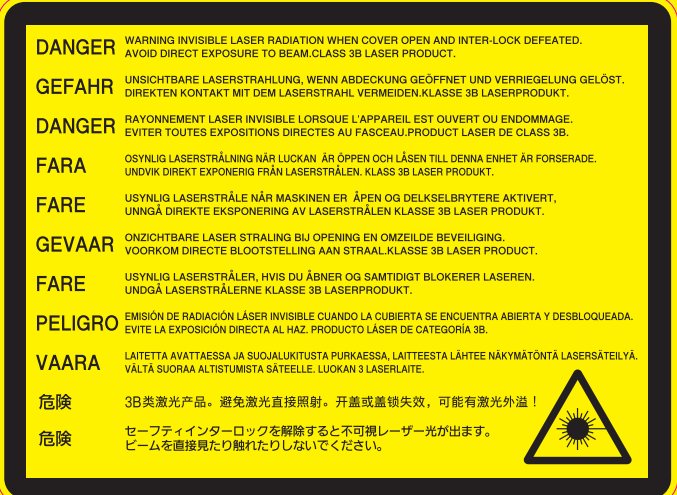

#### **Unlawful use of Copying Equipment**

It is an offence to make reproductions of certain items or documents with the intent to commit fraud. The following is a non-exhaustive list of documents which it may be unlawful to produce copies of. We suggest you check with your legal adviser and/or the relevant legal authorities if in doubt about a particular item or document:

- \* Currency
- \* Bonds or other certificates of indebtedness
- \* Certificates of Deposit
- \* Armed forces service or draft papers
- \* Passports
- \* Postage stamps (cancelled or uncancelled)
- \* Immigration papers
- \* Welfare documents
- \* Cheques or drafts drawn by governmental agencies
- \* Identifying badges or insignias

In addition, driving licenses and/or Certificates of Title to motor vehicles may not be copied under certain national laws.

Copyrighted works cannot be copied lawfully, subject to the "fair dealing" exception relating to sections of a copyrighted work. Multiple copies would indicate improper use. Works of art should be considered the equivalent of copyrighted works.

#### ■ Standard Telephone and FCC Notices (MFC only)

These notices are in effect on models sold and used in the United States only.

When programming emergency numbers or making test calls to emergency numbers:

- \* Remain on the line and briefly explain to the dispatcher the reason for the call before hanging up.
- \* Perform these activities in the off-peak hours, such as early morning or late evening.

This equipment complies with Part 68 of the FCC rules and the requirements adopted by the ACTA. On the backside of this equipment is a label that contains, among other information, a product identifier in the format US: AAAEQ##TXXXX. If requested, this number must be provided to the telephone company.

You may safely connect this equipment to the telephone line by means of a standard modular jack, USOC RJ11C.

A plug and jack used to connect this equipment to the premises wiring and telephone network must comply with the applicable FCC Part 68 rules and requirements adopted by the ACTA. A compliant telephone cord and modular plug is provided with this product. It is designed to be connected to a compatible modular jack that is also compliant. (See installation instructions for details.)

The REN is used to determine the number of devices that may be connected to a telephone line. Excessive RENs on a telephone line may result in the devices not ringing in response to an incoming call. In most but not all areas, the sum of RENs should not exceed five (5.0). To be certain of the number of devices that may be connected to a line, as determined by the total RENs, contact the local telephone company. For products approved after July 23, 2001, the REN for this product is part of the product identifier that has the format US:AAAEQ##TXXXX. The digits represented by ## are the REN without a decimal point (e.g., 06 is a REN of 0.6). For earlier products, the REN is separately shown on the label.

If this equipment causes harm to the telephone network, the telephone company will notify you in advance that temporary discontinuance of service may be required. But if advance notice is not practical, the telephone company will notify the customer as soon as possible. Also, you will be advised of your right to file a complaint with the FCC if you believe it is necessary.

The telephone company may make changes in its facilities, equipment, operations or procedures that could affect the operation of the equipment. If this happens the telephone company will provide advance notice in order for you to make necessary modifications to maintain uninterrupted service.

If trouble is experienced with this equipment, for repair or warranty information, please contact Brother Customer Service. (uu Basic User's Guide: Brother numbers) If the equipment is causing harm to the telephone network, the telephone company may request that you disconnect the equipment until the problem is resolved.

Connection to party line service is subject to state tariffs. Contact the state public utility commission, public service commission or corporation commission for information.

If your home has specially wired alarm equipment connected to the telephone line, ensure the installation of this equipment does not disable your alarm equipment. If you have questions about what will disable alarm equipment, call your telephone company or a qualified installer.

# **WARNING**

 $\mathcal{A}$ 

For protection against the risk of electrical shock, always disconnect all cables from the wall outlet before servicing, modifying or installing the equipment.

# **A** Important

- This equipment may not be used on coin service lines provided by the telephone company or connected to party lines.
- Brother cannot accept any financial or other responsibilities that may be the result of your use of this information, including direct, special or consequential damages. There are no warranties extended or granted by this document.
- This product has been certified to comply with FCC standards, which are applied to the USA only. A grounded plug should be plugged into a grounded AC power outlet after checking the rating of the local power supply for the product to operate properly and safely.

#### **DCP-8110DN EQUIPMENT ATTACHMENT LIMITATIONS (Canada only) (MFC only)**

- NOTICE: This product meets the applicable Industry Canada technical specifications. Le present materiel est conforme aux specifications techniques applicables d'Industrie Canada.
- NOTICE: The Ringer Equivalence Number is an indication of the maximum number of devices allowed to be connected to a telephone interface. The termination on an interface may consist of any combination of devices subject only to the requirement that the sum of the RENs of all the devices does not exceed five.

L'indice d'équivalence de la sonnerie (IES) sert à indiquer le nombre maximal de terminaux qui peuvent être raccordés à une interface téléphonique. La terminaison d'une interface peut consister en une combinaison quelconque de dispositifs, à la seule condition que la somme d'indices d'équivalence de la sonnerie de tous les dispositifs n'excède pas 5.

# **CHAPTER 1 SPECIFICATIONS**

# **CHAPTER 1 SPECIFICATIONS**

<span id="page-27-0"></span>This chapter lists the specifications of each model.

#### **CONTENTS**

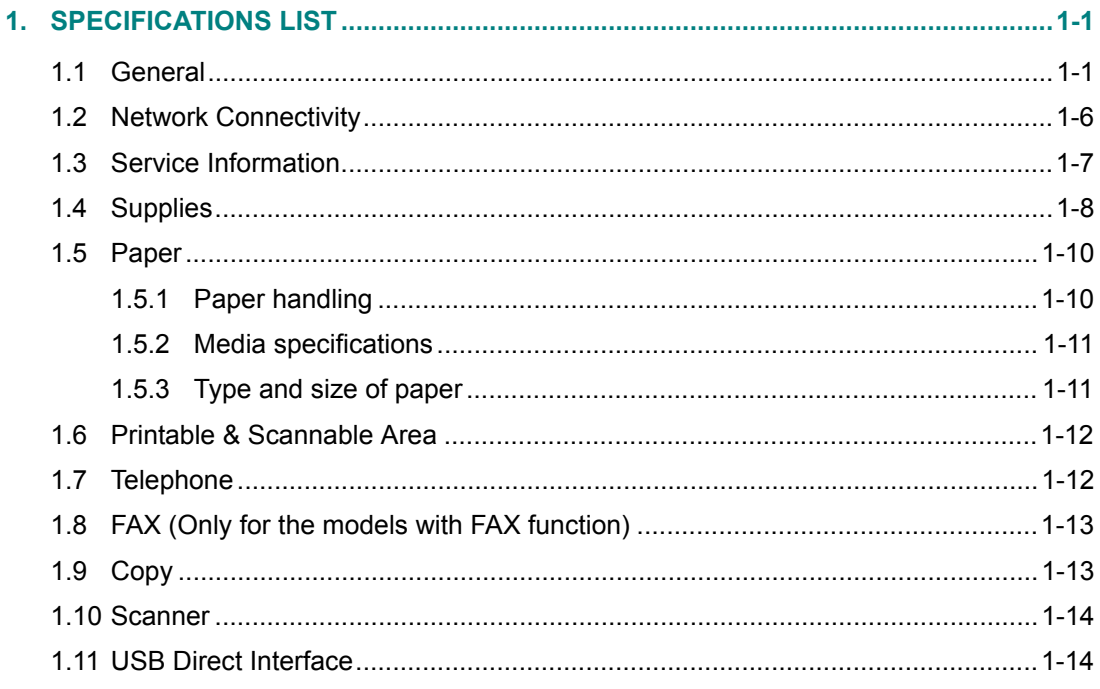

# <span id="page-28-2"></span><span id="page-28-0"></span>**1. SPECIFICATIONS LIST**

#### <span id="page-28-1"></span>**1.1 General**

<span id="page-28-3"></span>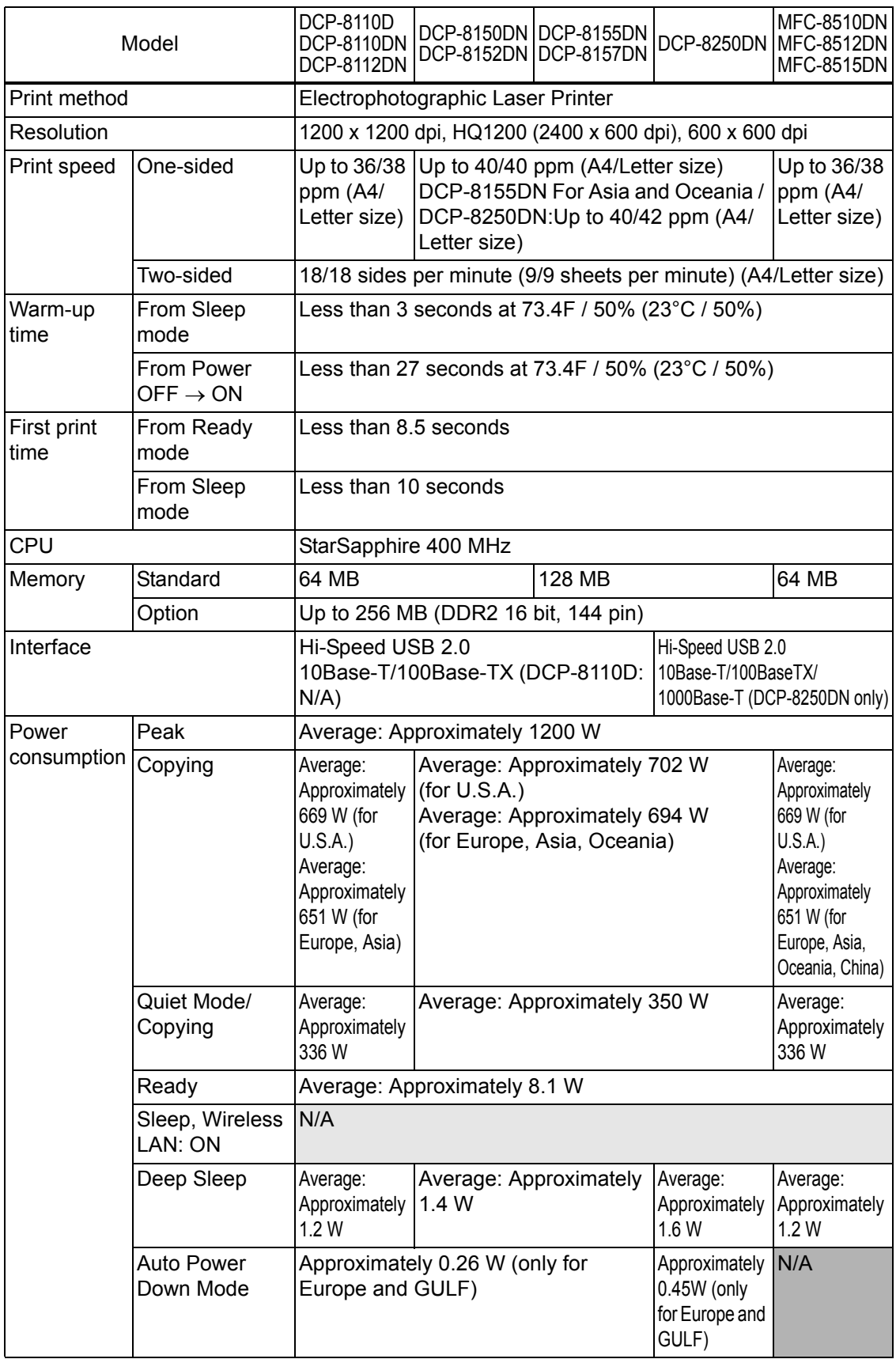

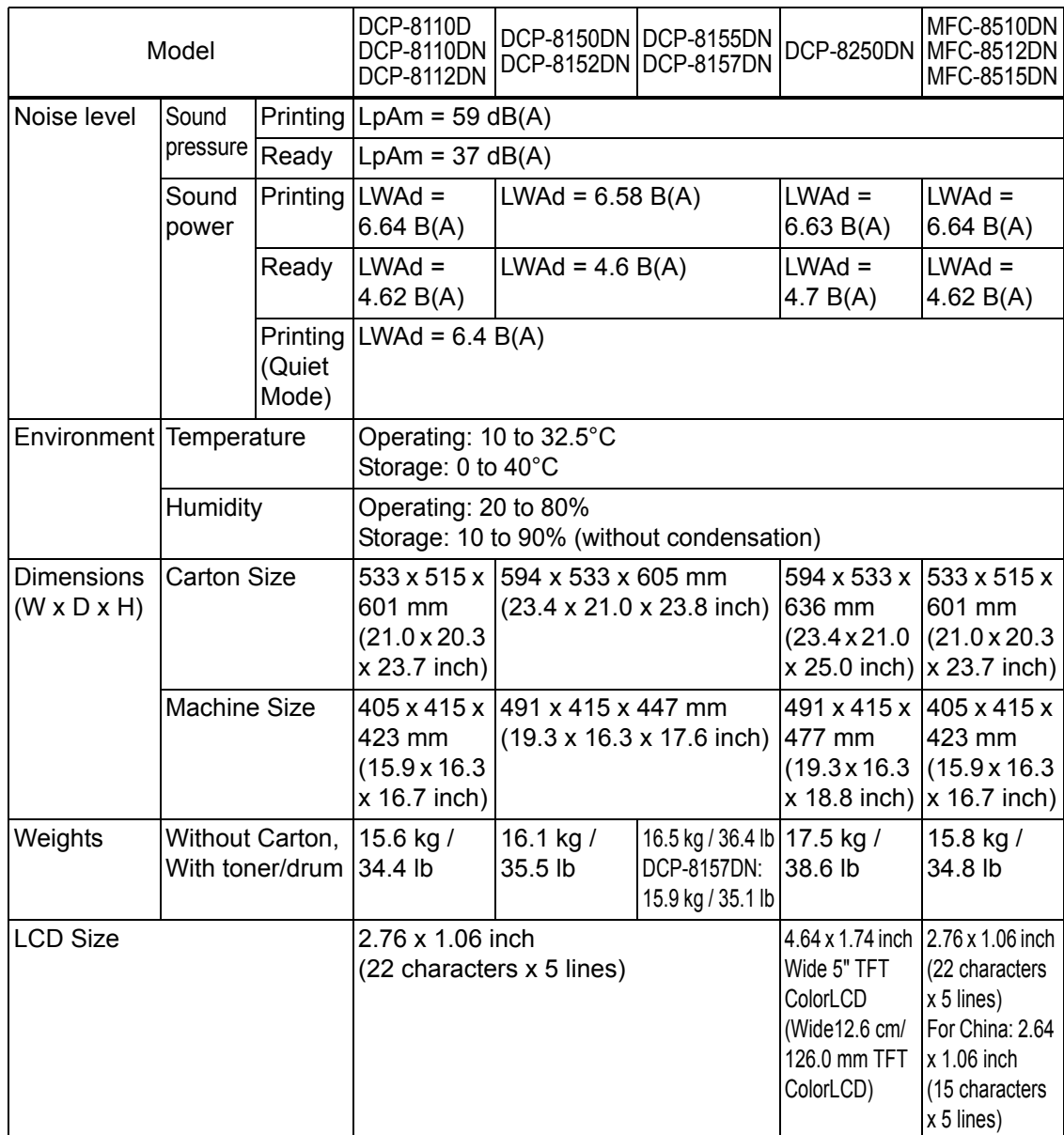

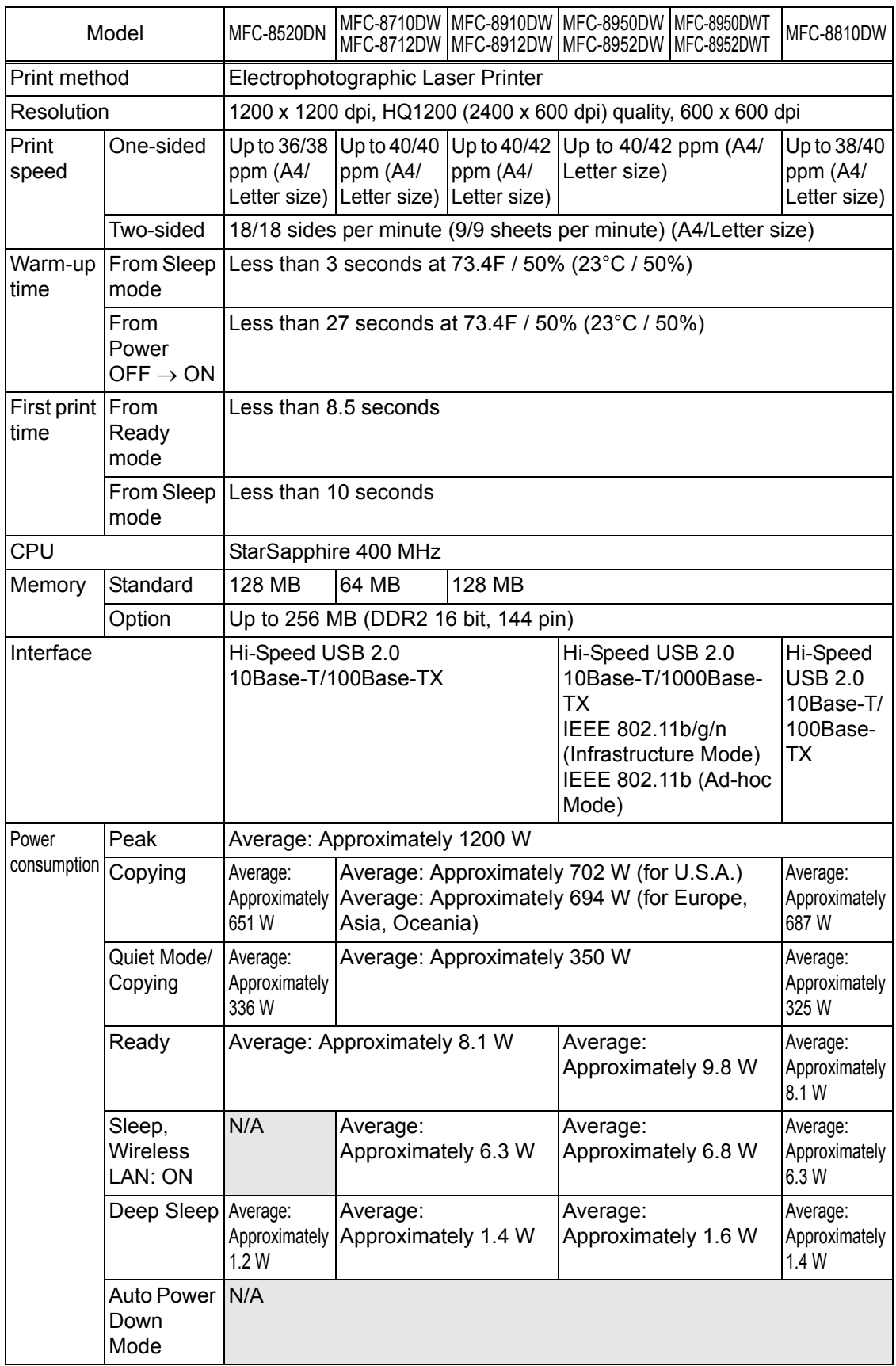

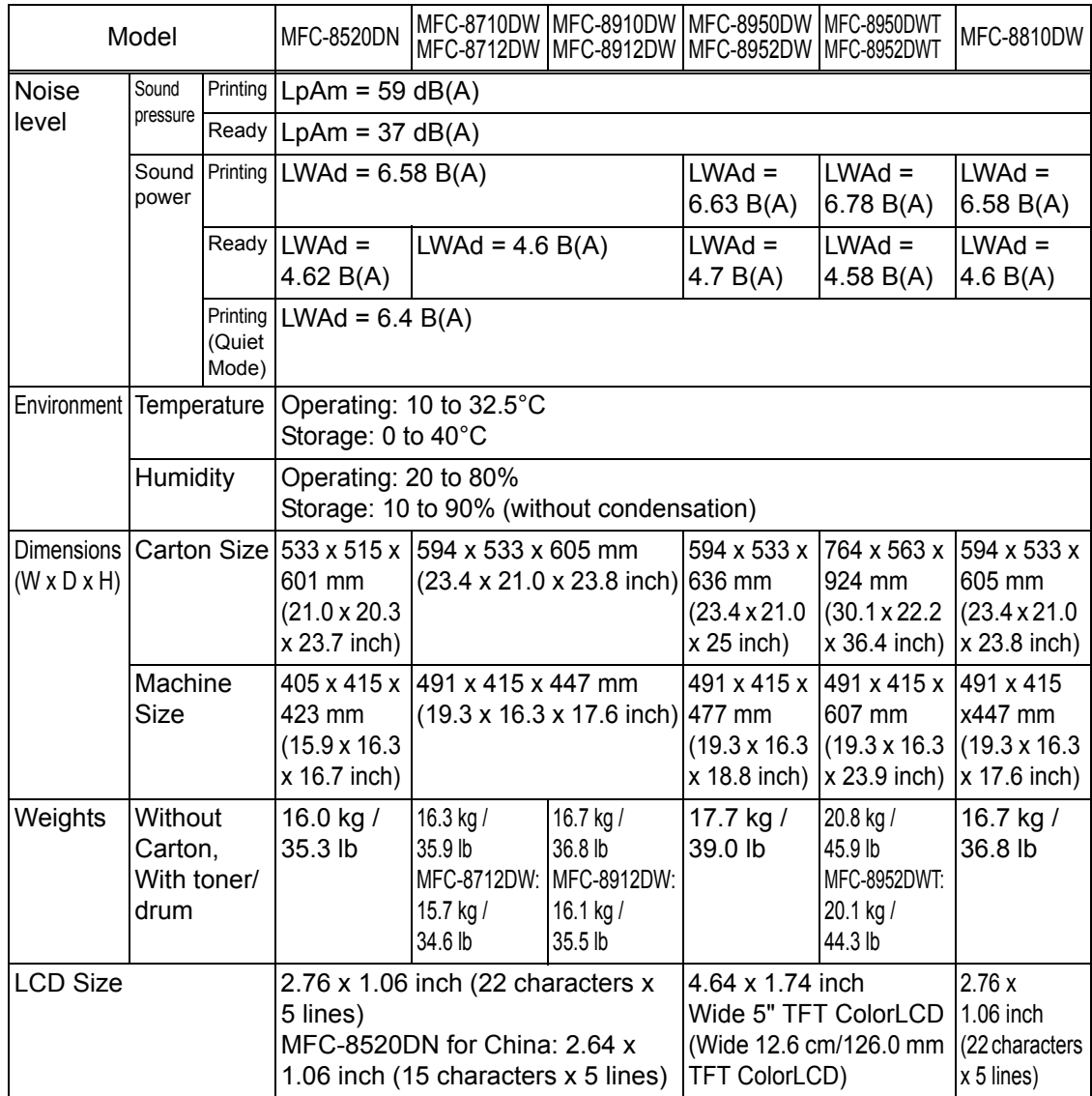

#### **<Computer requirements>**

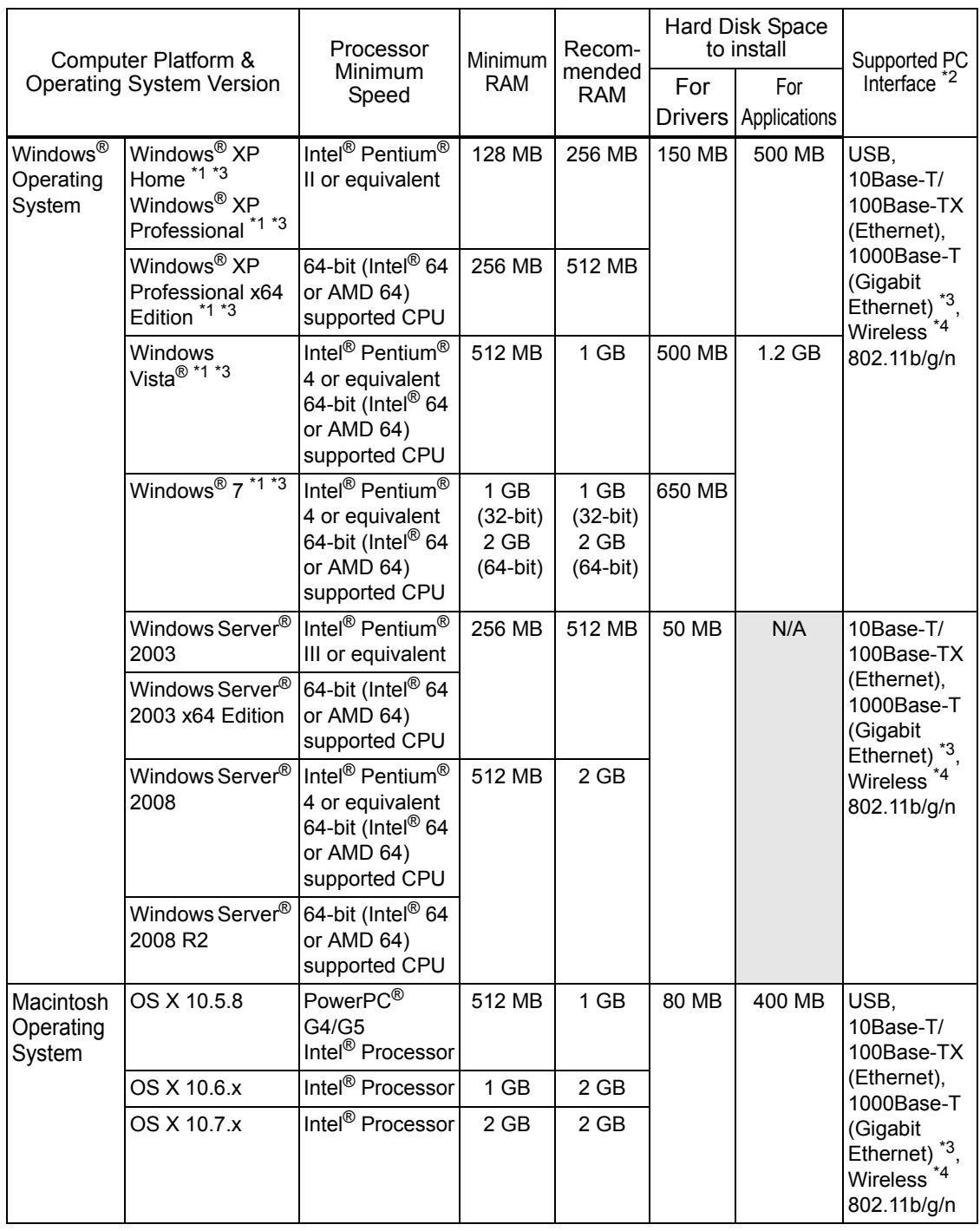

\*1 For WIA, 1200 x 1200 resolution. Brother Scanner Utility enables to enhance up to 19200 x 19200 dpi.

\*2 Third-party USB ports are not supported.

\*3 Nuance<sup>TM</sup> Paper port<sup>TM</sup> 12SE supports Microsoft® SP3 or higher for Windows<sup>®</sup> XP and SP2 or higher for Windows Vista $^{\circledR}$  and Windows $^{\circledR}$  7.

\*4 For wireless LAN models.

# <span id="page-33-0"></span>**1.2 Network Connectivity**

<span id="page-33-1"></span>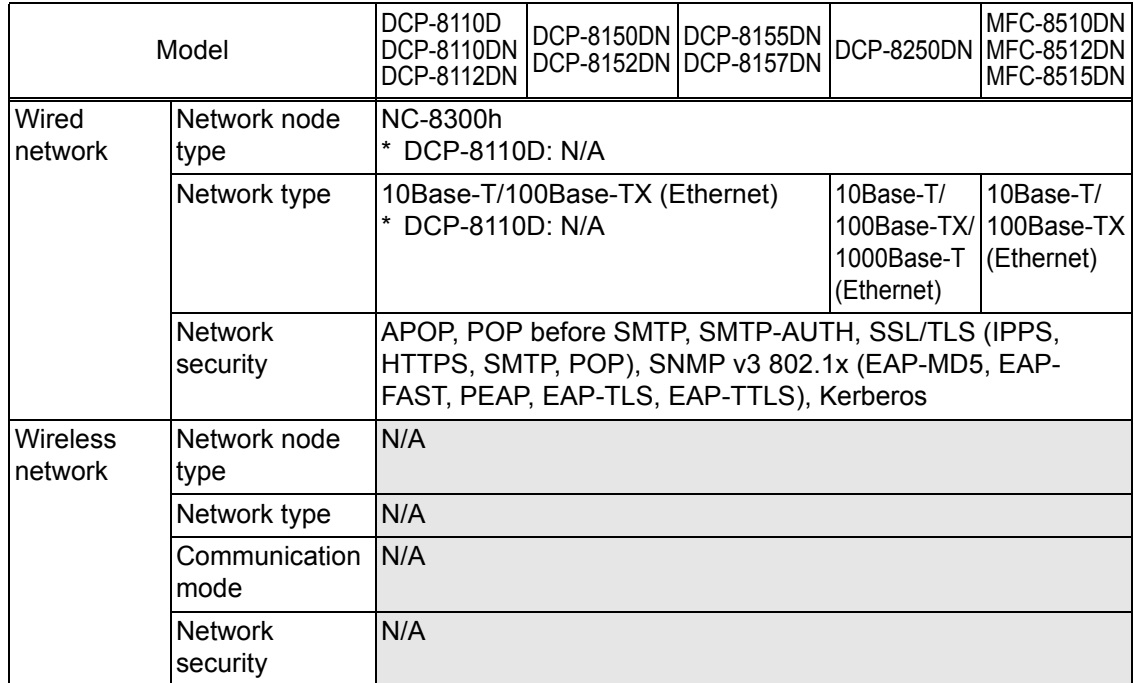

Specifications are subject to change without notice.

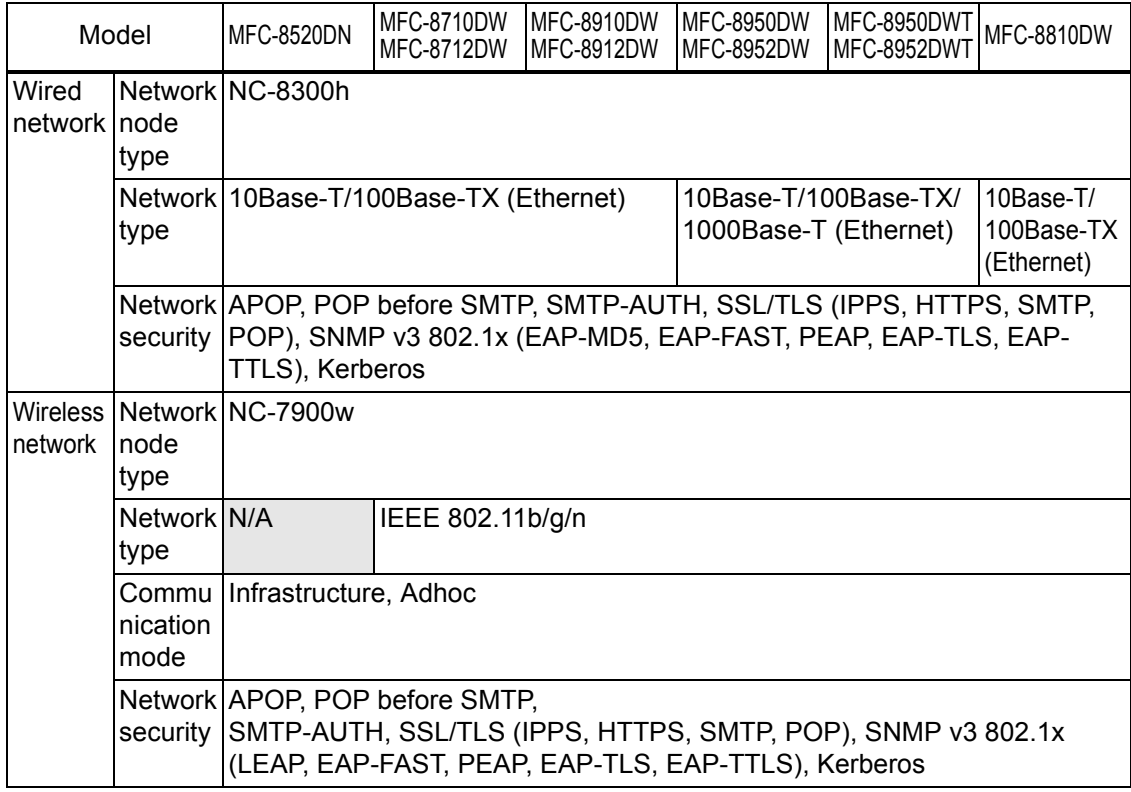

# <span id="page-34-0"></span>**1.3 Service Information**

<span id="page-34-1"></span>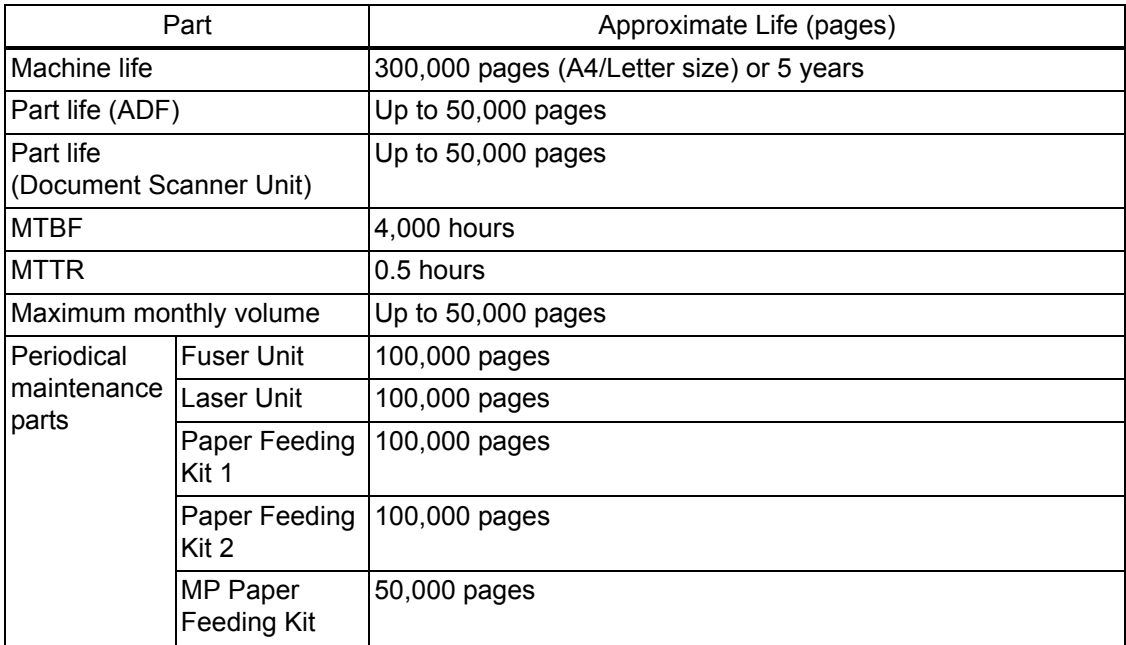

# <span id="page-35-0"></span>**1.4 Supplies**

<span id="page-35-1"></span>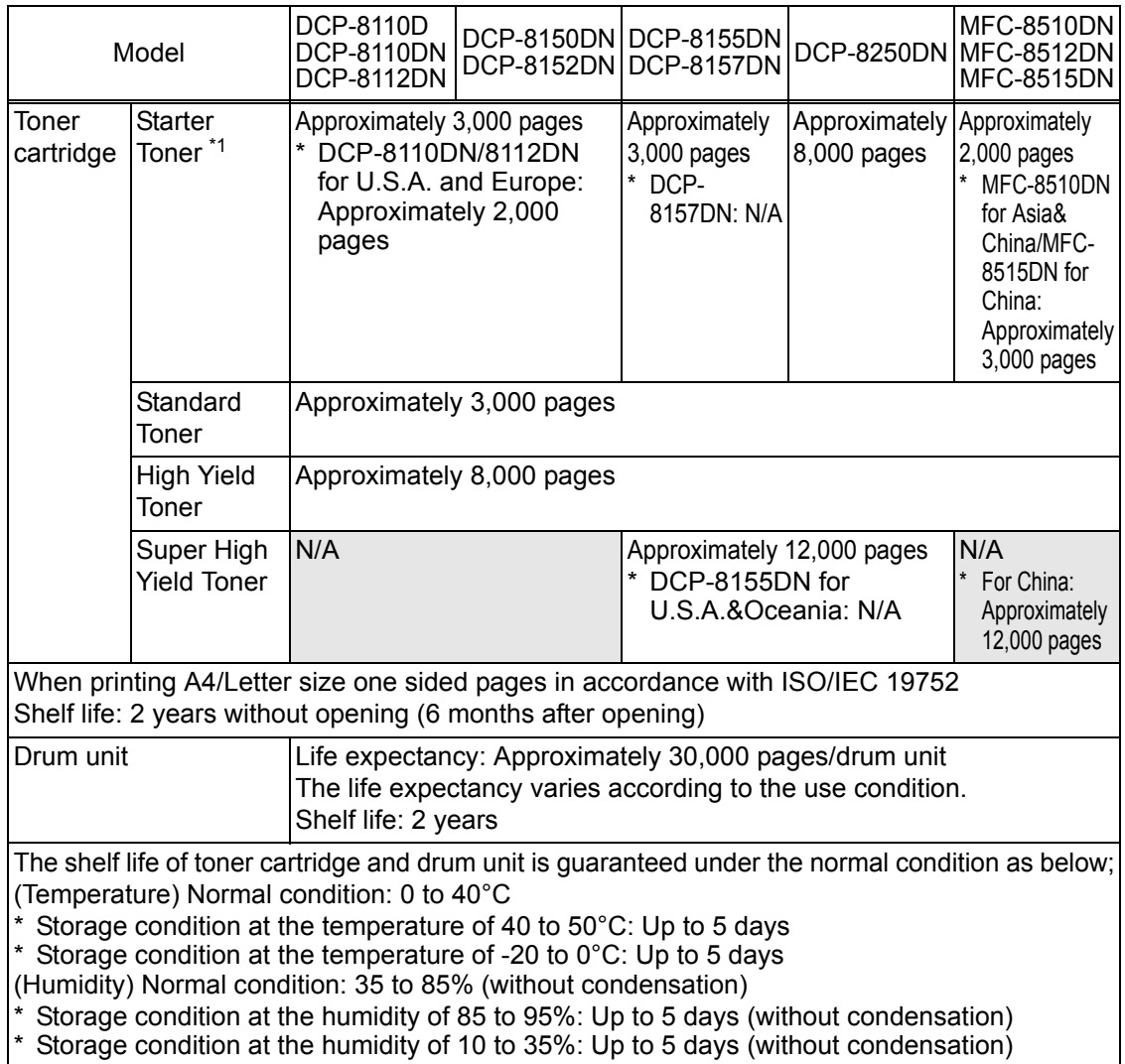

\*1 Toner supplied with the machine.
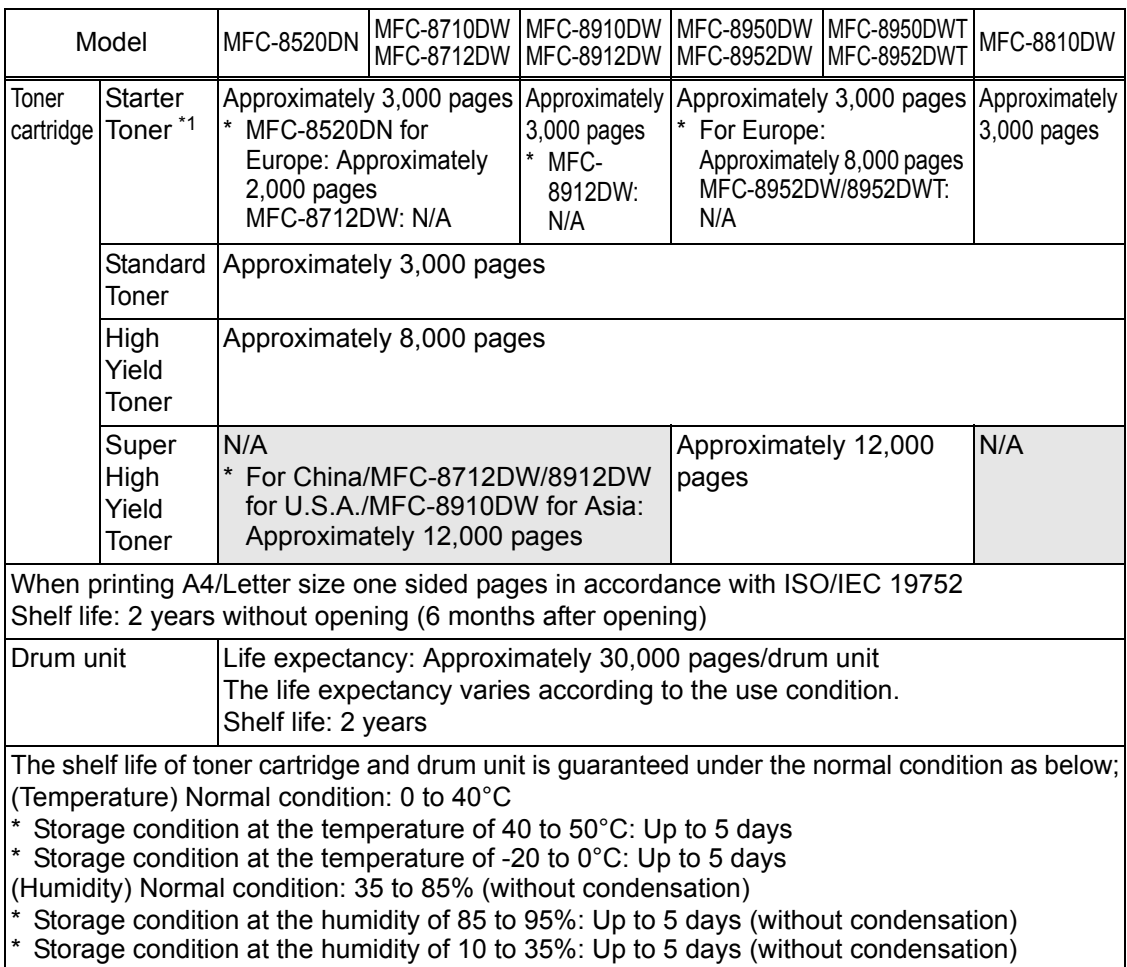

\*1 Toner supplied with the machine.

### **1.5 Paper**

### **1.5.1 Paper handling**

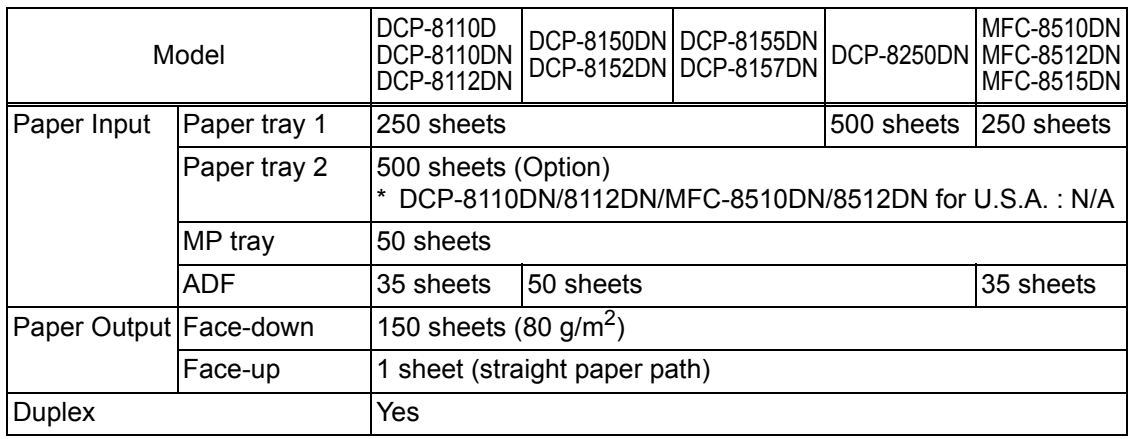

Specifications are subject to change without notice.

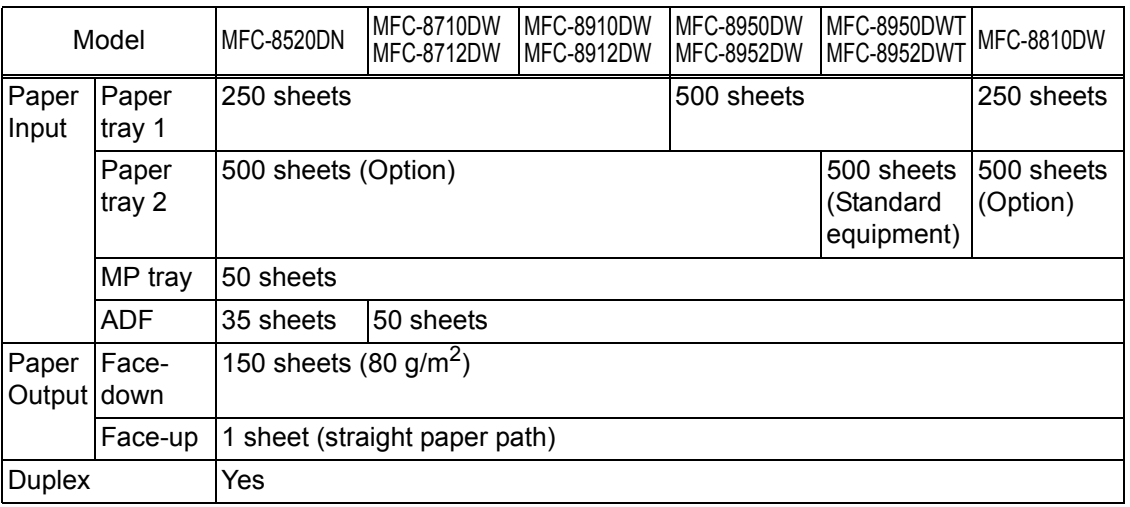

### <span id="page-38-1"></span><span id="page-38-0"></span>**1.5.2 Media specifications**

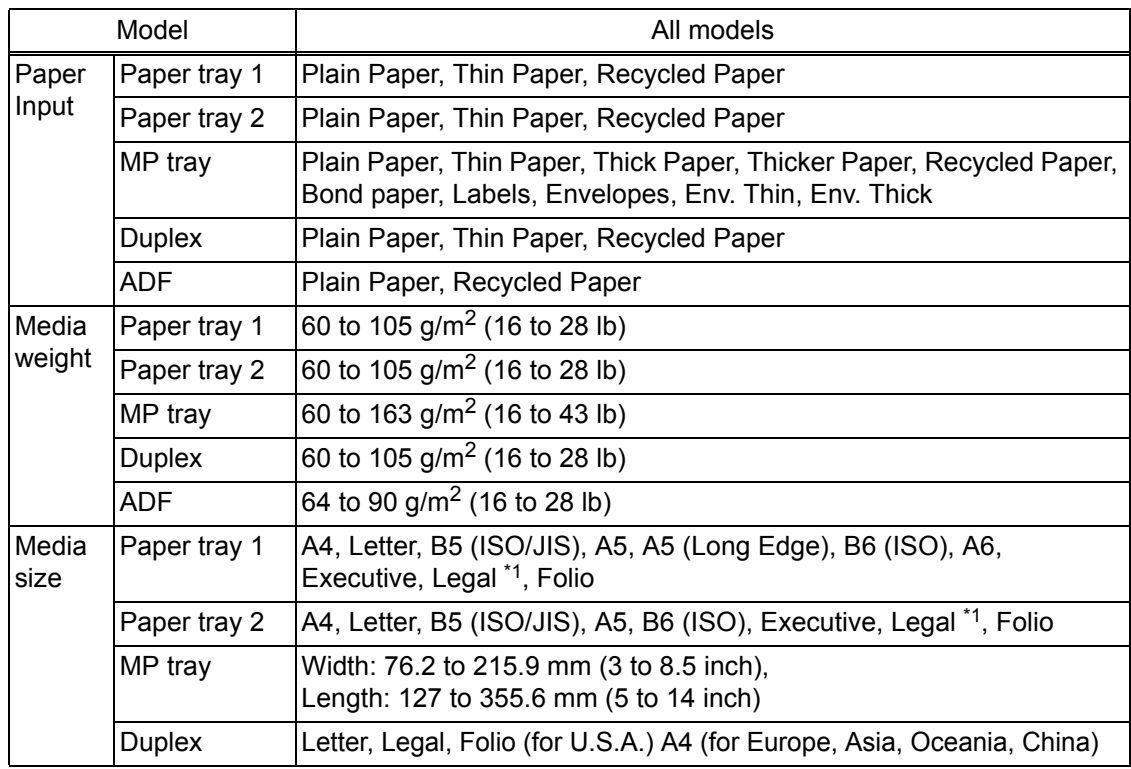

\*1 Legal size paper and Folio size paper are not available in some regions outside the U.S.A. and Canada.

Specifications are subject to change without notice.

### **1.5.3 Type and size of paper**

The machine loads paper from the installed paper tray or the manual feed slot.

The names of the paper trays in the printer driver as follows:

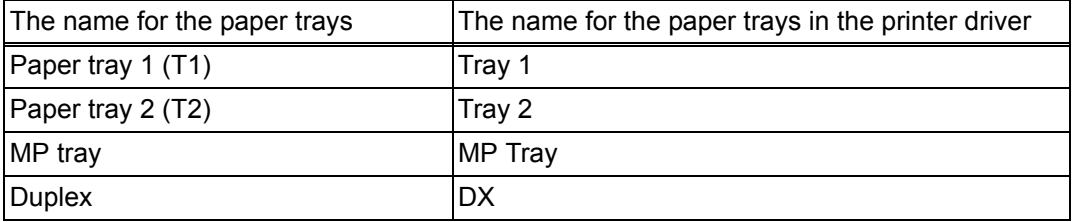

### **1.6 Printable & Scannable Area**

The figure below shows maximum unprintable and unscannable areas.

The unprintable and unscannable areas may vary depending on the paper size or settings in the application you are using.

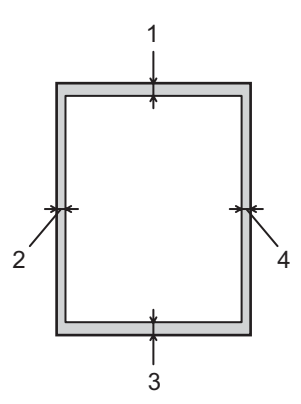

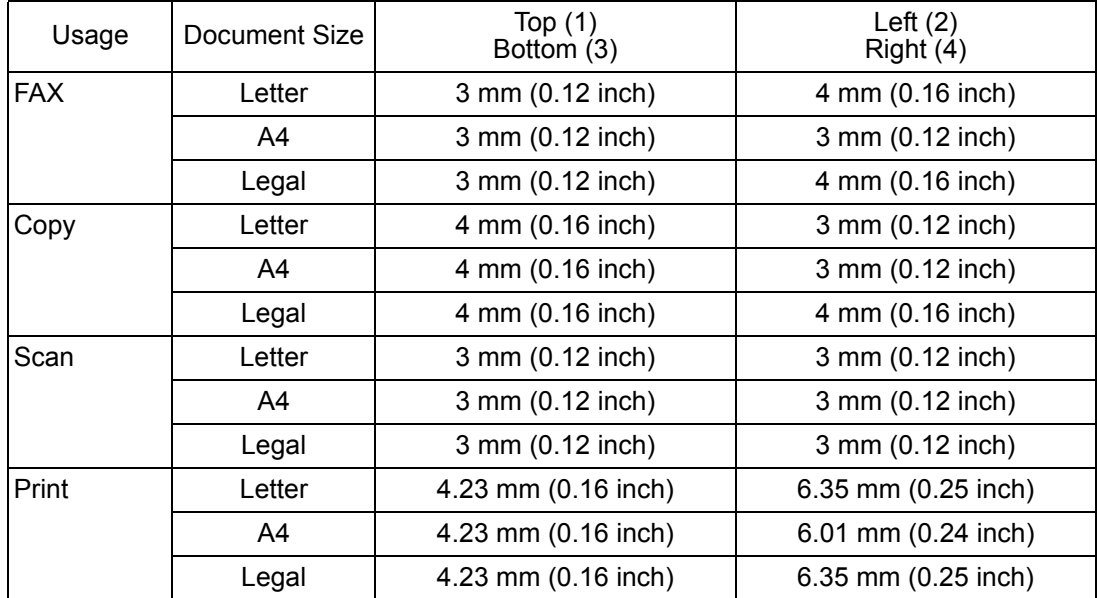

Specifications are subject to change without notice.

### **1.7 Telephone**

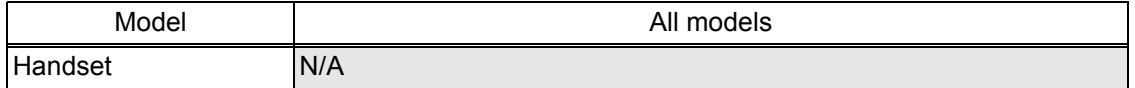

### **1.8 FAX (Only for the models with FAX function)**

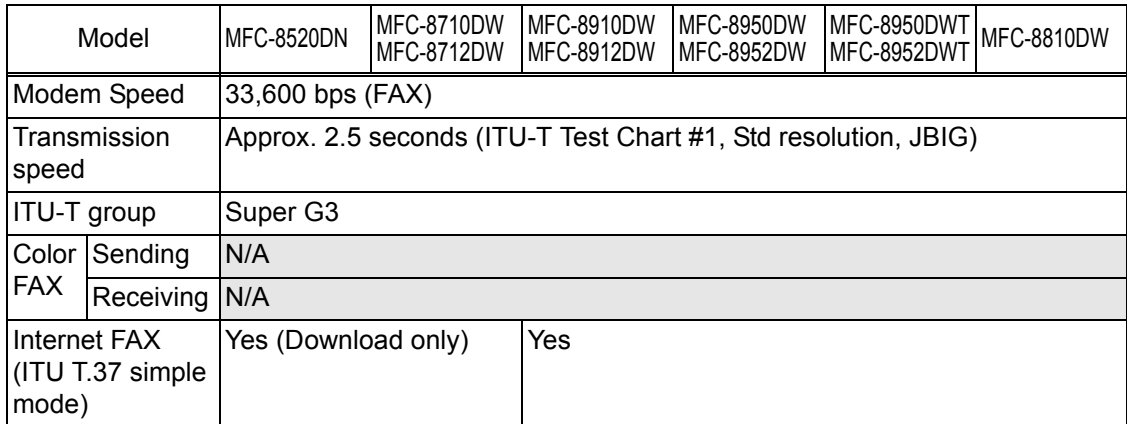

Specifications are subject to change without notice.

### **1.9 Copy**

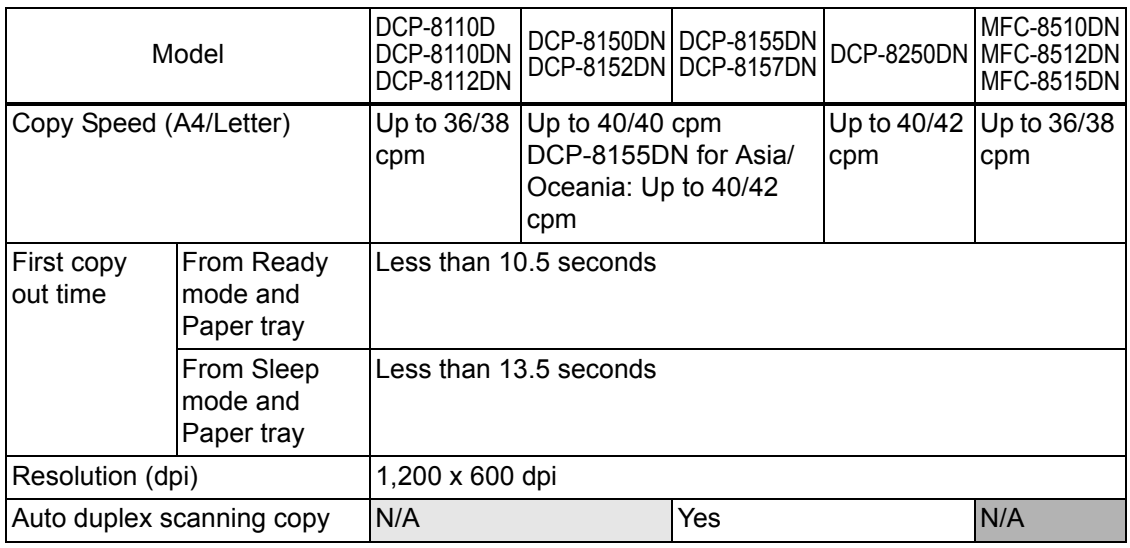

Specifications are subject to change without notice.

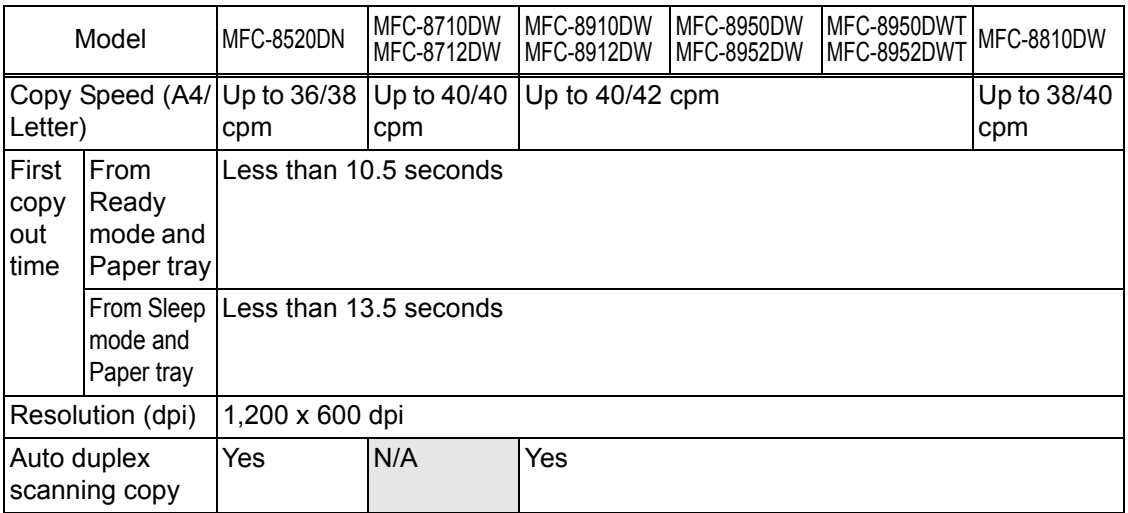

### **1.10 Scanner**

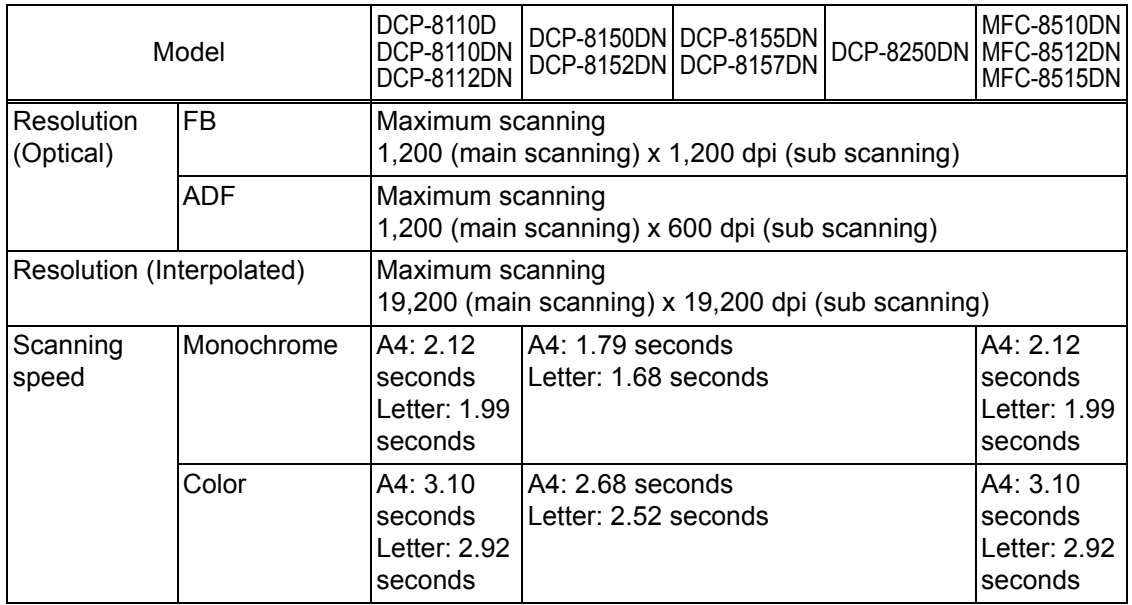

Specifications are subject to change without notice.

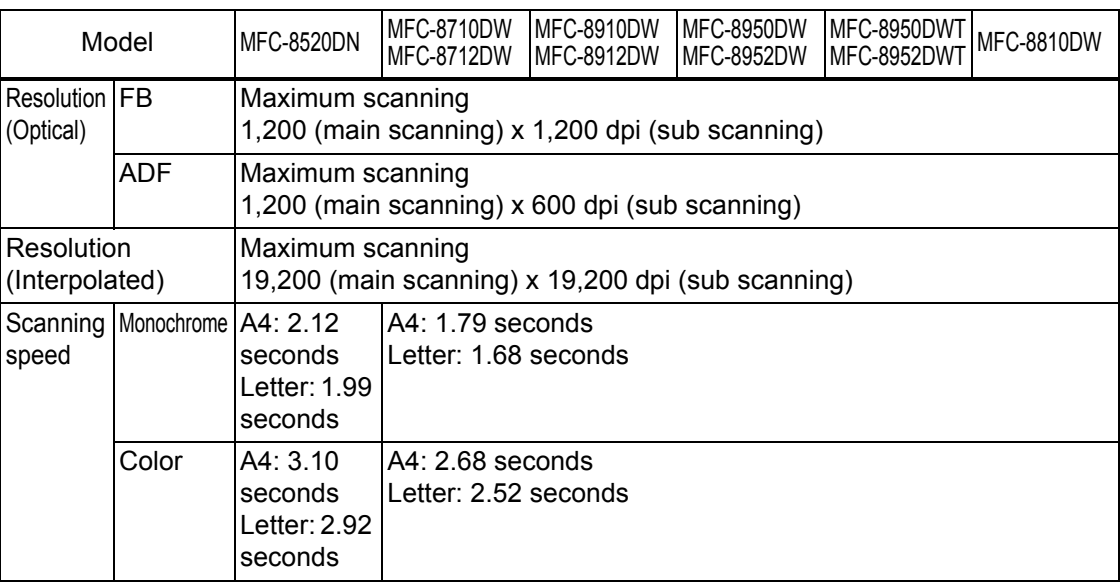

Specifications are subject to change without notice.

### **1.11 USB Direct Interface**

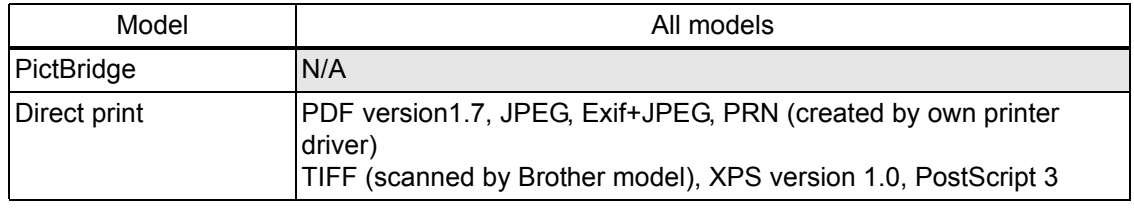

# **CHAPTER 2 TROUBLESHOOTING**

### **CHAPTER 2 TROUBLESHOOTING**

This chapter details error messages and codes which the incorporated self-diagnostic function of the machine will display if any error or malfunction occurs. If any error message appears, refer to this chapter to find which parts should be checked or replaced.

The latter half of this chapter provides sample problems which could occur in the main sections of the machine and related troubleshooting procedures. These will help service personnel identify and repair other similar defective sections.

### **CONTENTS**

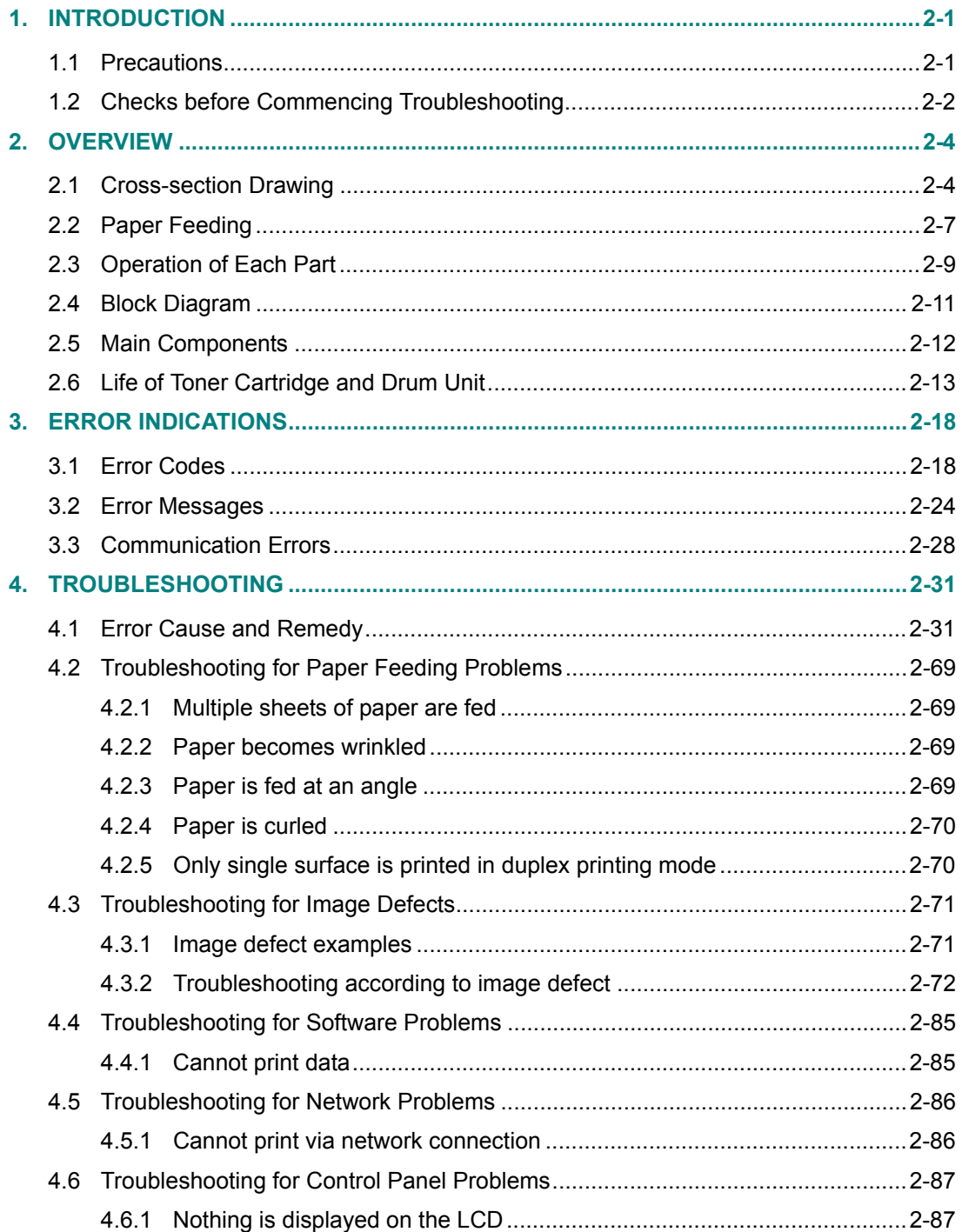

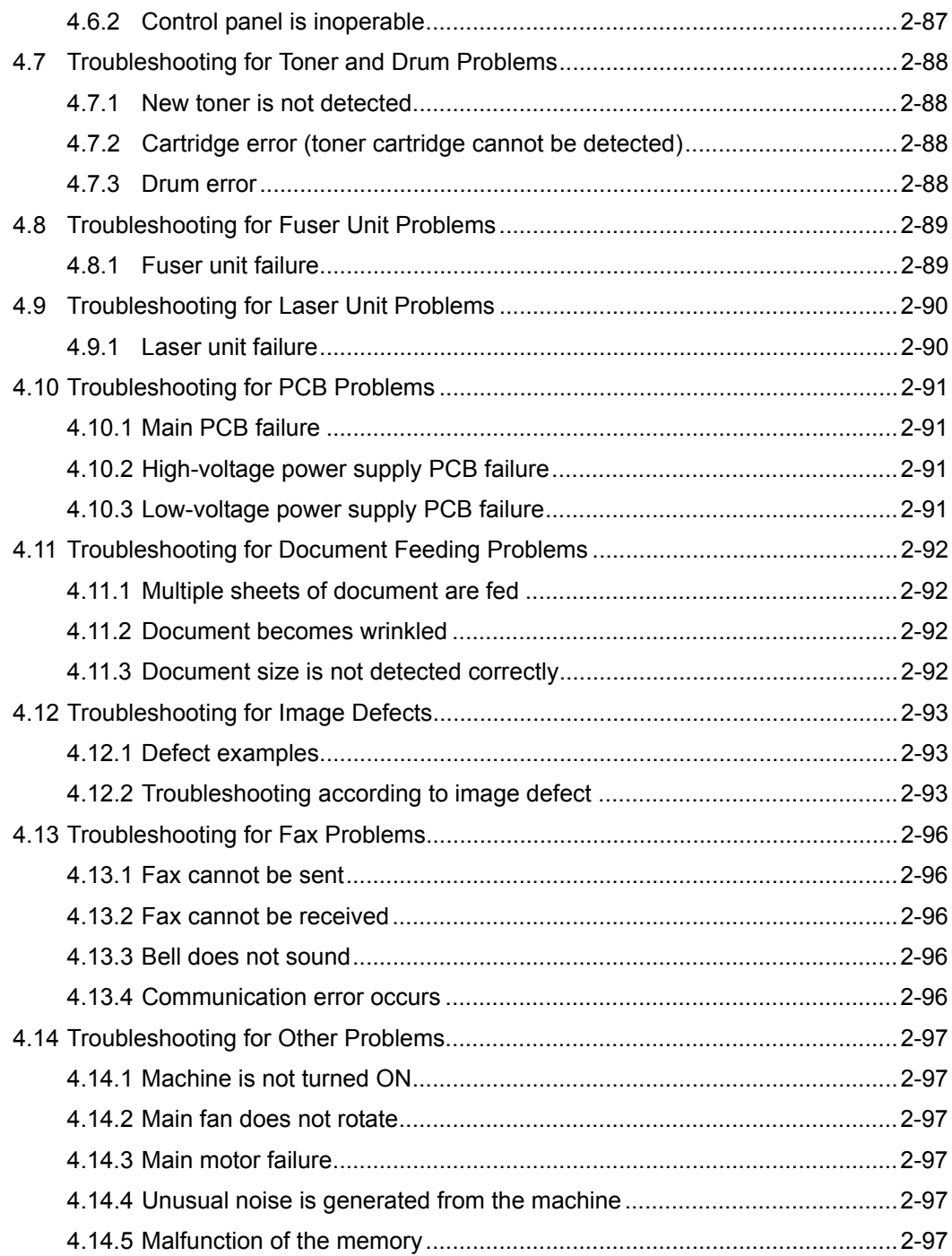

## <span id="page-45-0"></span>**1. INTRODUCTION**

Troubleshooting is a collection of solution procedures that service personnel should follow if an error or malfunction occurs in the machine. It is difficult to determine troubleshooting procedures for all possible problems that may occur in the future. Therefore, this chapter describes typical problem cases and recovery procedures for these. These will help service personnel identify and repair other similar defective sections.

### **1.1 Precautions**

<span id="page-45-1"></span>Be sure to observe the following precautions to prevent any secondary problems occurring during troubleshooting:

- (1) Be sure to unplug the AC cord before removing any covers or PCBs, adjusting the machine, or conducting continuity tests using a tester.
- (2) Do not hold the cable when connecting or disconnecting the cable. Be sure to hold the connector.
- (3) Static electricity generated and stored on your body may damage electronic parts. Before handling the PCBs, touch a metal section of the machine to discharge static electricity.

When transporting PCBs, be sure to wrap them in conductive sheets. When replacing the PCBs, wear a grounding wrist band and perform replacement on a conductive mat. Also take care not to touch the conductor sections on the flat cables.

(4) Be sure to always observe all warnings.

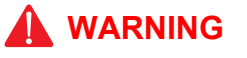

Hazard labels as shown below are attached to the machine. Fully understand the descriptions on the hazard labels and observe them during troubleshooting. Take extreme care not to remove or damage the hazard labels.

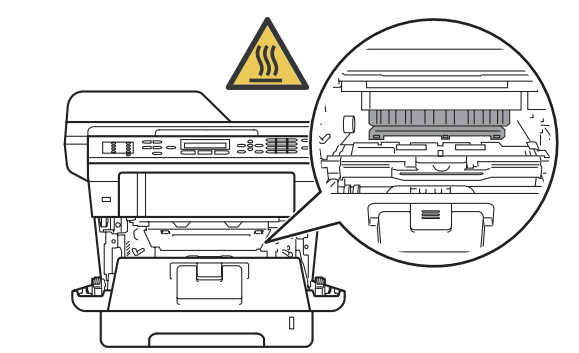

### **WARNING**

**DO NOT** use any flammable spray or flammable solvent such as alcohol, benzine, or thinner in or around the machine. Otherwise a fire or electric shock may result.

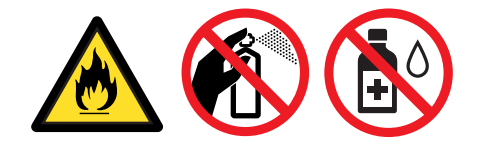

(5) After repair is completed, check that the repaired sections, including those removed once and then remounted, operate normally.

### **1.2 Checks before Commencing Troubleshooting**

<span id="page-46-0"></span>Check the following items before commencing repairs on the machine.

### ■ Operating environment

- (1) The machine is placed on a flat, stable surface.
- (2) The machine is used in a clean environment where the temperature is between 10°C (50°F) and 32.5°C (90.5°F) and the relative humidity is maintained between 20% and 80%.
- (3) The machine is not exposed to direct sunlight, excessive heat, moisture, or dust.
- (4) Hold the machine level while moving it.

### **Power supply**

- (1) Power described on the rating label attached on the machine is supplied. Power fluctuation should be within ±10% of the rated voltage.
- (2) The AC input power supply is within the regulated value.
- (3) The cables and harnesses are connected correctly.
- (4) The fuses are not blown.

### **Paper**

- (1) The recommended type of paper is being used. (Refer to ["1.5.2 Media specifications" in](#page-38-0)  [Chapter 1.](#page-38-1))
- (2) The paper is not damp.
- (3) Short-grained paper or acid paper is not used.

### ■ Consumable parts

(1) The drum unit (including the toner cartridge) is set correctly.

### **Others**

(1) Condensation

When the machine is moved to a warm room from a cold location, condensation may occur inside the machine, causing various problems as listed below.

- Condensation on the surface of optical devices such as the laser scanner window, lens, reflecting mirror and protection glass may cause light print image.
- If the exposure drum is cold, the electrical resistance of the photosensitive layer is increased, making it impossible to obtain the correct print density.
- Condensation on the charge unit may cause corona charge leakage.
- Condensation on the plate or separation pad may cause paper feed problems.

If condensation has formed in the machine, leave the machine for at least two hours until it reaches room temperature.

If the drum unit is unpacked soon after it is moved to a warm room from a cold location, condensation may occur inside the unit which may cause printing failure. Leave the drum unit for one or two hours until it reaches room temperature, and then unpack it.

(2) Low temperature

The motor may not operate normally under a low temperature environment because too much load is applied to each drive. In this case, increase the room temperature.

### **Cleaning**

Use a soft lint-free cloth.

### **WARNING**

**DO NOT** use any flammable spray or flammable solvent such as alcohol, benzine, or thinner to clean the machine. **DO NOT** use these articles near the machine.

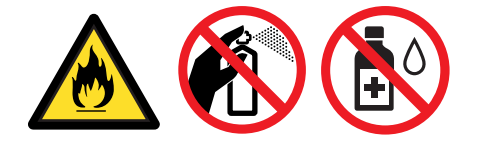

## **2. OVERVIEW**

### **2.1 Cross-section Drawing**

**2.1.1 Printer part**

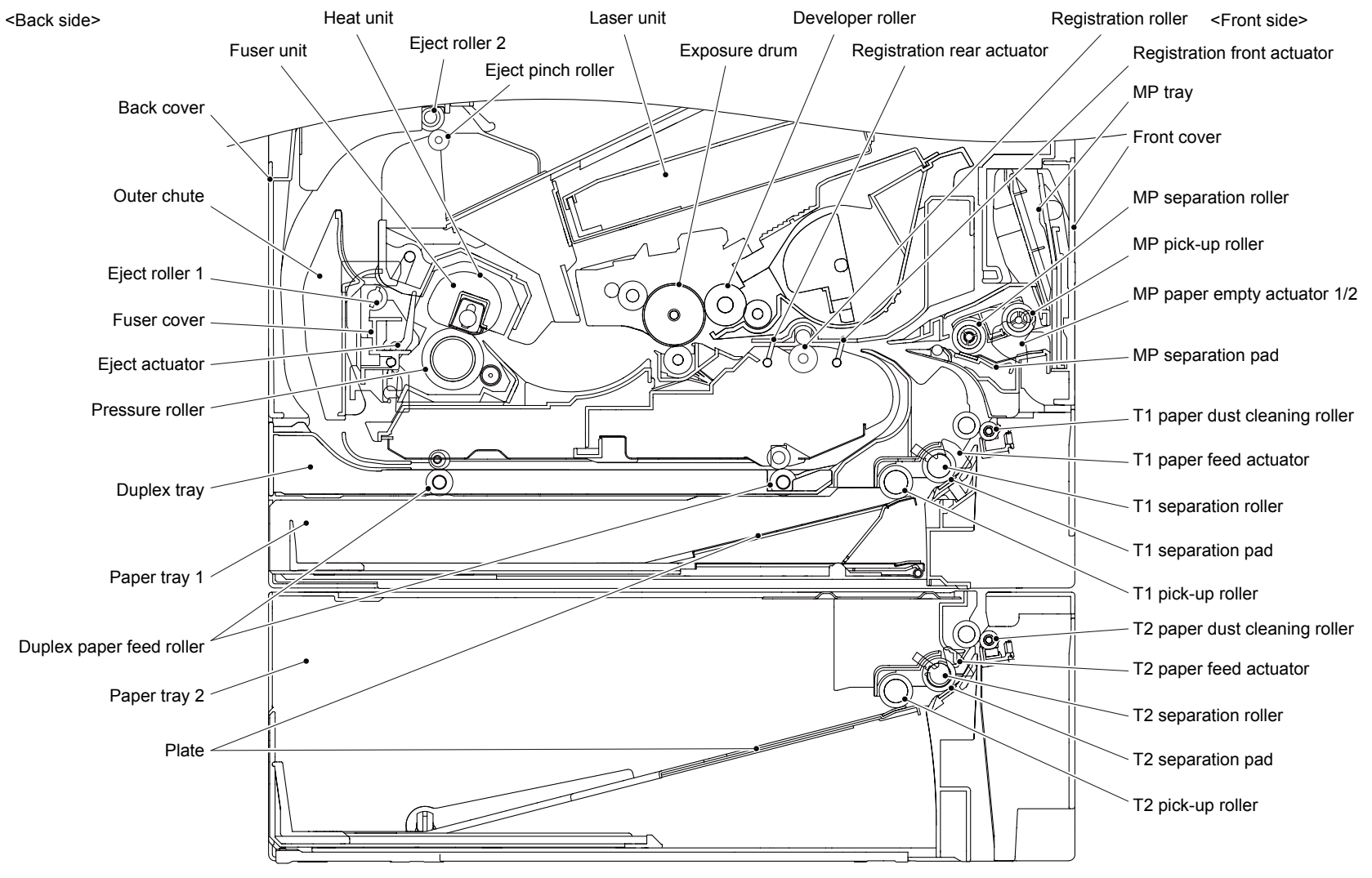

<span id="page-48-1"></span><span id="page-48-0"></span>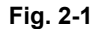

### **2.1.2 ADF unit/Document scanner unit**

### **Legal model**

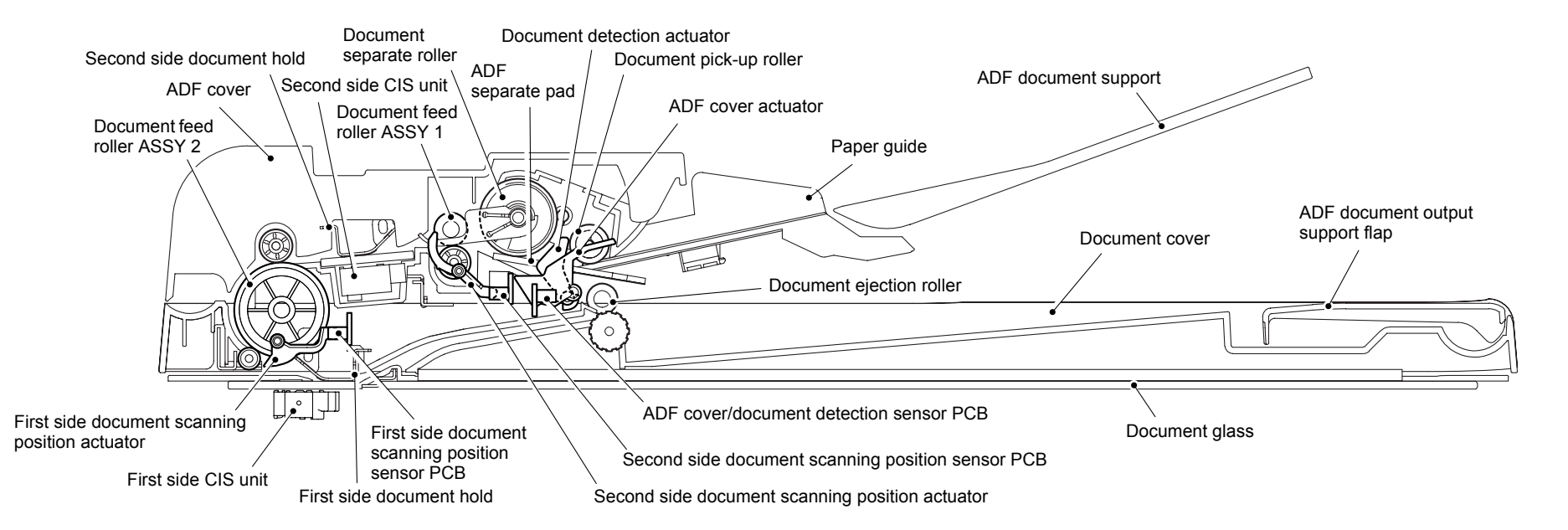

**Fig. 2-2**

#### **A4 model**

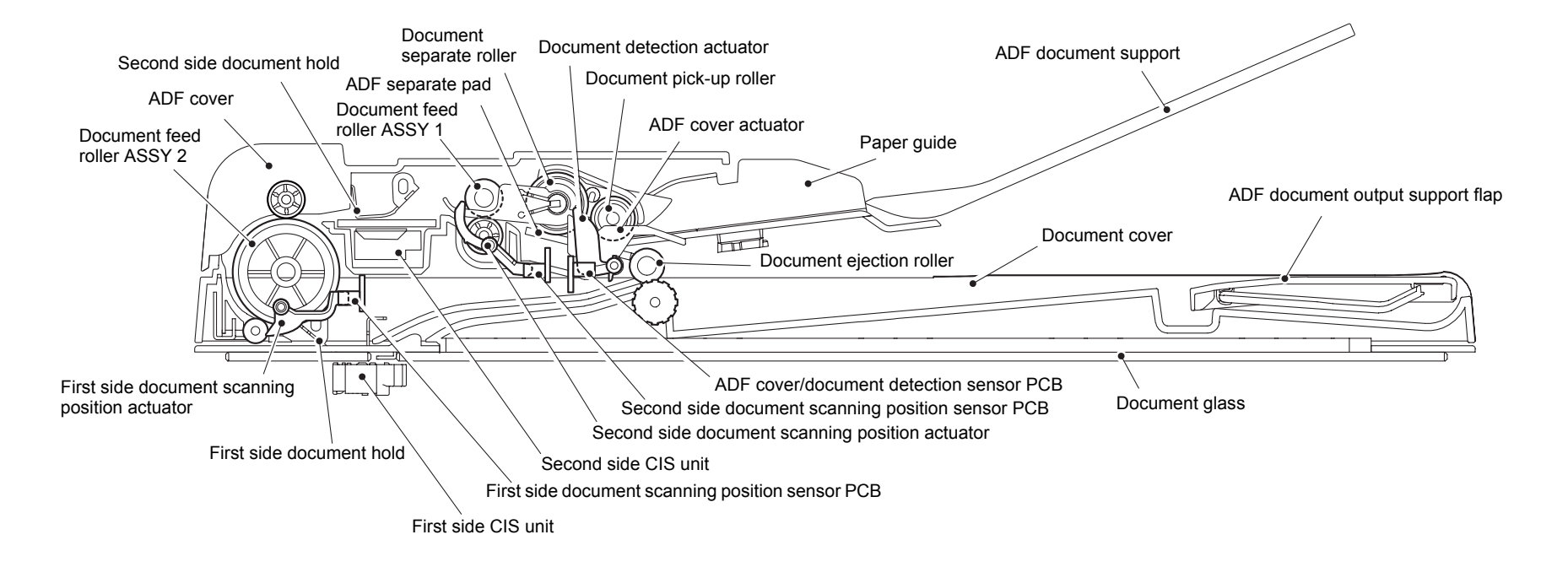

**Fig. 2-3**

### **2.2 Paper Feeding**

### **2.2.1 Printer part**

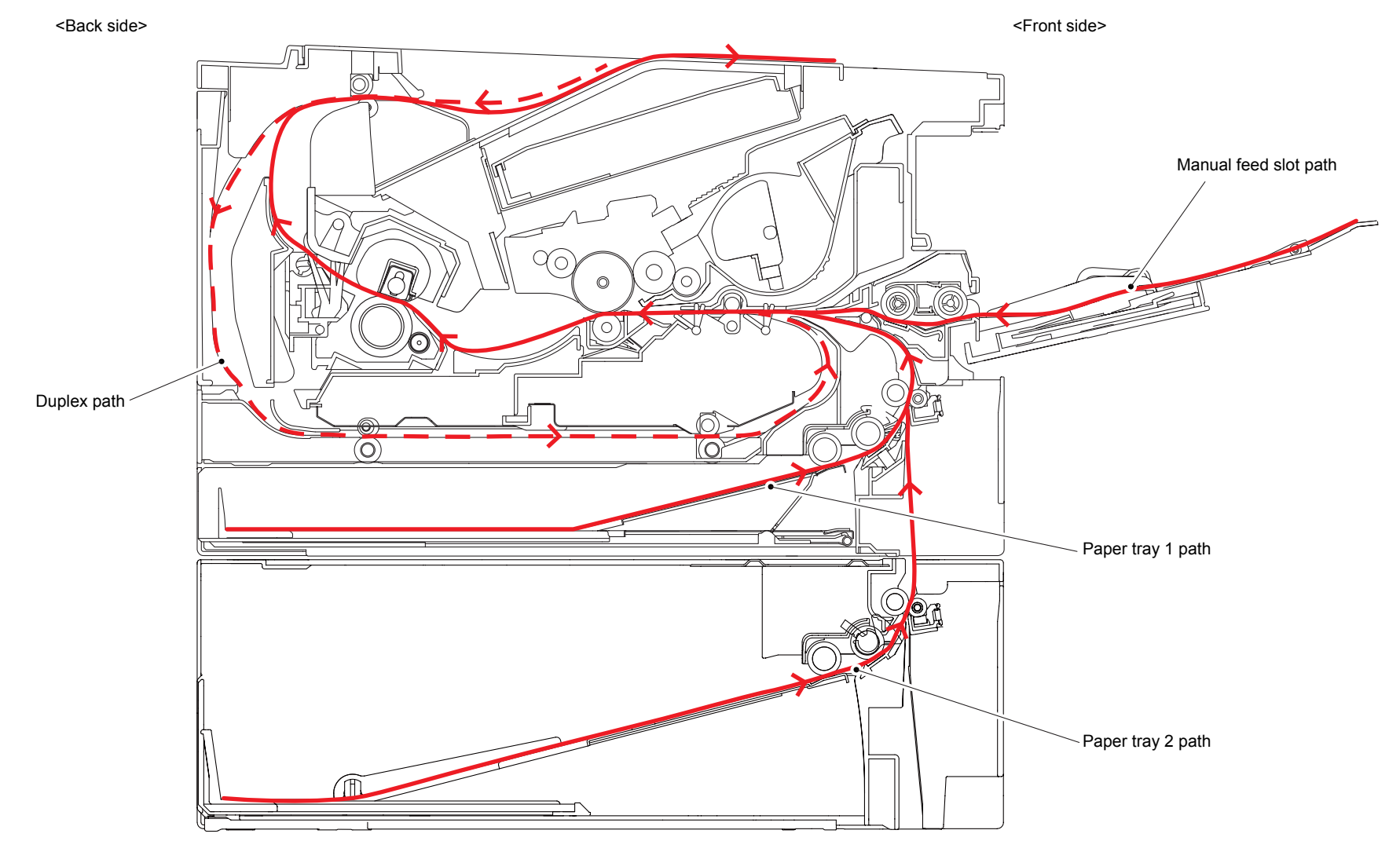

<span id="page-51-0"></span>**Fig. 2-4**

### **2.2.2 Scanning**

**Legal model**

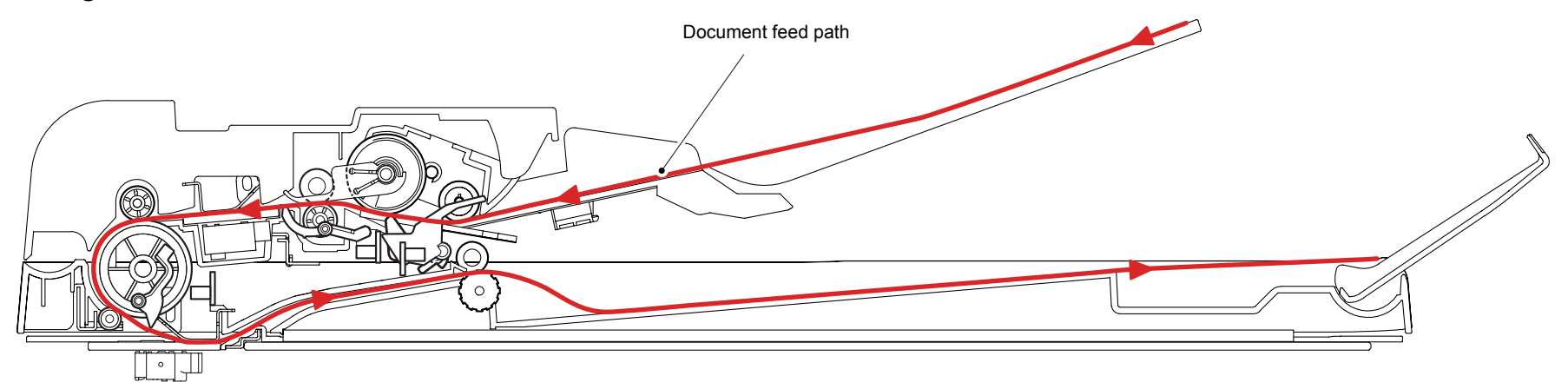

**Fig. 2-5**

**A4 model**

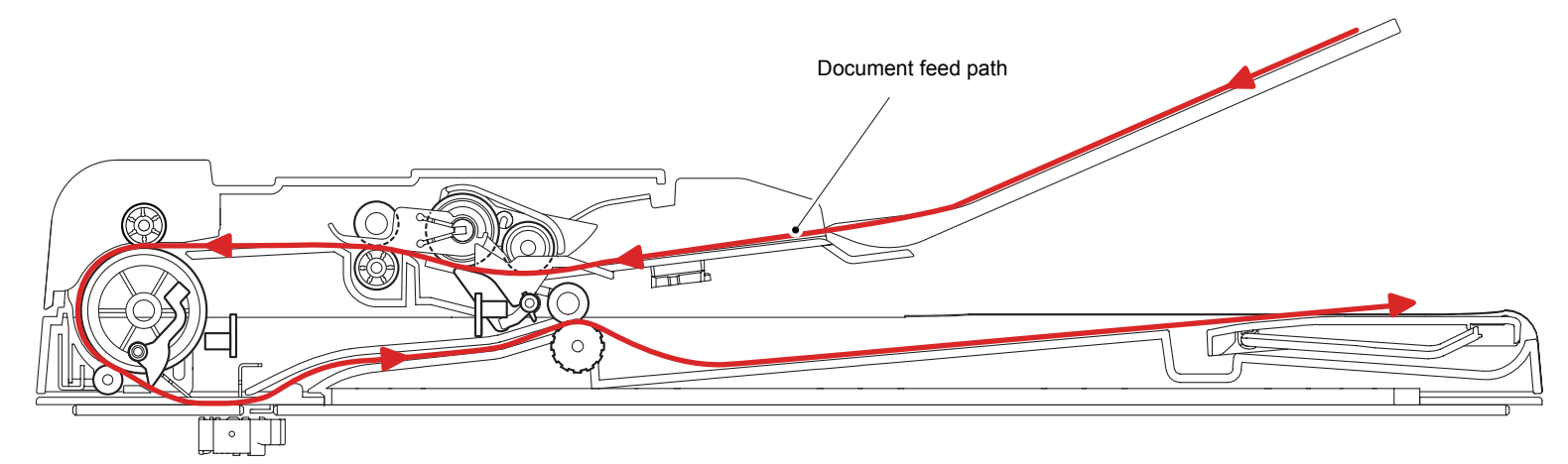

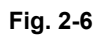

### **2.3 Operation of Each Part**

<span id="page-53-0"></span>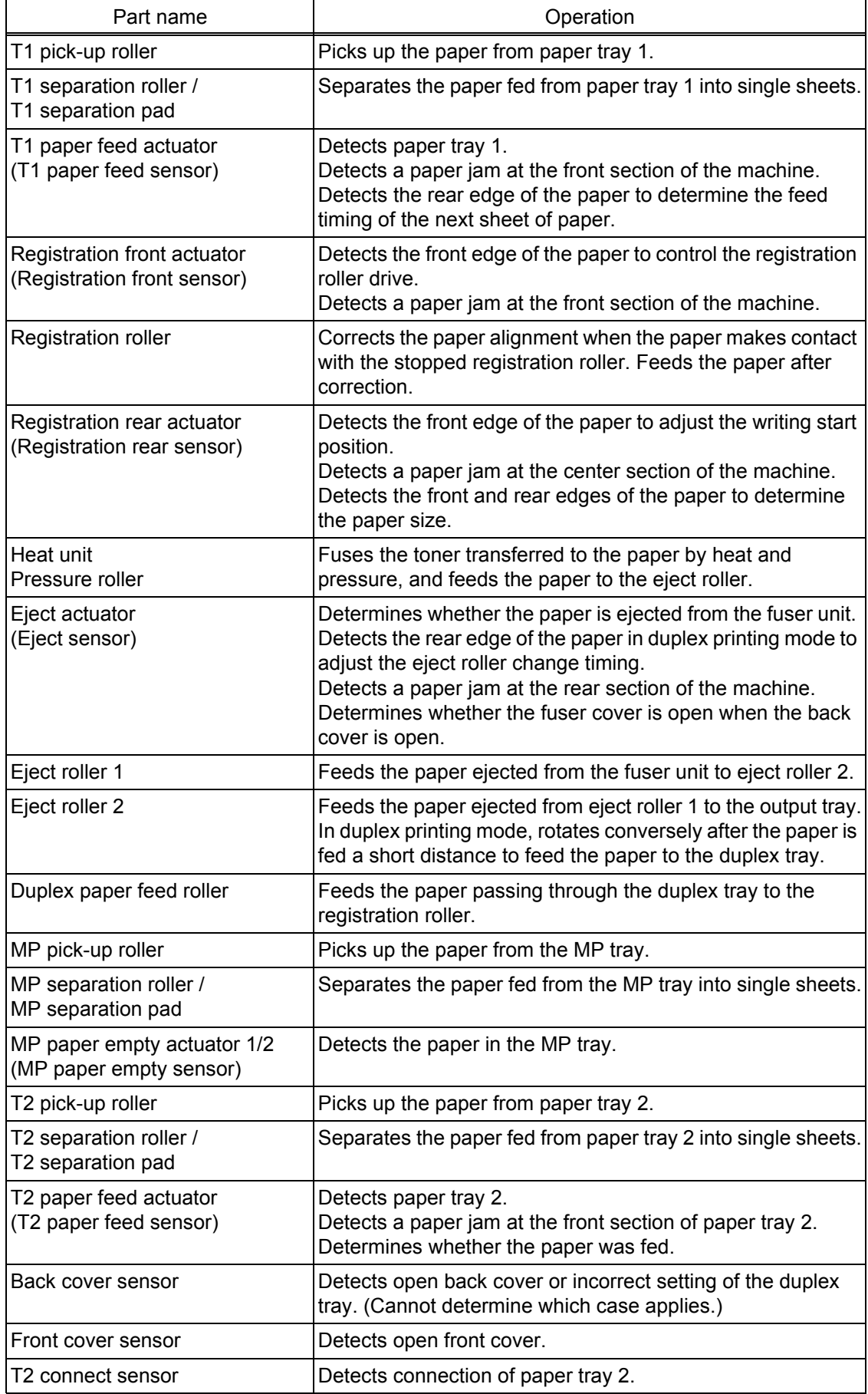

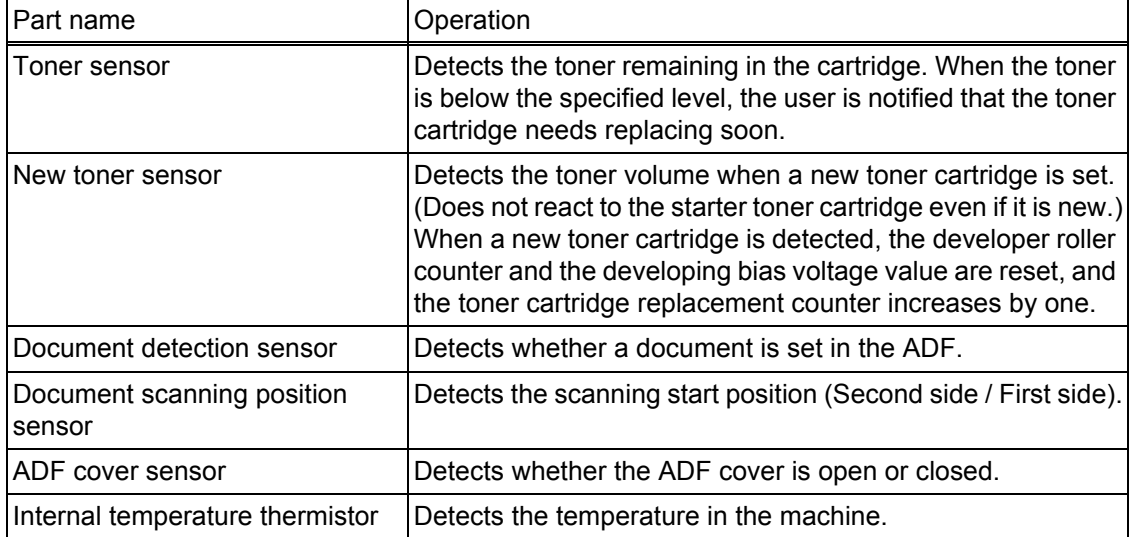

### <span id="page-55-0"></span>**2.4 Block Diagram**

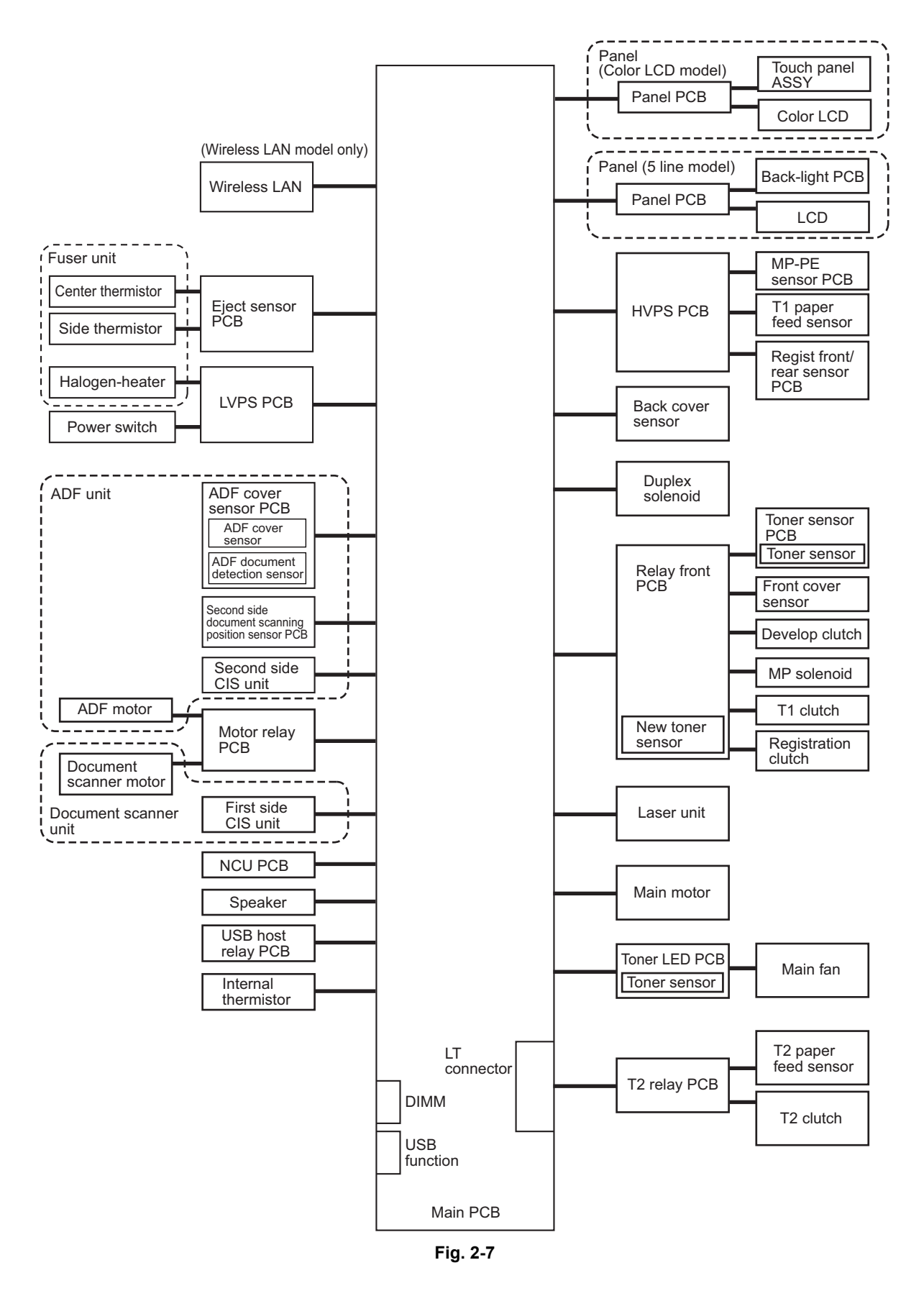

<span id="page-56-0"></span>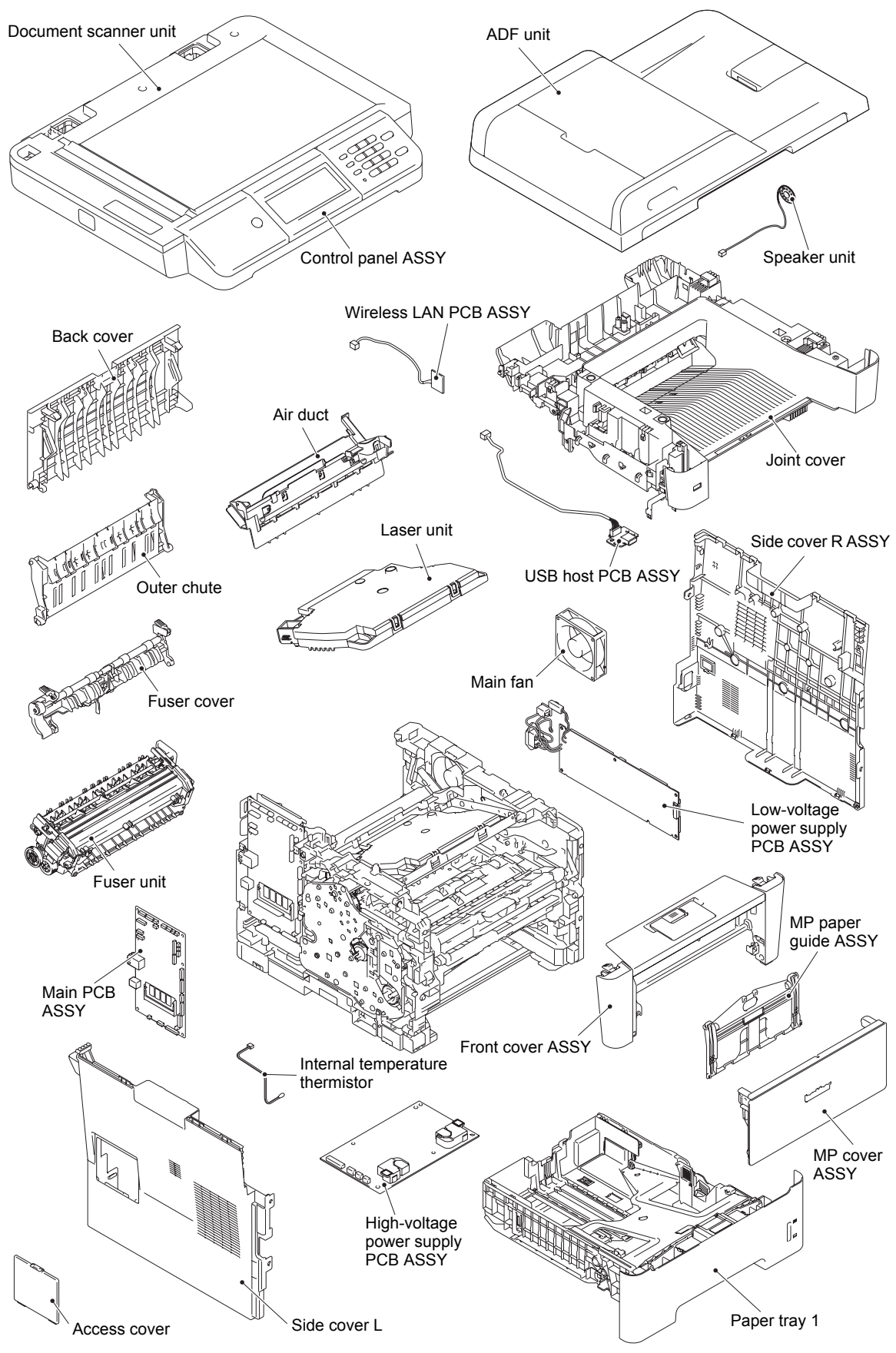

**Fig. 2-8**

### <span id="page-57-1"></span><span id="page-57-0"></span>**2.6 Life of Toner Cartridge and Drum Unit**

### **Life of toner cartridge**

#### **<Method of detecting toner volume>**

Toner volume is monitored by the toner sensor and by the number of rotations of the developer roller. When the toner sensor detects that the toner has run out or when the number of rotations of the developer roller reaches the limit, "Replace Toner" is displayed.

• Detection by toner sensor

The machine is equipped with a function to detect the remaining toner by checking the level at which the toner in the cartridge obstructs light from the transmission light sensor.

• Detection by number of rotations of developer roller

The machine is equipped with a function to detect the limit of the number of rotations of the developer roller before the roller becomes abraded and unusable.

### **<Relationship between printable pages of toner cartridge and remaining toner>**

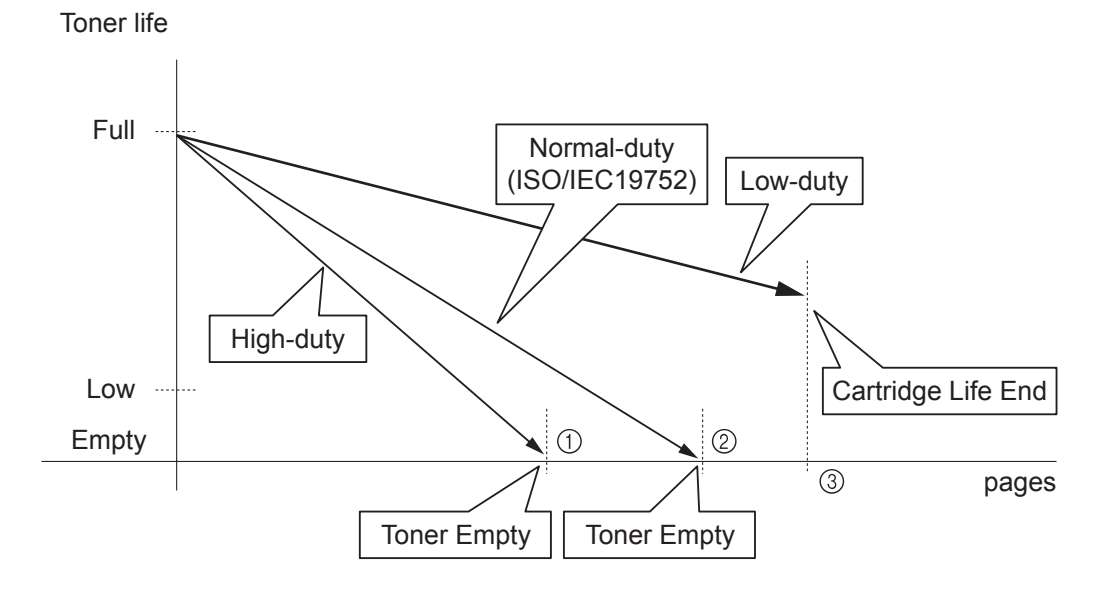

#### **Memo:**

• When the number of rotations of the developer roller reaches the limit, a message prompting the user to replace the toner cartridge appears even if some toner remains.

The table below shows the life of toner cartridges, assuming that the print pattern specified by ISO/IEC 19752 is printed. (Point  $(2)$  in the figure above)

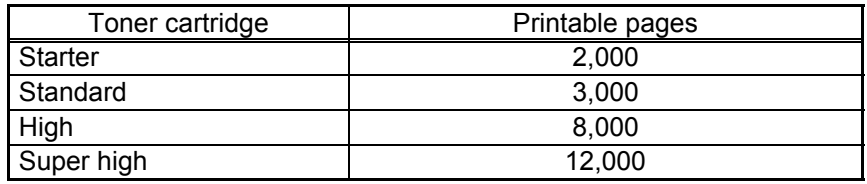

To avoid problems caused by abrasion of the developer roller surface or deterioration of the toner sealing, the machine prohibits printing when the number of rotations of the developer roller reaches the limit, displaying a message prompting the user to replace the toner cartridge before the toner runs out. The table below shows the limit of the number of rotations of the developer roller.

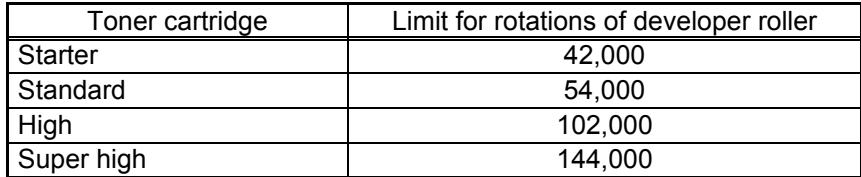

### **<Life of toner cartridge>**

The life of the toner cartridge based on the number of rotations of the developer roller (point 3 on the [previous page\)](#page-57-1) varies depending on the average number of pages printed per job (see the table below). The number of printable pages is larger when performing continuous printing in one job because deterioration of the developer roller is lower.

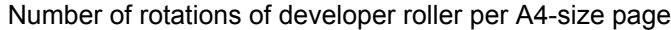

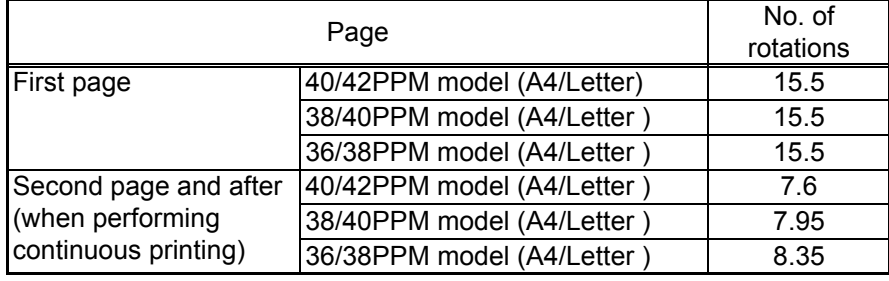

Number of rotations of developer roller per operation

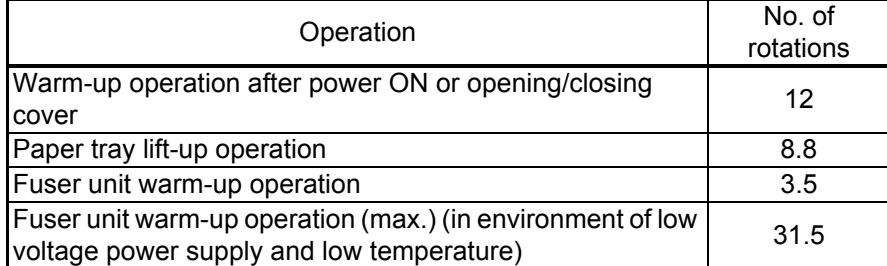

\* The number of rotations varies according to individual differences in machines and installation environment. The above data is for reference.

#### **Note:**

• The figures provided on this page are as of February 2012. These values are subject to change without prior notice.

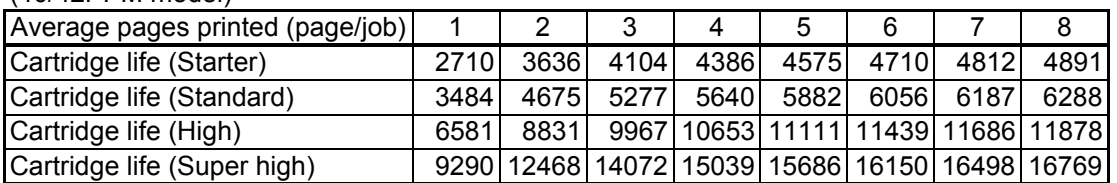

<Relationship between average number of pages printed per job and life of toner cartridges> (40/42PPM model)

Performing the following operations deteriorates the developer roller: warm-up operation after power ON or opening/closing cover, paper tray lift-up operation, and fuser unit warm-up operation. Therefore, if these operations are performed frequently, the life of toner cartridges becomes shorter. (The table below shows the worst-case scenario where warm-up operation after power ON and fuser unit warm-up operation (max.) are performed before printing.)

<Life of toner cartridge when warm-up operation after power ON and fuser unit warm-up operation (max.) are performed before printing> (40/42PPM model)

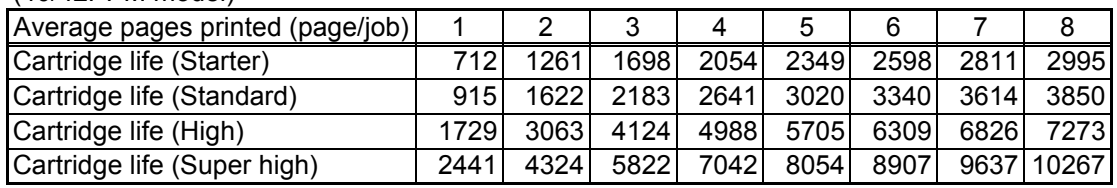

#### **Note:**

• The above two data applies to 40/42PPM models (A4/Letter). For 38/40PPM and 36/ 38PPM models, data for continuous printing is different due to difference in the printing speed.

### **Life of drum unit**

#### **<How to read the life of drum unit>**

- The band graph indicates 100% initially, and then gradually decreases.
- When the band graph indicates 10%, the machine displays a message prompting the user to replace the drum.

#### **<How to determine the end of life of drum unit>**

The end of life of the drum unit is determined based on the "drum counter" or the "number of drum rotations", whichever is larger.

The drum counter is based on the total number of pages printed on each drum unit. The drum counter must be reset every time you replace the drum unit with a new one (refer to <How to reset drum counter> on the [next page](#page-61-0)). Basically, the counter value is equal to the assured number of printable pages of the drum unit. However, if the power switch is turned ON/OFF frequently or the number of pages printed per job is small, only the number of drum rotations increases, and the "page count based on the number of drum rotations" may exceed the "drum counter" based on the total number of pages printed.

Calculation of the page count based on the number of drum rotations shown below.

#### **<How to calculate the page count>**

The number of drum rotations for the first page: 12.2

The number of drum rotations per page for the second page and later (continuous printing): 3.8

Page count based on the number of drum rotations = {Number of drum rotations for the first page + [Number of drum rotations per page for the second page and later x (Number of pages in continuous printing - 1)]} / 15

(The divisor "15" is assumed value of the number of drum rotations per page when end users use machines.)

(The number of drum rotations per page is fewer in continuous printing.)

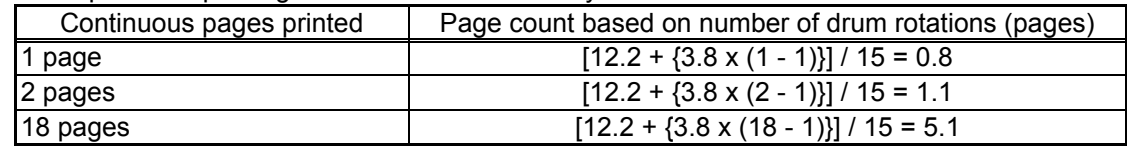

#### Example: Start printing when machine is in ready state

When warm-up operation after power ON or opening/closing cover, paper tray lift-up operation, or fuser unit warm-up operation is performed, the number of drum rotations increases. Therefore, if these operations are performed frequently, the life of the drum unit becomes shorter than usual.

The number of drum rotations required for warm-up operation after power ON: 15

Example: When warm-up operation after power ON or opening/closing cover is performed before printing

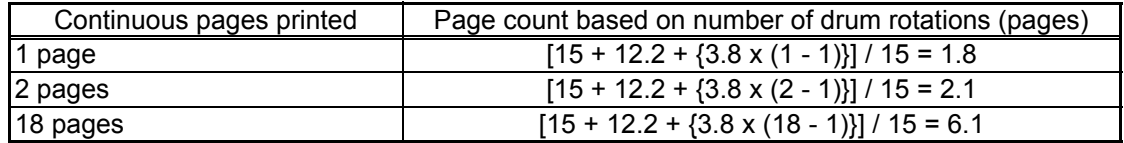

<span id="page-61-0"></span>The number of drum rotations required for fuser unit warm-up operation (max.): 34.2.

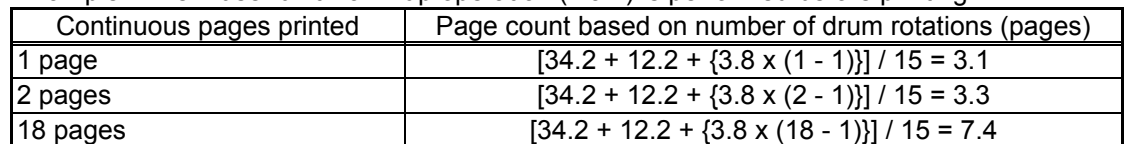

Example: When fuser unit warm-up operation (max.) is performed before printing

If both the warm-up operation after power ON or opening/closing cover and the fuser unit warm-up operation (max.) are performed, the life of the drum unit becomes much shorter.

#### **Note:**

• The figures provided on this page are as of February 2012. These values are subject to change without prior notice.

#### **<How to reset drum counter>**

#### Non touch panel models

- (1) Press the [3] and [9] buttons simultaneously in the ready state. Reset Menu is displayed on the LCD.
- (2) Press the  $[\triangle]$  or  $[\blacktriangledown]$  button to select Drum Unit, and press the [OK] button.  $\overline{a}$  1. Reset  $\overline{a}$  2. Exit" is displayed on the LCD.
- (3) Press the [1] button. "Accepted" is displayed on the LCD, and the machine returns to the ready state.

#### Touch panel models

- (1) Press the [3] and [9] buttons simultaneously in the ready state. Reset Menu is displayed on the LCD.
- (2) Press the  $[\triangle]$  or  $[\blacktriangledown]$  button to display Drum Unit, and press the periodical replacement part to be reset.
- (3) Press the [Yes] on the LCD. "Accepted" is displayed on the LCD, and the display returns to the Reset Menu.
- (4) Press the [Stop/Exit] button, and the machine returns to the ready state.

## <span id="page-62-0"></span>**3. ERROR INDICATIONS**

This machine includes a self-diagnosis function. If the machine does not work normally it judges that an error has occurred, and indicates the corresponding error message on the LCD, which in turn helps the service men to quickly find out the problem.

### **3.1 Error Codes**

<span id="page-62-1"></span>The errors with a mesh background in the table below do not occur in the normal operation. They might occur due to noise around the installation site, change of the power supply voltage, and failures in the software.

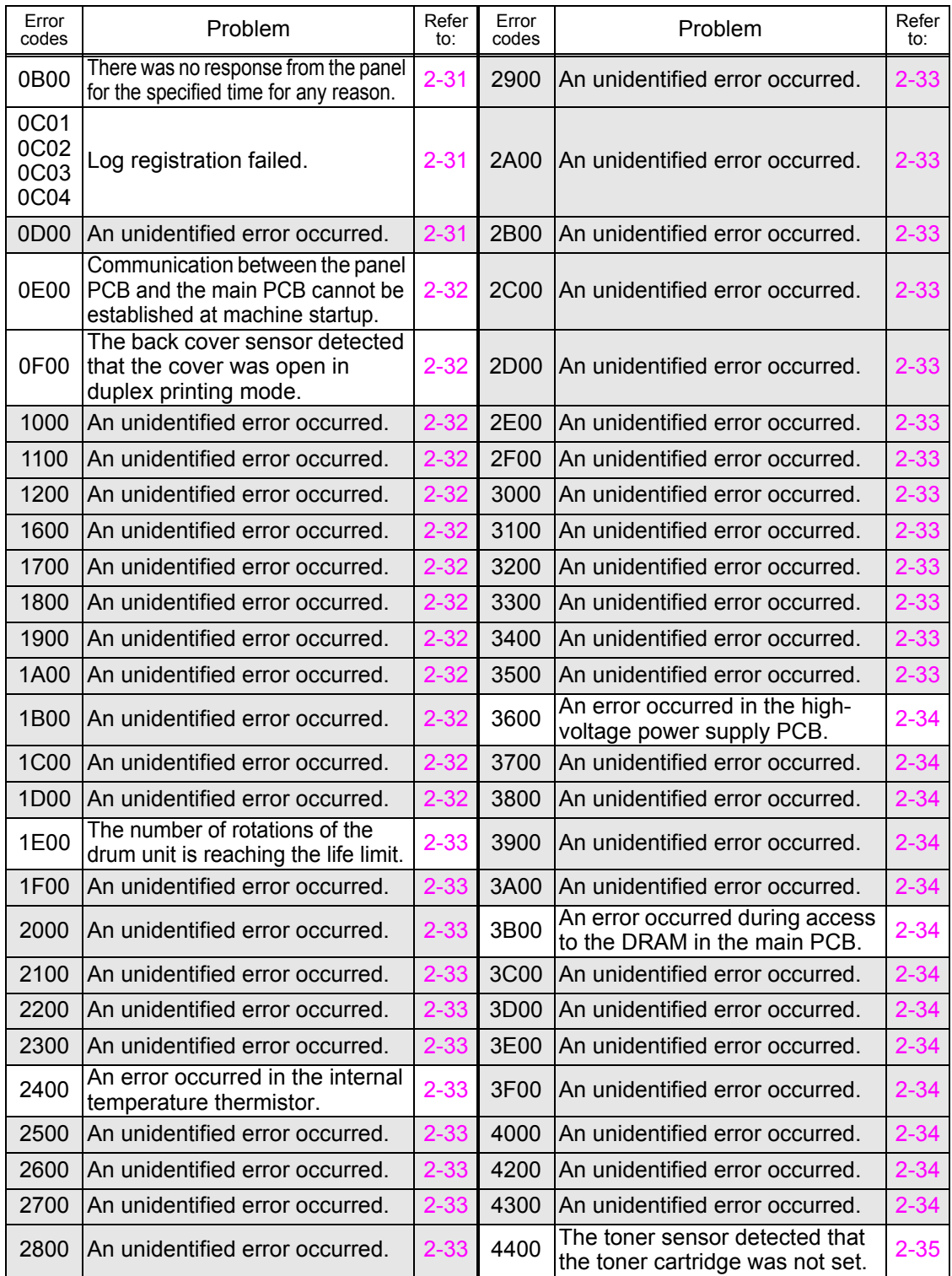

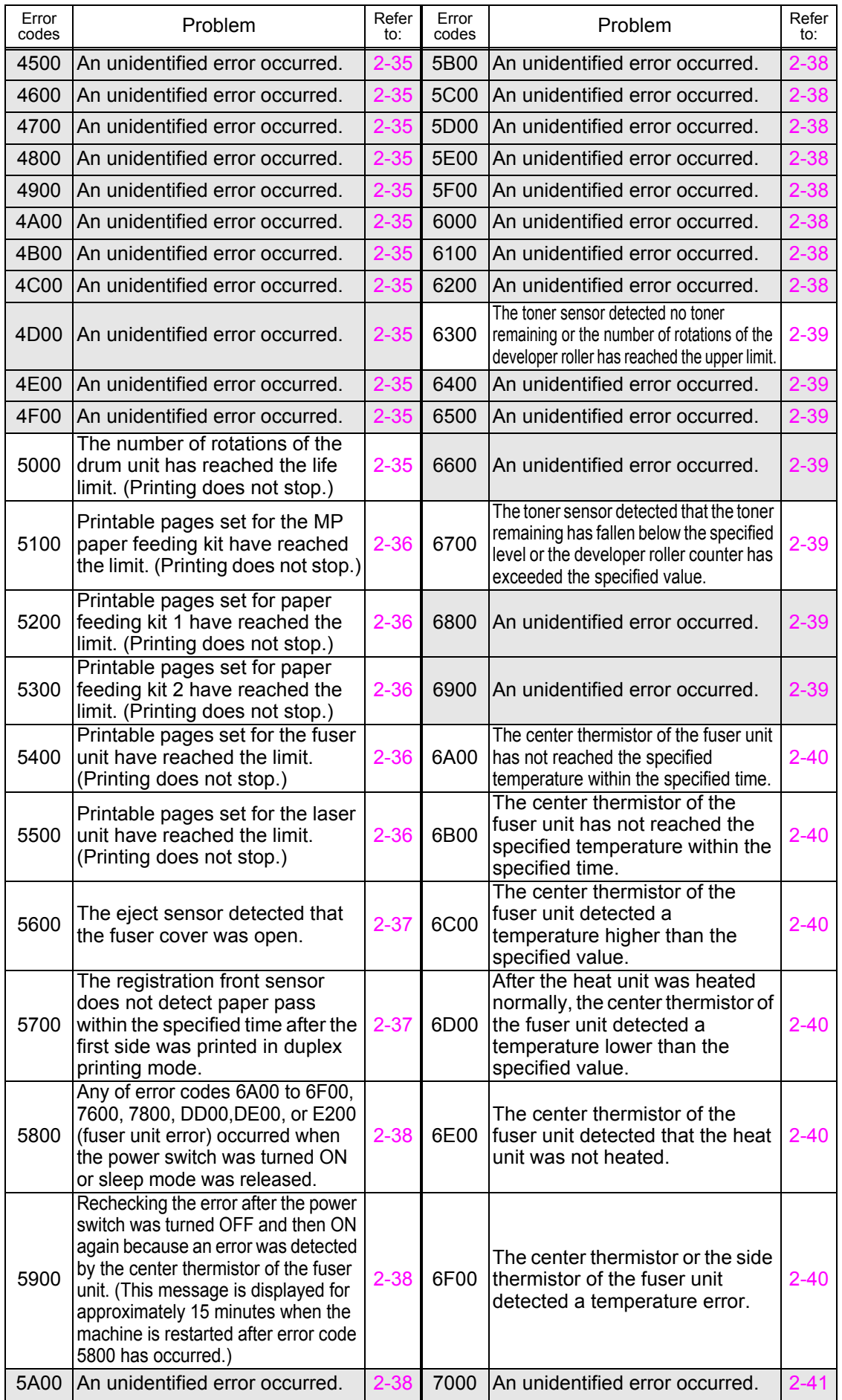

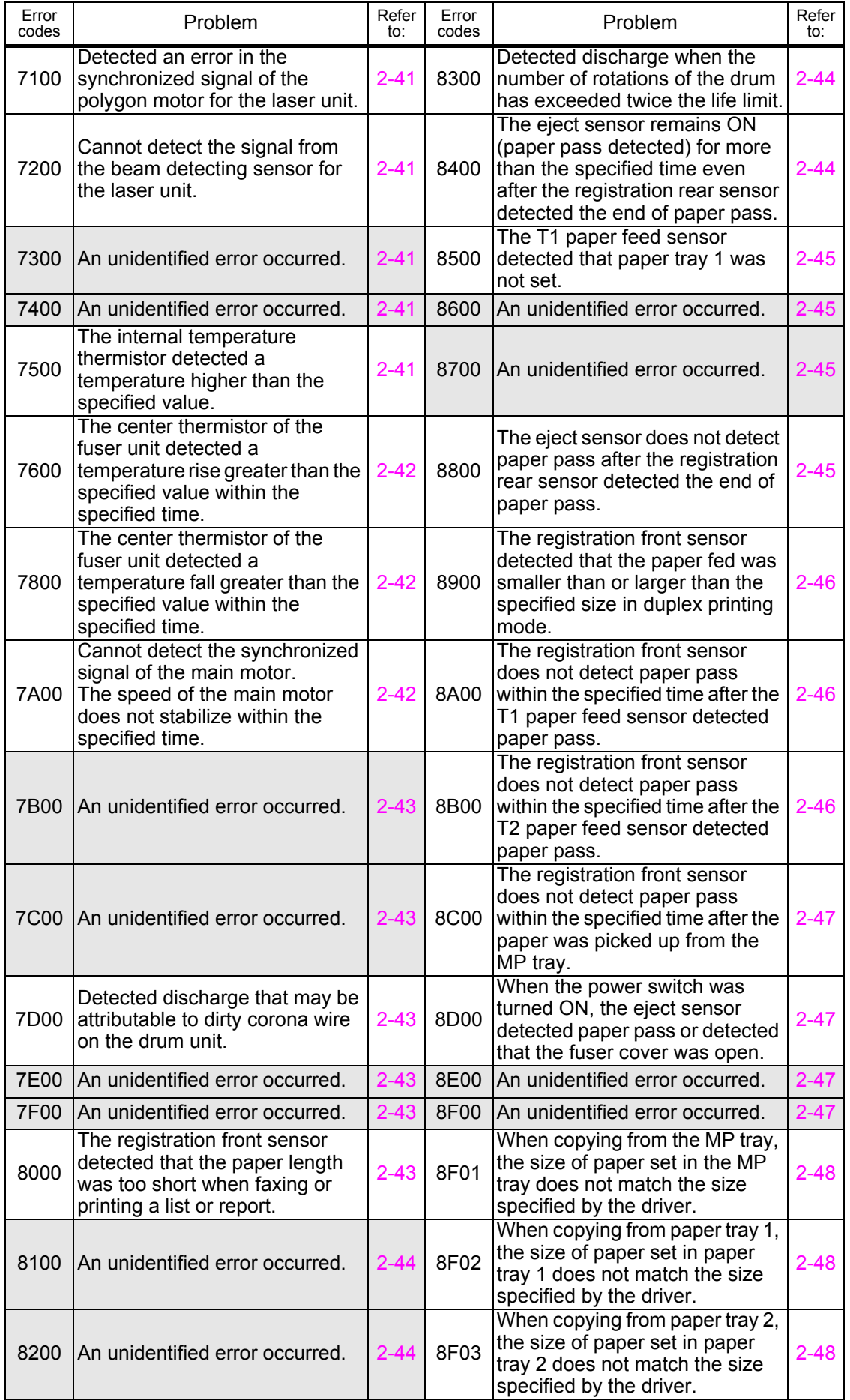

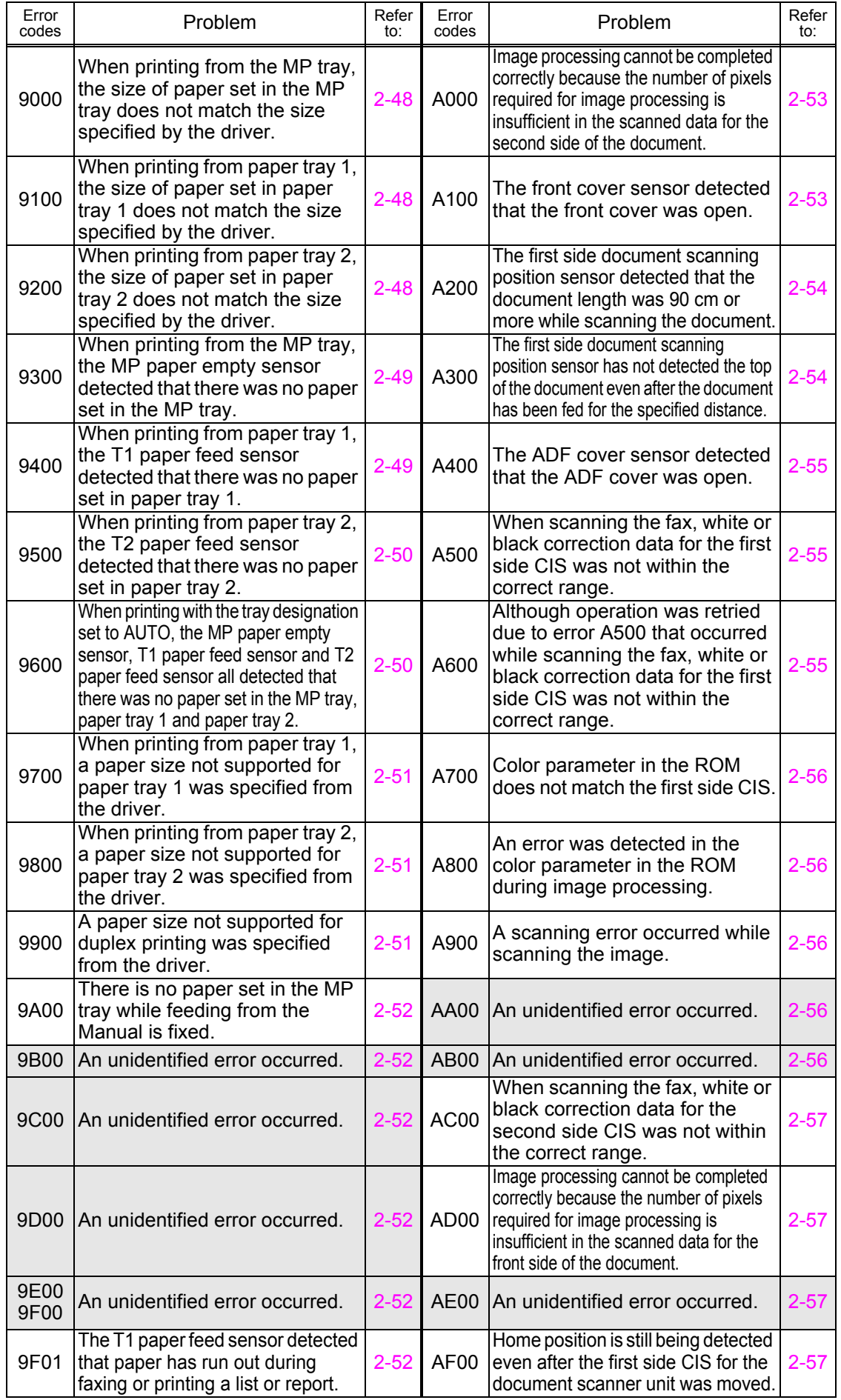

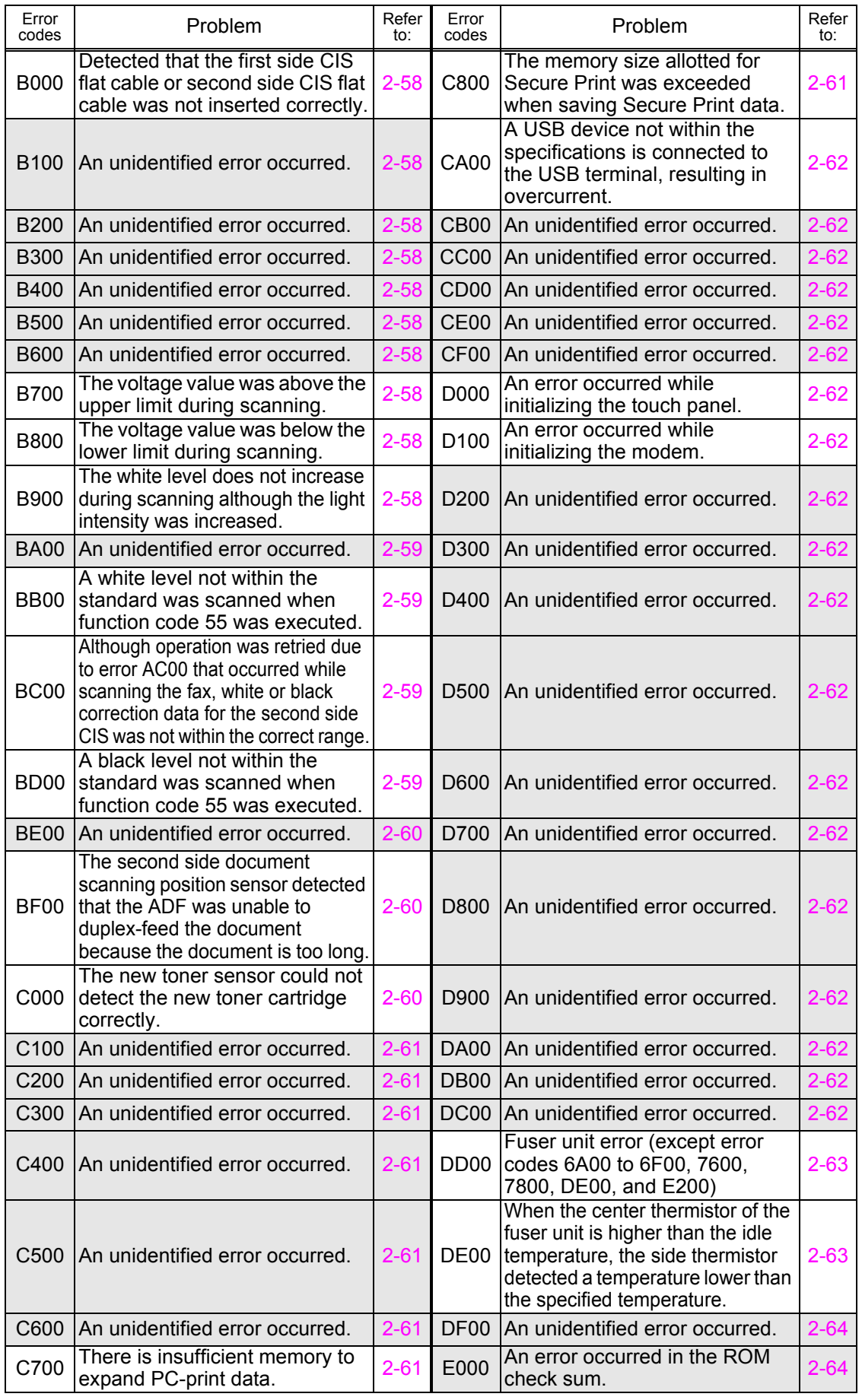

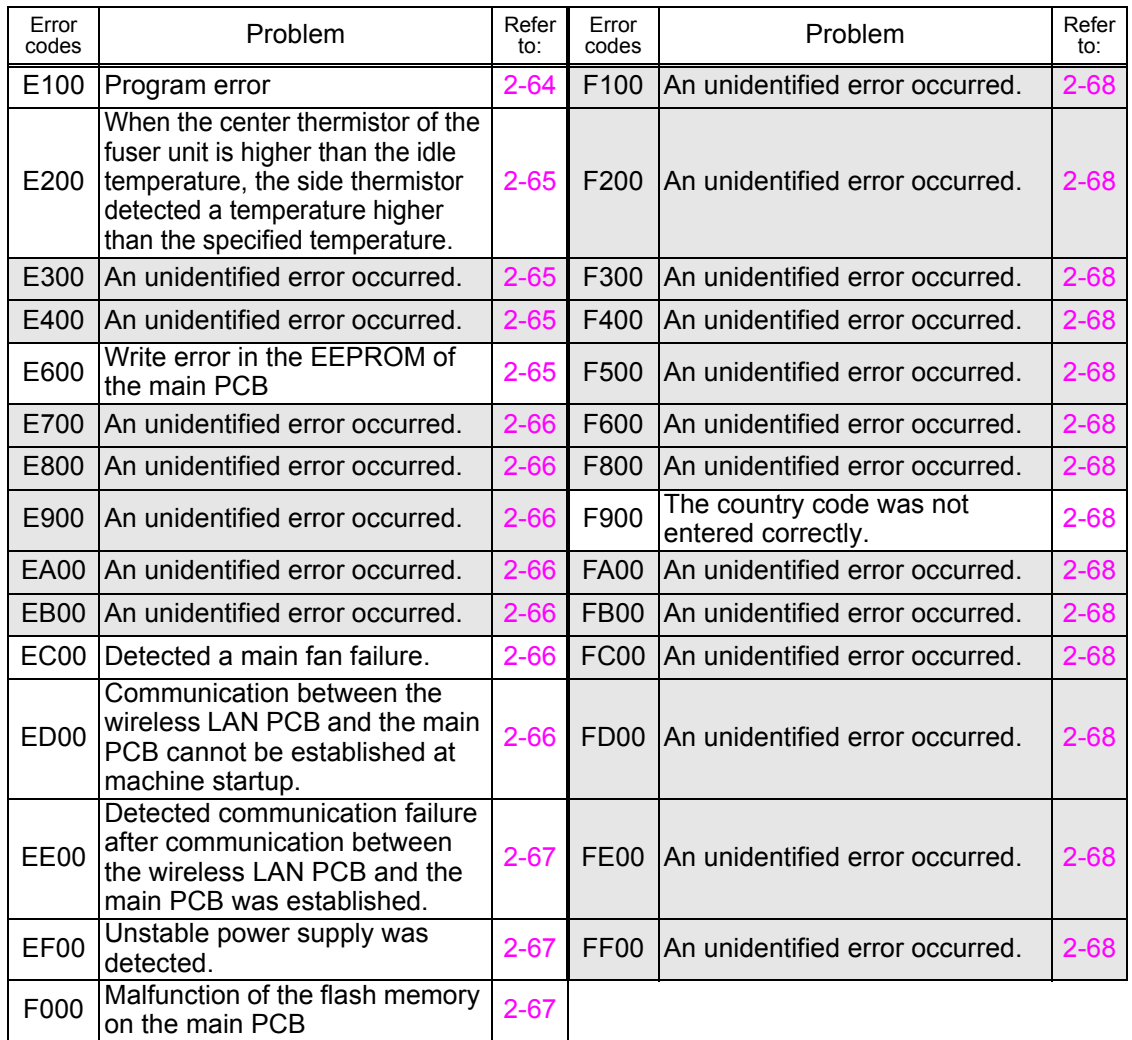

### **3.2 Error Messages**

<span id="page-68-0"></span>The error messages displayed on the LCD of the machine and their description are shown in the table below.

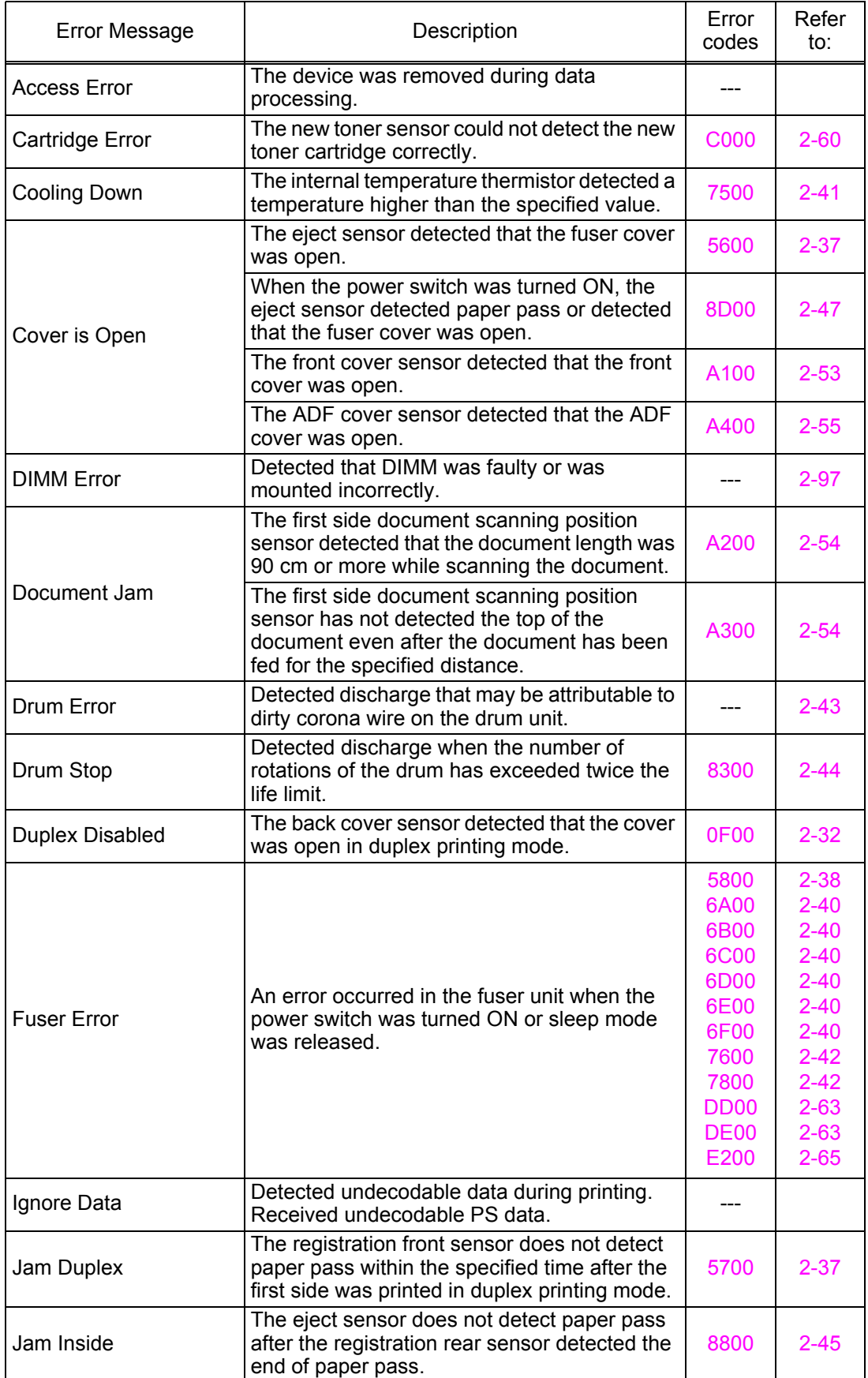

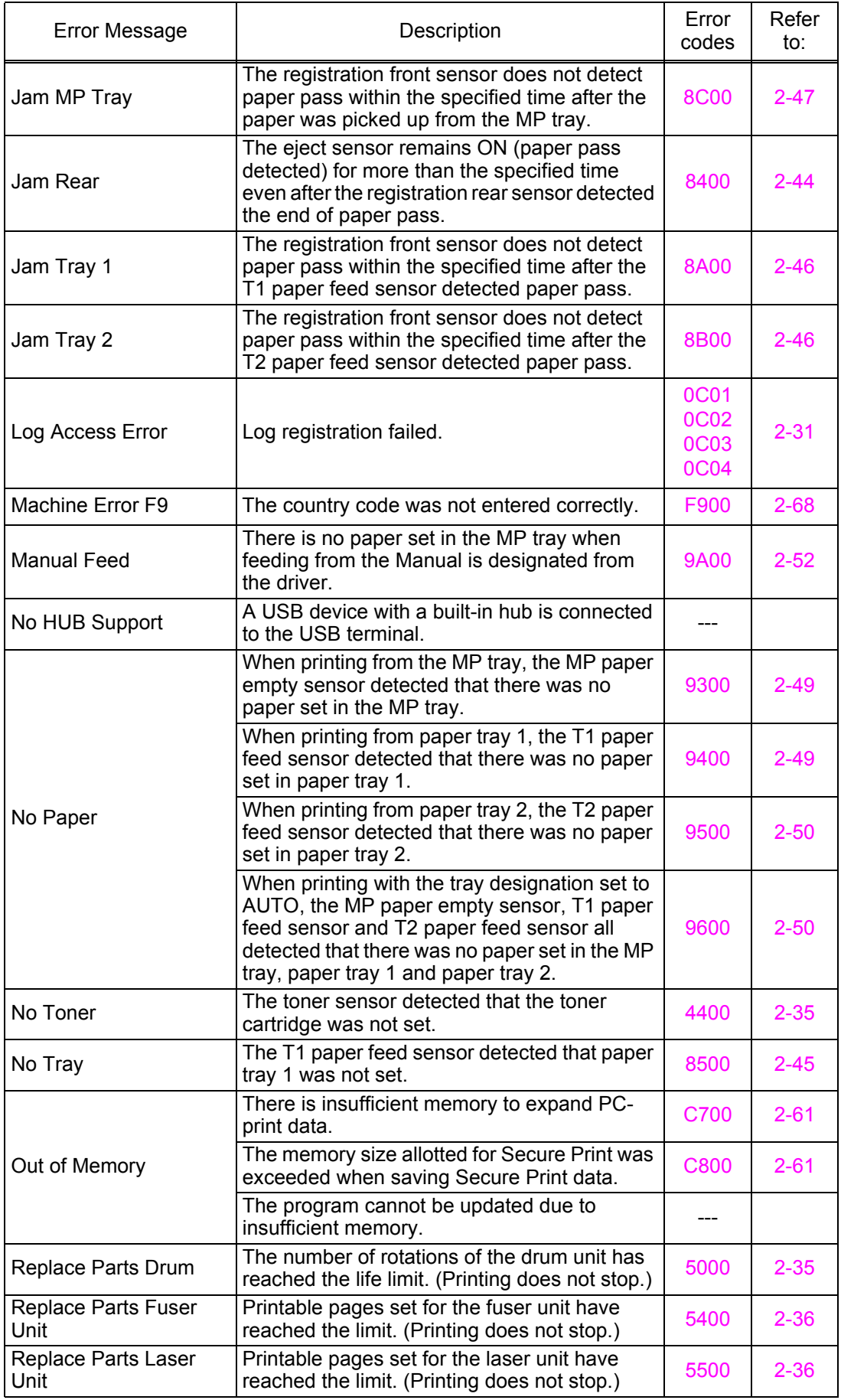

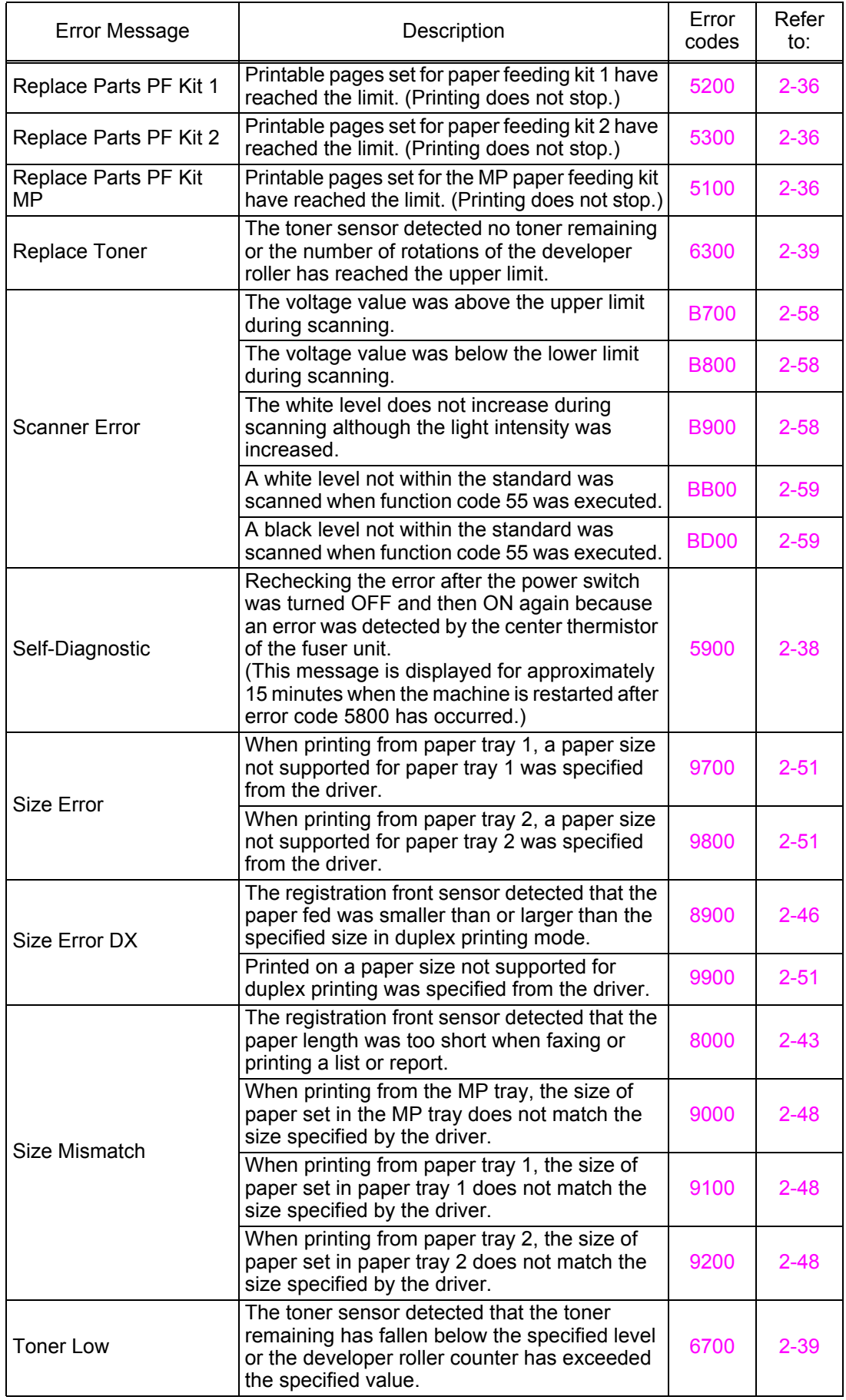

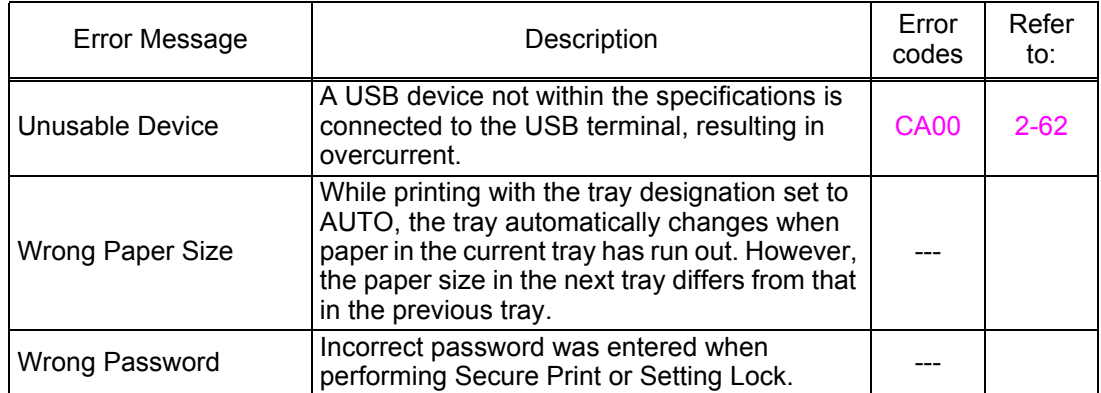
# Code 1 Code 2 Cause Refer to. 10 07 No document set when calling. 10 08 Wrong fax number called. COME [2-96](#page-140-0) 11 01 No dial tone detected before dialing. 11 02 Busy tone detected before dialing. 11 03 2nd dial tone not detected. 11 05 No loop current detected. 11 06 Busy tone detected after dialing or called. [2-96](#page-140-0) 11 07 No response from the remote station in sending. 11 | 10 | No tone detected after dialing. 11 | 11 | No acknowledgement returned after Fax2 net command | [2-96](#page-140-0) 17 01 Called using a dial number that cannot be used for the NGN line (33 digits or longer or non numeric characters). [2-96](#page-140-0) 17 | 07 | No response from the remote station in receiving. 1C 01 Detected that access to the NGN line was not authorized. Detected that access to the incln line was not admonized.<br>(T38: 403 Forbidden) 1C 02 No file or folder (directory) found as a result of search via No life of folder (directory) found as a result of search via<br>the NGN line. (T38: 404 Not Found) 1C 03 Remote station does not support the NGN line. (T38: 488 Remote station does not support the NGN line. (138: 488 [2-96](#page-140-0) 1C 04 SIP (Session Initiation Protocol) connection not possible. (T38) USW NGN fax setting is OFF or calling attempted before acquisition of SIP information. [2-96](#page-140-0) 1C 05 Internal error detected in the communication network. (T38) [2-96](#page-140-0) 1C | 06 | SIP Server timeout (T38) [2-96](#page-140-0) 1C 08 An error other than 1C01, 1C02, 1C03, 1C04, 1C06, 1D01, An error other than TC01, TC02, TC03, TC04, TC06, TD01, [2-96](#page-140-0)<br>1D02 and 1D04 was detected. 1D | 01 | Detected that the NGN line was busy. (T38: 486 Busy) | [2-96](#page-140-0) 1D 02 Detected that the NGN line was temporarily unavailable. Detected that the NGN line was temporarily unavailable.<br>(T38: 480 Temporarily Unavailable) 1D 04 Network cable not connected (Link Down detected) or not Network cable not connected (Link Down detected) or not [2-96](#page-140-0) 20 01 Unable to detect flag field. 20 02 Carrier was OFF for 200 ms or longer. 20 03 Abort detected ("1" in succession for 7 bits or more). [2-96](#page-140-0) 20 04 Overrun detected. [2-96](#page-140-0) 20 05 A frame received for 3 seconds or more. 20 06 CRC error in answerback. 20 1 [2-96](#page-140-0) 20 07 Fcho command received. 20 08 Invalid command received. 20 09 Command ignored once for document setting or for damping-out at turn-around transmission. [2-96](#page-140-0) 20 0A T5 time-out error [2-96](#page-140-0) 20 0B CRP received. [2-96](#page-140-0) 20 0C EOR or NULL received. 20 [2-96](#page-140-0)

# **3.3 Communication Errors**

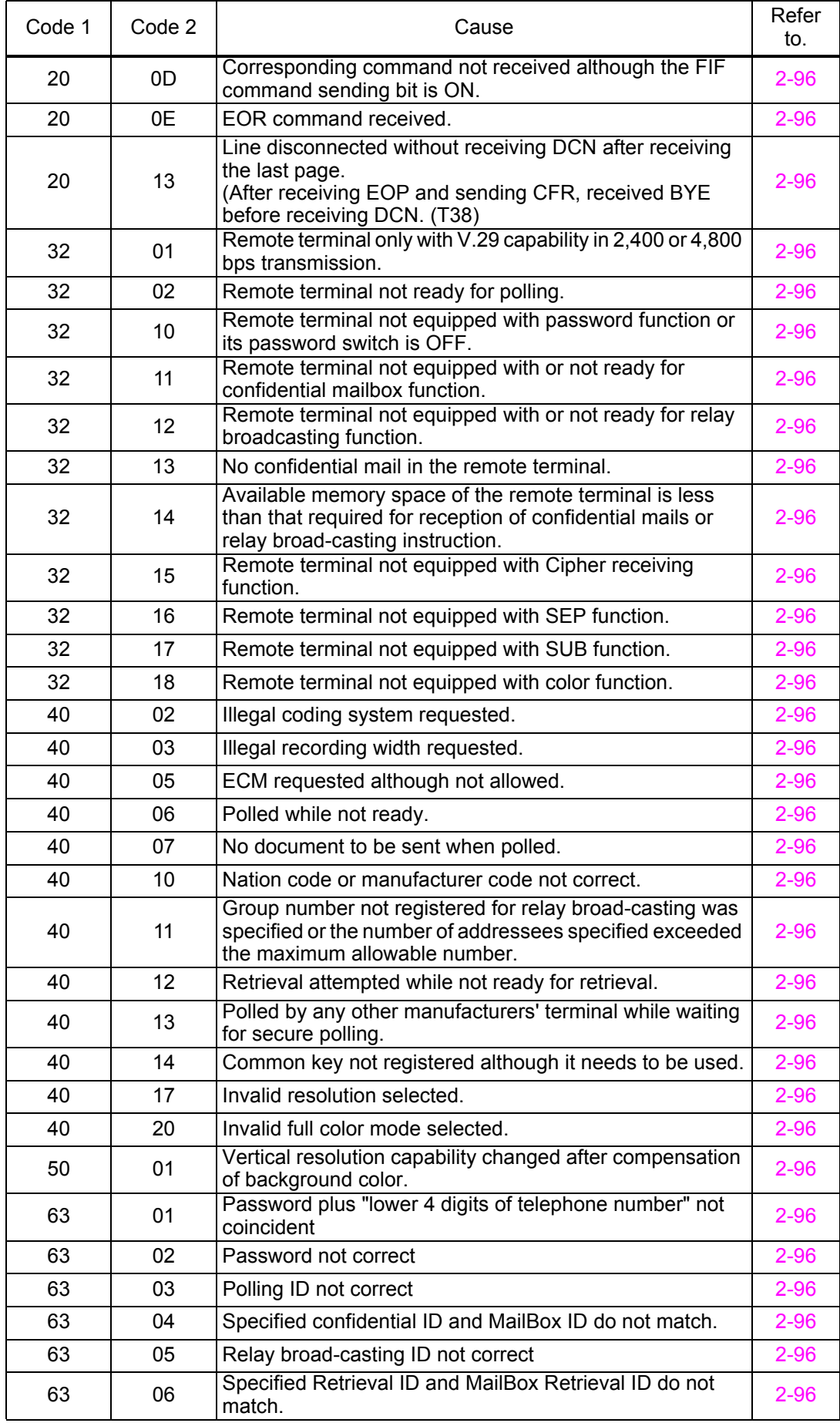

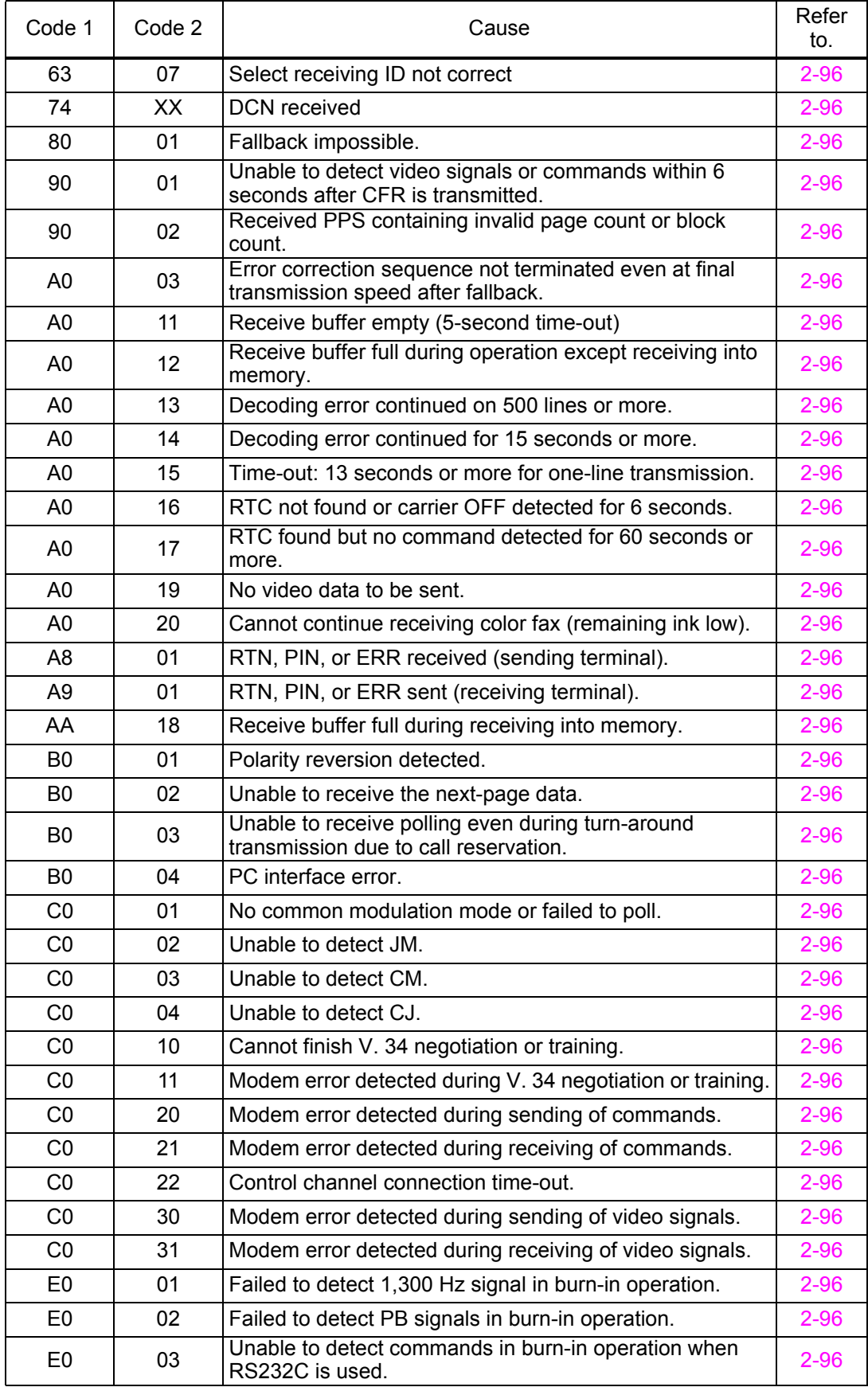

# **4. TROUBLESHOOTING**

LCD displays shown below are described based on the 5-line model. Only the first line is applicable to color LCD models.

# **4.1 Error Cause and Remedy**

#### **Error code 0B00**

# $---$

There was no response from the panel for the specified time for any reason.

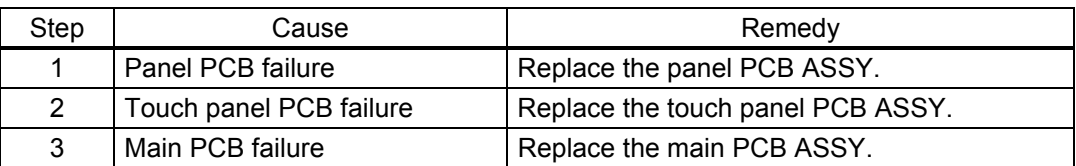

#### **Error codes 0C01/0C02/0C03/0C04**

Log Access Error.

Log registration failed.

#### **<User Check>**

• Follow the User's Guide to set the network again.

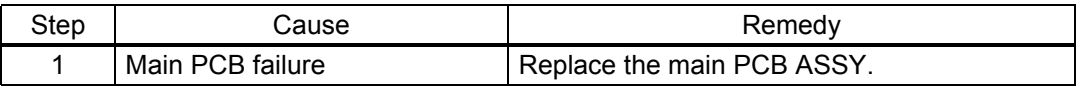

# **Error code 0D00**

This error does not usually occur during normal use. The possible causes are noise around the installation site, fluctuation of the power supply voltage, and failures in the software.

---

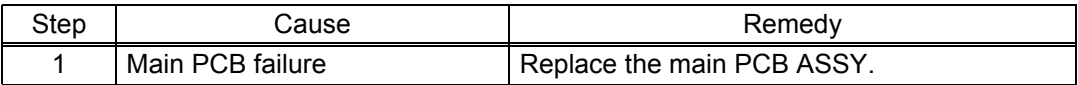

#### **Error code 0E00**

#### ---

Communication between the panel PCB and the main PCB cannot be established at machine startup.

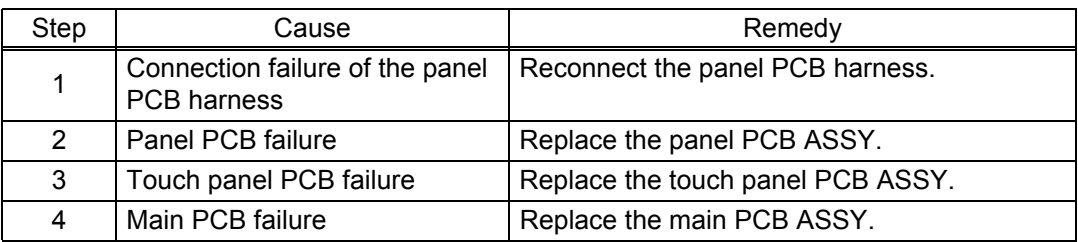

#### **Error code 0F00**

Duplex Disabled

```
Close the Back Cover of the machine and put the Duplex Tray back in.
```
The back cover sensor detected that the cover was open in duplex printing mode.

#### **<User Check>**

- Close the back cover.
- Set the duplex tray.

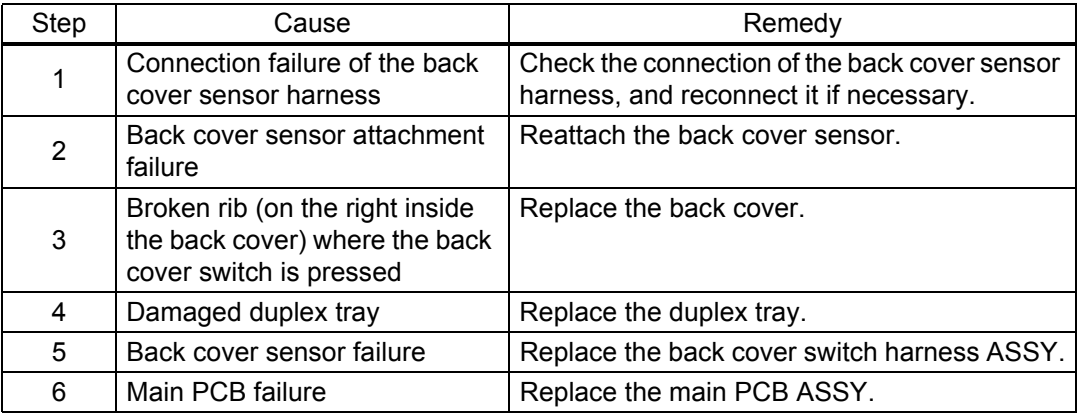

#### ■ Error codes 1000 to 1D00

These errors do not usually occur during normal use. The possible causes are noise around the installation site, fluctuation of the power supply voltage, and failures in the software.

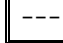

÷

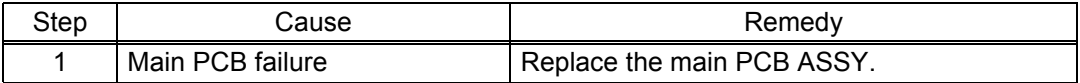

# **Error code 1E00**

Replace Parts Drum

The number of rotations of the drum unit is reaching the life limit.

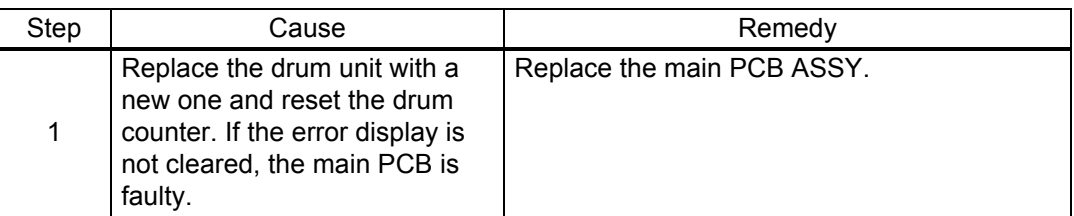

#### **Error codes 1F00 to 2300**

These errors do not usually occur during normal use. The possible causes are noise around the installation site, fluctuation of the power supply voltage, and failures in the software.

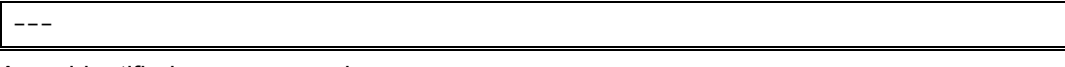

An unidentified error occurred.

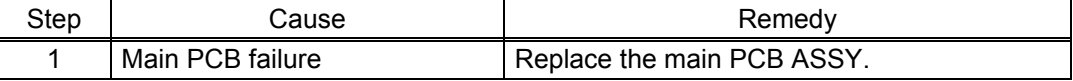

#### **Error code 2400**

Print Unable 24

Turn the power off and then back on again.

An error occurred in the internal temperature thermistor.

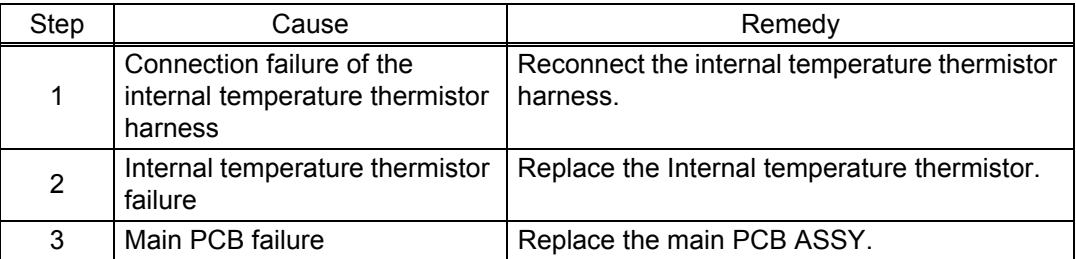

#### **Error codes 2500 to 3500**

These errors do not usually occur during normal use. The possible causes are noise around the installation site, fluctuation of the power supply voltage, and failures in the software.

---

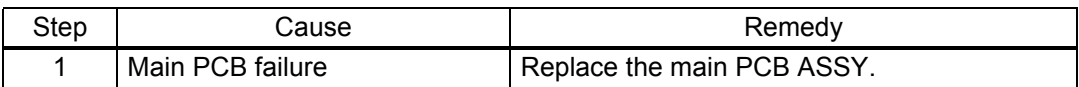

```
Print Unable 36
Turn the power off and then back on again.
```
An error occurred in the high-voltage power supply PCB.

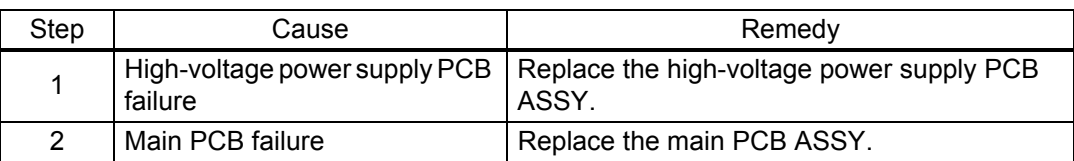

#### **Example 5 Error codes 3700 to 3A00**

These errors do not usually occur during normal use. The possible causes are noise around the installation site, fluctuation of the power supply voltage, and failures in the software.

 $-$ --

An unidentified error occurred.

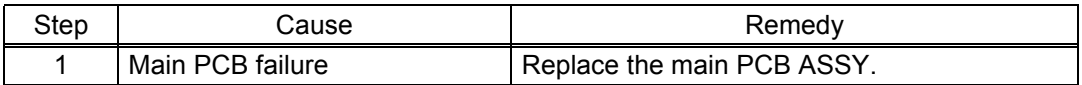

#### **Error code 3B00**

```
Print Unable 3B
```

```
Turn the power off and then back on again.
```
An error occurred during access to the DRAM in the main PCB.

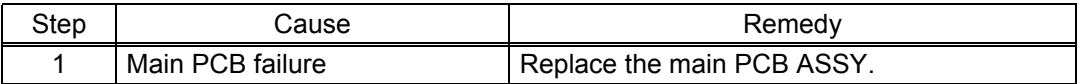

#### **Error codes 3C00 to 4300**

These errors do not usually occur during normal use. The possible causes are noise around the installation site, fluctuation of the power supply voltage, and failures in the software.

---

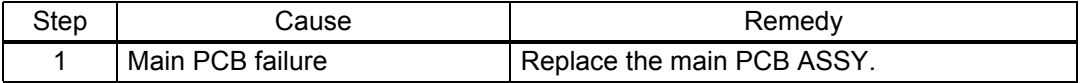

No Toner

Open the Front Cover, then install the Toner Cartridge.

The toner sensor detected that the toner cartridge was not set.

#### **<User Check>**

#### • Set the toner cartridge.

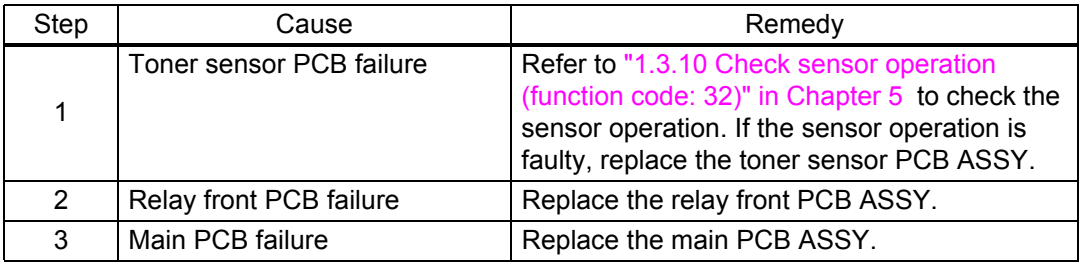

#### **Error codes 4500 to 4F00**

These errors do not usually occur during normal use. The possible causes are noise around the installation site, fluctuation of the power supply voltage, and failures in the software.

---

An unidentified error occurred.

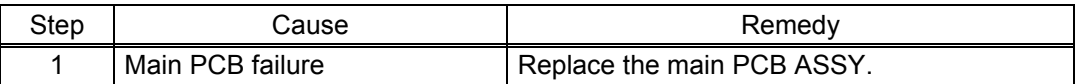

#### **Error code 5000**

Replace Parts Drum

The number of rotations of the drum unit has reached the life limit. (Printing does not stop.)

#### **<User Check>**

• Prepare the drum unit.

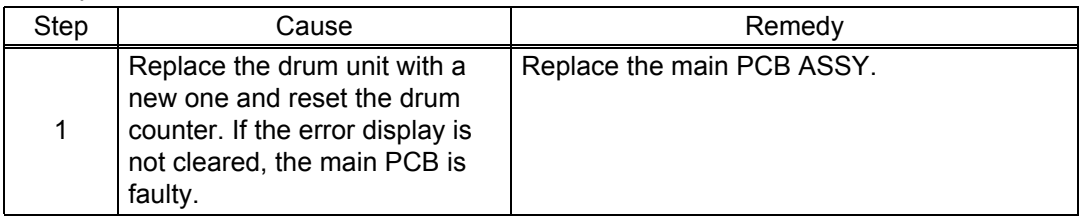

Replace Parts PF KitMP

Printable pages set for the MP paper feeding kit have reached the limit. (Printing does not stop.)

#### **Error code 5200**

Replace Parts PF Kit1

Printable pages set for paper feeding kit 1 have reached the limit. (Printing does not stop.)

#### **Error code 5300**

Replace Parts PF Kit2

Printable pages set for paper feeding kit 2 have reached the limit. (Printing does not stop.)

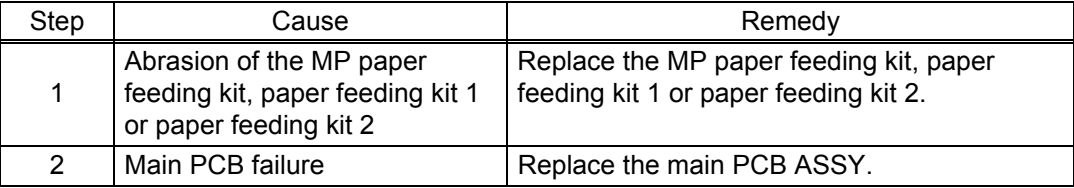

# **Error code 5400**

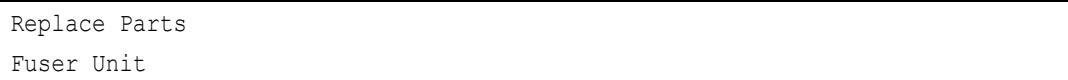

Printable pages set for the fuser unit have reached the limit. (Printing does not stop.)

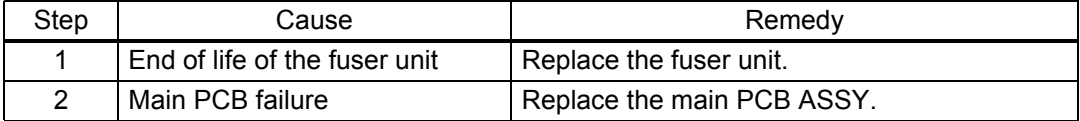

# **Error code 5500**

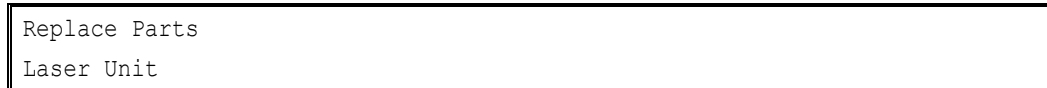

Printable pages set for the laser unit have reached the limit. (Printing does not stop.)

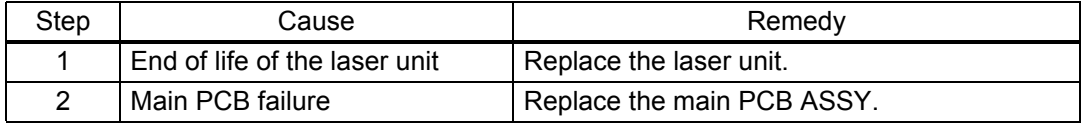

Cover is Open

Close the Fuser Cover which can be found behind the Back Cover of the machine.

The eject sensor detected that the fuser cover was open.

#### **<User Check>**

#### • Close the fuser cover.

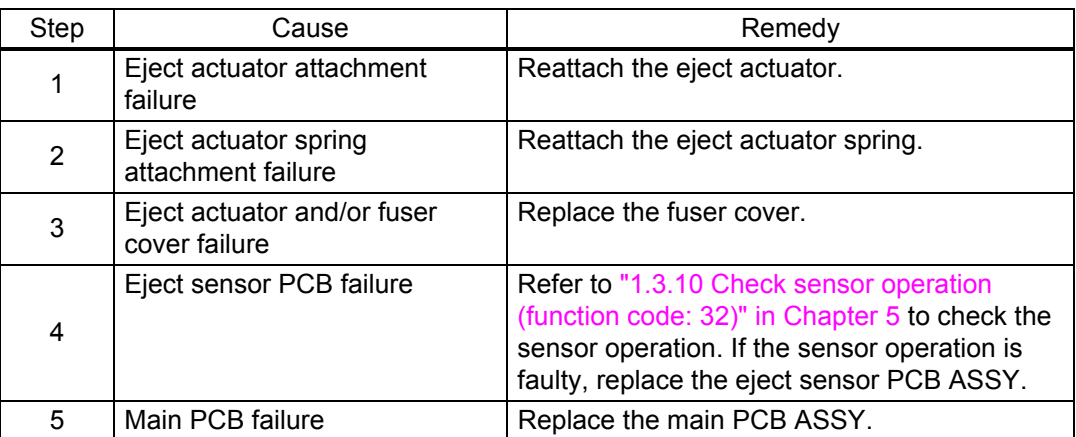

#### **Error code 5700**

```
Jam Duplex
```
Pull out the Duplex Tray at the back of the machine and remove the jammed paper.

The registration front sensor does not detect paper pass within the specified time after the first side was printed in duplex printing mode.

#### **<User Check>**

- Remove the paper jammed in the duplex paper feed system.
- Use A4 or Letter-size paper.
- Check that the thickness of the paper is 60 to 105 g/m<sup>2</sup>.

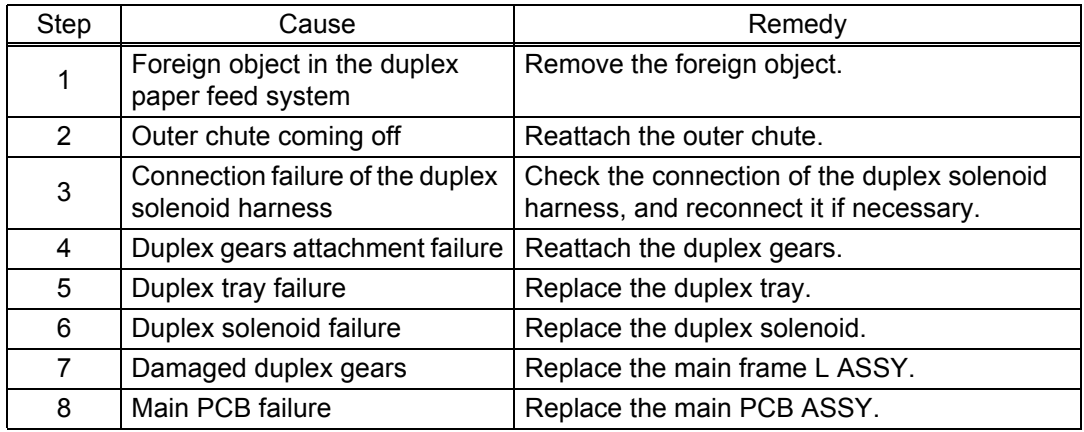

Fuser Error

Turn the power off, then on again. Leave the machine for 15 min.

Any of error codes 6A00 to 6F00, 7600, 7800, DD00, DE00, or E200 (fuser unit error) occurred when the power switch was turned ON or sleep mode was released.

# **Error code 5900**

Self-Diagnostic

Will Automatically Restart within 15 minutes.

Rechecking the error after the power switch was turned OFF and then ON again because an error was detected by the center thermistor of the fuser unit.

(This message is displayed for approximately 15 minutes when the machine is restarted after error code 5800 has occurred.)

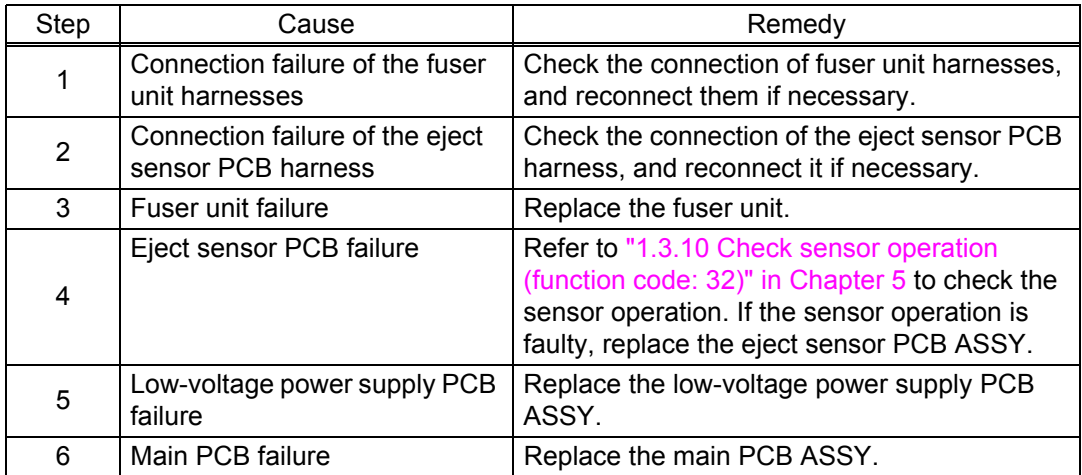

#### **CAUTION:**

---

• Turn OFF the power switch. After the fuser unit has cooled sufficiently, turn ON the power switch again and leave the machine for ten minutes. This problem may then be cleared.

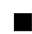

#### **Error codes 5A00 to 6200**

These errors do not usually occur during normal use. The possible causes are noise around the installation site, fluctuation of the power supply voltage, and failures in the software.

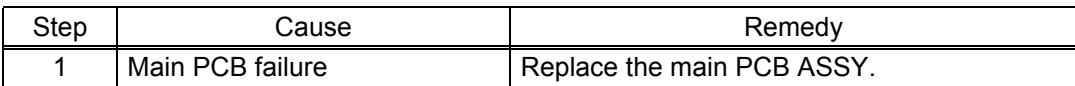

Replace Toner

Open the Front Cover, replace Toner Cartridge.

The toner sensor detected no toner remaining or the number of rotations of the developer roller has reached the upper limit.

#### **<User Check>**

• Replace the toner cartridge.

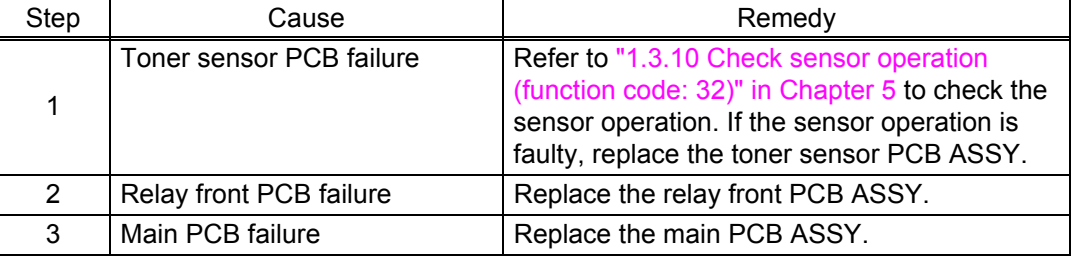

#### **Error codes 6400 to 6600**

These errors do not usually occur during normal use. The possible causes are noise around the installation site, fluctuation of the power supply voltage, and failures in the software.

---

An unidentified error occurred.

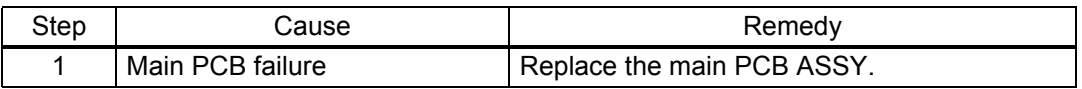

#### **Error code 6700**

Toner Low

Prepare New Toner Cartridge.

The toner sensor detected that the toner remaining has fallen below the specified level or the developer roller counter has exceeded the specified value.

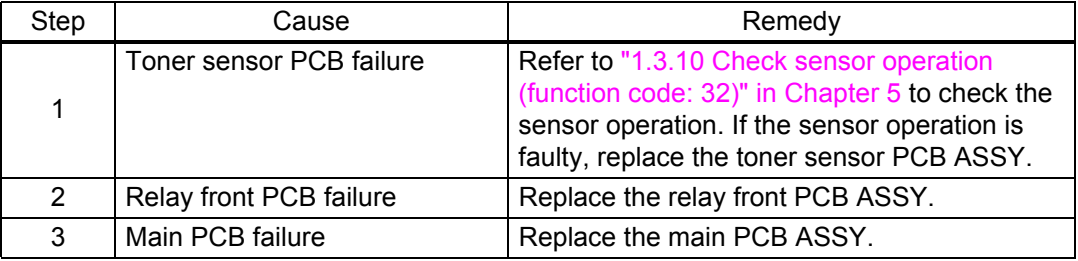

#### **Error codes 6800 and 6900**

These errors do not usually occur during normal use. The possible causes are noise around the installation site, fluctuation of the power supply voltage, and failures in the software.

---

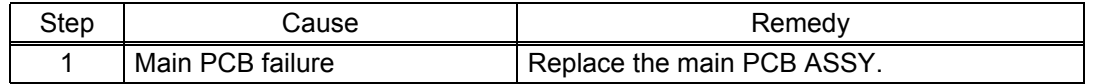

```
Fuser Error / Print Unable 6A
Turn the power off and then back on again.
```
The center thermistor of the fuser unit has not reached the specified temperature within the specified time.

#### **Error code 6B00**

```
Fuser Error / Print Unable 6B
Turn the power off and then back on again.
```
The center thermistor of the fuser unit has not reached the specified temperature within the specified time.

#### **Error code 6C00**

```
Fuser Error / Print Unable 6C
Turn the power off and then back on again.
```
The center thermistor of the fuser unit detected a temperature higher than the specified value.

#### **Error code 6D00**

```
Fuser Error / Print Unable 6D
Turn the power off and then back on again.
```
After the heat unit was heated normally, the center thermistor of the fuser unit detected a temperature lower than the specified value.

#### **Error code 6E00**

```
Fuser Error / Print Unable 6E
Turn the power off and then back on again.
```
The center thermistor of the fuser unit detected that the heat unit was not heated.

#### **Error code 6F00**

```
Fuser Error / Print Unable 6F
Turn the power off and then back on again.
```
The center thermistor or the side thermistor of the fuser unit detected a temperature error.

#### **<User Check>**

• Turn OFF the power switch. After several seconds, turn ON the power again and check that this error is reset.

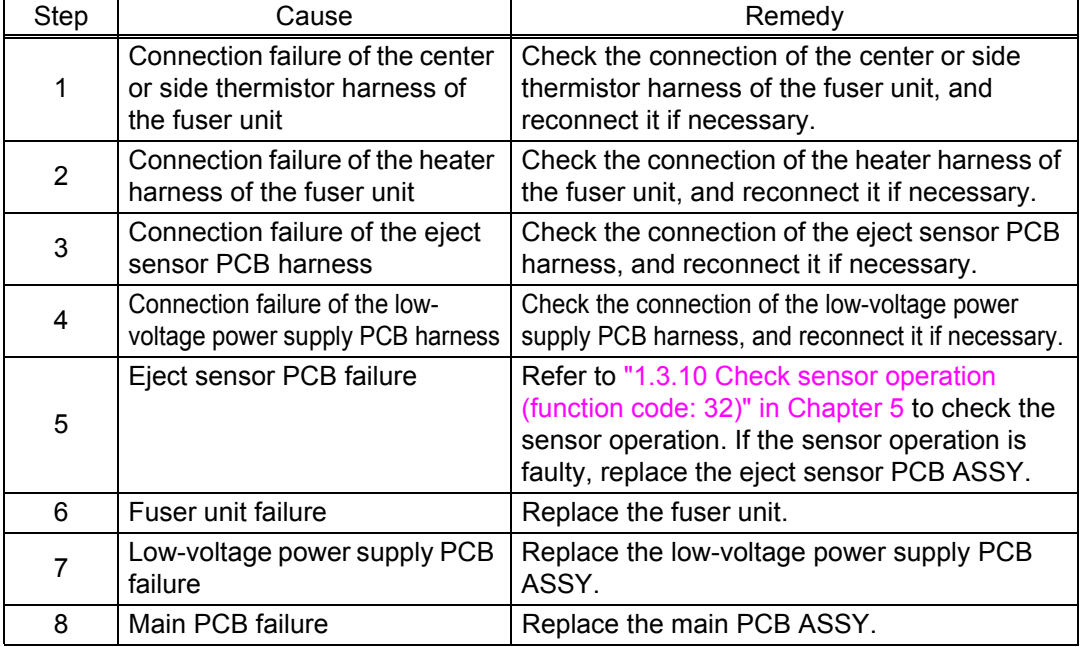

This error does not usually occur during normal use. The possible causes are noise around the installation site, fluctuation of the power supply voltage, and failures in the software.

---

An unidentified error occurred.

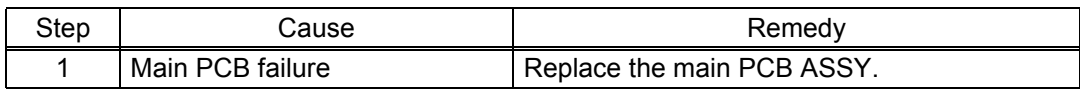

#### **Error code 7100**

Print Unable 71

Turn the power off and then back on again.

Detected an error in the synchronized signal of the polygon motor for the laser unit.

#### **Error code 7200**

Print Unable 72 Turn the power off and then back on again.

Cannot detect the signal from the beam detecting sensor for the laser unit.

#### **<User Check>**

• Turn OFF the power switch. Leave the machine in a well-ventilated location at normal temperature to remove condensation.

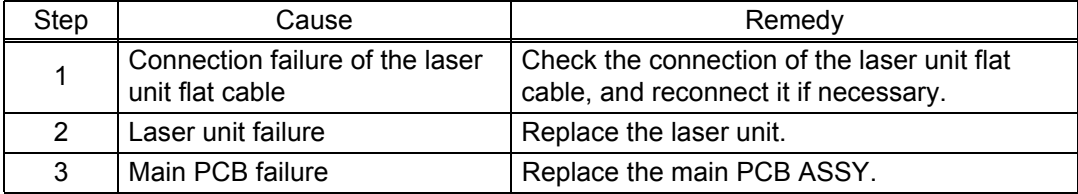

#### **Example 12 Error codes 7300 and 7400**

These errors do not usually occur during normal use. The possible causes are noise around the installation site, fluctuation of the power supply voltage, and failures in the software.

---

An unidentified error occurred.

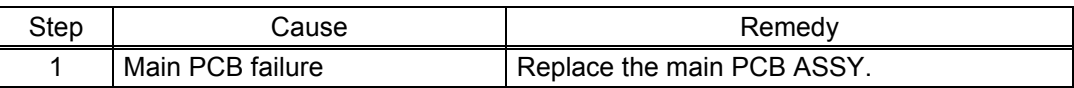

# **Error code 7500**

Cooling Down

Wait for a while

The internal temperature thermistor detected a temperature higher than the specified value. (All fans are activated at full speed until the temperature falls.)

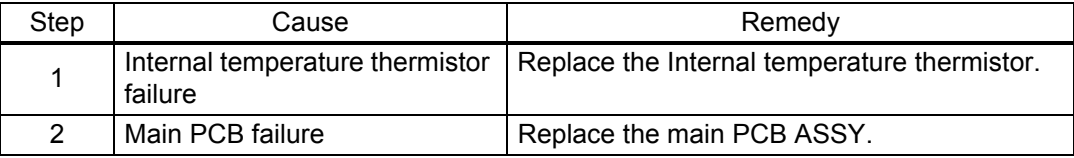

```
Fuser Error / Print Unable 76
Turn the power off and then back on again.
```
The center thermistor of the fuser unit detected a temperature rise greater than the specified value within the specified time.

# **Error code 7800**

Fuser Error / Print Unable 78 Turn the power off and then back on again.

The center thermistor of the fuser unit detected a temperature fall greater than the specified value within the specified time.

#### **<User Check>**

• Turn OFF the power switch. After several seconds, turn ON the power again and check that this error is reset.

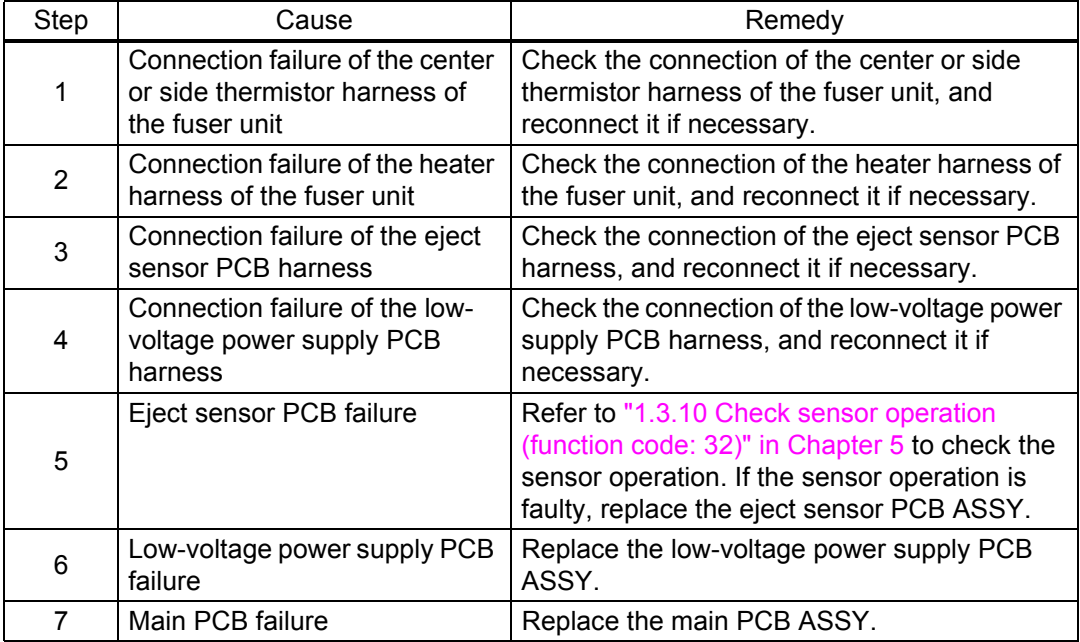

# **Error code 7A00**

Print Unable 7A

Turn the power off and then back on again.

Cannot detect the synchronized signal of the main motor. The speed of the main motor does not stabilize within the specified time.

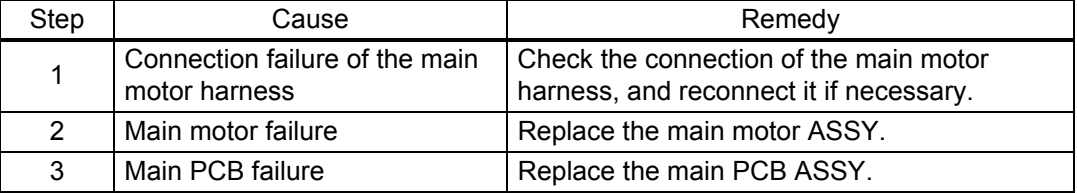

# **Example 5 Frror codes 7B00 and 7C00**

These errors do not usually occur during normal use. The possible causes are noise around the installation site, fluctuation of the power supply voltage, and failures in the software.

---

An unidentified error occurred.

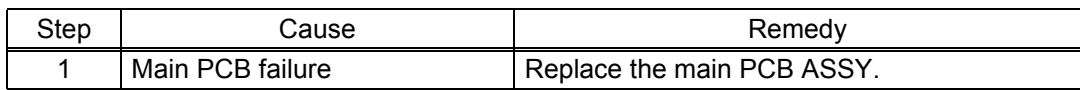

**Error code 7D00**

Drum Error

```
Open the Front Cover and slide the green tab across the Drum Unit several times.
```
Detected discharge that may be attributable to dirty corona wire on the drum unit.

#### **<User Check>**

- Slide the green tag of the drum unit left and right two to three times to clean the corona wire.
- Replace the drum unit with a new one.

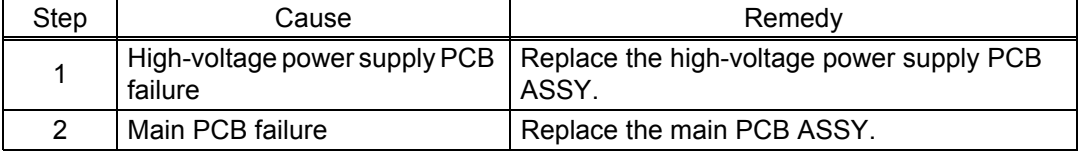

# **Error codes 7E00 and 7F00**

These errors do not usually occur during normal use. The possible causes are noise around the installation site, fluctuation of the power supply voltage, and failures in the software.

 $---$ 

An unidentified error occurred.

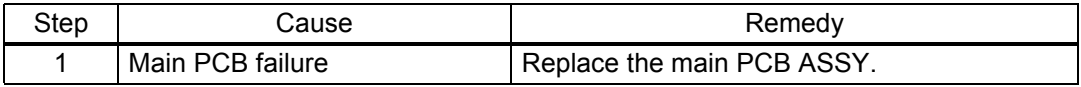

#### **Error code 8000**

Size mismatch

Reload correct paper.

The registration front sensor detected that the paper length was too short when faxing or printing a list or report.

#### **<User Check>**

• Set paper larger than letter size in the tray.

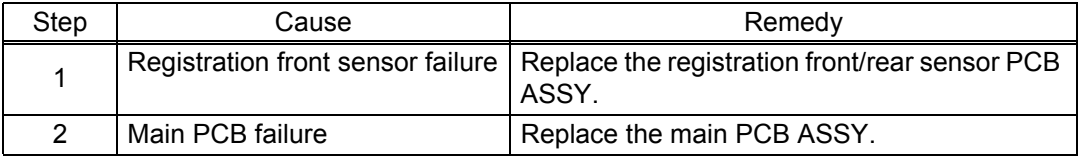

#### **Example 5 Frror codes 8100 and 8200**

These errors do not usually occur during normal use. The possible causes are noise around the installation site, fluctuation of the power supply voltage, and failures in the software.

---

An unidentified error occurred.

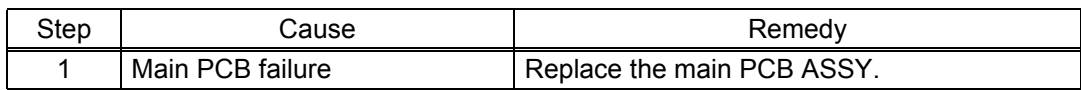

#### **Error code 8300**

Drum Stop

```
Replace the Drum Unit. Refer to the instructions in the carton of the new drum.
```
Detected discharge when the number of rotations of the drum has exceeded twice the life limit.

#### **<User Check>**

• Replace the drum unit with a new one, and reset the drum counter.

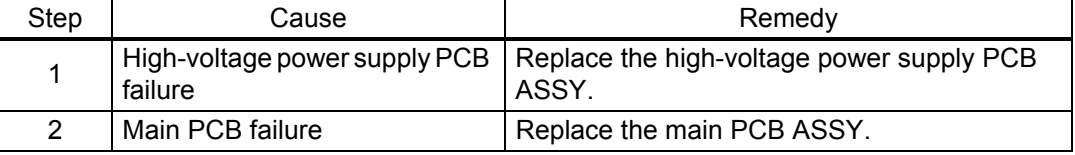

#### **Error code 8400**

#### Jam Rear

Open the Back Cover and remove the jammed paper, then press Start.

The eject sensor remains ON (paper pass detected) for more than the specified time even after the registration rear sensor detected the end of paper pass.

#### **<User Check>**

• Remove the paper jammed in the rear section of the machine.

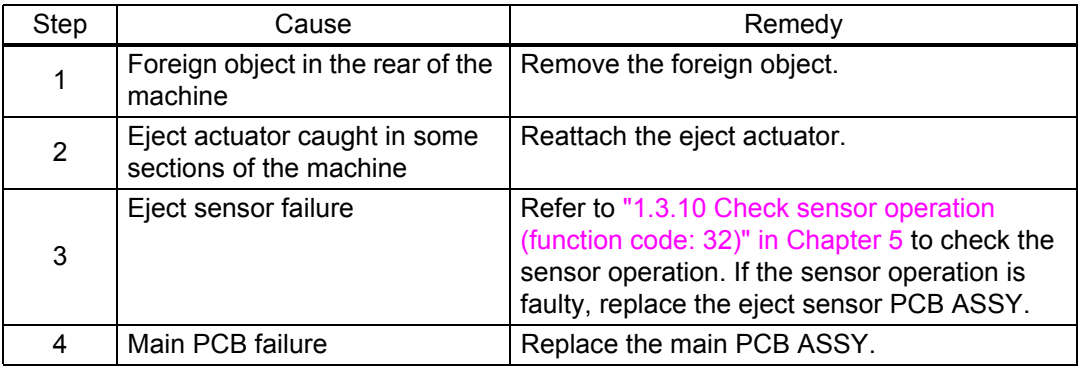

# **CAUTION:**

• Do not use a sharp tool such as tweezers or screwdriver to remove the jammed paper.

No Tray

The paper tray cannot be detected, re-install #T1.

The T1 paper feed sensor detected that paper tray 1 was not set.

#### **<User Check>**

• Set paper tray 1 correctly.

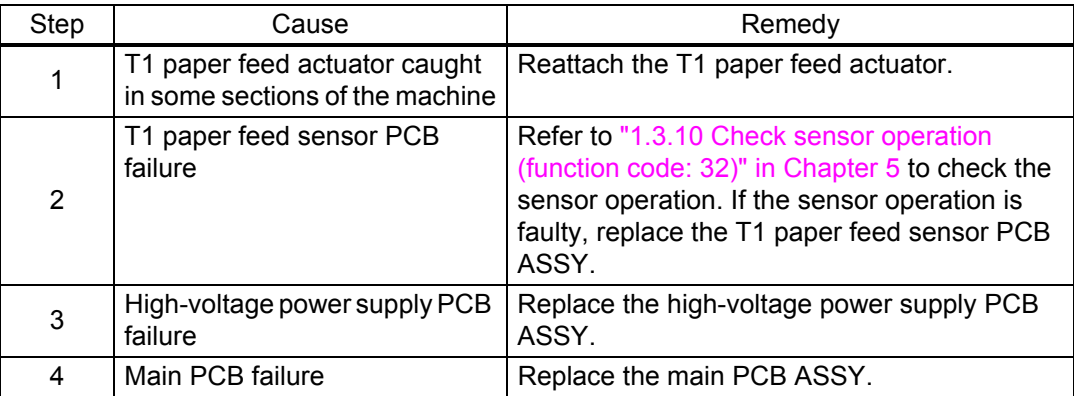

#### **Error codes 8600 and 8700**

These errors do not usually occur during normal use. The possible causes are noise around the installation site, fluctuation of the power supply voltage, and failures in the software.

---

An unidentified error occurred.

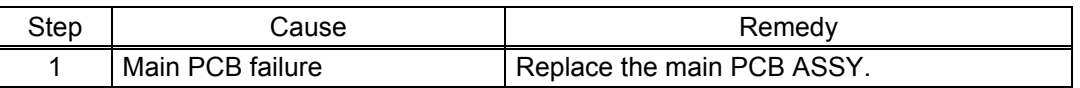

#### **Error code 8800**

Jam Inside

Open the Front Cover, pull out the Drum Unit completely and remove the jammed paper.

The eject sensor does not detect paper pass after the registration rear sensor detected the end of paper pass.

#### **<User Check>**

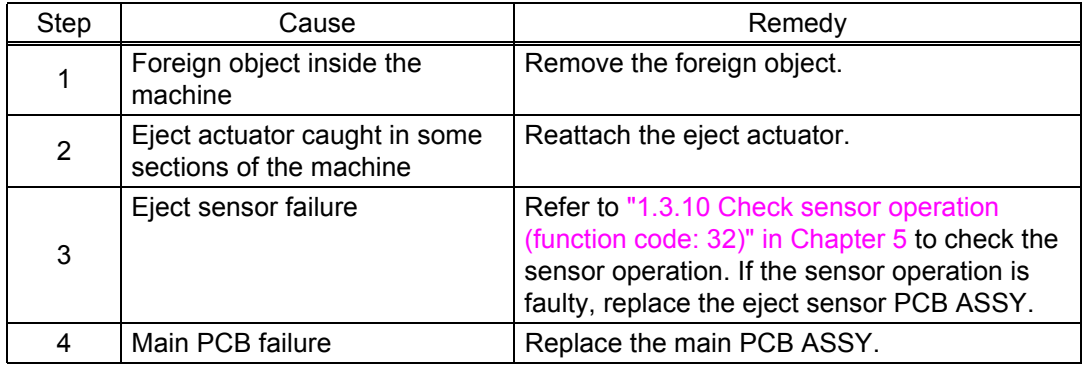

• Remove the paper jammed inside the machine.

```
Size Error DX
Specify the correct paper.
```
The registration front sensor detected that the paper fed was smaller than or larger than the specified size in duplex printing mode.

#### **<User Check>**

• Use A4 or Letter-size paper.

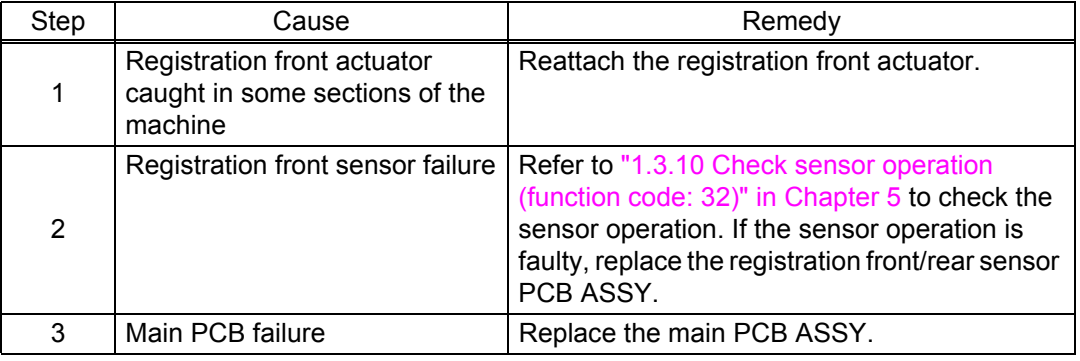

#### **Error code 8A00**

```
Jam Tray 1
```

```
Remove the jammed paper from Tray 1.
```
The registration front sensor does not detect paper pass within the specified time after the T1 paper feed sensor detected paper pass.

#### **Error code 8B00**

```
Jam Tray 2
Remove the jammed paper from Tray 2.
```
The registration front sensor does not detect paper pass within the specified time after the T2 paper feed sensor detected paper pass.

#### **<User Check>**

- Remove the paper jammed in the front section of the machine.
- Adjust the paper guide according to the paper size.
- Check that the thickness of the paper is 60 to 105  $q/m^2$ .
- Check that there is not too much paper set in the tray.

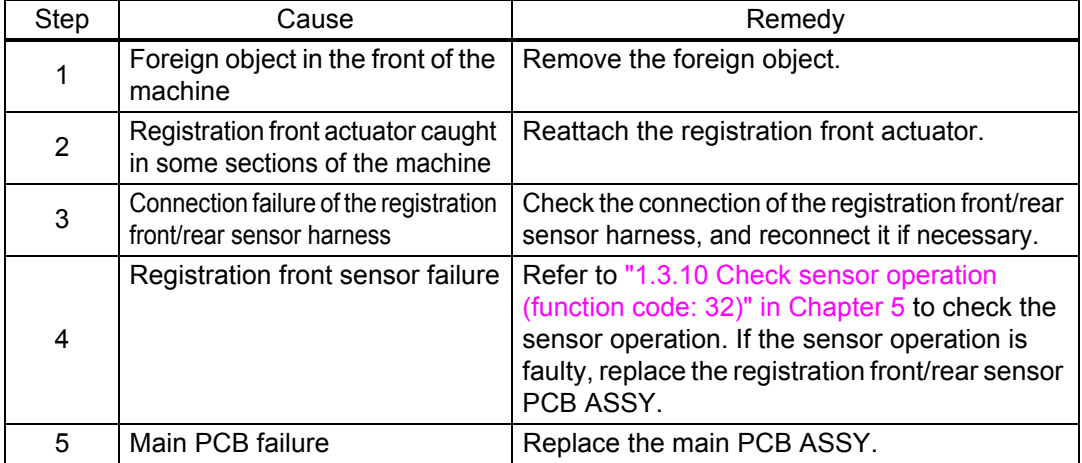

#### **Error code 8C00**

```
Jam MP Tray
```
Remove the jammed paper from Multi Purpose Tray and press Start.

The registration front sensor does not detect paper pass within the specified time after the paper was picked up from the MP tray.

#### **<User Check>**

• Remove the paper jammed in the MP tray.

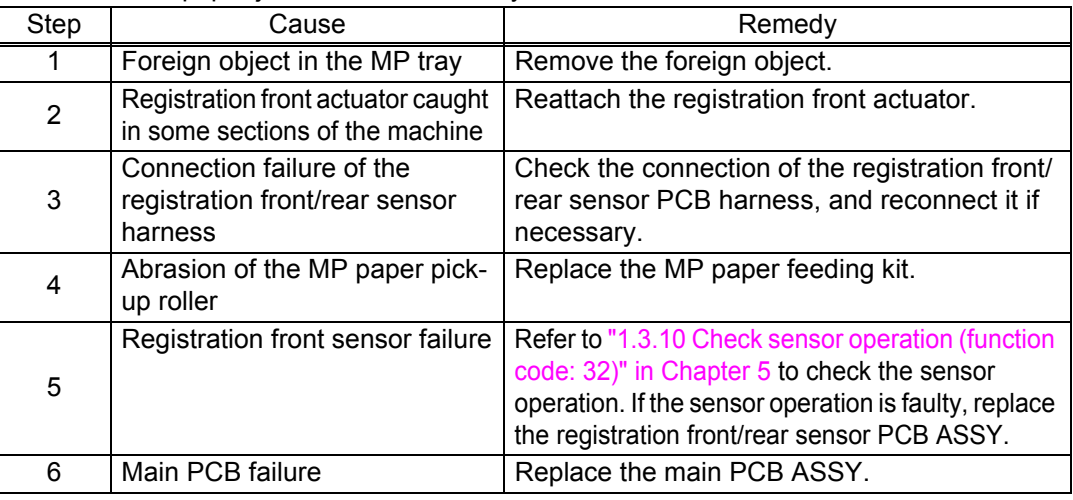

#### **Error code 8D00**

#### Cover is Open

Make sure there is no paper jammed inside the machine and close the Back Cover, then press Start.

When the power switch was turned ON, the eject sensor detected paper pass or detected that the fuser cover was open.

#### **<User Check>**

- Close the fuser cover.
- Remove the paper jammed in the fuser cover.

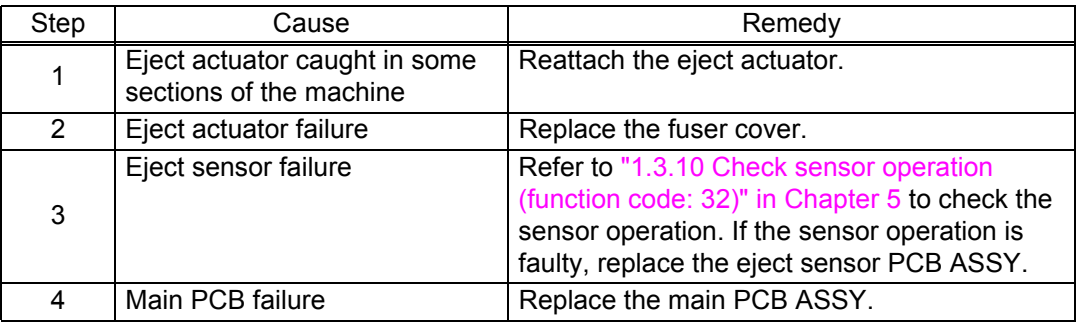

#### **EXECUTE:** Error codes 8E00 and 8F00

These errors do not usually occur during normal use. The possible causes are noise around the installation site, fluctuation of the power supply voltage, and failures in the software.

---

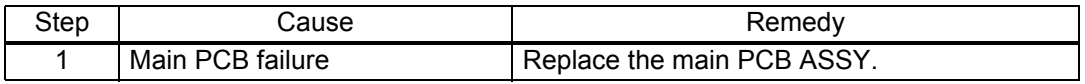

#### **Error code 8F01**

```
Size mismatch
Reload correct paper in #T.
```
When copying from the MP tray, the size of paper set in the MP tray does not match the size specified by the driver.

# **Error code 8F02**

```
Size mismatch
Reload correct paper in #T.
```
When copying from the Paper tray 1, the size of paper set in the Paper tray 1 does not match the size specified by the driver.

#### **Error code 8F03**

Size mismatch Reload correct paper in #T.

When copying from the Paper tray 2, the size of paper set in the Paper tray 2 does not match the size specified by the driver.

#### **Error code 9000**

```
Size mismatch
```

```
Load #S paper in #T and press Start.
```
When printing from the MP tray, the size of paper set in the MP tray does not match the size specified by the driver.

#### **Error code 9100**

Size mismatch

```
Load #S paper in #T and press Start.
```
When printing from paper tray 1, the size of paper set in paper tray 1 does not match the size specified by the driver.

# **Error code 9200**

```
Size mismatch
Load #S paper in #T and press Start.
```
When printing from paper tray 2, the size of paper set in paper tray 2 does not match the size specified by the driver.

#### **<User Check>**

• Match the size of the paper set in each tray to the driver instruction, or match the driver instruction to the size of the paper set in each tray.

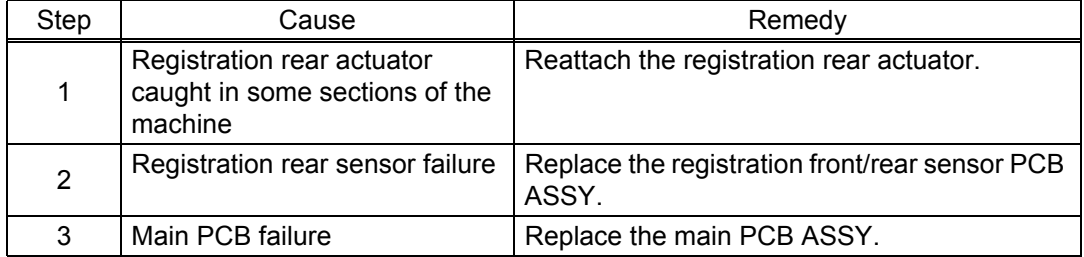

No Paper

Load #S paper in MP Tray.

When printing from the MP tray, the MP paper empty sensor detected that there was no paper set in the MP tray.

# **<User Check>**

• Set the paper in the MP tray.

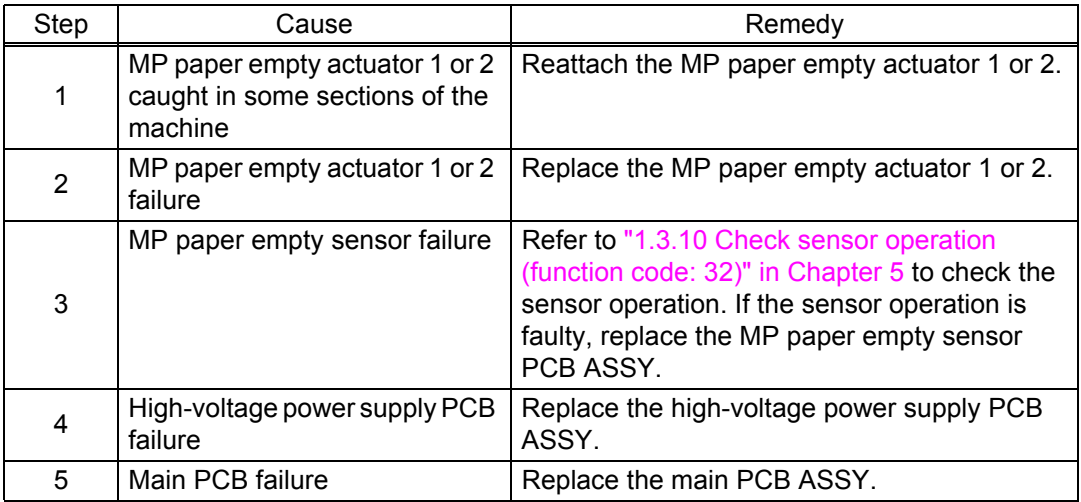

#### **Error code 9400**

No Paper

#### Load #S paper in #T1.

When printing from paper tray 1, the T1 paper feed sensor detected that there was no paper set in paper tray 1.

#### **<User Check>**

• Set the paper in paper tray 1.

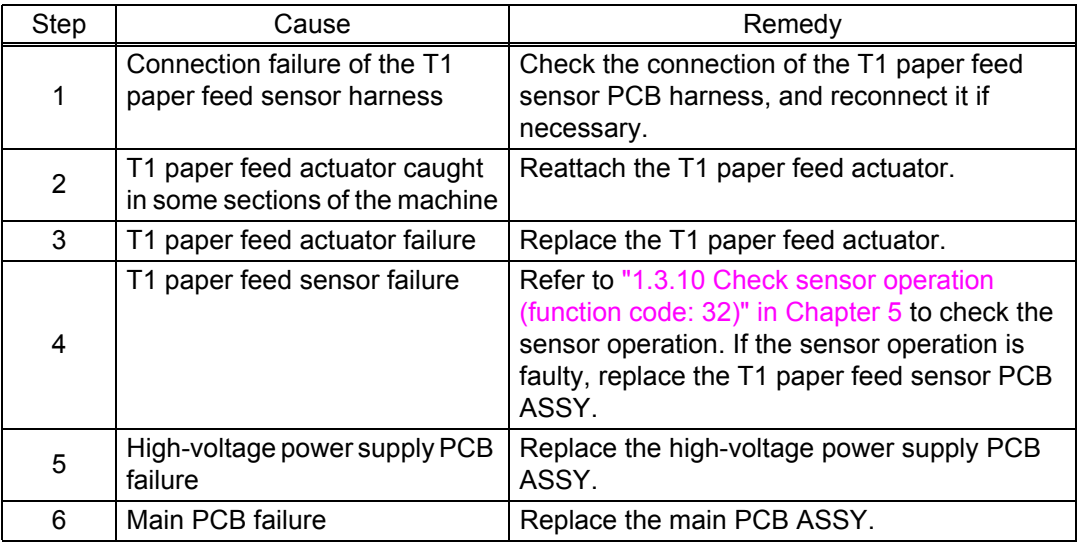

No Paper

Load #S paper in #T2.

When printing from paper tray 2, the T2 paper feed sensor detected that there was no paper set in paper tray 2.

# **<User Check>**

• Set the paper in paper tray 2.

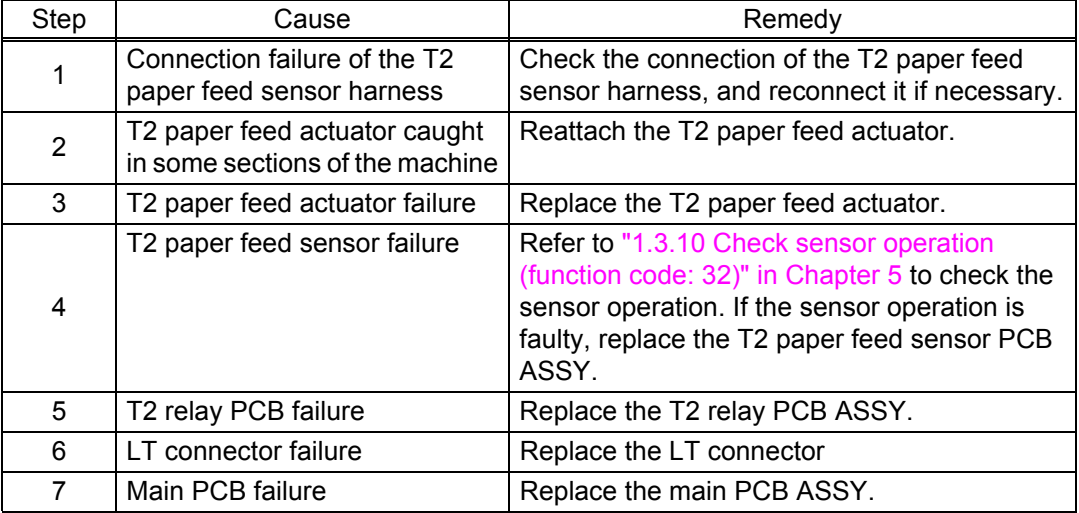

#### **Error code 9600**

```
(Non Touch panel model)
No Paper
Load #S paper in #T.
(Touch panel model)
No Paper
Load paper in Tray
```
When printing with the tray designation set to AUTO, the MP paper empty sensor, T1 paper feed sensor and T2 paper feed sensor all detected that there was no paper set in the MP tray, paper tray 1 and paper tray 2.

# **<User Check>**

• Set the paper in any tray.

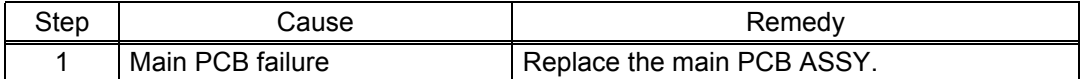

#### **Example 51 Frror code 9700**

Size Error

Specify the correct paper size for Tray 1.

When printing from paper tray 1, a paper size not supported for paper tray 1 was specified from the driver.

# **<User Check>**

• Set the Printer Driver's paper setting to a paper size supported for paper tray 1.

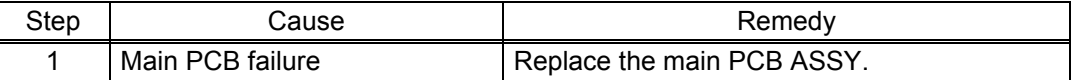

#### **Error code 9800**

Size Error

Specify the correct paper size for Tray 2.

When printing from paper tray 2, a paper size not supported for paper tray 2 was specified from the driver.

#### **<User Check>**

• Set the Printer Driver's paper setting to a paper size supported for paper tray 2.

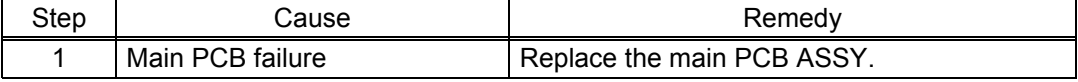

#### **Error code 9900**

```
Size Error DX
Press Stop Key. Specify the correct paper and load the same size paper as the
Printer driver setting.
```
Printing on a paper size not supported for duplex printing was attempted from the driver.

#### **<User Check>**

• Set A4 or Letter-size paper in the tray specified by the driver.

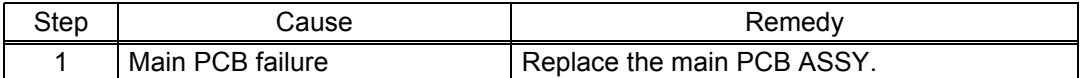

Manual Feed

Load paper

There is no paper set in the MP tray while feeding from the Manual is fixed.

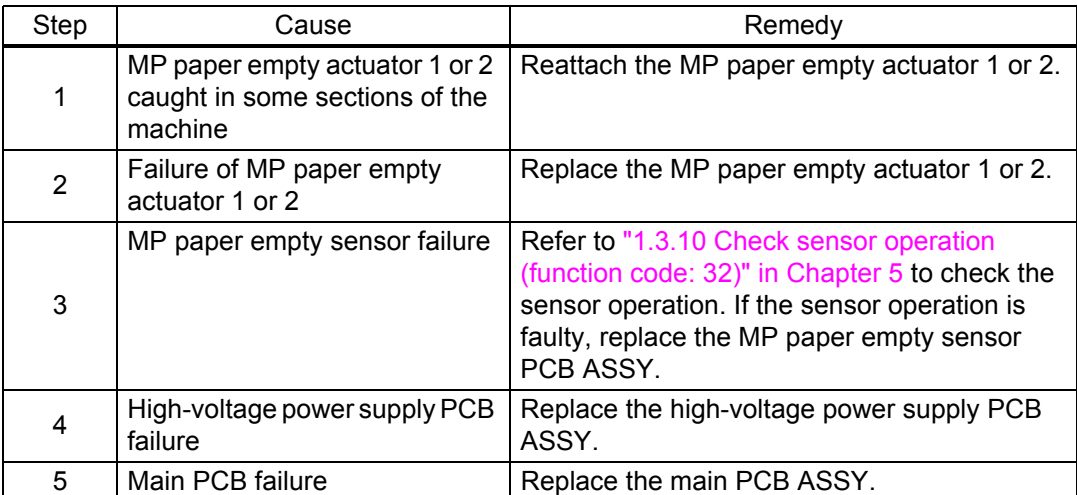

#### **Error codes 9B00 to 9F00**

These errors do not usually occur during normal use. The possible causes are noise around the installation site, fluctuation of the power supply voltage, and failures in the software.

---

An unidentified error occurred.

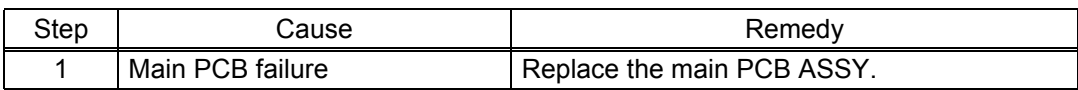

# **Error code 9F01**

 $-$ 

The T1 paper feed sensor detected that paper has run out during faxing or printing a list or report.

#### **<User Check>**

• Set the paper in any tray.

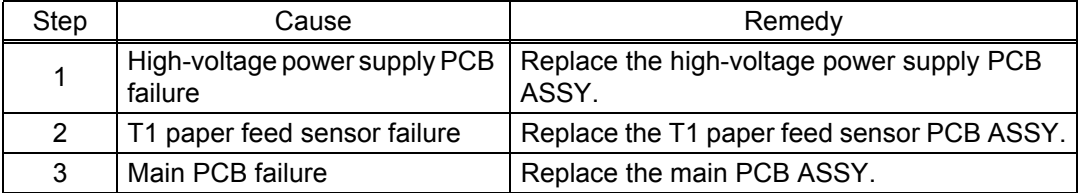

Scan Unable

Remove the original document. Turn the power off, then on again.

Image processing cannot be completed correctly because the number of pixels required for image processing is insufficient in the scanned data for the second side of the document.

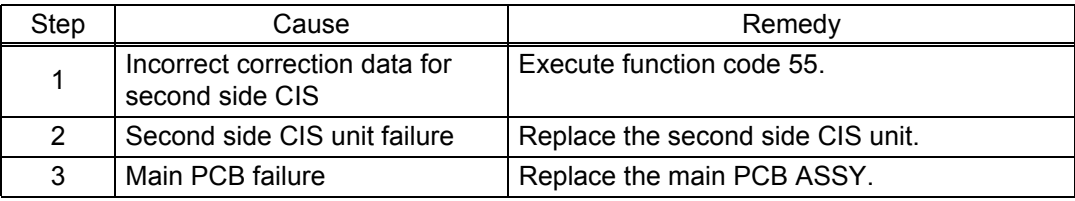

# **Error code A100**

Cover is Open

Close the Front Cover.

The front cover sensor detected that the front cover was open.

#### **<User Check>**

• Close the front cover.

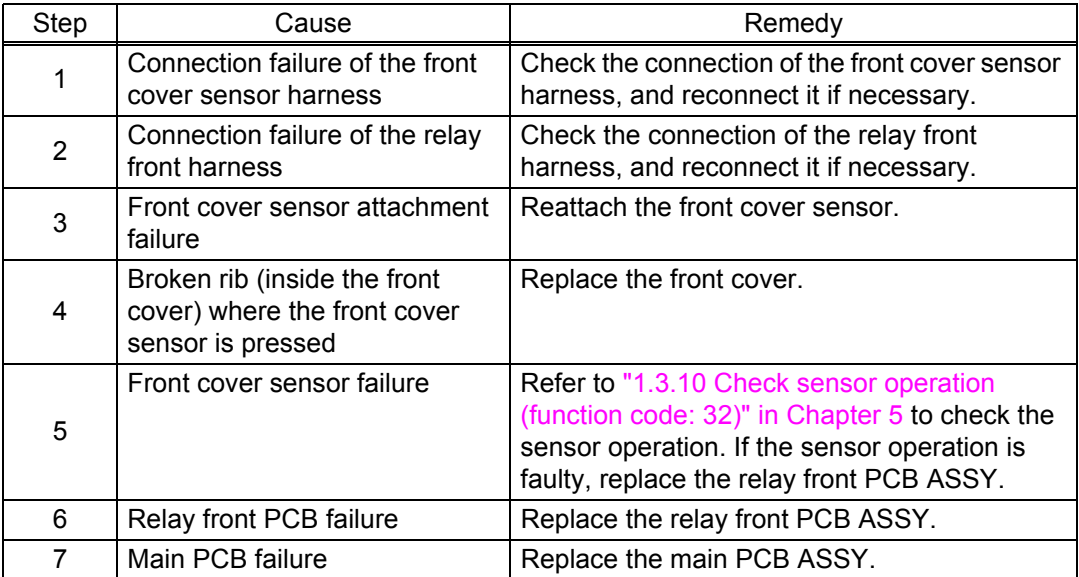

Document Jam

Clear the scanner jam, then press the Stop Key.

The first side document scanning position sensor detected that the document length was 90 cm or more while scanning the document.

#### **<User Check>**

• Set the document length within the standard.

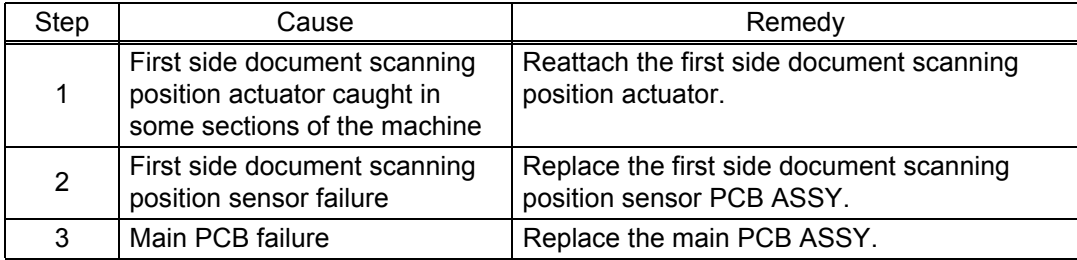

### **Error code A300**

Document Jam

Clear the scanner jam, then press the Stop Key.

The first side document scanning position sensor has not detected the top of the document even after the document has been fed for the specified distance.

#### **<User Check>**

• Set the document in the ADF correctly.

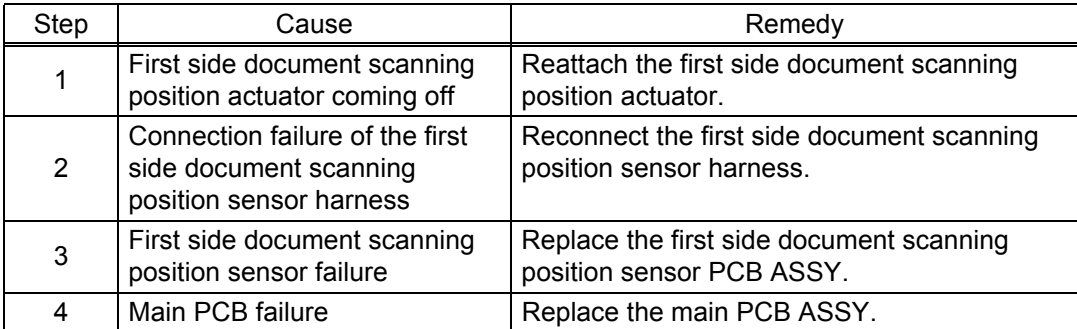

Cover is Open

Close the ADF Cover.

The ADF cover sensor detected that the ADF cover was open.

# **<User Check>**

• Close the ADF cover.

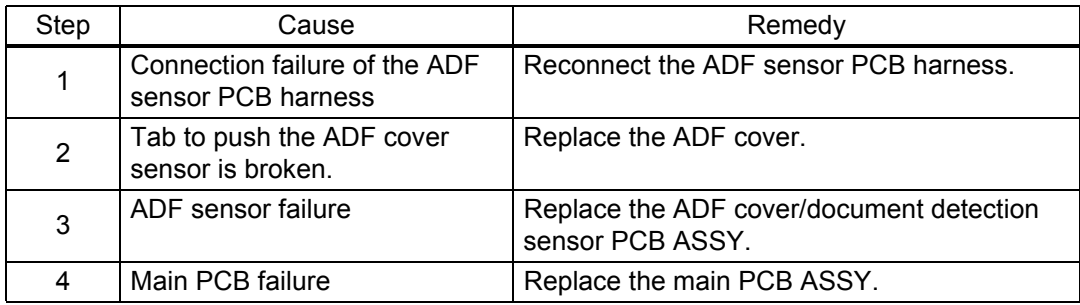

#### **Error code A500**

Scan Unable

Remove the original document. Turn the power off, then on again.

When scanning the fax, white or black correction data for the first side CIS was not within the correct range.

# **Error code A600**

Scan Unable A6

See Troubleshooting and routine maintenance chapter in User's Guide.

Although operation was retried due to error A500 that occurred while scanning the fax, white or black correction data for the first side CIS was not within the correct range.

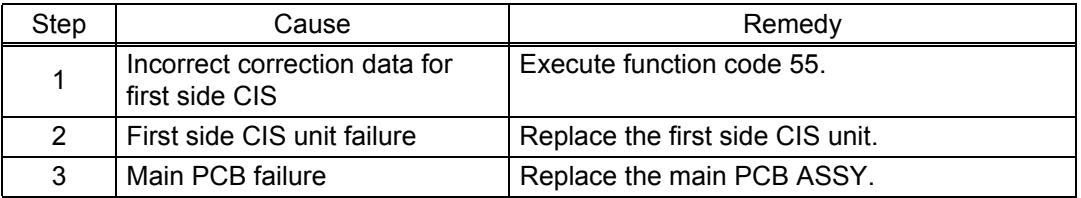

Print Unable A7

Turn the power off and then back on again.

Color parameter in the ROM does not match the first side CIS.

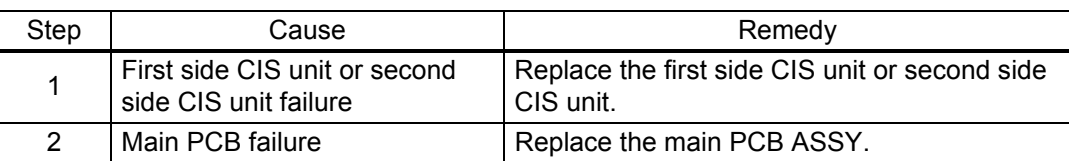

#### **Error code A800**

Scan Unable

See Troubleshooting and routine maintenance chapter in User's Guide.

An error was detected in the color parameter in the ROM during image processing.

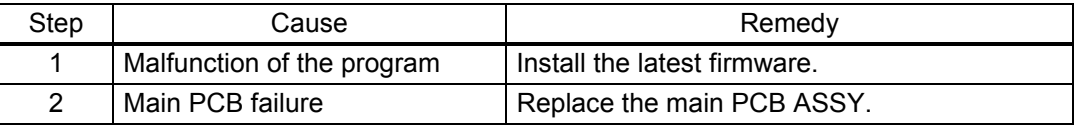

#### **Error code A900**

Scan Unable A9 -

A scanning error occurred while scanning the image.

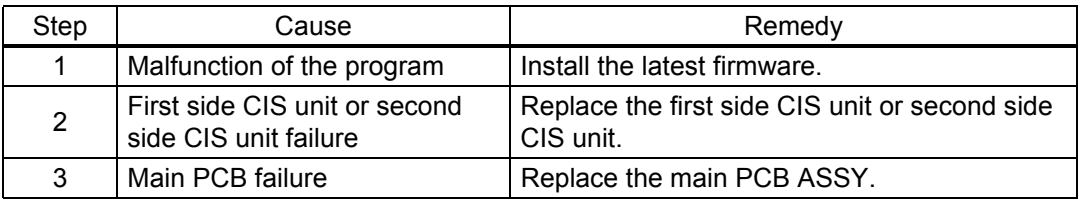

# **Error codes AA00 and AB00**

These errors do not usually occur during normal use. The possible causes are noise around the installation site, fluctuation of the power supply voltage, and failures in the software.

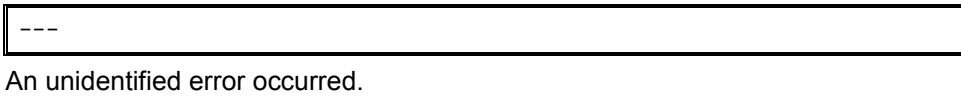

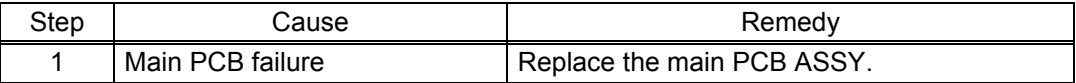

# **Exercicade AC00**

Scan Unable

Remove the original document. Turn the power off, then on again.

When scanning the fax, white or black correction data for the second side CIS was not within the correct range.

#### **<User Check>**

• Clean the second side document hold.

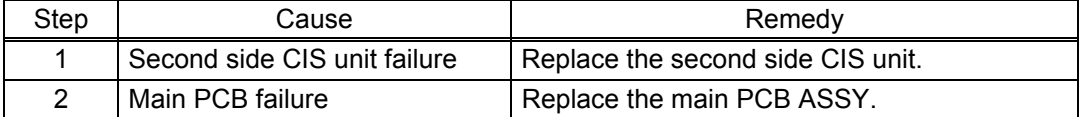

#### **Error code AD00**

Scan Unable

Remove the original document. Turn the power off, then on again.

Image processing cannot be completed correctly because the number of pixels required for image processing is insufficient in the scanned data for the front side of the document.

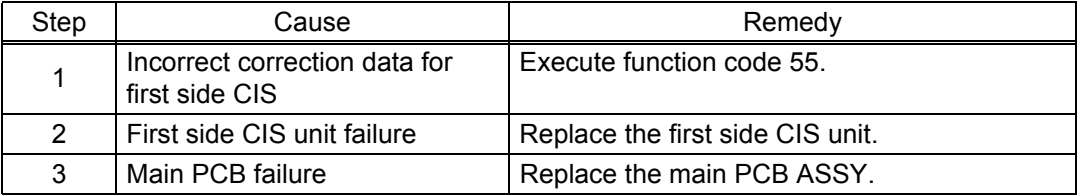

# **Error code AE00**

This error does not usually occur during normal use. The possible causes are noise around the installation site, fluctuation of the power supply voltage, and failures in the software.

---

An unidentified error occurred.

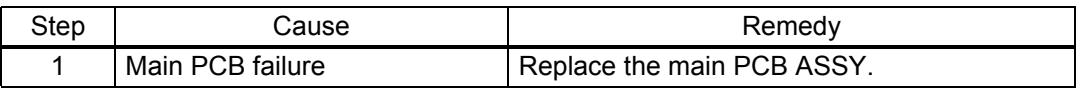

# **Error code AF00**

Scan Unable AF

See Troubleshooting and routine maintenance chapter in User's Guide.

Home position is still being detected even after the first side CIS for the document scanner unit was moved.

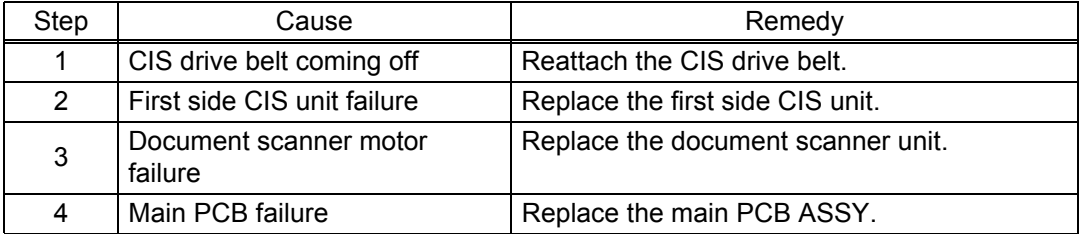

SCANNER ERROR FB / SCANNER ERROR ADF -

Detected that the first side CIS flat cable or second side CIS flat cable was not inserted correctly.

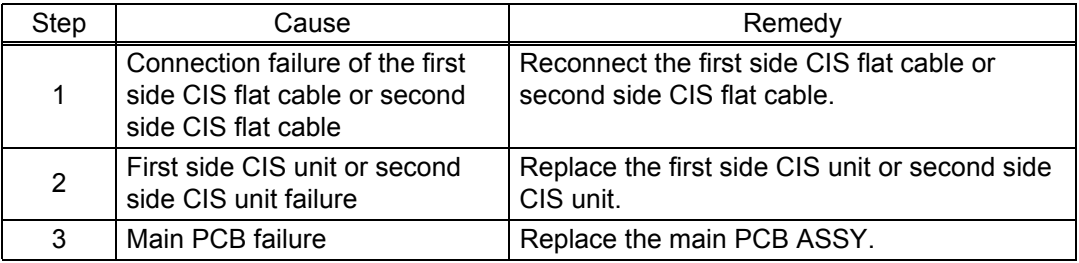

#### **EXECUTE:** Error codes B100 to B600

These errors do not usually occur during normal use. The possible causes are noise around the installation site, fluctuation of the power supply voltage, and failures in the software.

---

An unidentified error occurred.

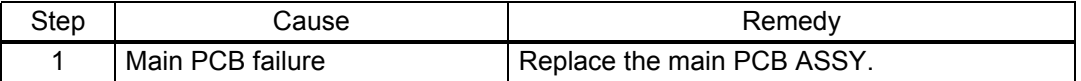

#### **Error code B700**

Scanner Error -

The voltage value was above the upper limit during scanning.

#### **Error code B800**

Scanner Error -

The voltage value was below the lower limit during scanning.

#### **Error code B900**

```
Scanner Error
-
```
The white level does not increase during scanning although the light intensity was increased.

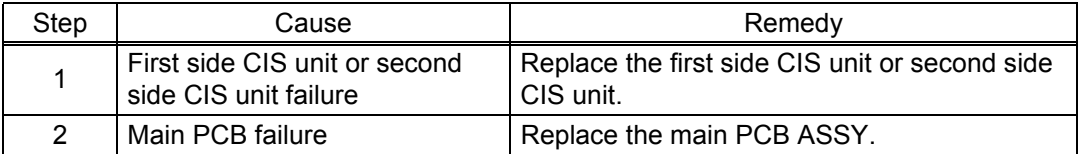

This error does not usually occur during normal use. The possible causes are noise around the installation site, fluctuation of the power supply voltage, and failures in the software.

---

An unidentified error occurred.

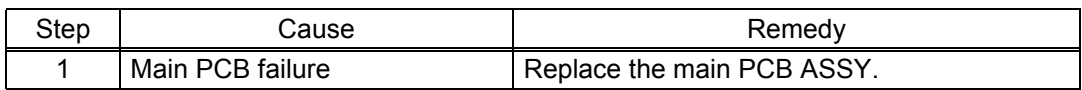

#### **Error code BB00**

Scanner Error

-

A white level not within the standard was scanned when function code 55 was executed.

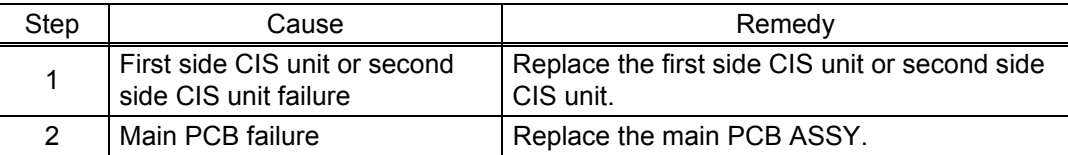

#### **Error code BC00**

```
Scan Unable BC
```

```
See Troubleshooting and routine maintenance chapter in User's Guide.
```
Although operation was retried due to error AC00 that occurred while scanning the fax, white or black correction data for the second side CIS was not within the correct range.

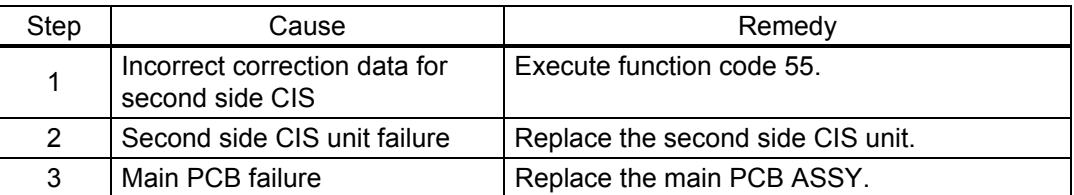

#### **Error code BD00**

```
Scanner Error
-
```
A black level not within the standard was scanned when function code 55 was executed.

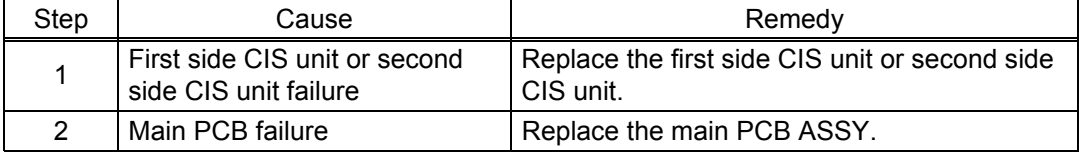

#### **Error code BE00**

This error does not usually occur during normal use. The possible causes are noise around the installation site, fluctuation of the power supply voltage, and failures in the software.

---

An unidentified error occurred.

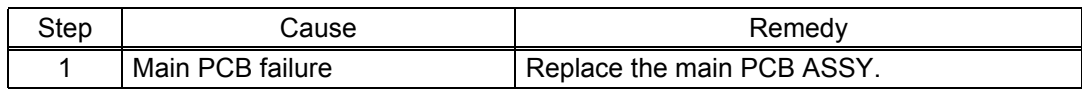

#### **Error code BF00**

Scan Unable

Document is too long for duplex scanning. Press Stop key.

The second side document scanning position sensor detected that the ADF was unable to duplex-feed the document because the document is too long.

#### **<User Check>**

• Change the paper size to A4 or letter size.

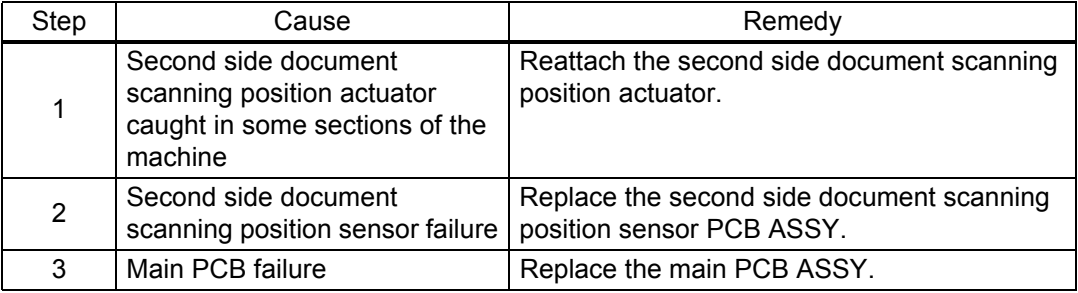

#### **Error code C000**

```
Cartridge Error
Put the Toner Cartridge back in.
```
The new toner sensor could not detect the new toner cartridge correctly.

#### **<User Check>**

• Set the toner cartridge to the machine correctly.

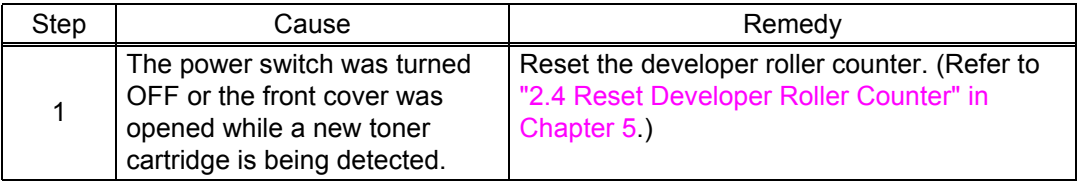

# **Error codes C100 to C600**

These errors do not usually occur during normal use. The possible causes are noise around the installation site, fluctuation of the power supply voltage, and failures in the software.

---

An unidentified error occurred.

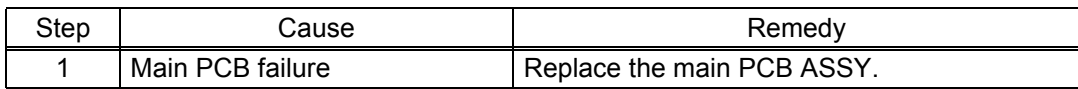

#### **Error code C700**

Out of Memory

Press Stop Key

There is insufficient memory to expand PC-print data.

#### **<User Check>**

- Print the print data stored in the memory.
- Expand DIMM.

# **Error code C800**

# Out of Memory

Secure Print Data is full. Press Stop Key and delete the previously stored data.

The memory size allotted for Secure Print was exceeded when saving Secure Print data.

#### **<User Check>**

- Print the print data stored in the memory.
- Expand DIMM.

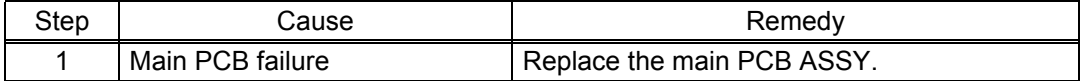

# **Exercicade CA00**

Unusable Device

Remove the Device. Turn the power off and back on again.

A USB device not within the specifications is connected to the USB terminal, resulting in overcurrent.

#### **<User Check>**

• Remove the USB device that is not within the specifications.

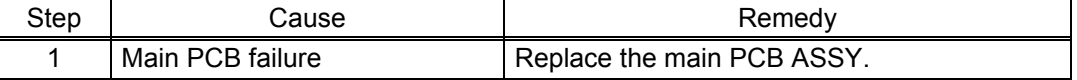

#### **Error codes CB00 to CF00**

These errors do not usually occur during normal use. The possible causes are noise around the installation site, fluctuation of the power supply voltage, and failures in the software.

---

An unidentified error occurred.

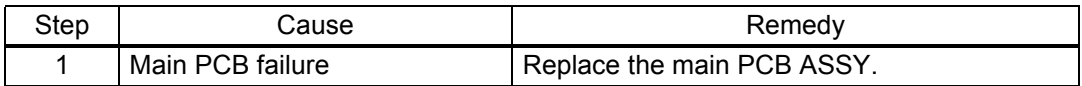

# **Error code D000**

---

An error occurred while initializing the touch panel.

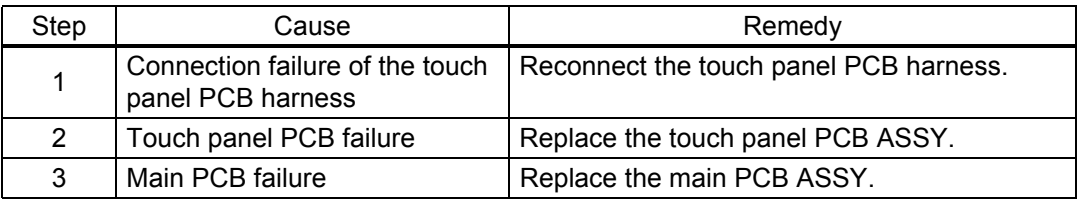

# **Error code D100**

Print Unable D1

```
See Troubleshooting and routine maintenance chapter in User's Guide.
```
An error occurred while initializing the modem.

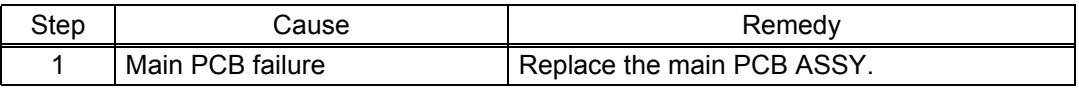

#### **Error codes D200 to DC00**

These errors do not usually occur during normal use. The possible causes are noise around the installation site, fluctuation of the power supply voltage, and failures in the software.

---

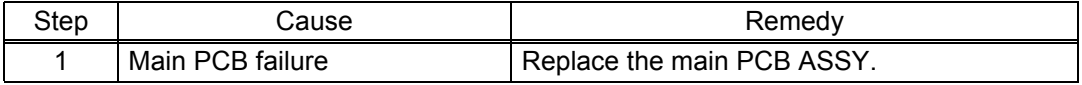

# **Error code DD00**

Print Unable DD

Turn the power off and then back on again.

Fuser unit error (except error codes 6A00 to 6F00, 7600, 7800, DE00, and E200)

# **<User Check>**

• Turn OFF the power switch. After several seconds, turn ON the power again and check that this error is reset.

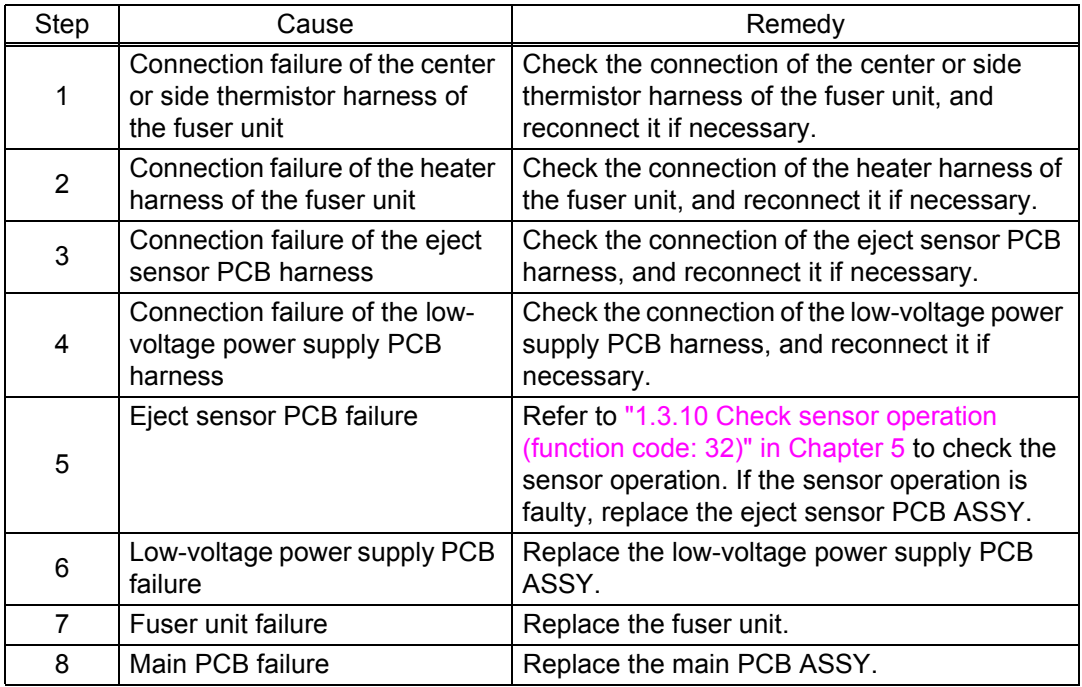

# **Error code DE00**

```
Print Unable DE
```
Turn the power off and then back on again.

When the center thermistor of the fuser unit is higher than the idle temperature, the side thermistor detected a temperature lower than the specified temperature.

#### **<User Check>**

• Turn OFF the power switch. After several seconds, turn ON the power again and check that this error is reset.

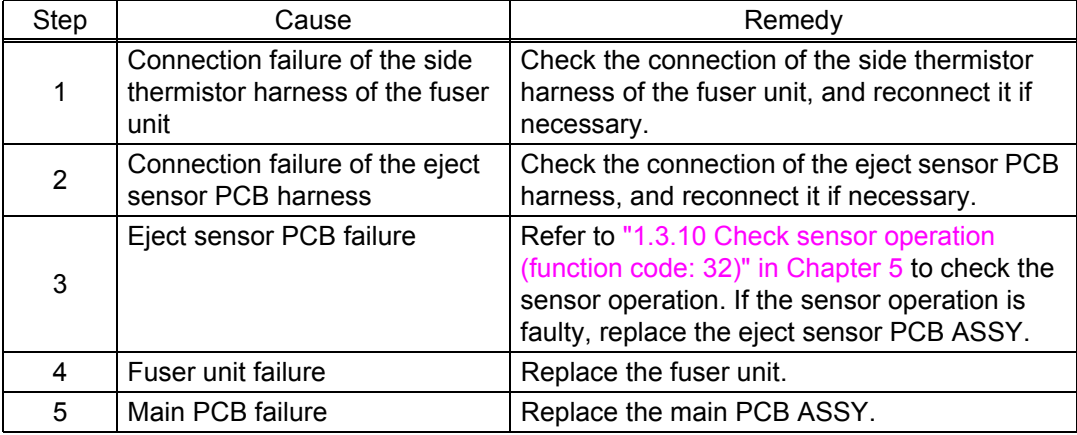
#### **Error code DF00**

This error does not usually occur during normal use. The possible causes are noise around the installation site, fluctuation of the power supply voltage, and failures in the software.

---

An unidentified error occurred.

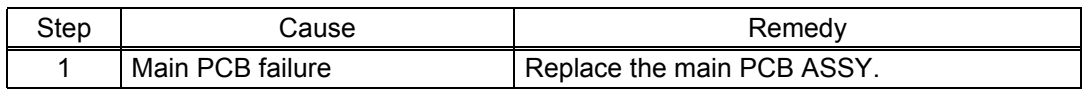

#### **Error code E000**

Print Unable E0

Turn the power off and then back on again.

#### An error occurred in the ROM check sum.

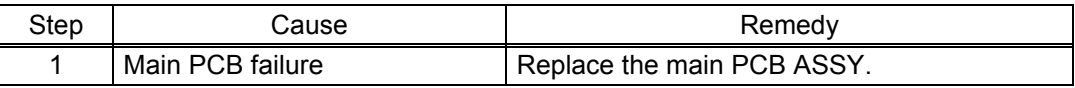

#### **Error code E100**

Print Unable E1

Turn the power off and then back on again.

#### Program error

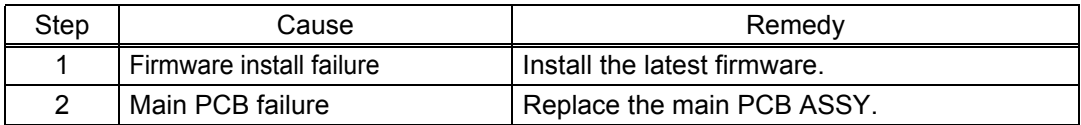

#### **Error code E200**

```
Print Unable E2
```
Turn the power off and then back on again.

When the center thermistor of the fuser unit is higher than the idle temperature, the side thermistor detected a temperature higher than the specified temperature.

#### **<User Check>**

• Turn OFF the power switch. After several seconds, turn ON the power again and check that this error is reset.

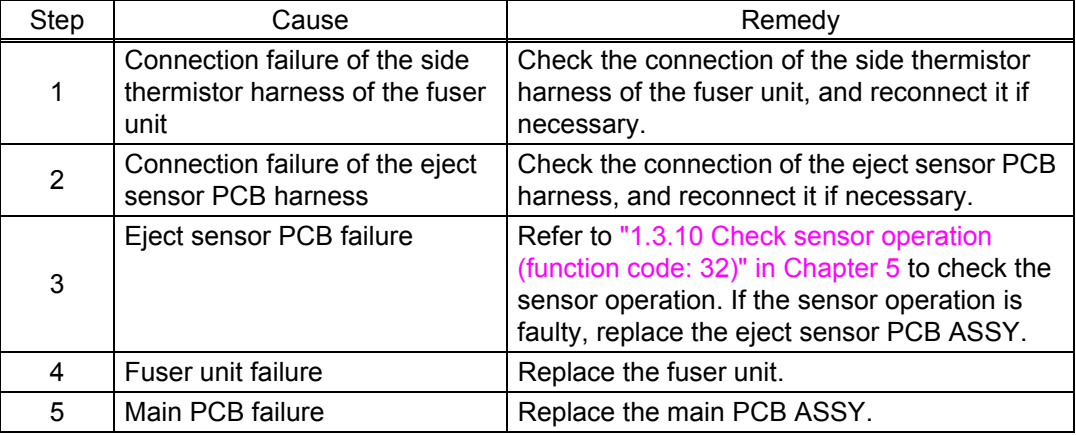

#### **EXECUTE:** Error codes E300 and E400

These errors do not usually occur during normal use. The possible causes are noise around the installation site, fluctuation of the power supply voltage, and failures in the software.

---

An unidentified error occurred.

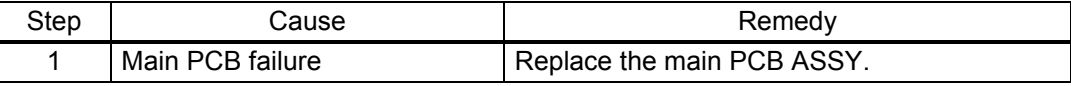

#### **Error code E600**

Print Unable E6

Turn the power off and then back on again.

Write error in the EEPROM of the main PCB

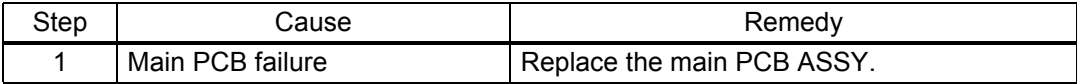

#### **EXECUTE:** Error codes E700 to EB00

These errors do not usually occur during normal use. The possible causes are noise around the installation site, fluctuation of the power supply voltage, and failures in the software.

---

An unidentified error occurred.

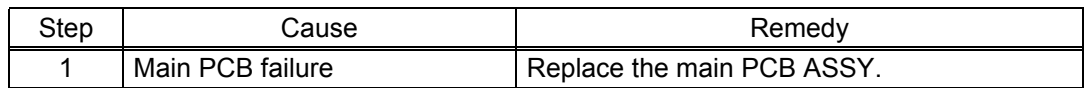

#### **E** Error code EC00

Print Unable EC

Turn the power off and then back on again.

#### Detected a main fan failure.

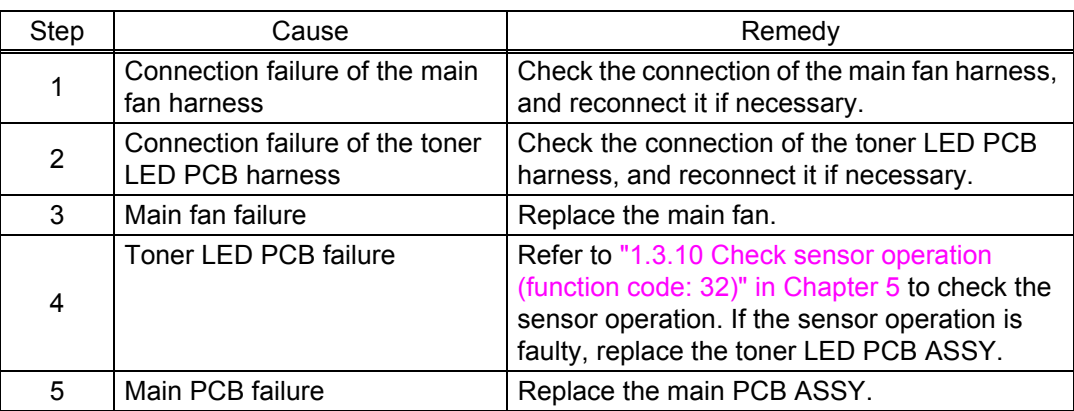

#### **Error code ED00**

Print Unable ED

Turn the power off and then back on again.

Communication between the wireless LAN PCB and the main PCB cannot be established at machine startup.

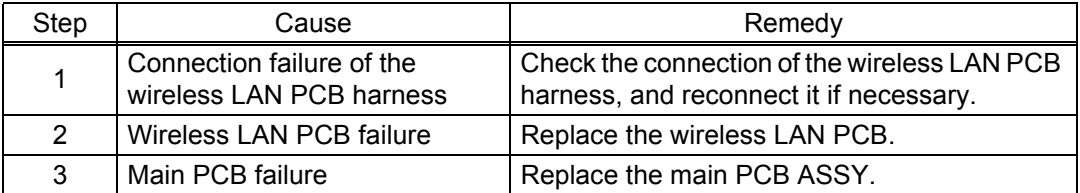

#### **Exercicade FF00**

Print Unable EE

Turn the power off and then back on again.

Detected communication failure after communication between the wireless LAN PCB and the main PCB was established.

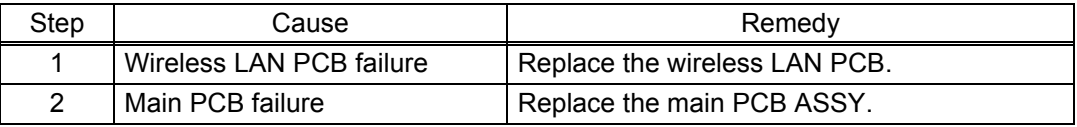

#### **Error code EF00**

Print Unable EF

Turn the power off and then back on again.

The supplied power is unstable.

#### **<User Check>**

• Turn OFF the power switch. After several seconds, turn ON the power again and check that this error is reset.

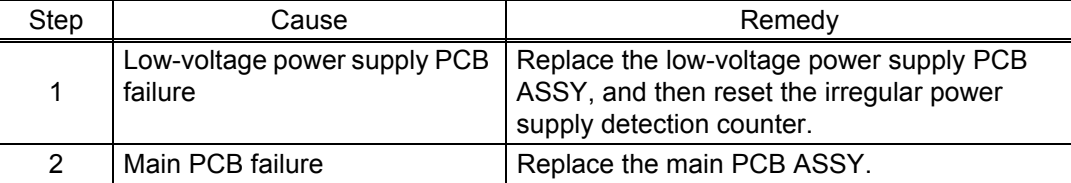

#### **CAUTION:**

• The irregular power supply detection error (error code EF00) occurs when there is a large distortion in the power supply voltage supplied to the machine. In this case, if the same power supply is used, the same error may occur even when the low-voltage power supply PCB ASSY is replaced. Ask the user to review the installation environment.

#### **Error code F000**

Print Unable F0

Turn the power off and then back on again.

Malfunction of the flash memory on the main PCB

#### **<User Check>**

• Turn OFF the power switch. After several seconds, turn ON the power again and check that this error is reset.

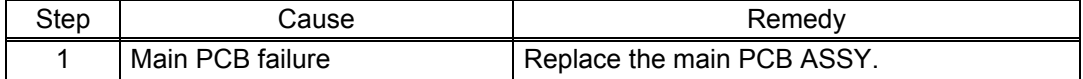

#### **Error codes F100 to F800**

These errors do not usually occur during normal use. The possible causes are noise around the installation site, fluctuation of the power supply voltage, and failures in the software.

---

An unidentified error occurred.

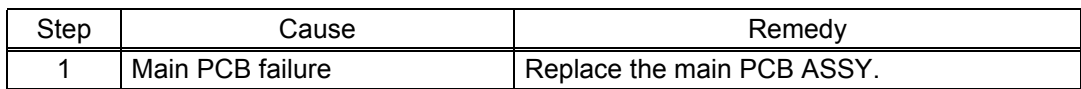

#### **Error code F900**

Machine Error F9 -

The country code was not entered correctly.

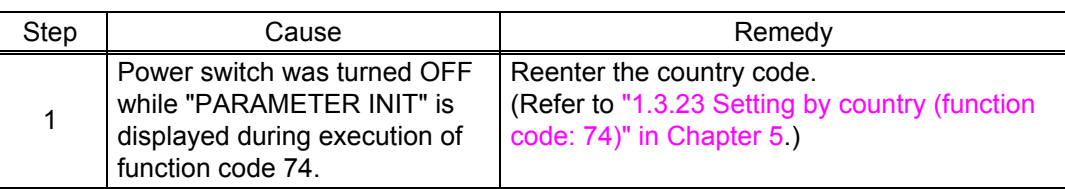

#### **E** Error codes FA00 to FF00

These errors do not usually occur during normal use. The possible causes are noise around the installation site, fluctuation of the power supply voltage, and failures in the software.

# An unidentified error occurred.

---

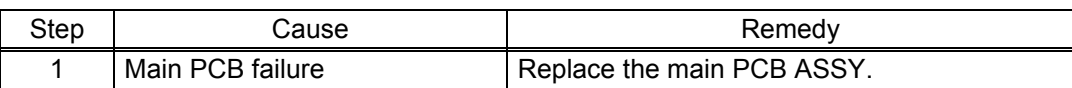

# **4.2 Troubleshooting for Paper Feeding Problems**

End users can solve problems related to paper feeding as long as they follow the User Check items. If the problem still cannot be solved, implement each procedure according to the step number in the tables below.

#### **4.2.1 Multiple sheets of paper are fed**

<User Check>

- Check that the paper is set in each paper tray correctly.
- Check that there is not too much paper set in each tray.
- Reverse the paper in each paper tray or rotate the paper 180°.
- Check that the thickness of the paper is 60 to 105 g/m<sup>2</sup>. (60 to 163 g/m<sup>2</sup> for MP tray)

- Flip through the paper and reset it in the tray.

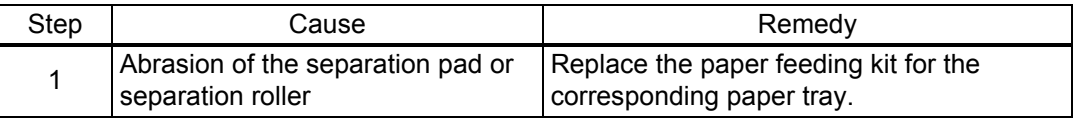

#### **4.2.2 Paper becomes wrinkled**

<User Check>

- Check that the paper is set in each paper tray correctly.
- Reverse the paper in each paper tray or rotate the paper 180°.
- Adjust the paper guide according to the paper size.
- Check that the thickness of the paper is 60 to 105 g/m<sup>2</sup>. (60 to 163 g/m<sup>2</sup> for MP tray)
- Check that the paper is not damp.
- Check that there is no dust stuck to the fuser unit.

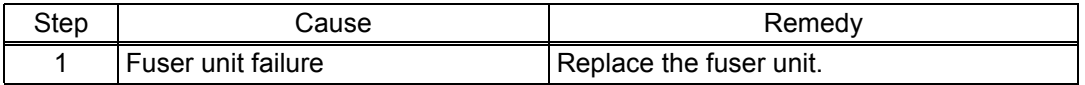

#### **4.2.3 Paper is fed at an angle**

<User Check>

- Check that the paper is set in each paper tray correctly.
- Adjust the paper guide according to the paper size.
- Check that the thickness of the paper is 60 to 105 g/m<sup>2</sup>. (60 to 163 g/m<sup>2</sup> for MP tray)

- Check that there is not too much paper set in each tray.

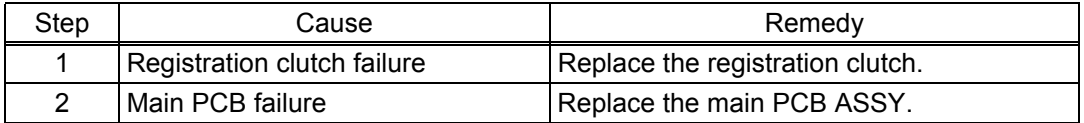

# **4.2.4 Paper is curled**

<User Check>

- Select "Reduce Paper Curl" in the driver.
- Check that the thickness of the paper is 60 to 105 g/m<sup>2</sup>. (60 to 163 g/m<sup>2</sup> for MP tray)

#### **4.2.5 Only single surface is printed in duplex printing mode**

- Rotate the paper 180° in the paper tray, and retry printing.
- Flip through the paper and reset it in the tray.
- Set the driver setting to duplex printing.
- Use A4 or Letter-size paper.

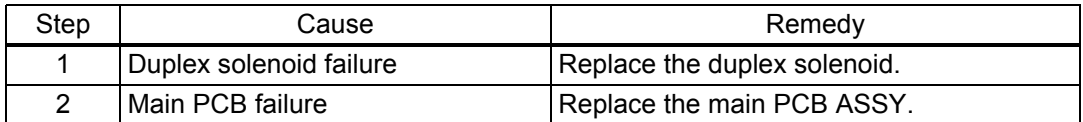

# **4.3 Troubleshooting for Image Defects**

# **4.3.1 Image defect examples**

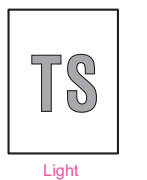

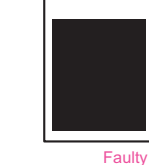

[Black horizontal](#page-124-0)

- آ

**Linguin** 

stripes

7  $\mathbf{A}$  $\overline{1}$ ٦T.  $\overrightarrow{C}_1$ 

 $\ddot{\phantom{a}}$  .  $\ddot{\bullet}$ ٠.

 $\pmb{\ast}$ l,

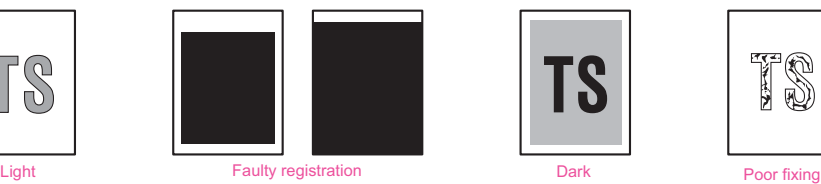

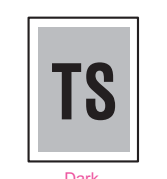

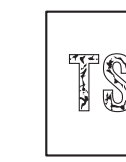

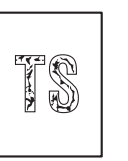

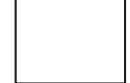

[Completely blank](#page-119-0)

TS

[Image distortion](#page-120-0) and [All black](#page-120-0)

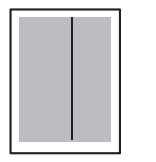

[Black vertical streaks](#page-122-0) in a light background

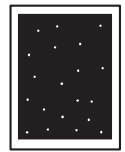

[White spots](#page-126-0) **Black spots** [Black band](#page-122-0)

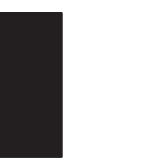

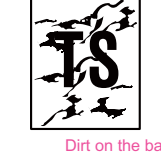

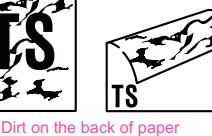

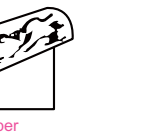

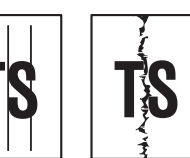

[Vertical streaks](#page-121-0)

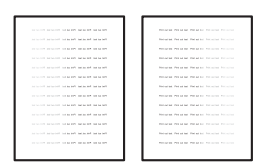

[Vertical streaks](#page-122-0) **[Faint print](#page-125-0)** [White horizontal](#page-123-0) **Faint print** 

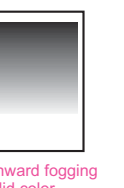

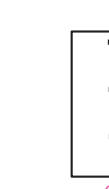

[Black spots](#page-127-0) [Downward fogging](#page-127-0) [Ghost](#page-128-0) of solid color

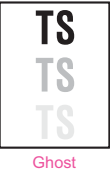

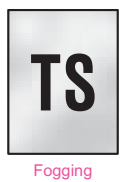

**Fig. 2-9**

#### <span id="page-116-0"></span>**4.3.2 Troubleshooting according to image defect**

End users can solve problems related to image defects as long as they follow the User Check items. If the problem still cannot be solved, implement each procedure according to the step number in the tables below.

#### **Light**

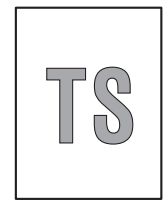

- Check the usage environment of the machine. Using the machine in high temperature and humidity or low temperature and humidity conditions can cause this problem.
- If the whole page is light, toner save mode may be ON. Turn OFF the toner save mode.
- Adjust the density using the Density Adjustment.
- Replace the drum unit with a new one.
- Replace the toner cartridge with a new one.

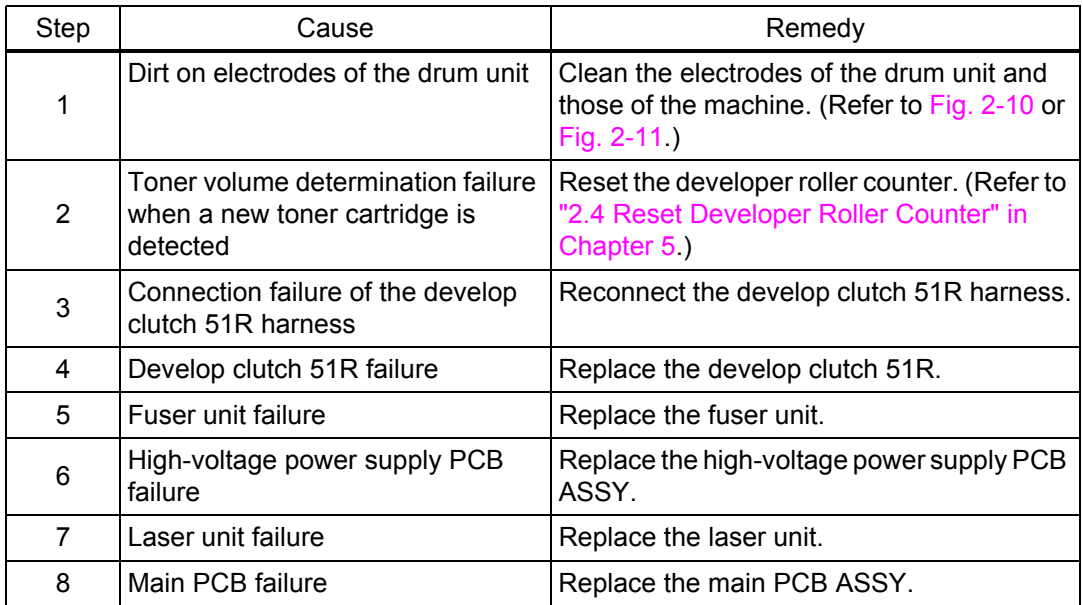

**Electrodes location of the toner cartridge and drum unit**

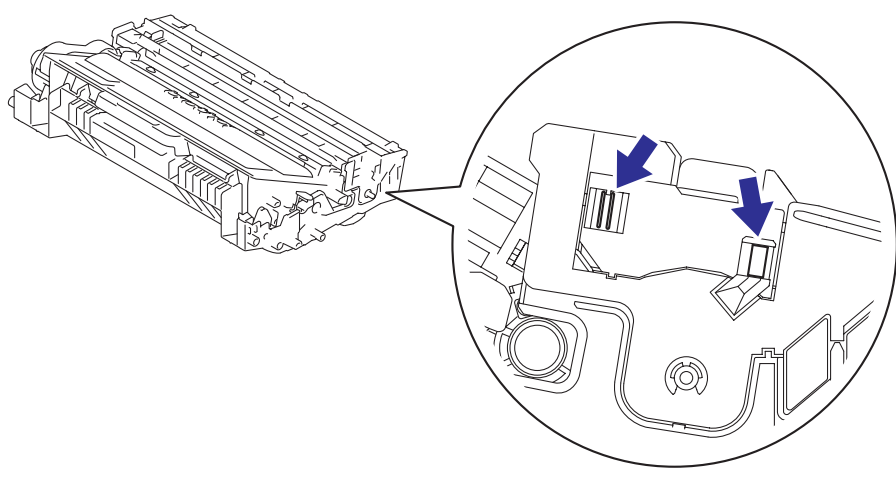

**Fig. 2-10**

<span id="page-117-0"></span>**Electrodes location of the machine**

<span id="page-117-1"></span>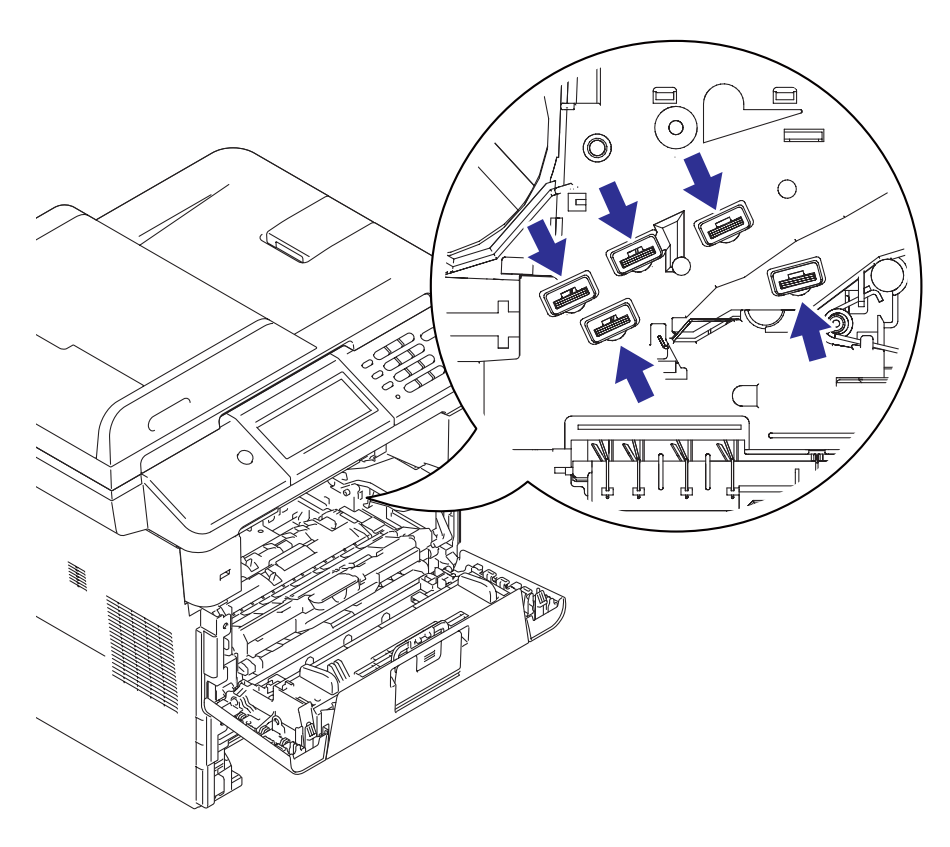

**Fig. 2-11**

#### <span id="page-118-0"></span>**Faulty registration**

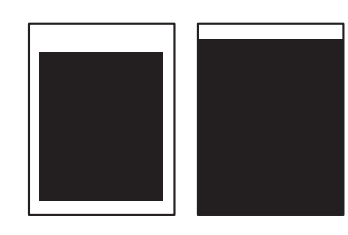

<User Check>

- Check that the appropriate paper type is selected in the driver.

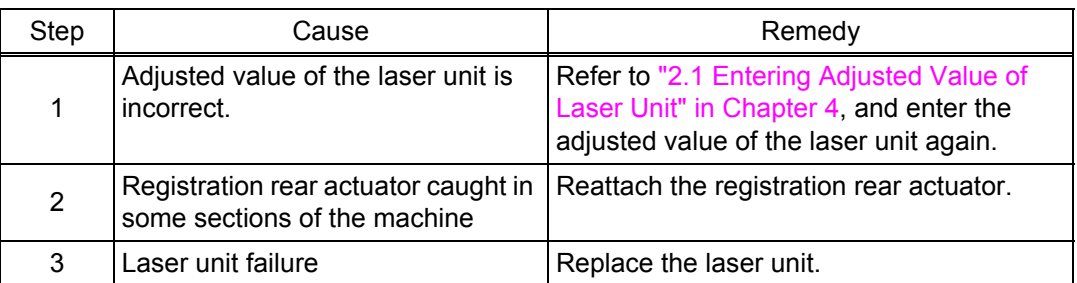

#### **Dark**

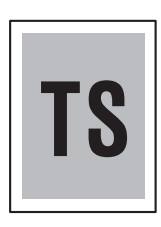

- <User Check>
- Check the usage environment of the machine. Using the machine in high temperature and humidity conditions can cause this problem.
- Clean the corona wire.
- If a new toner cartridge has been set, check whether it was replaced with a used toner cartridge.
- Adjust the density using the Density Adjustment.
- Replace the drum unit with a new one.
- Replace the toner cartridge with a new one.

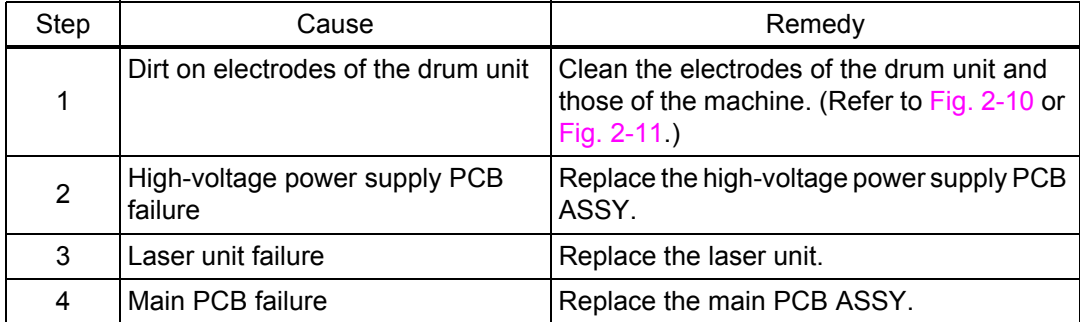

#### <span id="page-119-0"></span>**Poor fixing**

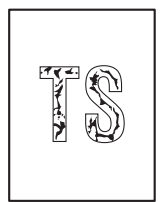

#### <User Check>

- Check the usage environment of the machine. Using the machine in high temperature and humidity or low temperature and humidity conditions can cause this problem.
- Select "Improve Toner Fixing" in the driver.
- Clean the corona wire.
- Replace the drum unit with a new one.
- Replace the toner cartridge with a new one.

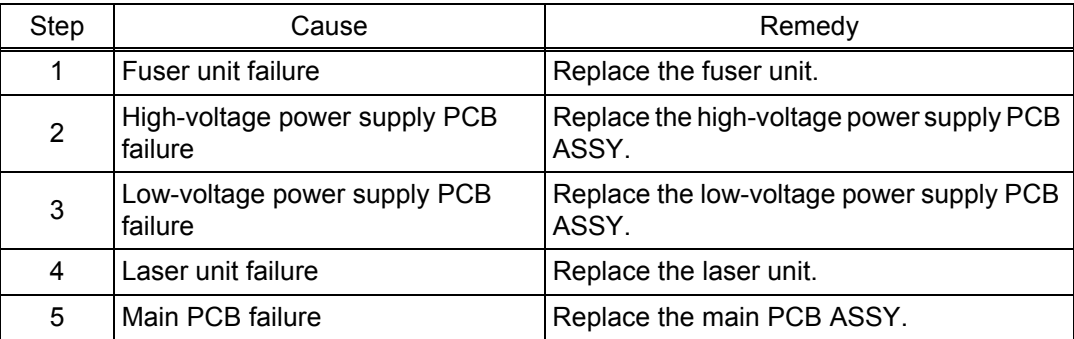

#### **Completely blank**

- <User Check>
- Clean the corona wire.
- Replace the drum unit with a new one.
- Replace the toner cartridge with a new one.

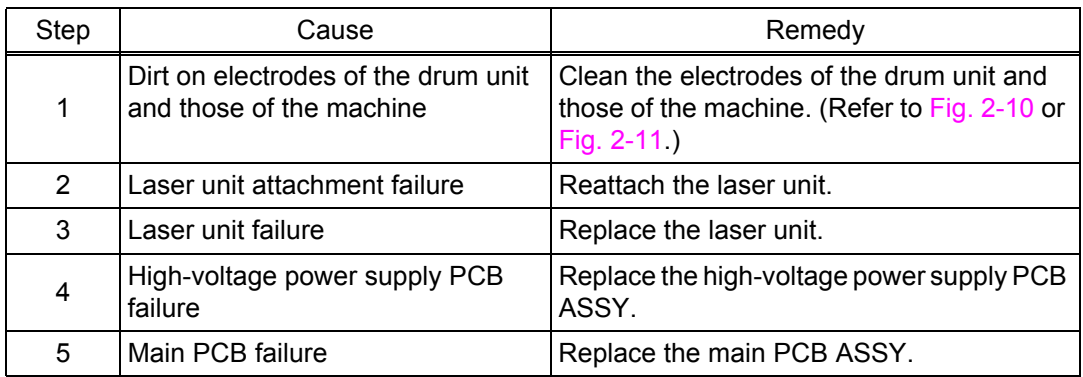

# <span id="page-120-0"></span>**Image distortion**

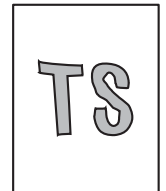

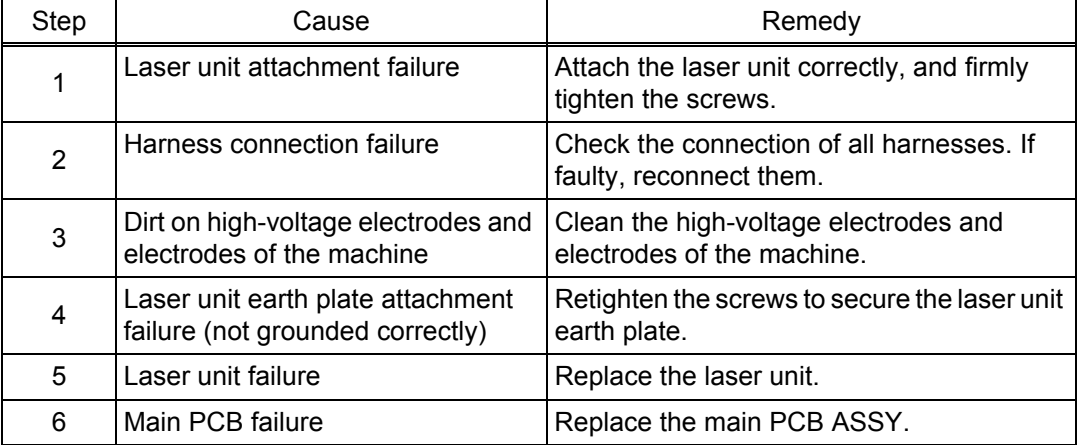

#### **All black**

- <User Check>
- Clean the corona wire.
- Replace the drum unit with a new one.

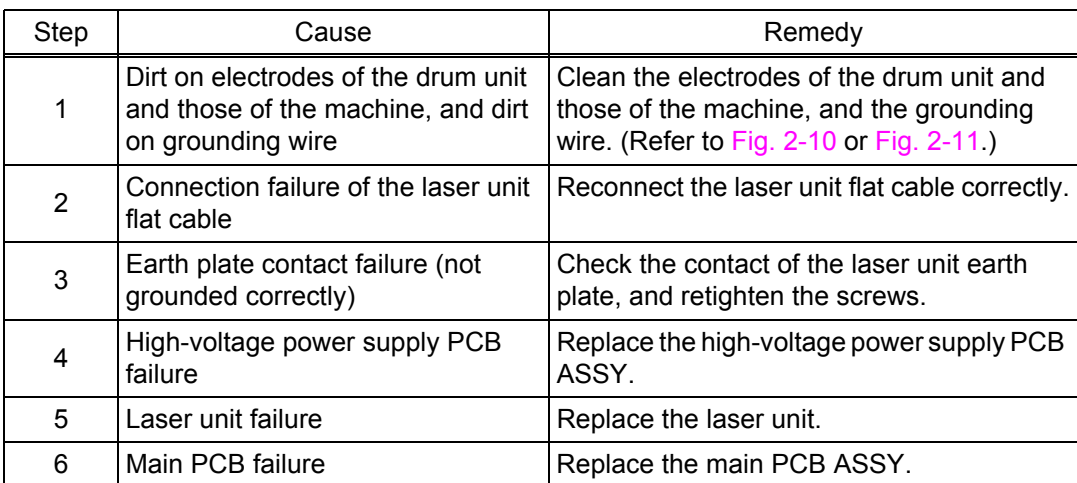

#### <span id="page-121-0"></span>■ Dirt on the back of paper

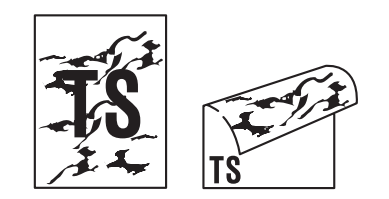

<User Check>

- This problem may disappear after printing multiple sheets of paper.
- Replace the toner cartridge with a new one.

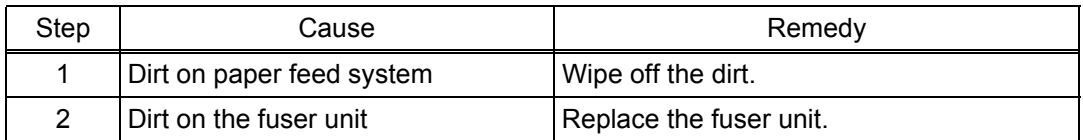

#### **Vertical streaks**

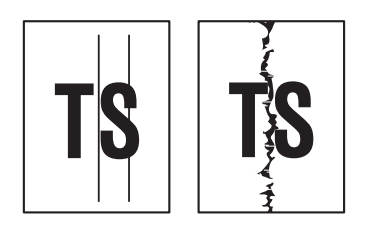

- Clean inside the machine and the corona wire of the drum unit.
- Return the corona wire cleaning tab to the  $\lceil \blacktriangle \rceil$  position.
- This problem may disappear after printing multiple sheets of paper.
- Refer to the User's Guide to remove the dirt from the exposure drum using a cotton applicator.
- Replace the drum unit with a new one.
- Replace the toner cartridge with a new one.
- Clean the eject pinch roller.

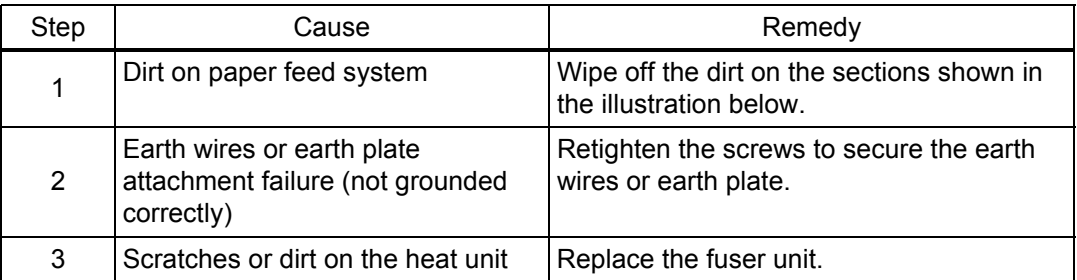

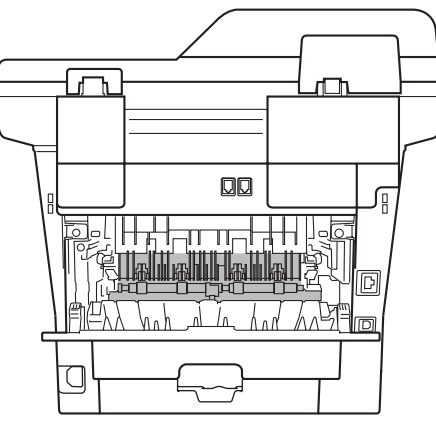

**Fig. 2-12**

#### <span id="page-122-0"></span>**CAUTION:**

• If the machine prints the same pattern continuously, especially a pattern including vertical streaks, black vertical streaks may appear on the paper because the electrostatic performance of the exposure drum has lowered temporarily.

#### **Black vertical streaks in a light background**

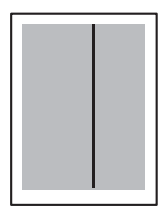

- <User Check>
- Clean inside the machine and the corona wire of the drum unit.
- Refer to the User's Guide to remove the dirt from the exposure drum using a cotton applicator.
- Replace the drum unit with a new one.
- Replace the toner cartridge with a new one.

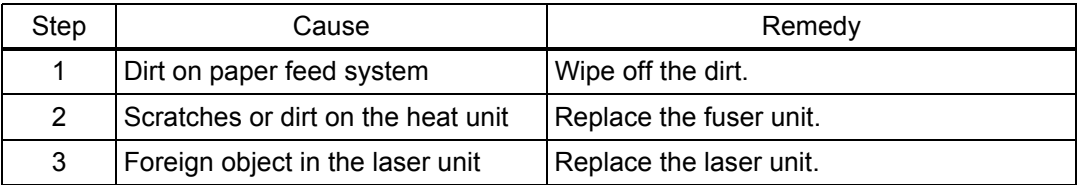

#### **Black band**

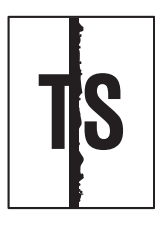

#### <User Check>

- Clean inside the machine and the corona wire of the drum unit.
- Return the corona wire cleaning tab to the  $[$   $\triangle$   $]$  position.
- The tray earth spring on the machine side may be dirty. Clean it with a dry cloth.
- Replace the toner cartridge with a new one.
- Replace the drum unit with a new one.

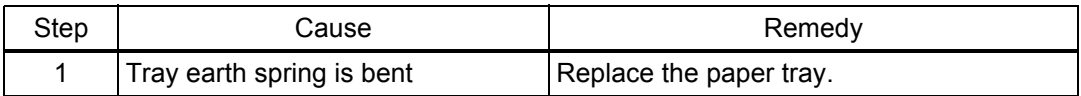

#### **Vertical streaks**

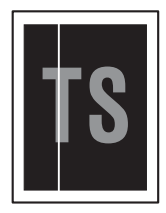

- <User Check>
- Check that there is no dust in the clearance between the toner cartridge and the drum frame.
- Replace the toner cartridge with a new one.
- Check the usage environment of the machine. Using the machine in high temperature and humidity or low temperature and humidity conditions can cause this problem.
- Check that the paper is not damp.
- Turn ON the power switch, and leave the machine for a while.
- Replace the drum unit with a new one.

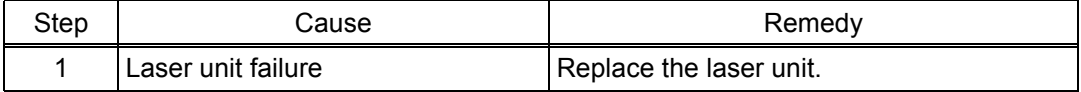

#### <span id="page-123-0"></span>**White horizontal streaks**

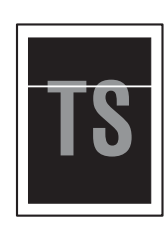

- This problem may disappear after printing multiple sheets of paper. When the machine has not been used for long periods, try printing several sheets of paper.
- Replace the drum unit with a new one.
- Replace the toner cartridge with a new one.

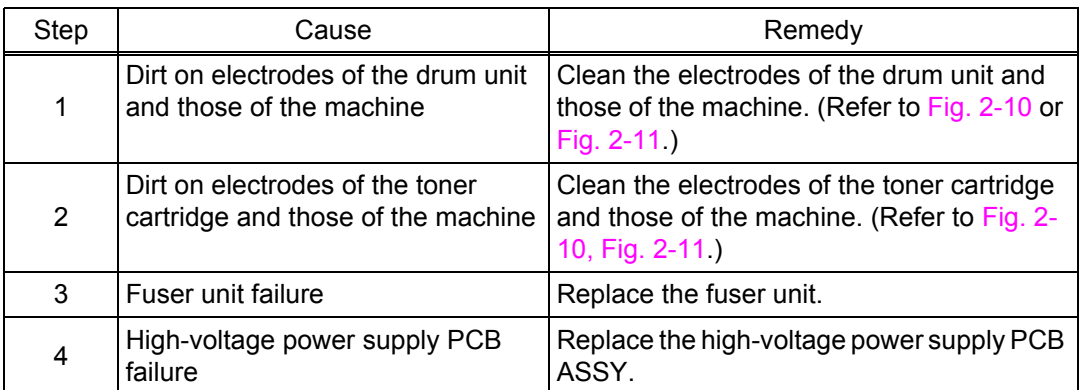

#### <span id="page-124-0"></span>**Black horizontal stripes**

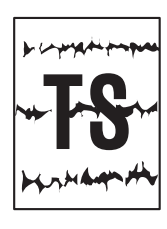

<User Check>

- Clean inside the machine and the corona wire of the drum unit.
- The tray earth spring on the machine side may be dirty. Clean it with a dry cloth.
- This problem may disappear after printing multiple sheets of paper.
- When the horizontal stripes appear at intervals of 45.3 mm, replace the toner cartridge with a new one.
- When the horizontal stripes appear at intervals of 94.2 mm, replace the drum unit with a new one.

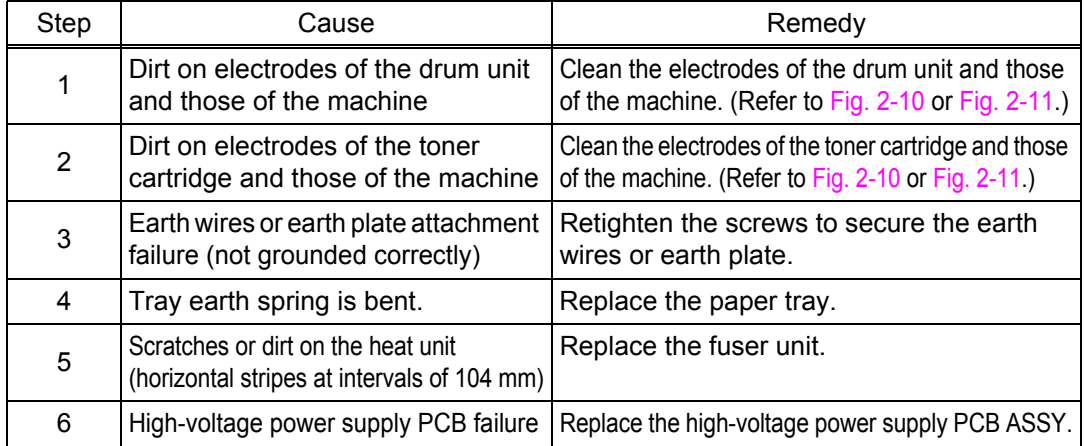

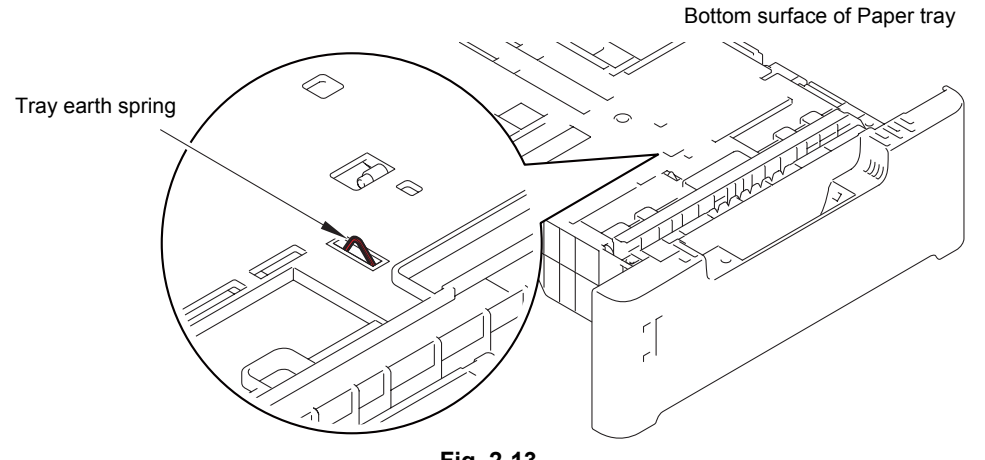

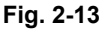

#### **CAUTION:**

• Image defects which appear periodically may be caused by failure of rollers. Refer to the table below and determine the cause based on the diameter of the rollers or the pitch at which defects appear in the image.

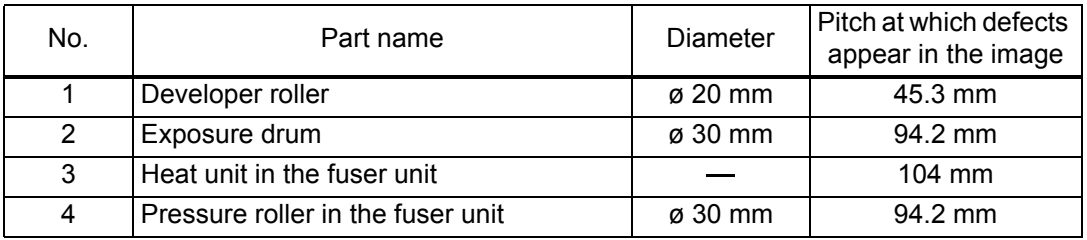

Diameter of rollers and pitch which appears in the image

# <span id="page-125-0"></span>**Faint print**

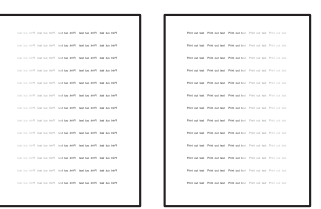

- Check that the machine is installed on a level surface.
- Replace the toner cartridge with a new one.
- Replace the drum unit with a new one.

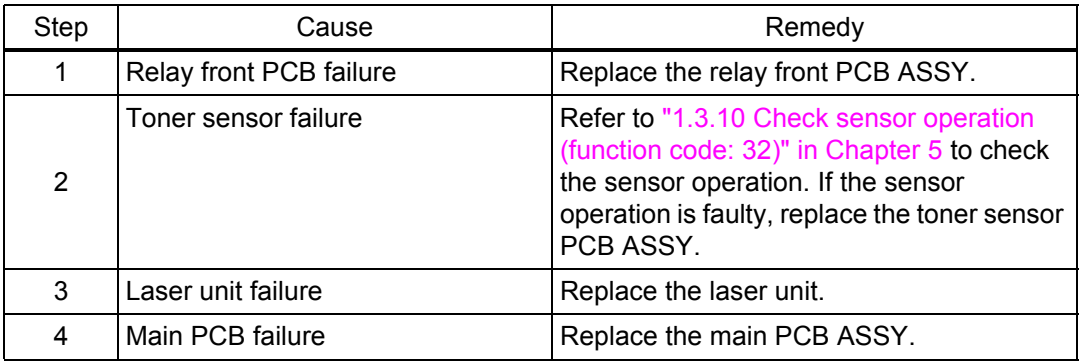

#### <span id="page-126-0"></span>**White spots**

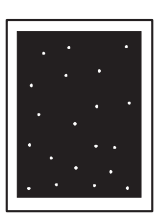

- Turn ON the power switch, and open the front cover and the back cover. Leave the machine for a while to remove condensation.
- Select "Improve Toner Fixing" in the driver.
- When the white spots appear at intervals of 45.3 mm, replace the toner cartridge with a new one.
- Refer to the User's Guide to remove the dirt from the exposure drum using a cotton applicator.
- When the white spots appear at intervals of 94.2 mm, replace the drum unit with a new one.

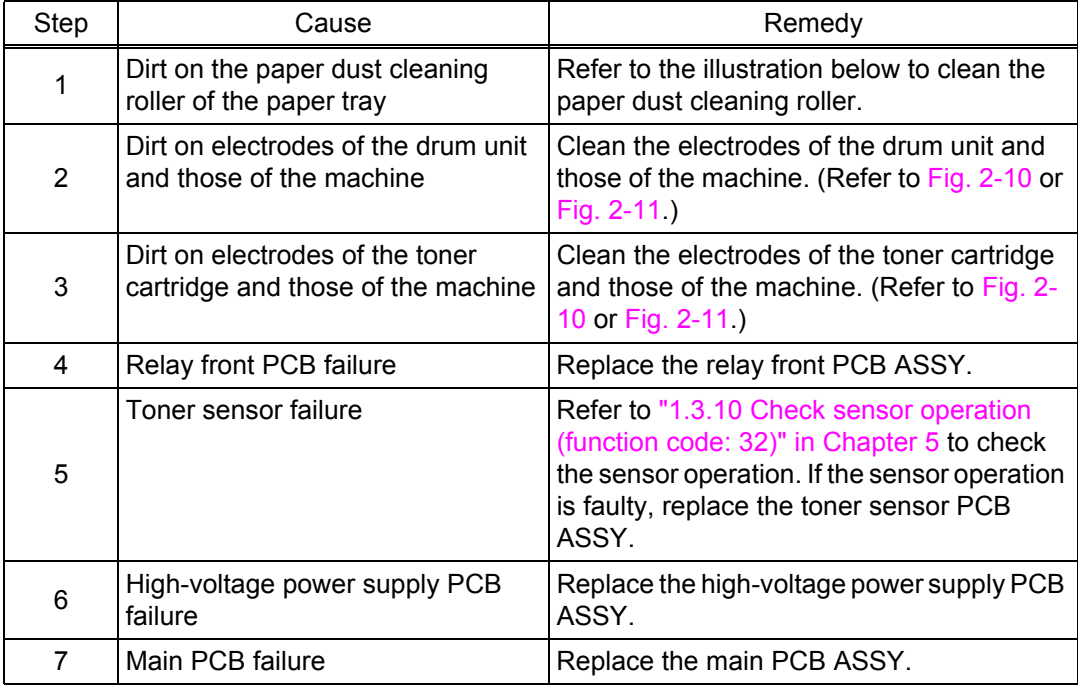

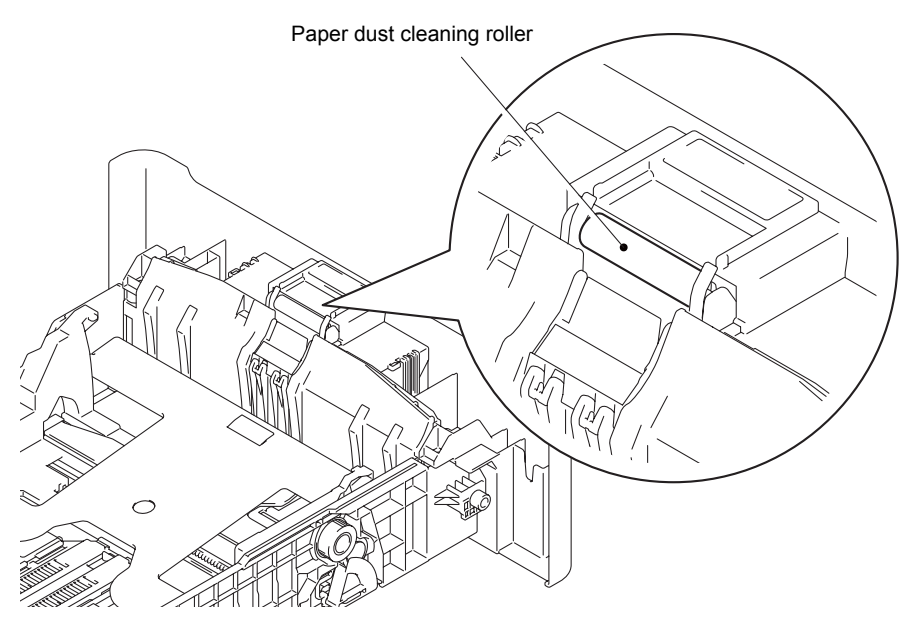

**Fig. 2-14**

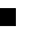

#### <span id="page-127-0"></span>**Black spots**

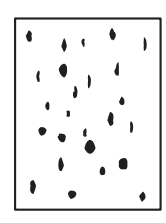

<User Check>

- When the black spots appear at intervals of 45.3 mm, replace the toner cartridge with a new one.
- Refer to the User's Guide to remove the dirt from the exposure drum using a cotton applicator.
- When the black spots appear at intervals of 94.2 mm, replace the drum unit with a new one.

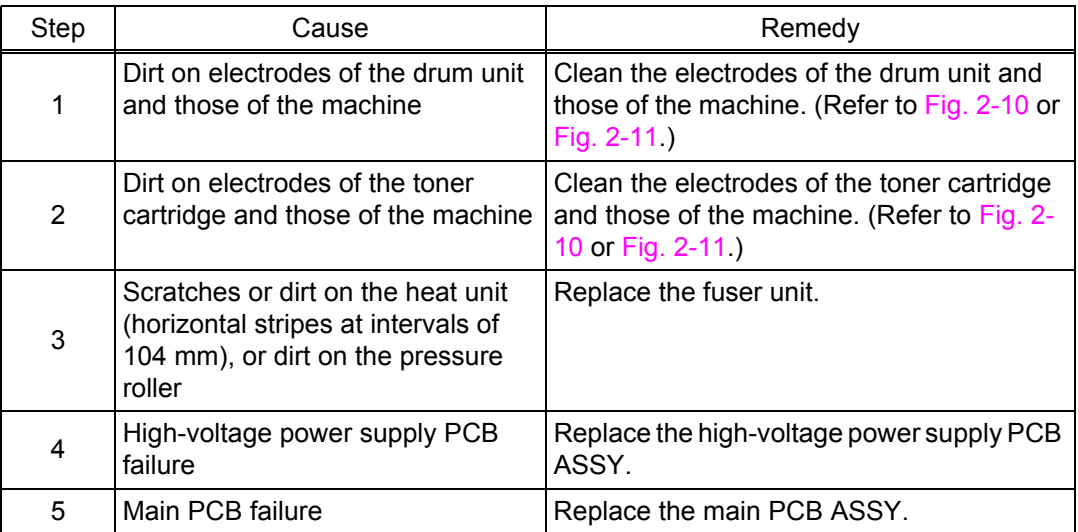

## ■ Downward fogging of solid color

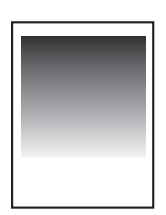

<User Check>

- Replace the toner cartridge with a new one.

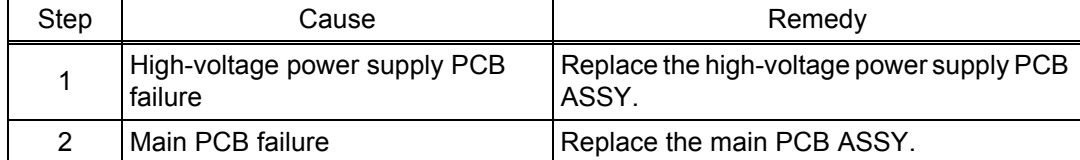

#### <span id="page-128-0"></span>**Ghost**

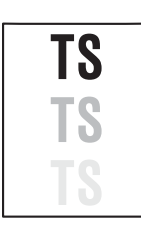

#### <User Check>

- Check the usage environment of the machine. Using the machine in high temperature and humidity or low temperature and humidity conditions can cause this problem.
- Check that the appropriate paper type is selected in the driver.
- Select "Reduce Ghosting" in the driver.
- Select "Improve Toner Fixing" in the driver.
- Replace the drum unit with a new one.

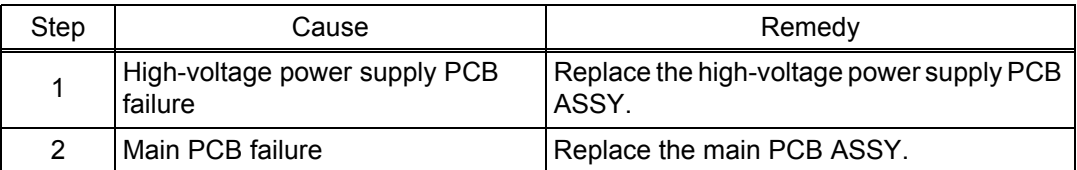

# **Fogging**

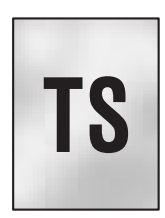

<User Check>

- Check the usage environment of the machine. Using the machine in high temperature and humidity or low temperature and humidity conditions can cause this problem.
- This problem may disappear after printing multiple sheets of paper.
- Replace the drum unit with a new one.
- Replace the toner cartridge with a new one.
- Do not use acid paper.

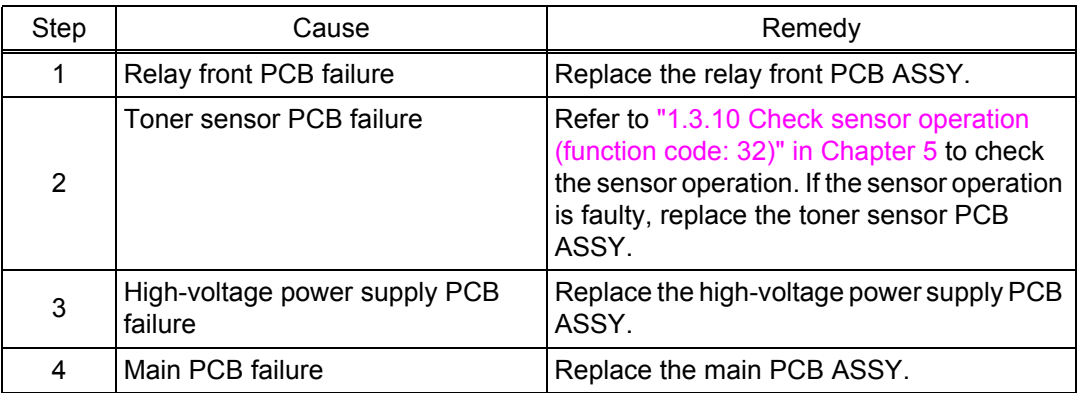

#### **CAUTION:**

• This problem tends to occur when the life of the drum unit or toner cartridge is expiring.

# **4.4 Troubleshooting for Software Problems**

End users can solve problems related to software, for instance, printing is not possible from a computer although the test print and Printer Settings print can be performed from the machine, as long as they follow the User Check items. If the problem still cannot be solved, follow each procedure according to the step number in the tables below.

#### **4.4.1 Cannot print data**

<User Check>

- Check that the USB cable, LAN cable, or parallel cable is not damaged.
- When using an interface switch, check that the correct machine is selected.
- Check the relevant section in the User's Guide.
- Check the driver setting.
- Reset the machine to the default settings. (Refer to the User's Guide.)

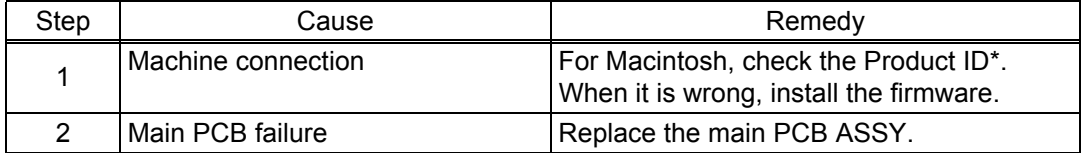

\* Check the Product ID on a Macintosh according to the following procedure:

- (1) Select "About This Mac" from the "Apple" menu.
- (2) Press the "More Info..." button in the "About This Mac" dialogue box.
- (3) Select "USB" at the bottom of "Hardware" in the "Content" on the left side of the screen.
- (4) Select "MFC-XXXX" or "DCP-XXXX" in the "USB Device Tree".
- (5) Check the "Product ID" under "MFC-XXXX"or "DCP-XXXX".

Product ID (hexadecimal)

- DCP-8110D: 02Ach
- DCP-8112DN: 02B5h
- DCP-8152DN: 02B6h
- DCP-8157DN: 02B7h
- MFC-8510D: 029Dh
- MFC-8512DN: 02B8h
- MFC-8520DN: 0296h
- MFC-8712DW: 02B9h
- MFC-8910DW: 0298h
- DCP-8110DN: 0291h
- DCP-8150DN: 0292h
- DCP-8155DN: 0293h
- DCP-8250DN: 0294h
- MFC-8510DN: 0295h
- MFC-8515DN: 029Ch
- MFC-8710DW: 0297h
- MFC-8810DW: 02D4h
- MFC-8912DW: 02BCh
- MFC-8952DW: 02BBh

• MFC-8950DW: 0299h

# **4.5 Troubleshooting for Network Problems**

# **4.5.1 Cannot print via network connection**

- Check the relevant section in the Network Setting Guide.
- Check the network connection.
- Reset the network. (Refer to the User's Guide.)

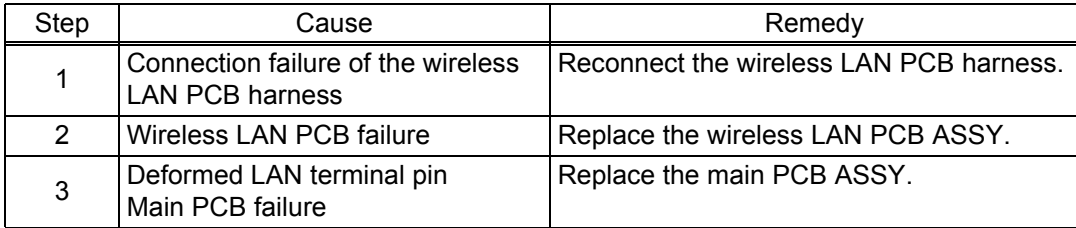

# **4.6 Troubleshooting for Control Panel Problems**

# **4.6.1 Nothing is displayed on the LCD**

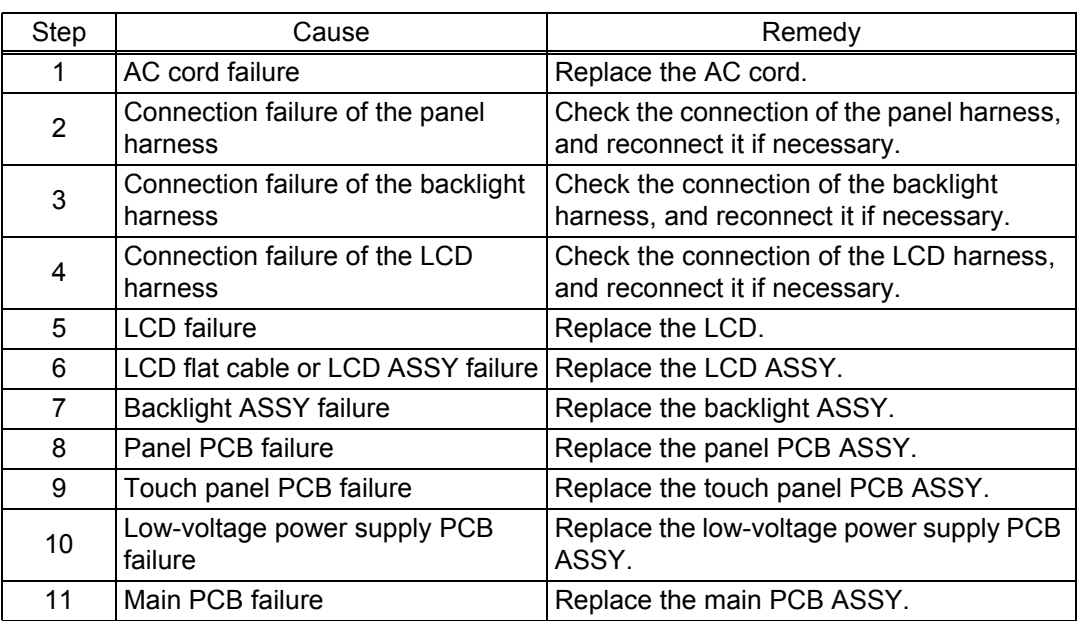

# **4.6.2 Control panel is inoperable**

<User Check>

- Check that the function lock is not set.

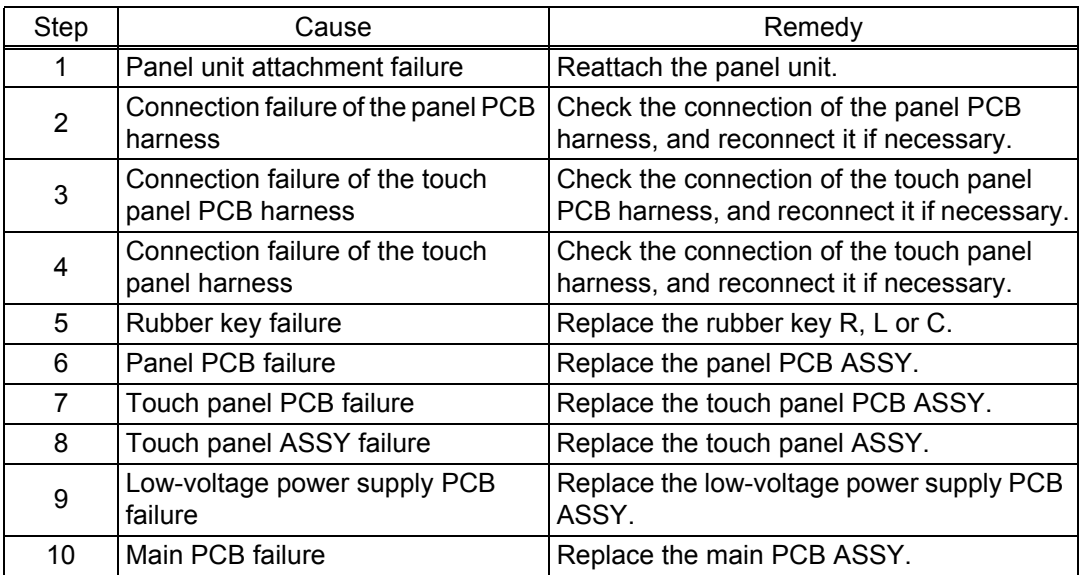

# **4.7 Troubleshooting for Toner and Drum Problems**

### **4.7.1 New toner is not detected**

<User Check>

- Be sure to set a new toner cartridge.

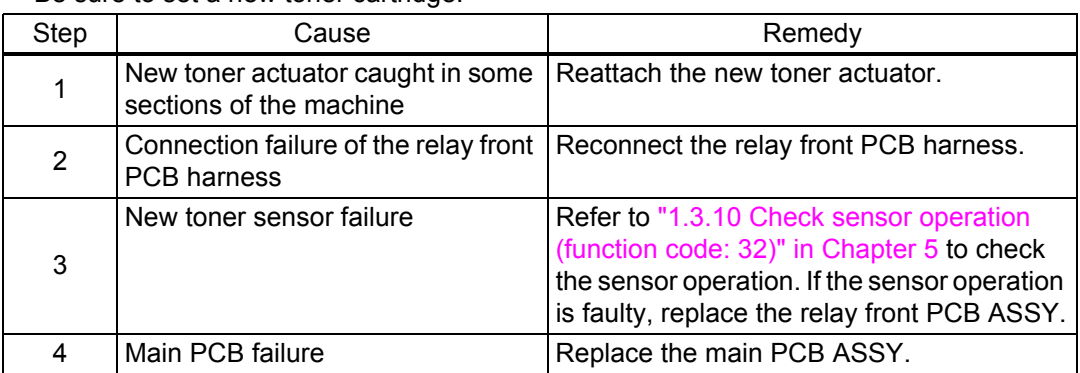

#### **4.7.2 Cartridge error (toner cartridge cannot be detected)**

Failed to determine whether the toner cartridge is new or old.

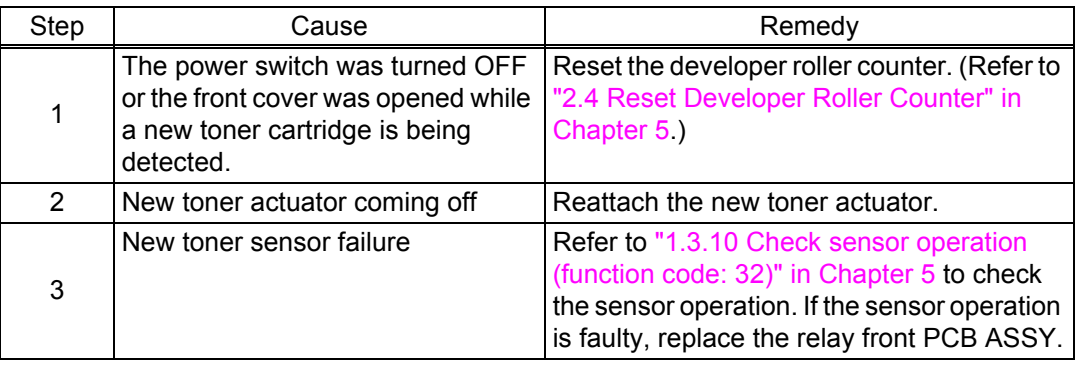

#### **4.7.3 Drum error**

- Clean the corona wire of the drum unit.
- Replace the drum unit with a new one, and reset the drum counter.

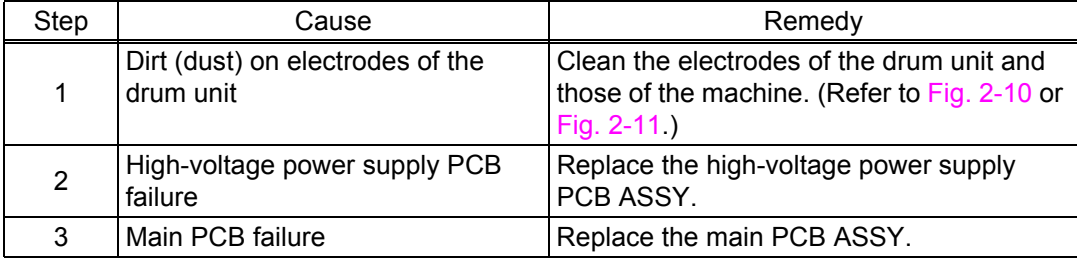

# **4.8 Troubleshooting for Fuser Unit Problems**

#### **4.8.1 Fuser unit failure**

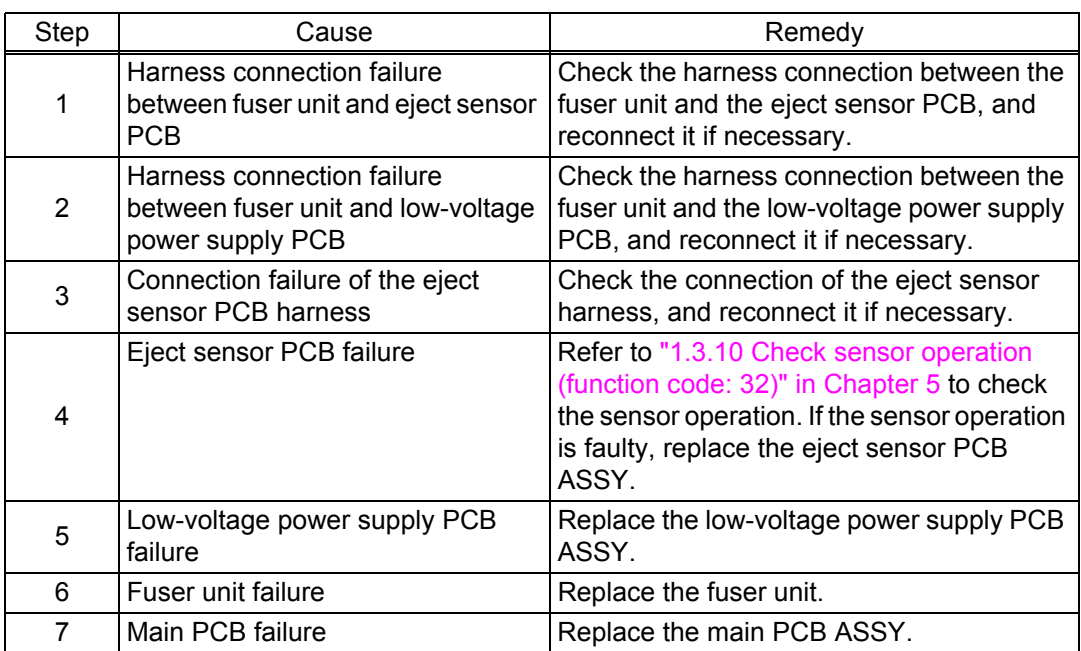

## **CAUTION:**

• Turn the power switch OFF and then ON again. Leave the machine for ten minutes. This problem may then be cleared.

# **4.9 Troubleshooting for Laser Unit Problems**

## **4.9.1 Laser unit failure**

<User Check>

- Turn ON the power switch, and open the front cover and the back cover. Leave the machine for a while to remove condensation.

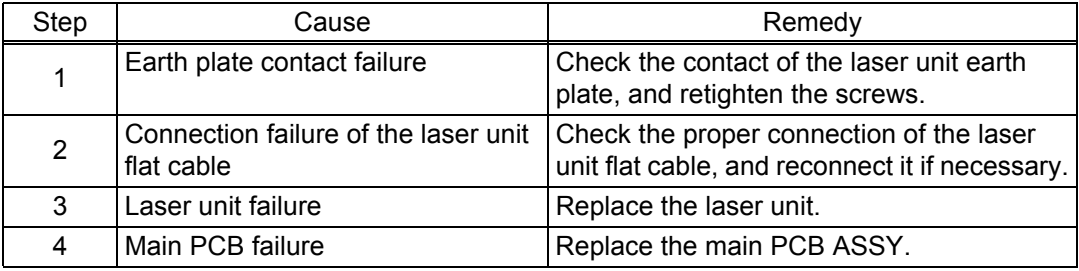

# **4.10 Troubleshooting for PCB Problems**

#### **4.10.1 Main PCB failure**

<User Check>

- Turn the power switch OFF and then ON again.
- Install the latest firmware.

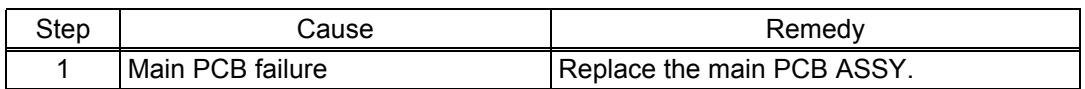

#### **4.10.2 High-voltage power supply PCB failure**

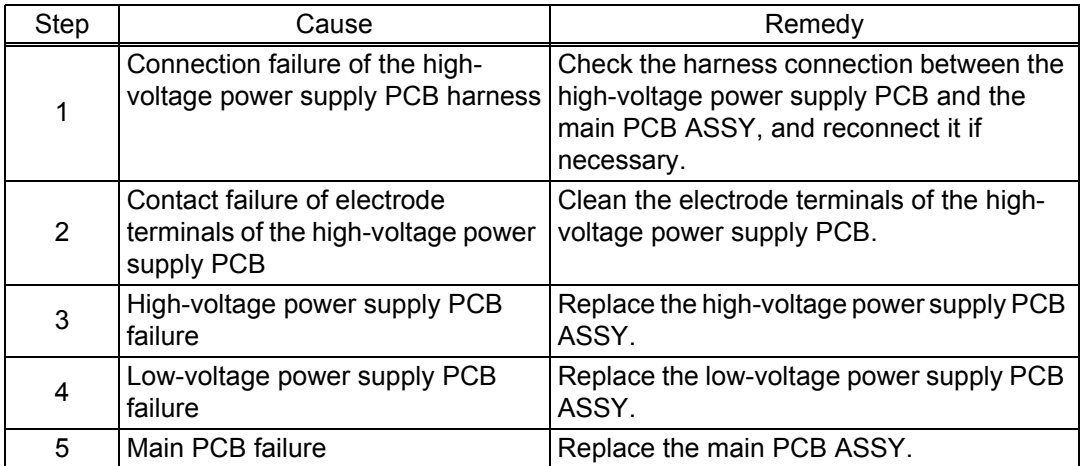

#### **4.10.3 Low-voltage power supply PCB failure**

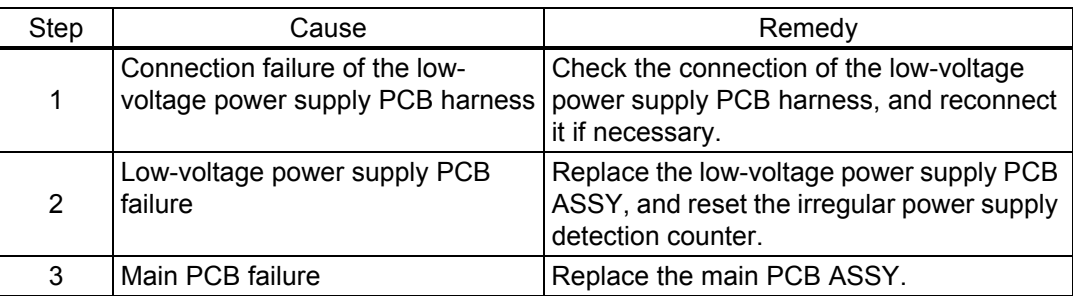

#### **CAUTION:**

• The irregular power supply detection error (error code EF00) occurs when there is a large distortion in the power supply voltage supplied to the machine. In this case, if the same power supply is used, the same error may occur even when the low-voltage power supply PCB ASSY is replaced. Ask the user to review the installation environment.

# **4.11 Troubleshooting for Document Feeding Problems**

#### **4.11.1 Multiple sheets of document are fed**

<User Check>

- Check that paper used for the document is not thinner than the standard.

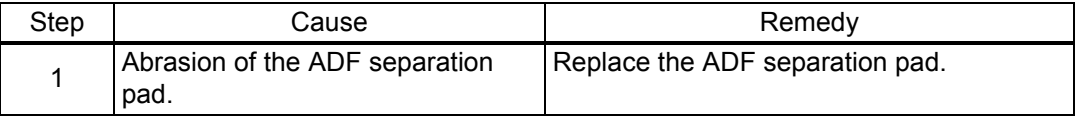

#### **4.11.2 Document becomes wrinkled**

<User Check>

- Check that the document guide is adjusted to suit the document size.

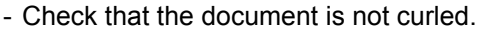

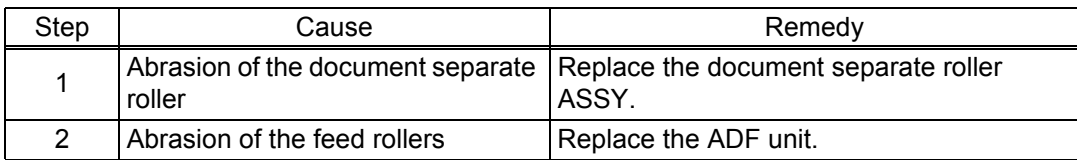

# **4.11.3 Document size is not detected correctly**

<User Check>

- Check that the document size is within the standard.

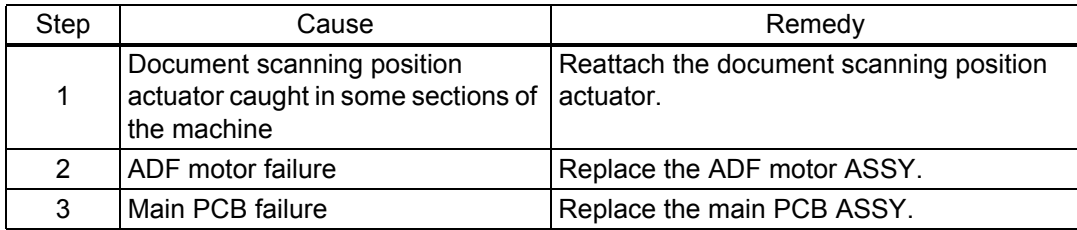

# **4.12 Troubleshooting for Image Defects**

# **4.12.1 Defect examples**

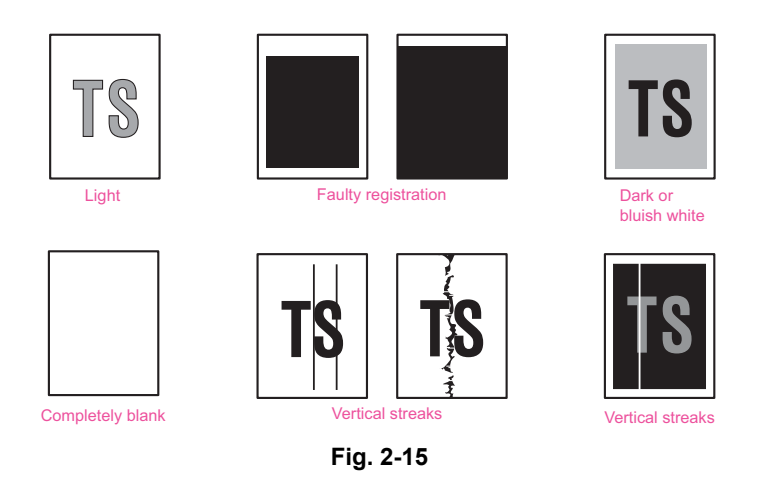

# **4.12.2 Troubleshooting according to image defect**

## **Light**

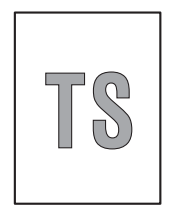

- Check that the contrast setting is not too light.
- Clean the document glass or the ADF glass.
- Clean the first side document hold or second side document hold.

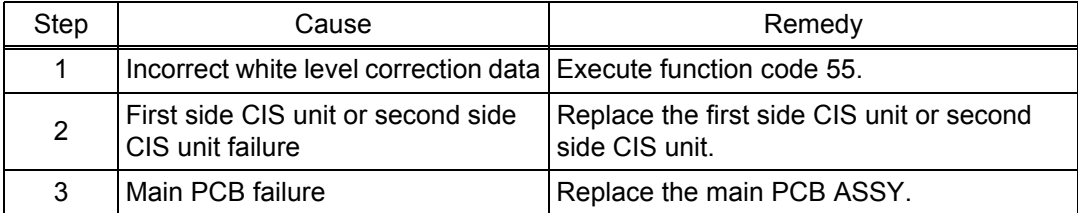

# <span id="page-138-0"></span>**Faulty registration**

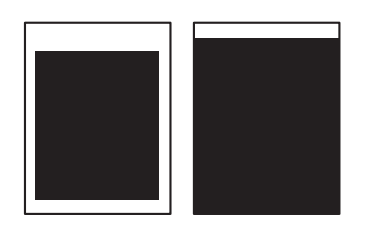

# (1) ADF

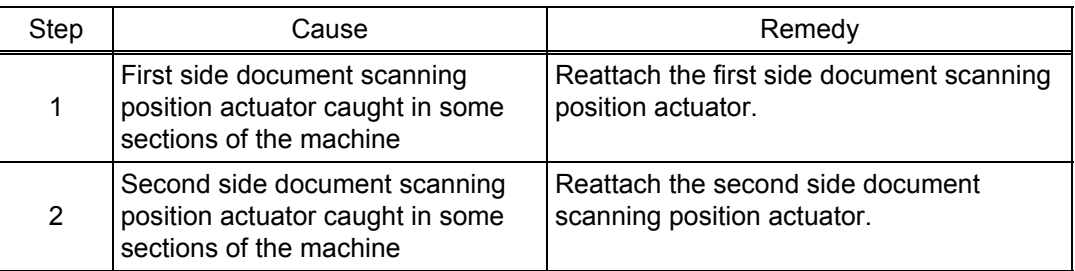

#### (2) Document scanner unit

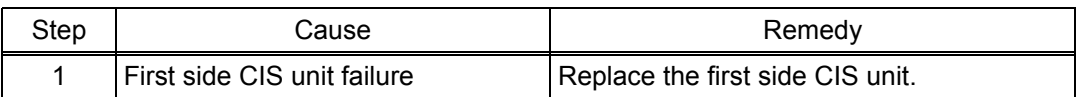

#### $\blacksquare$  Dark or bluish white

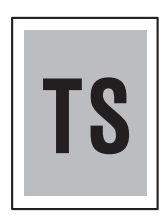

<User Check>

- Check that the contrast setting is not too dark.

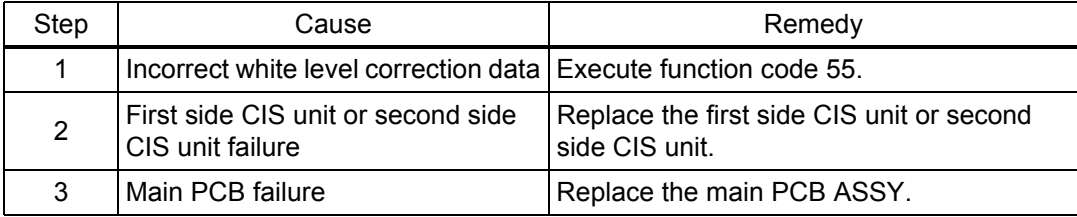

#### <span id="page-139-0"></span>**Completely blank**

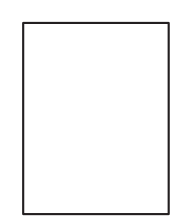

<User Check>

- Check that the document is not reversed.
- Check that the document is set in the ADF correctly.

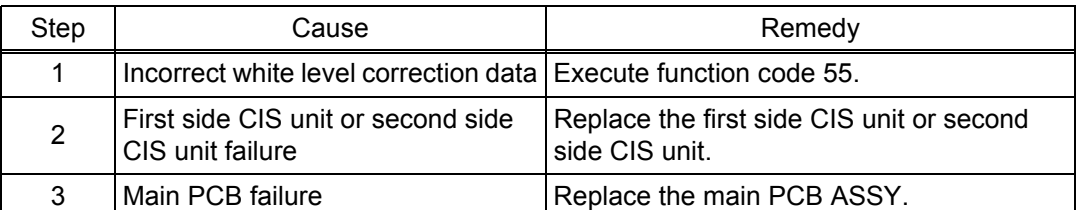

#### **Vertical streaks**

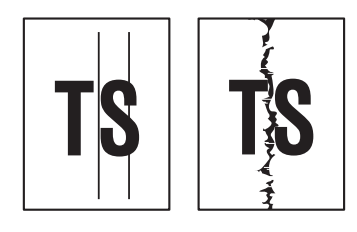

<User Check>

- Clean the document glass or the ADF glass.
- Clean the first side document hold or second side document hold.

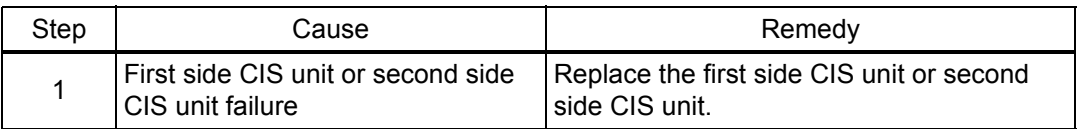

#### **Vertical streaks**

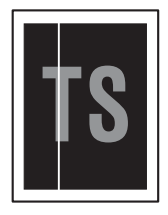

- Clean the document glass or the ADF glass.
- Clean the first side document hold or second side document hold.

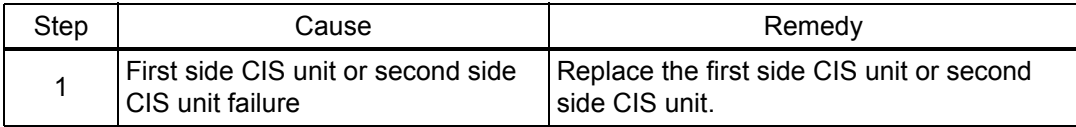

# **4.13 Troubleshooting for Fax Problems**

#### **4.13.1 Fax cannot be sent**

<User Check>

- Check that the line cord is inserted into the socket correctly.
- Check that the dial function setting (tone/pulse) is correct.

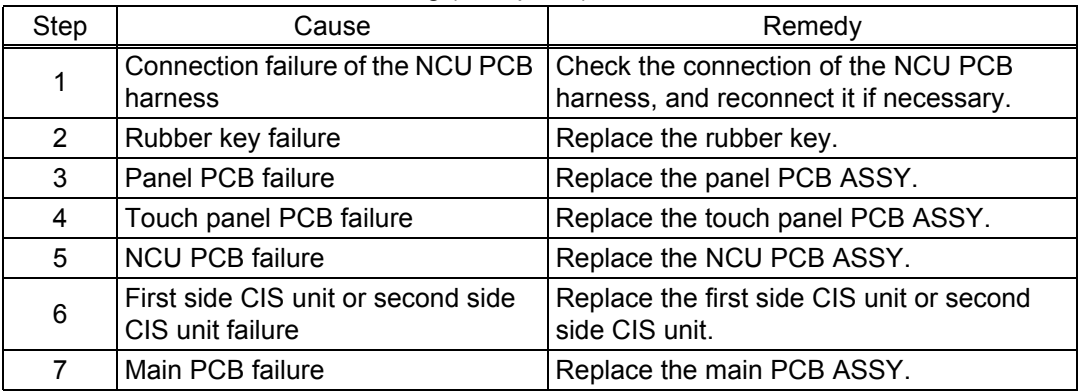

## **4.13.2 Fax cannot be received**

<User Check>

- Check that the line cord is inserted into the socket correctly.
- Check that the receiving mode setting is correct.

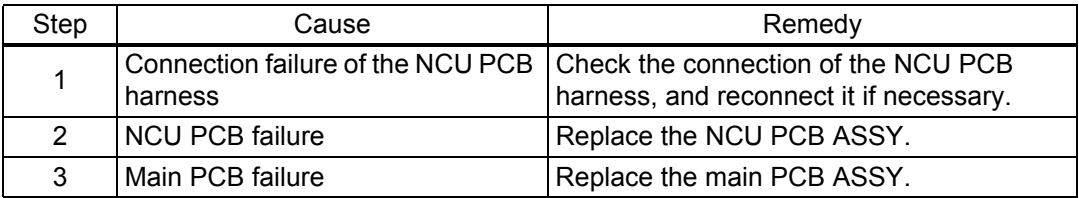

#### **4.13.3 Bell does not sound**

<User Check>

- Check that "0" is not set for the number of rings.
- Check that "0" is not set for the bell volume.

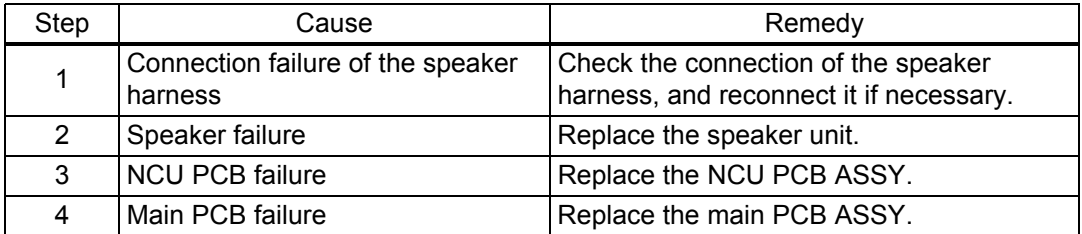

#### **4.13.4 Communication error occurs**

<User Check>

- Check whether there is any noise source near the machine.

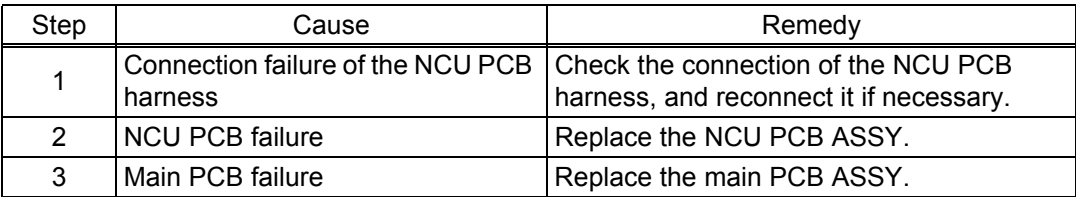

# **4.14 Troubleshooting for Other Problems**

## **4.14.1 Machine is not turned ON**

<User Check>

#### - Connect the AC cord correctly.

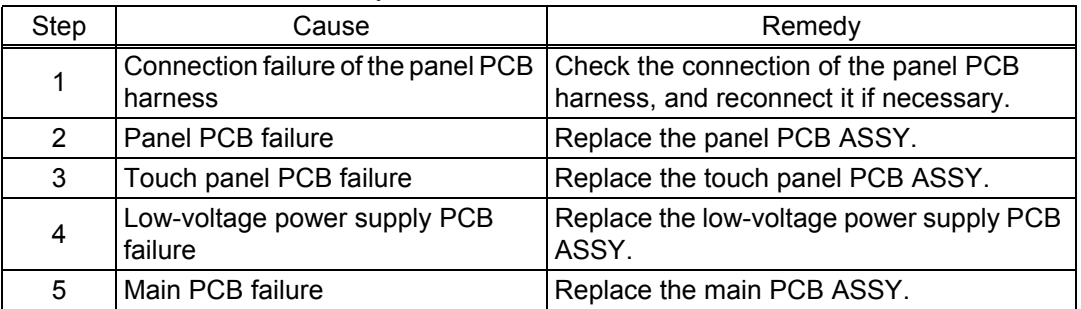

#### **4.14.2 Main fan does not rotate**

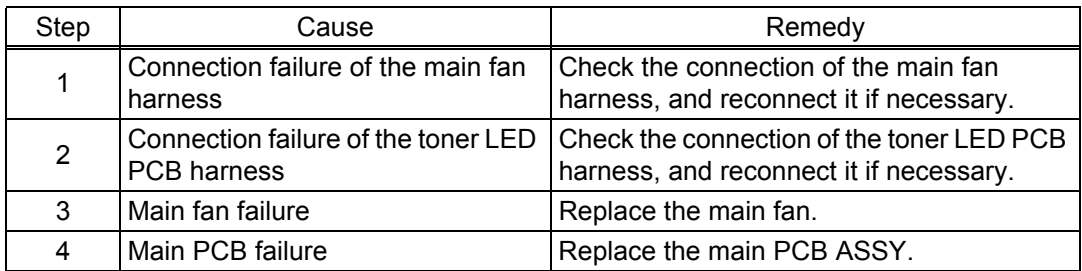

#### **4.14.3 Main motor failure**

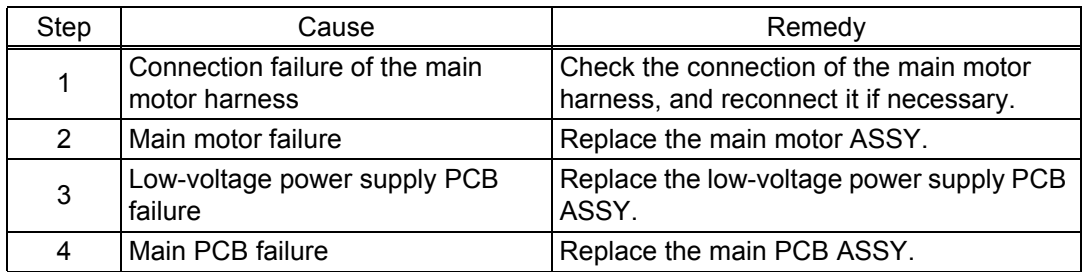

#### **4.14.4 Unusual noise is generated from the machine**

<User Check>

- Check that the covers are closed correctly.
- Set the duplex tray correctly.
- Set the paper trays correctly.

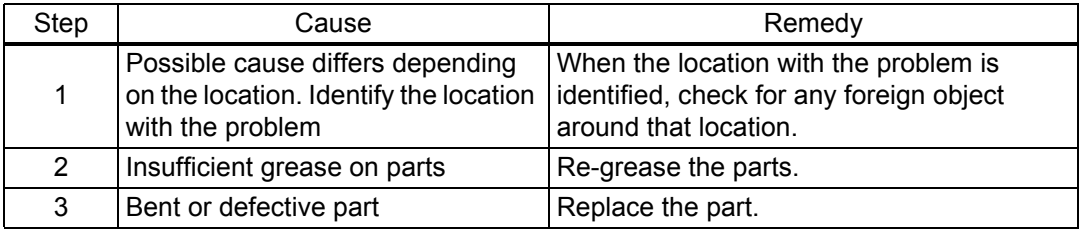

#### **4.14.5 Malfunction of the memory**

<User Check>

- Replace DIMM.

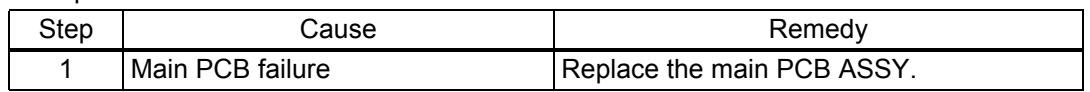

# **CHAPTER 3 DISASSEMBLY/REASSEMBLY**

# **CHAPTER 3 DISASSEMBLY/REASSEMBLY**

This chapter describes procedures for disassembling and reassembling the machine with relates notes.

The provided disassembly order flow enables you to take in the disassembly procedure of related part at a glance.

At the start of disassembling, you can check the disassembly order flow which guides you through a shortcut to get to the part.

This chapter also covers screw tightening torques and lubrication points where the specified lubrication should be applied when the machine is assembled.

# **CONTENTS**

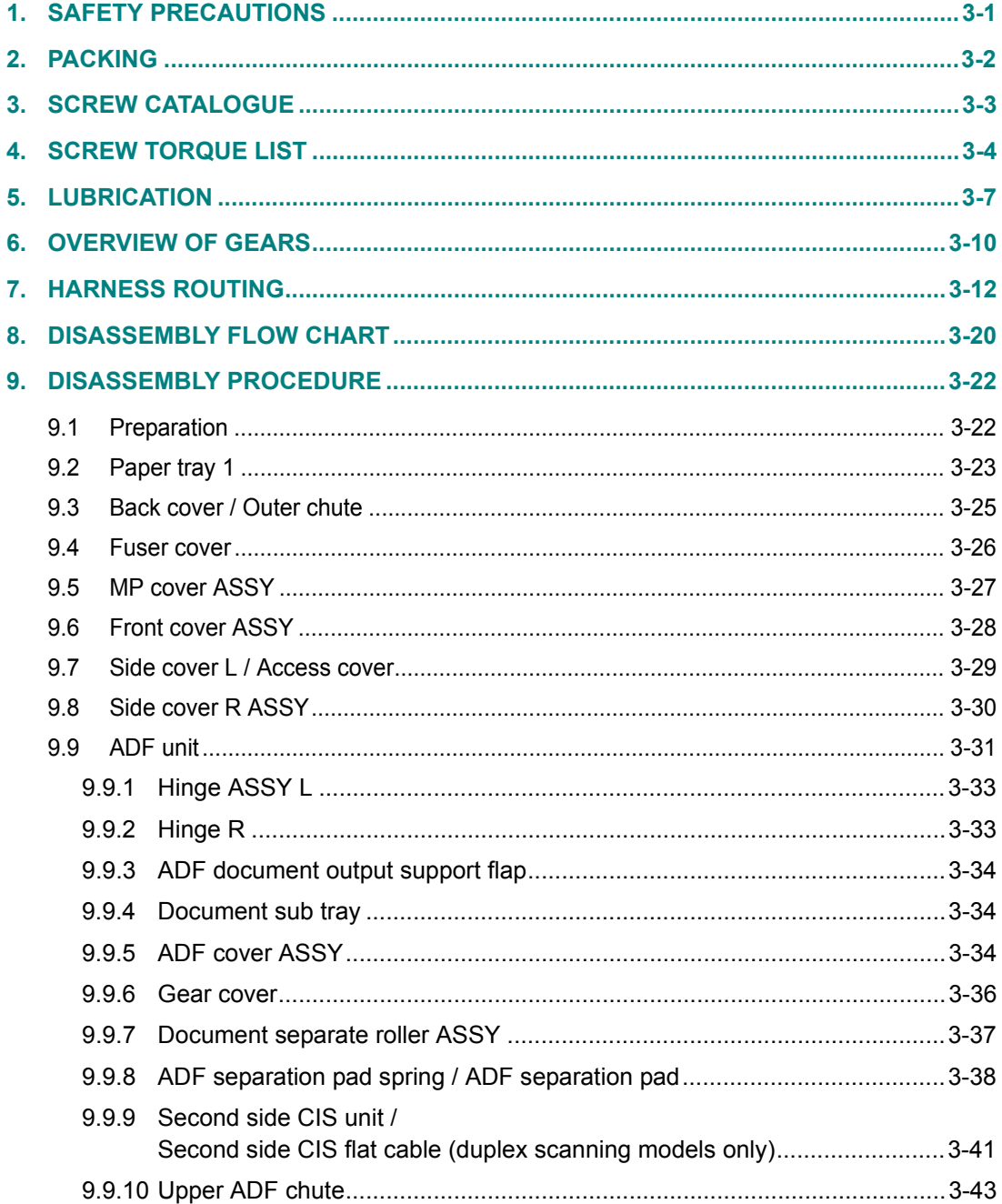
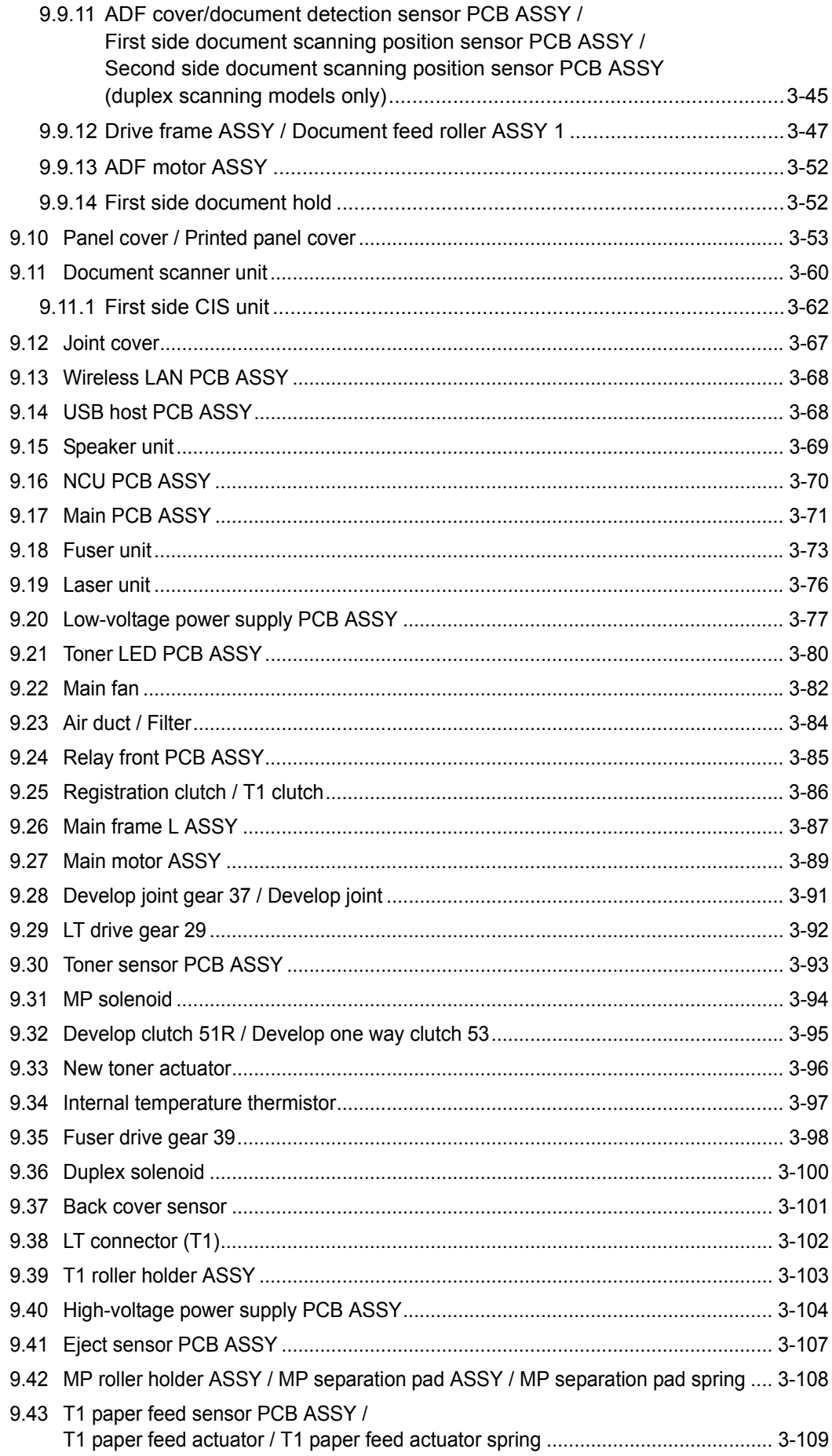

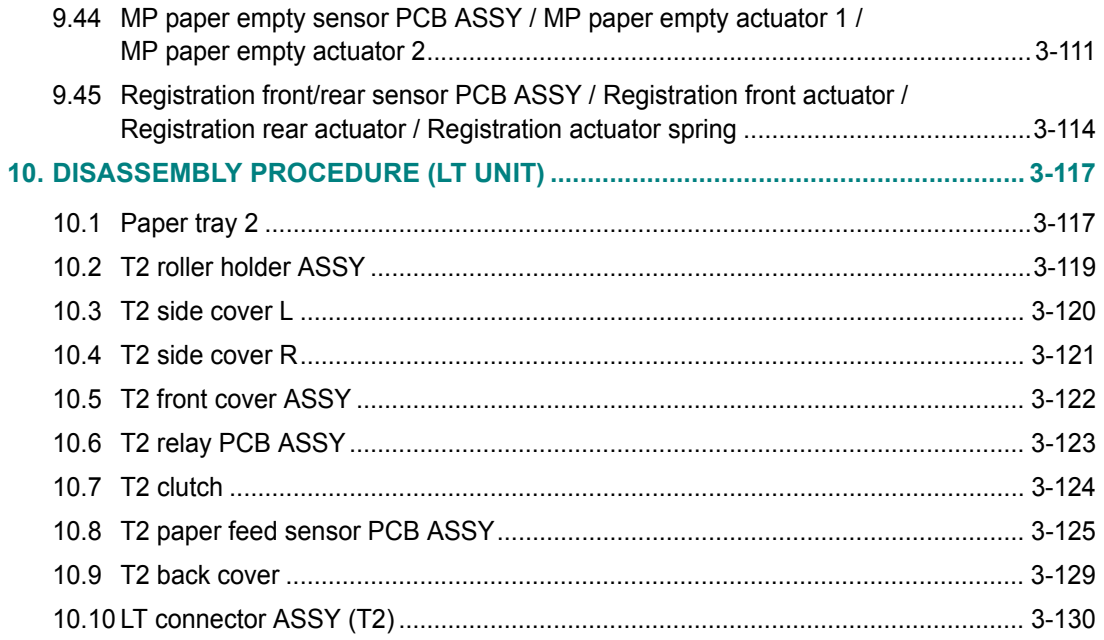

# **1. SAFETY PRECAUTIONS**

To avoid creating secondary problems by mishandling, follow the warnings and precautions below during maintenance work.

# **WARNING**

Some parts inside the machine are extremely hot immediately after the machine is used. When opening the front cover ASSY or back cover to access any parts inside the machine, never touch the shaded parts shown in the following figures.

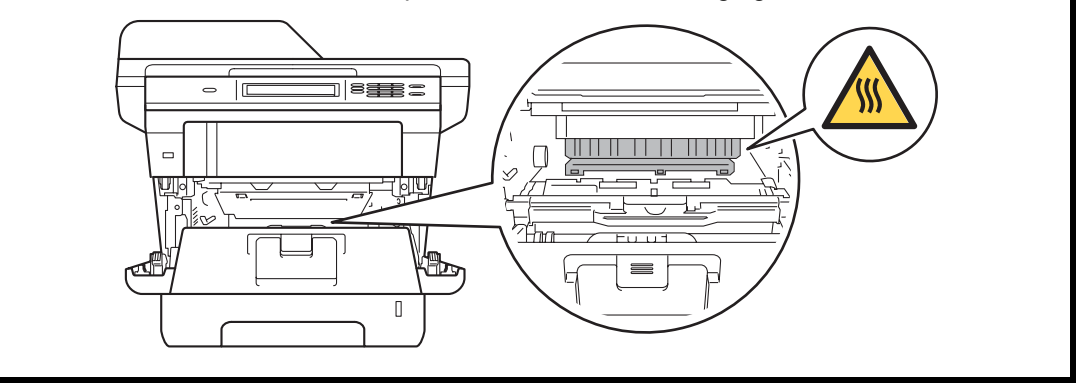

- Be careful not to lose screws, washers, or other parts removed.
- Be sure to apply grease to applicable positions specified in this chapter.
- When using soldering irons or other heat-generating tools, take care not to accidentally damage parts such as wires, PCBs and covers.
- Static electricity charged in your body may damage electronic parts. When transporting PCBs, be sure to wrap them in conductive sheets.
- When replacing the PCB and all the other related parts, put on a grounding wrist band and perform the job on a static mat. Also take care not to touch the conductor sections on the flat cables or on the wire harness.
- After disconnecting flat cables, check that each cable is not damaged at its end or shortcircuited.
- When connecting flat cables, do not insert them at an angle. After insertion, check that the cables are not at an angle.
- When connecting or disconnecting harnesses, hold the connector body, not the cables. If the connector is locked, release it first.
- After a repair, check not only the repaired portion but also harness treatment. Also check that other related portions are functioning properly.
- Violently closing the joint cover without mounting the toner cartridge and the drum unit can damage the machine.
- After assembly, it is recommended to conduct dielectric strength test and continuity test.
- When mounting the power switch, check that the tabs are secured to the frame firmly and that the harness is not caught in the frame.
- When mounting the inlet, check that the inlet is housed in the frame completely and that the harness is not caught in the frame.
- The insulation sheet should not be damaged.

# **2. PACKING**

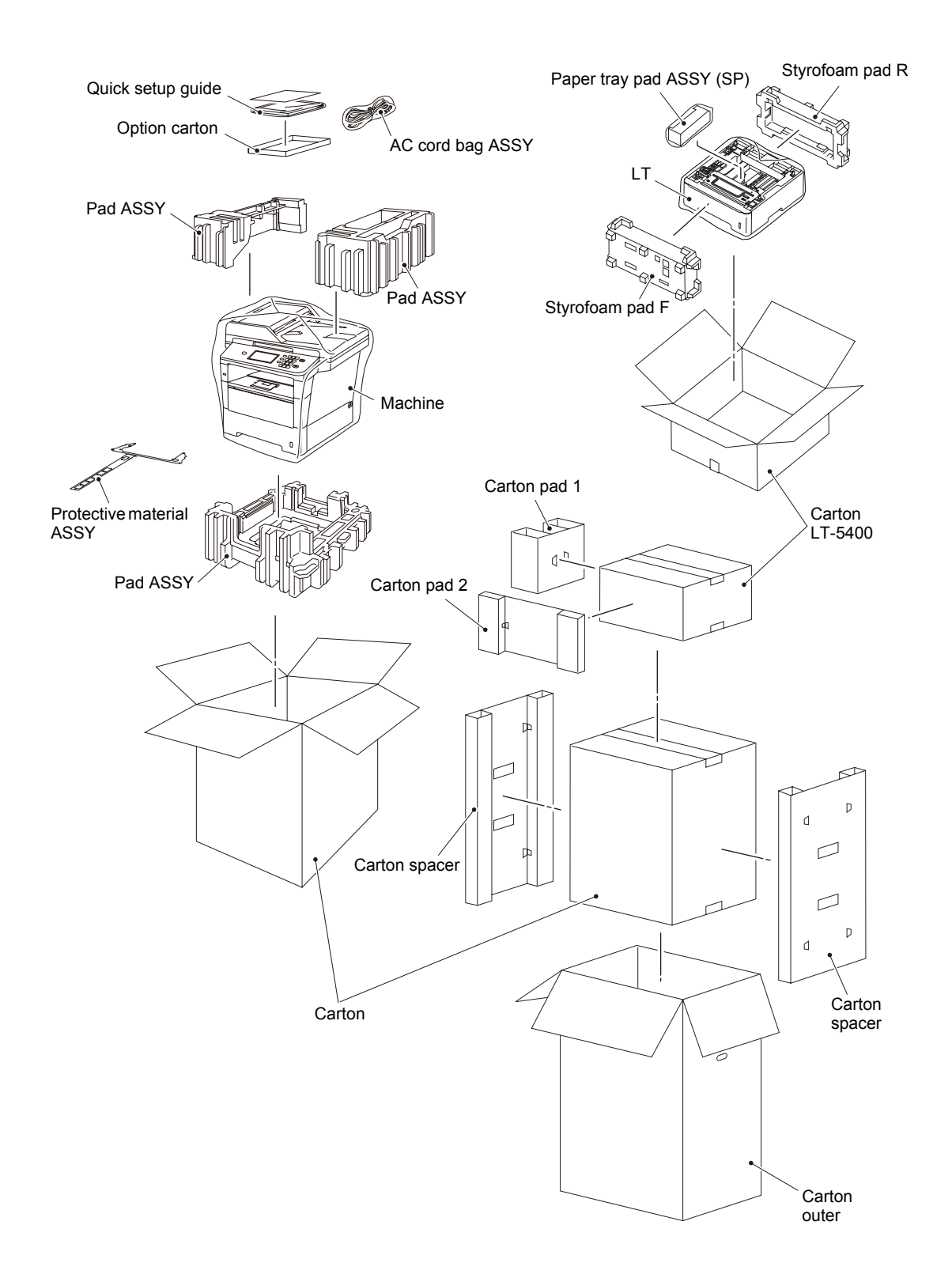

# <span id="page-148-0"></span>**3. SCREW CATALOGUE**

## **Taptite bind B**

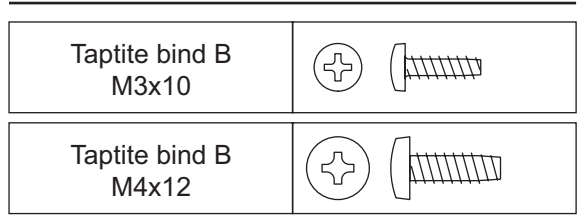

## **Taptite cup S**

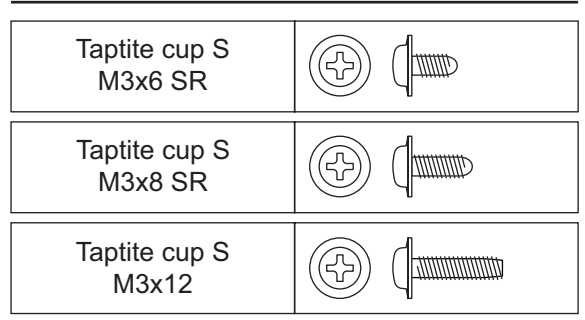

# **Taptite flat B**

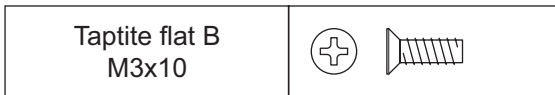

## **Screw pan (S/P washer)**

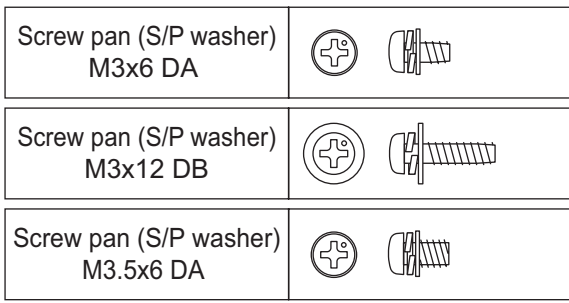

# **Taptite pan**

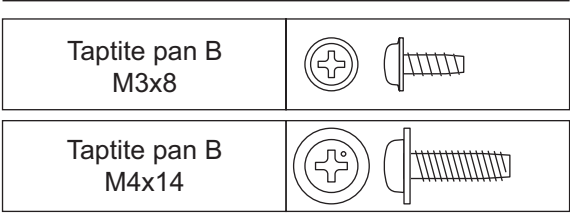

# **Taptite cup B**

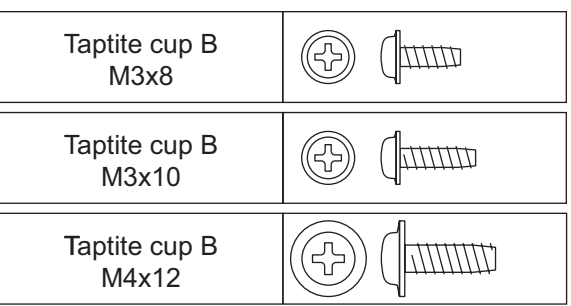

## **Screw bind**

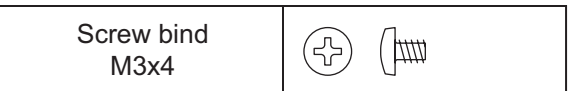

## **Screw pan**

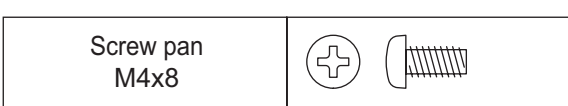

#### **Note:**

• For verifying the shape of each screw, refer to ["3.SCREW CATALOGUE" in this chapter.](#page-148-0)

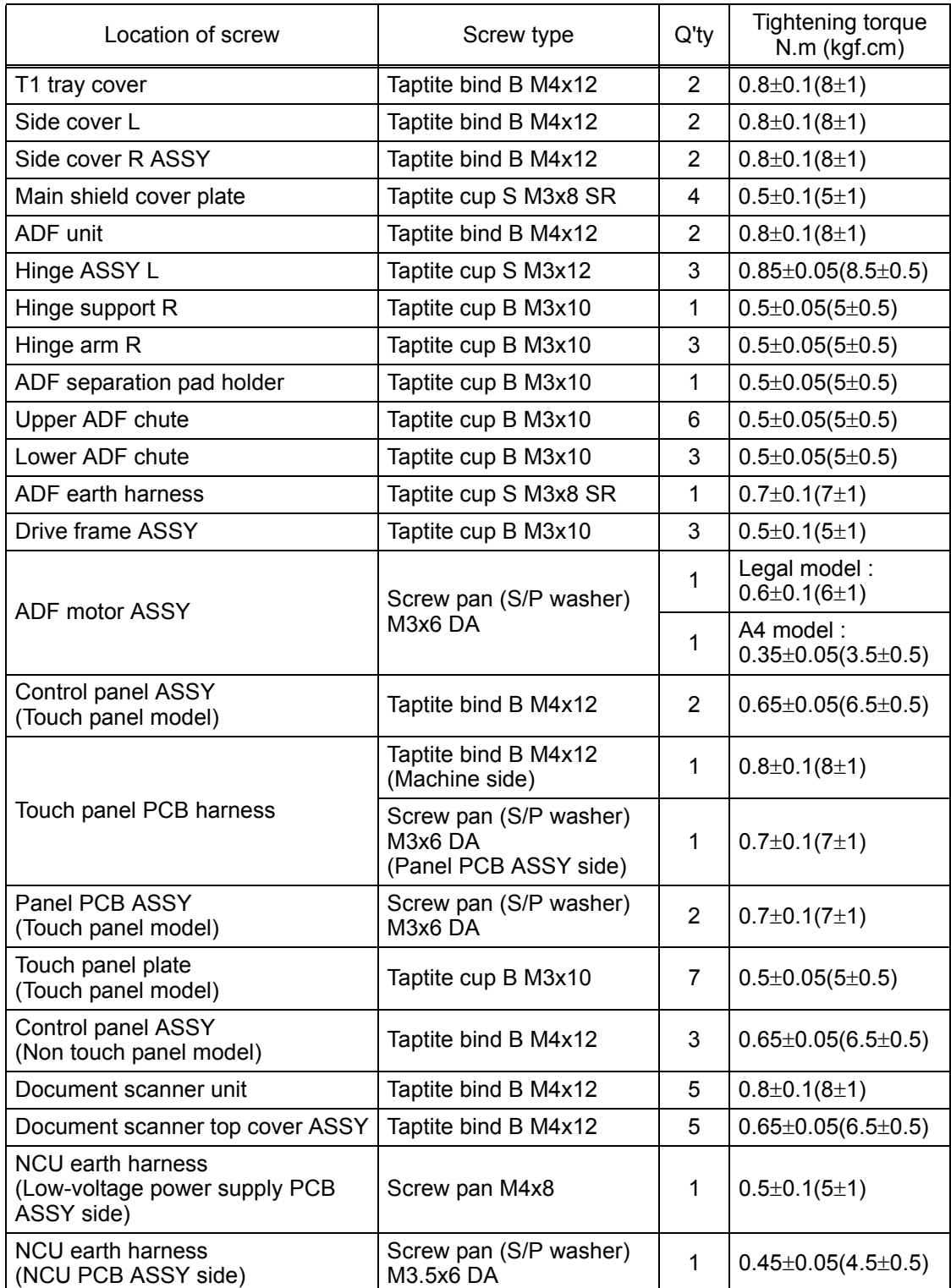

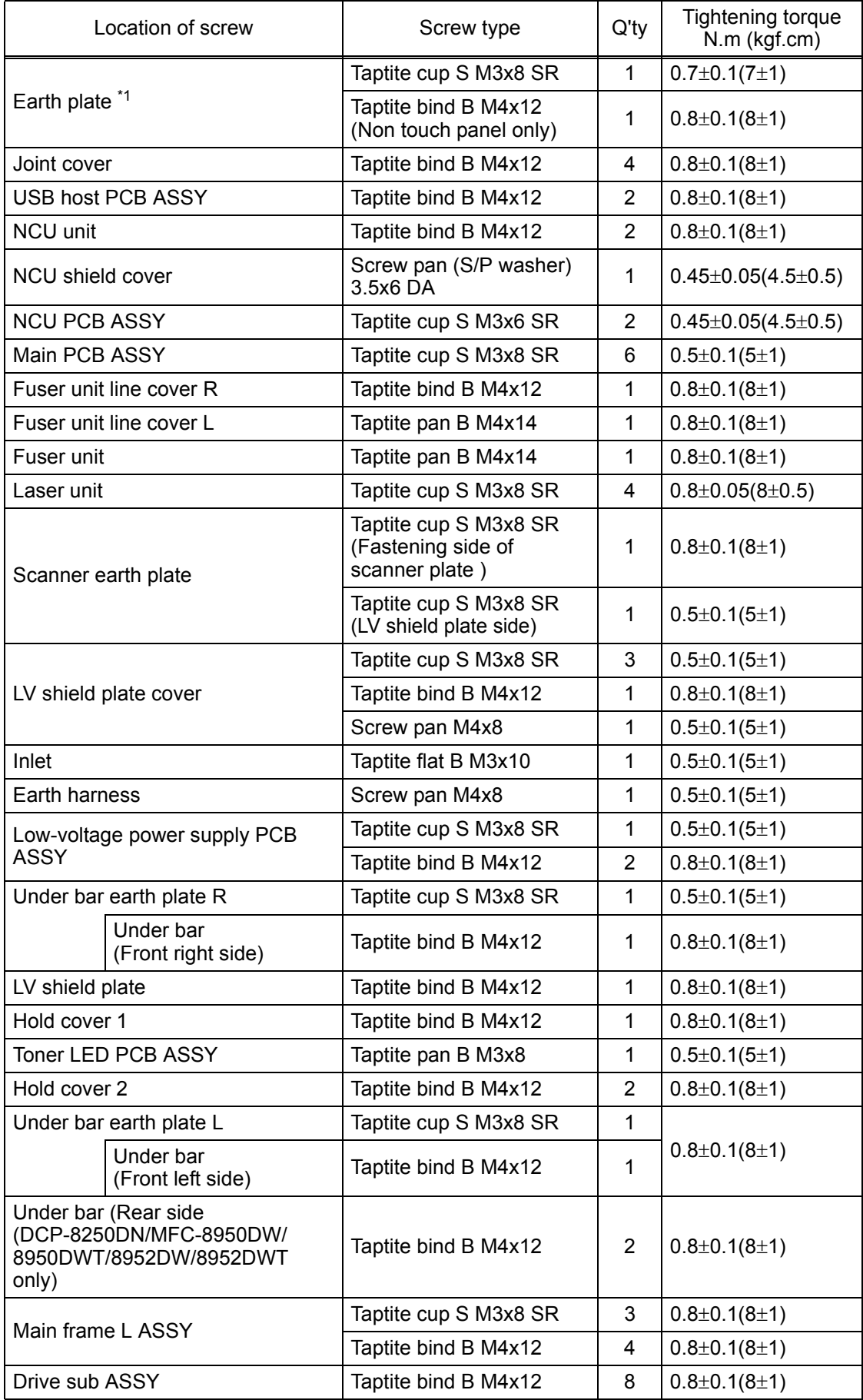

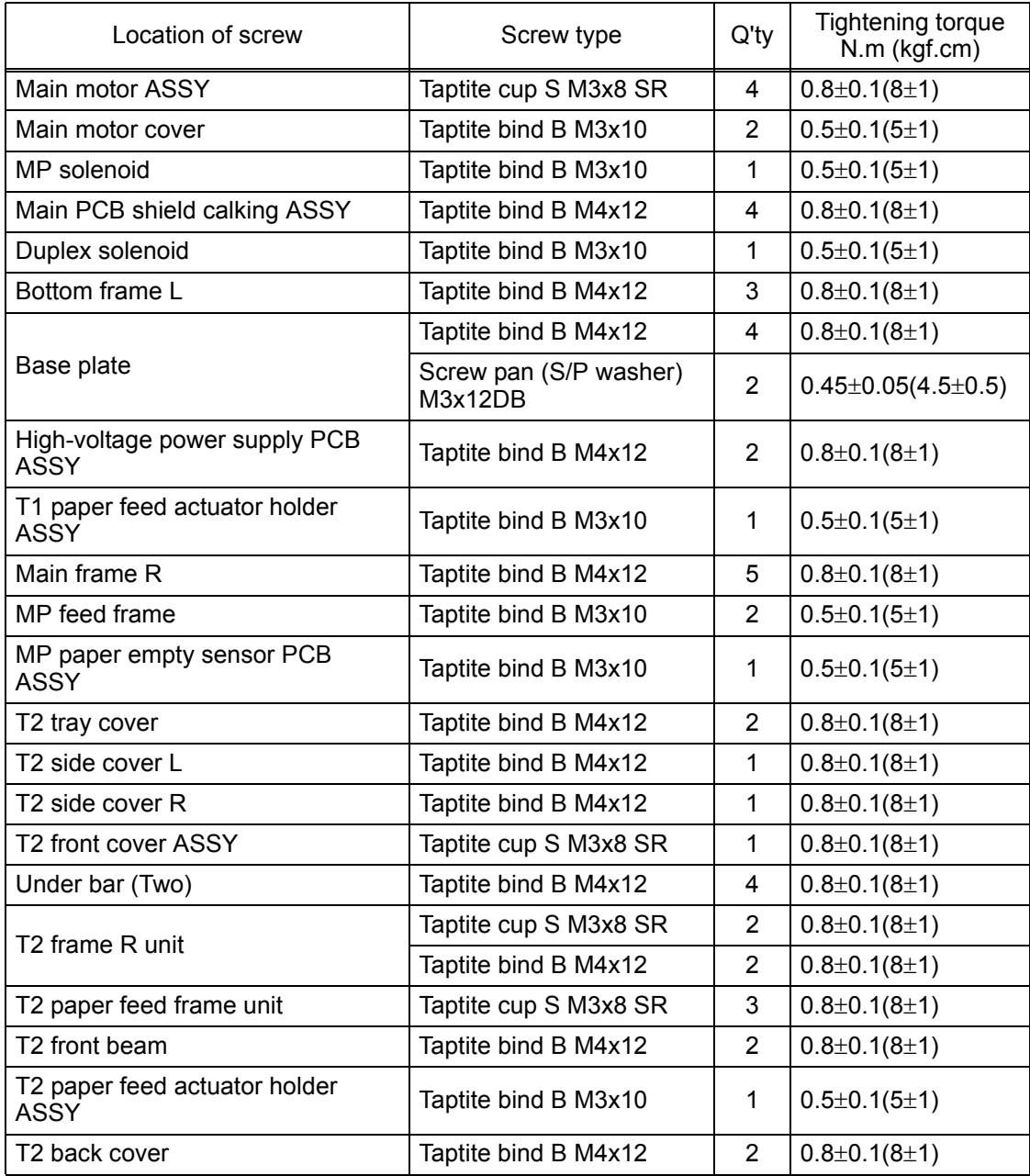

\*1 South Korean models are not equipped with the earth plate, taptite cup S M3x8 SR screw, and tapttite bind B M4x12 screw.

# **5. LUBRICATION**

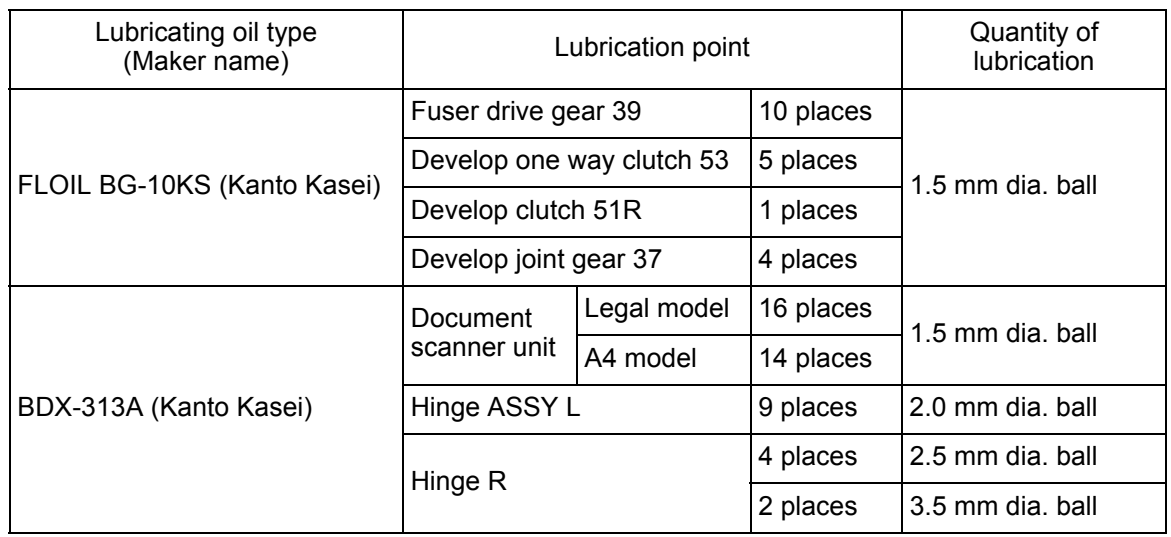

**Fuser drive gear 39**

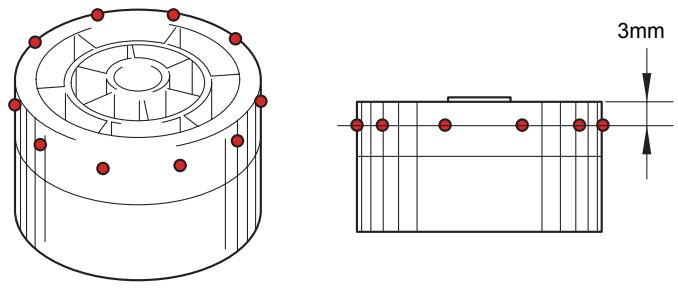

**Fig. 3-1**

**Develop one way clutch 53** 

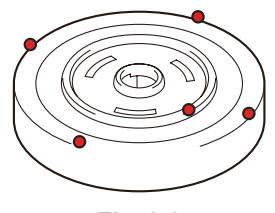

**Fig. 3-2**

**Develop clutch 51R**

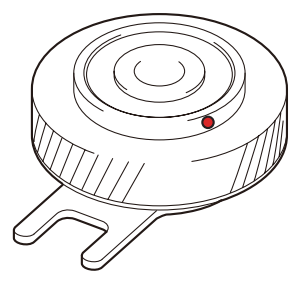

**Fig. 3-3**

**Develop joint gear 37**

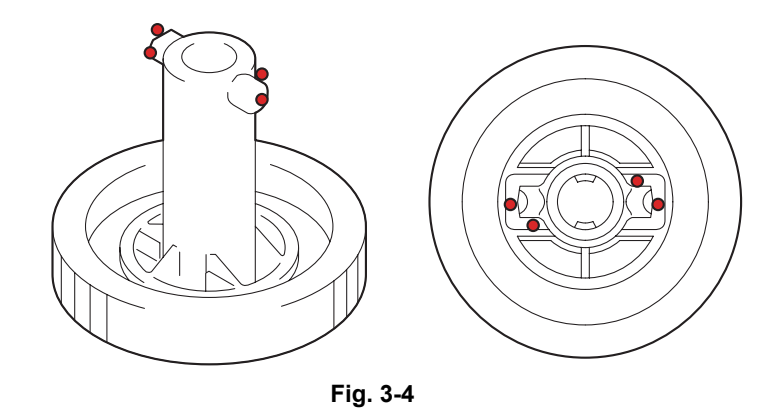

**Document scanner unit <A4 model>**

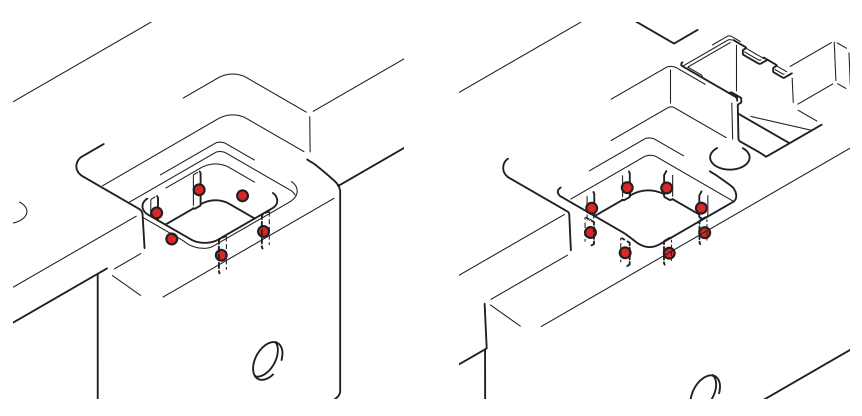

**Fig. 3-5**

**<Legal model>**

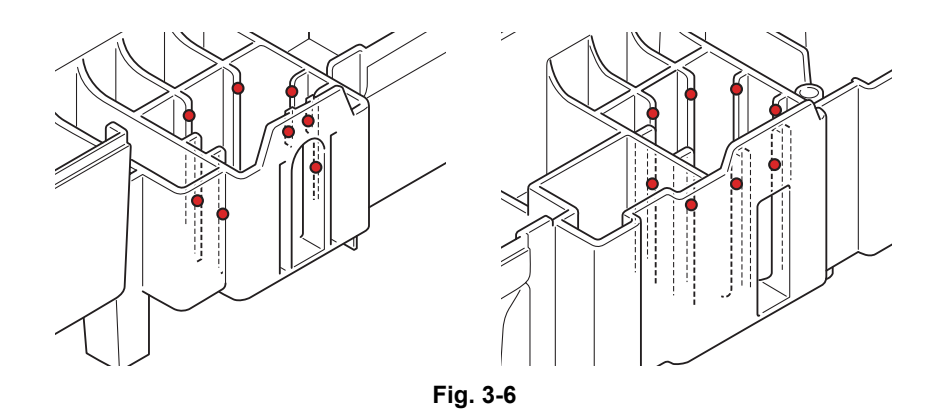

**Hinge ASSY L** 

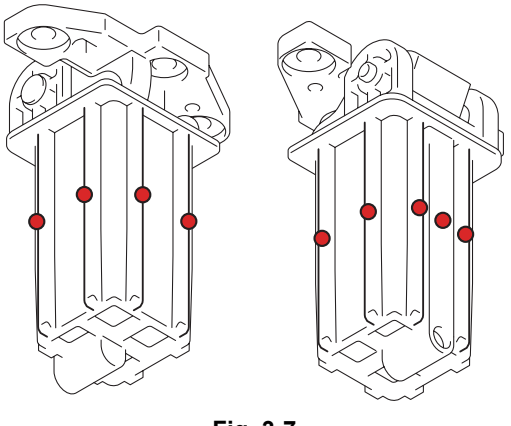

**Fig. 3-7**

**Hinge R (Legal model only)** 

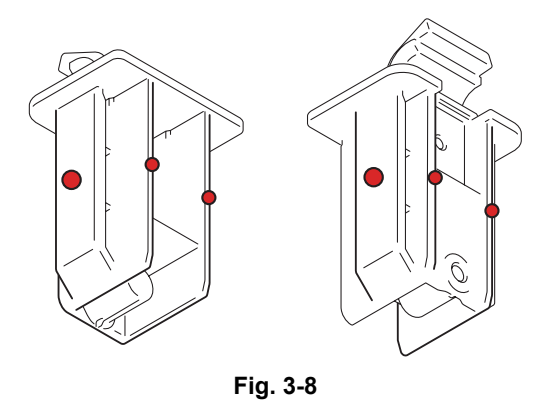

# **6. OVERVIEW OF GEARS**

<Layout view>

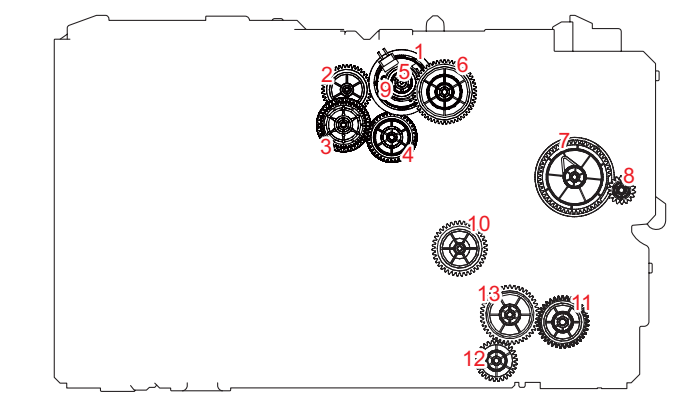

**Fig. 3-9**

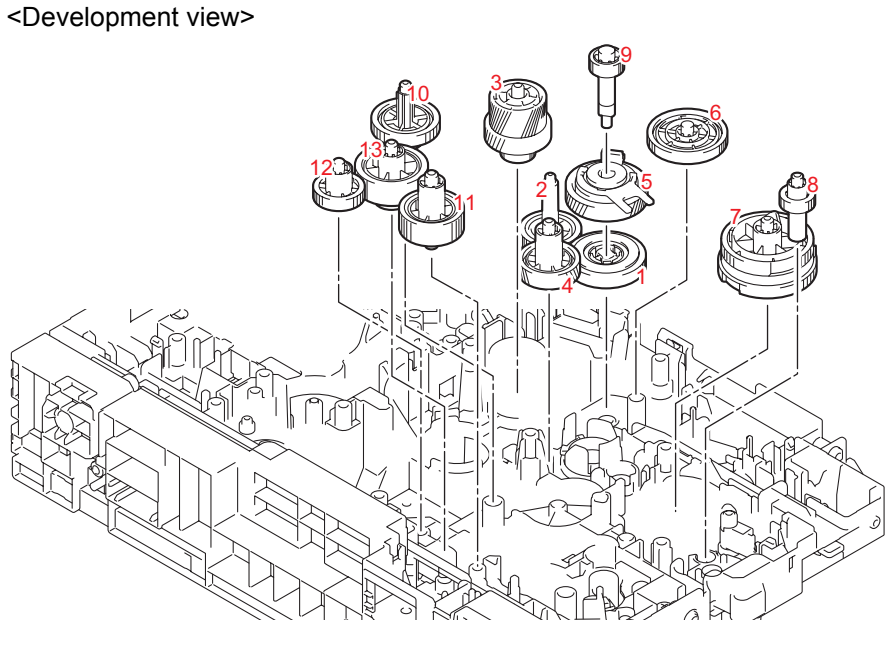

**Fig. 3-10**

### **Note:**

• When handling gears, make sure that frame L faces up. Otherwise all gears come off.

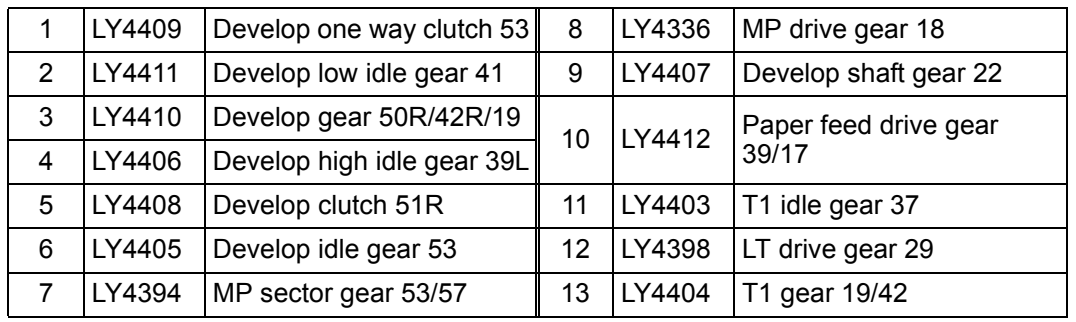

<Name of gears>

**\*** These parts are subject to change without notice.

<Layout view>

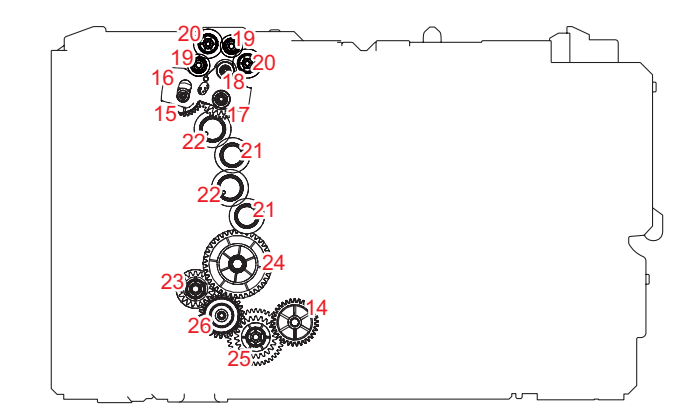

**Fig. 3-11**

<Development view>

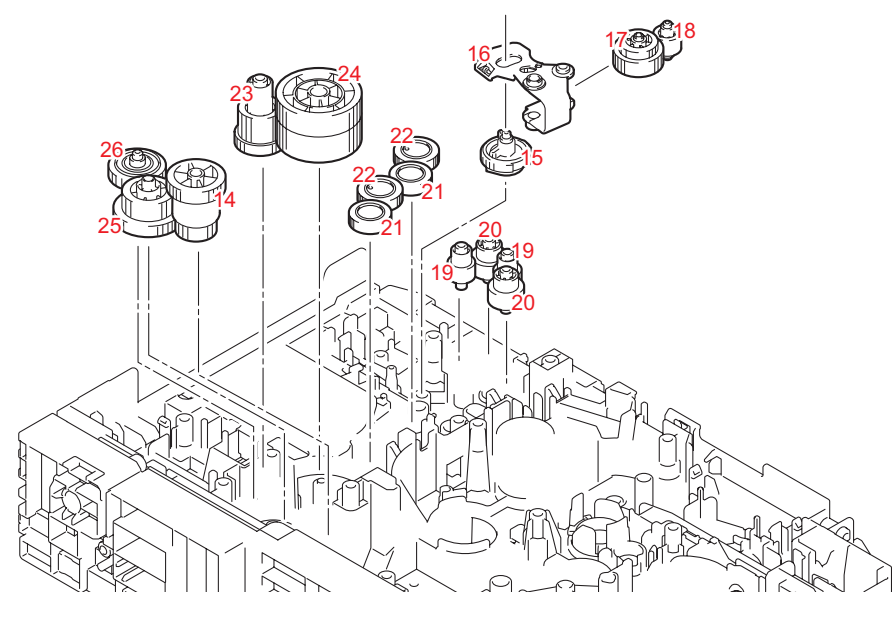

**Fig. 3-12**

### **Note:**

• When handling gears, make sure that frame L faces up. Otherwise all gears come off.

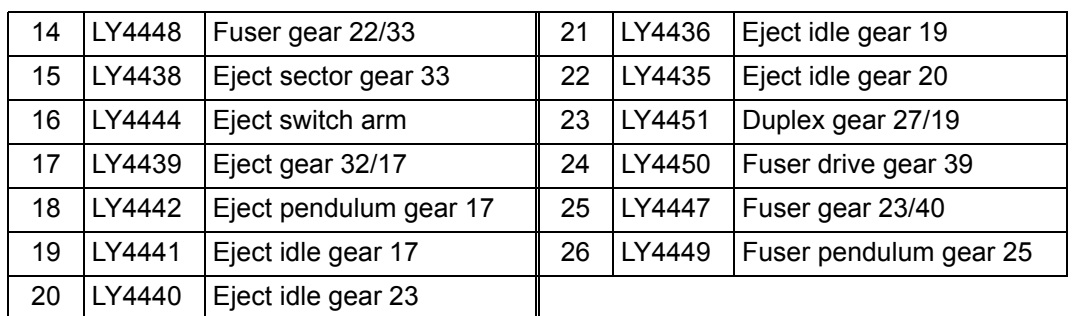

<Name of gears>

**\*** These parts are subject to change without notice.

3-11 *Confidential*

# **7. HARNESS ROUTING**

<span id="page-157-1"></span><span id="page-157-0"></span>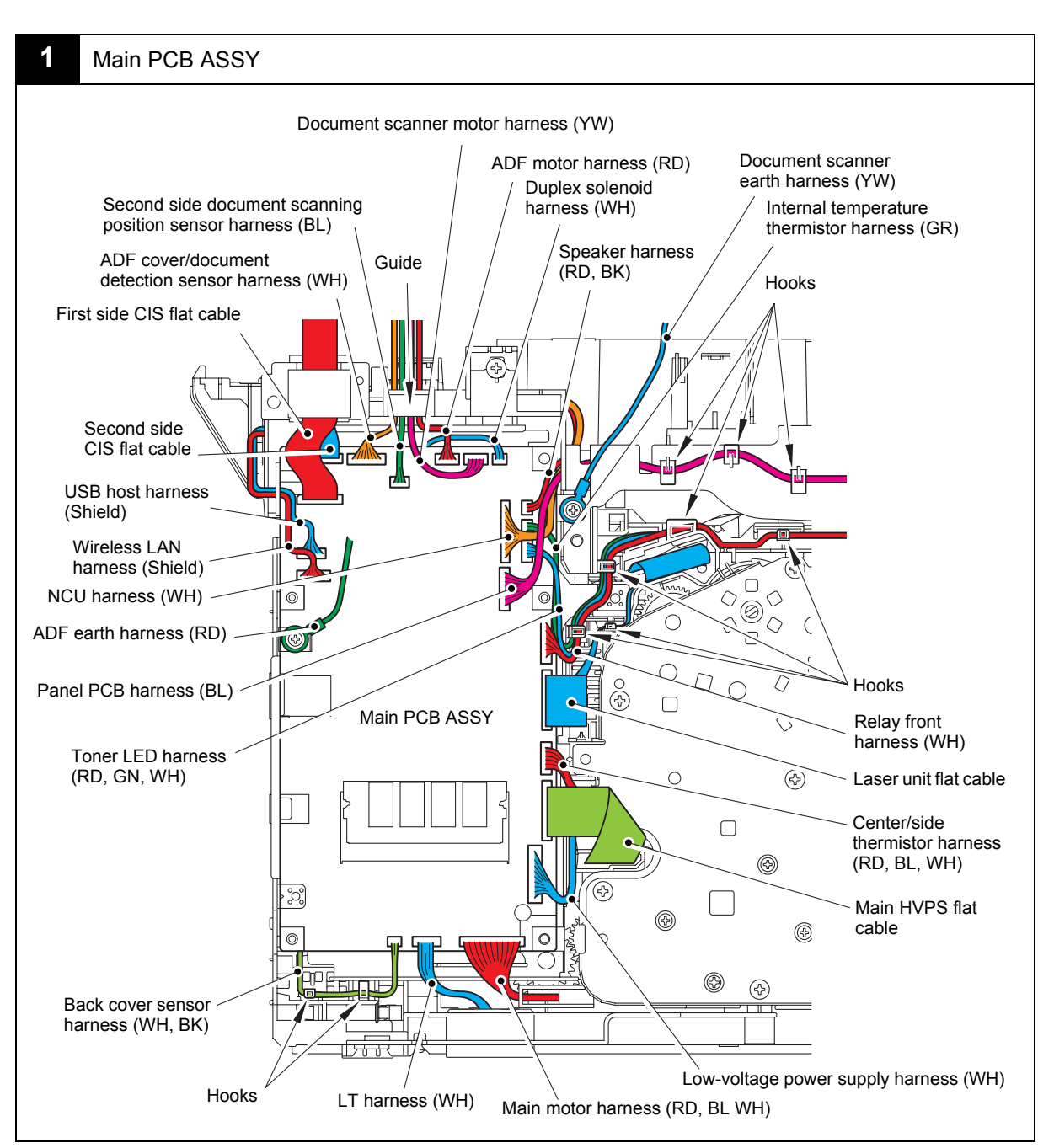

Harness colors may be changed for any reason.

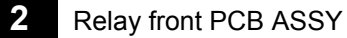

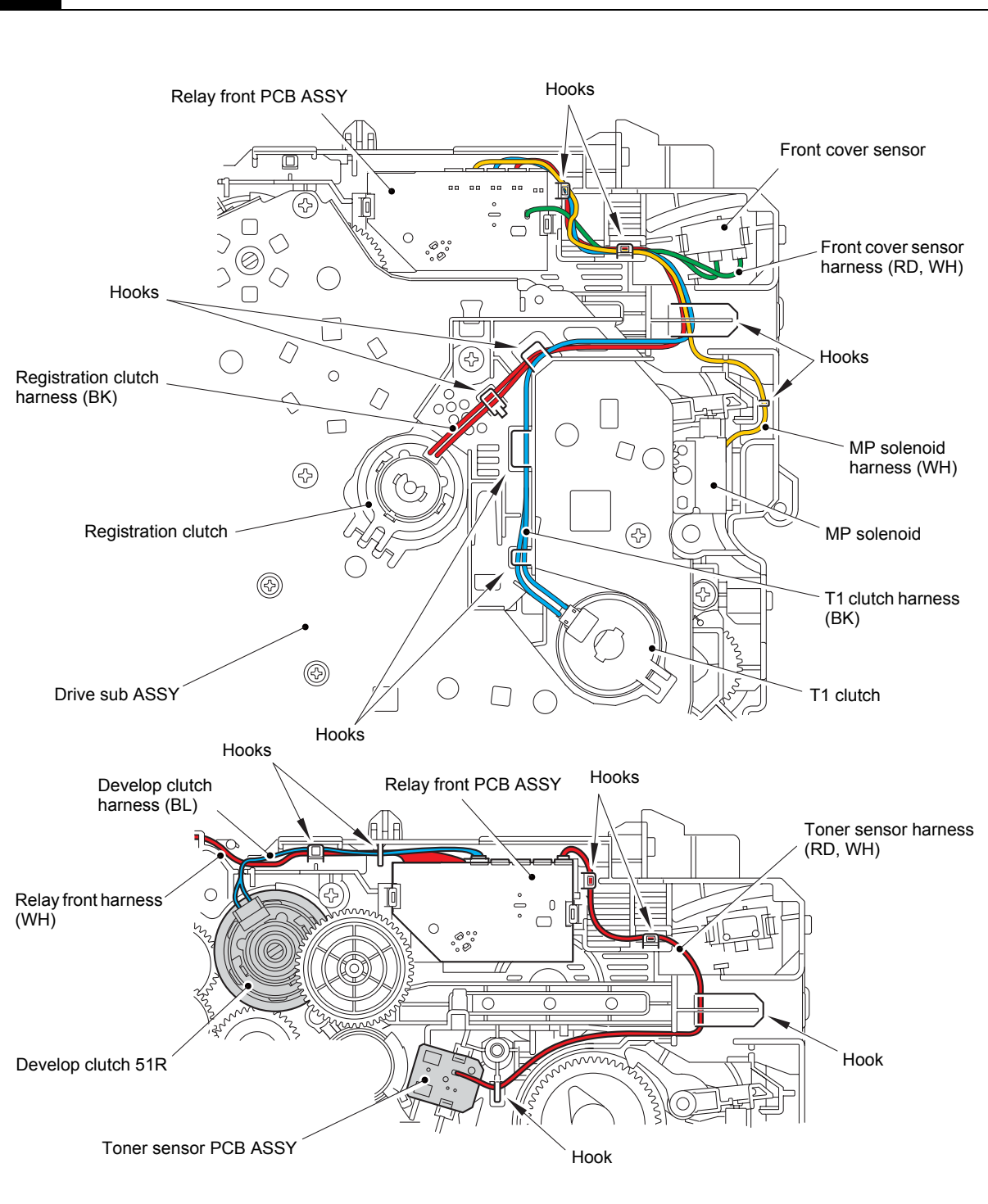

Harness colors may be changed for any reason.

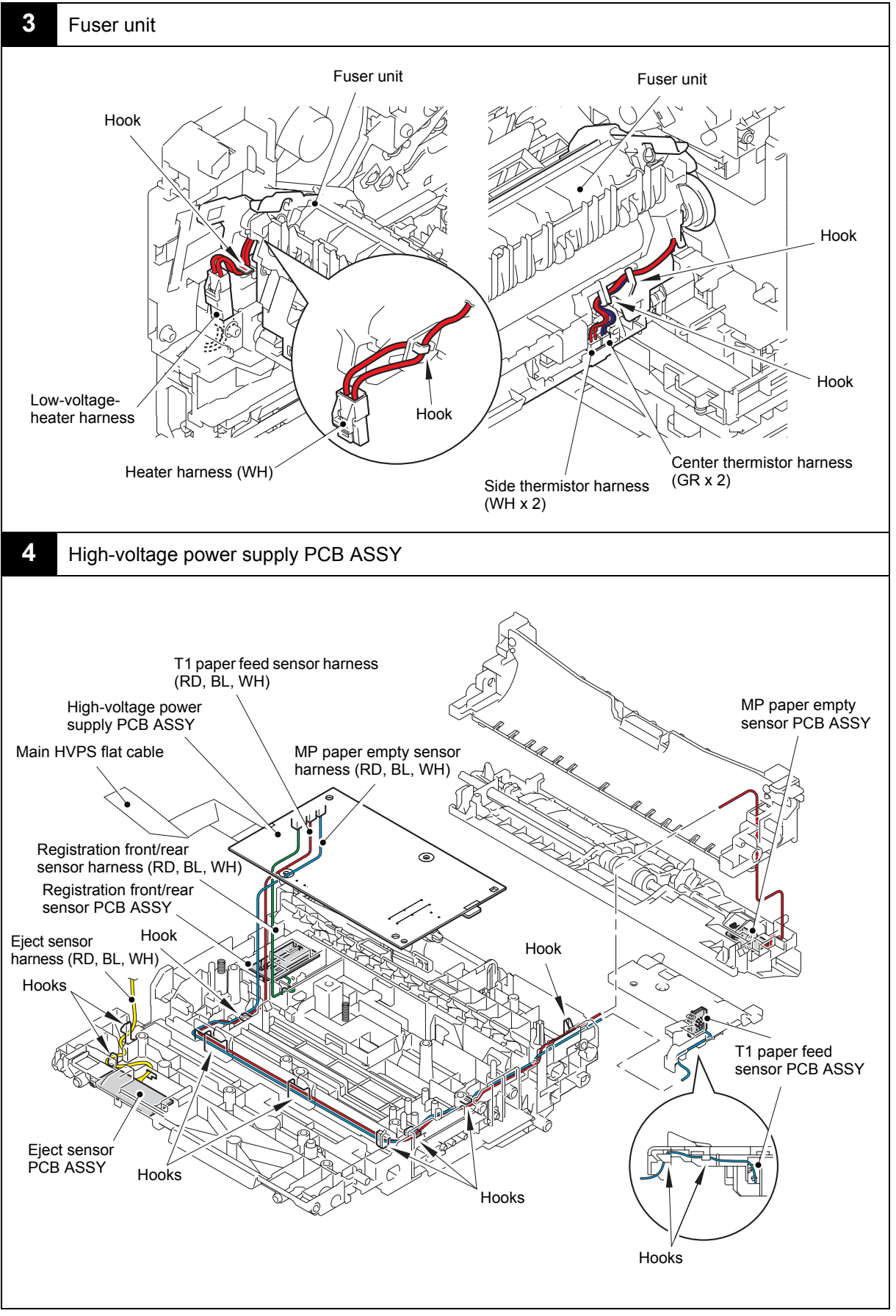

Harness colors may be changed for any reason.

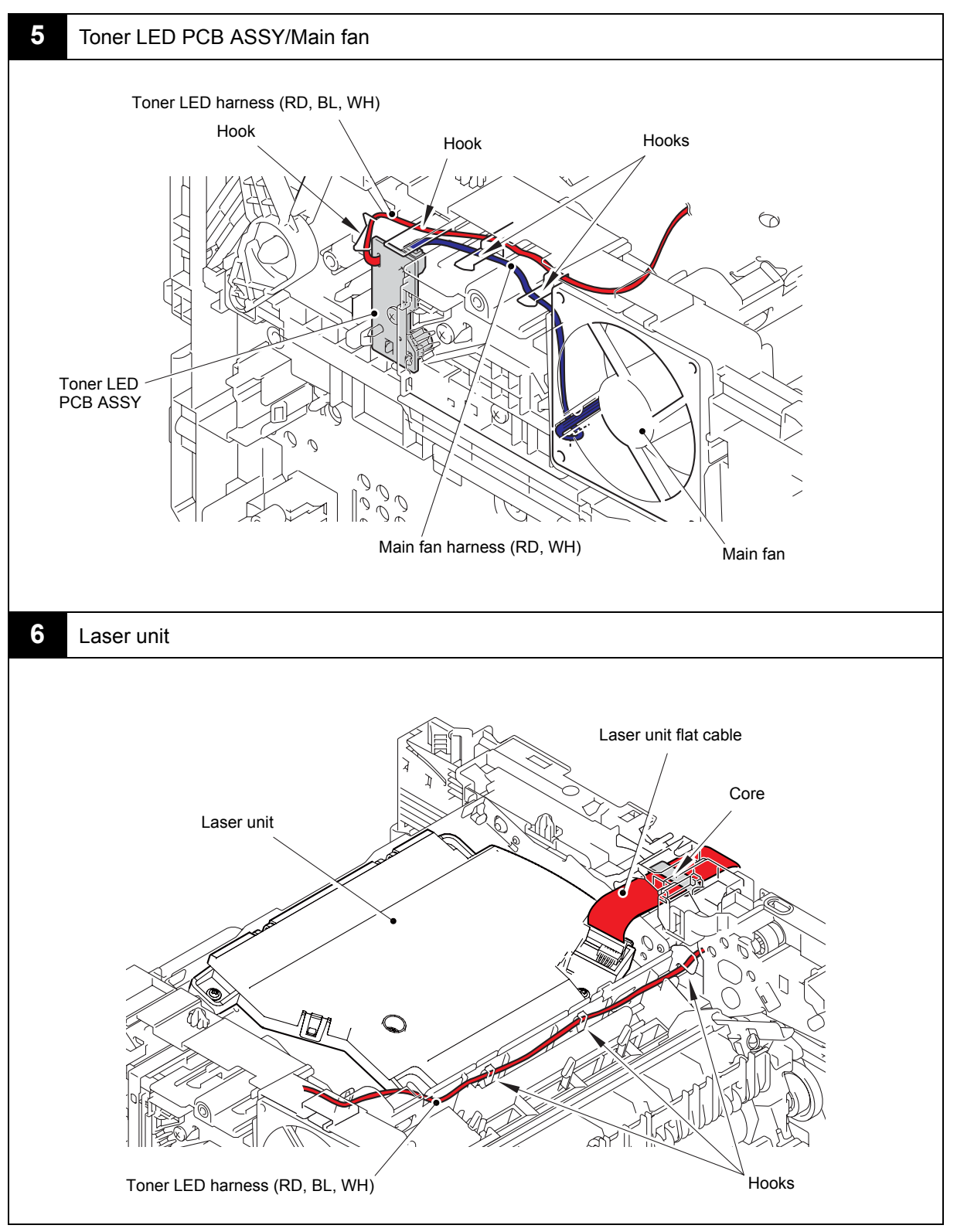

Harness colors may be changed for any reason.

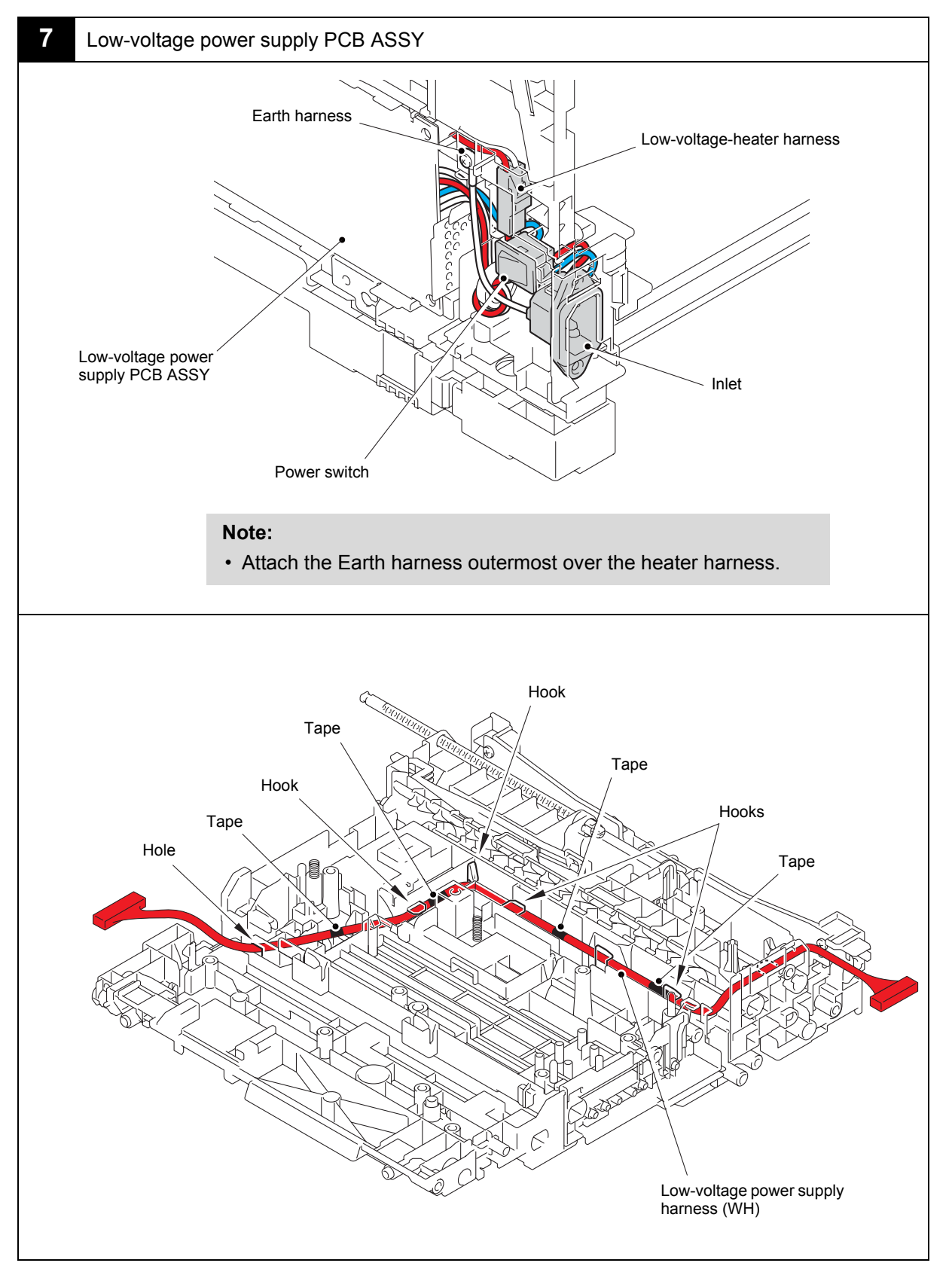

Harness colors may be changed for any reason.

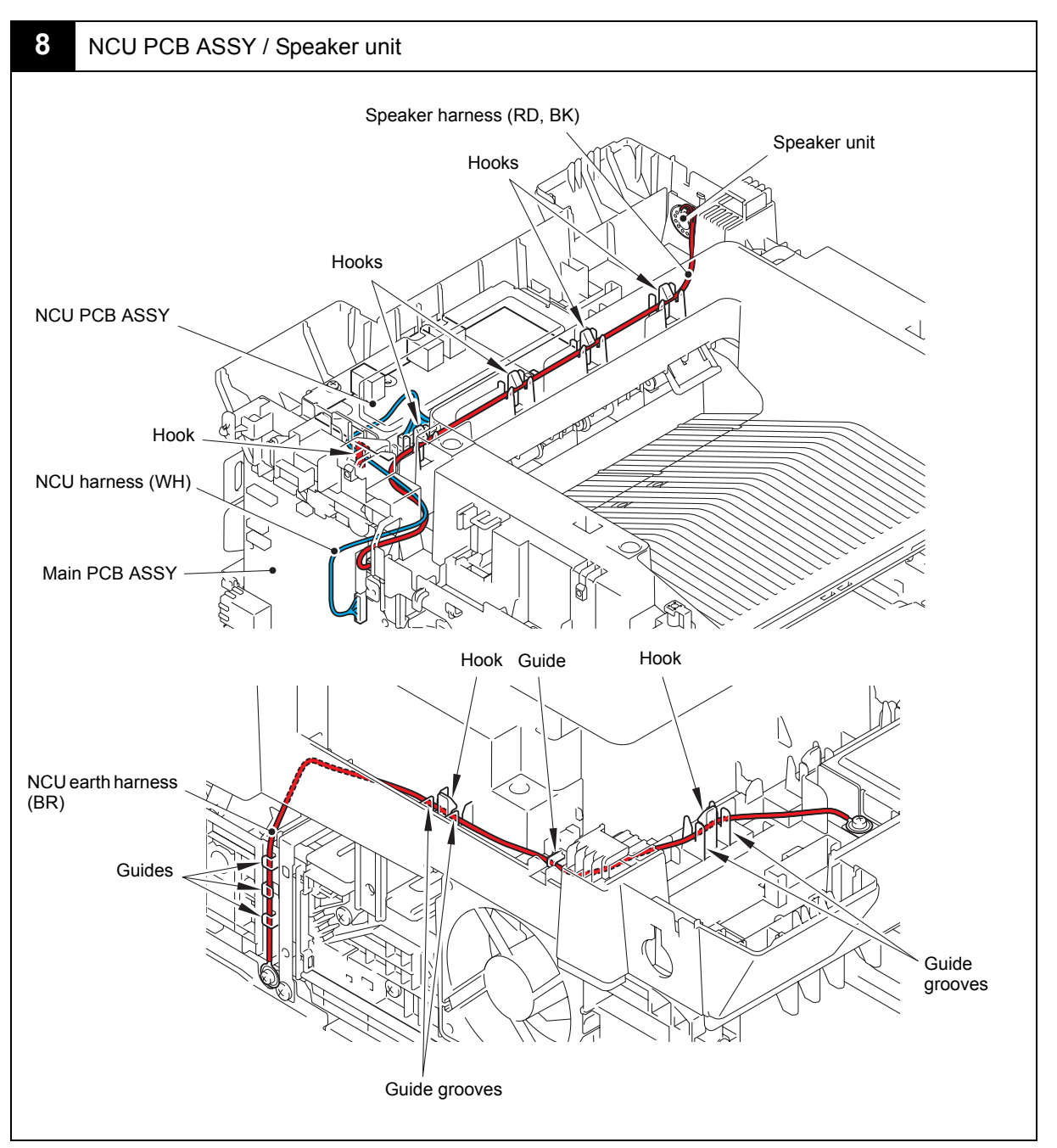

Harness colors may be changed for any reason.

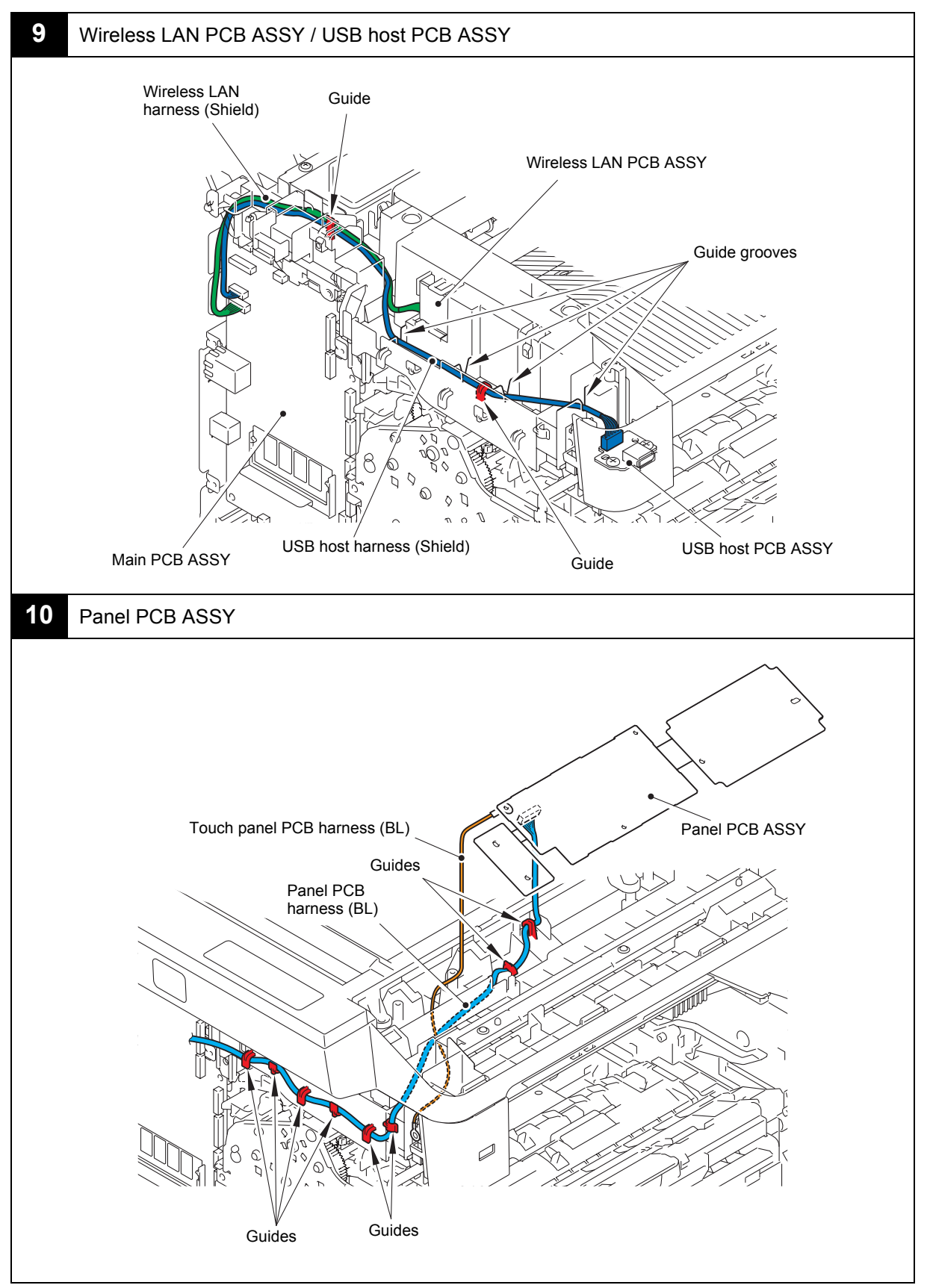

Harness colors may be changed for any reason.

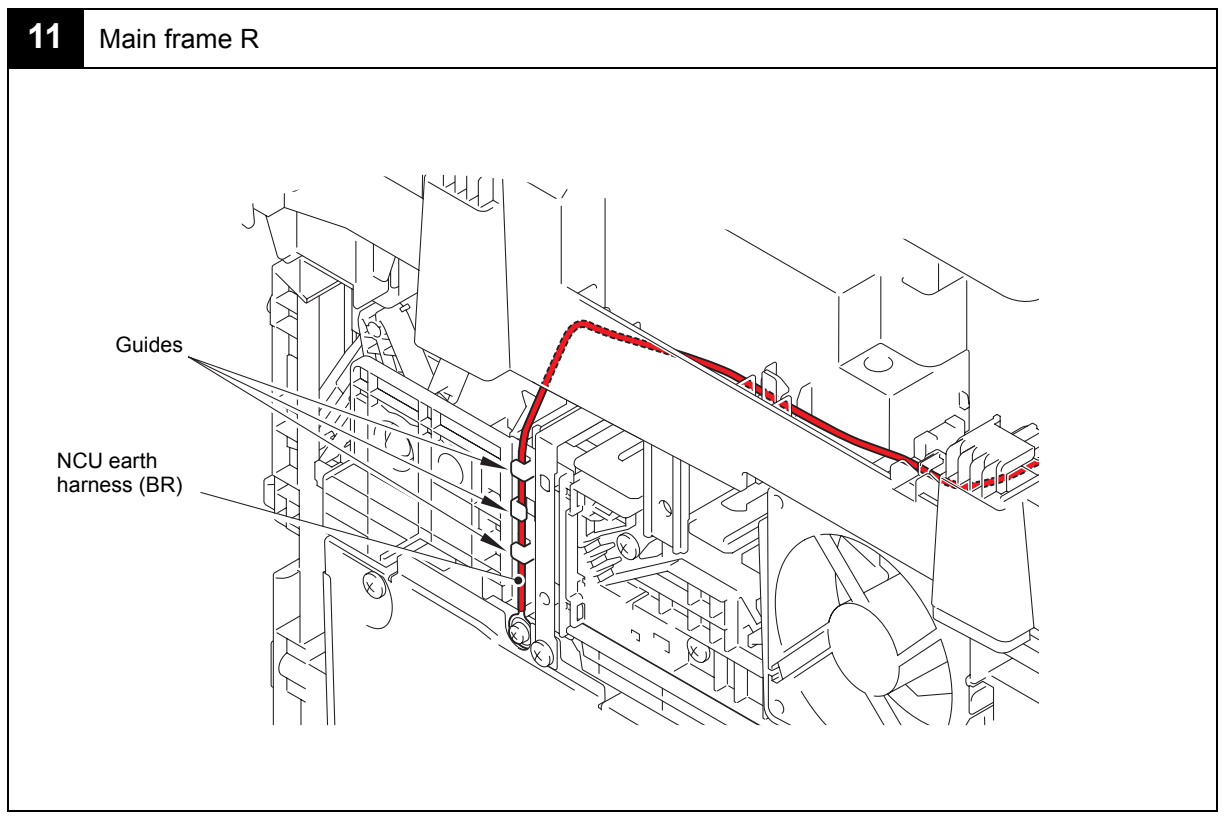

Harness colors may be changed for any reason.

# **8. DISASSEMBLY FLOW CHART**

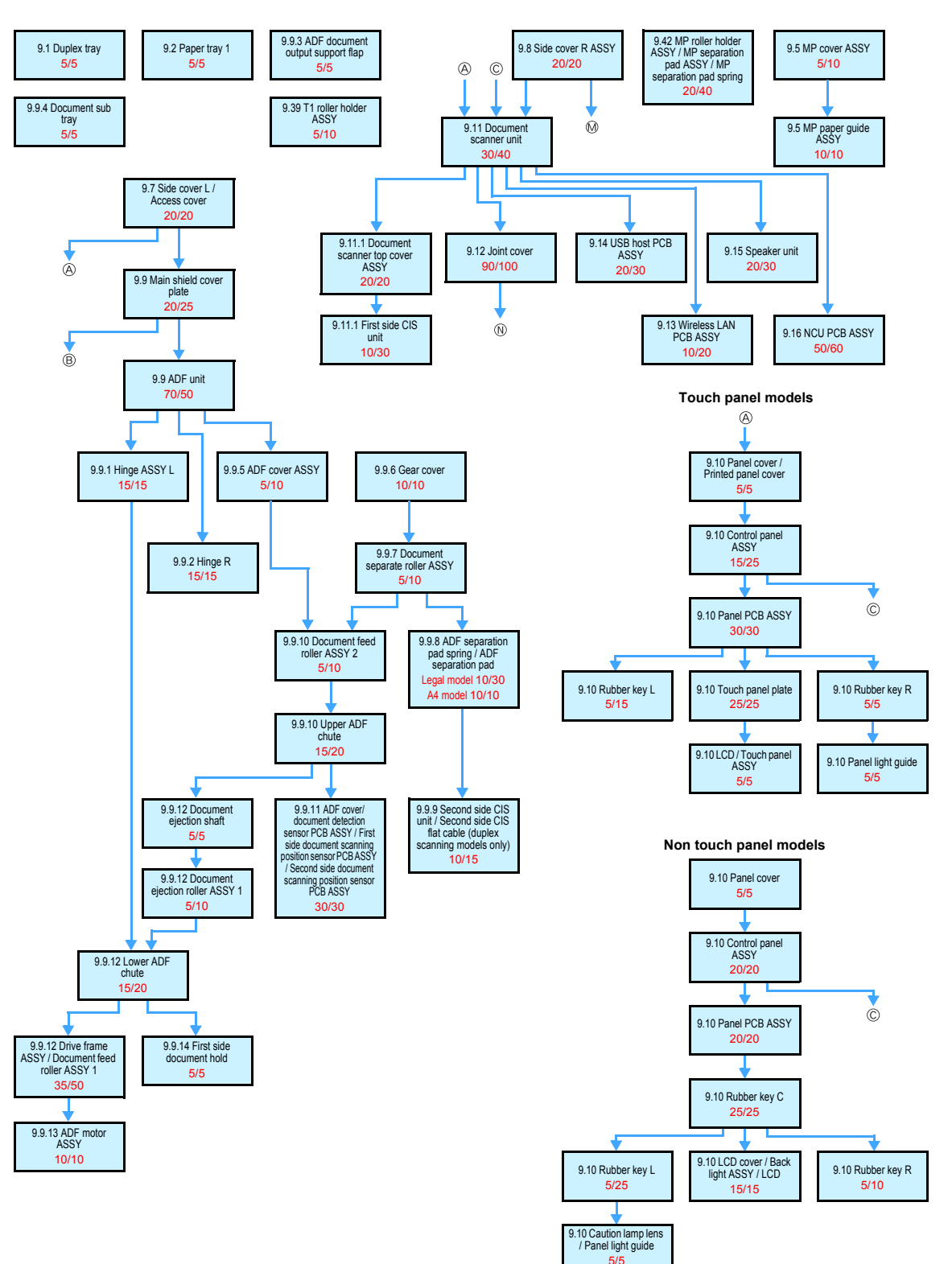

### Disassembly / Re-Assembly (second)

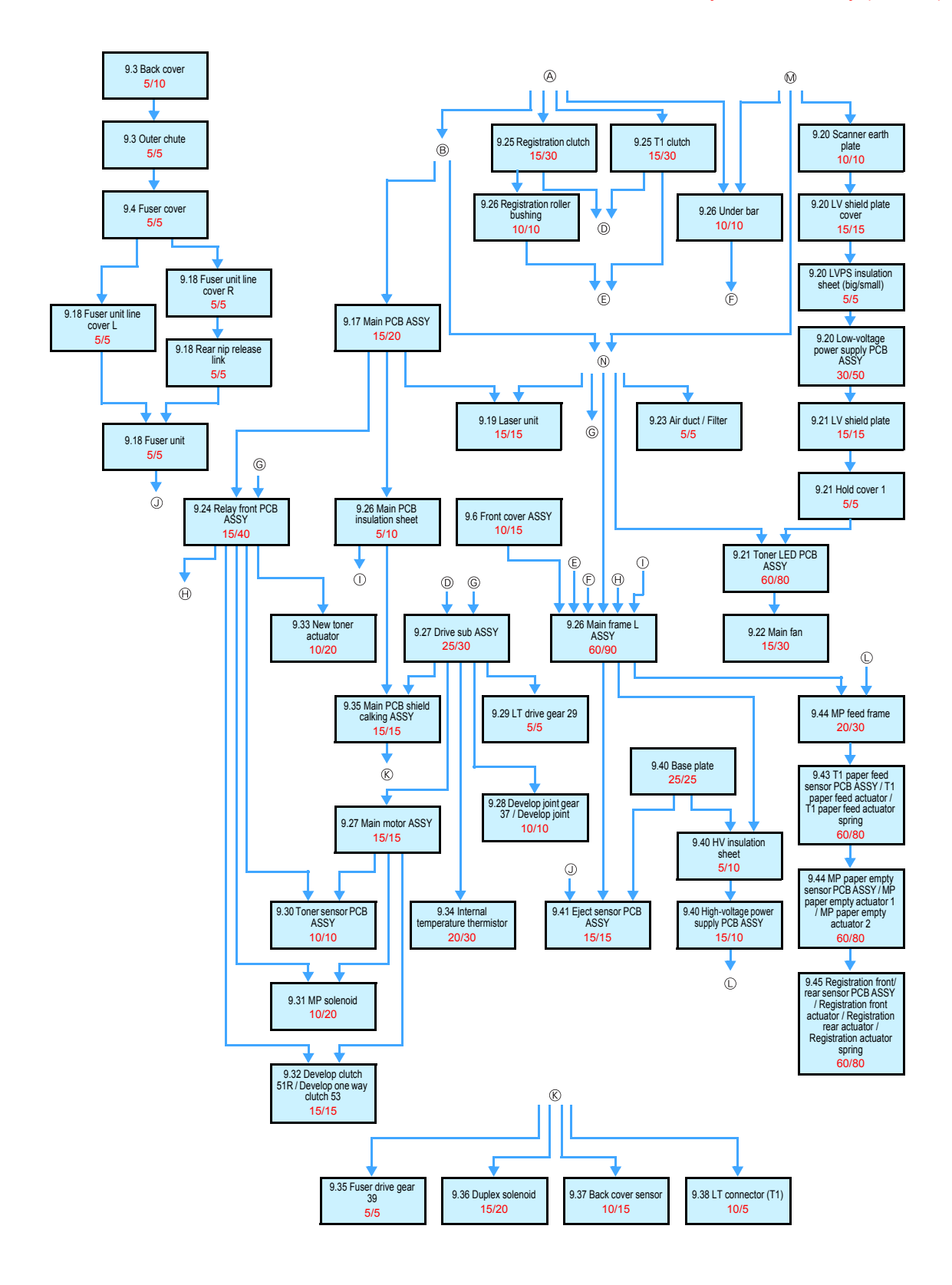

# <span id="page-167-0"></span>**9. DISASSEMBLY PROCEDURE**

### **9.1 Preparation**

## **Disconnecting Cables and Removing Accessories** Prior to proceeding with the disassembly procedure,

- (1) Disconnect the following:
	- AC cord
	- USB cable (if connected)
	- LAN cable (if connected)
	- Line cord (if connected)
- (2) Remove the following:
	- Paper tray 1
	- Toner cartridge and drum unit
	- Duplex tray
	- LAN port cap

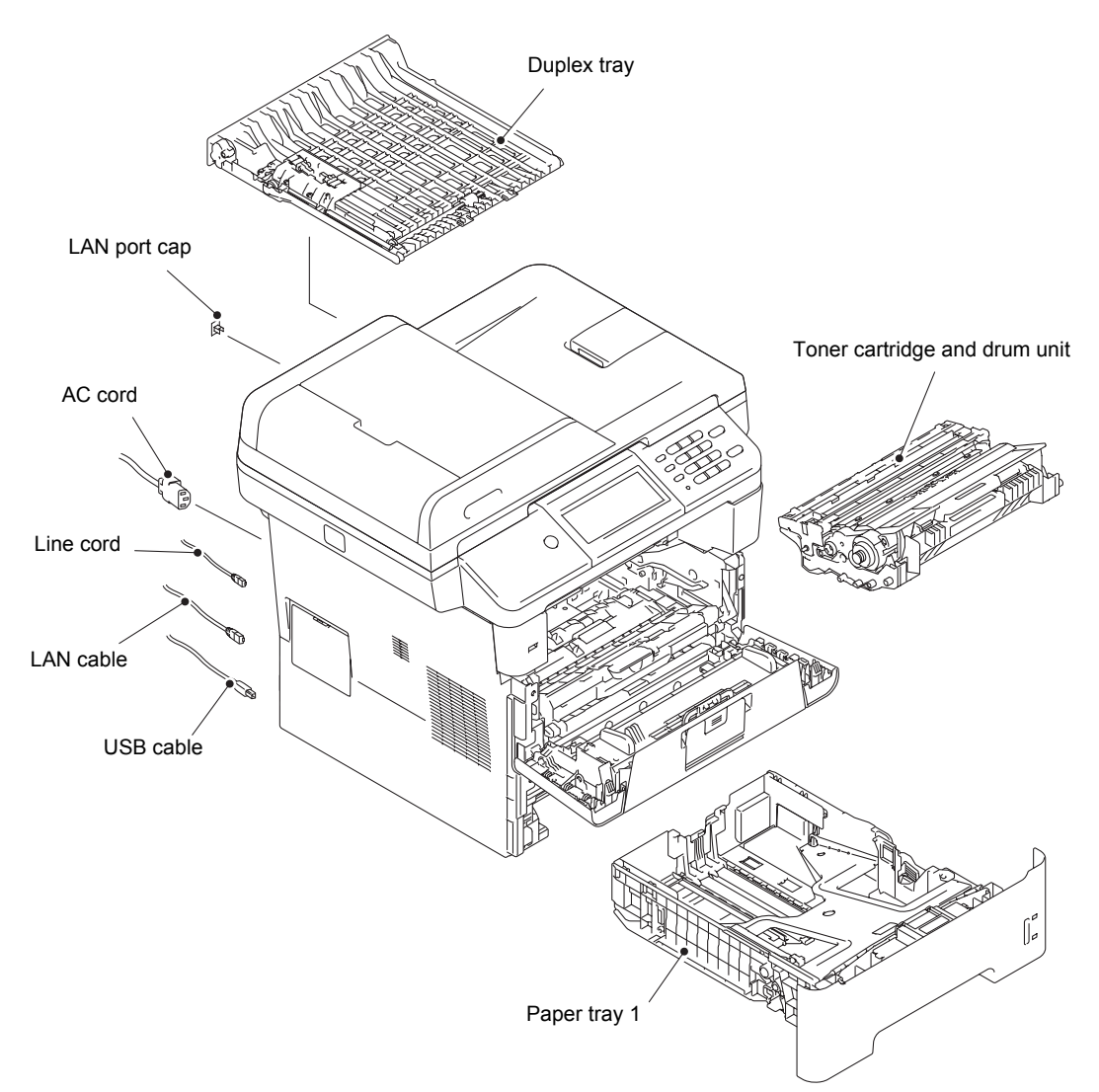

**Fig. 3-13**

## <span id="page-168-0"></span>**9.2 Paper tray 1**

#### **Note:**

- Paper tray 1 (250 sheets, 500 sheets): T1, Paper tray 2 (500 sheets): T2
- The illustration shows paper tray 1 (500 sheets).
- (1) Remove the two taptite bind B M4x12 screws from the paper tray 1.
- (2) Lift the plate to remove "A" on the T1 tray indicator from the plate, remove the four bosses, and then remove the T1 tray cover from the paper tray 1.

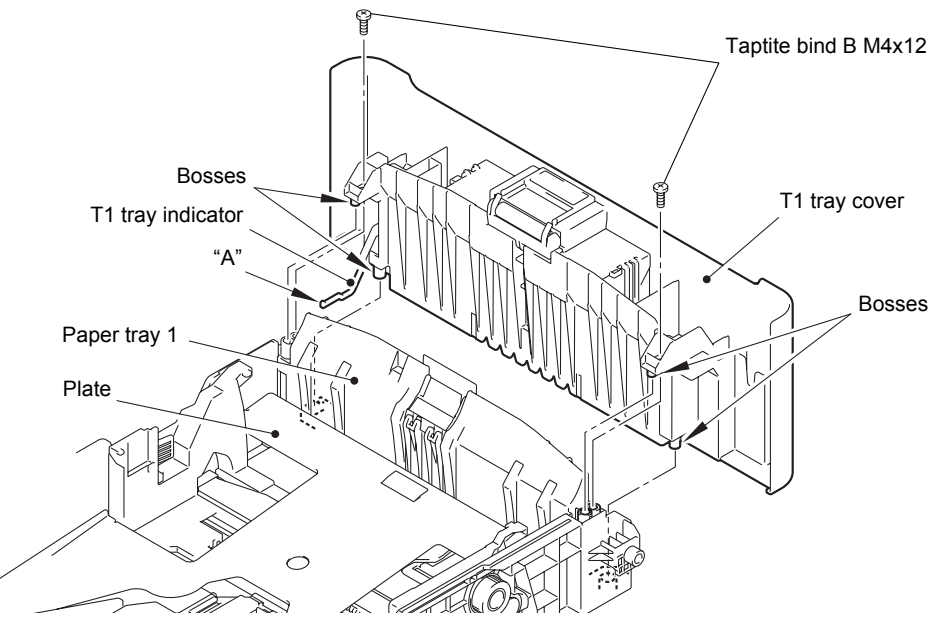

**Fig. 3-14**

- (3) Release the two hooks on the T1 separation pad ASSY from the paper tray 1.
- (4) Push both arms of the T1 separation pad ASSY in the direction of the arrows to remove both pins, and then remove the T1 separation pad ASSY from the paper tray 1.
- (5) Remove the T1 separation pad spring from the T1 separation pad ASSY.

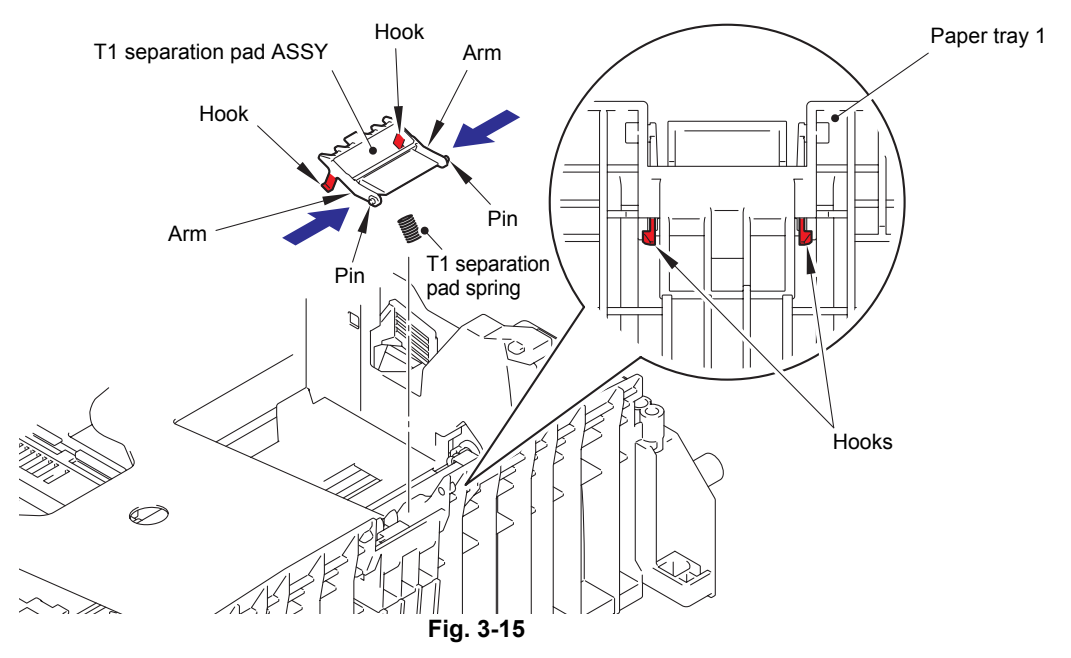

- (6) Push the hook on the lift gear Z27M10 (or lift gear Z48M10) while lifting the plate-up plate, and remove the lift gear Z27M10 (or lift gear Z48M10) from the paper tray 1. 250 sheets: Lift gear Z27M10 500 sheets: Lift gear Z48M10
- (7) Remove the gear Z22M10 and the idle gear Z18M10 from the paper tray 1.

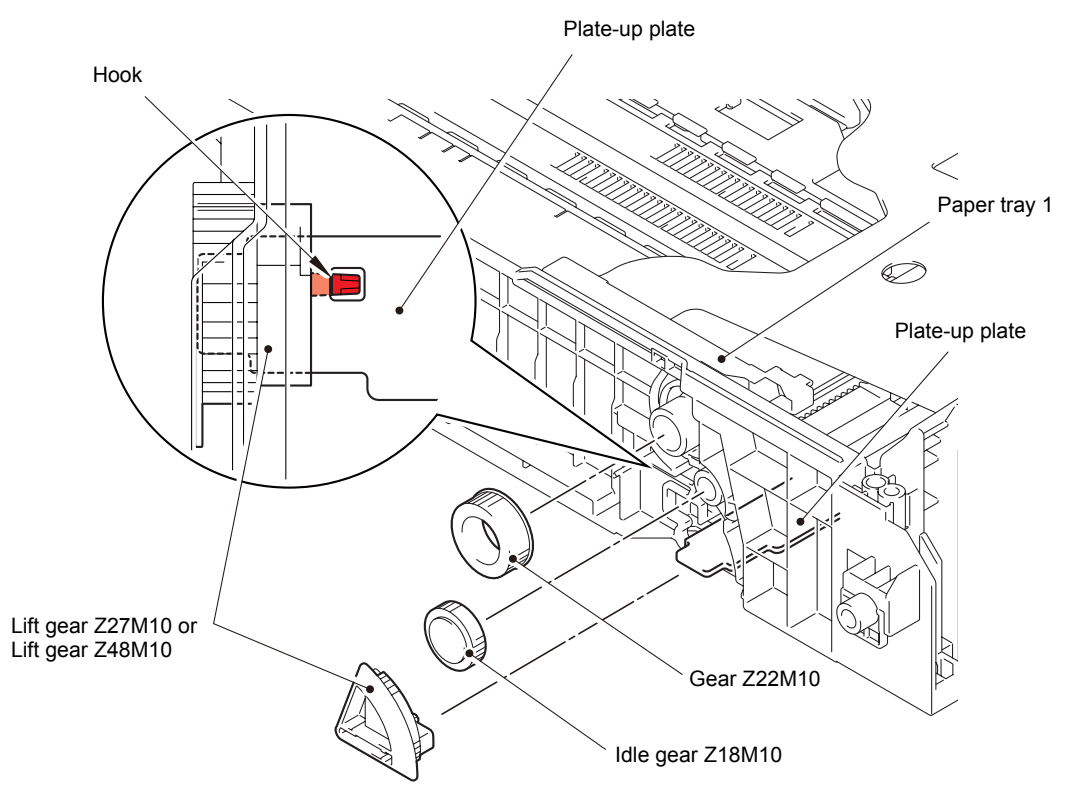

**Fig. 3-16**

## <span id="page-170-0"></span>**9.3 Back cover / Outer chute**

- (1) Open the back cover.
- (2) Push both ribs of the back cover in the direction of the arrows, and remove the two bosses on the outer chute.

#### **Note:**

• Be careful not to damage the ribs inside the back cover.

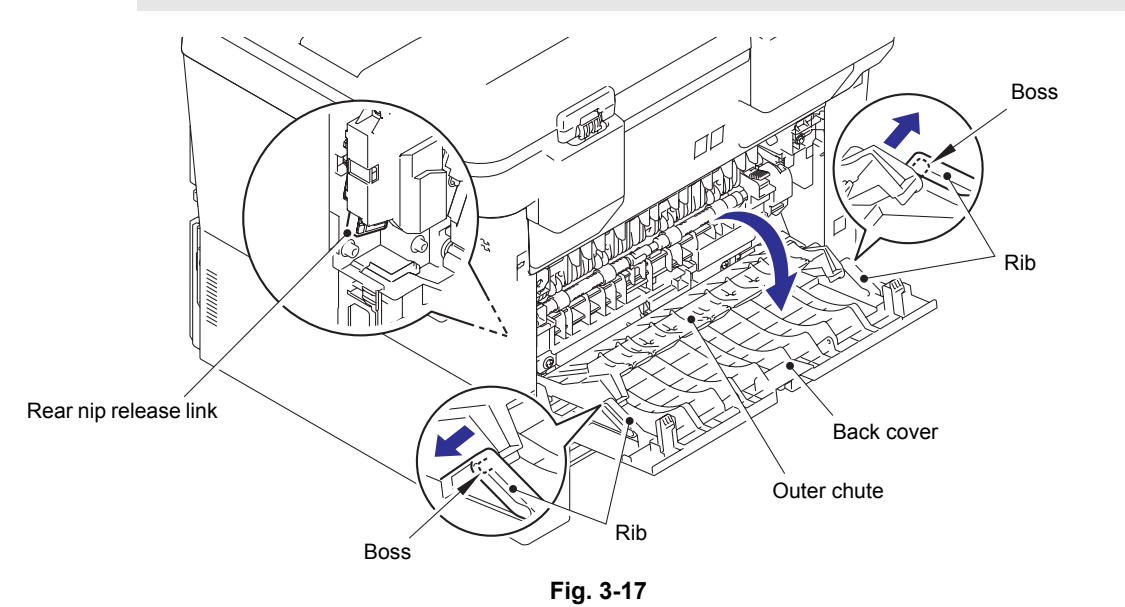

# **Assembling Note:**

- When attaching the back cover, open the front cover and attach the back cover while lifting the rear nip release link.
- (3) Remove the back cover from boss A on the machine, and remove the back cover from the machine.
- (4) Open the outer chute approximately 80 degrees. Remove the outer chute from boss B on the right side of the machine, and remove the outer chute from the machine in the direction of the arrow.

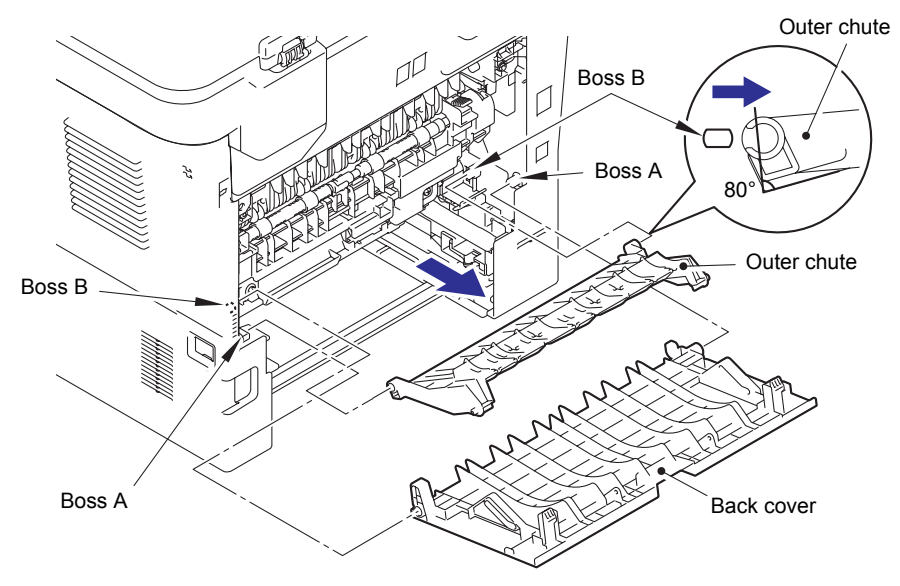

**Fig. 3-18**

## <span id="page-171-0"></span>**9.4 Fuser cover**

- (1) Push the two knobs on the fuser cover, and pull the fuser cover down in the direction of the arrow.
- (2) Remove the fuser cover from the bosses on the fuser unit, and remove the fuser cover from the machine.

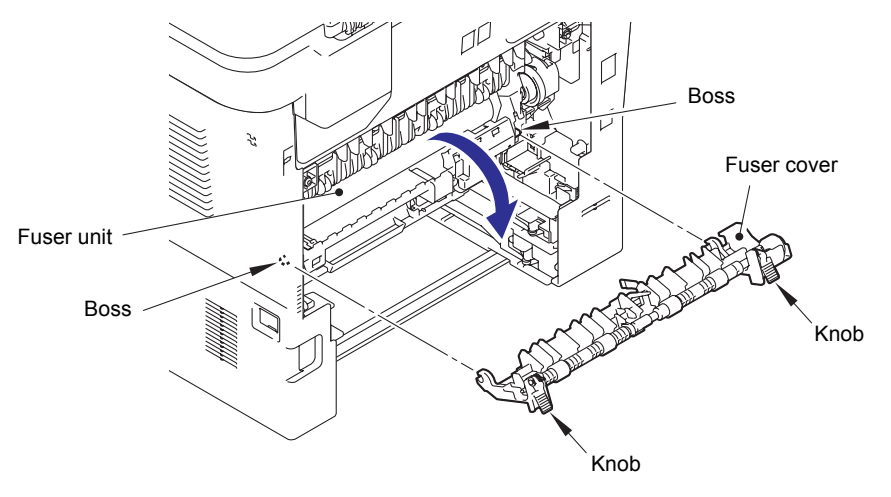

**Fig. 3-19**

## <span id="page-172-0"></span>**9.5 MP cover ASSY**

- (1) Open the MP cover ASSY.
- (2) Remove the two hooks on the MP paper guide ASSY from the two bosses on the front cover ASSY.

#### **Note:**

- When removing the MP paper guide ASSY from the bosses on the front cover ASSY, pull it out strongly in the direction of arrow 2.
- (3) Remove the two bosses on the MP cover ASSY, and remove the MP cover ASSY from the front cover ASSY.

#### **Note:**

• Remove the MP cover ASSY while pushing "A" on the front cover ASSY in the direction of arrow 3.

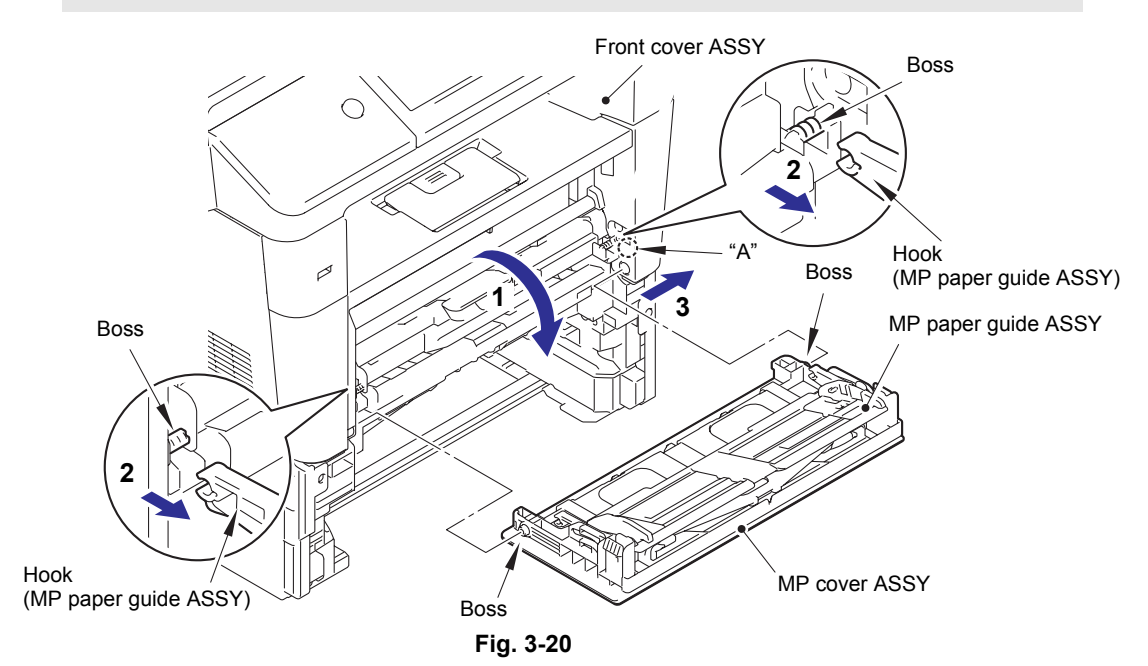

(4) Slide the left side of the MP paper guide ASSY in the direction of arrow 4, remove boss B from the guide on the MP cover ASSY, and then remove the MP paper guide ASSY from the MP cover ASSY.

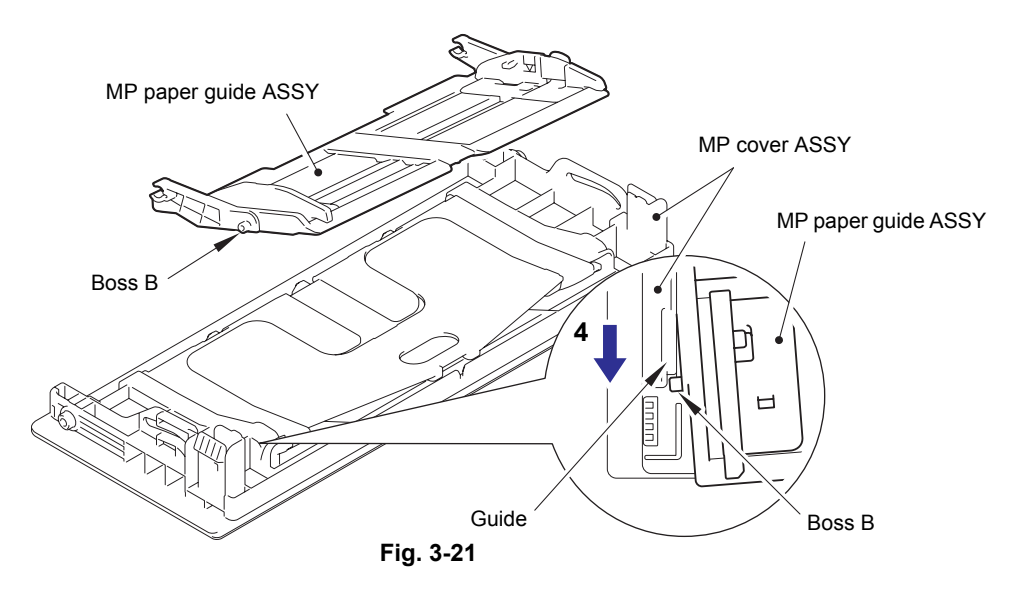

## <span id="page-173-0"></span>**9.6 Front cover ASSY**

- (1) Push the front cover release button, and open the front cover ASSY.
- (2) Release the two hooks, and remove the develop joint link from the front cover ASSY.
- (3) Release the hook, and remove the nip release link from the front cover ASSY.

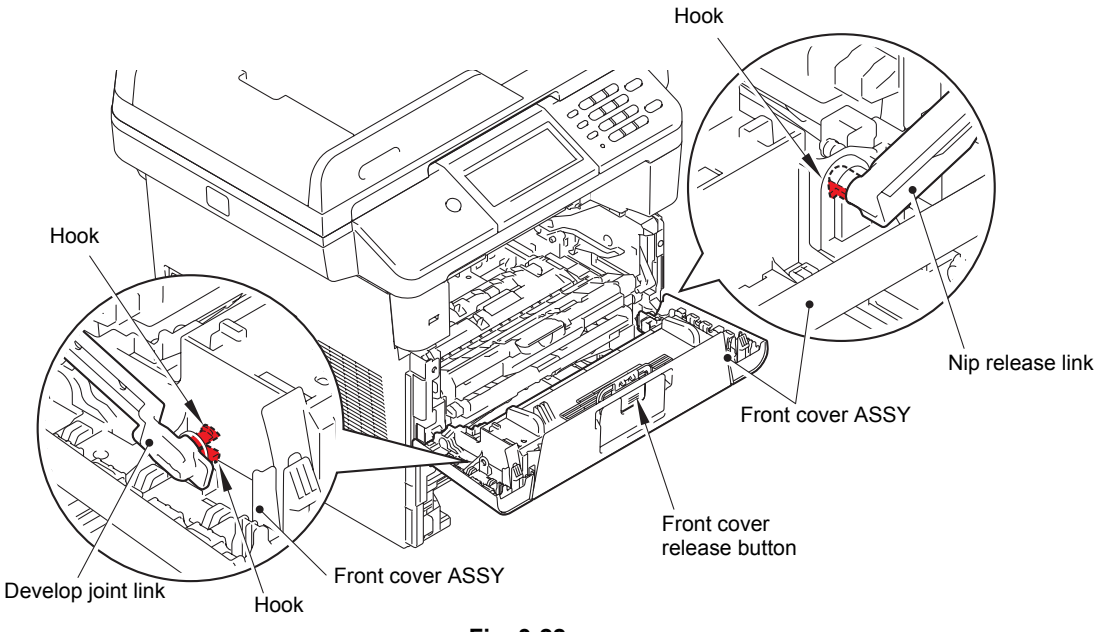

**Fig. 3-22**

(4) Remove the two bosses, and remove the front cover ASSY from the machine.

### **Note:**

• When removing the front cover ASSY, push "A" on the front cover ASSY in the direction of arrow 4a, and slide the front cover ASSY in the direction of arrow 4b to remove it.

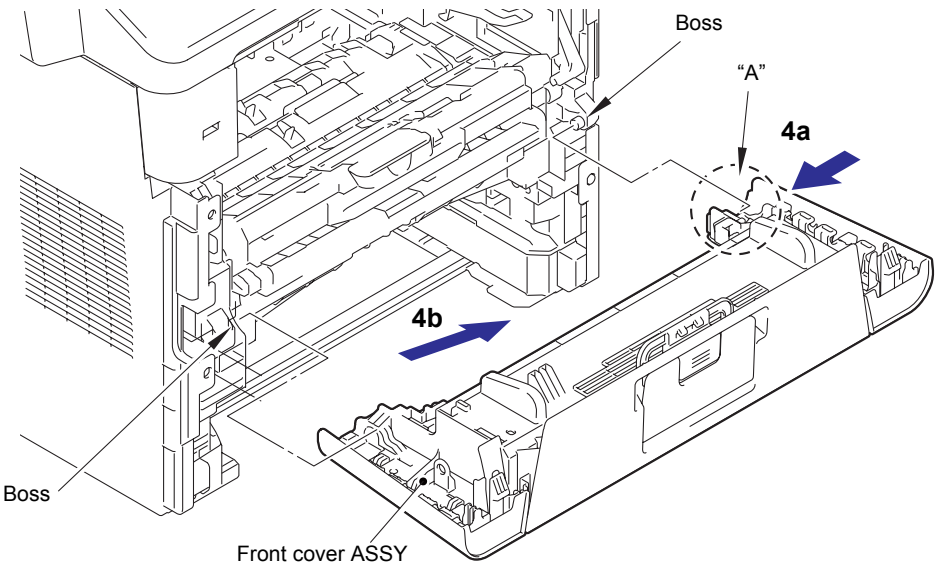

**Fig. 3-23**

(5) Remove the two bosses, and remove the paper stopper from the front cover ASSY.

## <span id="page-174-0"></span>**9.7 Side cover L / Access cover**

- (1) Remove the taptite bind B M4x12 screw from the front side of the side cover L.
- (2) Remove the taptite bind B M4x12 screw from the back side of the side cover L.
- (3) Keep the two front hooks held down, and rotate the side cover L in the direction of arrow 3b while pushing it in the direction of arrow 3a. Release the remaining six hooks, and remove the side cover L from the machine.

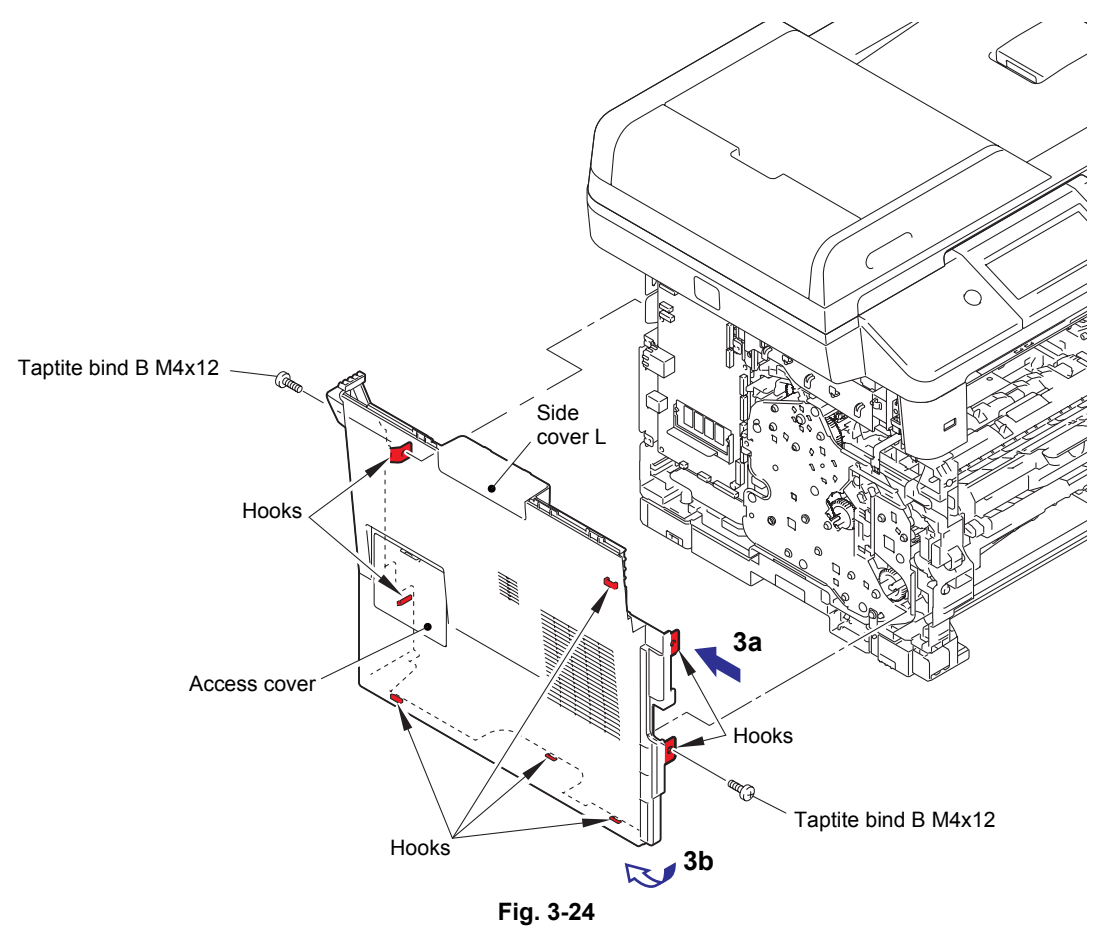

(4) Release the hook, and remove the access cover from the side cover L.

## <span id="page-175-0"></span>**9.8 Side cover R ASSY**

- (1) Remove the taptite bind B M4x12 screw from the front side of the side cover R ASSY.
- (2) Remove the taptite bind B M4x12 screw from the back side of the side cover R ASSY.
- (3) Keep the two front hooks held down, and rotate the side cover R ASSY in the direction of arrow 3b while pushing it in the direction of arrow 3a. Release the remaining seven hooks, and remove the side cover R ASSY from the machine.

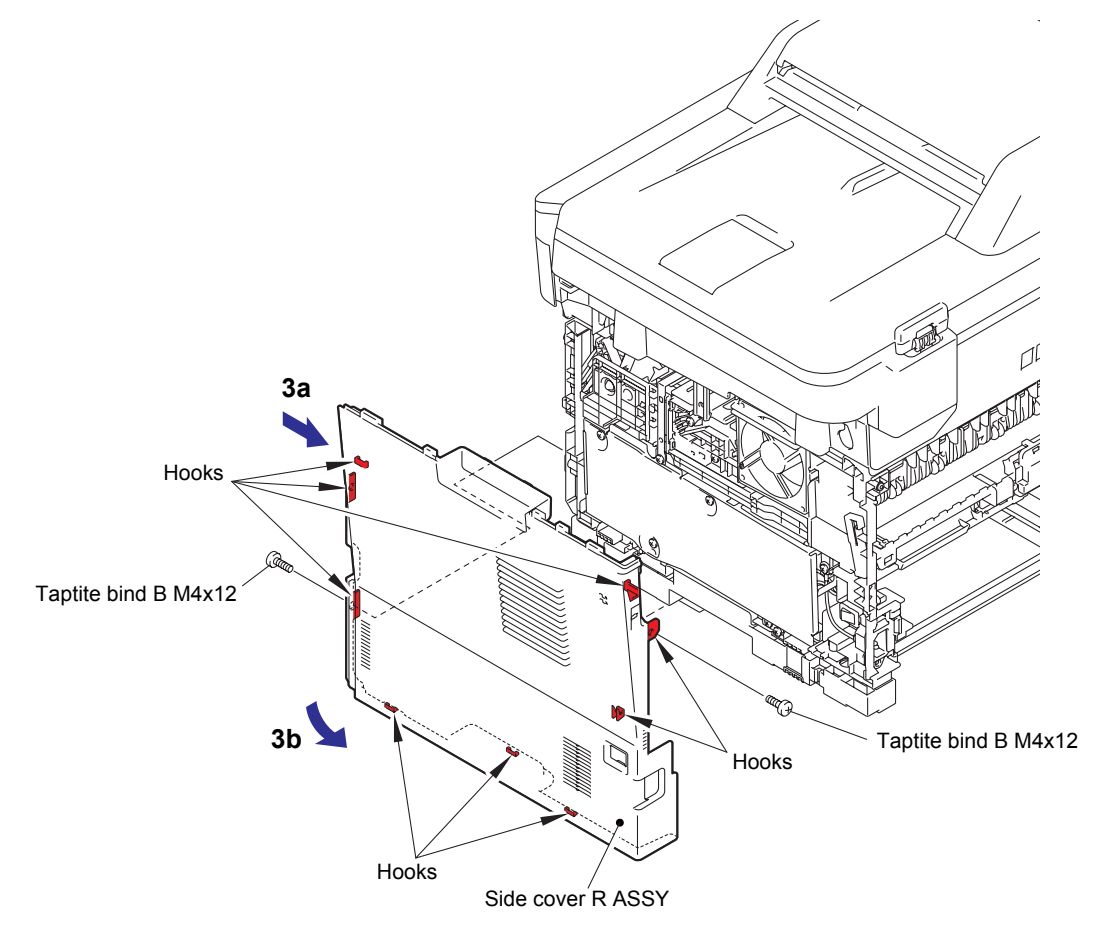

**Fig. 3-25**

## <span id="page-176-0"></span>**9.9 ADF unit**

(1) Remove the four taptite cup S M3x8 SR screws to remove the ADF earth harness, document scanner earth harness, and main shield cover plate from the machine. The main shield cover plate is not provided for models with a tray capacity of 500 sheets. Therefore, remove the screw securing the ADF earth harness, the screw securing the document scanner earth harness, and screw A.

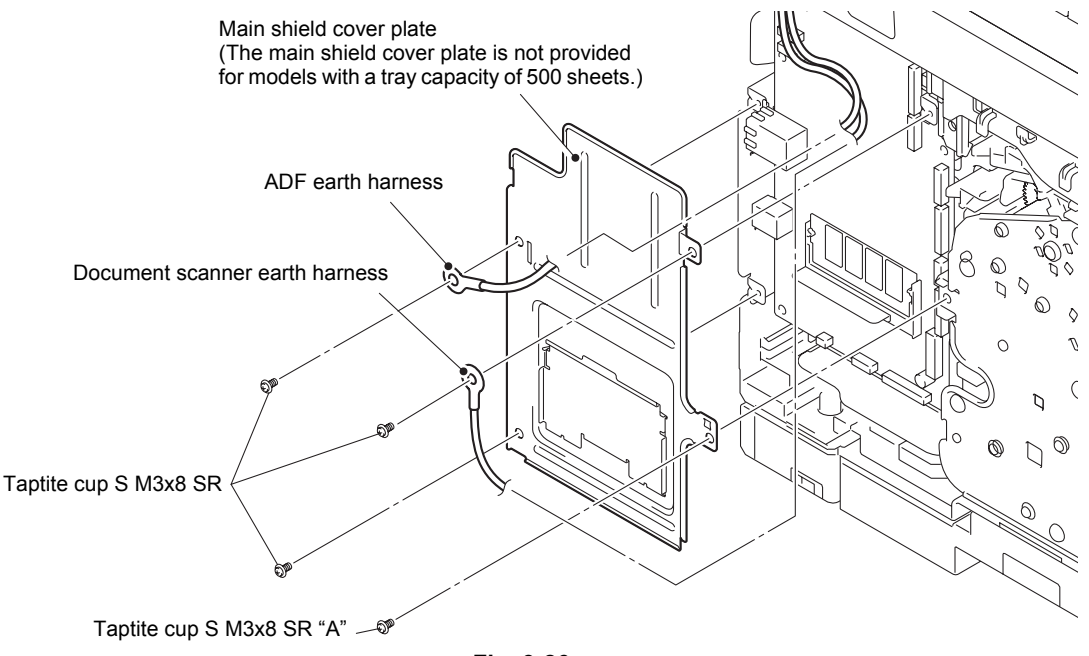

**Fig. 3-26**

- (2) Disconnect the second side CIS flat cable, first side CIS flat cable, ADF cover/document detection sensor harness, second side document scanning position sensor harness, and ADF motor harness from the main PCB ASSY, and release these harnesses from the securing fixtures.
- (3) Remove the core holder from the two pins on the machine, and pull out the core holder from the second side CIS flat cable and first side CIS flat cable .

#### **Note:**

• The second side CIS flat cable and the second side document scanning position sensor harness are provided for duplex scanning models only.

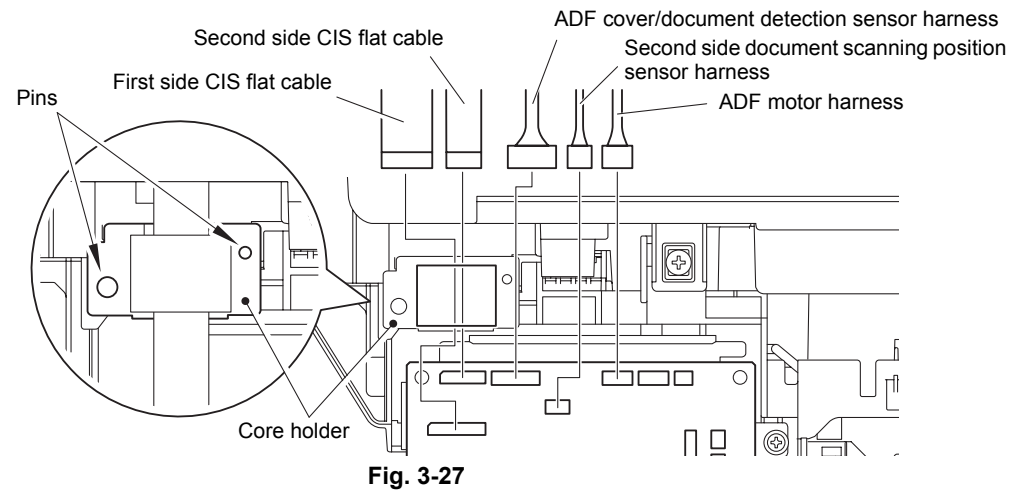

Harness routing: Refer to ["1.](#page-157-0)[Main PCB ASSY](#page-157-1)".

(4) Remove the two taptite bind B M4x12 screws on the back of the ADF unit.

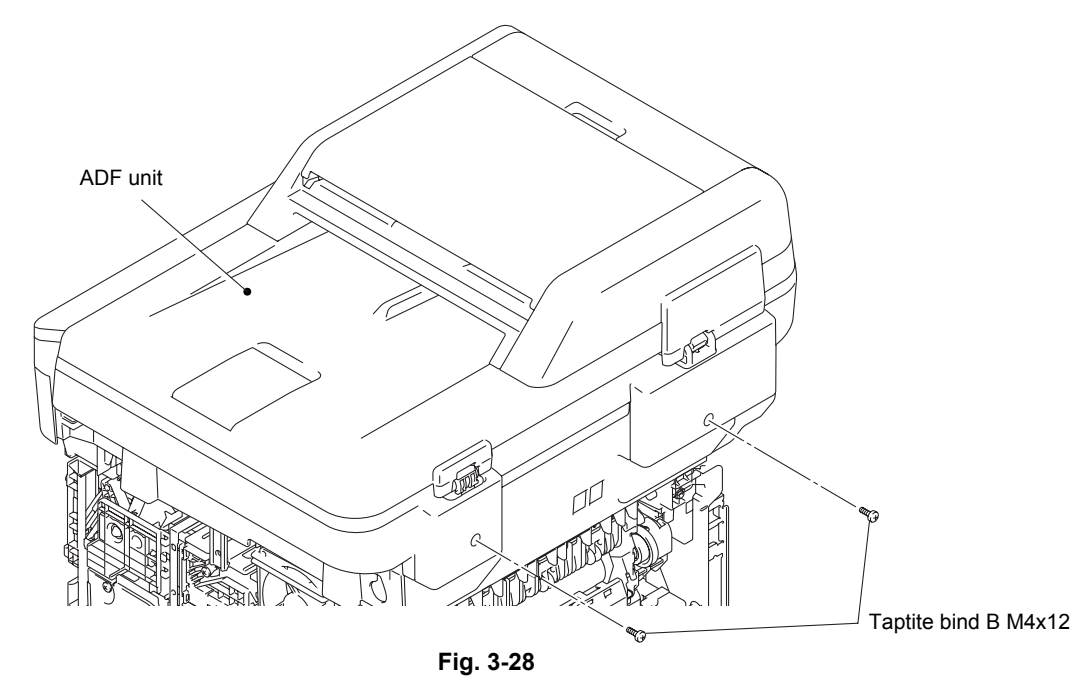

- (5) Open the ADF unit. While lifting the hinge ASSY L slightly, release the hook on the FFC holder ASSY, and slide it in the direction of the arrow to release the two ribs. Then remove the FFC holder ASSY from the document scanner unit.
- (6) Remove the ADF unit from the document scanner unit, and pull out the ADF motor harness and the second side CIS flat cable from the document scanner unit.

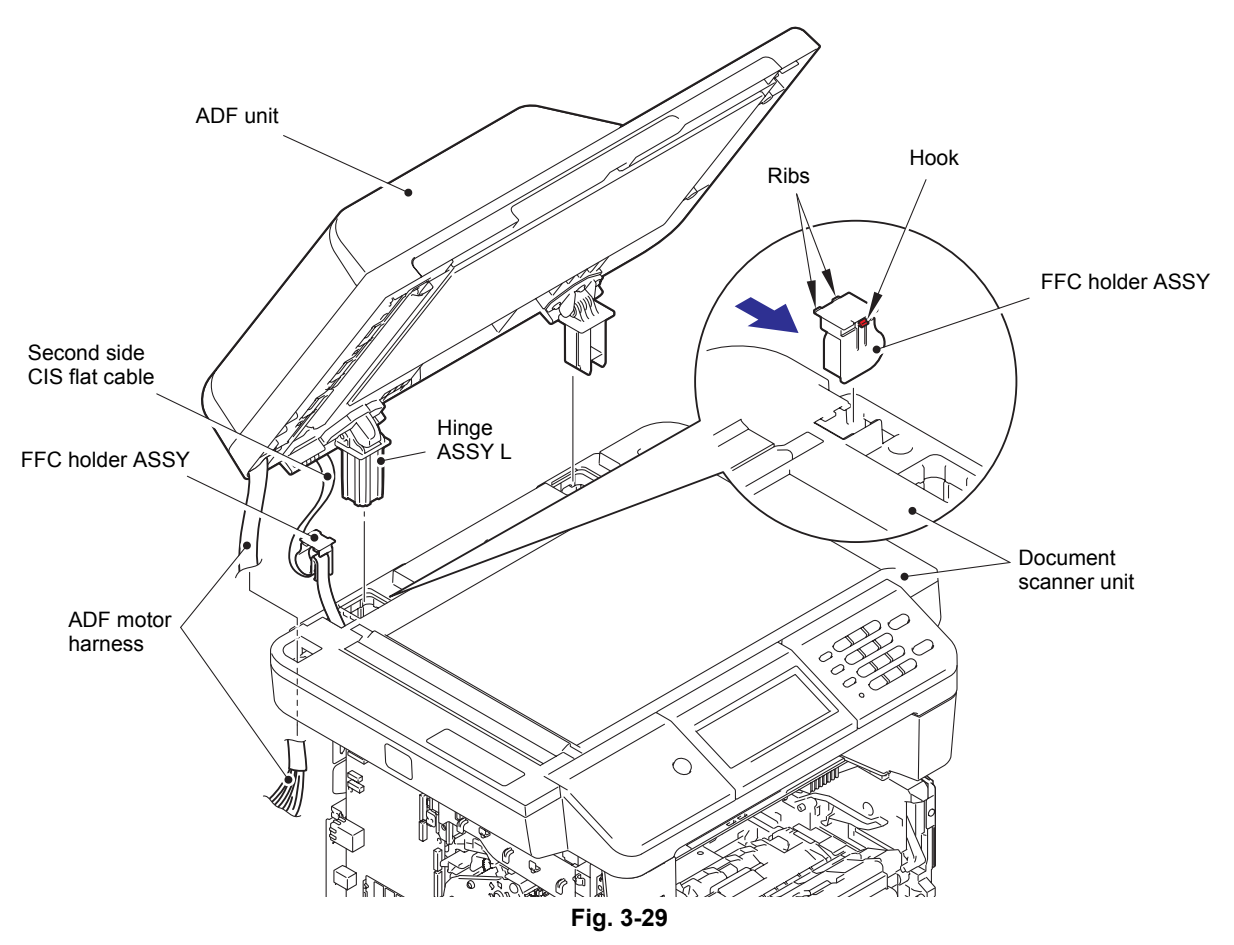

### <span id="page-178-0"></span>**9.9.1 Hinge ASSY L**

- (1) Reverse the ADF unit.
- (2) Remove the three taptite cup S M3x12 screws to remove the hinge ASSY L from the ADF unit.

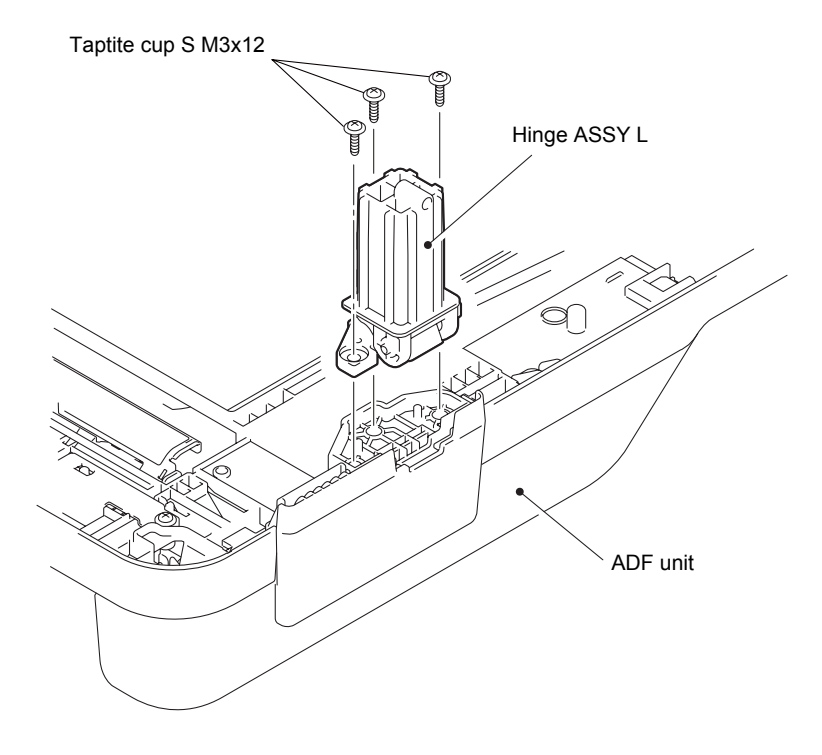

**Fig. 3-30**

### **9.9.2 Hinge R**

- (1) Remove the taptite cup B M3x10 screw to remove the hinge R and the hinge support R from the ADF unit.
- (2) Remove the three taptite cup B M3x10 screws to remove the hinge arm R from the ADF unit.

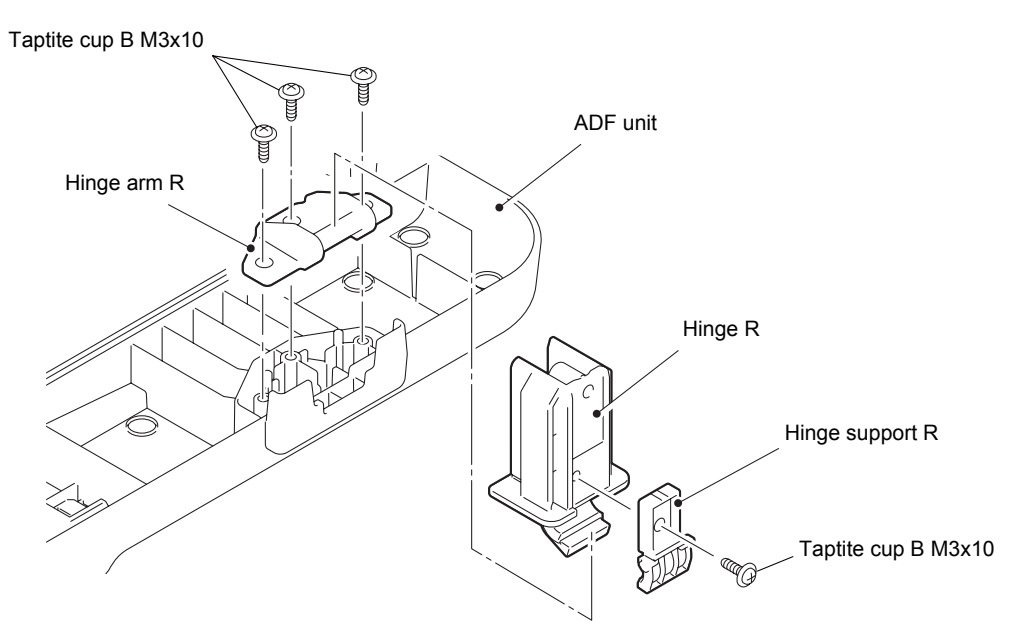

**Fig. 3-31**

### <span id="page-179-0"></span>**9.9.3 ADF document output support flap**

- (1) Reverse the ADF unit.
- (2) Release the two bosses, and remove the ADF document output support flap from the ADF unit.

### **9.9.4 Document sub tray**

- (1) Open the document sub tray.
- (2) Release the two bosses, and remove the document sub tray from the ADF unit.

### **9.9.5 ADF cover ASSY**

- (1) Open the ADF cover ASSY.
- (2) Release the two bosses, and remove the ADF cover ASSY from the ADF unit.
- (3) Push the arm of the ADF cover ASSY in the direction of arrow 3a to release boss A from the arm of the second side document hold. Slide the second side document hold in the direction of arrow 3b to release it from boss B. Remove the second side document hold from the ADF cover ASSY. (Duplex scanning models only)

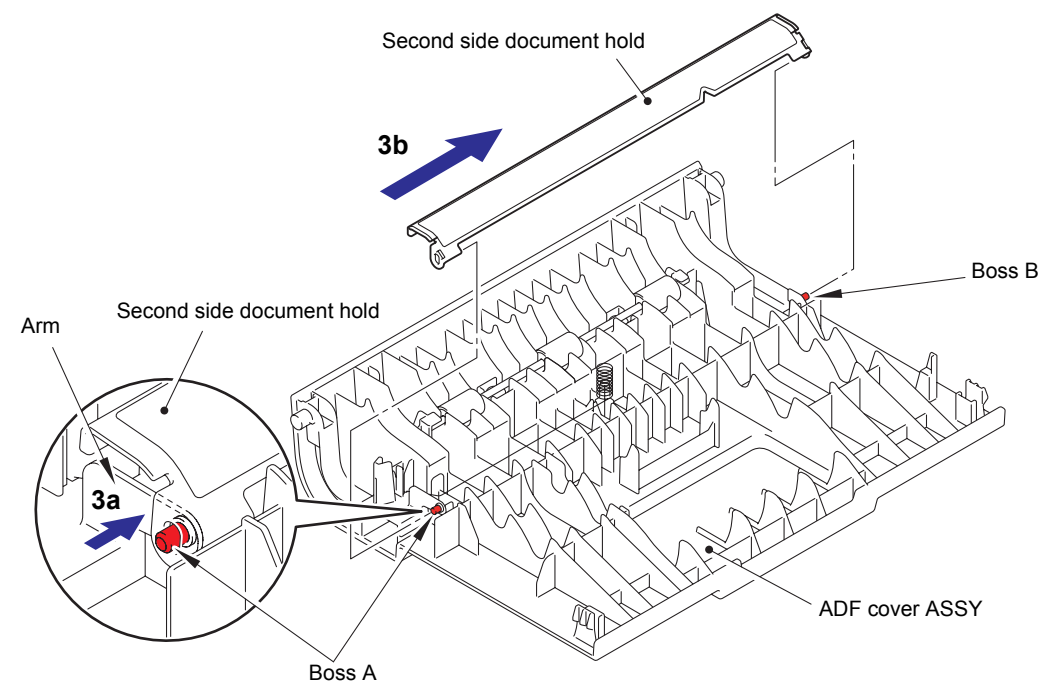

**Fig. 3-32**
(4) Remove the earth spring from the ADF cover ASSY. (Duplex scanning models only)

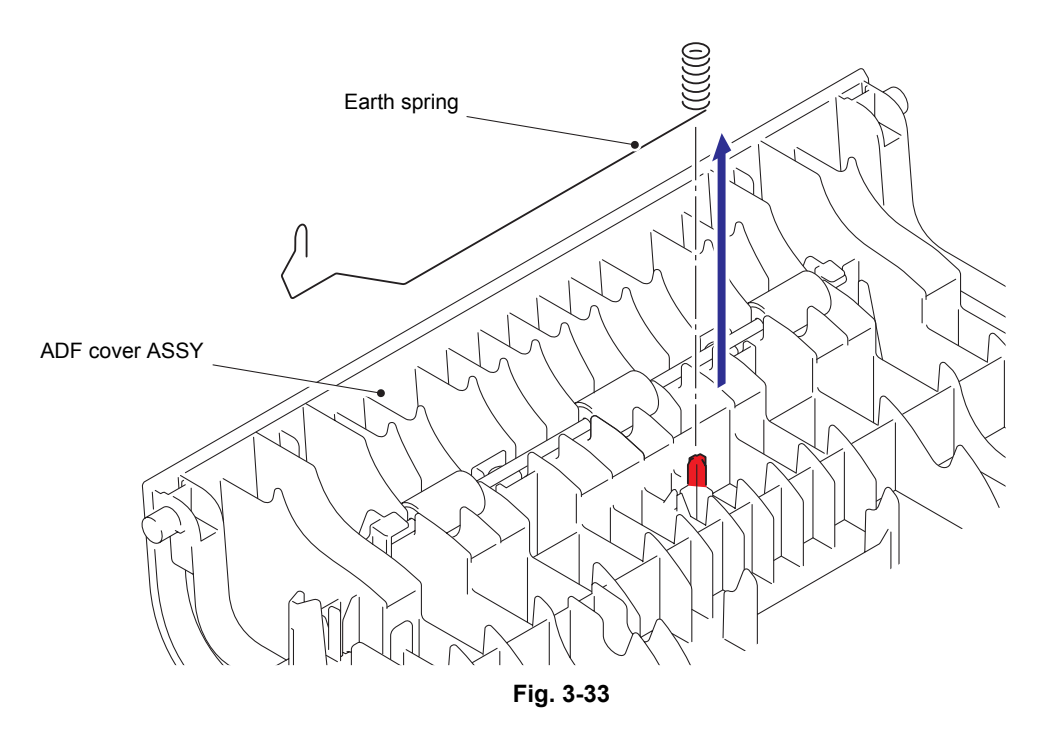

# **Assembling Note:**

• When attaching the earth spring, make sure that the earth spring is attached as shown in the illustration below.

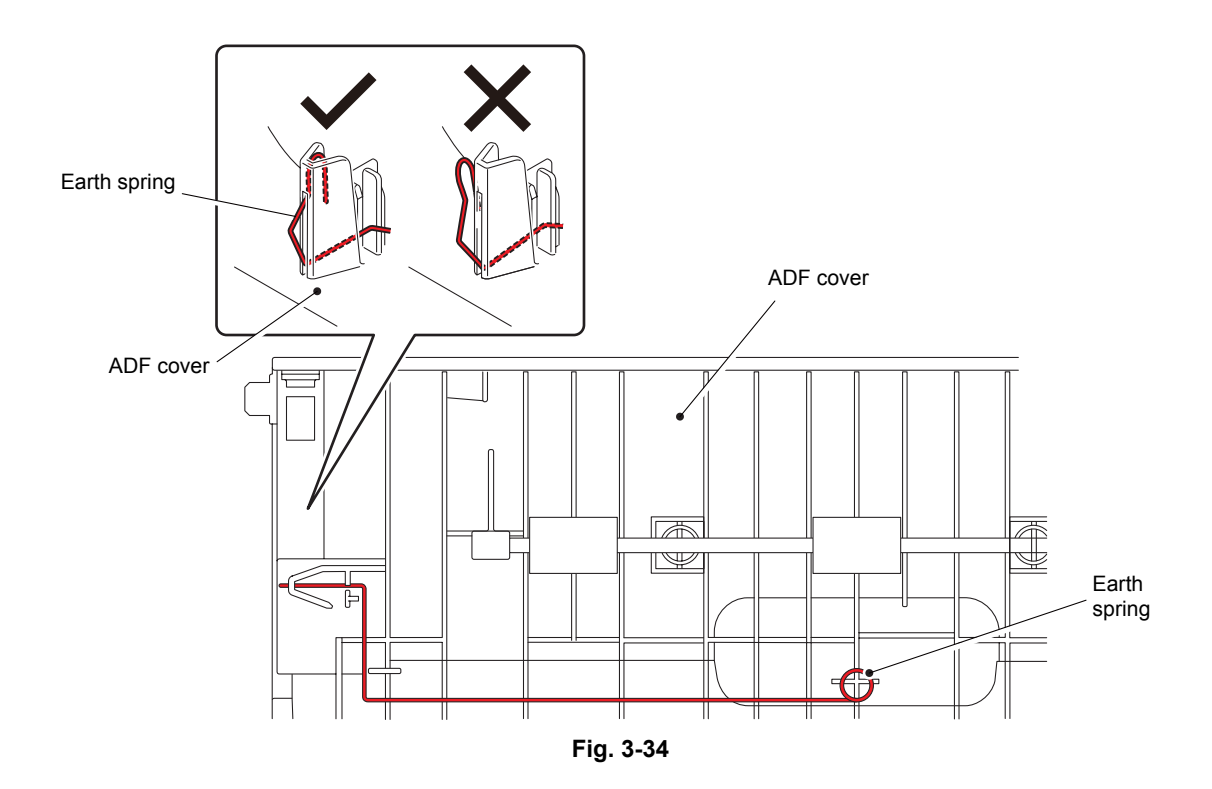

# **9.9.6 Gear cover**

(1) Release the two hooks, and remove the gear cover from the ADF unit.

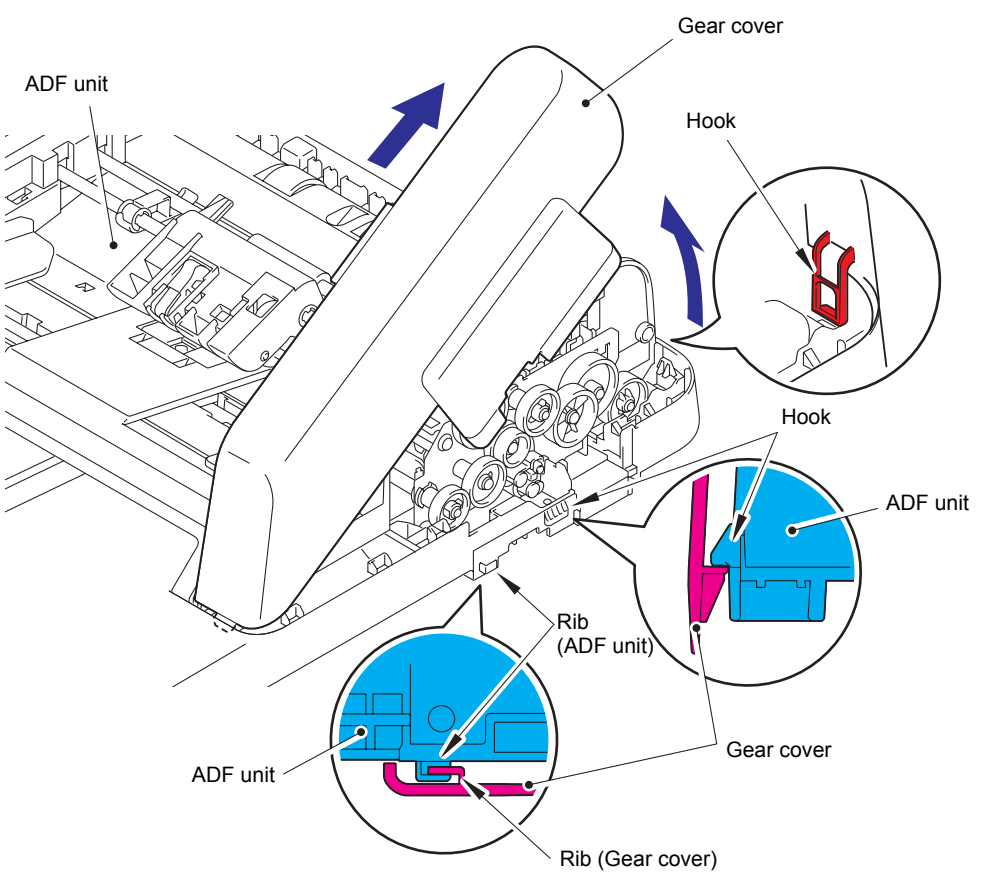

**Fig. 3-35**

# **Assembling Note:**

• When attaching the gear cover, check that the rib on the gear cover is engaged with the rib on the ADF unit.

## **9.9.7 Document separate roller ASSY**

- (1) Turn the conductive bushing in the direction of the arrow to release the lock.
- (2) Remove the other end of the conductive bushing to remove the document separate roller ASSY from the ADF unit.

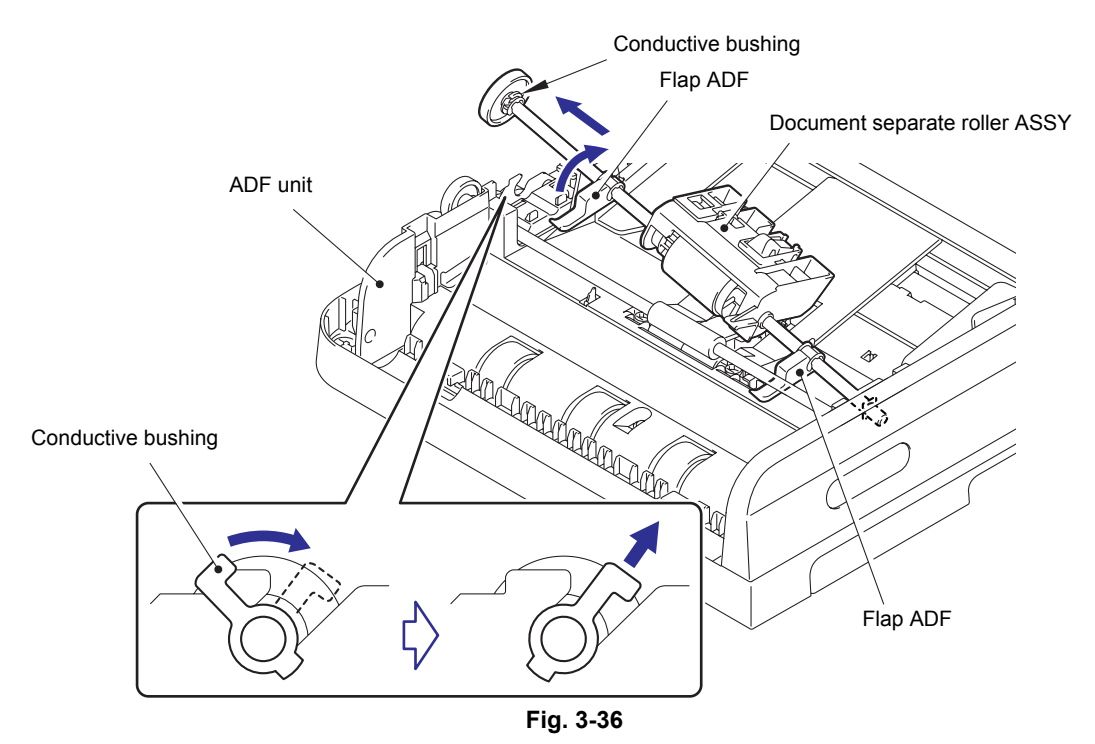

## **Note:**

• When removing the document separate roller ASSY, be careful not to damage the flap ADF.

#### **Assembling Note:**

• When attaching the document separate roller ASSY, make sure that the flap ADFs are under document feed roller ASSY 2 as shown in the illustration below. (Duplex scanning models only)

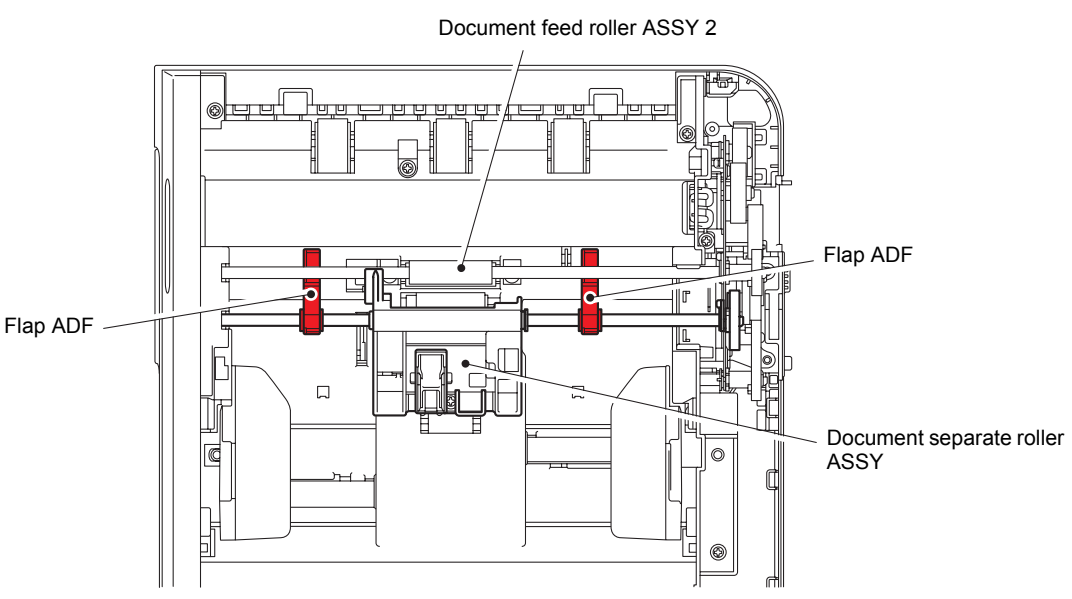

**Fig. 3-37**

# **9.9.8 ADF separation pad spring / ADF separation pad**

## **Legal model**

- (1) Remove the taptite cup B M3x10 screw from the upper ADF chute.
- (2) Release the two hooks, and remove the ADF separation pad holder from the upper ADF chute.
- (3) Remove the separation support film and the ADF separation pad from the upper ADF chute.

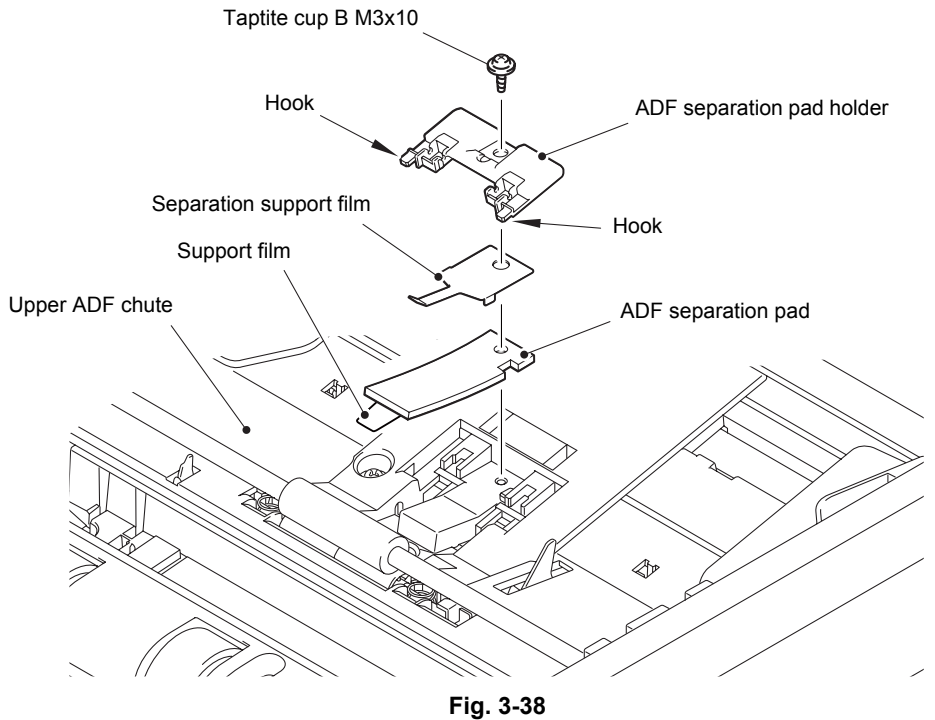

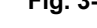

#### **Assembling Note:**

• Noise may occur if the tip of the support film comes out of the upper ADF chute.

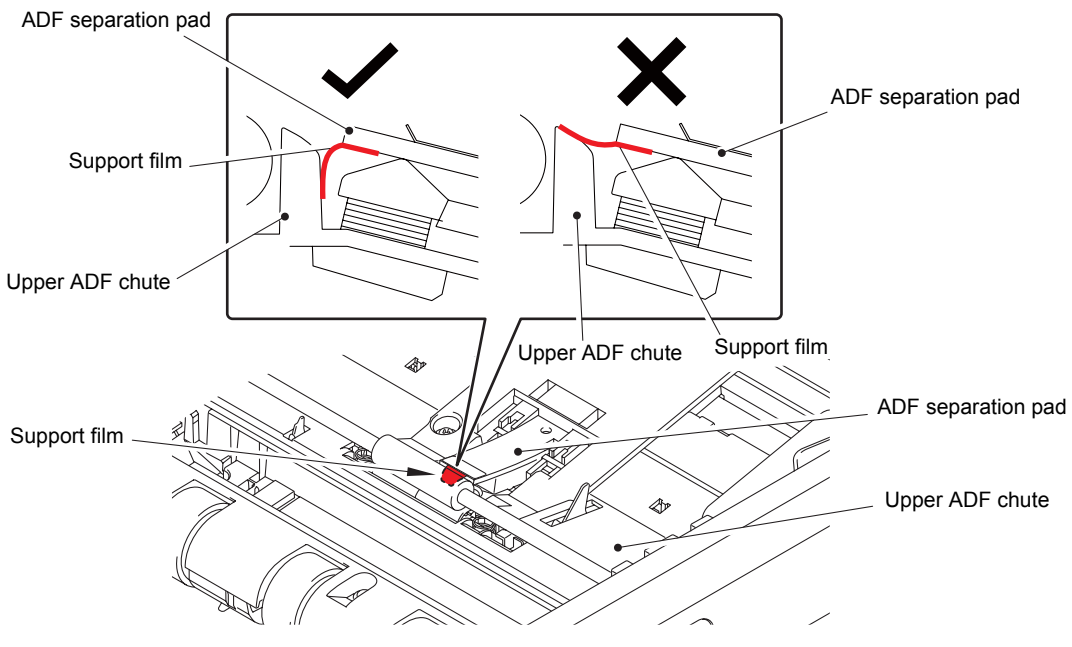

**Fig. 3-39**

(4) Remove the support film from the ADF separation pad.

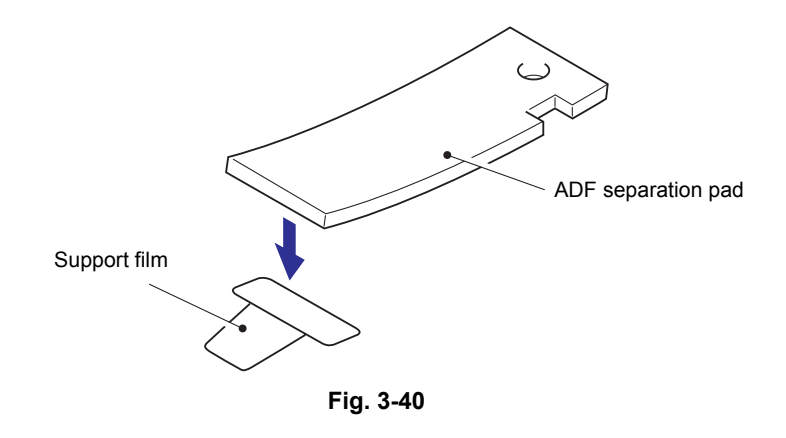

#### **Note:**

- When the ADF separation pad is replaced, also replace the support film.
- (5) Release the two pins, and remove the ADF separation spring holder from the upper ADF chute.
- (6) Remove the ADF separation pad spring from the upper ADF chute.

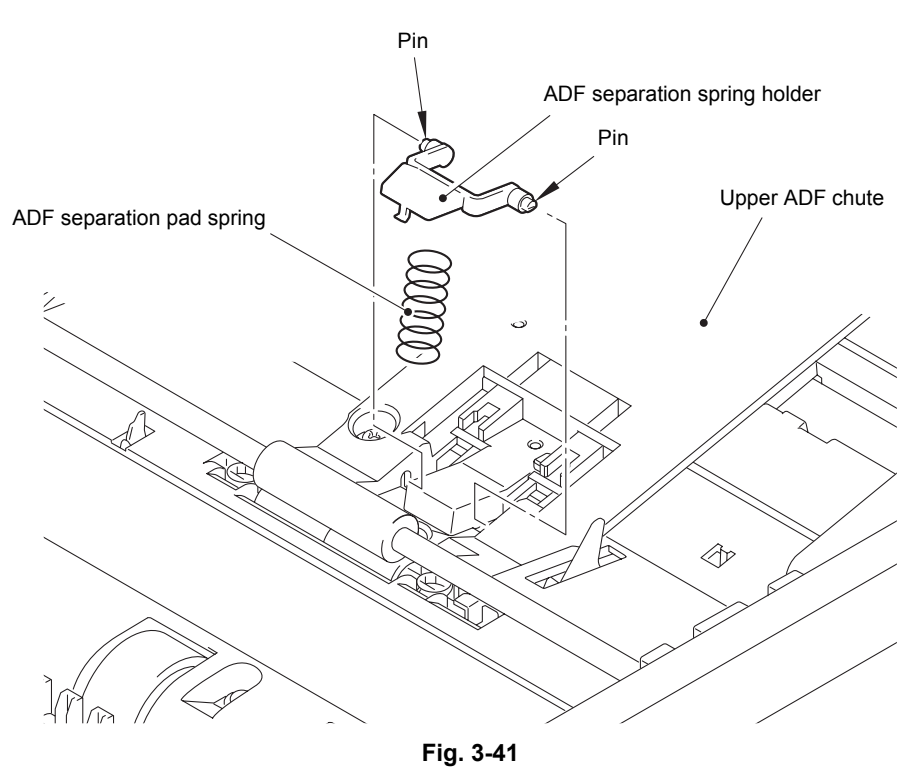

# **A4 model**

- (1) Release the two pins, and remove the ADF separation pad holder from the upper ADF chute.
- (2) Remove the ADF separation pad spring from the upper ADF chute.

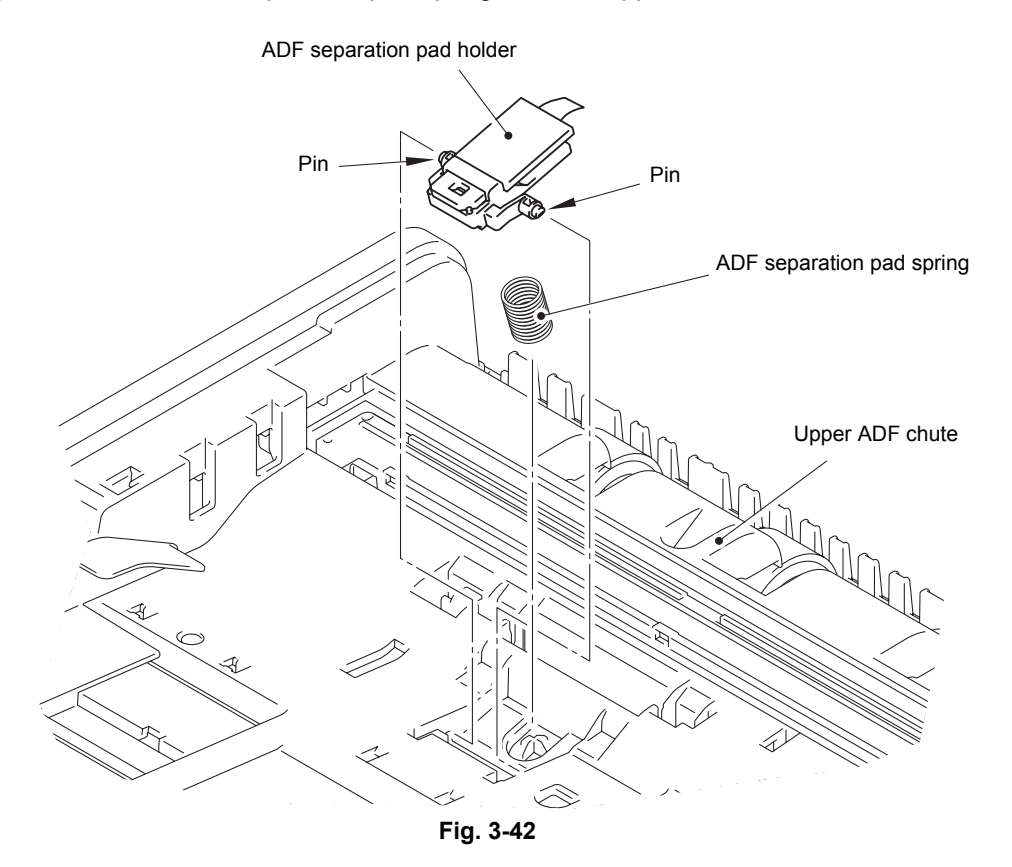

# **9.9.9 Second side CIS unit / Second side CIS flat cable (duplex scanning models only)**

# **Note:** • Perform disassembly in a dust-free location.

(1) Release the two hooks, and remove the CIS glass stopper from the ADF unit.

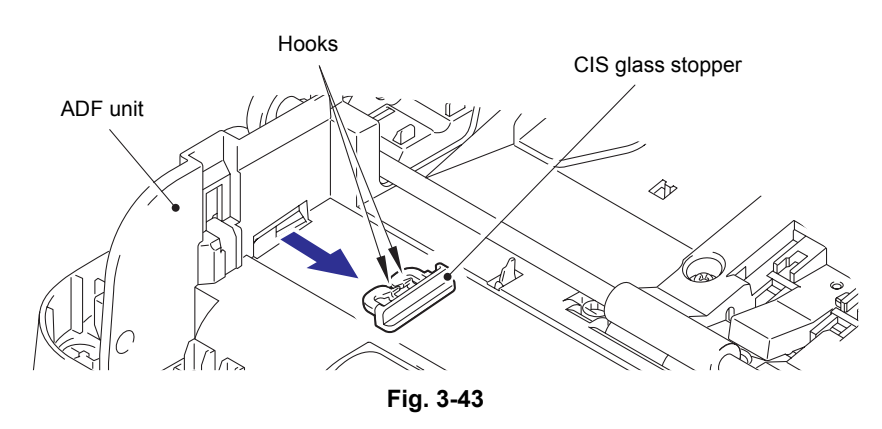

(2) Remove the CIS glass from the ADF unit.

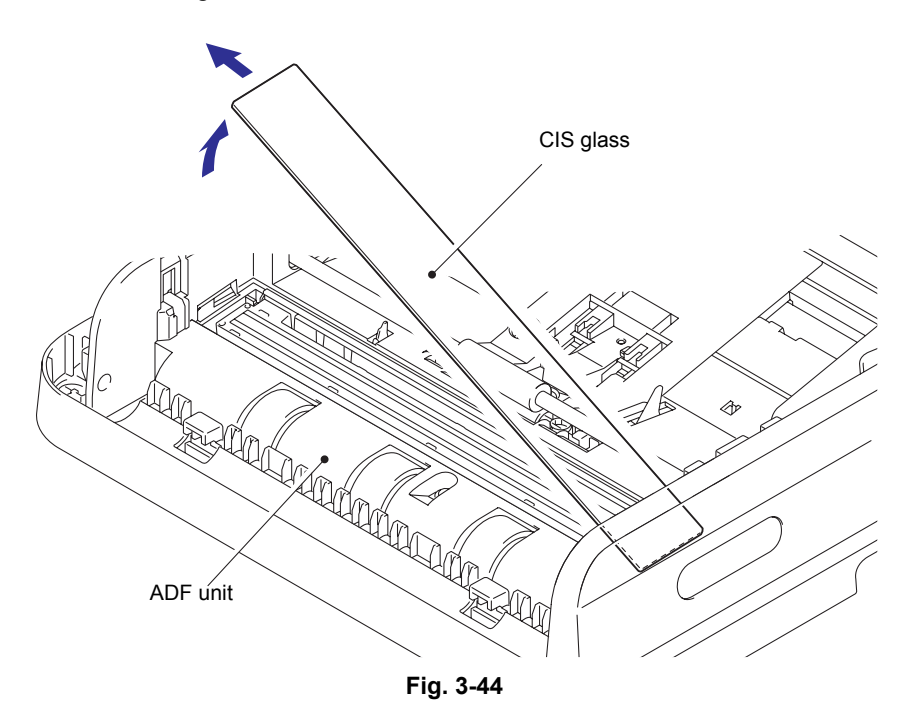

- (3) Remove the two CIS spacers from both ends of the second side CIS unit.
- (4) Peel the double-sided tape securing the second side CIS flat cable to the back of the ADF unit.

#### **Note:**

- Once the double-sided tape is peeled from the second side CIS flat cable, replace the tape with new tape.
- (5) Lift the second side CIS unit to remove the second side CIS flat cable.
- (6) Remove the two CIS springs from the ADF unit.

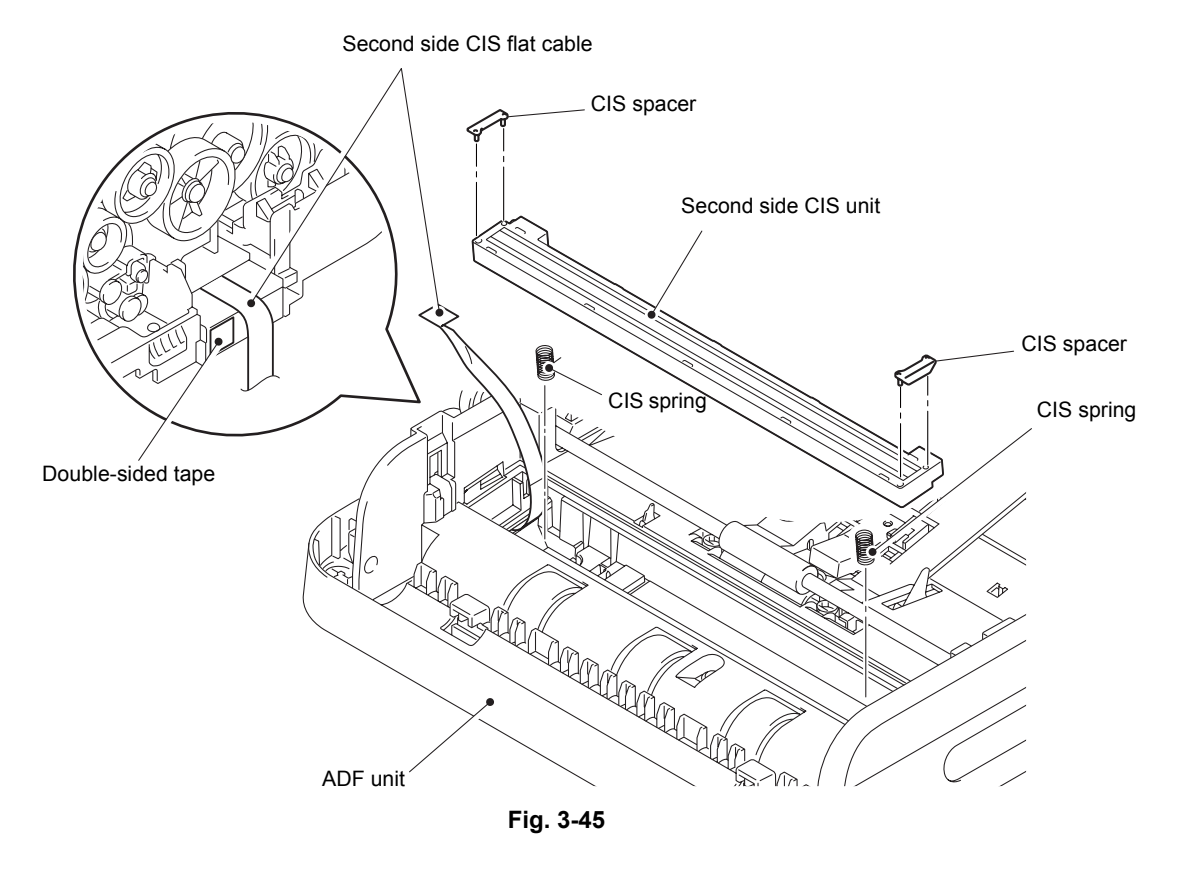

#### **Assembling Note:**

• Once the second side CIS flat cable is removed, it cannot be secured with the securing fixtures unless the lower ADF chute is removed. Refer to the Assembling Note in ["9.9.12 Drive frame ASSY / Document feed roller ASSY 1"](#page-192-0) to attach the second side CIS flat cable.

## **9.9.10 Upper ADF chute**

- (1) Reverse the ADF unit.
- (2) Remove the taptite cup B M3x10 screw from the ADF unit.

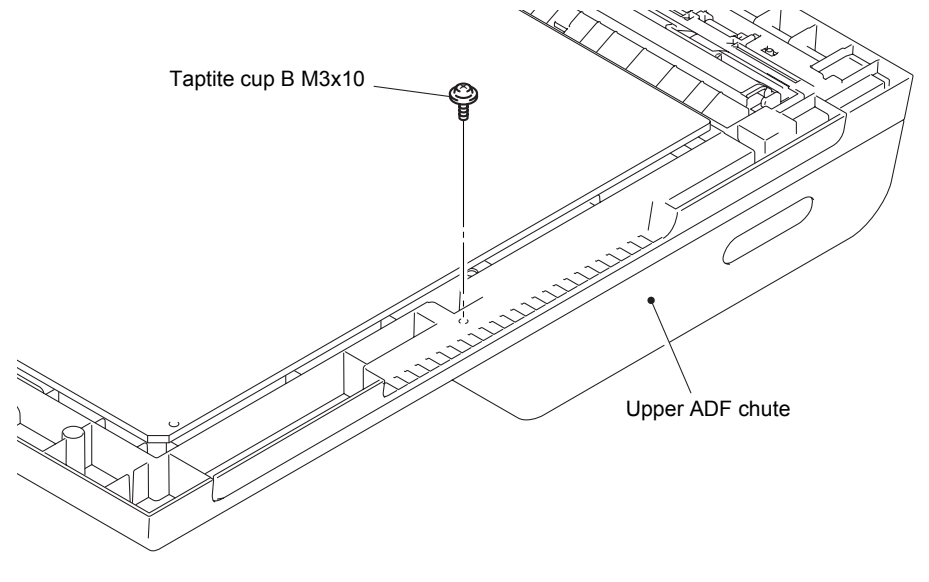

**Fig. 3-46**

- (3) Turn the ADF unit back to the normal direction.
- (4) Turn the conductive bushing in the direction of the arrow to release the lock. (Duplex scanning models only)
- (5) Remove the other end of the conductive bushing to remove the document feed roller ASSY 2 from the ADF unit. (Duplex scanning models only)

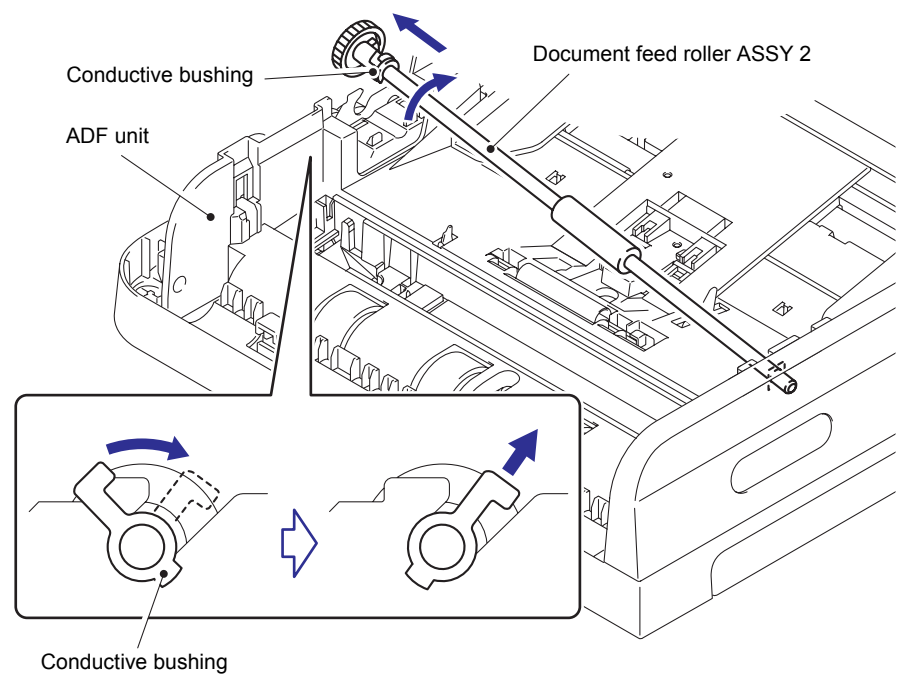

**Fig. 3-47**

- (6) Remove the five taptite cup B M3x10 screws from the upper ADF chute.
- (7) Remove the upper ADF chute from the ADF unit, and pull out the second side CIS flat cable from the upper ADF chute.

#### **Note:**

• Do not disconnect the second side CIS flat cable from the ADF lower chute in this process as it cannot be connected when the ADF lower chute is attached.

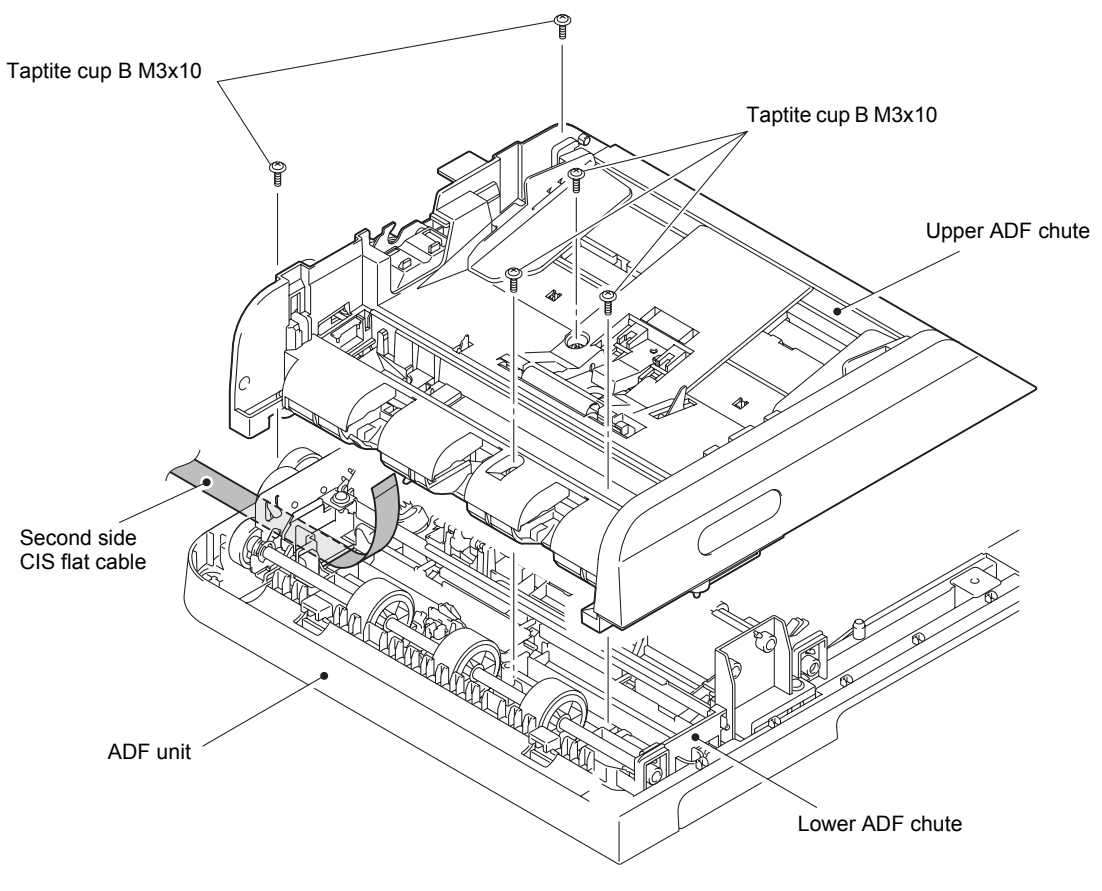

**Fig. 3-48**

## **9.9.11 ADF cover/document detection sensor PCB ASSY / First side document scanning position sensor PCB ASSY / Second side document scanning position sensor PCB ASSY (duplex scanning models only)**

#### **Memo:**

• For duplex scanning models, these parts can be replaced without disassembling the second side CIS unit. In this case, move the upper ADF chute to the position shown in the illustration below to make replacement easier.

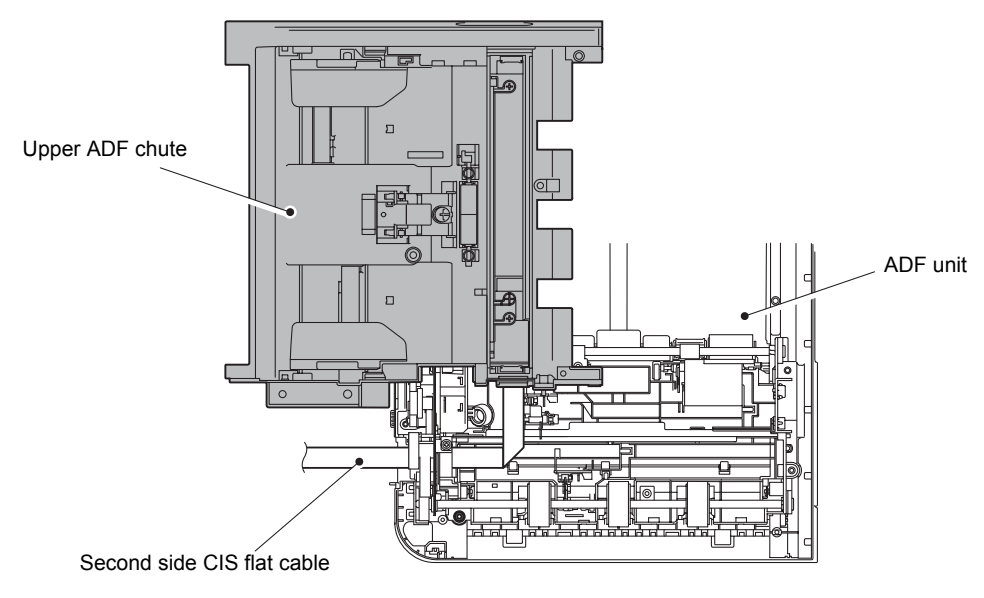

**Fig. 3-49**

- (1) Open the shading film 1, and push the rib to open it. Remove the ADF cover/document detection sensor PCB ASSY from the lower ADF chute.
- (2) Disconnect the ADF cover/document detection sensor harness from the ADF cover/ document detection sensor PCB ASSY.

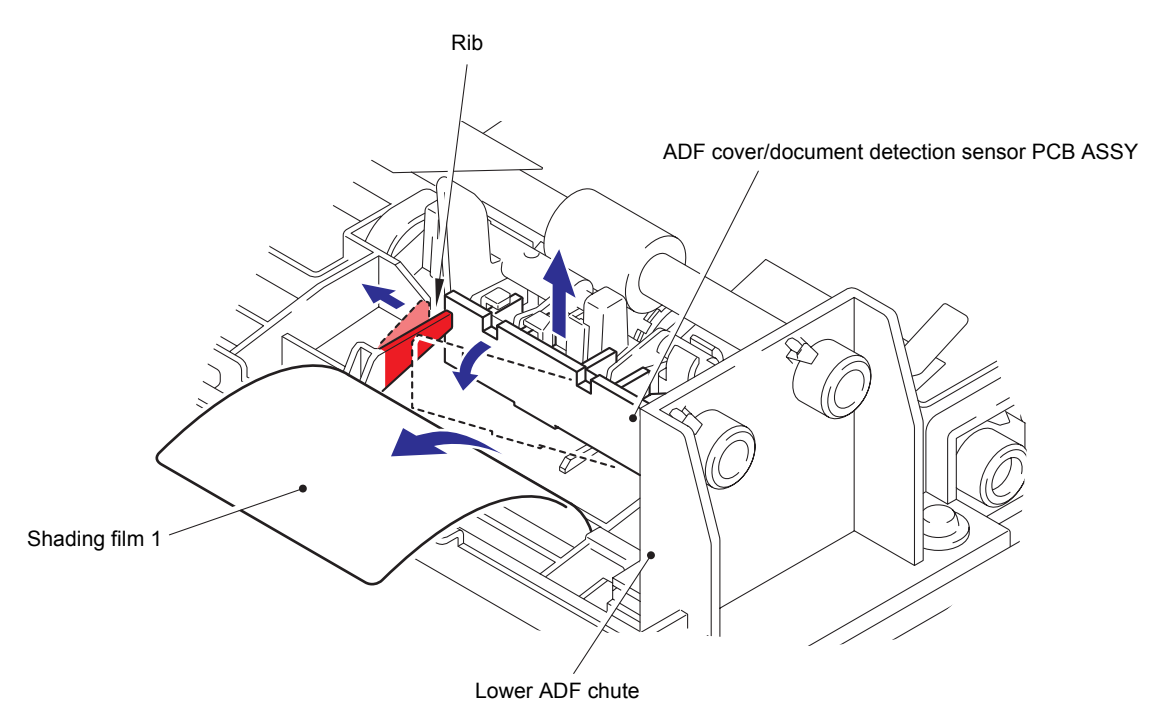

**Fig. 3-50**

- (3) Push the rib to open it, and remove the first side document scanning position sensor PCB ASSY from the lower ADF chute.
- (4) Remove the first side document scanning position sensor harness from the first side document scanning position sensor PCB ASSY.
- (5) Open the shading film 2, push the rib to open it, and remove the second side document scanning position sensor PCB ASSY from the lower ADF chute. (Duplex scanning models only)
- (6) Remove the second side document scanning position sensor harness from the second side document scanning position sensor PCB ASSY.

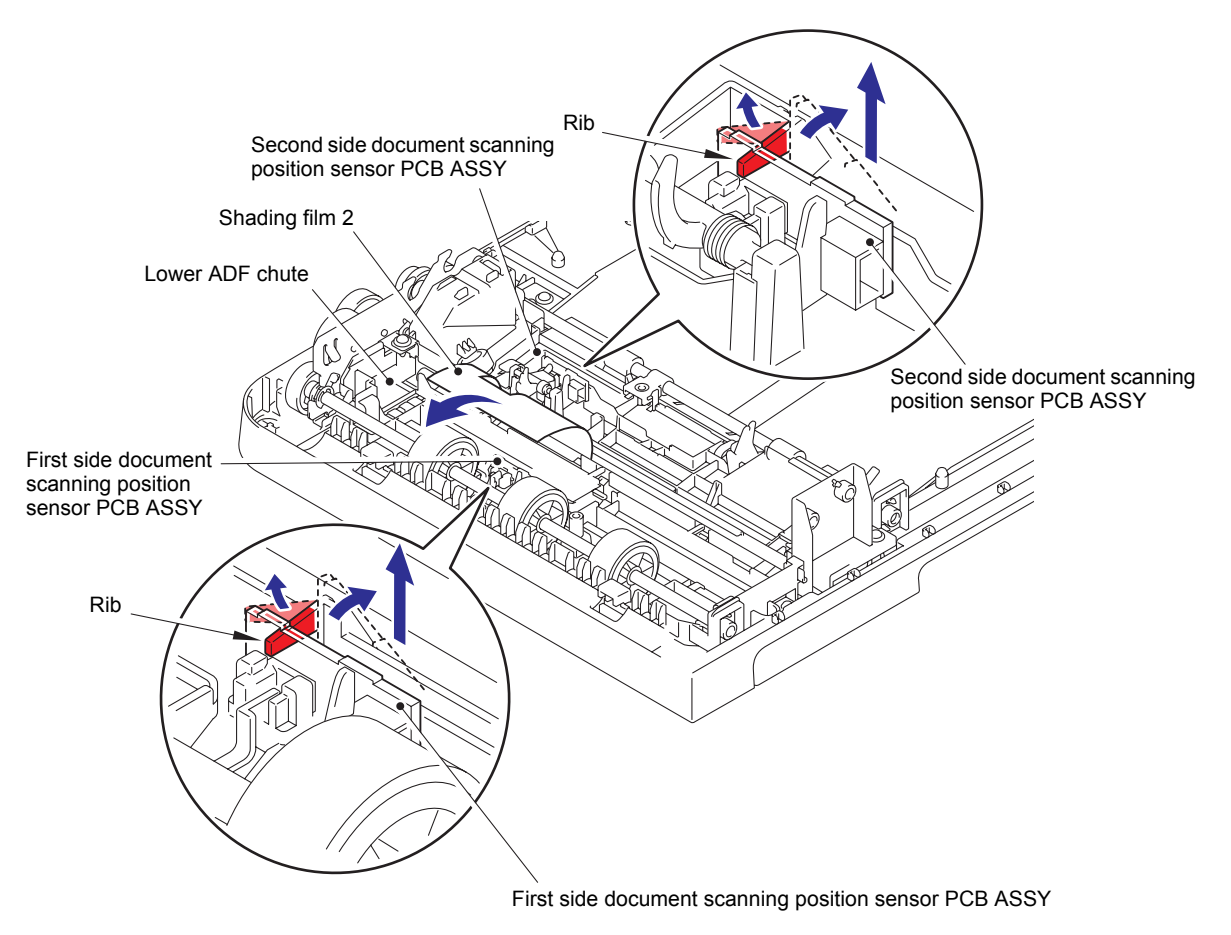

**Fig. 3-51**

# <span id="page-192-0"></span>**9.9.12 Drive frame ASSY / Document feed roller ASSY 1**

(1) Release the two hooks, and remove the document ejection shaft from the lower ADF chute.

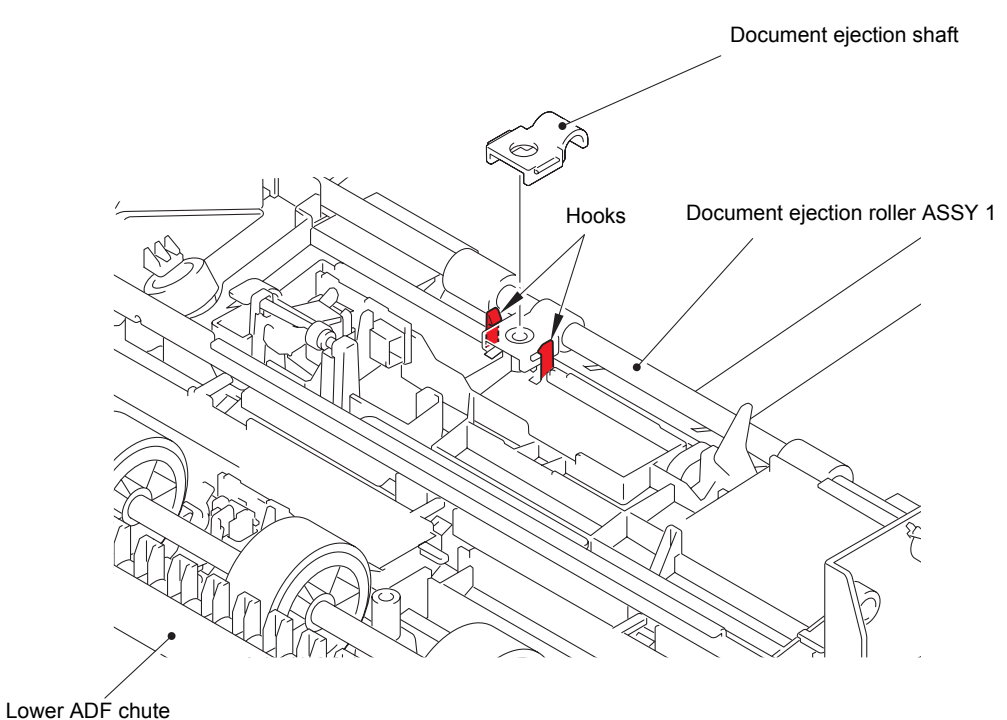

**Fig. 3-52**

- (2) Turn the conductive bushing in the direction of the arrow to release the lock.
- (3) Remove the other end of the conductive bushing to remove the document ejection roller ASSY 1 from the lower ADF chute.

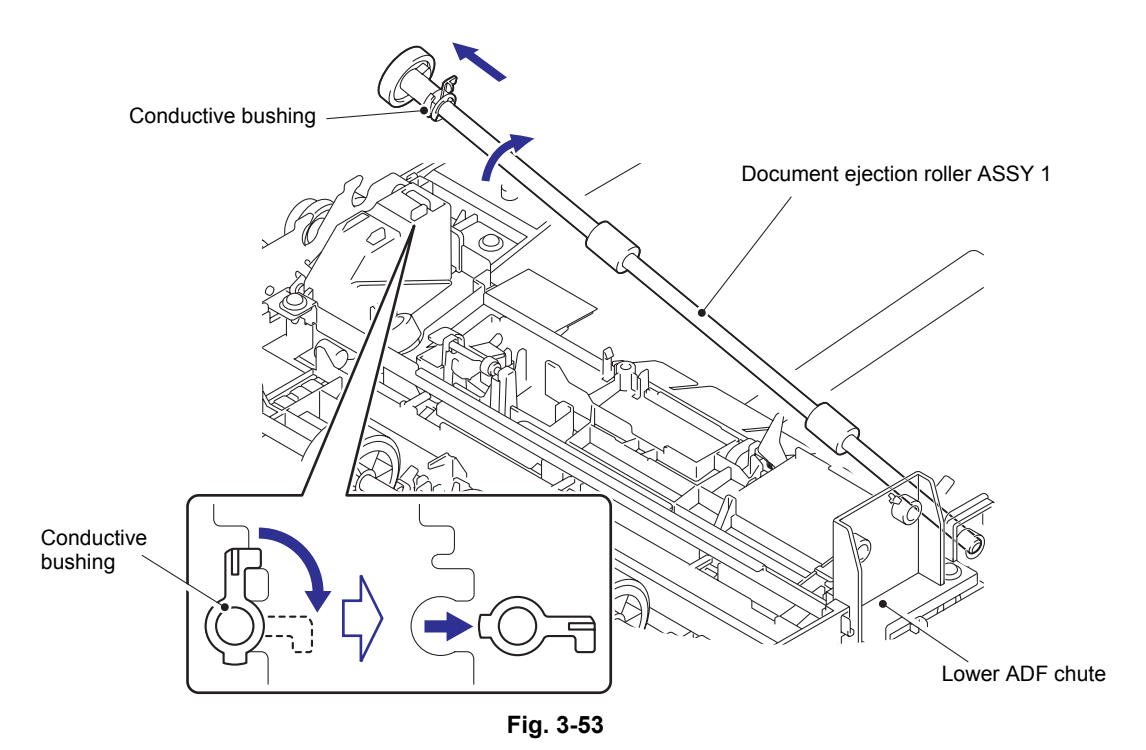

- (4) Release the ADF motor harness from the guide of the document cover ASSY.
- (5) Remove the three taptite cup B M3x10 screws from the lower ADF chute.
- (6) Release the hook, and remove the lower ADF chute from the document cover ASSY.
- (7) Remove the second side CIS flat cable.

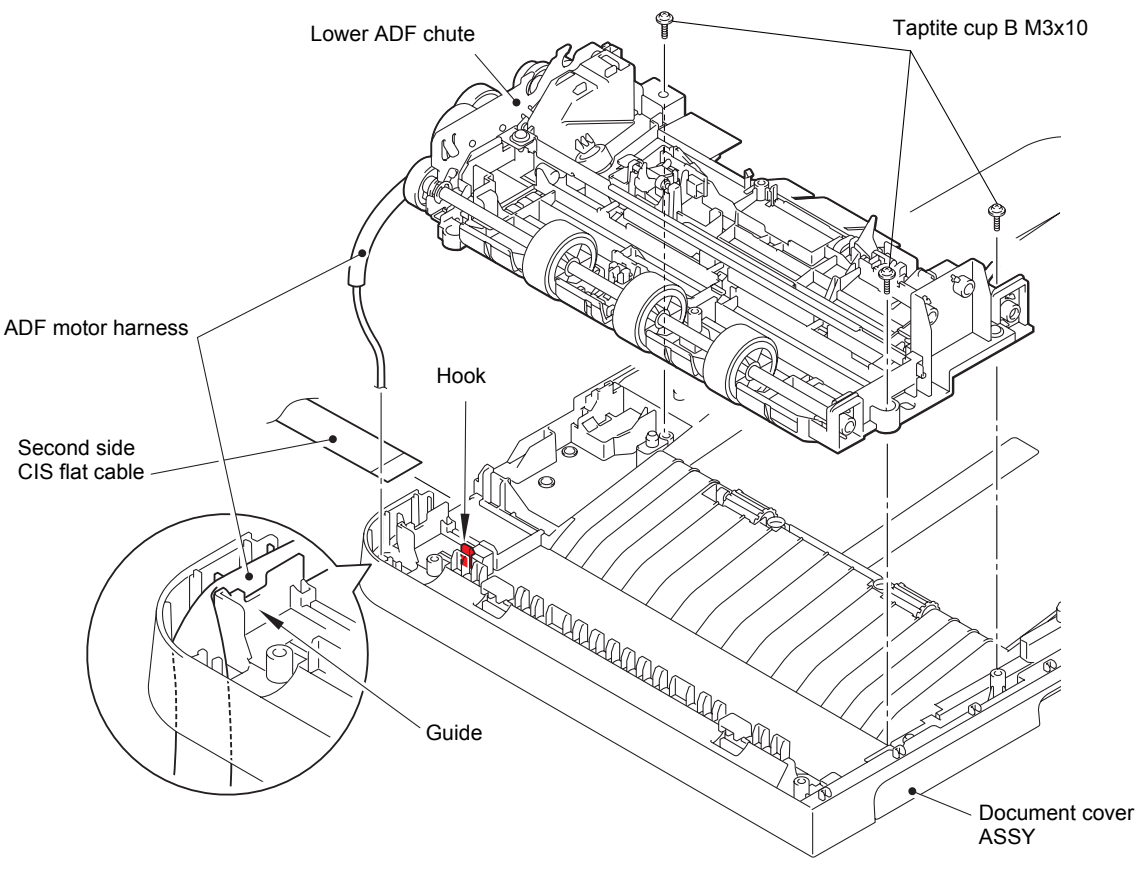

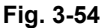

#### **Assembling Note:**

• The second side CIS flat cable may have been damaged when it was removed from the FFC holder ASSY. Be sure to replace the second side CIS flat cable with a new one. Follow the procedure below to attach the new second side CIS flat cable.

## **<Attachment Procedure>**

1) Fold the second side CIS flat cable as shown in the illustration below. (Common to Legal / A4 models)

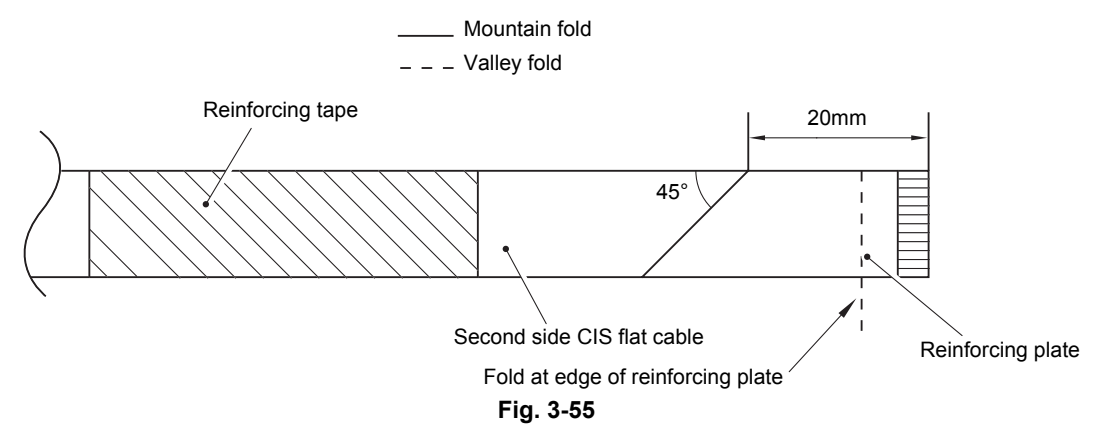

- 2) Attach the second side CIS flat cable to the second side CIS unit.
- 3) Pass the second side CIS flat cable through the upper ADF chute and the lower ADF chute.

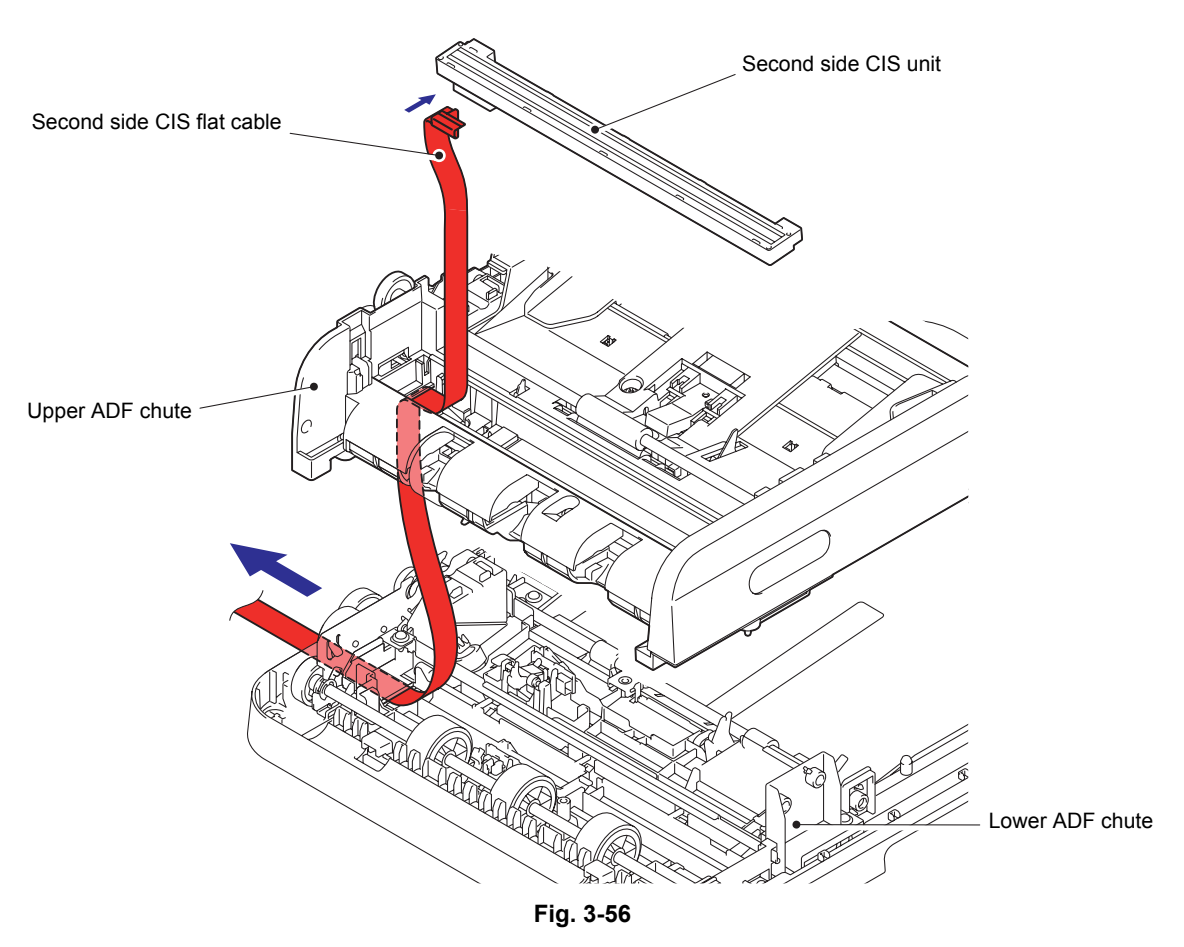

4) Attach the double-sided tape to the FFC holder ASSY as shown in the illustration below. (If the old double-sided tape remains attached, replace it with new tape.)

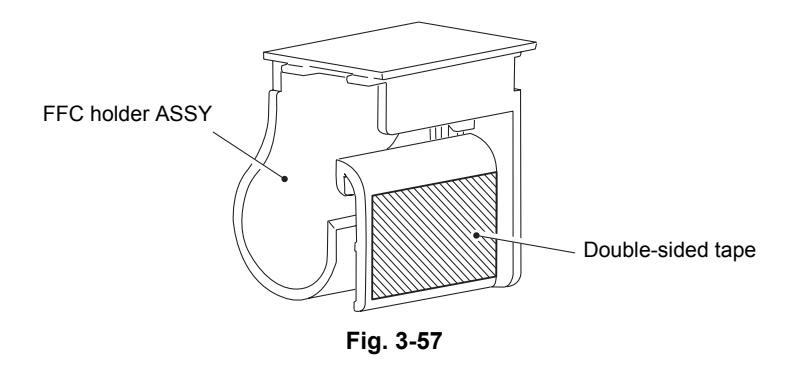

5) Fold one end of the second side CIS flat cable (end to be connected to the second side CIS unit) at 205 mm for legal models and 201 mm for A4 models.

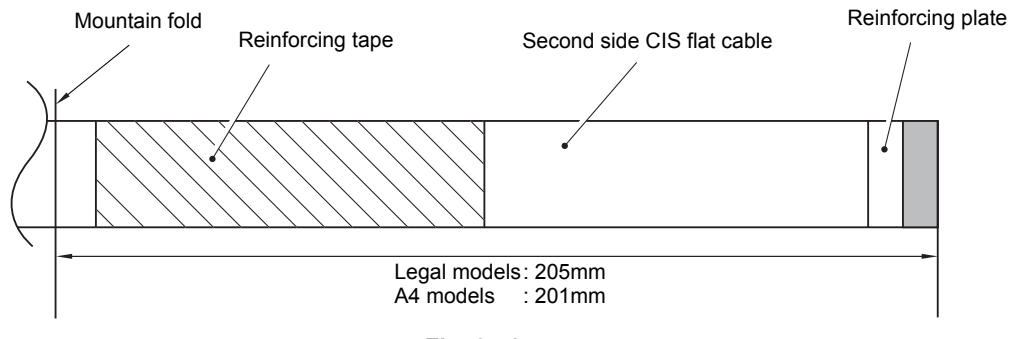

- **Fig. 3-58**
- 6) As shown in the illustration below, pass the second side CIS flat cable through the FFC holder ASSY while fitting the mountain-folded section to the rib on the FFC holder ASSY. Then secure the second side CIS flat cable to the double-sided tape attached to the FFC holder ASSY.

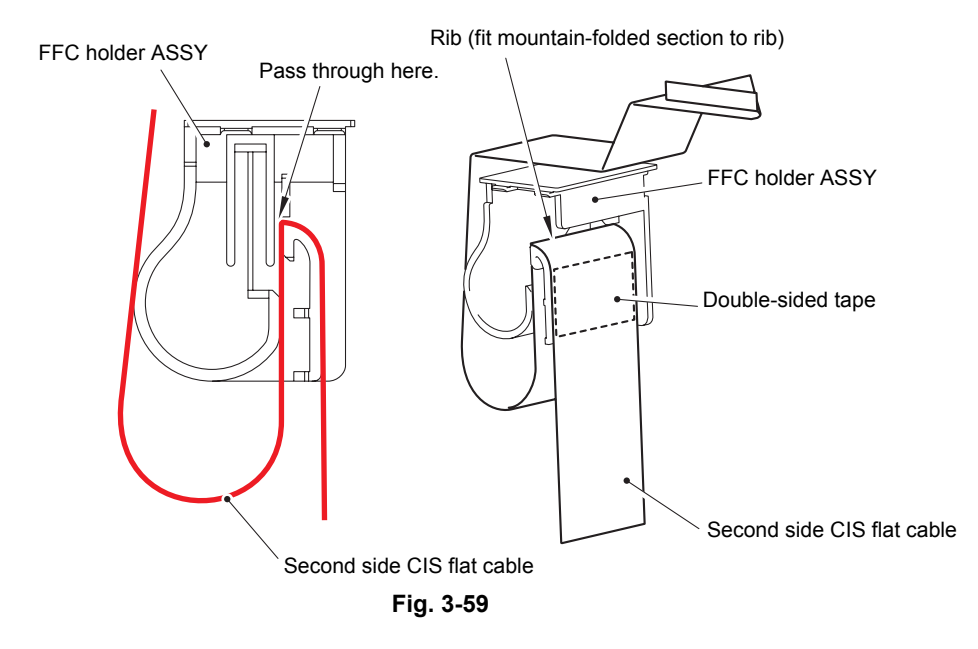

7) Fold the other end of the second side CIS flat cable (end to be connected to the main PCB ASSY).

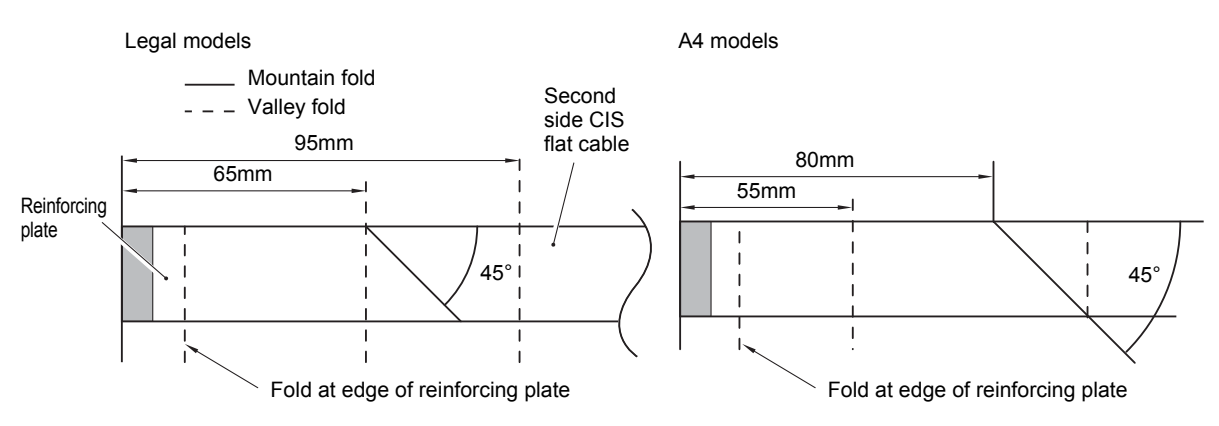

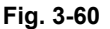

- (8) Turn the conductive bushing in the direction of the arrow to release the lock.
- (9) Remove the other end of conductive bushing to remove the document feed roller ASSY 1 from the lower ADF chute.

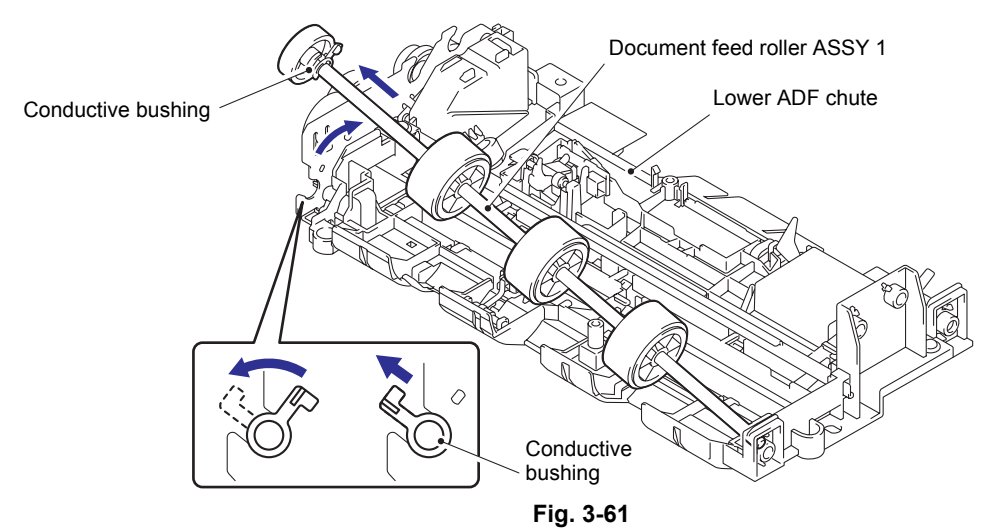

- (10) Remove the taptite cup S M3x8 SR screw to remove the ADF earth harness from the lower ADF chute.
- (11) Remove the three taptite cup B M3x10 screws to remove the drive frame ASSY from the lower ADF chute.
- (12) Remove the ADF motor harness from the ADF motor ASSY.

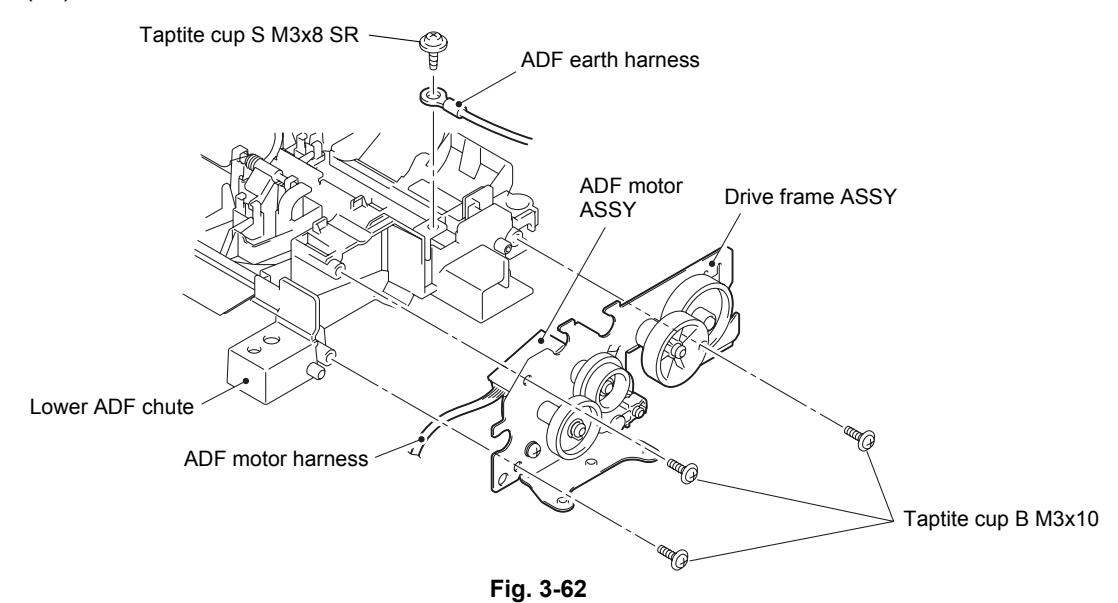

#### **Assembling Note:**

When attaching the drive frame ASSY, make sure that the gear of the arm ASSY L2 shaded in gray is engaged with the position shown in the illustration below.

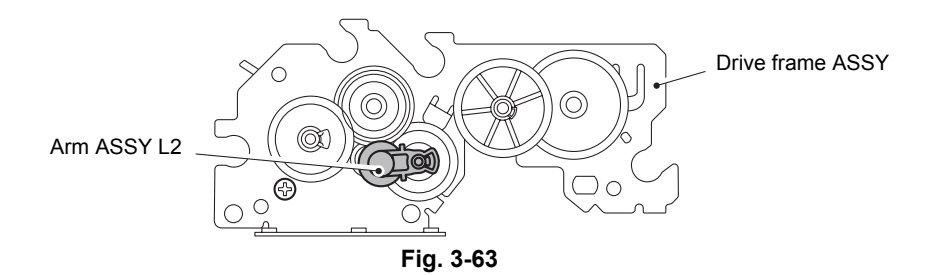

## **9.9.13 ADF motor ASSY**

- (1) Release the hook, and remove the gear 43 from the drive frame ASSY.
- (2) Remove the screw pan (s/p washer) M3x6 screw to remove the ADF motor ASSY from the drive frame ASSY.

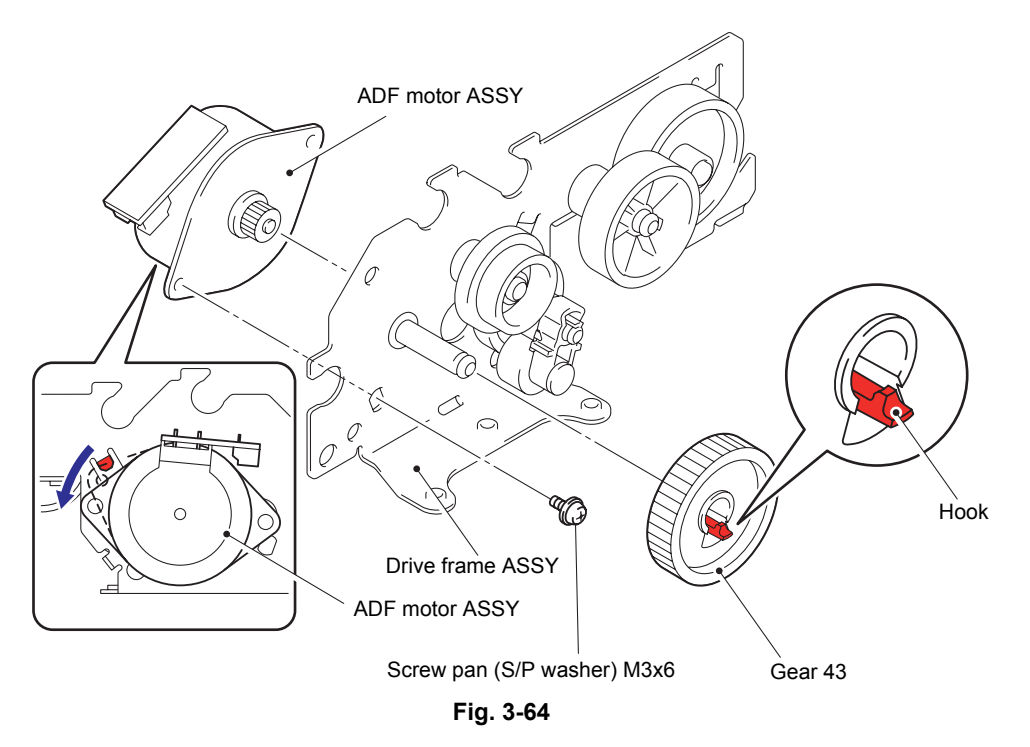

#### **9.9.14 First side document hold**

- (1) Reverse the lower ADF chute.
- (2) Release the two pins, and remove the first side document hold from the lower ADF chute.

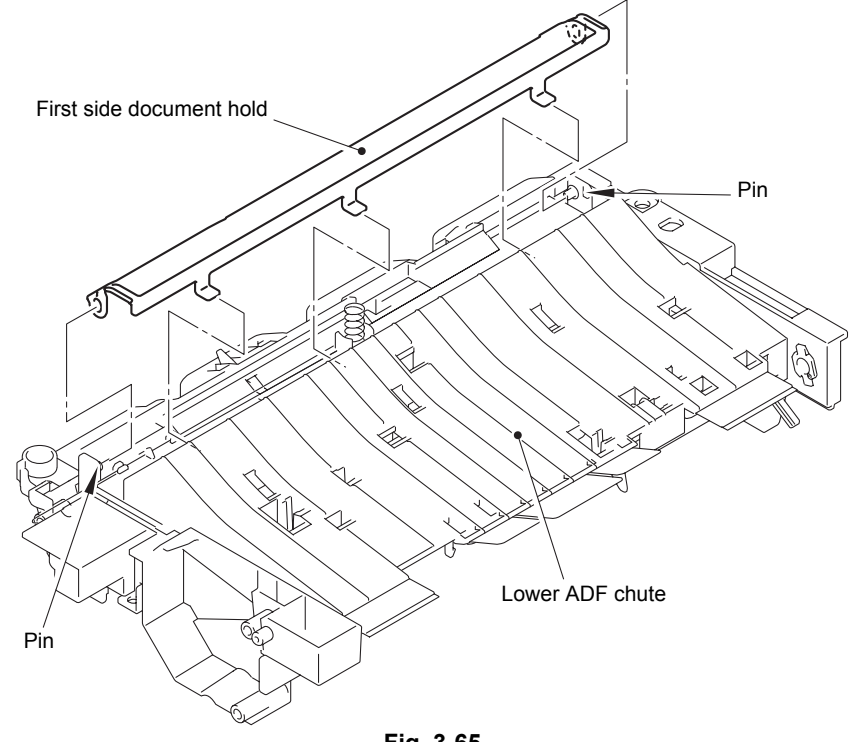

**Fig. 3-65**

# **9.10 Panel cover / Printed panel cover**

#### **<Touch panel models> (Refer to page [3-56](#page-201-0) for [<Non touch panel models>](#page-201-0))**

- (1) Release the four hooks, and remove the printed panel cover from the control panel ASSY.
- (2) Remove the two taptite bind B M4x12 screws.

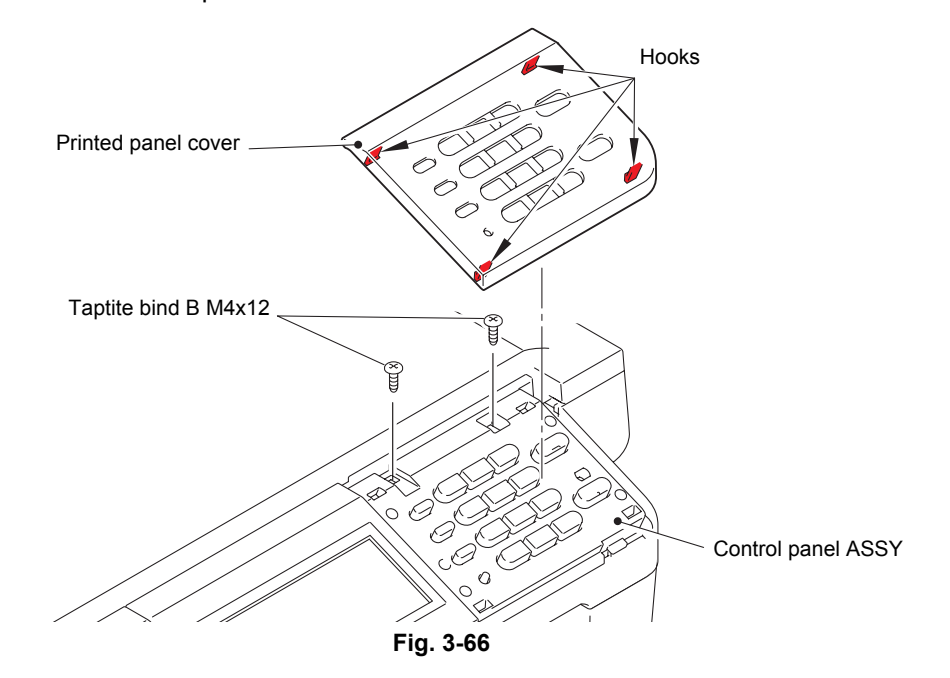

- (3) Remove the taptite bind B M4x12 screw to remove the touch panel PCB harness from the machine.
- (4) Slightly lift the right side of the control panel ASSY, and slide it in the direction of the arrow to remove it from the machine.
- (5) Remove the panel PCB harness from the panel PCB ASSY.

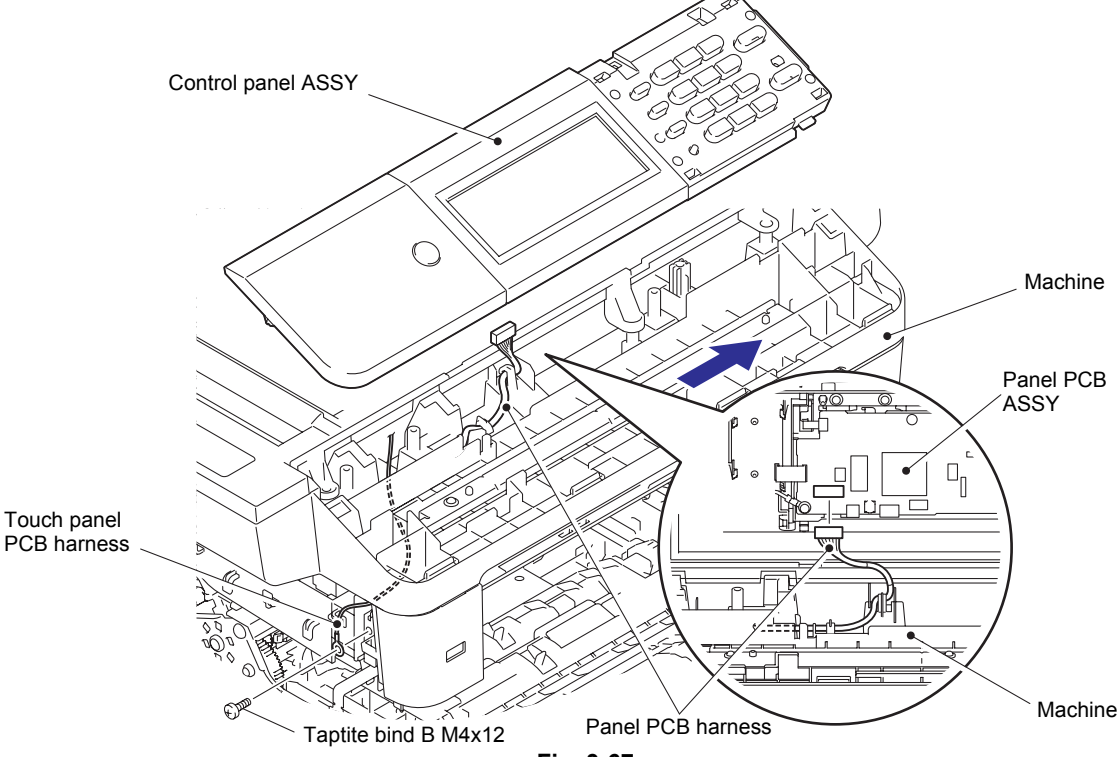

- (6) Disconnect the touch panel harness and LCD flat cable from the panel PCB ASSY.
- (7) Remove the screw pan (S/P washer) M3x6 DA screw to remove the touch panel PCB harness.
- (8) Remove the two screw pan (S/P washer) M3x6 DA screws from the panel PCB ASSY.
- (9) Release the six hooks, and remove the panel PCB ASSY from the panel cover.

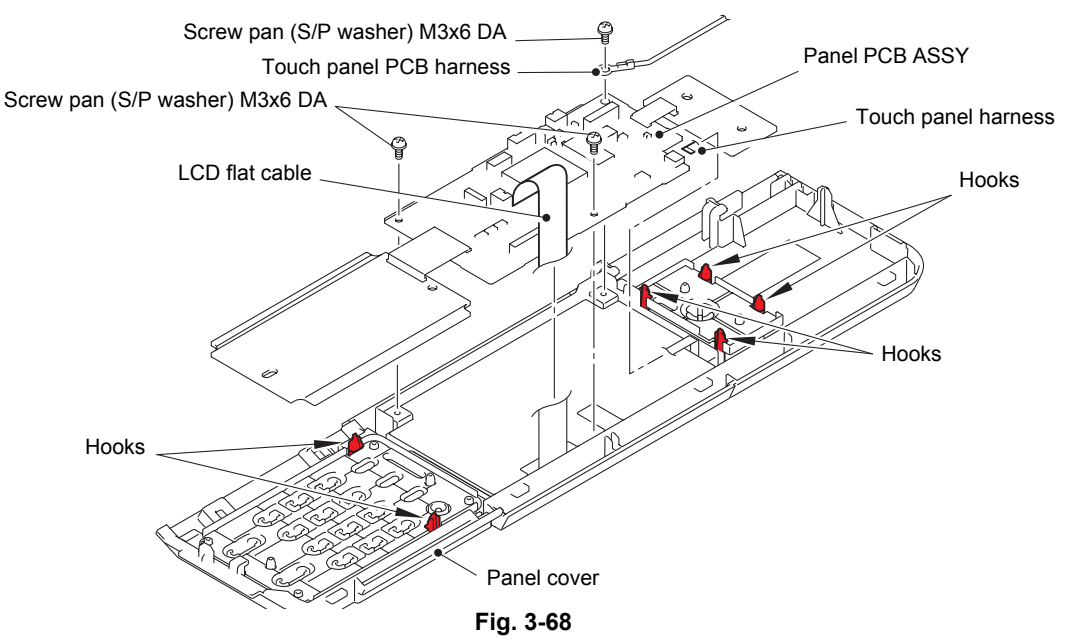

- (10) Remove the rubber keys L and R from the panel cover.
- (11) Remove the panel light guide from the panel cover.
- (12) Open the film to remove the seven taptite cup B M3x10 screws, and remove the touch panel plate from the control panel ASSY.

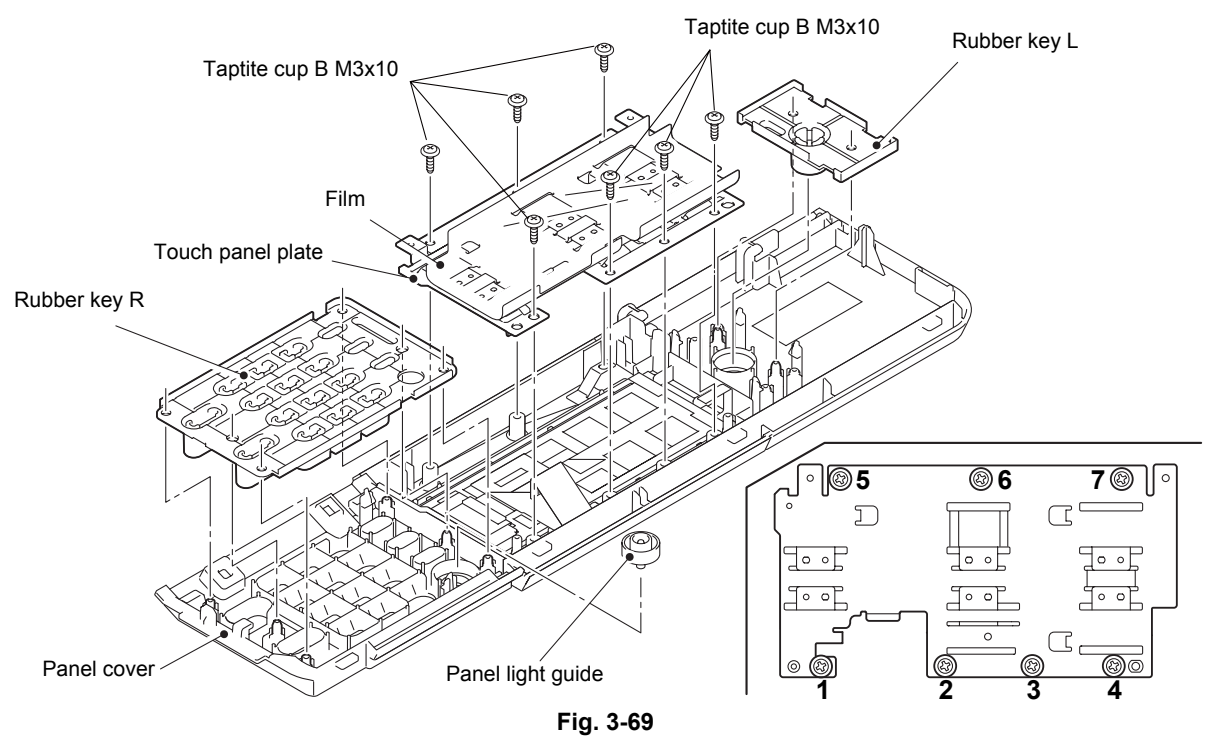

## **Assembling Note:**

• When securing the touch panel plate with screws, tighten the screws in the sequence of the numbers engraved on the touch panel plate.

(13) Remove the LCD and touch panel ASSY from the panel cover.

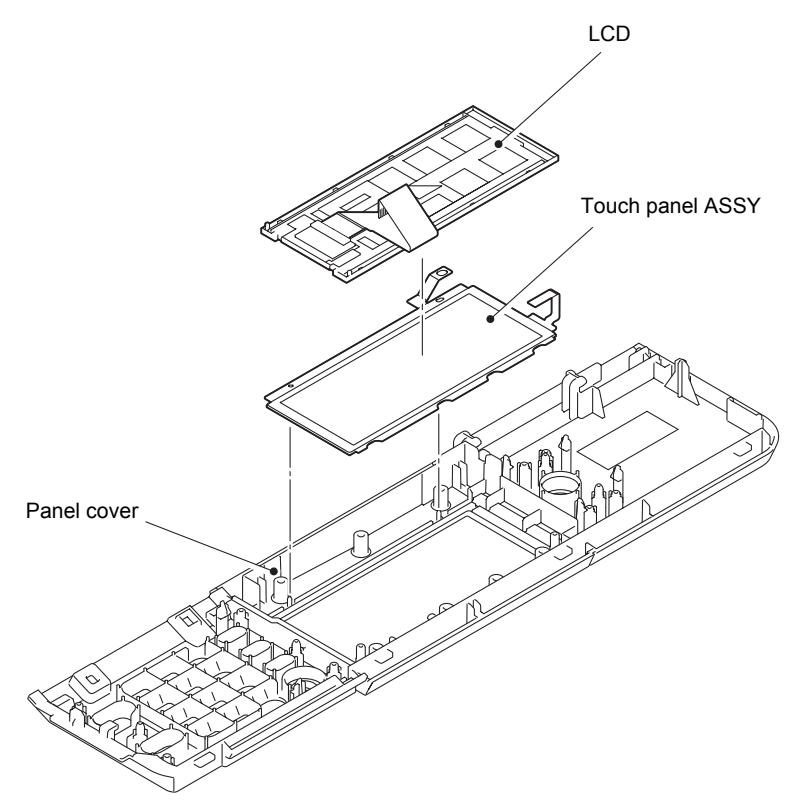

**Fig. 3-70**

## <span id="page-201-0"></span>**<Non touch panel models>**

(1) Release the eight hooks, and remove the panel cover from the control panel ASSY.

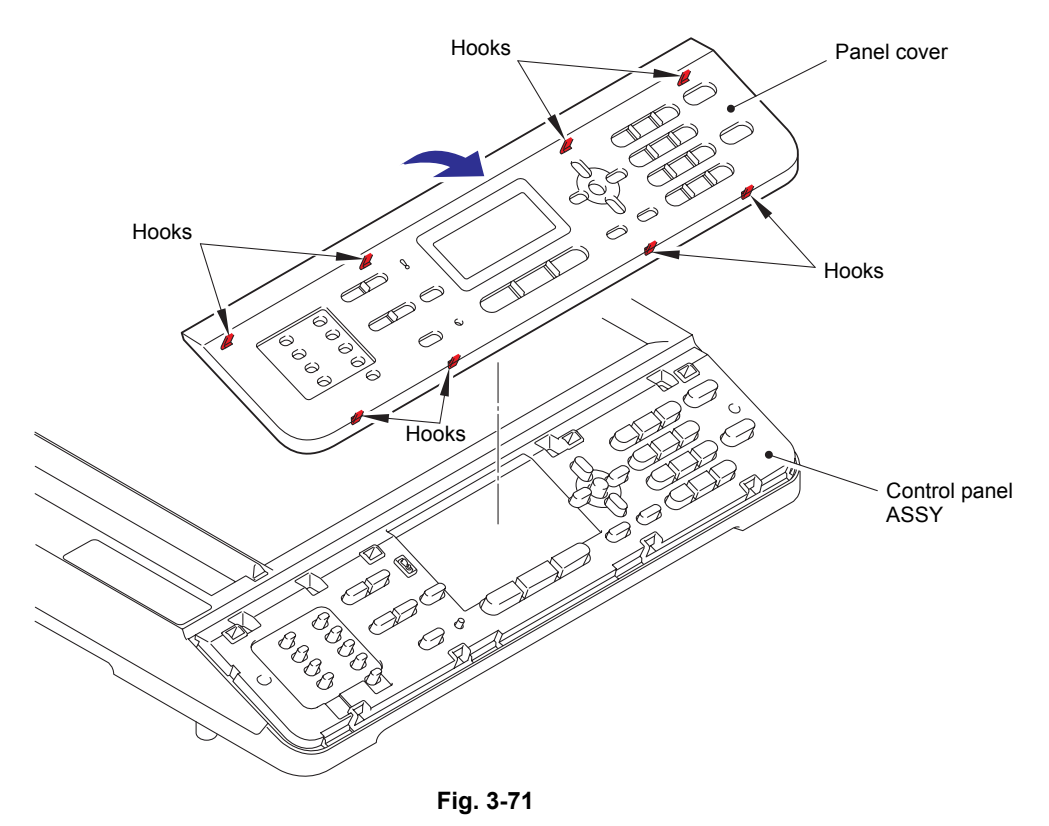

- (2) Remove the three taptite bind B M4x12 screws from the control panel ASSY.
- (3) Release the four hooks, and remove the control panel ASSY from the machine.
- (4) Remove the panel PCB harness from the panel PCB ASSY.

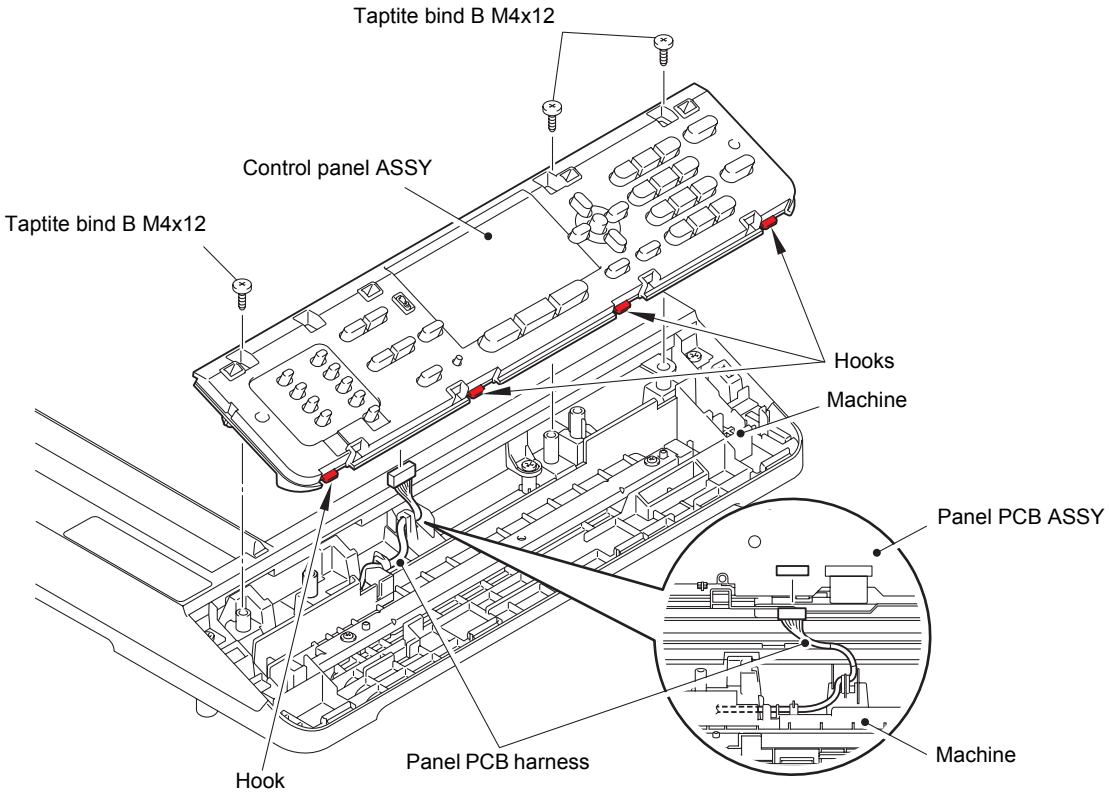

**Fig. 3-72**

- (5) Release the lock, and disconnect the LCD flat cable from the panel PCB ASSY.
- (6) Disconnect the back light harness from the panel PCB ASSY.

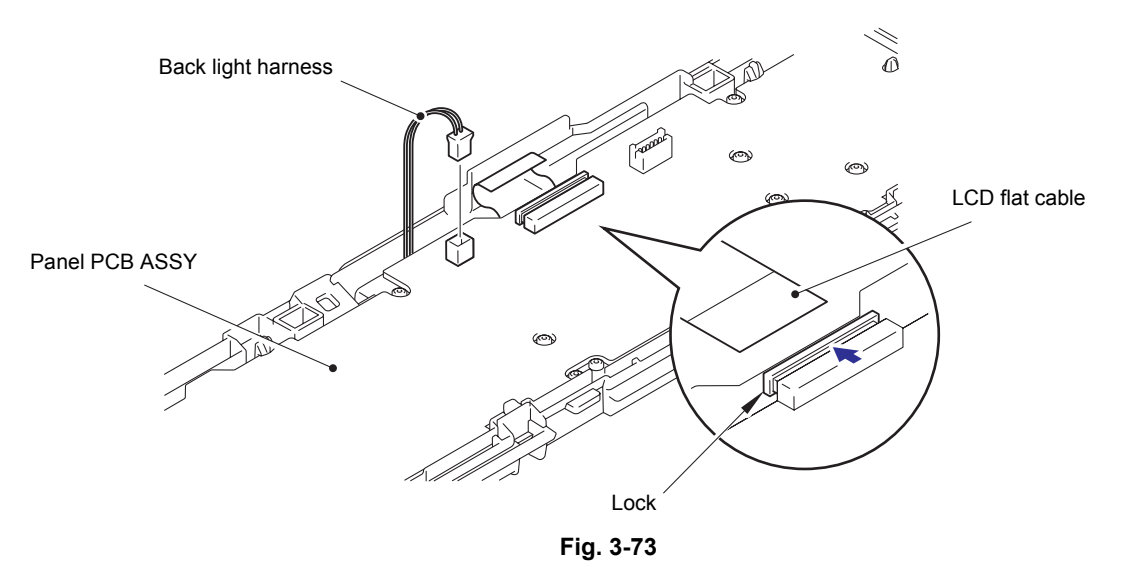

(7) Release the ten hooks (six for DCP models), and remove the panel PCB ASSY from the control panel ASSY.

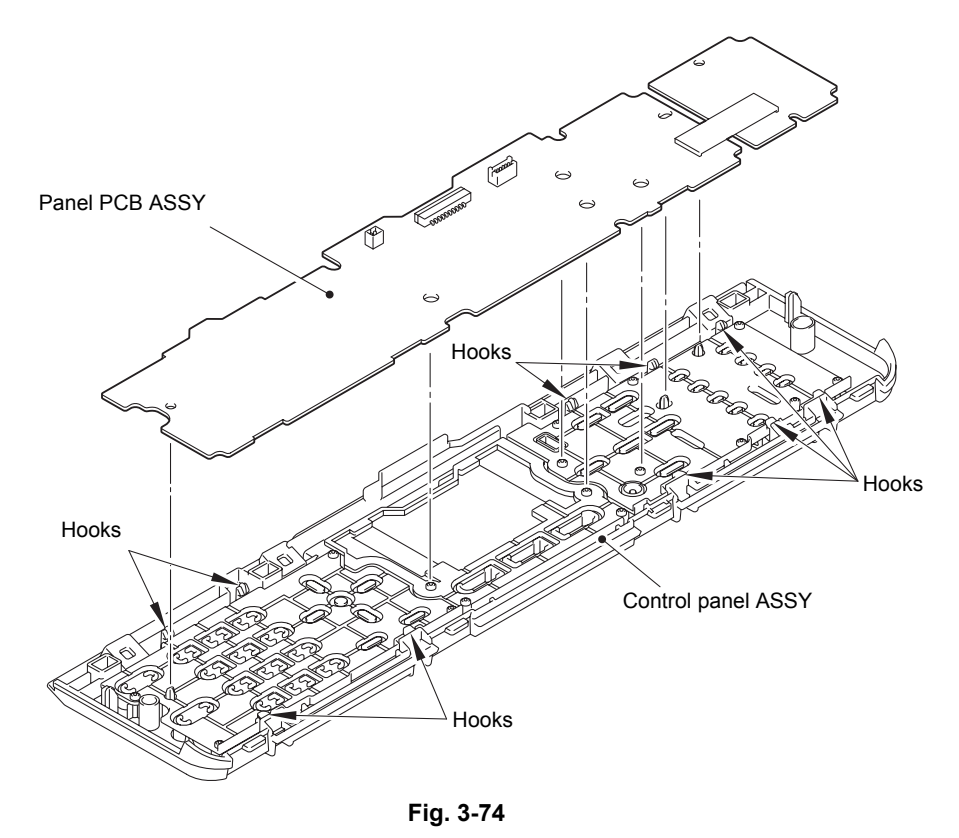

(8) Remove the rubber keys C, R, and L from the control panel ASSY.

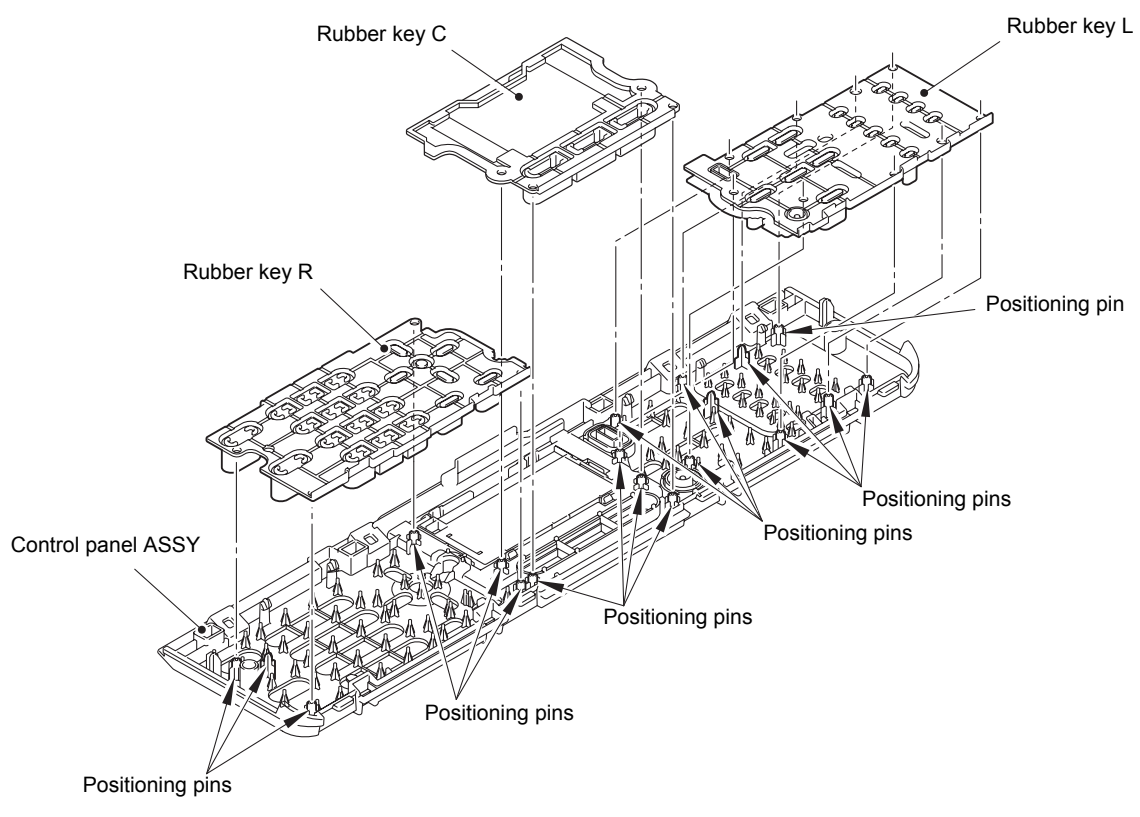

**Fig. 3-75**

#### **Assembling Note:**

- In the assembly procedure, be sure to attach the rubber keys L and R, and then attach the rubber key C.
- Check that the holes on the rubber keys are engaged with the positioning pins.
- (9) Remove the panel light guide and the caution lamp lens from the control panel ASSY.

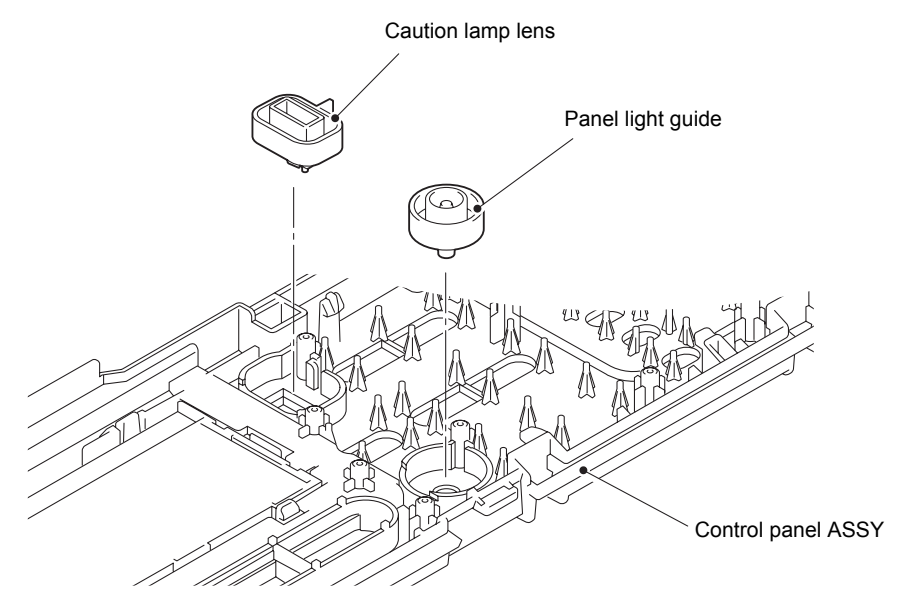

**Fig. 3-76**

- **Fig. 3-77** Back light ASSY Control panel ASSY Back light ASSY Hooks LCD cover **Hooks** Control panel ASSY Back light harness <A type>
<A type>
<A type>
<B
- (10) Release the four hooks, and remove the LCD cover and the back light ASSY from the control panel ASSY.

#### **Note:**

- When the back light ASSY is removed, the LCD may also be removed. Be careful.
- There are two types of back light ASSY, the B type do not catch the back light harness between the panel ASSY and the back light ASSY. Make sure that the back light harness is attached as shown in the illustration above.
- (11) Remove the LCD from the back light ASSY.

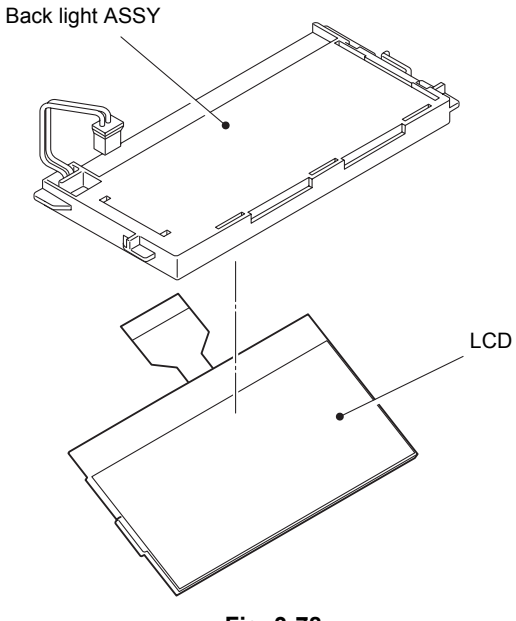

**Fig. 3-78**

# **9.11 Document scanner unit**

(1) Disconnect the document scanner motor harness and the panel PCB harness, and release these harnesses from the securing fixtures.

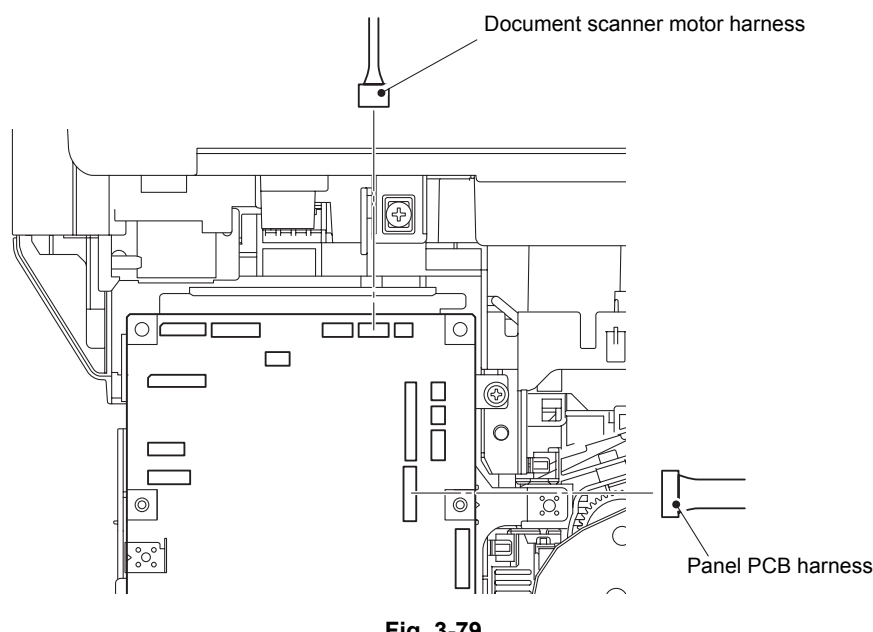

**Fig. 3-79**

Harness routing: Refer to ["1.](#page-157-0) [Main PCB ASSY](#page-157-1)" and "[10.](#page-163-0) [Panel PCB ASSY"](#page-163-1).

(2) Remove the five taptite bind B M4x12 screws from the document scanner unit.

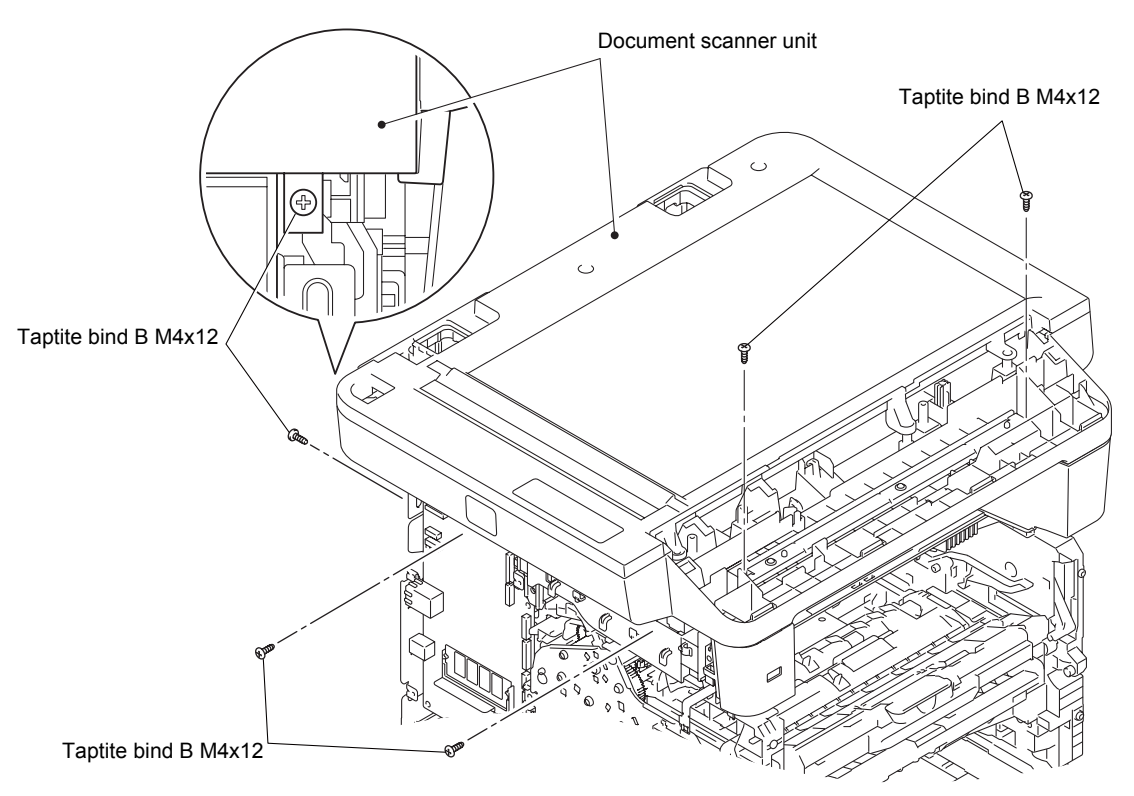

**Fig. 3-80**

(3) Release the three hooks. Slightly lift the left side of the document scanner unit, and slide it to the left to remove it.

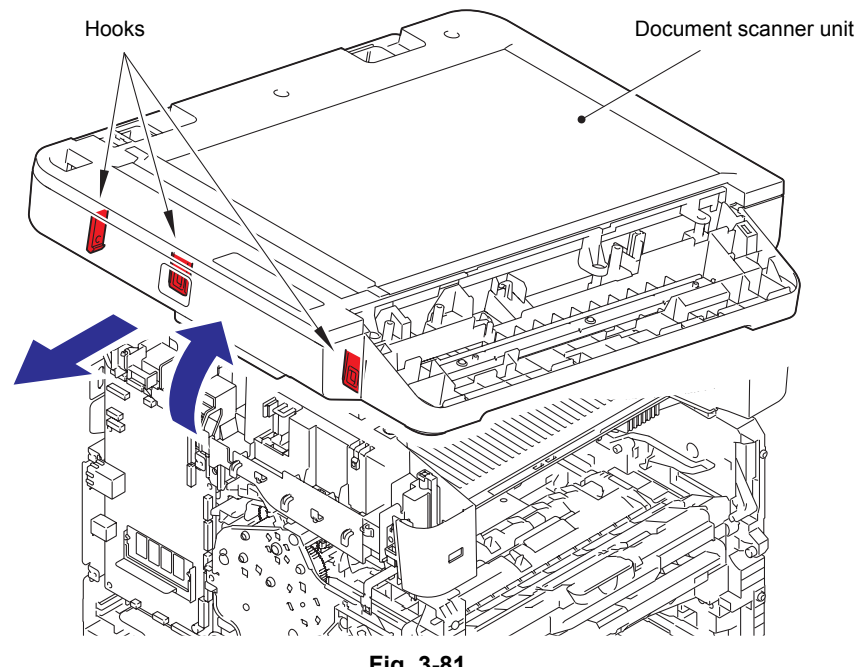

**Fig. 3-81**

## **9.11.1 First side CIS unit**

- (1) Remove the five taptite bind B M4x12 screws from the document scanner top cover ASSY.
- (2) Lift the back of the document scanner top cover ASSY, and slide it in the direction of arrow 2 to remove it from the document scanner unit.

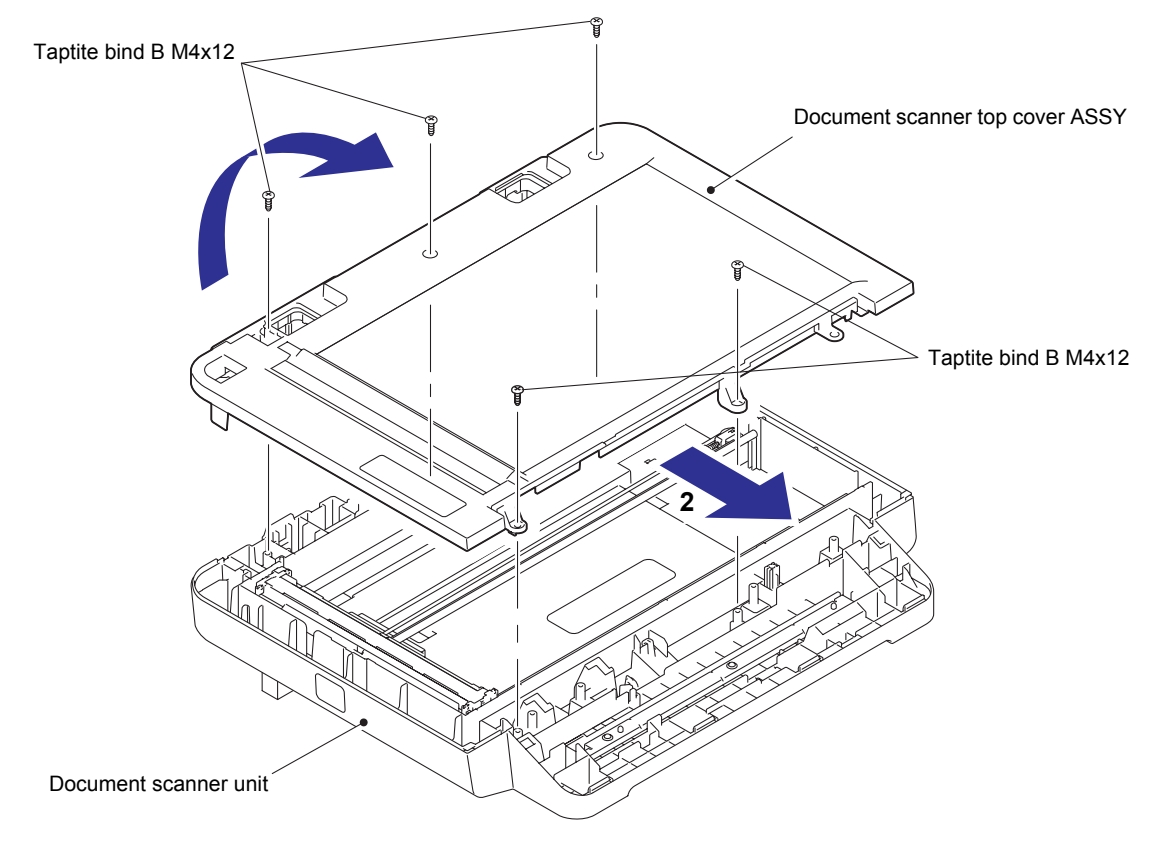

**Fig. 3-82**

(3) Remove the CIS guides L and R from the document scanner unit.

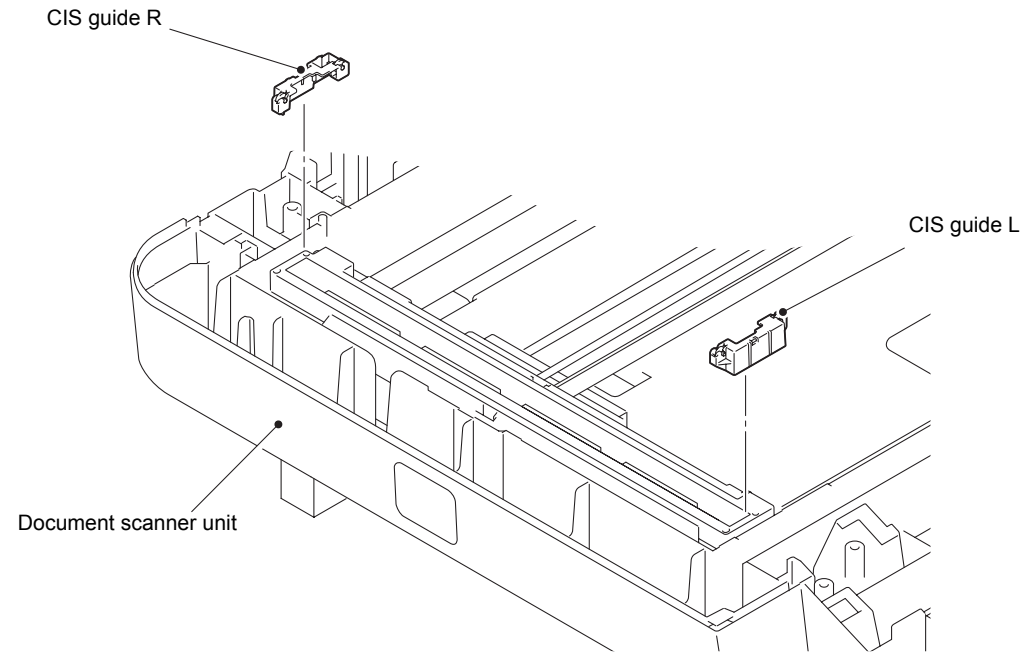

**Fig. 3-83**

(4) Slowly move the CIS carriage in the direction of the arrow to the center, and remove the CIS drive belt from the CIS carriage.

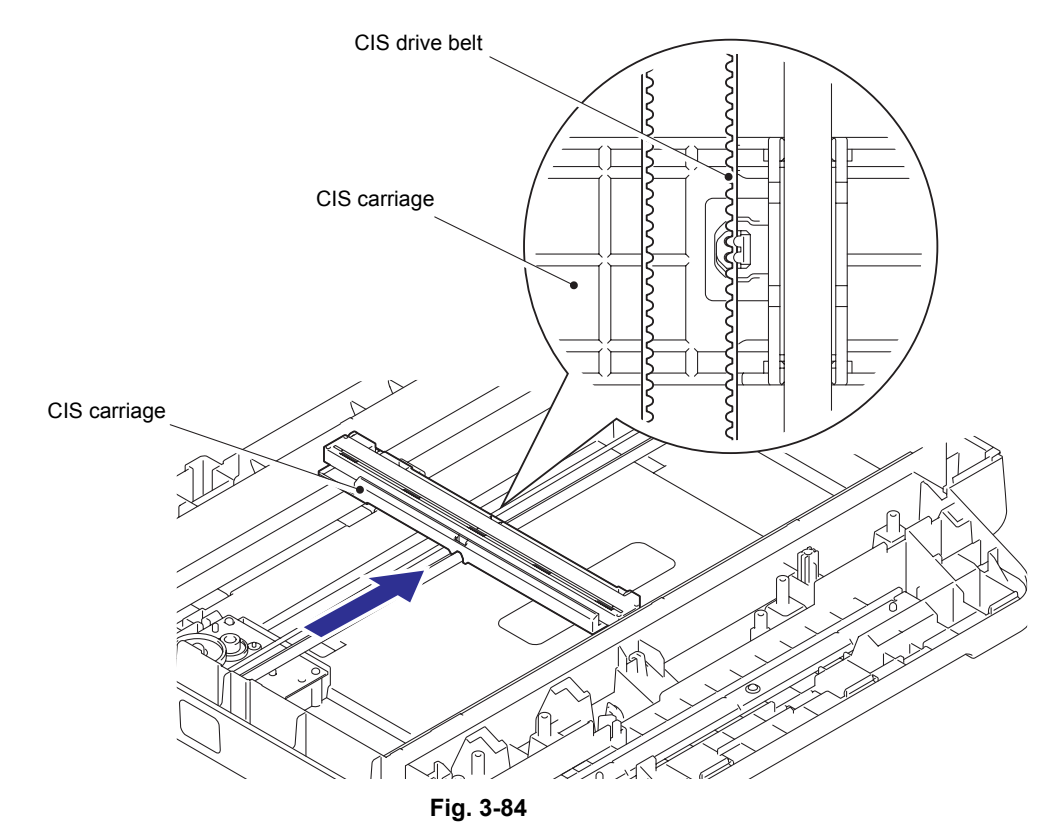

(5) Remove the first side CIS flat cable from the CIS carriage.

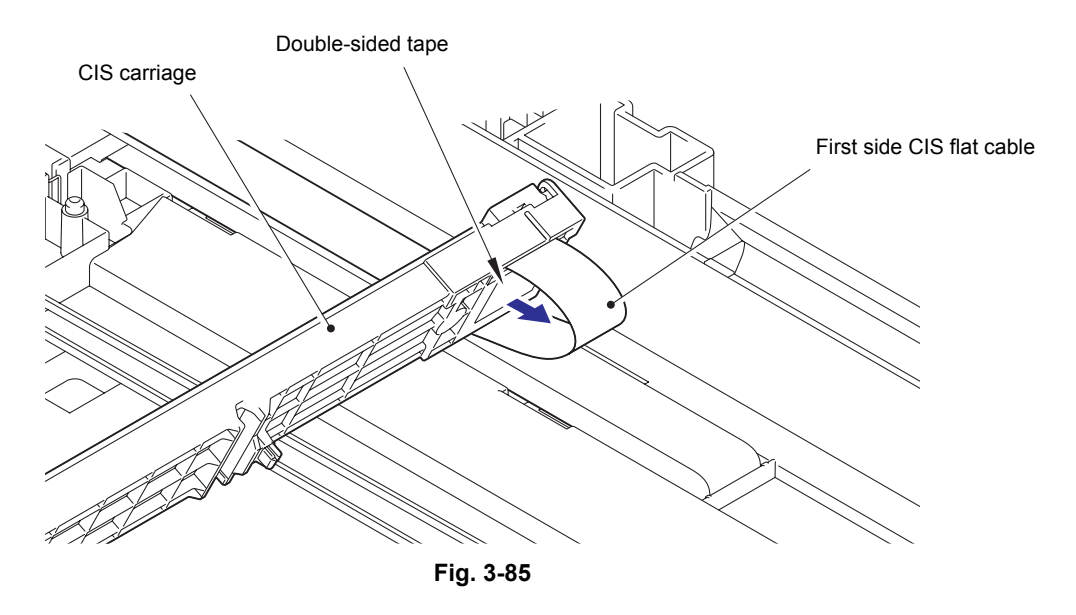

#### **Note:**

• The first side CIS flat cable is secured to the CIS carriage with double-sided tape. When the first side CIS flat cable is removed from the tape even once, replace it with new tape.

- (6) Raise the first side CIS unit from the CIS carriage for 90 degrees, and slide the first side CIS unit in the direction of the arrow to remove it. Remove the first side CIS flat cable from the first side CIS unit.
- (7) Pull out the first side CIS flat cable from the CIS carriage, and remove it from the document scanner bottom cover ASSY.

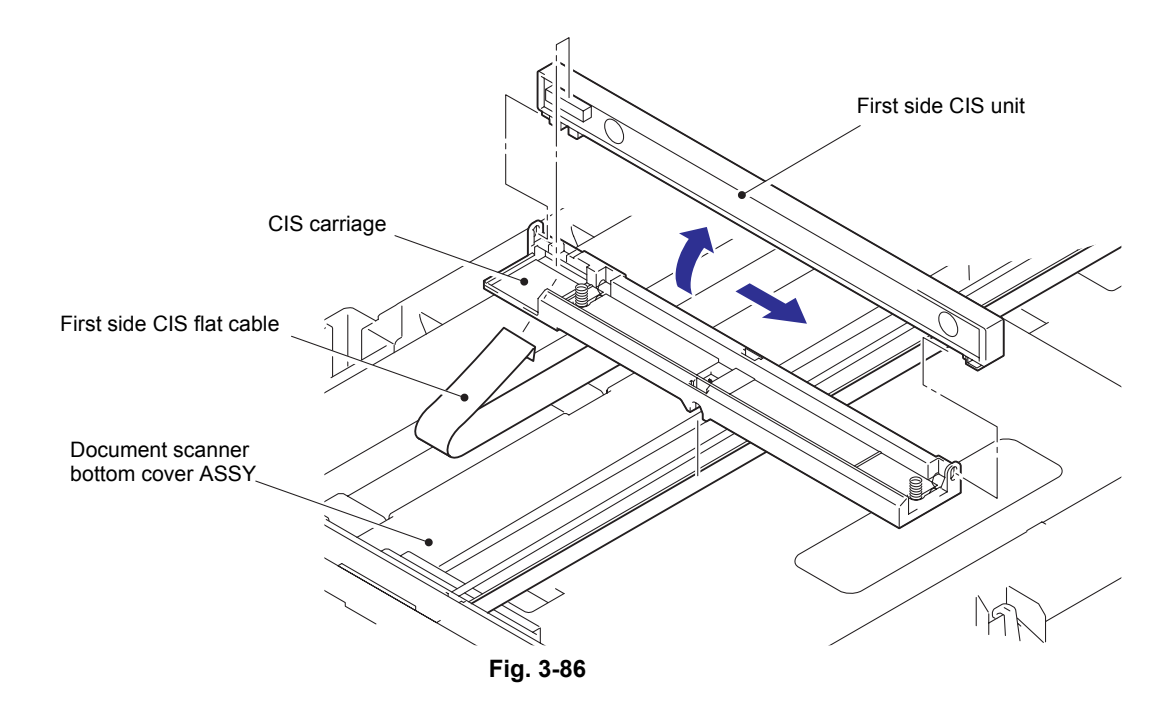

#### **Assembling Note:**

• The first side CIS flat cable may have been damaged when the first side CIS unit was replaced. Be sure to replace the first side CIS flat cable with a new one. Follow the procedure below to attach the new first side CIS flat cable.

#### **<Attachment Procedure>**

1) Fold the first side CIS flat cable as shown in the illustration below.

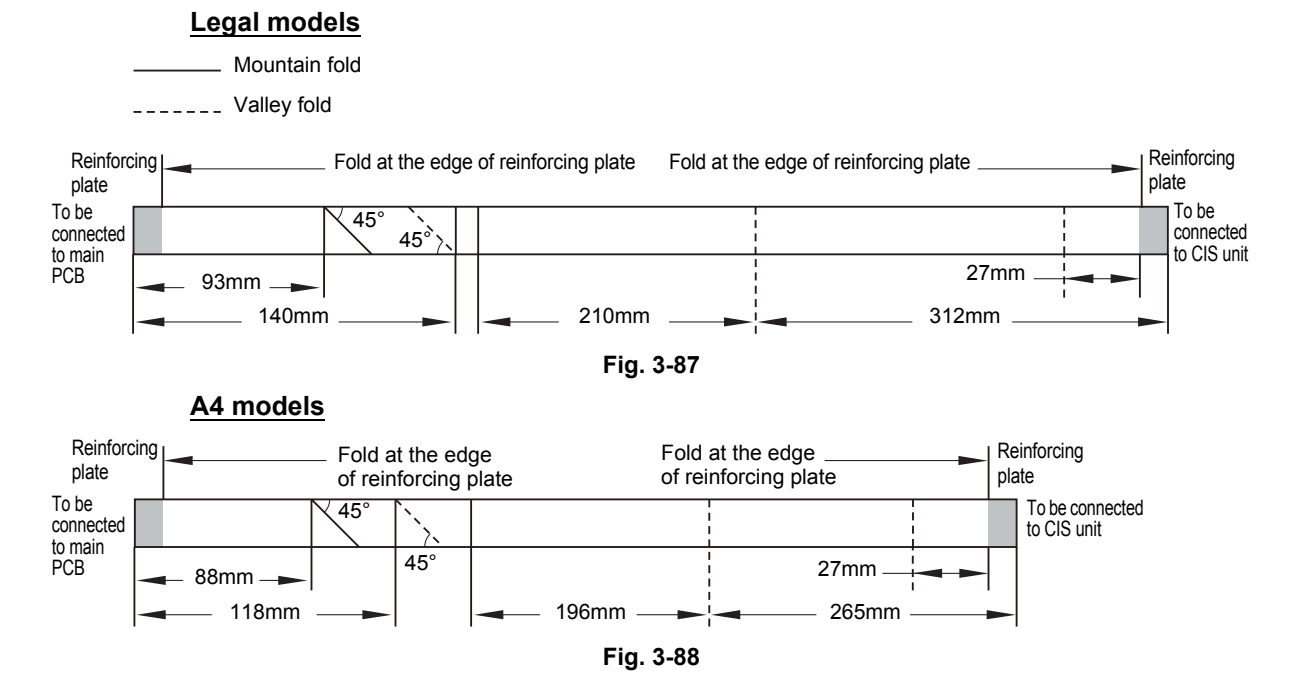

2) Attach the four pieces of 12 mm x 12 mm double-sided tape to the document scanner bottom cover ASSY, as shown in the illustration below for the positions.

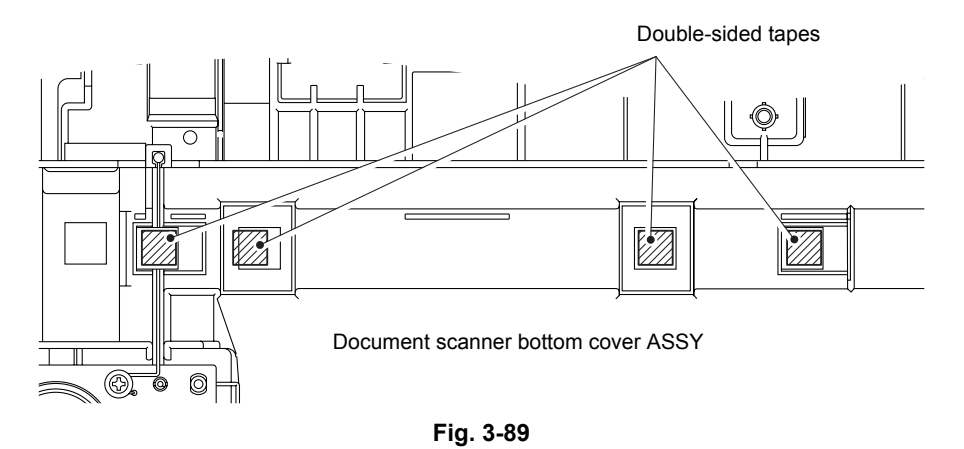

- 3) Attach the 12 mm x 12 mm double-sided tape to the CIS carriage, as shown in the illustration below for the position.
- 4) Insert the first side CIS flat cable into the first side CIS unit.
- 5) Attach the first side CIS unit to the CIS carriage.
- 6) Peel the release liner of the double-sided tape attached to the CIS carriage, and secure the first side CIS flat cable to the tape as shown in the illustration below.

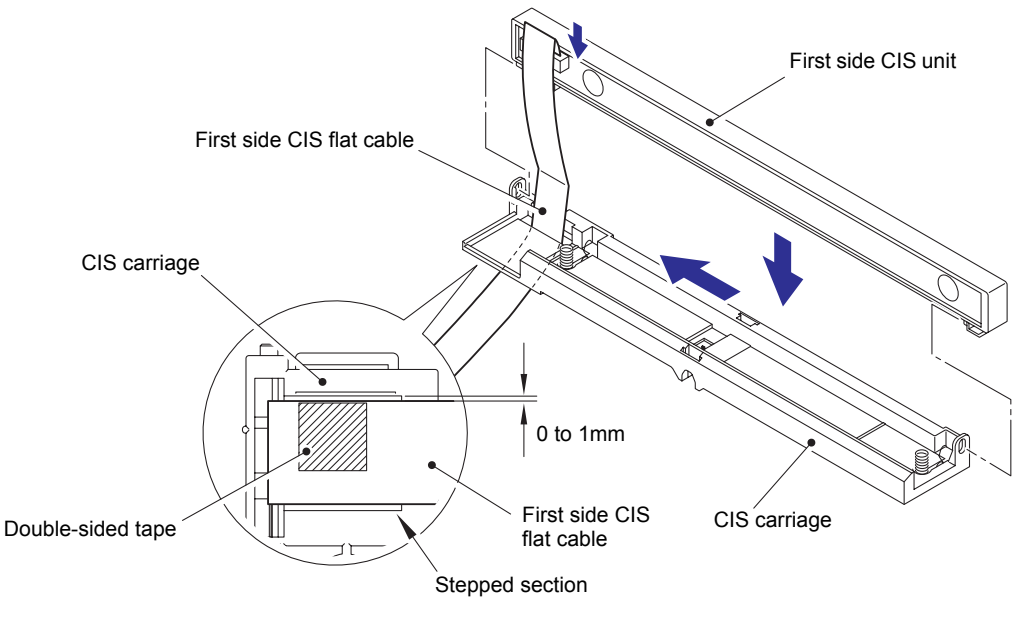

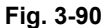

- 7) Pass the first side CIS flat cable through the two flat cores.
- 8) Peel the release liner of the four pieces of double-sided tape attached to the document scanner bottom cover ASSY, and secure the first side CIS flat cable to the tape as shown in the illustration below.

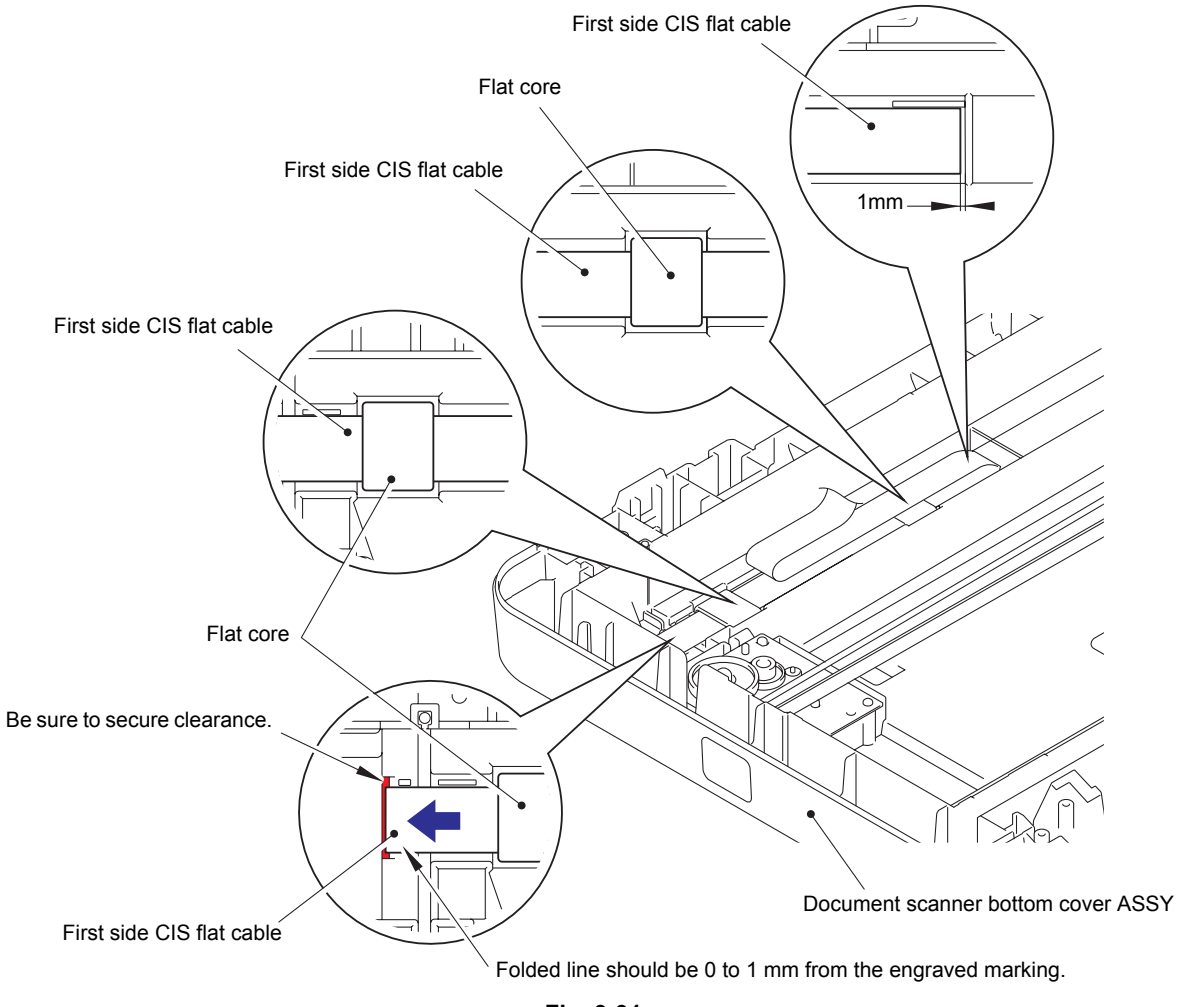

**Fig. 3-91**

# **9.12 Joint cover**

- (1) Remove the screw pan M4x8, washer spring 2-4, washer 5 to remove the NCU earth harness from the machine, and release the NCU earth harness from the securing fixtures.
- (2) Disconnect the wireless LAN harness, USB host harness, speaker harness, and NCU harness from the main PCB.
- (3) Pull out the wireless LAN harness and the USB host harness from the main PCB shield calking ASSY.
- (4) Remove the taptite cup S M3x8 SR screw and taptite bind B M4x12 screw one at a time to remove the earth plate.
	- $*1$  For touch panel models, the taptite bind B M4x12 screw has already been removed on earlier process.
	- \*<sup>2</sup> South Korean models are not equipped with the earth plate, taptite cup S M3x8 SR screw, and taptite bind B M4x12 screw.
- (5) Remove the four taptite bind B M4x12 screws.
- (6) Release the six hooks, and slide the joint cover in the direction of the arrow to remove it.

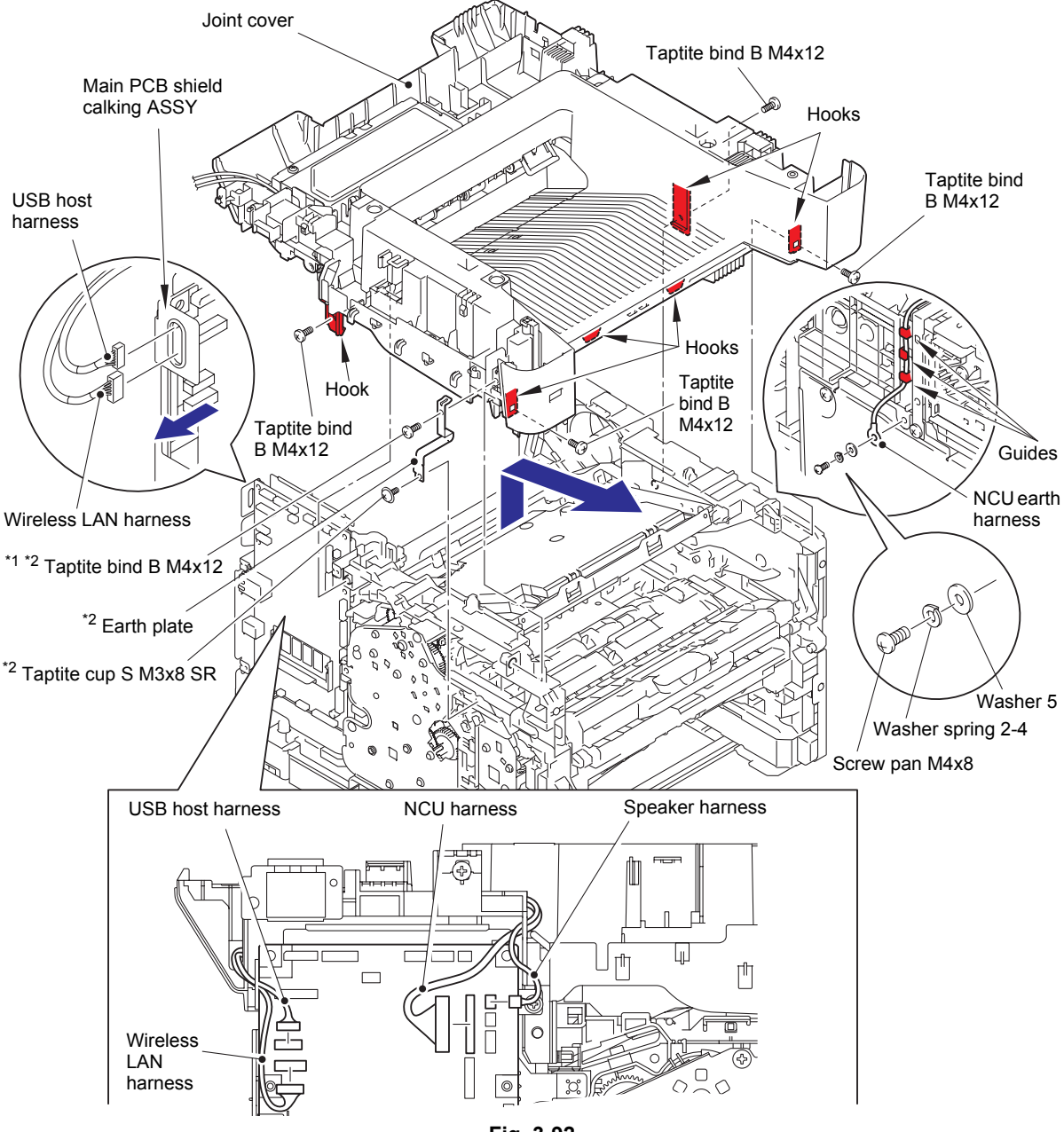

**Fig. 3-92**

Harness routing: Refer to ["1.](#page-157-0) [Main PCB ASSY](#page-157-1)" and "[11](#page-164-0). [Main frame R"](#page-164-1).

# **9.13 Wireless LAN PCB ASSY**

- (1) Release the hook, and remove the wireless LAN PCB ASSY from the joint cover. Release the wireless LAN harness from the securing fixtures.
- (2) Remove the wireless LAN harness from the wireless LAN PCB ASSY.

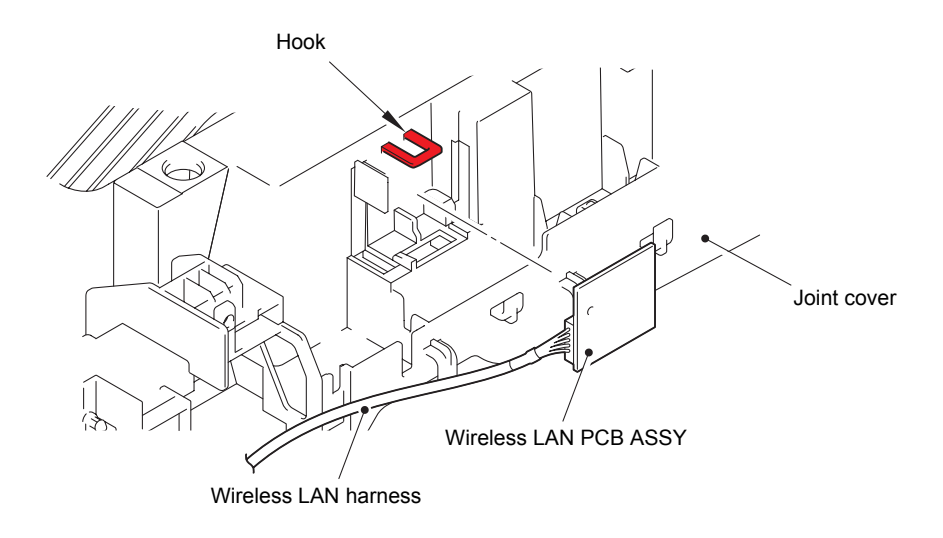

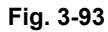

Harness routing: Refer to ["9.](#page-163-2)[Wireless LAN PCB ASSY / USB host PCB ASSY](#page-163-3)".

# **9.14 USB host PCB ASSY**

- (1) Remove the two taptite bind B M4x12 screws to remove the USB host PCB ASSY from the joint cover, and release the USB host harness from the securing fixtures.
- (2) Disconnect the USB host harness from the USB host PCB ASSY.

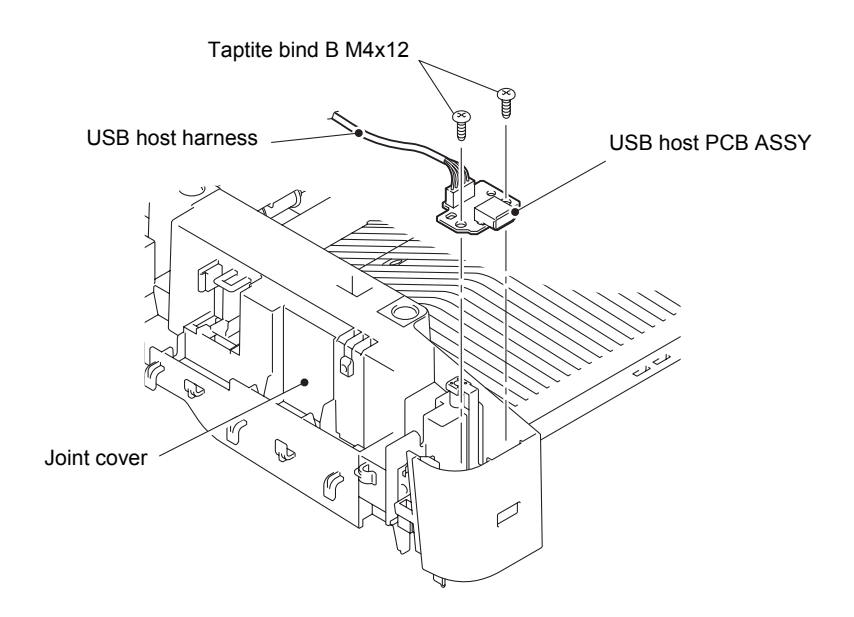

**Fig. 3-94**

Harness routing: Refer to ["9.](#page-163-2)[Wireless LAN PCB ASSY / USB host PCB ASSY](#page-163-3)".

# **9.15 Speaker unit**

- (1) Release the hook, and remove the speaker hold spring from the joint cover.
- (2) Remove the speaker unit from the joint cover, and release the speaker harness from the securing fixtures.

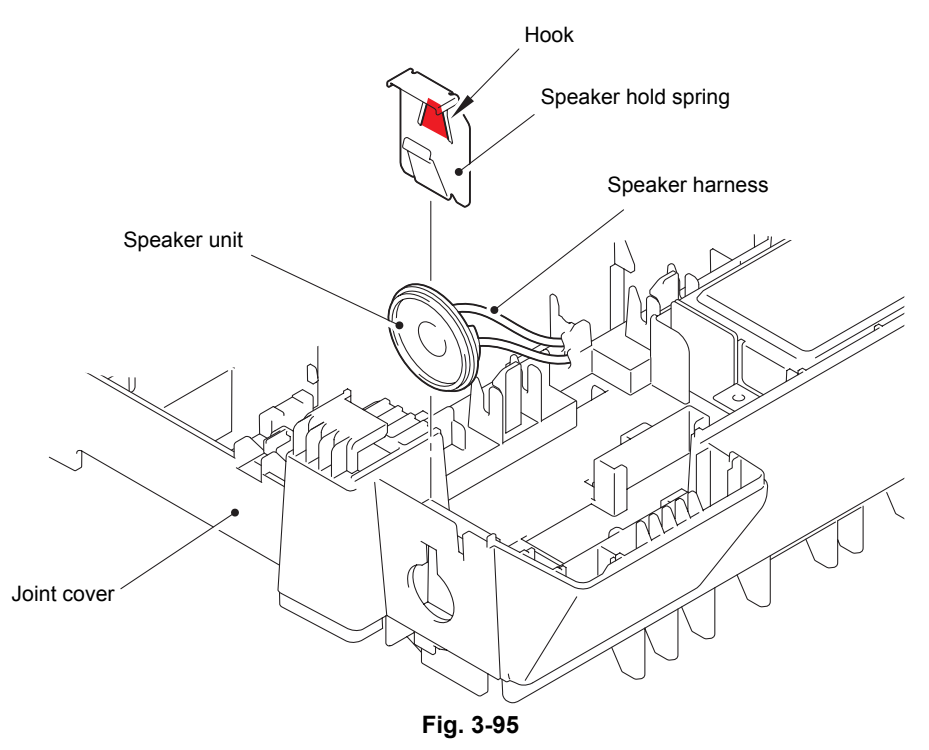

Harness routing: Refer to ["8.](#page-162-0)[NCU PCB ASSY / Speaker unit](#page-162-1)".

# **9.16 NCU PCB ASSY**

- (1) Remove the screw pan (S/P washer) M3.5x6 DA screw and washer 5 to remove the NCU earth harness. Release the NCU harness and the NCU earth harness from the securing fixtures.
- (2) Remove the two taptite bind B M4x12 screws to remove the NCU unit from the joint cover.
- (3) Remove the screw pan (S/P washer) M3.5x6 DA screw and washer 5 to remove the NCU shield cover.
- (4) Remove the two taptite cup S M3x6 SR screws to remove the NCU PCB ASSY.

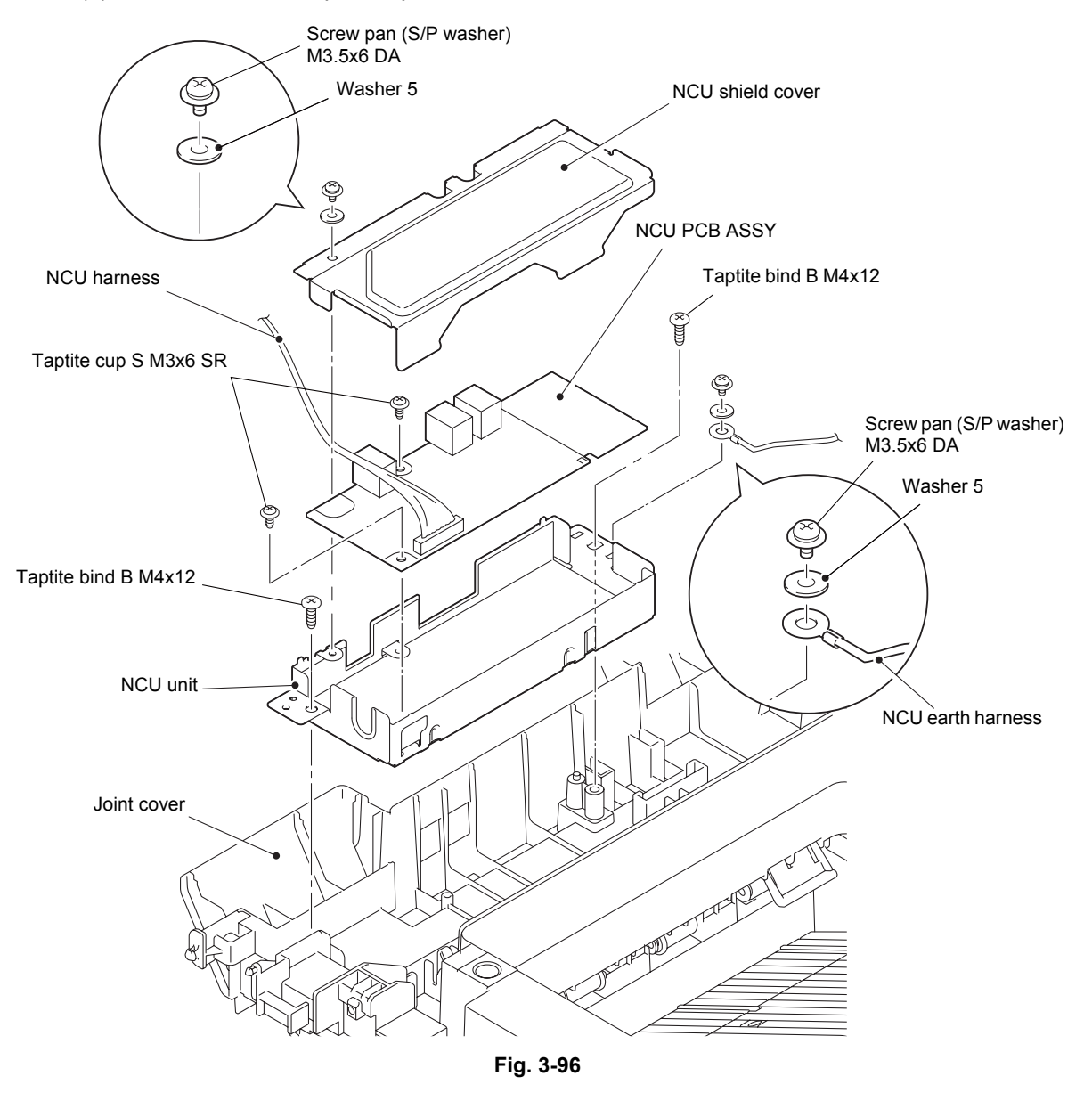

Harness routing: Refer to ["8](#page-162-0)[.NCU PCB ASSY / Speaker unit"](#page-162-1).
## **9.17 Main PCB ASSY**

(1) Disconnect all harnesses and flat cables from the main PCB ASSY.

### **Note:**

- After disconnecting the flat cable(s), check that the end of each cable is not damaged or short-circuited.
- When connecting the flat cable(s), insert it straight. After insertion, check that the cable is not at an angle.

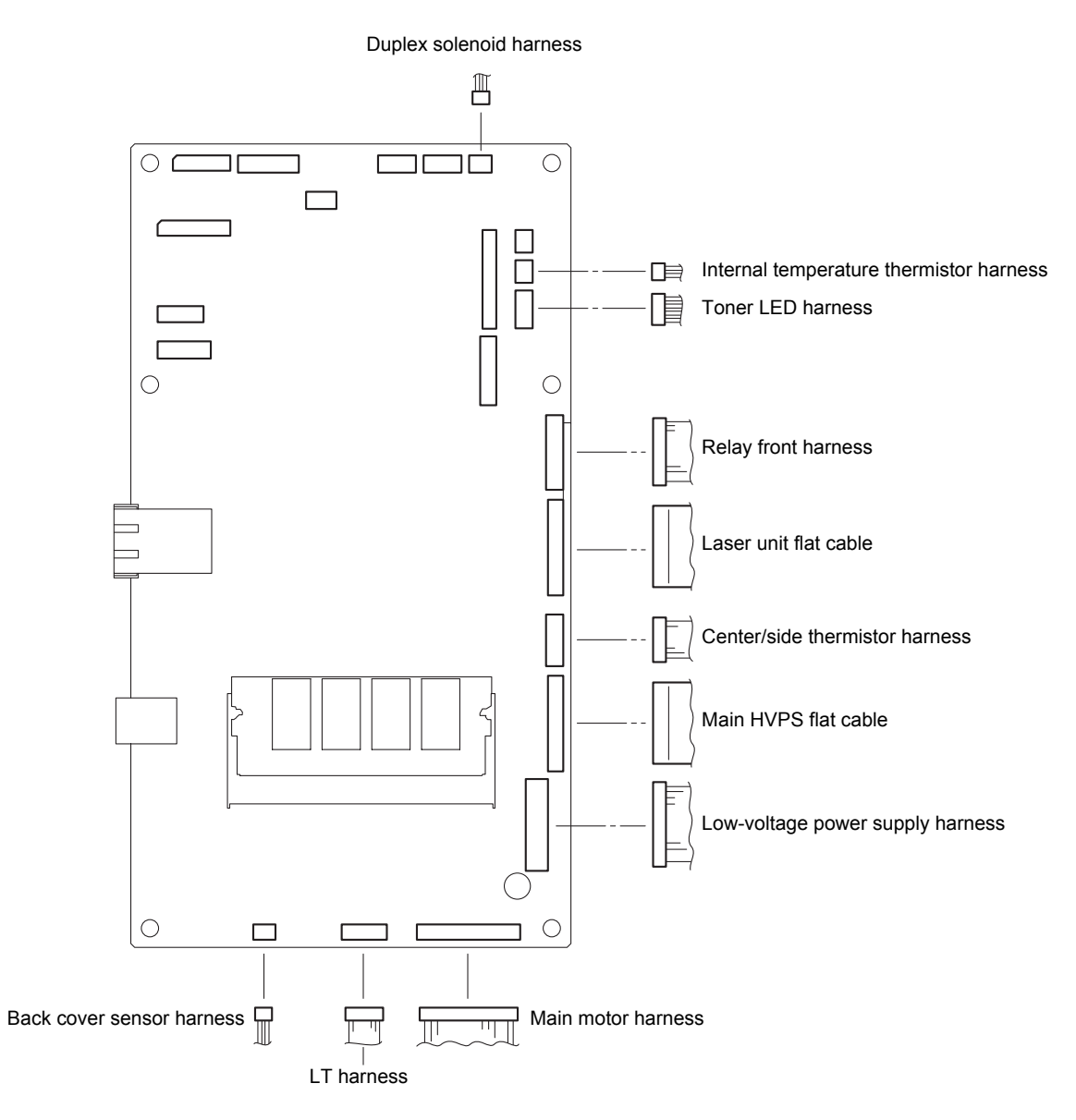

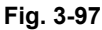

Harness routing: Refer to ["1.](#page-157-0)[Main PCB ASSY](#page-157-1)".

(2) Remove the six taptite cup S M3x8 SR screws to remove the main PCB ASSY from the machine.

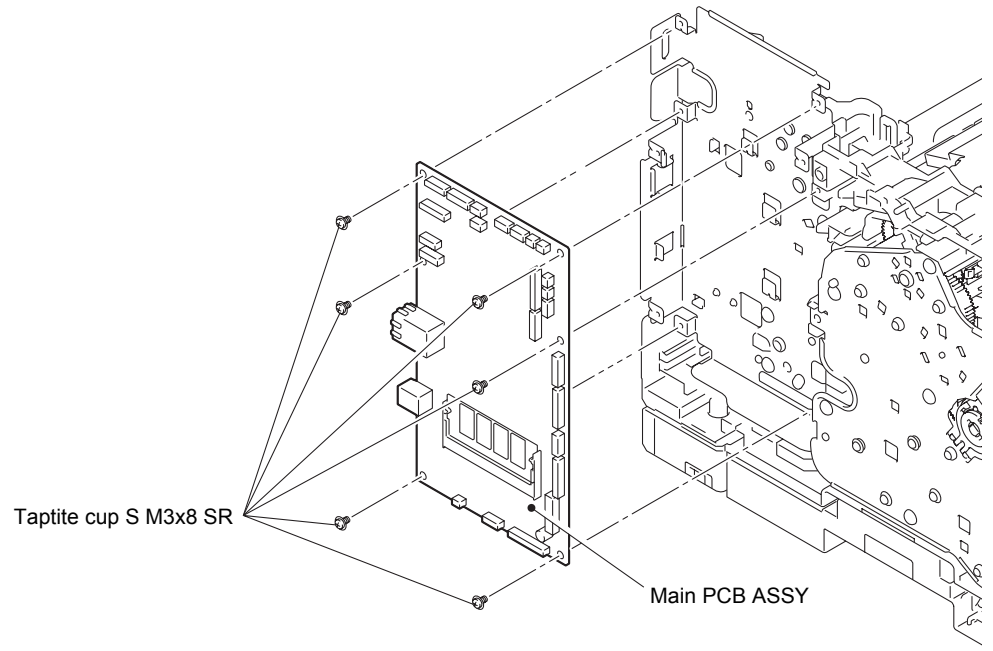

**Fig. 3-98**

## **9.18 Fuser unit**

# **CAUTION**

Some parts inside the machine are extremely hot immediately after the machine is used. When opening the front cover ASSY or back cover to access any parts inside the machine, never touch the shaded parts shown in the following figures.

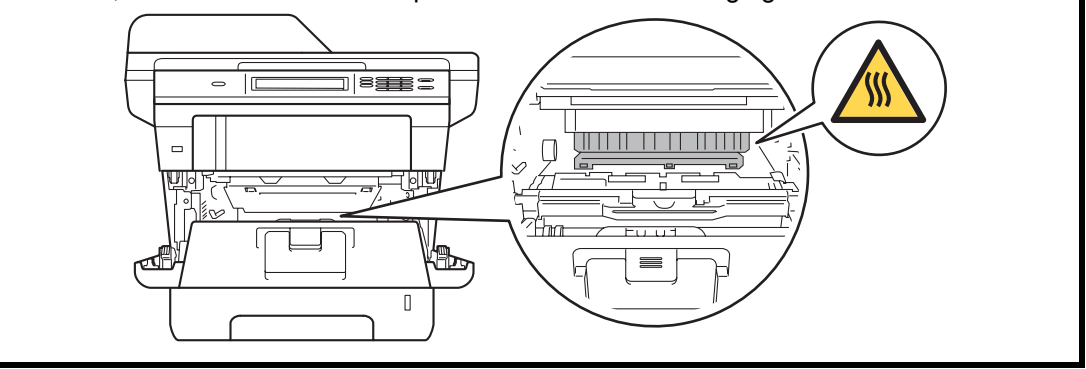

### **Note:**

- When removing the fuser unit while the front cover is attached, keep the front cover closed.
- (1) Remove the taptite bind B M4x12 screw, and release the hook to remove the fuser unit line cover R from the machine.
- (2) Remove the rear nip release link from the machine.

#### **Note:**

- Make sure that the front cover is open when removing the rear nip release link.
- (3) Remove the taptite pan B M4x14 screw, and release the hook to remove the fuser unit line cover L from the machine.

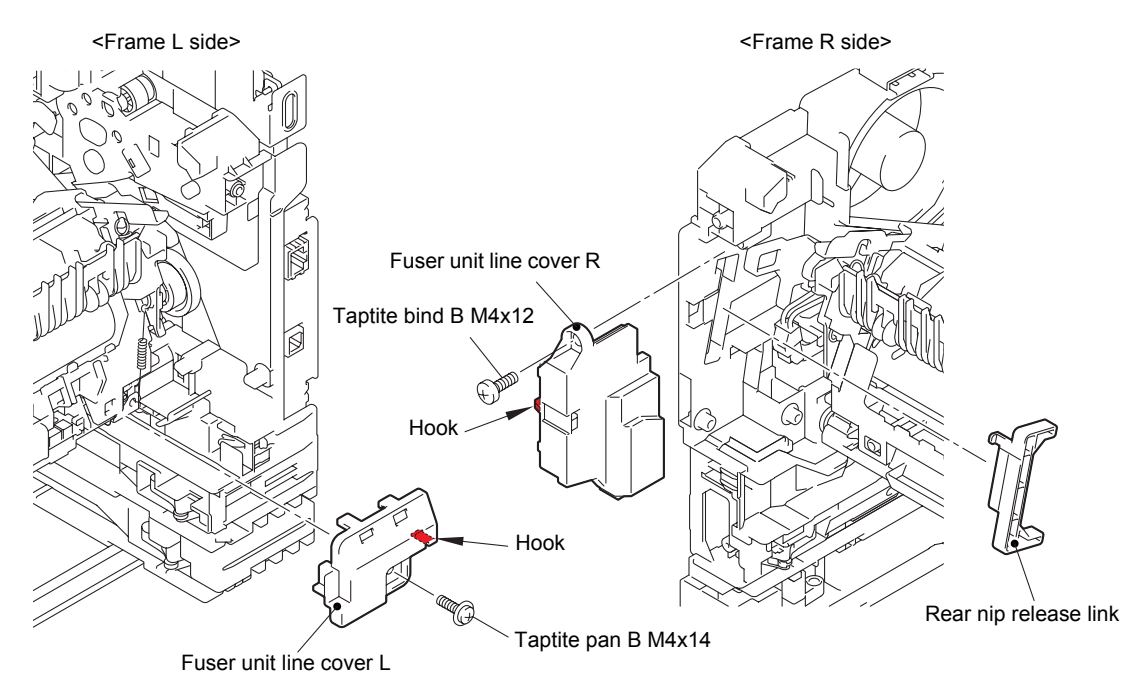

**Fig. 3-99**

(4) Release the heater harness of the fuser unit from the guide on the main frame R, and disconnect the heater harness from the low-voltage-heater harness.

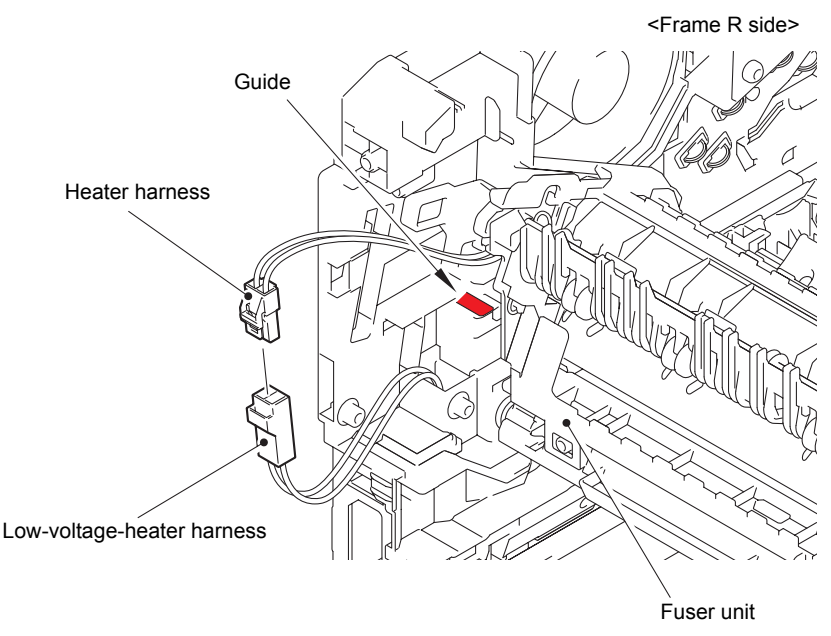

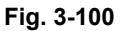

Harness routing: Refer to ["3.](#page-159-0)[Fuser unit](#page-159-1)".

- (5) Remove the fuser unit earth spring from the fuser unit.
- (6) Release the center thermistor harness and the side thermistor harness of the fuser unit from the guide, and disconnect these harnesses from the eject sensor PCB ASSY.

#### **Note:**

• When disconnecting the harness, hold the top of the PCB connector to prevent the PCB connector being damaged.

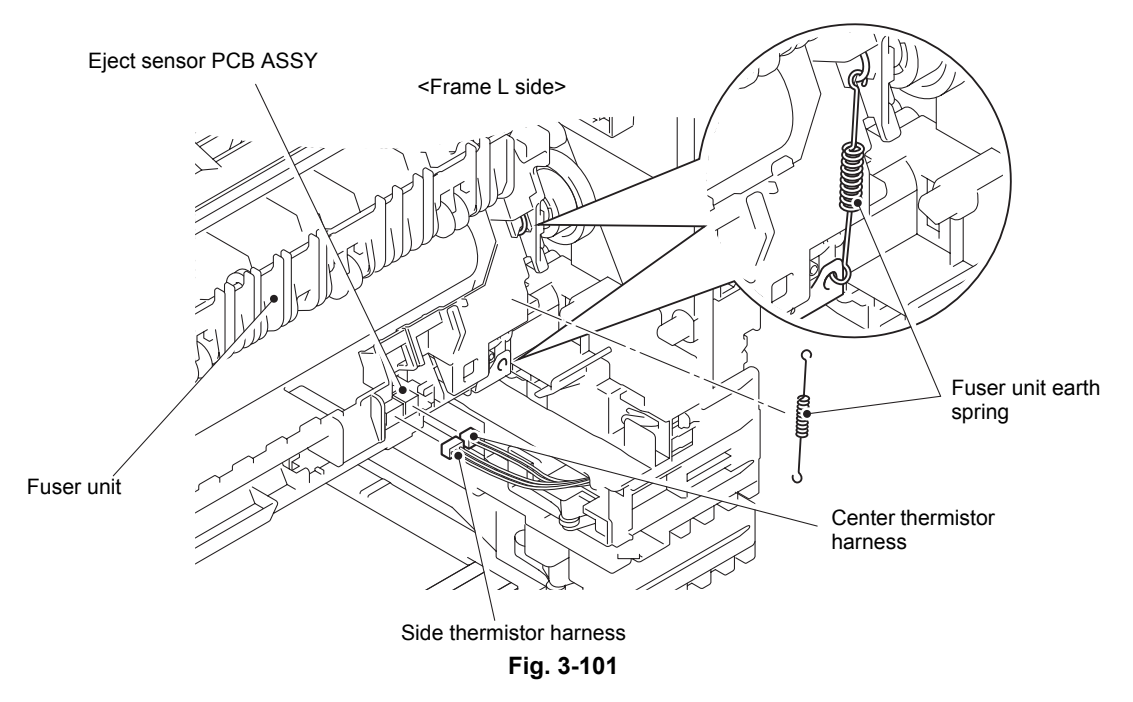

Harness routing: Refer to ["3.](#page-159-0)[Fuser unit](#page-159-1)".

(7) Remove the taptite pan B M4x14 screw, and remove the fuser unit from the machine.

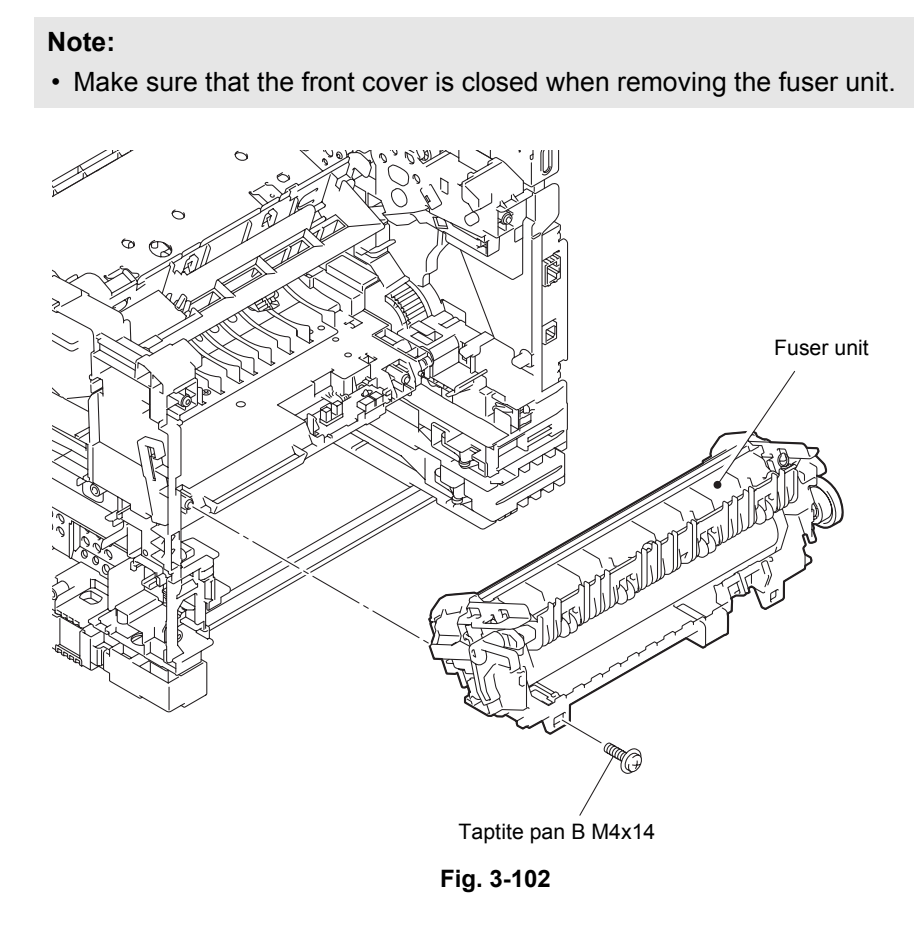

### **Assembling Note:**

• Check that the heater harness is housed in frame L as shown in the illustration below. Otherwise the harness may be caught in some sections of the machine, and may catch fire.

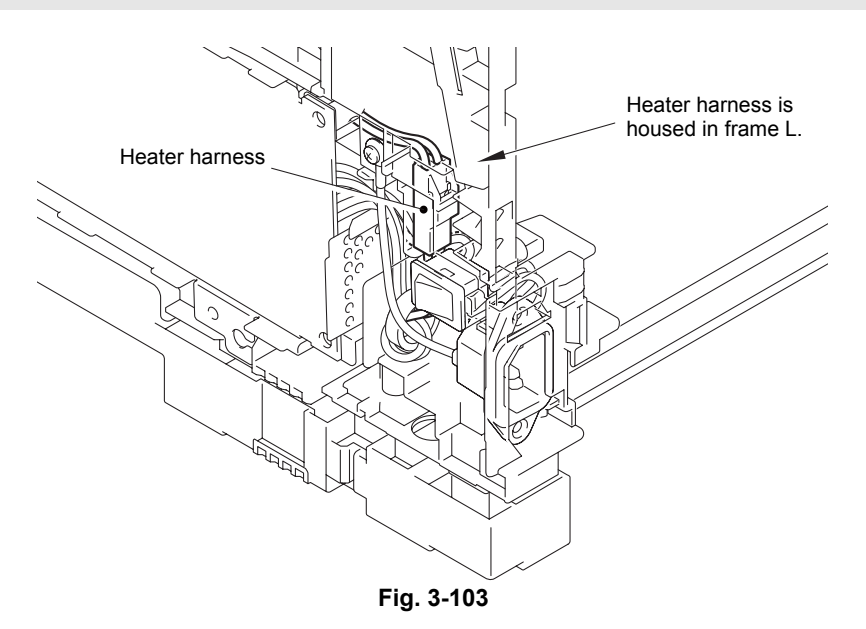

## **9.19 Laser unit**

- (1) Disconnect the laser unit flat cable from the laser unit.
- (2) Remove the four taptite cup S M3x8 SR screws, and remove the laser unit from the machine.

#### **Note:**

• Be careful not to touch the lens of the laser unit.

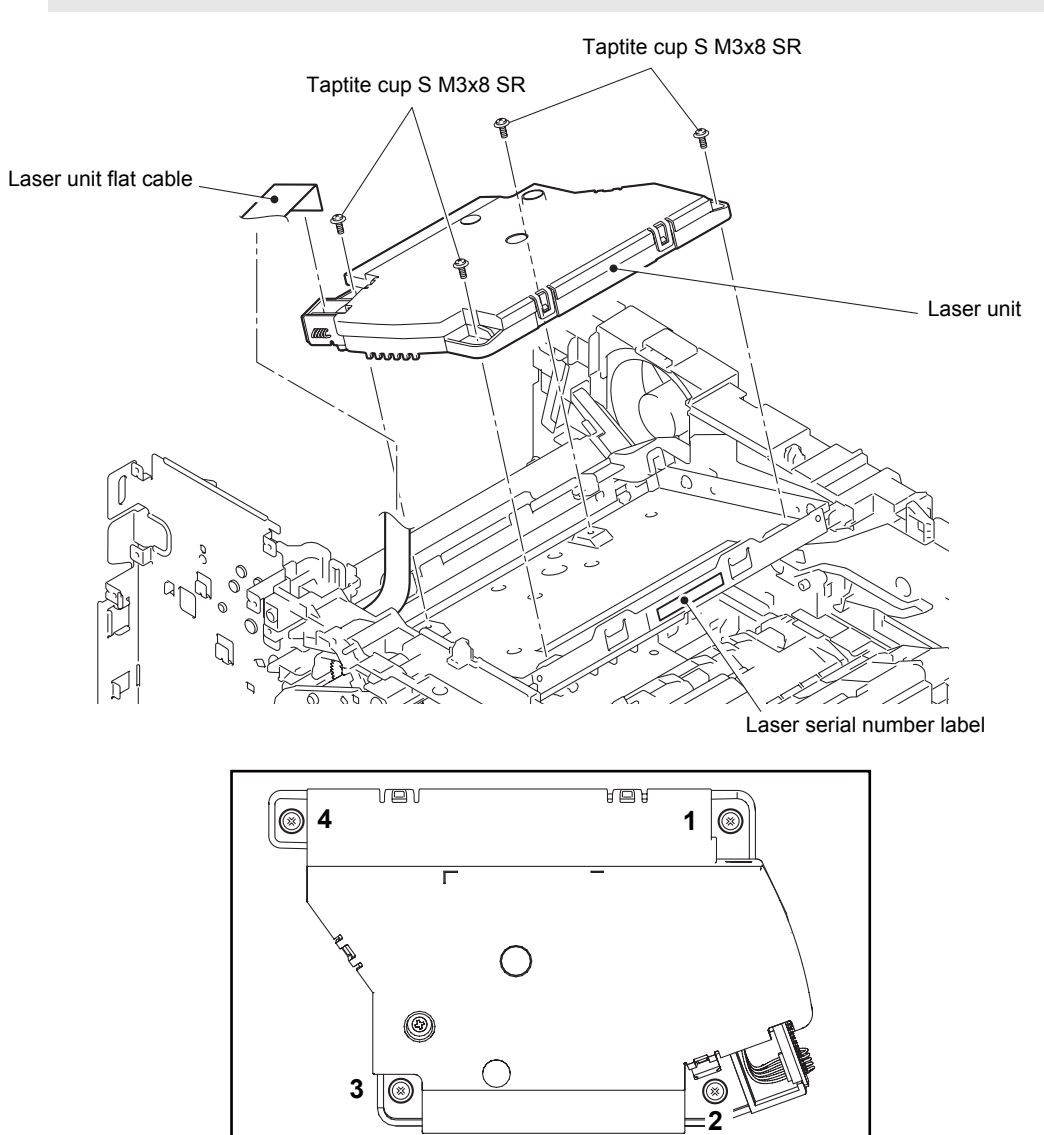

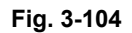

Harness routing: Refer to ["1.](#page-157-0) [Main PCB ASSY](#page-157-1)" and ["6.](#page-160-0) [Laser unit](#page-160-1)".

#### **Assembling Note:**

- When attaching the laser unit, tighten the screws in the following order: upper right, lower right, lower left and upper left.
- When connecting the flat cable(s), insert it straight. After insertion, check that the cable is not at an angle.
- After replacing the laser unit, attach the laser serial number label of the new laser unit on the scanner plate as shown in the illustration above.

## **9.20 Low-voltage power supply PCB ASSY**

- (1) Remove the two taptite cup S M3x8 SR screws, and remove the scanner earth plate from the machine.
- (2) Remove the three taptite cup S M3x8 SR screws, taptite bind B M4x12 screw and screw pan M4x8, washer spring 2-4, washer 5 to remove the LV shield plate cover from the machine.
- (3) Remove the LVPS insulation sheet (small, black) and the LVPS insulation sheet (big, semi-transparent) from the machine.

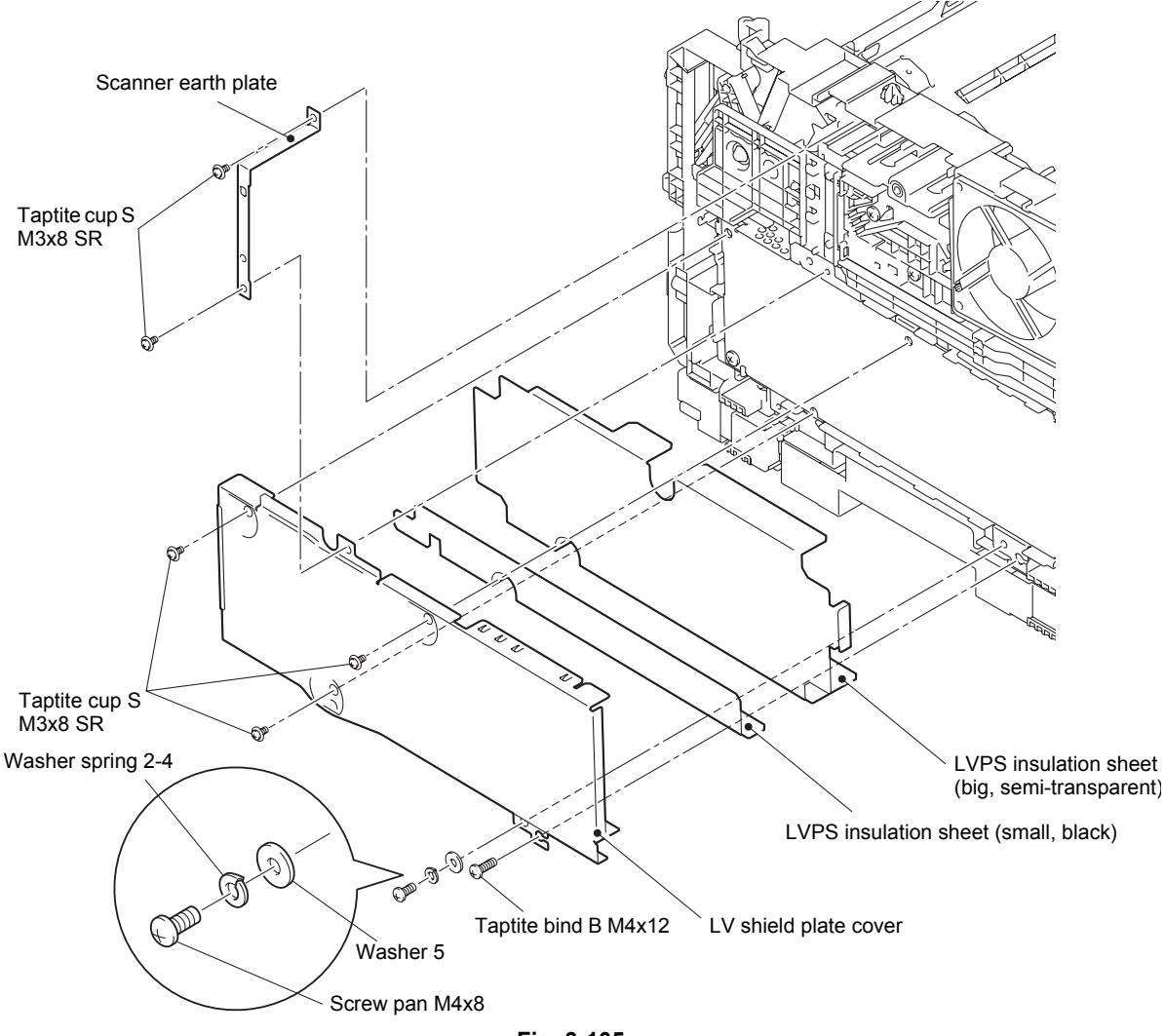

**Fig. 3-105**

- (4) Remove the taptite flat B M3x10 screw from the inlet.
- (5) Remove the screw pan M4x8, washer spring 2-4, washer 5, and remove the earth harness from the machine.
- (6) Remove the inlet and the power switch from the machine.

### **Note:**

• When removing the power switch, use a flathead screwdriver or similar tool to lift the edge of the power switch to remove it.

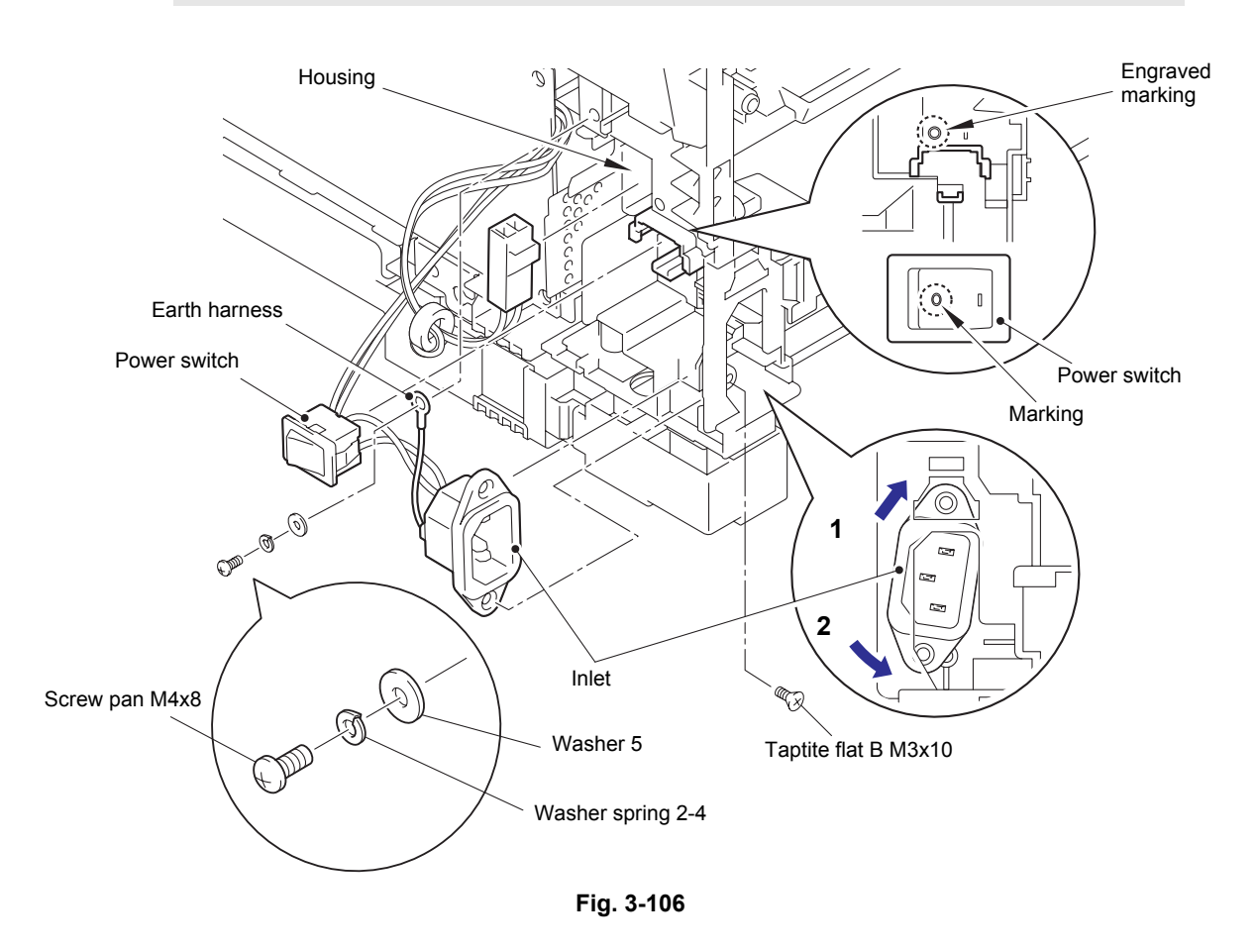

#### **Assembling Note:**

- When attaching the power switch, align the marking on the power switch with the engraved marking on the machine.
- Attach the inlet as shown in the illustration above.
- Insert the inlet harness into the housing of the machine.

(7) Remove the taptite cup S M3x8 SR screw and the two taptite bind B M4x12 screws to remove the low-voltage power supply PCB ASSY from the machine, and disconnect the low-voltage power supply harness from the low-voltage power supply PCB ASSY.

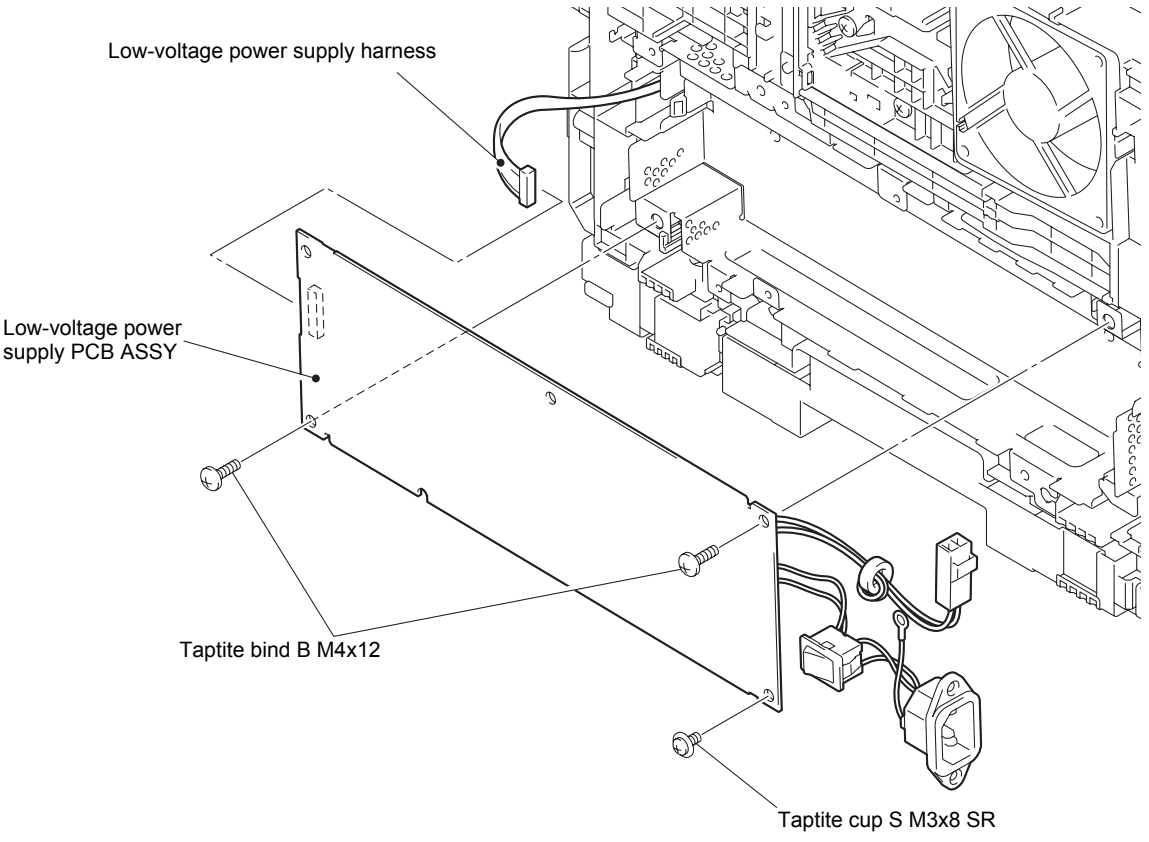

**Fig. 3-107**

### **Assembling Note:**

- When attaching the low-voltage power supply PCB ASSY, engage the notch on the low-voltage power supply PCB ASSY with the hook on the machine as shown in the illustration below.
- Check that the heater harness is housed in frame L as shown in the illustration below. Otherwise the harness may be caught in some sections of the machine, and may catch fire.

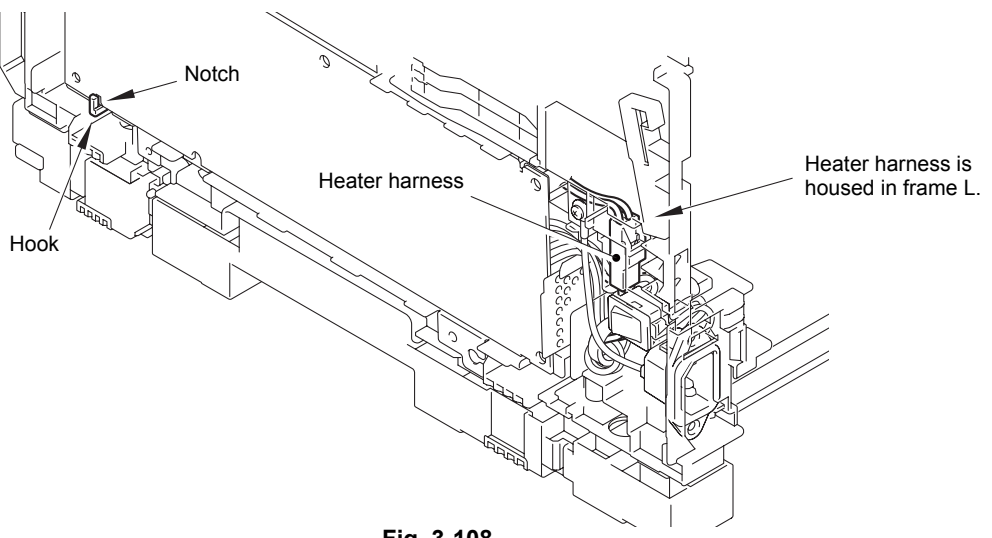

**Fig. 3-108**

## **9.21 Toner LED PCB ASSY**

- (1) Remove the LV shield plate earth spring from the LV shield plate and the machine.
- (2) Remove the taptite cup S M3x8 SR screw, and lift the under bar earth plate R from the LV shield plate.
- (3) Remove the taptite bind B M4x12 screw, and release the two hooks to remove the LV shield plate from the machine.

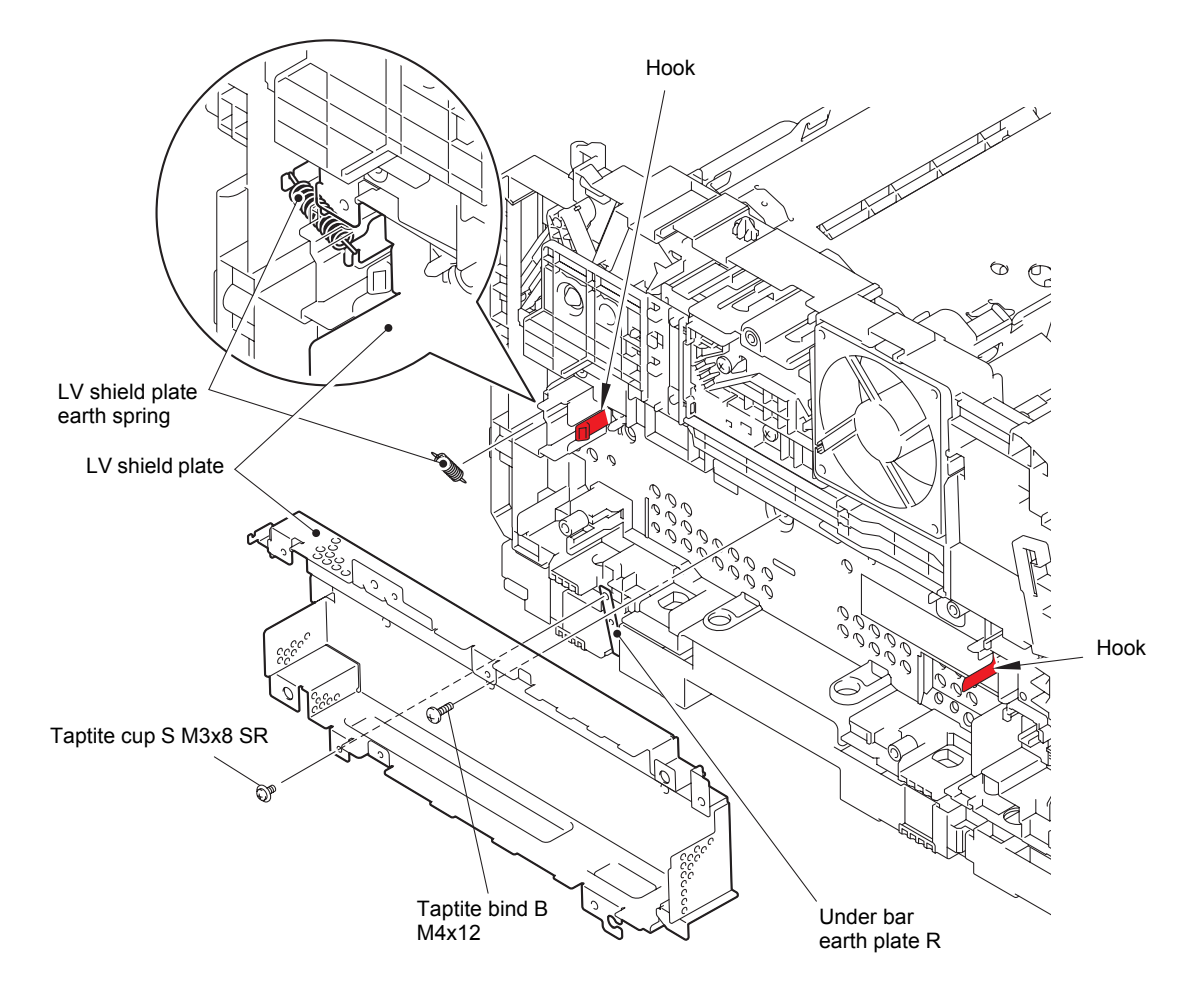

**Fig. 3-109**

- (4) Remove the taptite bind B M4x12 screw, and release the hook to open the back side of the hold cover 1. Then remove the hold cover 1 from the machine in the direction of the arrow.
- (5) Release the toner LED harness from the securing fixtures.
- (6) Remove the taptite pan B M3x8 screw, and pull out "A" on the pinch earth spring from the toner LED PCB ASSY. Release the two hooks, disconnect the main fan harness from the toner LED PCB ASSY while lifting the toner LED PCB ASSY, and remove the toner LED PCB ASSY from the machine.
- (7) Remove the pinch earth spring from the machine.

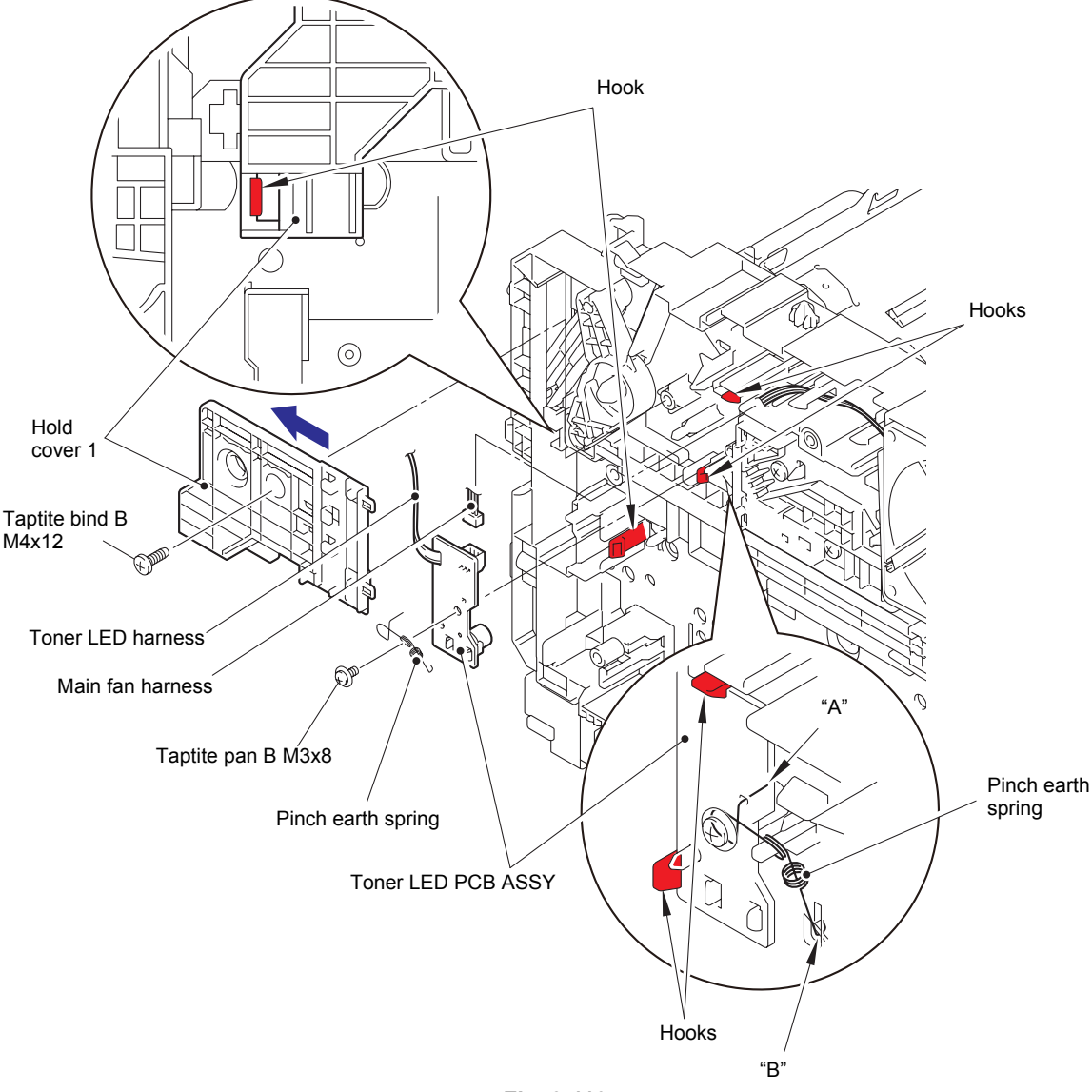

**Fig. 3-110**

Harness routing: Refer to ["1](#page-157-0)[.Main PCB ASSY"](#page-157-1) and ["5.](#page-160-2)[Toner LED PCB ASSY/Main fan](#page-160-3)".

### **Assembling Note:**

• Engage "B" on the pinch earth spring with the spring on the machine.

## **9.22 Main fan**

(1) Slide the straight cam in the direction of arrow 1a to remove the boss on the nip release link from the groove on the straight cam. Then slide the straight cam in the direction of arrow 1b to remove it from the machine.

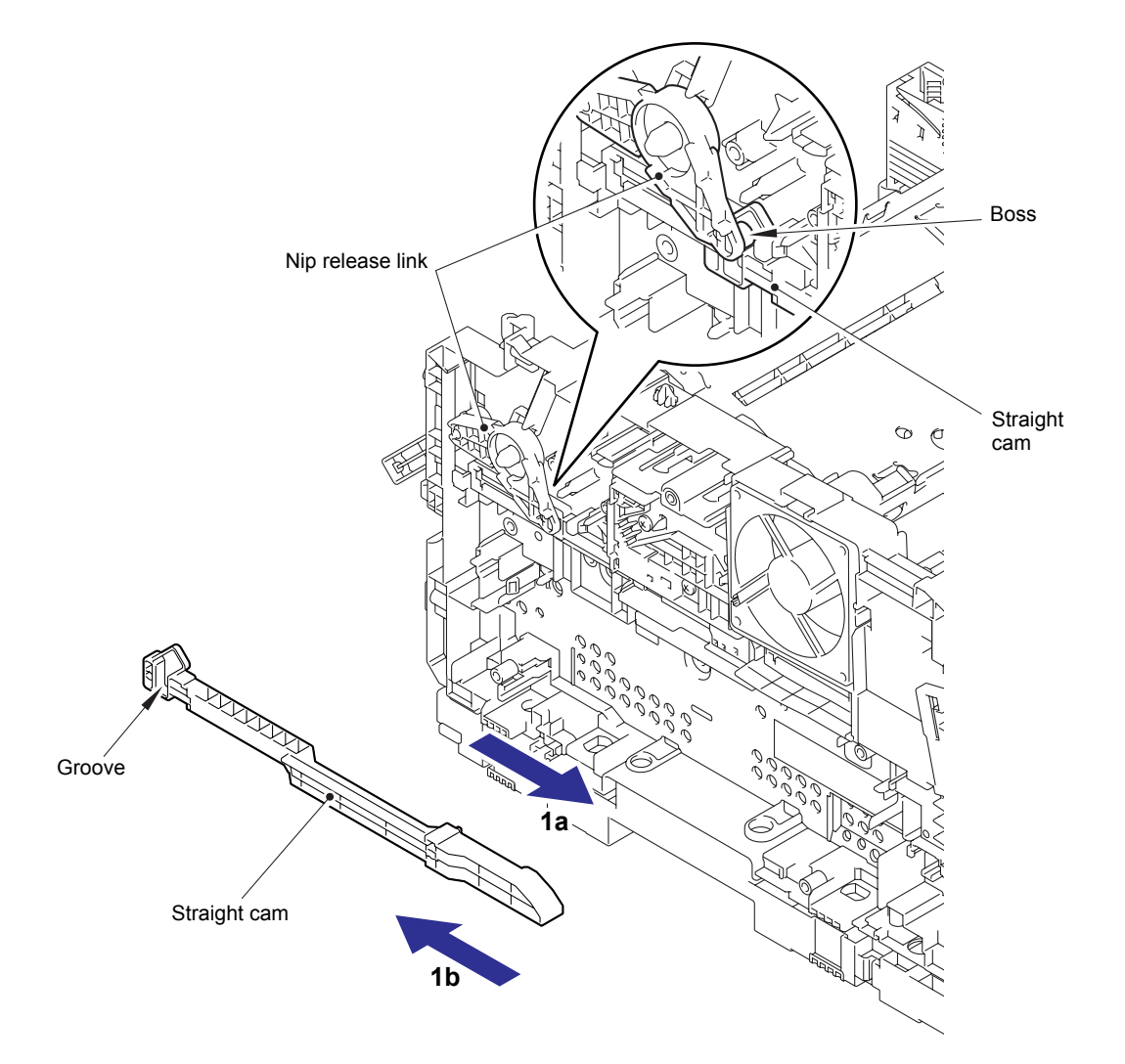

**Fig. 3-111**

- (2) Remove the two taptite bind B M4x12 screws, and release the hook to open the upper side of the hold cover 2.
- (3) Release the main fan harness from the securing fixtures, and remove the main fan from the machine.

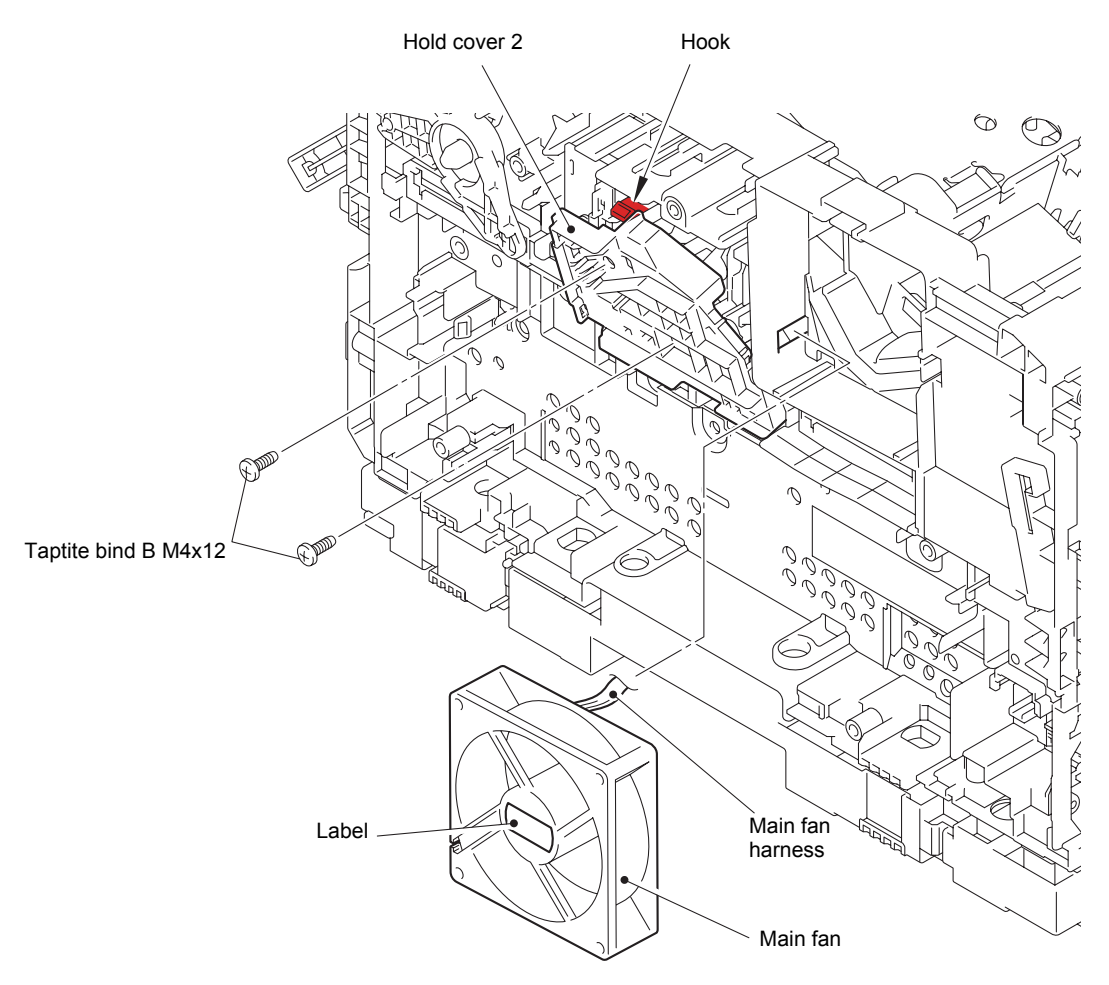

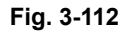

Harness routing: Refer to ["5.](#page-160-2)[Toner LED PCB ASSY/Main fan"](#page-160-3).

### **Assembling Note:**

• Attach the main fan so that the surface with the label faces out.

## **9.23 Air duct / Filter**

- (1) Release the hook, and remove the filter from the air duct.
- (2) Push the two pins of the air duct to release the pins, and pull the air duct in the direction of the arrow to remove it from the machine.

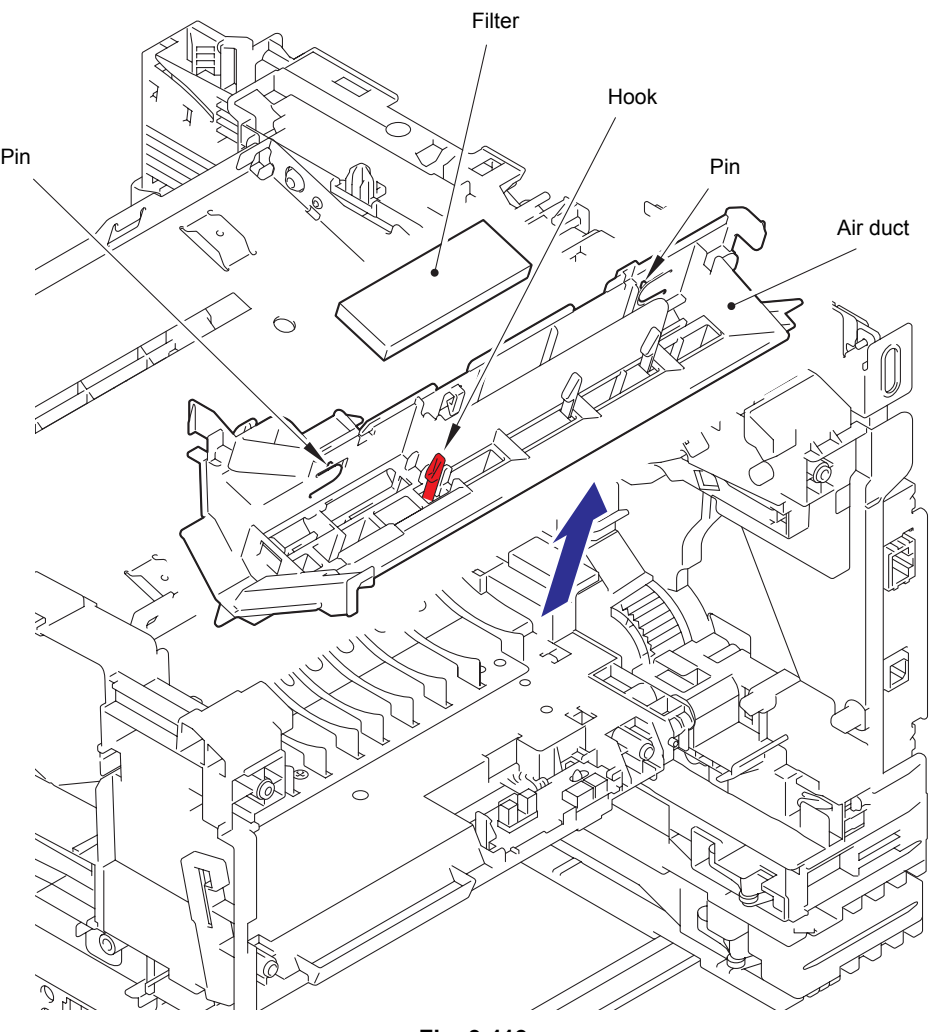

**Fig. 3-113**

## **9.24 Relay front PCB ASSY**

- (1) Release the relay front harness from the securing fixtures.
- (2) Release the two hooks to remove the front cover sensor from the machine, and then release the front cover sensor harness from the hook.

#### **Note:**

- When removing the front cover sensor, push it from the rear to remove it.
- (3) Remove the two hooks to remove the relay front PCB ASSY from the machine, and release all harnesses from hook A.
- (4) Disconnect all harnesses from the relay front PCB ASSY.

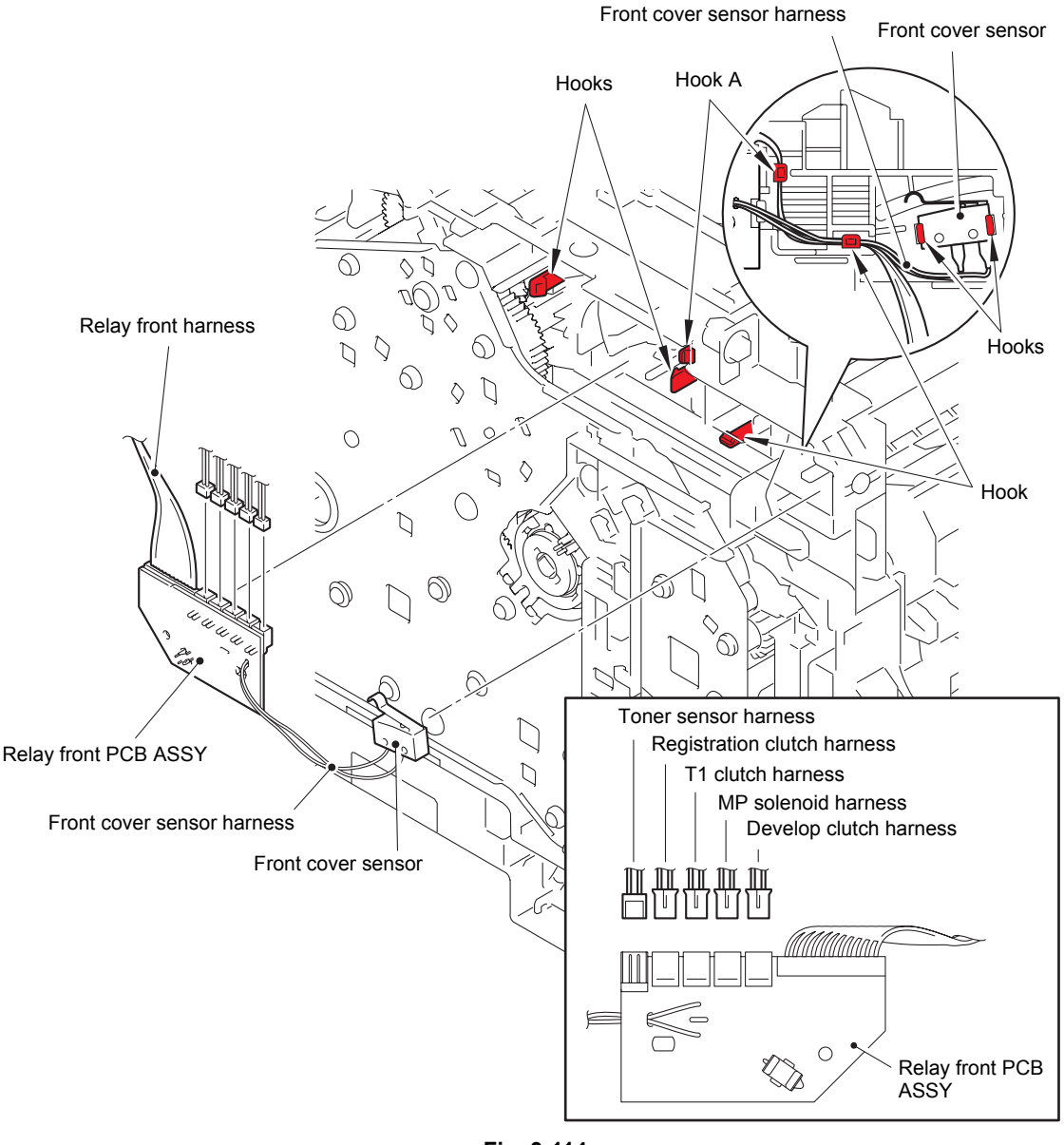

**Fig. 3-114**

Harness routing: Refer to ["1.](#page-157-0)[Main PCB ASSY](#page-157-1)" and ["2.](#page-158-0)[Relay front PCB ASSY](#page-158-1)".

## **9.25 Registration clutch / T1 clutch**

- (1) Release the registration clutch harness and the T1 clutch harness from the securing fixtures.
- (2) Remove collar 6, and remove the registration clutch from the machine.
- (3) Release the hook, and remove the T1 clutch from the machine.

### **Note:**

• Be careful not to damage the hook on the T1 clutch.

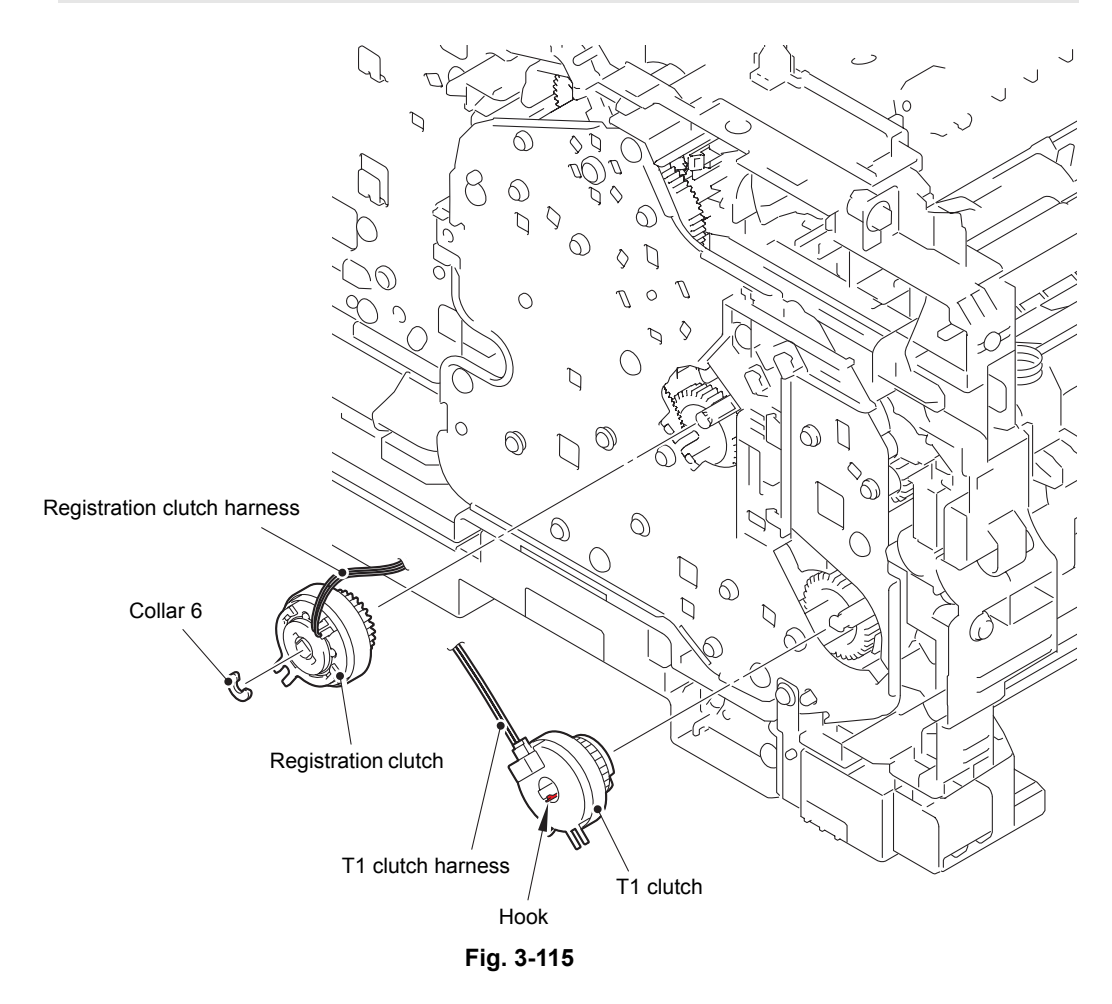

Harness routing: Refer to ["2.](#page-158-0)[Relay front PCB ASSY"](#page-158-1).

## **9.26 Main frame L ASSY**

(1) Remove the two taptite bind B M4x12 screws, and remove the rear under bar from the machine.

### **Note:**

- Only DCP-8250DN, MFC-8950DW, MFC-8950DWT, MFC-8952DW and MFC-8952DWT are equipped with a rear under bar.
- (2) Remove the two taptite bind B M4x12 screws, and remove the front under bar and the under bar earth plate R.
- (3) Remove the taptite cup S M3x8 SR screw, and remove the under bar earth plate L from the machine.
- (4) Remove the main PCB insulation sheet (transparent) and the main PCB insulation sheet (black) from the machine. Then pull out the duplex solenoid harness from the main PCB insulation sheet (transparent).
- (5) Turn the registration roller bushing of the registration roller to the position as shown in the illustration below, and pull out the registration roller from the machine.

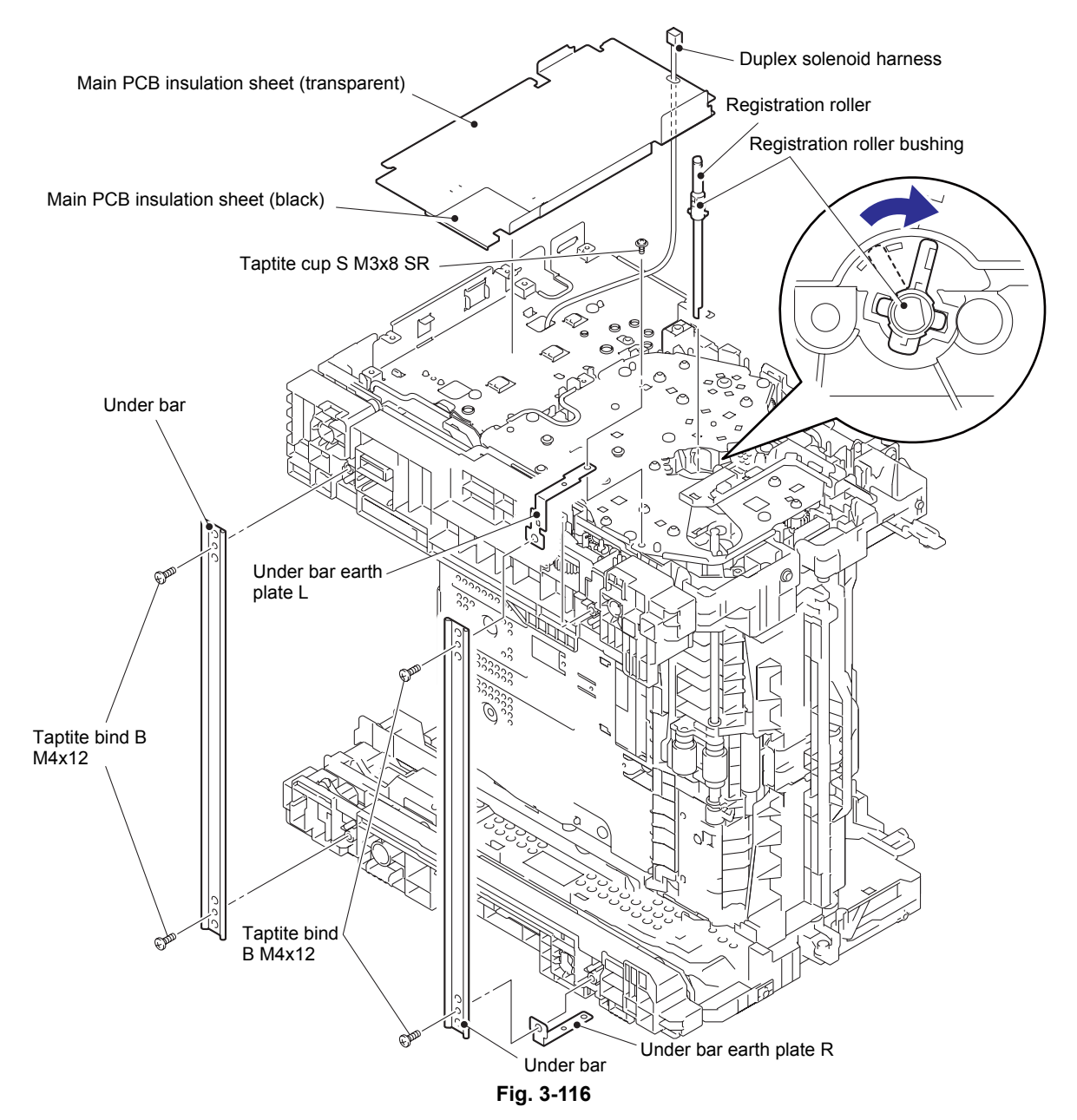

3-87 *Confidential*

(6) Remove the three taptite cup S M3x8 SR screws and four taptite bind B M4x12 screws, and remove the main frame L ASSY from the machine. Then pull out the low-voltage power supply harness, the eject sensor harness and the main HVPS flat cable from the main frame L ASSY.

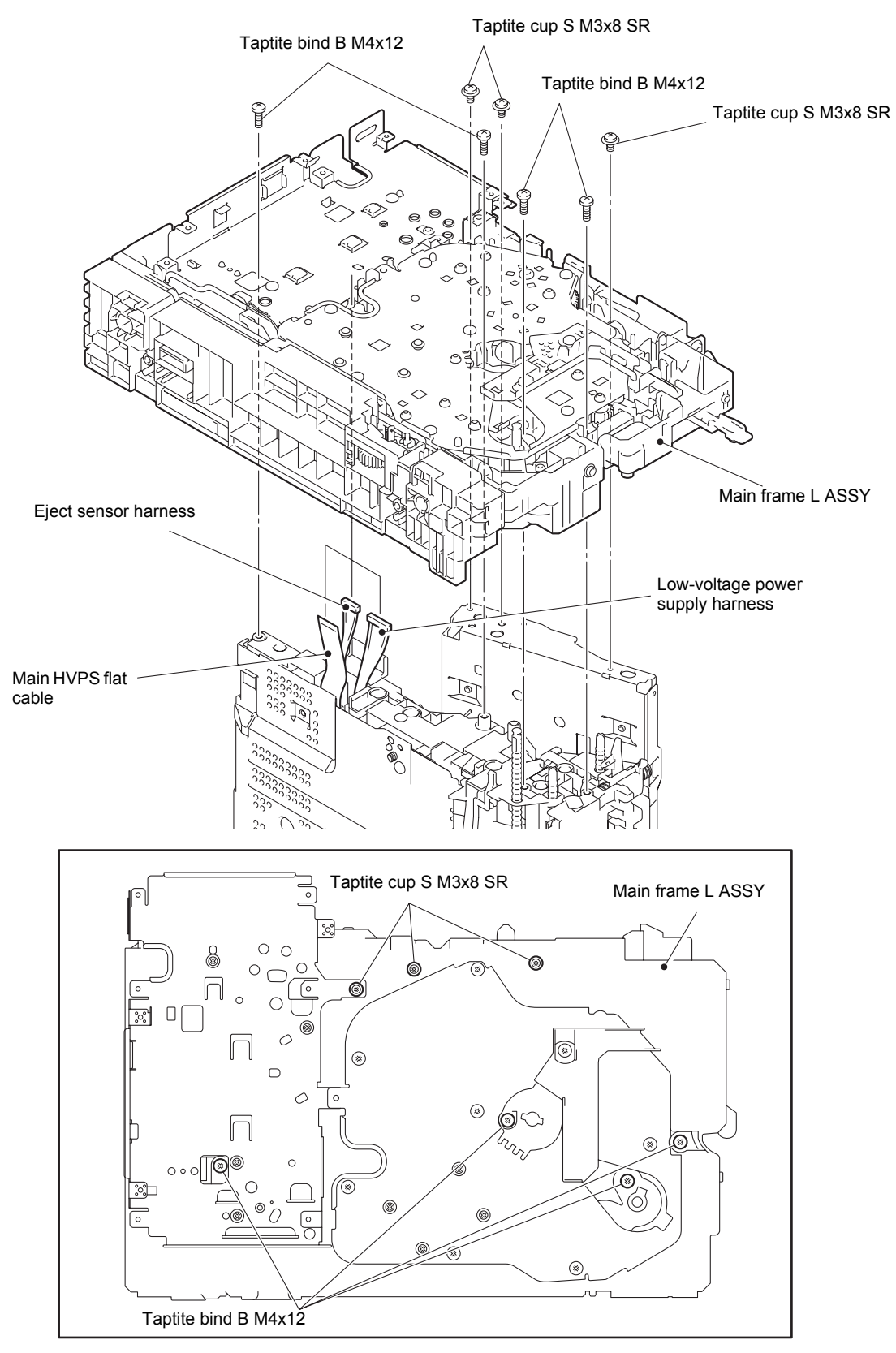

**Fig. 3-117**

## **9.27 Main motor ASSY**

(1) Remove the eight taptite bind B M4x12 screws, and remove the drive sub ASSY from the main frame L ASSY.

### **Note:**

• When removing the drive sub ASSY, be careful not to damage the shaft of the drive sub ASSY.

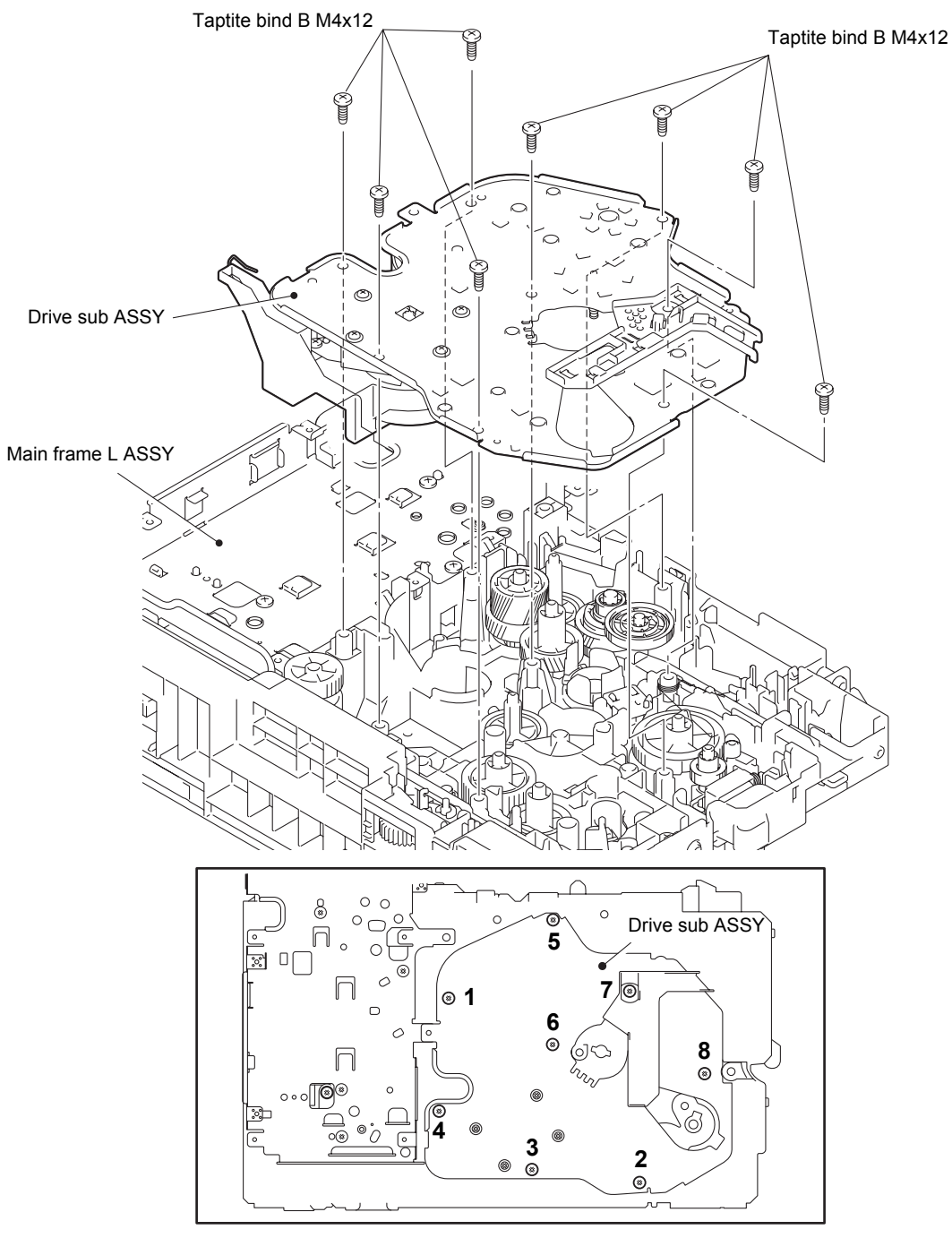

**Fig. 3-118**

#### **Assembling Note:**

• When securing the drive sub ASSY with screws, tighten the screws in the sequence of the numbers engraved on the drive sub ASSY.

### **Note:**

- Do not allow the metallic gear shaft of the main motor ASSY and drive sub ASSY to face down. Failure to observe this may cause the steel plate to be bend.
- (2) Remove the four taptite cup S M3x8 SR screws, and remove the main motor ASSY and the main motor cover from the drive sub ASSY.
- (3) Remove the fuser gear 35/83R and the DRM gear 32/83R from the main motor ASSY.

#### **Note:**

- Be careful not to damage the gear teeth.
- (4) Disconnect the main motor harness from the main motor ASSY.
- (5) Remove the two taptite bind B M3x10 screws, and remove the main motor ASSY from the main motor cover.

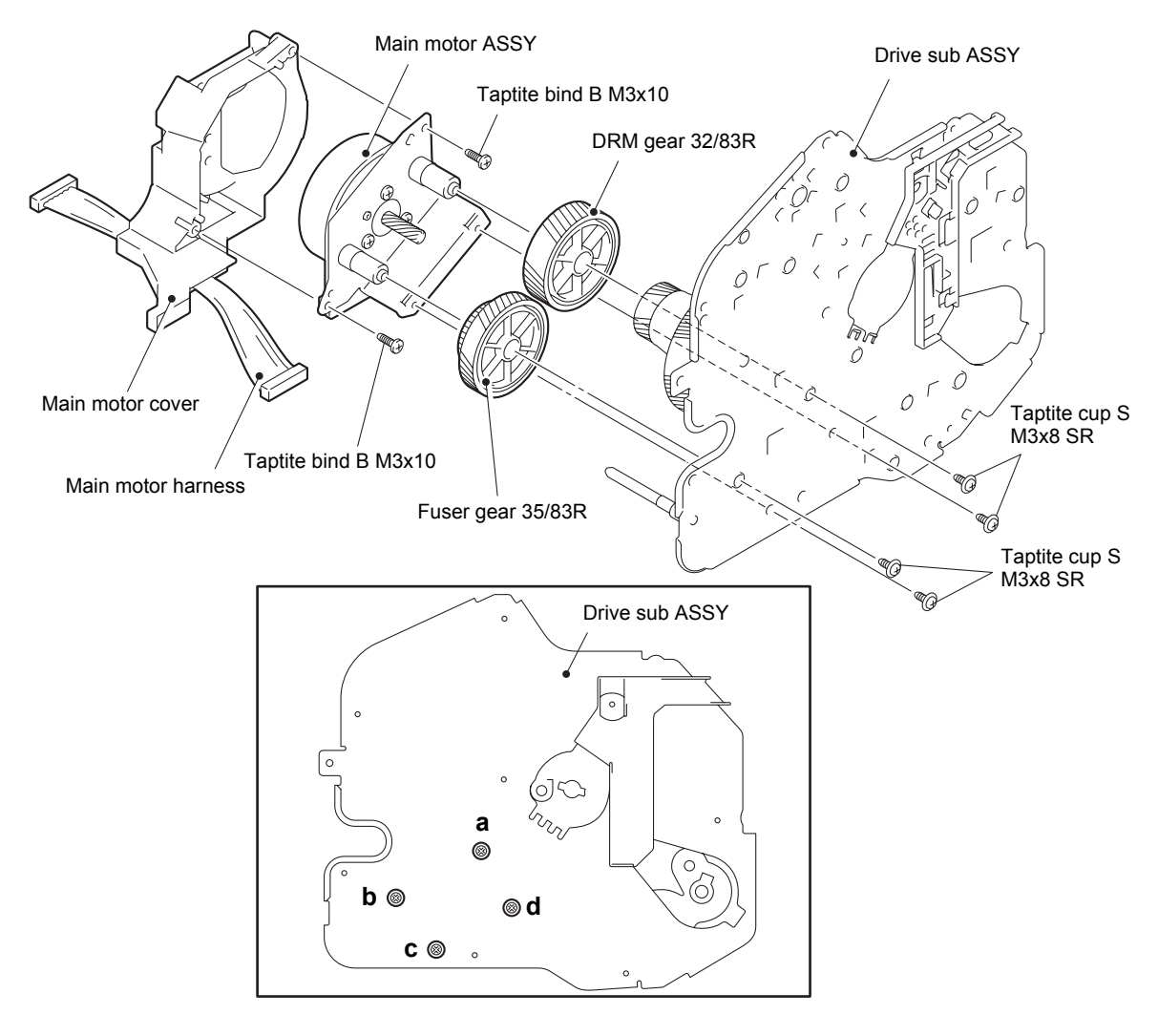

**Fig. 3-119**

### **Assembling Note:**

• When securing the main motor cover with screws, tighten the screws in the sequence of the alphabetical characters engraved on the drive sub ASSY.

## **9.28 Develop joint gear 37 / Develop joint**

(1) Tilt the develop joint to remove it from the drive sub ASSY, and then remove the develop joint spring from the drive sub ASSY.

### **Note:**

- When removing the develop joint, be careful not to damage the hooks.
- (2) Pull out the develop joint gear 37 from the drive sub ASSY.

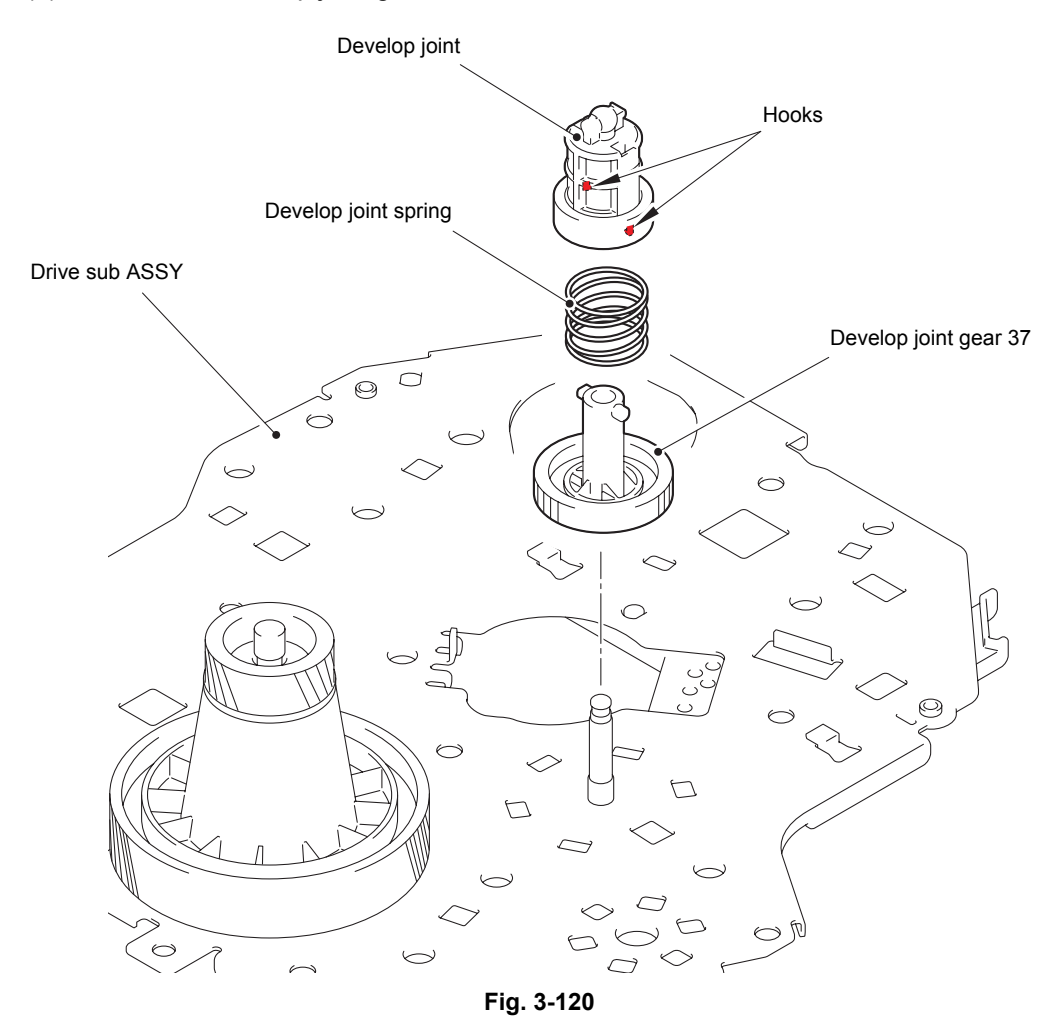

# **9.29 LT drive gear 29**

(1) Pull out the LT drive gear 29 from the main frame L ASSY.

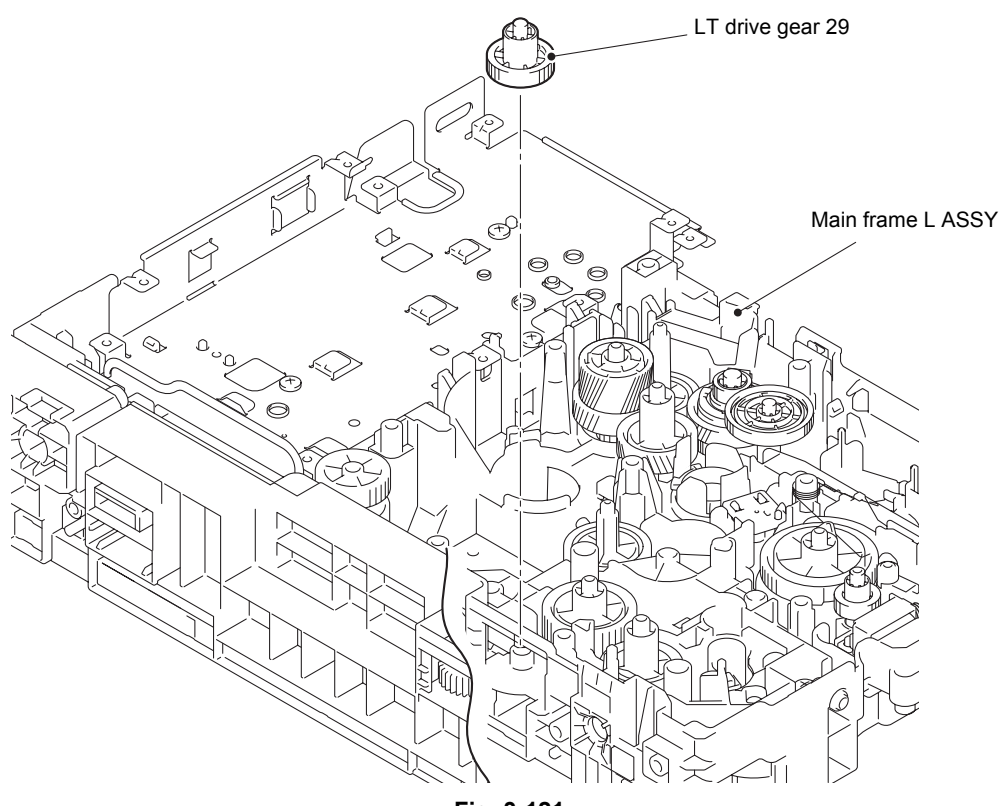

**Fig. 3-121**

## **9.30 Toner sensor PCB ASSY**

- (1) Remove the MP sector gear spring from the main frame L ASSY.
- (2) Release the toner sensor harness from the securing fixtures.
- (3) Release the two hooks to remove the toner sensor PCB ASSY from the main frame L ASSY.
- (4) Release the two hooks to remove the toner LED holder from the toner sensor PCB ASSY.

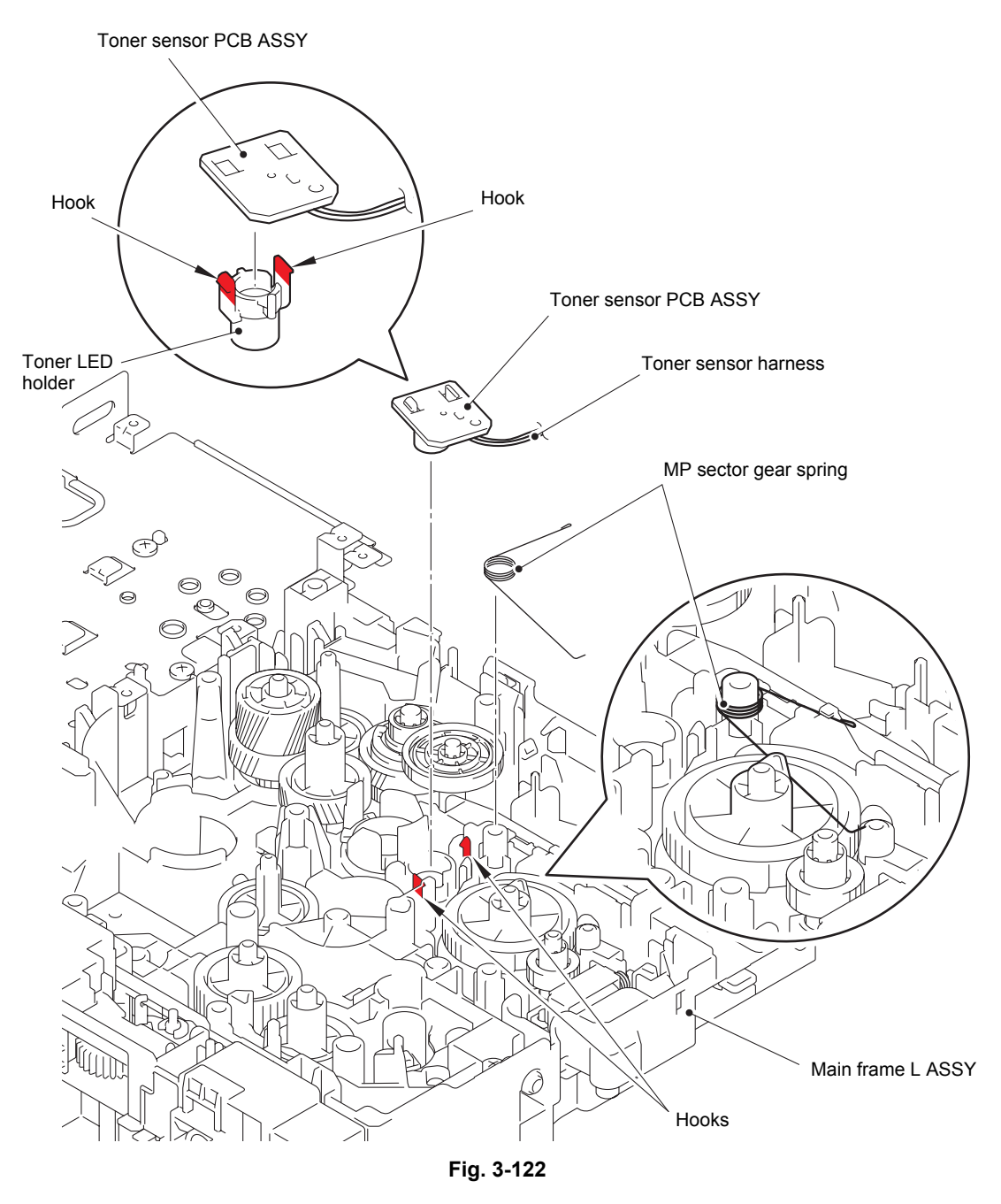

Harness routing: Refer to ["2.](#page-158-0)[Relay front PCB ASSY"](#page-158-1).

## **9.31 MP solenoid**

- (1) Remove the MP drive gear 18 from the main frame L ASSY.
- (2) Release the MP solenoid harness from the securing fixtures.
- (3) Remove the taptite bind B M3x10 screw, and remove the MP solenoid and the MP solenoid lever from the main frame L ASSY.
- (4) Remove the MP solenoid lever and the MP solenoid spring from the MP solenoid.

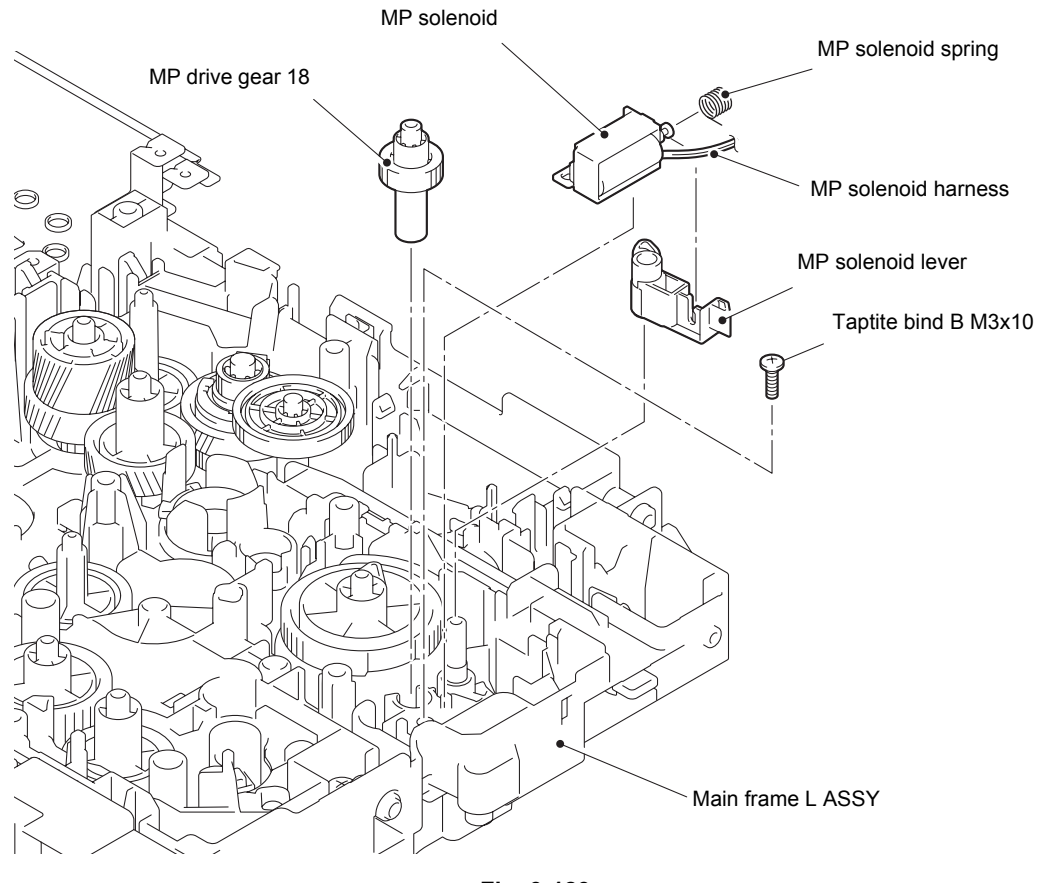

**Fig. 3-123**

Harness routing: Refer to ["2.](#page-158-0)[Relay front PCB ASSY"](#page-158-1).

## **9.32 Develop clutch 51R / Develop one way clutch 53**

- (1) Remove the develop idle gear 53 from the main frame L ASSY.
- (2) Remove the develop shaft gear 22 from the main frame L ASSY.
- (3) Release the develop clutch harness from the securing fixtures, and remove the develop clutch 51R from the main frame L ASSY.
- (4) Remove the develop one way clutch 53 from the main frame L ASSY.

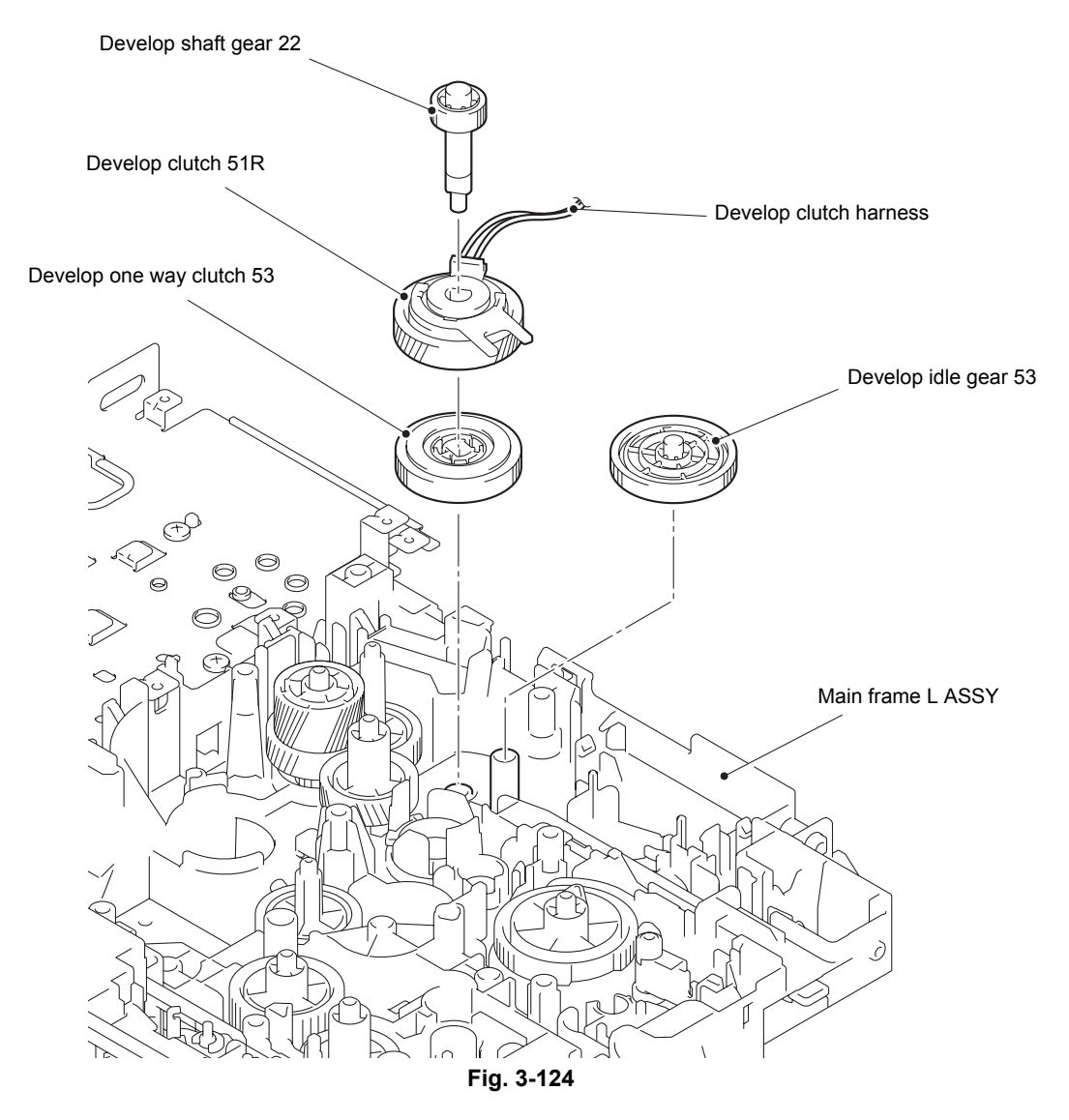

Harness routing: Refer to ["2.](#page-158-0)[Relay front PCB ASSY"](#page-158-1).

### **Assembling Note:**

• Attach the develop one way clutch 53 so that it faces as shown in the illustration above.

## **9.33 New toner actuator**

- (1) Remove "A" on the new toner actuator spring from the main frame L ASSY. Turn the new toner actuator in the direction of the arrow, and release the hook to remove the new toner actuator from the main frame L ASSY.
- (2) Remove the new toner actuator spring from the new toner actuator.

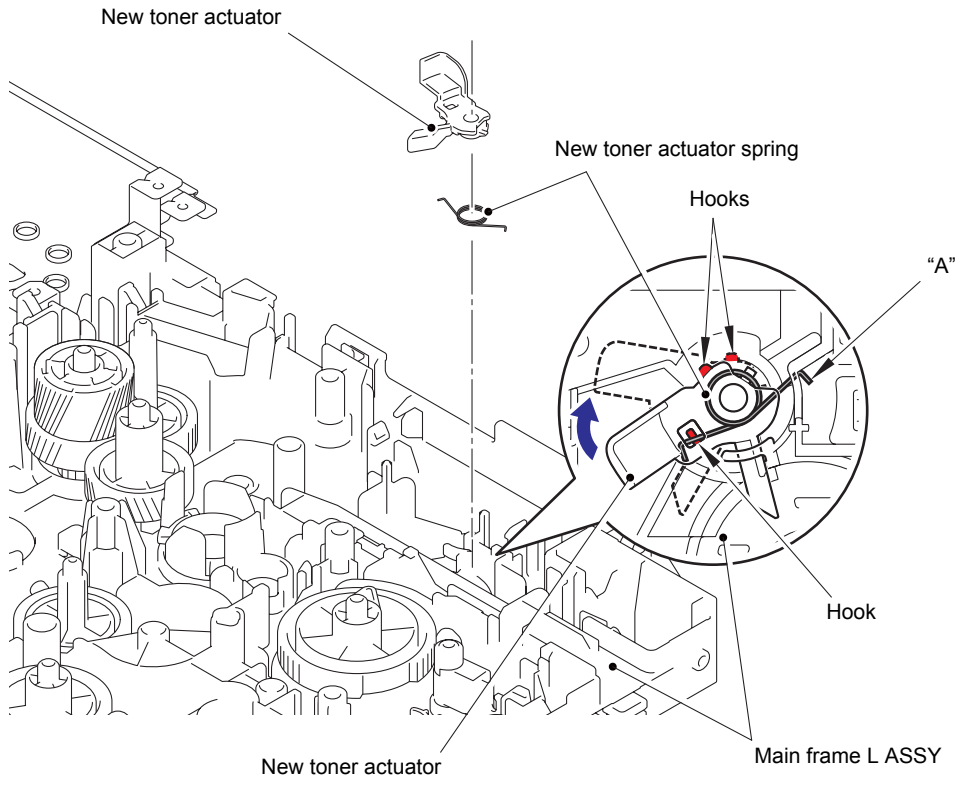

**Fig. 3-125**

### **Assembling Note:**

• When attaching the new toner actuator, pay attention to the direction, as shown in the illustration above.

## **9.34 Internal temperature thermistor**

(1) Release the internal temperature thermistor harness from the two hooks and the guide, and remove the internal temperature thermistor from the main frame L ASSY.

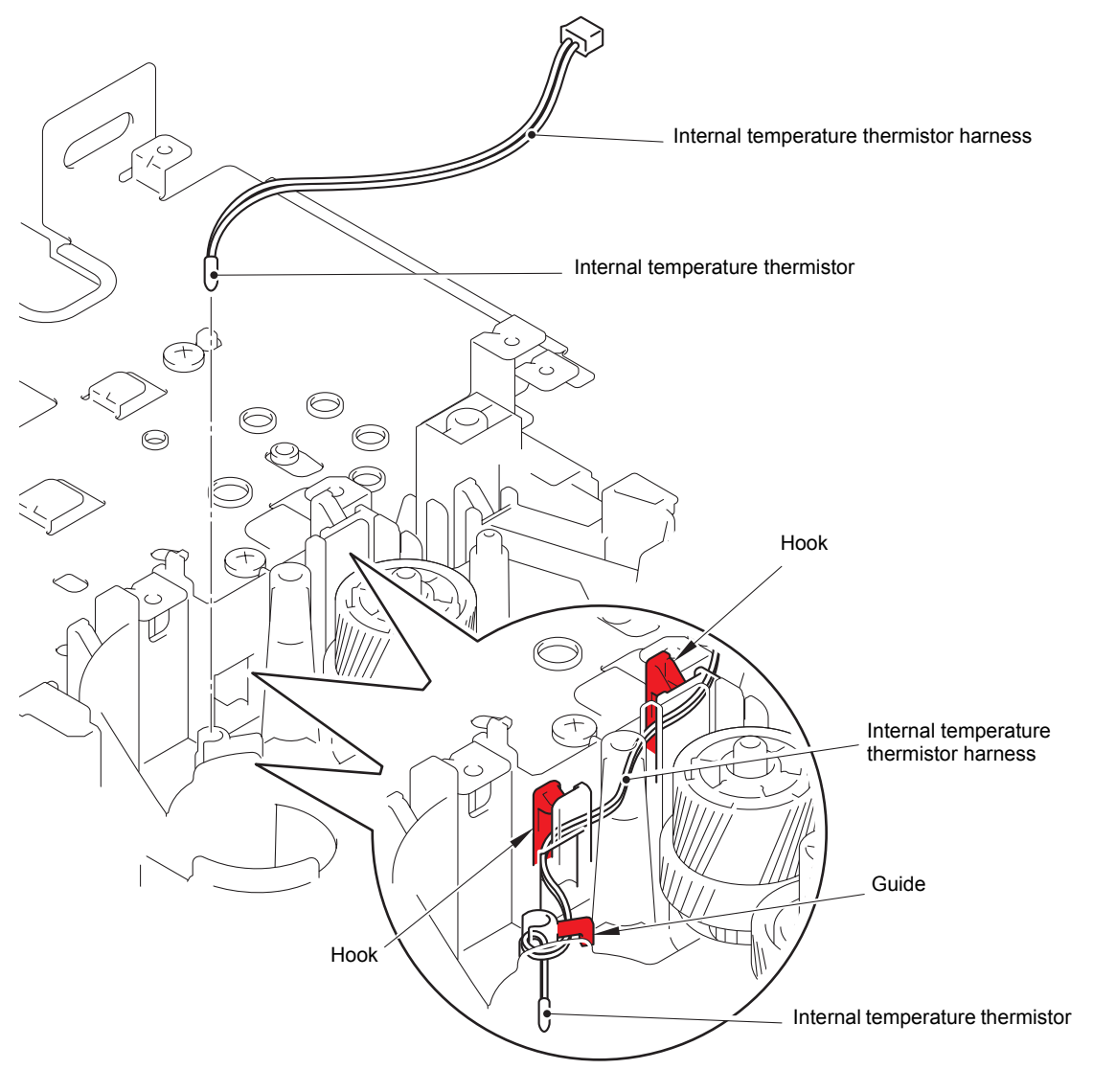

**Fig. 3-126**

## **9.35 Fuser drive gear 39**

(1) Remove the four taptite bind B M4x12 screws, and release the two hooks to remove the main PCB shield calking ASSY from the main frame L ASSY.

#### **Note:**

• Do not allow the metallic gear shaft of the main PCB shield calking ASSY to face down. Failure to observe this may cause the steel plate to be bend.

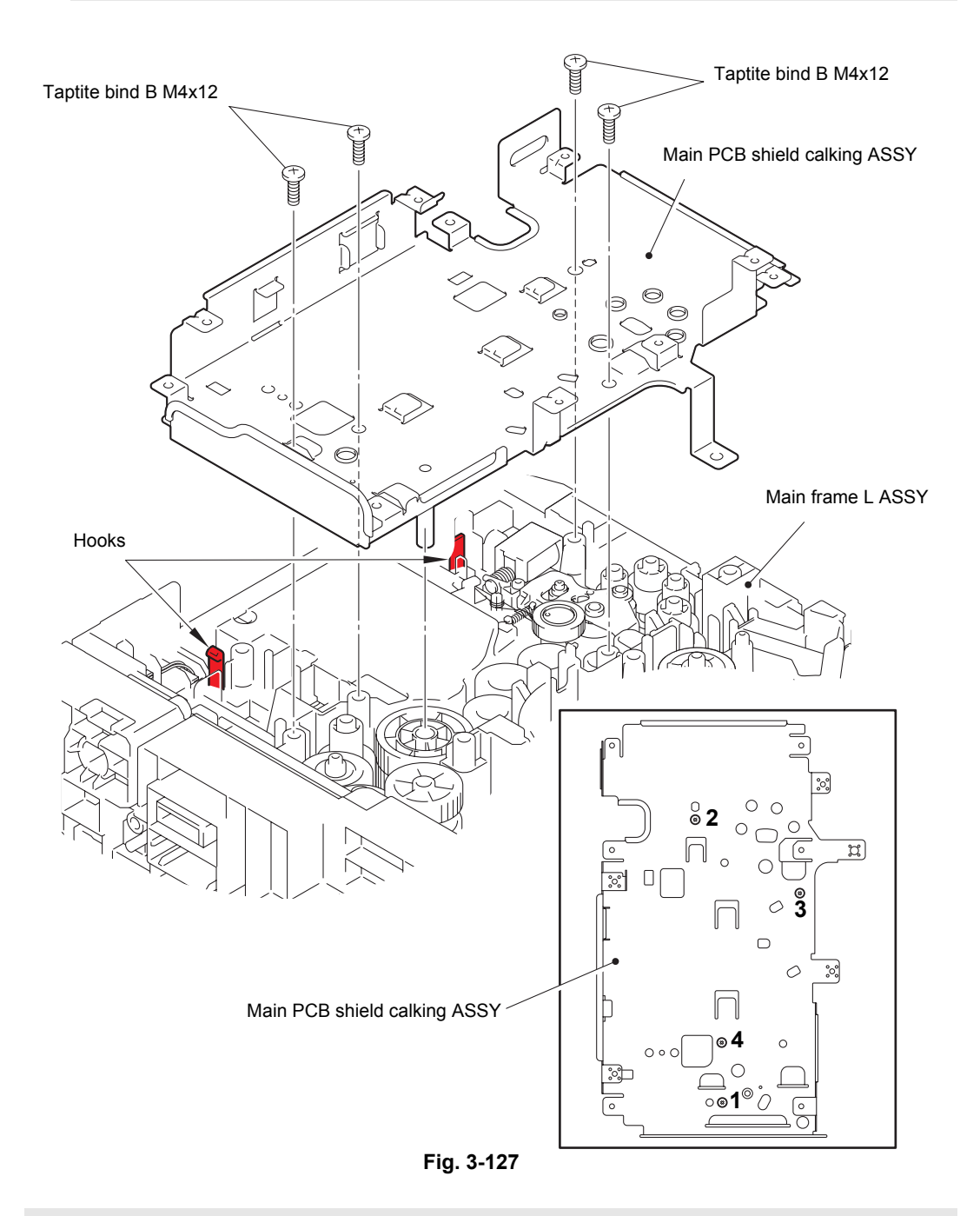

### **Assembling Note:**

• When securing the main PCB shield calking ASSY with screws, tighten the screws in the sequence of the numbers engraved on the main PCB shield calking ASSY.

(2) Remove the fuser drive gear 39 from the main frame L ASSY.

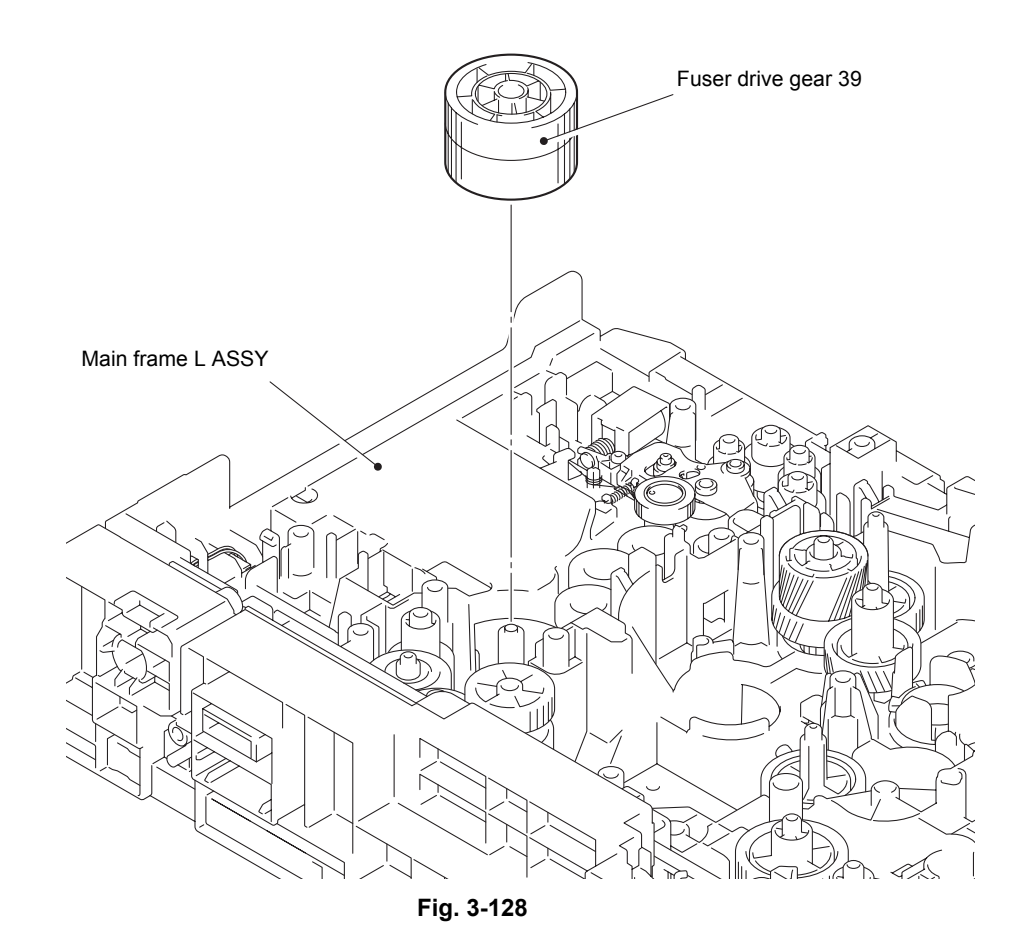

## **9.36 Duplex solenoid**

- (1) Remove the eject idle gear 20 from the main frame L ASSY.
- (2) Remove the eject switch arm spring from the main frame L ASSY.
- (3) Remove the eject switch arm from the main frame L ASSY.
- (4) Remove the eject sector gear spring from the main frame L ASSY.
- (5) Remove the eject sector gear from the main frame L ASSY.
- (6) Remove the taptite bind B M3x10 screw, and remove the duplex solenoid and the duplex solenoid lever from the main frame L ASSY. Then remove the duplex solenoid lever from the duplex solenoid.
- (7) Remove the duplex solenoid spring from the duplex solenoid.

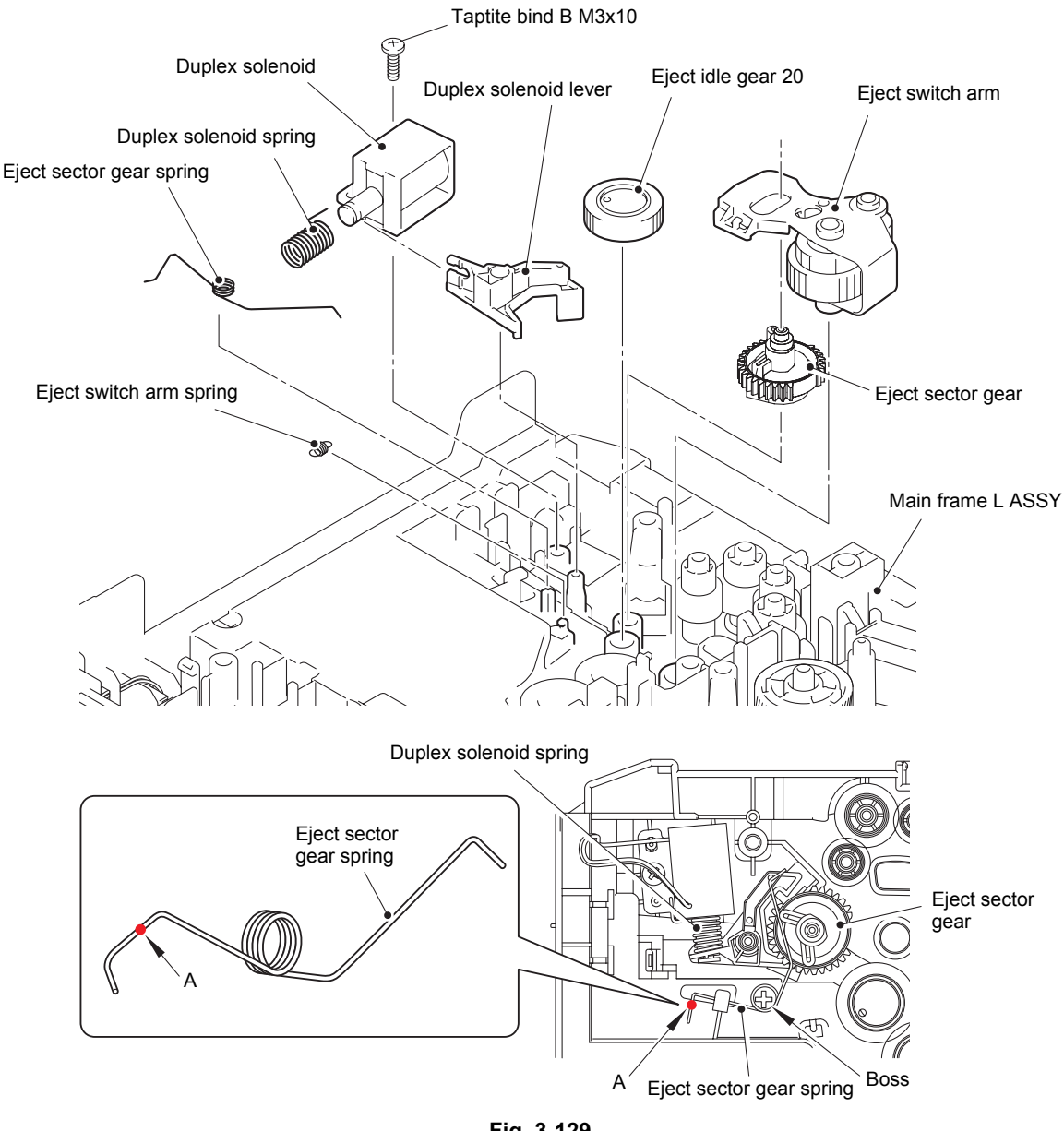

**Fig. 3-129**

#### **Assembling Note:**

• When attaching the eject sector gear spring and the duplex solenoid spring, pay attention to the direction, as shown in the illustration above.

## **9.37 Back cover sensor**

- (1) Release the back cover sensor harness from the securing fixtures.
- (2) Release the two hooks, and remove the back cover sensor from the main frame L ASSY.

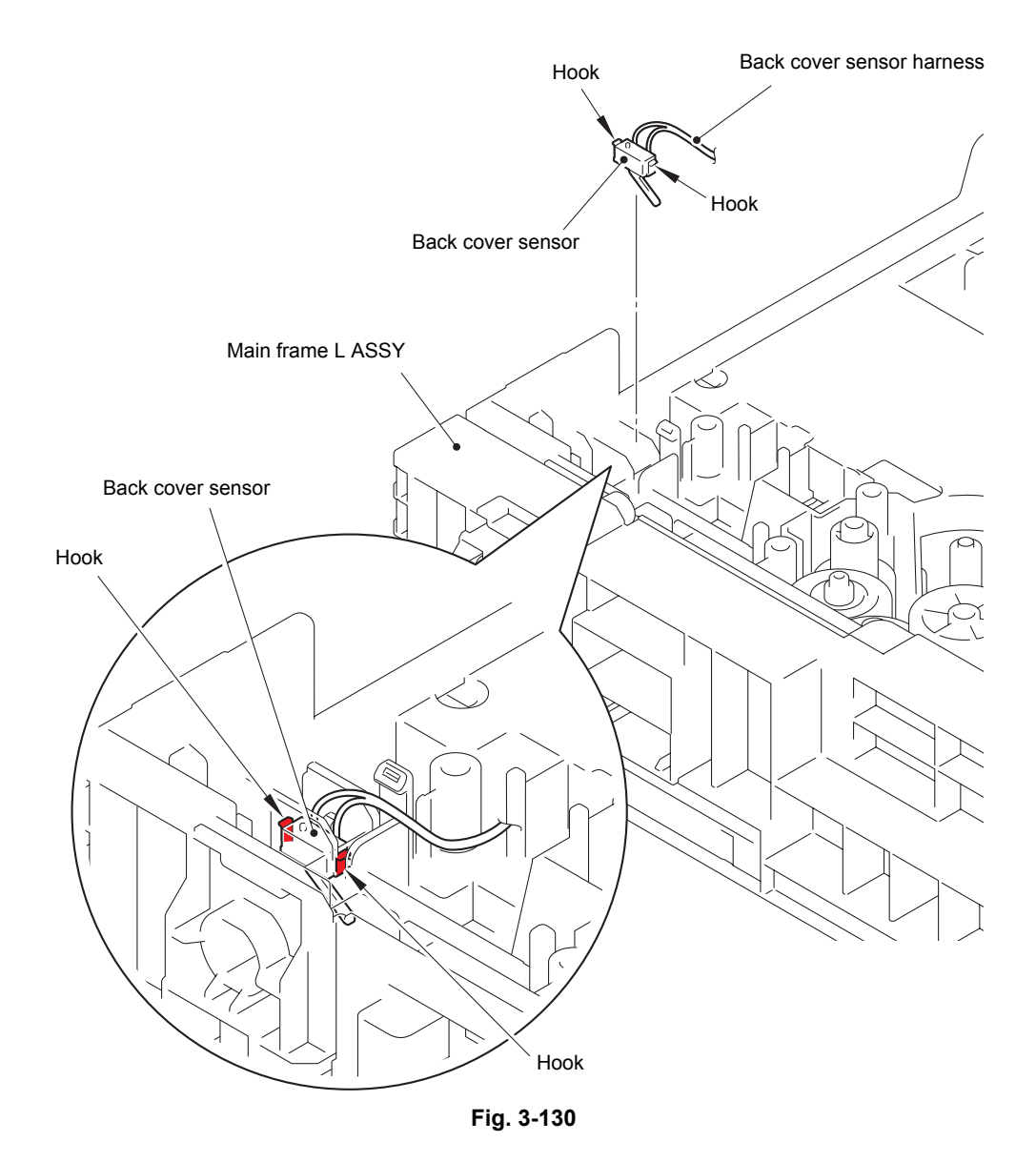

Harness routing: Refer to ["1.](#page-157-0)[Main PCB ASSY](#page-157-1)".

#### **Assembling Note:**

• When attaching the back cover sensor, insert it at an angle from the right side.

## **9.38 LT connector (T1)**

- (1) Remove the three taptite bind B M4x12 screws, and remove the bottom frame L from the main frame L ASSY. Then pull out the LT harness from the main frame L ASSY.
- (2) Release the two hooks to remove the LT connector (T1) from the bottom frame L.

### **Note:**

• When the bottom frame L is not used in the machine, remove the LT connector (T1) from the main frame L ASSY.

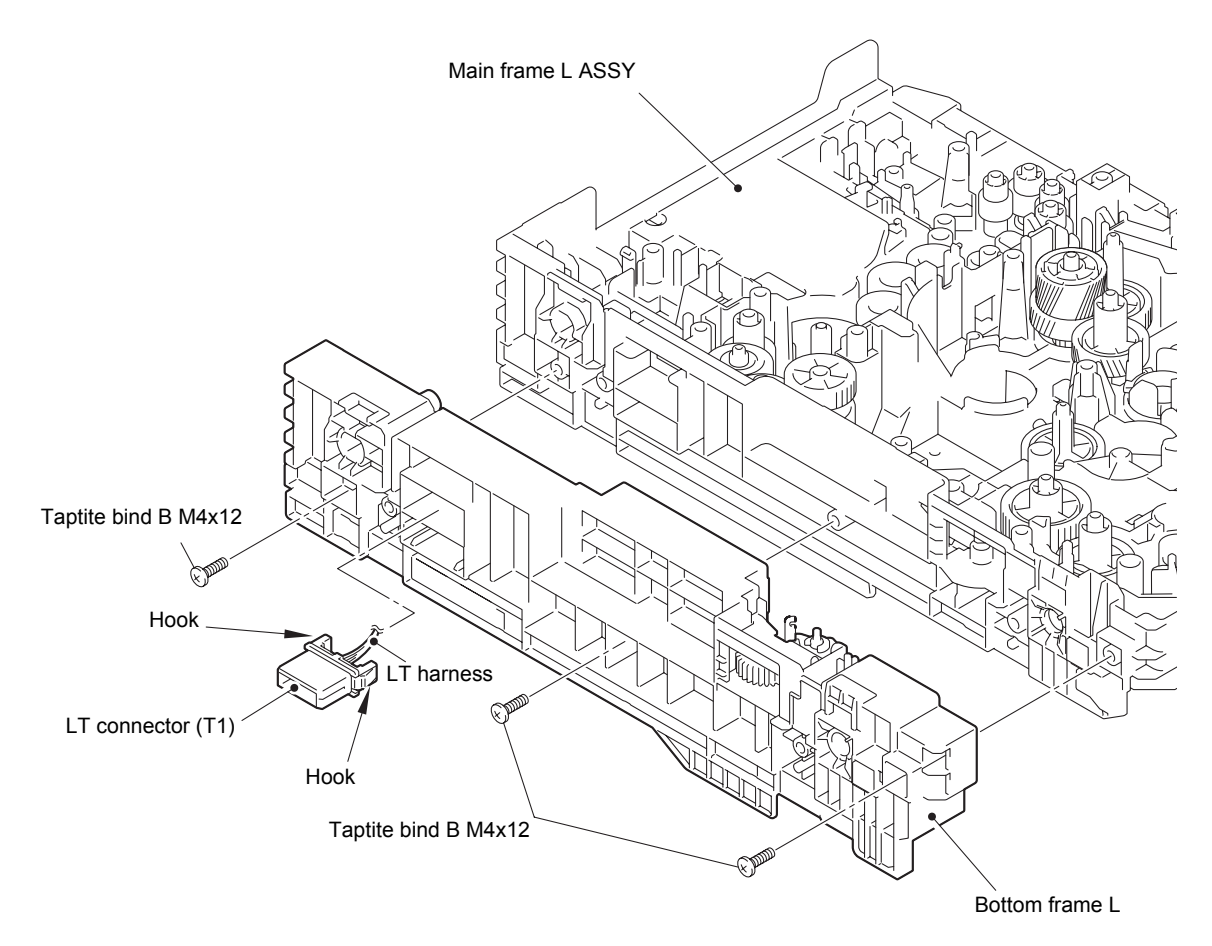

**Fig. 3-131**

## **9.39 T1 roller holder ASSY**

- (1) Push the T1 lift arm in the direction of arrow 1, and remove the boss on the T1 roller holder ASSY from the T1 lift arm.
- (2) Turn the T1 roller holder ASSY in the direction of arrow 2a, and slide it in the direction of arrow 2b to remove it from the T1 separation roller shaft. Then remove the T1 roller holder ASSY from the machine.

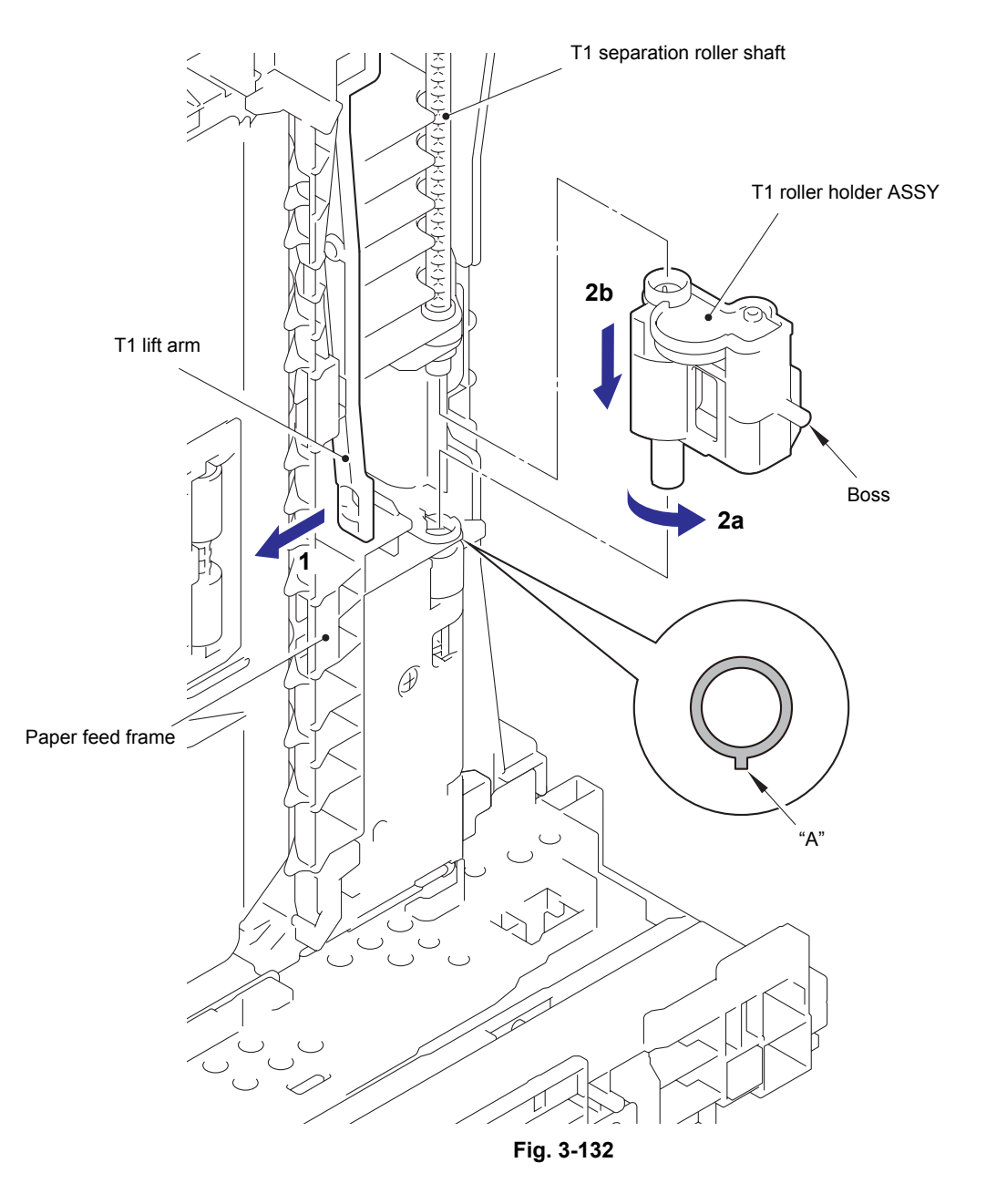

### **Assembling Note:**

• When attaching the T1 roller holder ASSY, engage "A" on the shaft of the T1 roller holder ASSY with the hole on the paper feed frame, and insert the shaft into the hole.

# **9.40 High-voltage power supply PCB ASSY**

(1) Remove the four taptite bind B M4x12 screws and the two screw pan (S/P washer) M3x12DB screws. Slightly lift the base plate and slide it in the direction of the arrow to remove it from the machine.

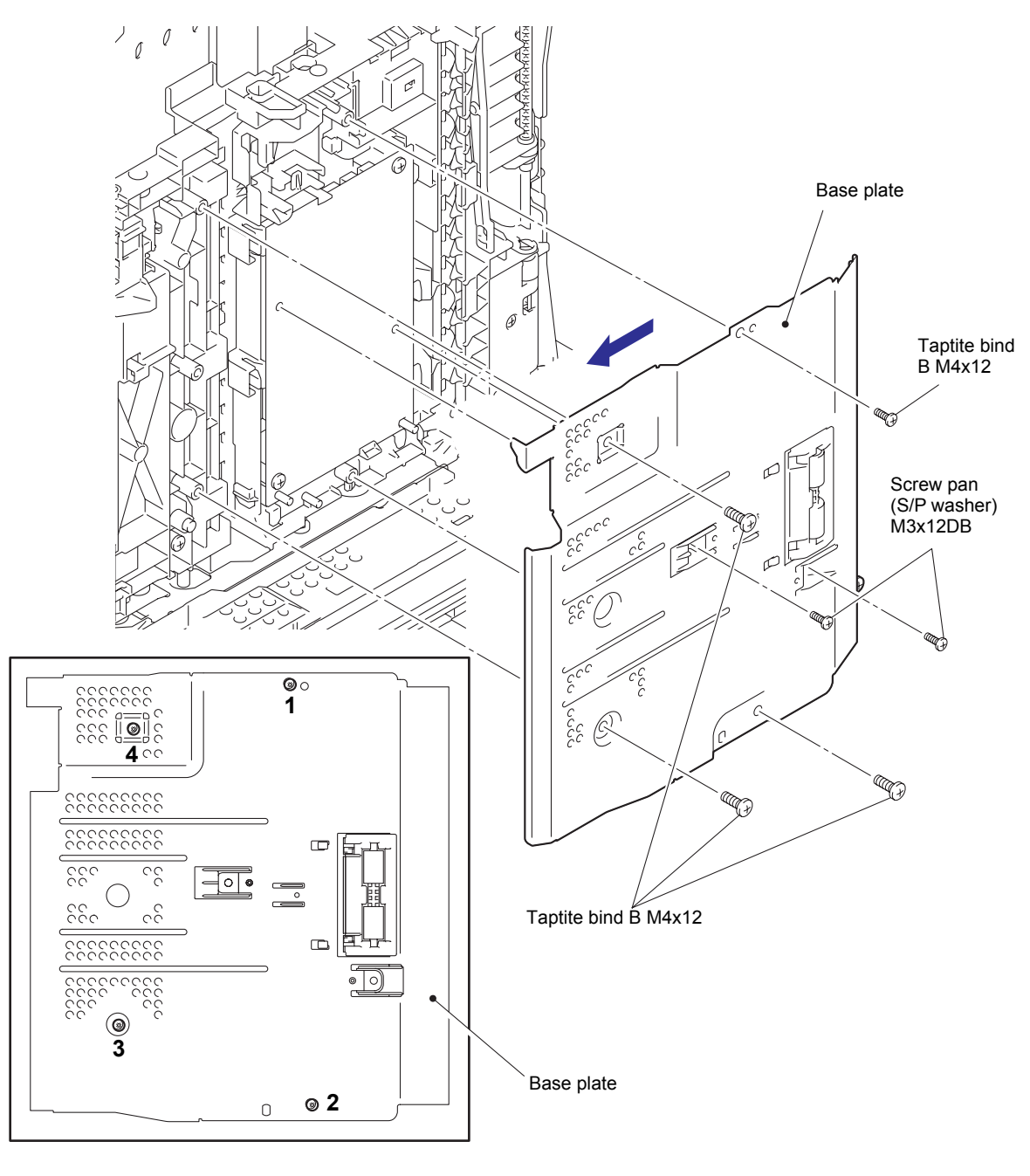

**Fig. 3-133**

### **Assembling Note:**

- Carefully attach the base plate, avoiding harnesses and flat cables get caught in the base plate.
- When securing the base plate with screws, tighten the screws in the sequence of the numbers engraved on the base plate.

(2) Open the HV insulation sheet. Remove the two taptite bind B M4x12 screws, and release the two hooks. Lift the HV insulation sheet and the high-voltage power supply PCB ASSY, and remove the feed earth spring from the machine.

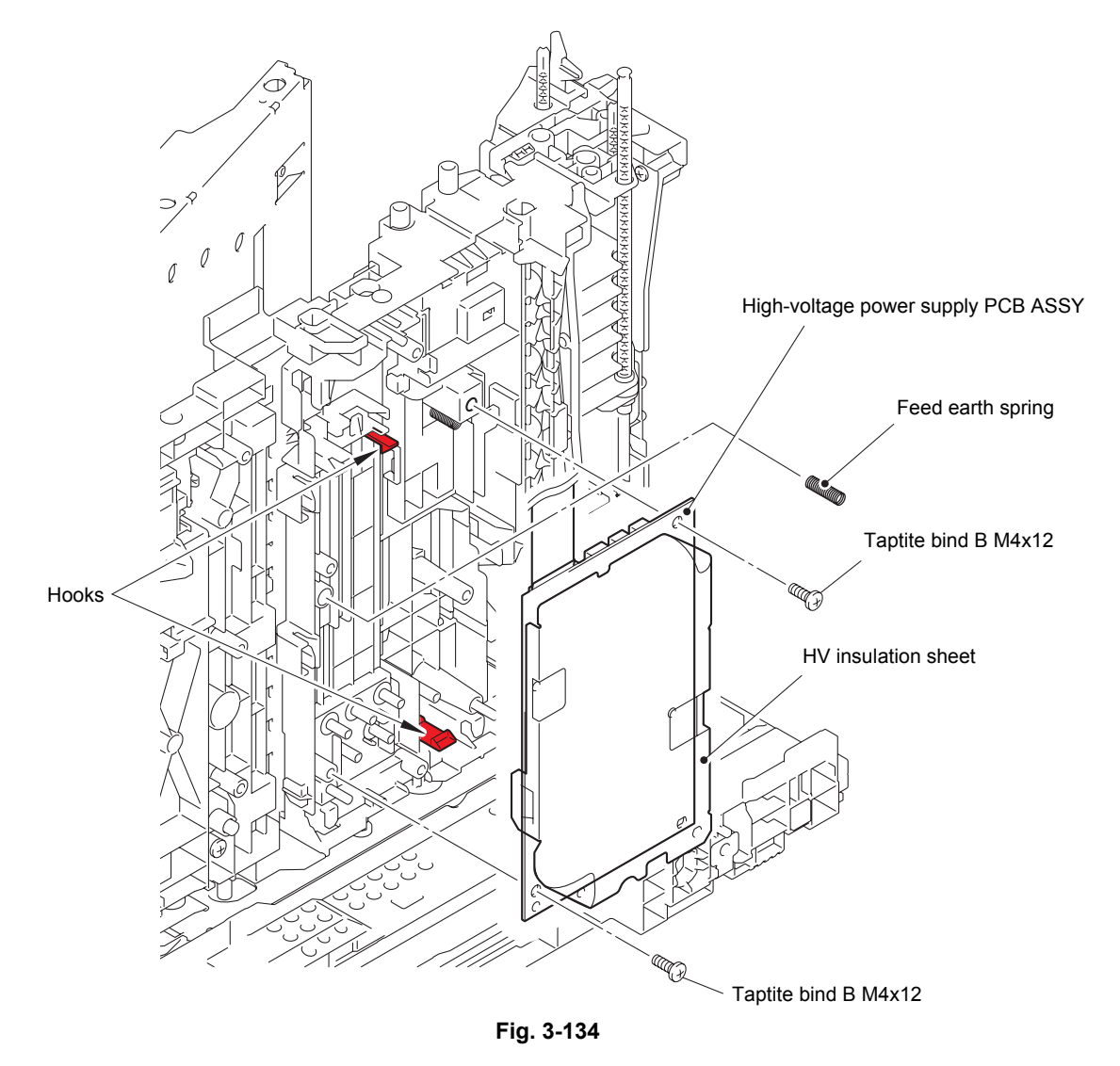

- (3) Disconnect the registration front/rear sensor harness, the T1 paper feed sensor harness and the MP paper empty sensor harness from the high-voltage power supply PCB ASSY, and remove the high-voltage power supply PCB ASSY from the machine.
- (4) Disconnect the main HVPS flat cable from the high-voltage power supply PCB ASSY.

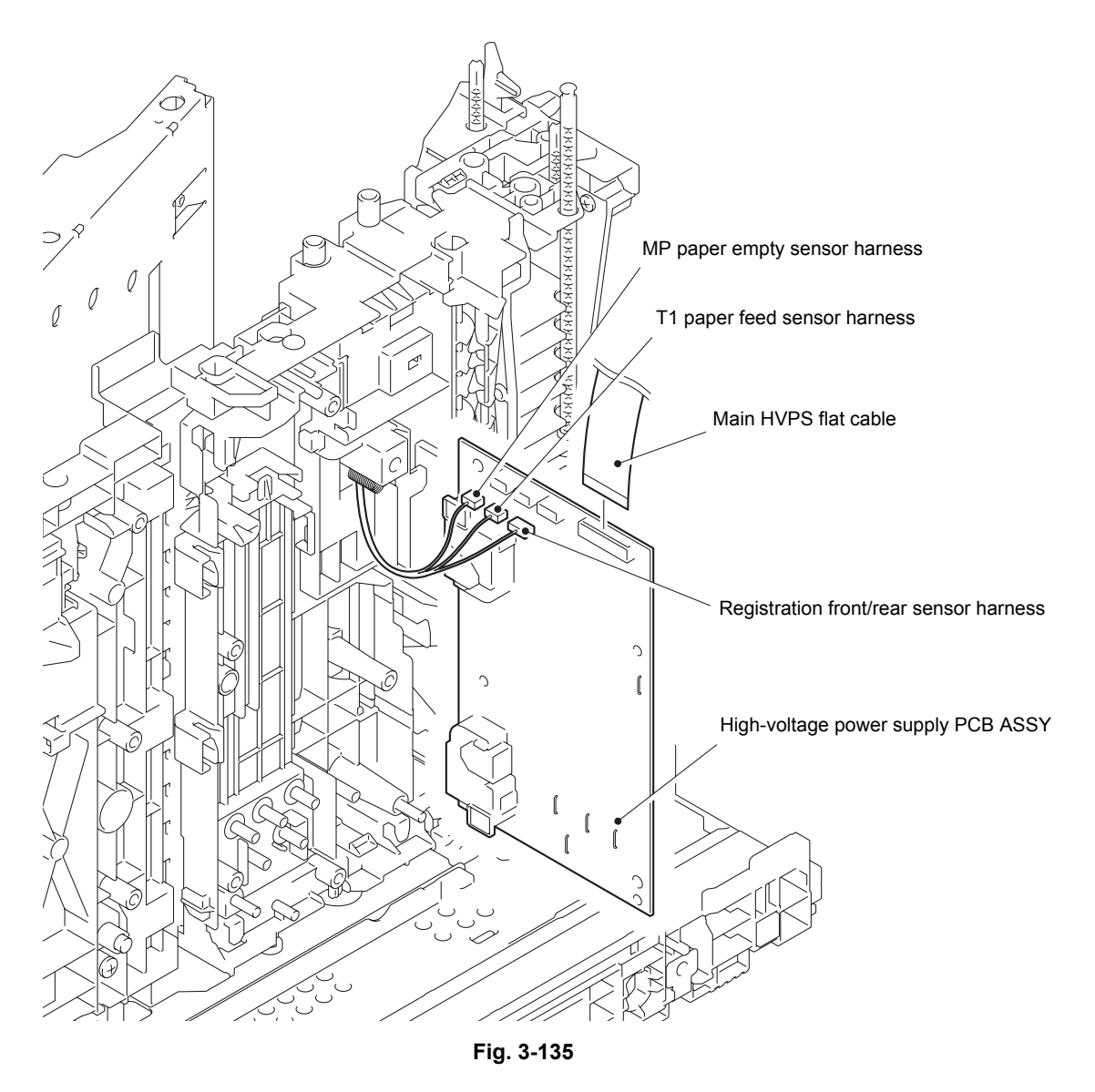

Harness routing: Refer to ["4.](#page-159-2)[High-voltage power supply PCB ASSY](#page-159-3)".
# **9.41 Eject sensor PCB ASSY**

- (1) Release the eject sensor harness from the securing fixtures.
- (2) Release the hook, and remove the eject sensor PCB ASSY from the machine.

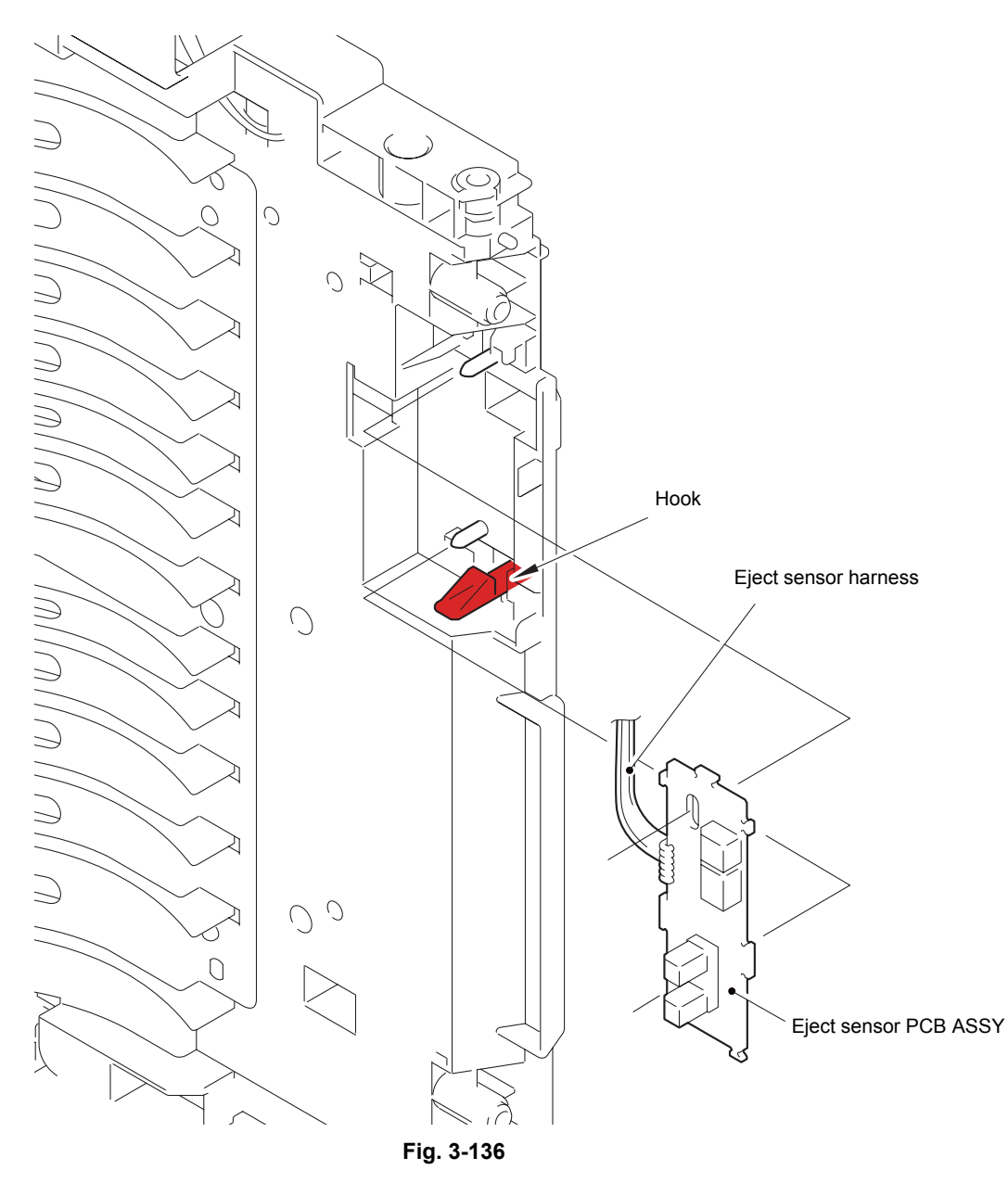

Harness routing: Refer to ["4.](#page-159-0)[High-voltage power supply PCB ASSY](#page-159-1)".

### **9.42 MP roller holder ASSY / MP separation pad ASSY / MP separation pad spring**

- (1) Open the MP roller cover. Release the hook on the MP holder bushing, and slide the MP holder bushing in the direction of arrow 1 to remove it from the machine.
- (2) Slide the MP roller holder ASSY in the direction of arrow 2a to remove it from the MP separation roller shaft. Then push the MP lift arm in the direction of arrow 2b to remove the MP roller holder ASSY from the machine.
- (3) Push the MP lift arm in the direction of arrow 2b. Raise the MP separation pad ASSY to the 50-degree position, and remove it from the machine in the direction of arrow 3.
- (4) Bend the MP separation pad spring inward to remove it from the machine.

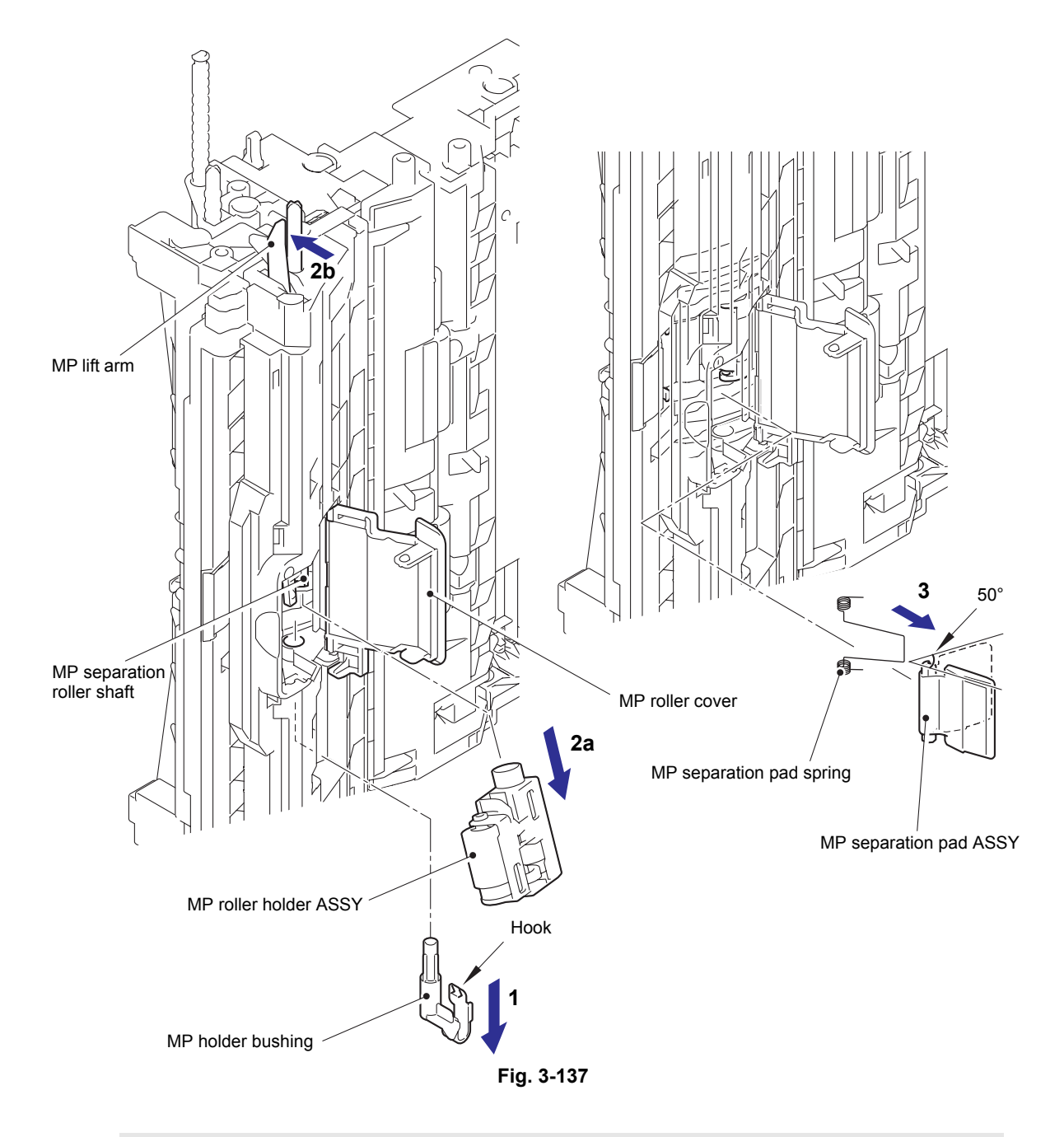

#### **Assembling Note:**

• Attach the MP roller holder ASSY while pushing the MP separation pad ASSY.

# **9.43 T1 paper feed sensor PCB ASSY / T1 paper feed actuator / T1 paper feed actuator spring**

- (1) Release the T1 paper feed sensor harness (white connector) from the securing fixtures.
- (2) Remove the taptite bind B M3x10 screw, and release the hook to remove the T1 paper feed actuator holder ASSY from the machine.

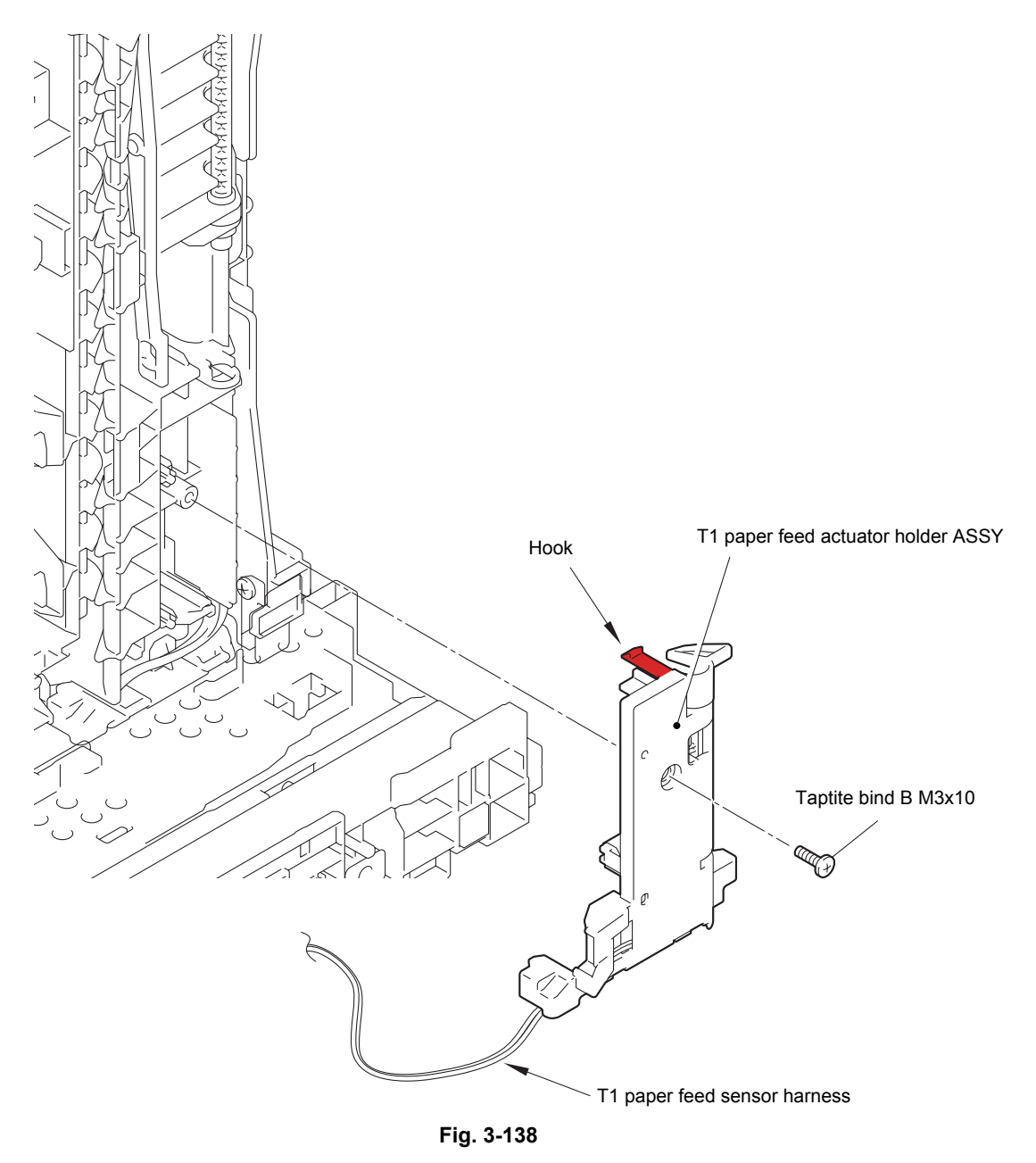

Harness routing: Refer to ["4.](#page-159-0)[High-voltage power supply PCB ASSY](#page-159-1)".

- (3) Turn the T1 paper feed actuator in the direction of arrow 3a, and push the hook on the T1 paper feed actuator holder to slide the T1 paper feed actuator in the direction of arrow 3b to remove it from the T1 paper feed actuator holder.
- (4) Remove the T1 paper feed actuator spring from the T1 paper feed actuator.
- (5) Release the T1 paper feed sensor harness from the T1 paper feed actuator holder, and then release the hook to remove the T1 paper feed sensor PCB ASSY from the T1 paper feed actuator holder.

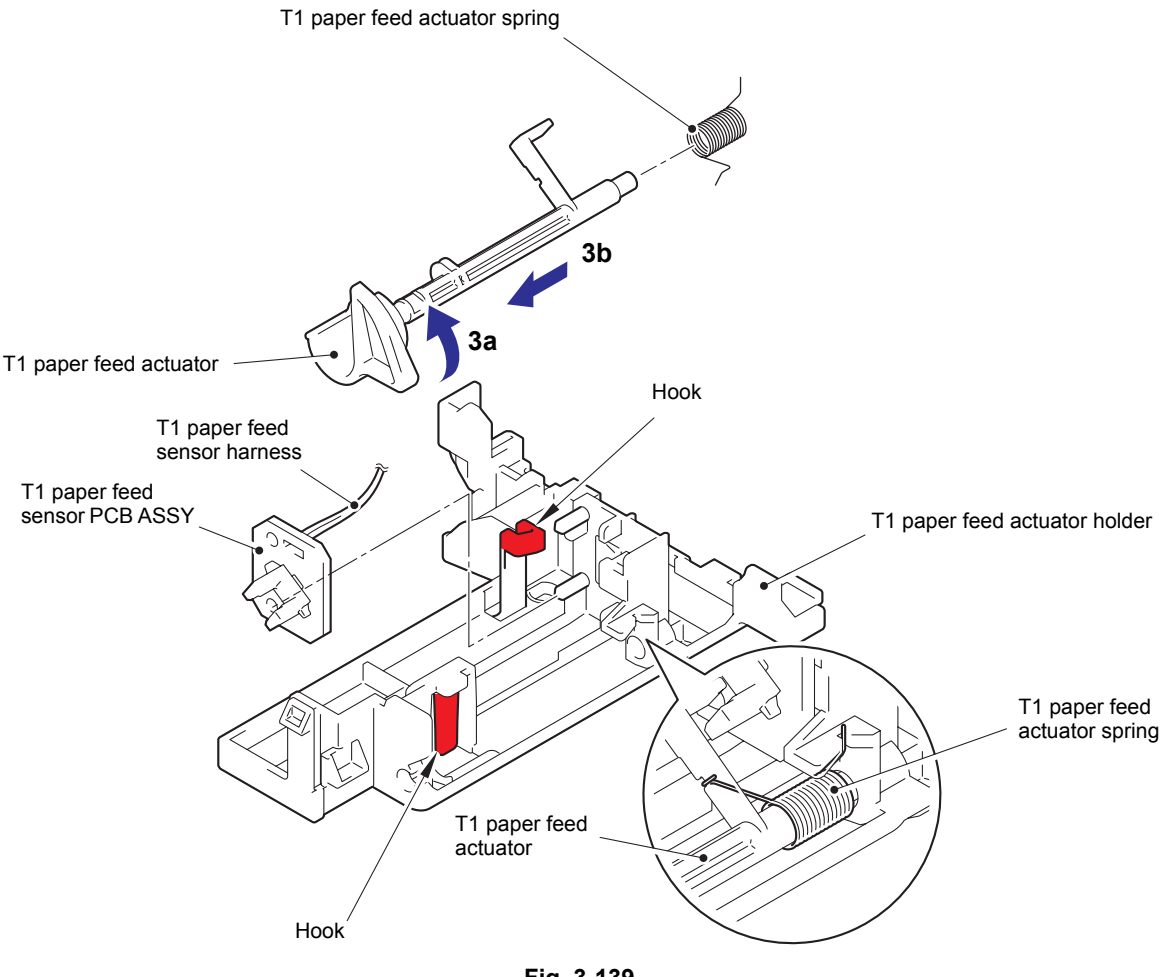

**Fig. 3-139**

Harness routing: Refer to ["4.](#page-159-0)[High-voltage power supply PCB ASSY](#page-159-1)".

# **9.44 MP paper empty sensor PCB ASSY / MP paper empty actuator 1 / MP paper empty actuator 2**

(1) Remove the five taptite bind B M4x12 screws, and remove the main frame R from the machine. Then pull out the low-voltage power supply harness from the main frame R.

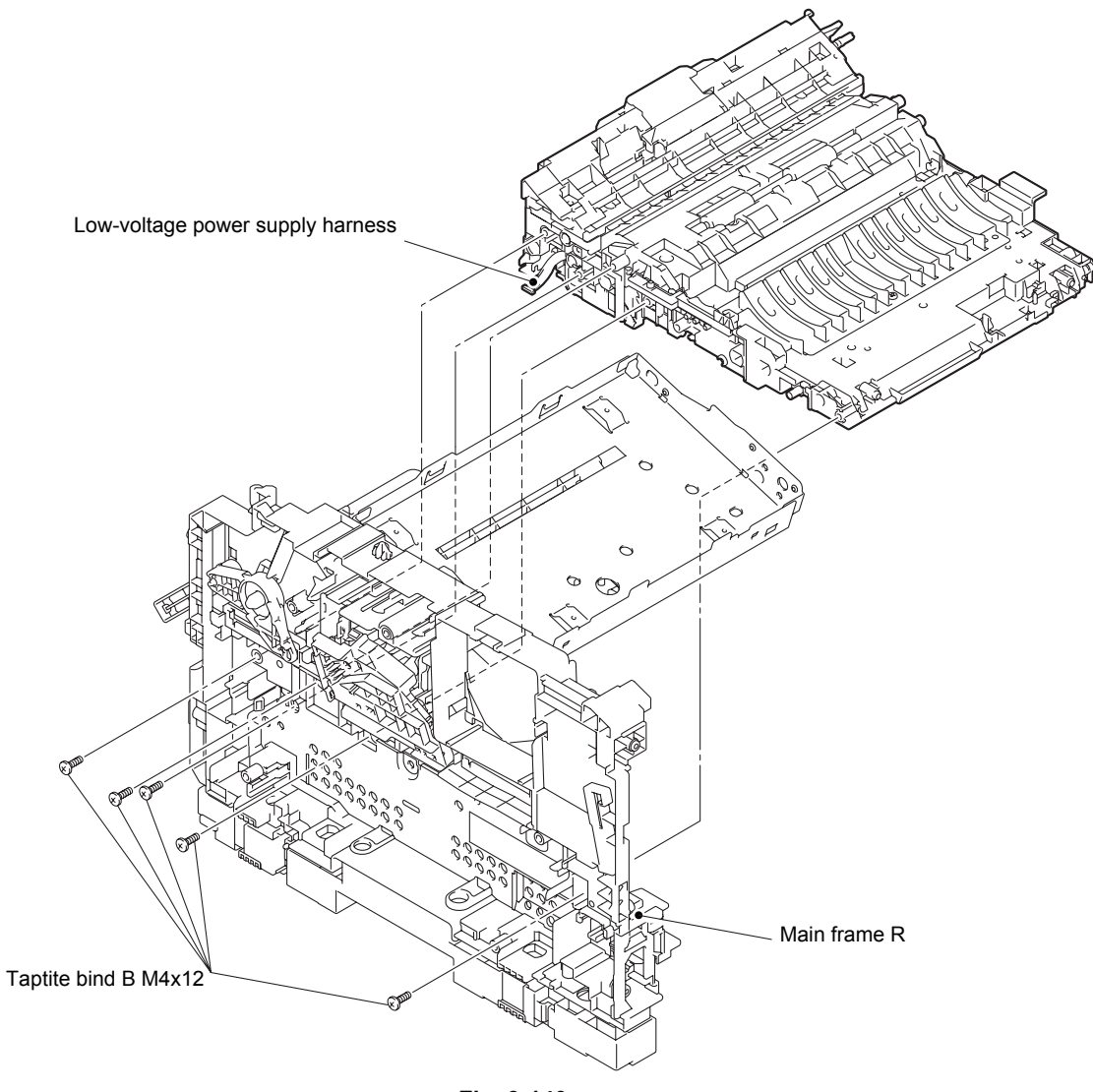

**Fig. 3-140**

- (2) Release the MP paper empty sensor harness from the paper feed frame ASSY.
- (3) Remove the two taptite bind B M3x10 screws, and release the two hooks to remove the MP feed frame from the paper feed frame ASSY. Then pull out the MP paper empty sensor harness from the paper feed frame ASSY.
- (4) Remove the MP lift arm spring from the paper feed frame ASSY.

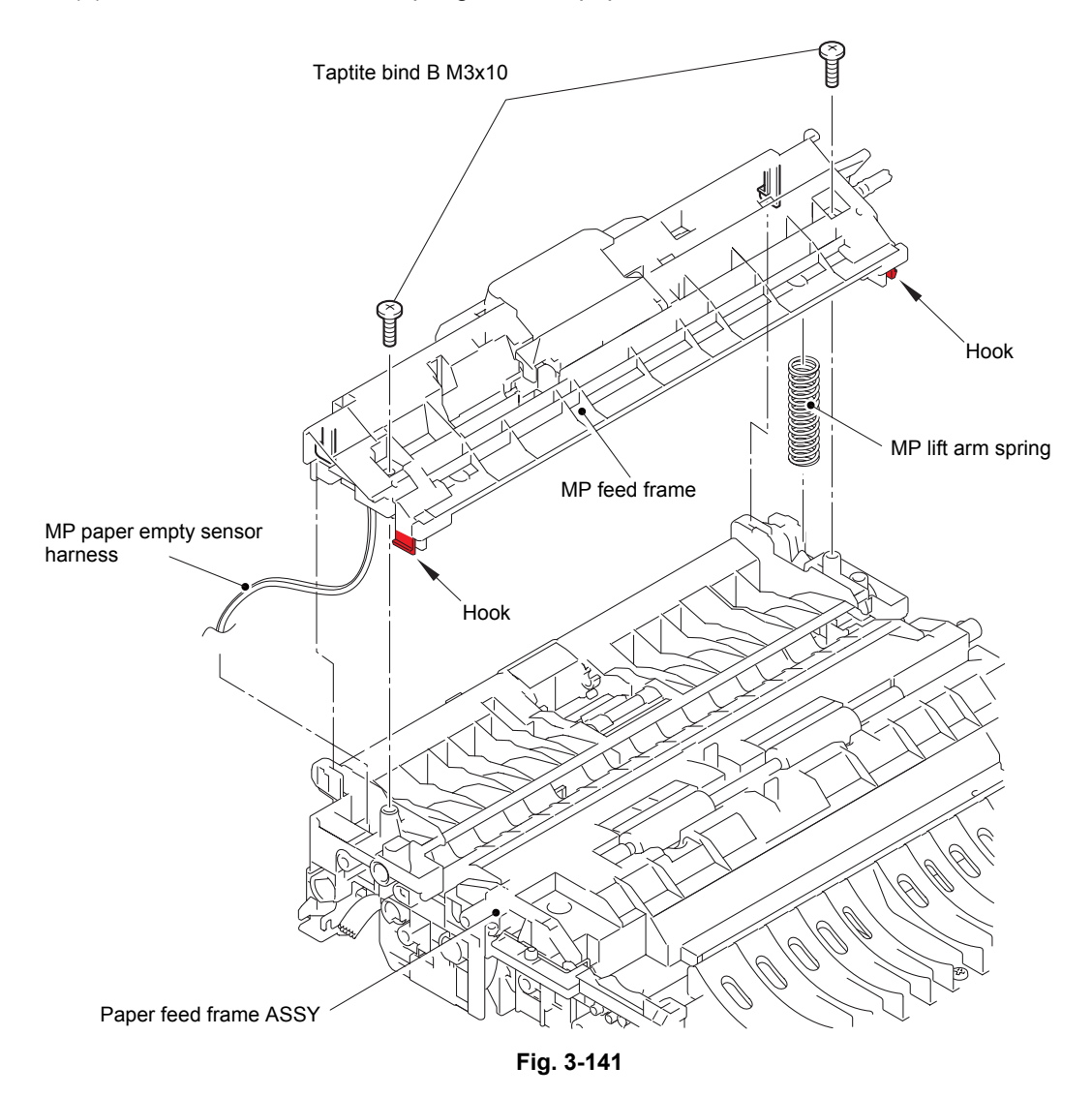

Harness routing: Refer to ["4.](#page-159-0)[High-voltage power supply PCB ASSY](#page-159-1)".

- (5) Turn MP paper empty actuator 2 in the direction of arrow 5a, and push the hook in the direction of arrow 5b to slide MP paper empty actuator 1 in the direction of arrow 5c to remove it from the MP feed frame in the direction of arrow 5d.
- (6) Turn MP paper empty actuator 2 in the direction of arrow 5a, and remove it from the MP feed frame in the direction of arrow 6.
- (7) Remove the taptite bind B M3x10 screw, and remove the MP paper empty sensor PCB ASSY from the MP feed frame.

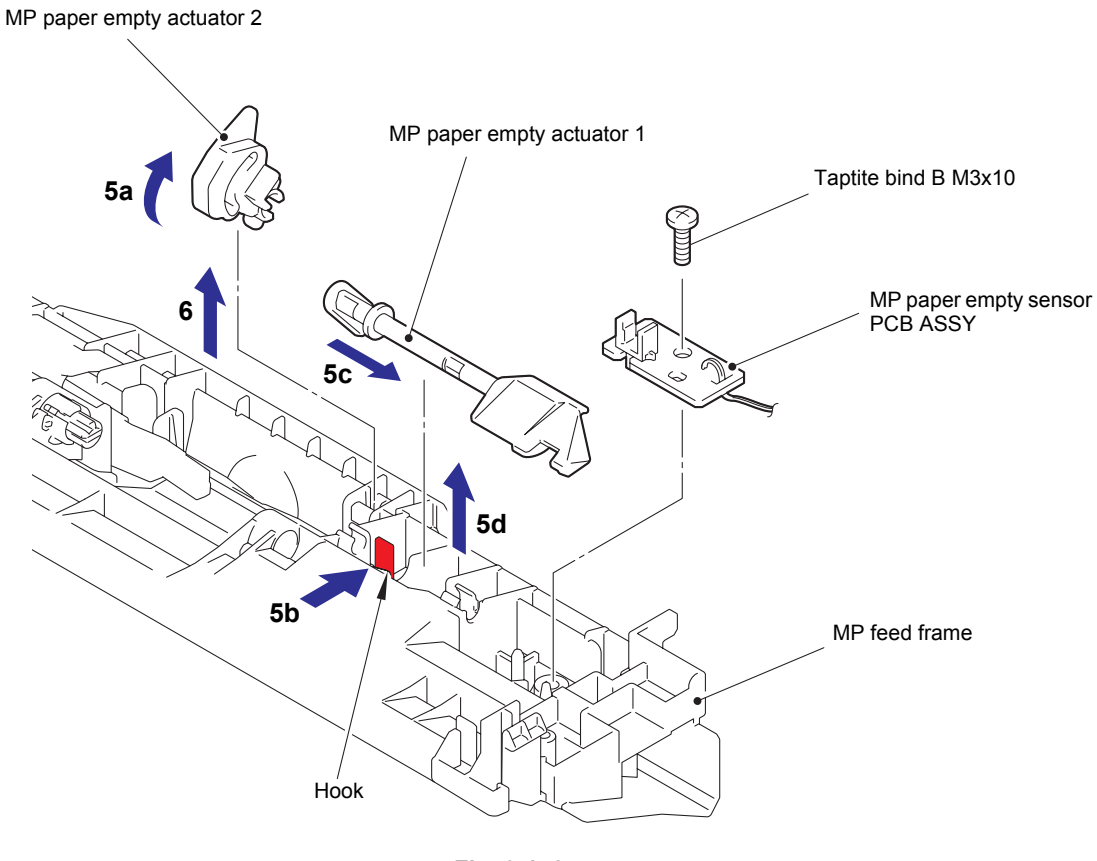

**Fig. 3-142**

#### **Assembling Note:**

• Insert the end of MP paper empty actuator 1 into the groove on MP paper empty actuator 2.

## **9.45 Registration front/rear sensor PCB ASSY / Registration front actuator / Registration rear actuator / Registration actuator spring**

- (1) Release the low-voltage power supply harness from the securing fixtures.
- (2) Release the two hooks, and remove the paper feed frame from the feed chute.

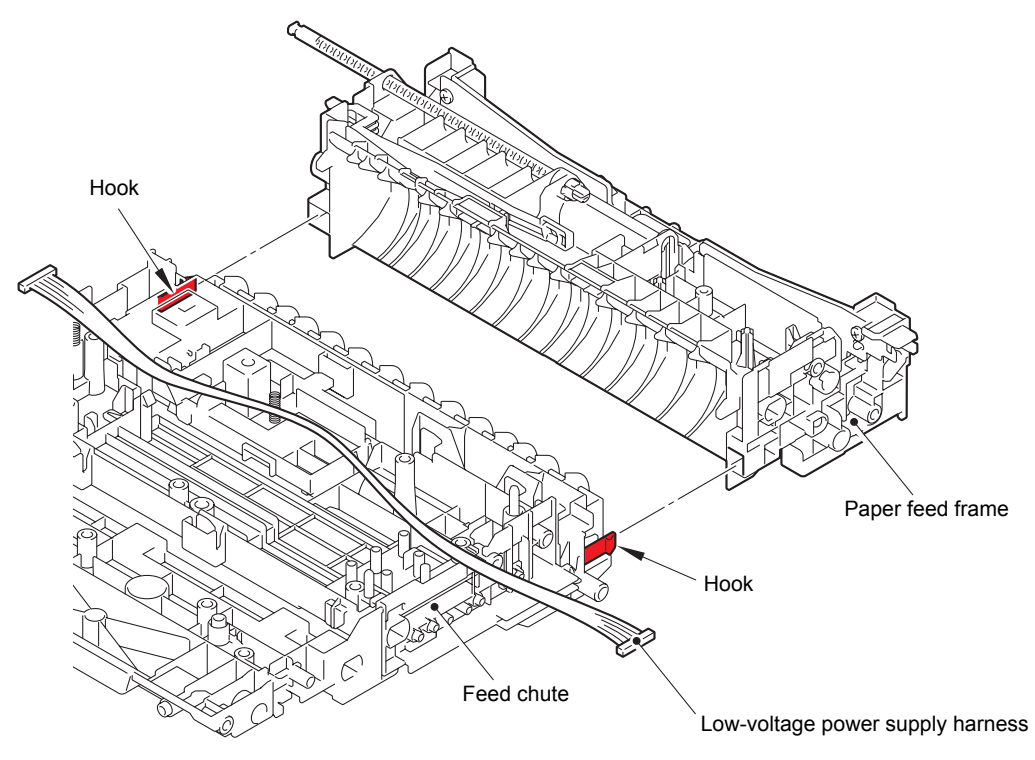

**Fig. 3-143**

Harness routing: Refer to ["7.](#page-161-0)[Low-voltage power supply PCB ASSY"](#page-161-1).

- (3) Remove the earth registration spring from the hook on the feed chute, and remove the earth registration spring from the feed chute.
- (4) Remove the electrode TR from the hook on the registration actuator holder ASSY, and remove the electrode TR from the registration actuator holder ASSY.
- (5) Release the hook, and remove the registration actuator holder ASSY from the feed chute.

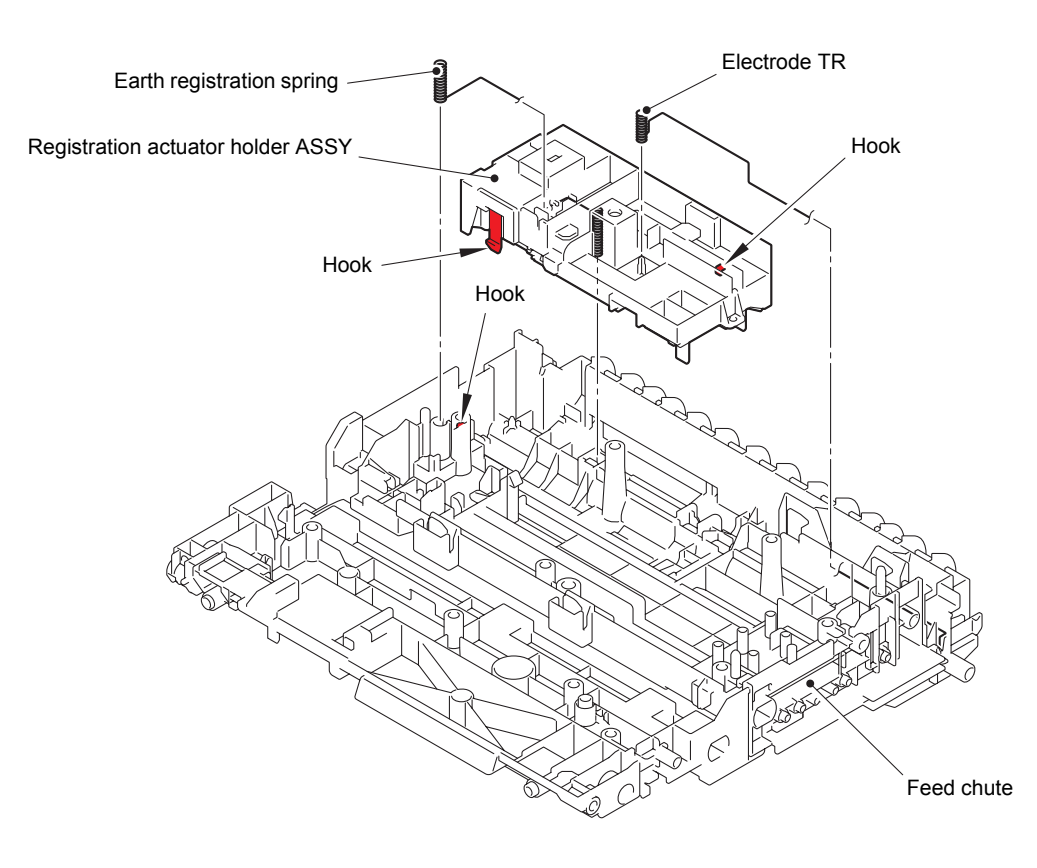

**Fig. 3-144**

- (6) Remove the registration actuator spring from the registration front actuator and the registration actuator holder ASSY.
- (7) Turn the registration front actuator to remove it from the guide, and then slide it in the direction of the arrow to remove it from the registration actuator holder ASSY.
- (8) Remove the registration actuator spring from the registration rear actuator and the registration actuator holder ASSY.
- (9) Turn the registration rear actuator to remove it from the guide, and then slide it in the direction of the arrow to remove it from the registration actuator holder ASSY.
- (10) Release the registration front/rear sensor harness from the securing fixtures, and then release the hook to remove the registration front/rear sensor PCB ASSY from the registration actuator holder ASSY.

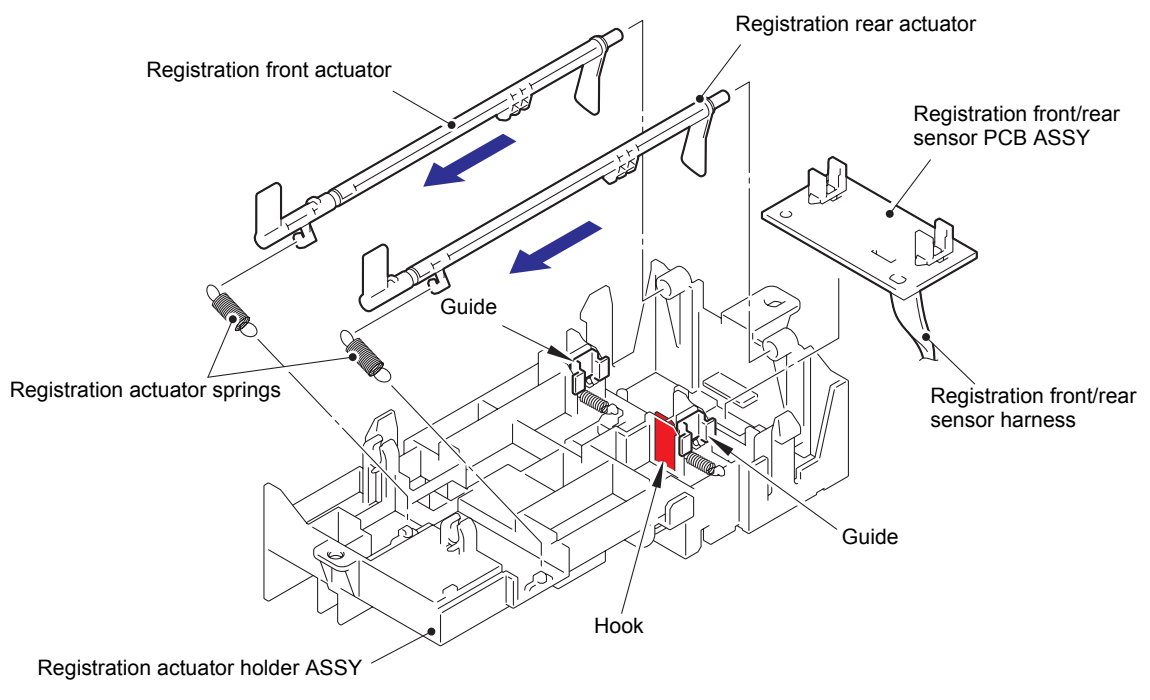

**Fig. 3-145**

Harness routing: Refer to ["4.](#page-159-0)[High-voltage power supply PCB ASSY](#page-159-1)".

# **10. DISASSEMBLY PROCEDURE (LT UNIT)**

### **10.1 Paper tray 2**

- (1) Remove the two taptite bind B M4x12 screws from paper tray 2.
- (2) Lift the plate to remove "A" on the T2 tray indicator from the plate, remove the four bosses, and remove the T2 tray cover from paper tray 2.

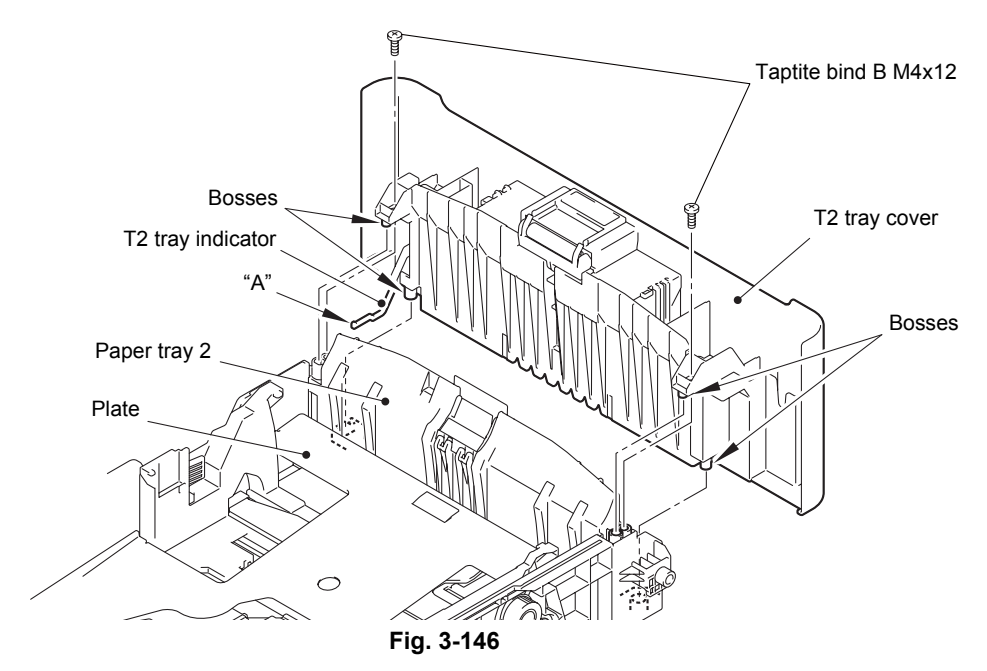

- (3) Release the two hooks on the T2 separation pad ASSY from paper tray 2.
- (4) Push both arms of the T2 separation pad ASSY in the direction of the arrows to remove both pins, and remove the T2 separation pad ASSY from paper tray 2.
- (5) Remove the T2 separation pad spring from the T2 separation pad ASSY.

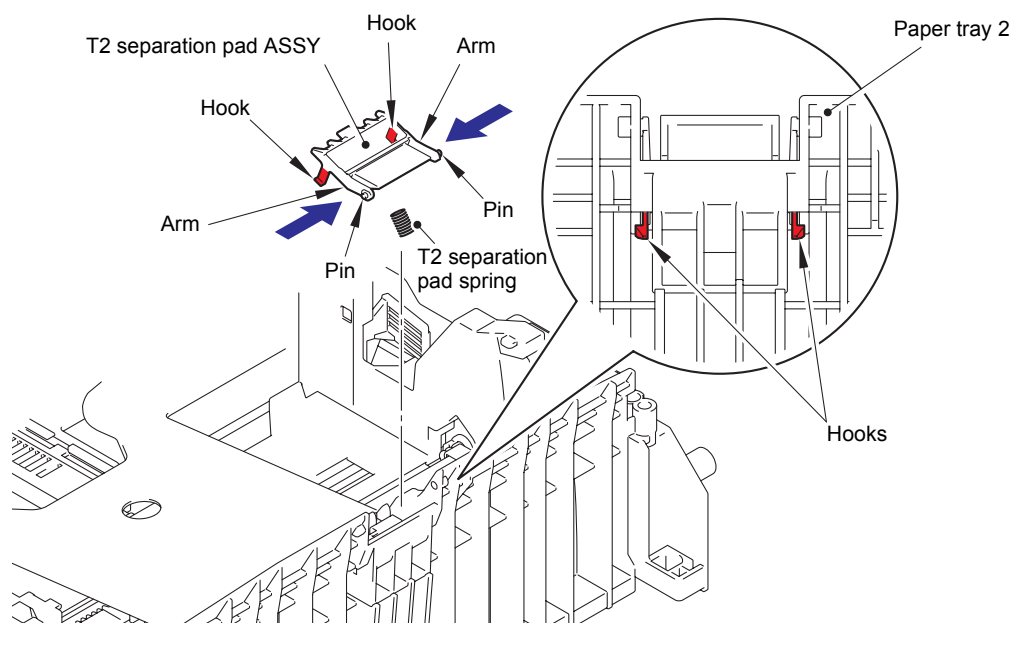

**Fig. 3-147**

(6) Push the hook on the lift gear Z48M10 while lifting the plate-up plate, and remove the lift gear Z48M10 from paper tray 2.

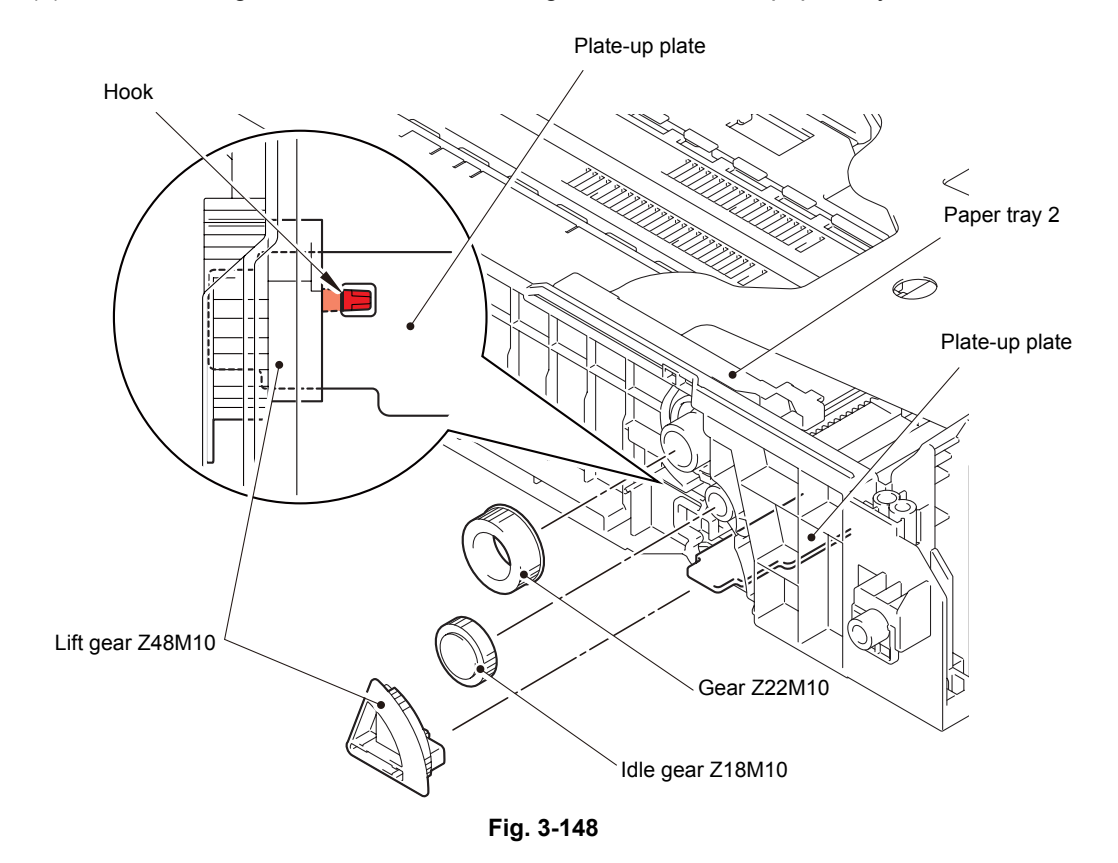

(7) Remove the gear Z22M10 and the idle gear Z18M10 from paper tray 2.

# **10.2 T2 roller holder ASSY**

(1) Push the T2 lift arm in the direction of arrow 1a, and remove the boss on the T2 roller holder ASSY from the T2 lift arm. Then turn the T2 roller holder ASSY in the direction of arrow 1b.

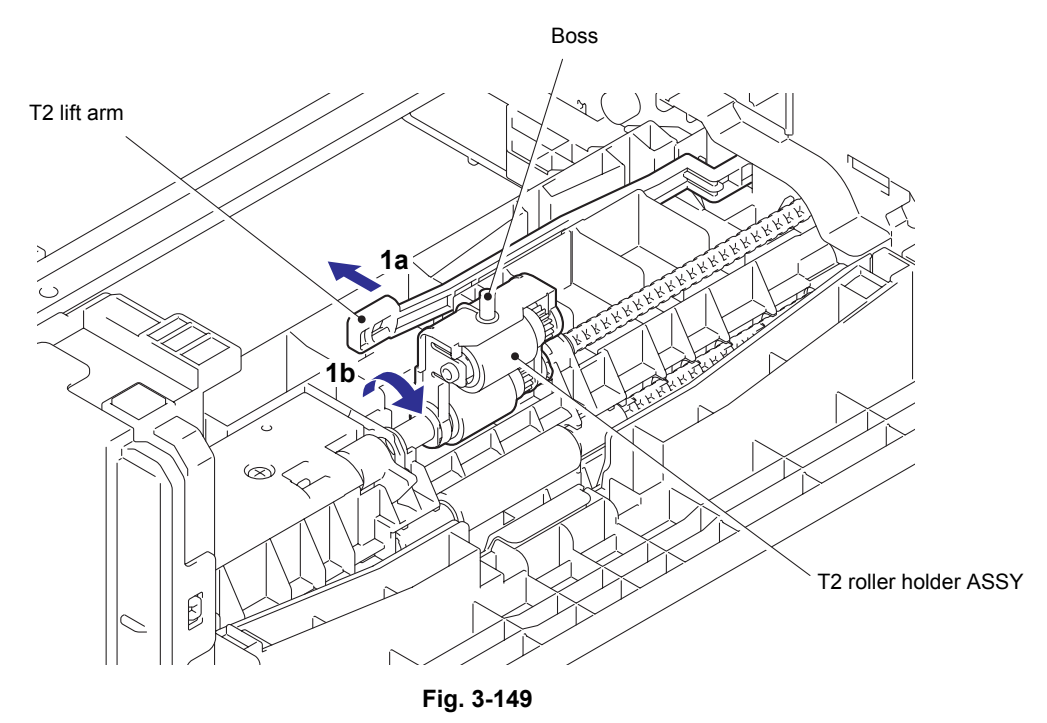

- (2) Slide the T2 roller holder ASSY in the direction of arrow 2 to remove it from the T2 separation roller shaft.
- (3) Lift the right side of the T2 roller holder ASSY in the direction of arrow 3a, and pull the T2 roller holder ASSY in the direction of arrow 3b to remove it from the LT unit.

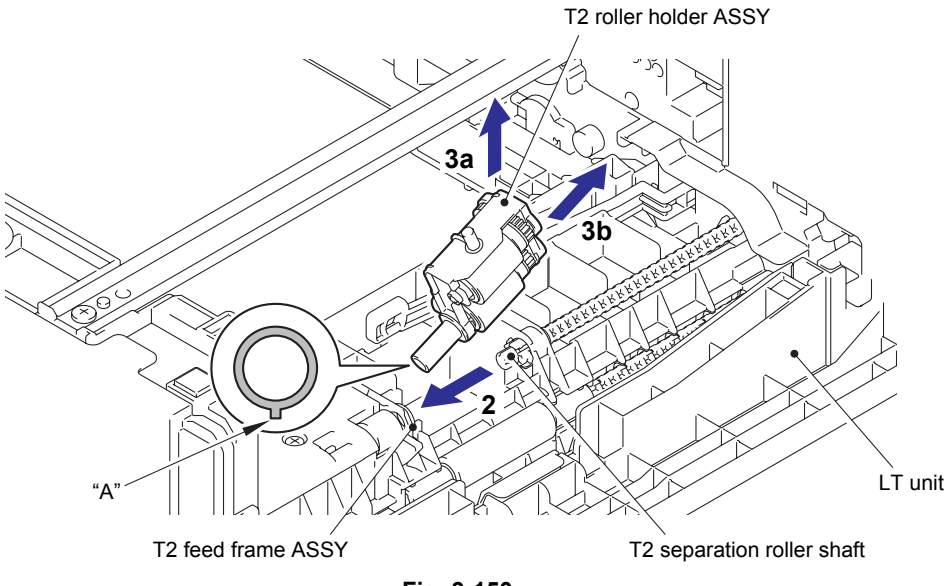

**Fig. 3-150**

#### **Assembling Note:**

• When attaching the T2 roller holder ASSY, engage "A" on the shaft of the T2 roller holder ASSY with the hole on the T2 feed frame ASSY, and insert the shaft into the hole.

# **10.3 T2 side cover L**

- (1) Remove the taptite bind B M4x12 screw from the front side of the T2 side cover L.
- (2) Release the two front hooks, two top hooks and four bottom hooks, and remove the T2 side cover L from the LT unit.

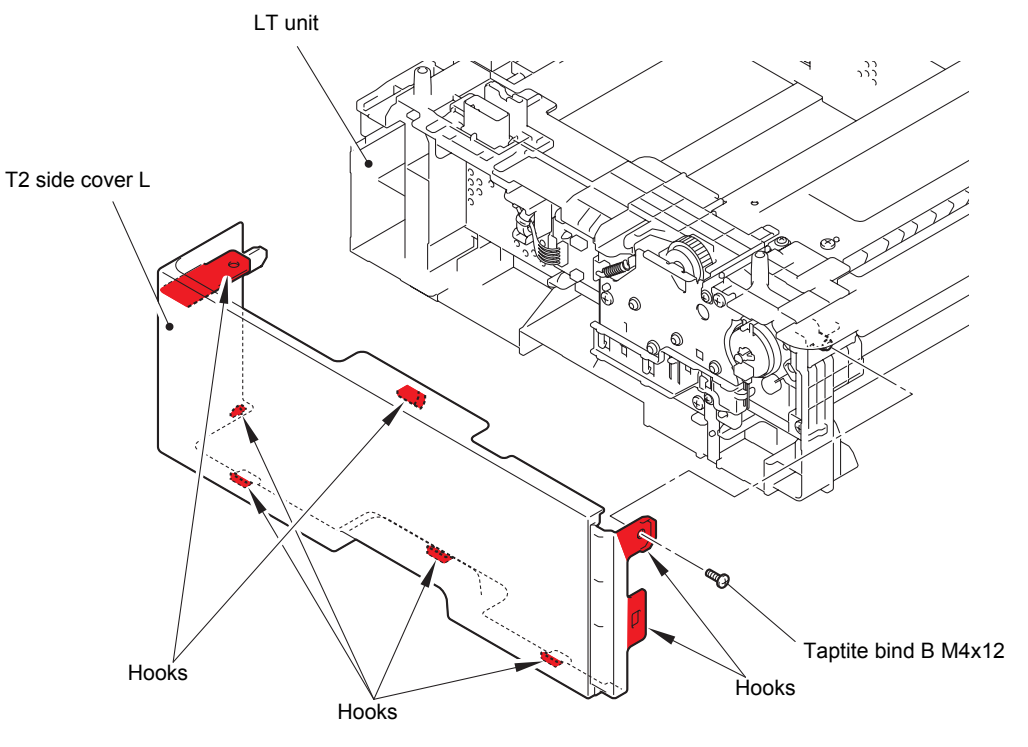

**Fig. 3-151**

# **10.4 T2 side cover R**

- (1) Remove the taptite bind B M4x12 screw from the front side of the T2 side cover R.
- (2) Release the two front hooks, two top hooks and four bottom hooks, and remove the T2 side cover R from the LT unit.

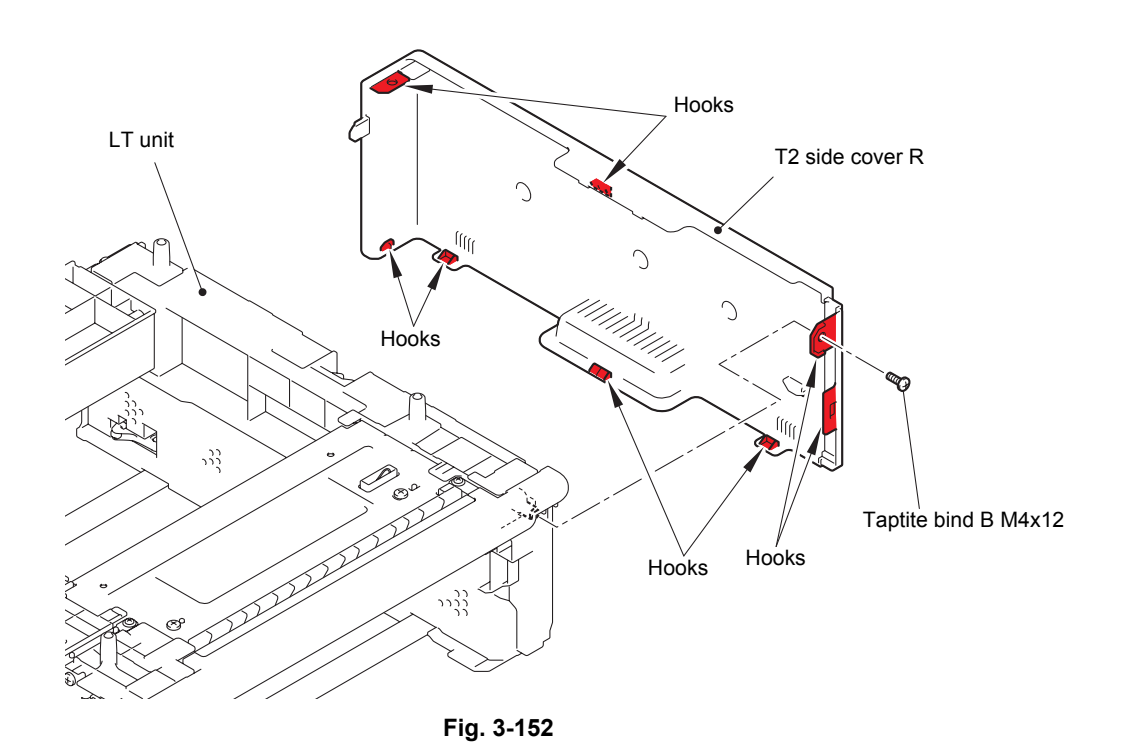

# **10.5 T2 front cover ASSY**

- (1) Remove the taptite cup S M3x8 SR screw from the T2 front cover ASSY.
- (2) Release the two hooks on the T2 front cover ASSY, and remove the T2 front cover ASSY from the LT unit.

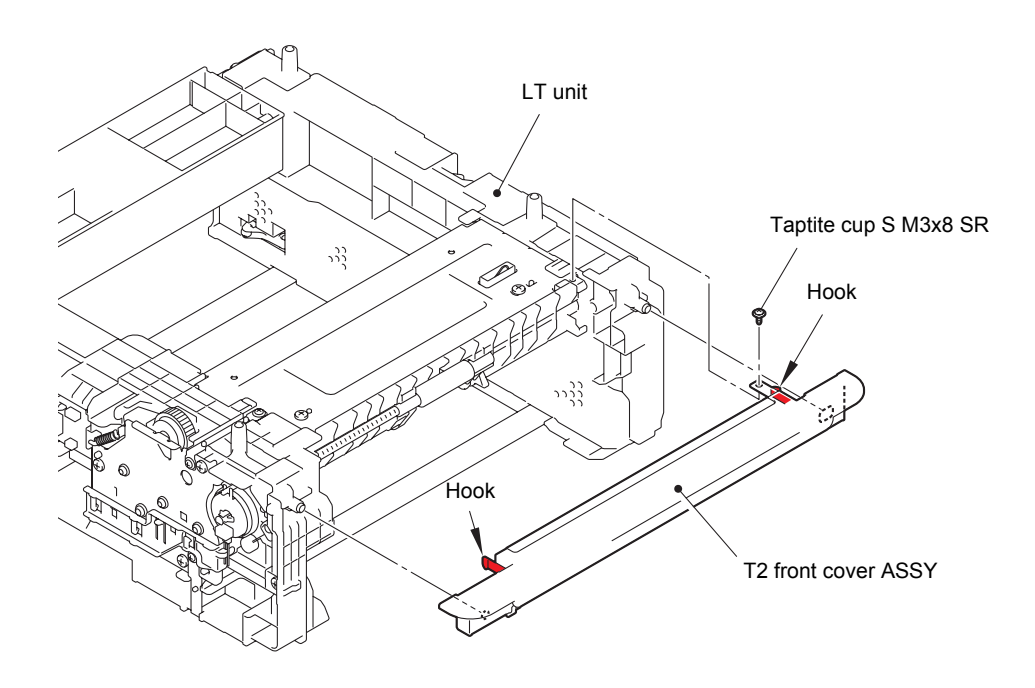

**Fig. 3-153**

# **10.6 T2 relay PCB ASSY**

(1) Disconnect all harnesses from the T2 relay PCB ASSY.

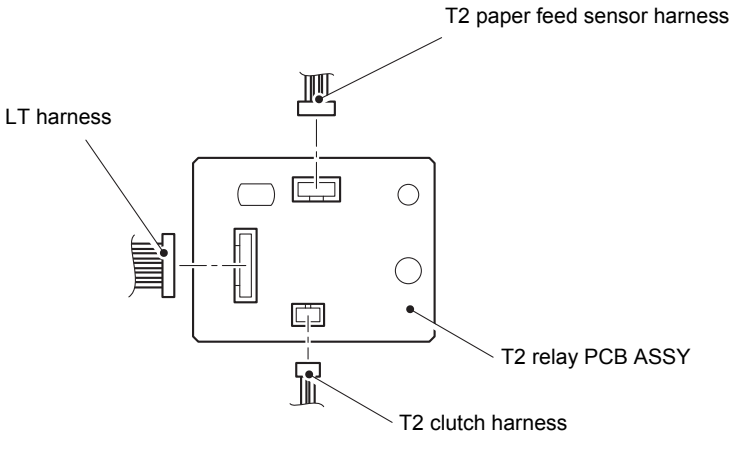

**Fig. 3-154**

- (2) Release the hook to remove the core of the LT connector ASSY (T2) from the LT unit.
- (3) Release the hook to remove the T2 relay PCB ASSY from the LT unit.

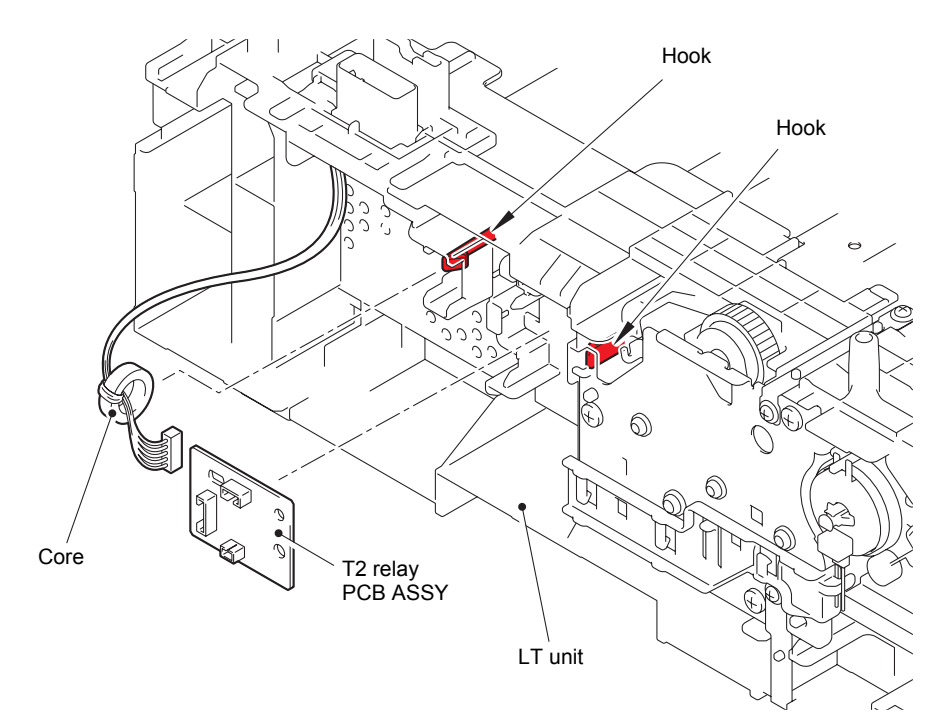

**Fig. 3-155**

# **10.7 T2 clutch**

- (1) Release the T2 clutch harness from the securing fixtures.
- (2) Release the hook on the T2 clutch, and remove the T2 clutch from the LT unit.

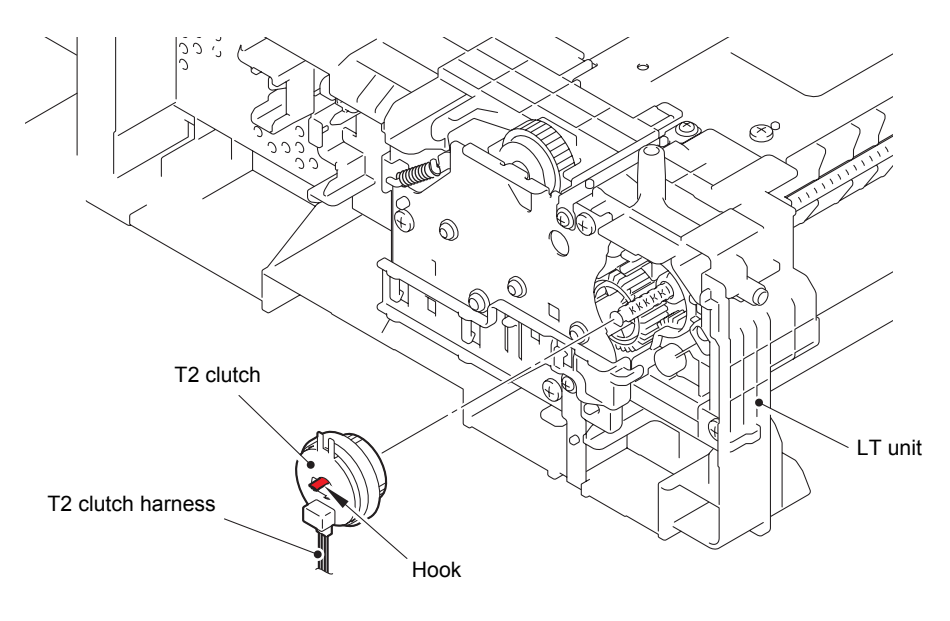

**Fig. 3-156**

# **10.8 T2 paper feed sensor PCB ASSY**

(1) Remove the four taptite bind B M4x12 screws securing the two under bars, and remove the two under bars from the LT unit.

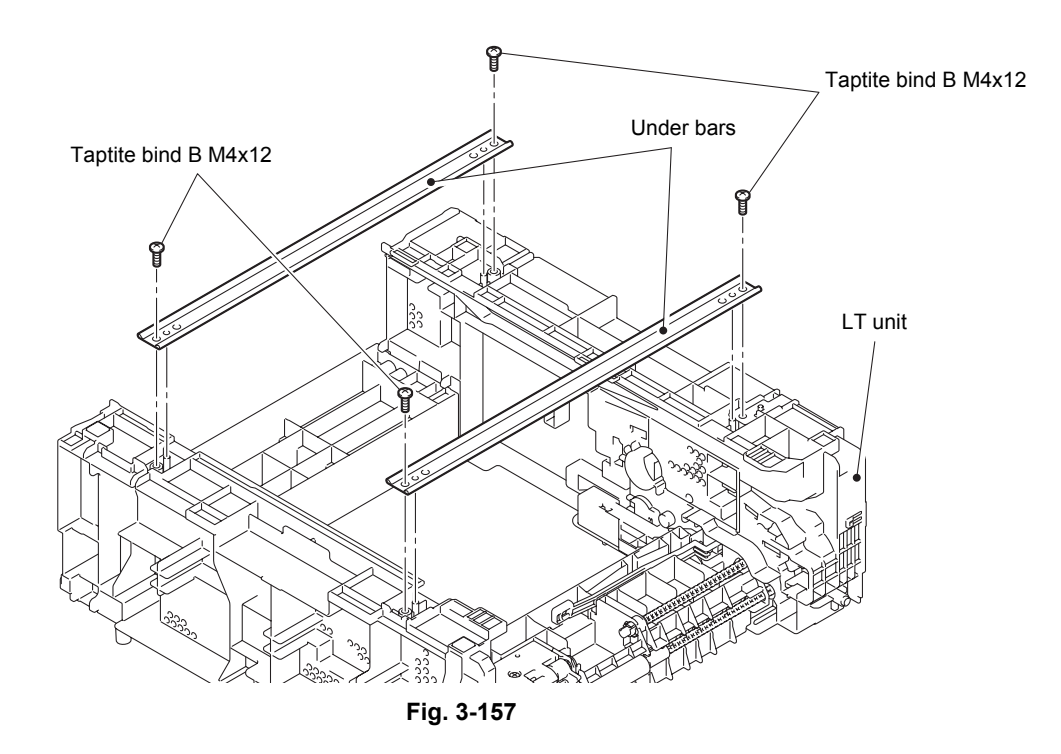

(2) Remove the two taptite cup S M3x8 SR screws and the two taptite bind B M4x12 screws, and remove the T2 frame R unit from the LT unit.

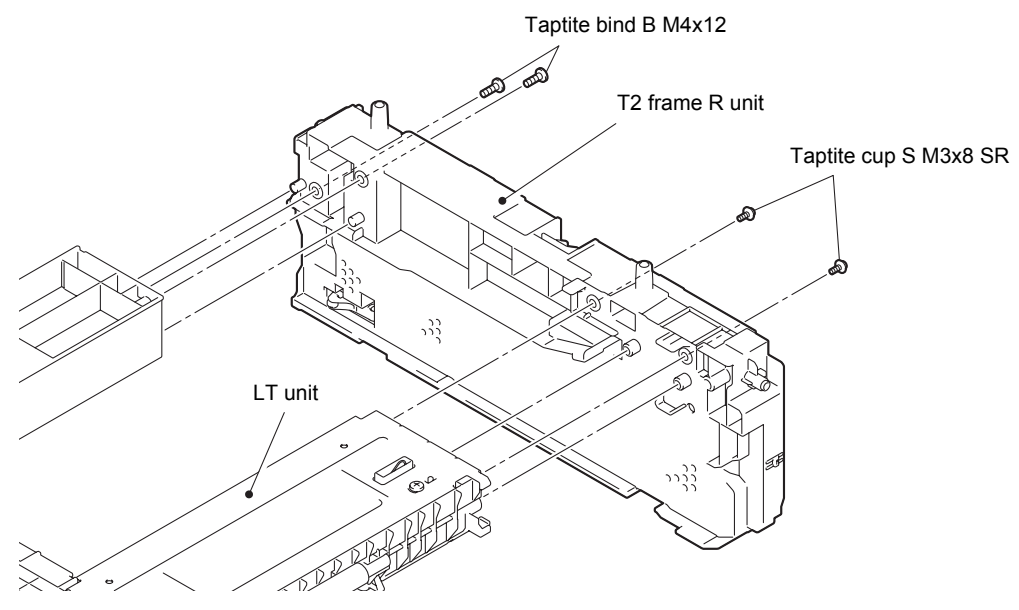

**Fig. 3-158**

(3) Remove the three taptite cup S M3x8 SR screws, and remove the T2 paper feed frame unit from the LT unit. Then pull out the T2 paper feed sensor harness from the LT unit.

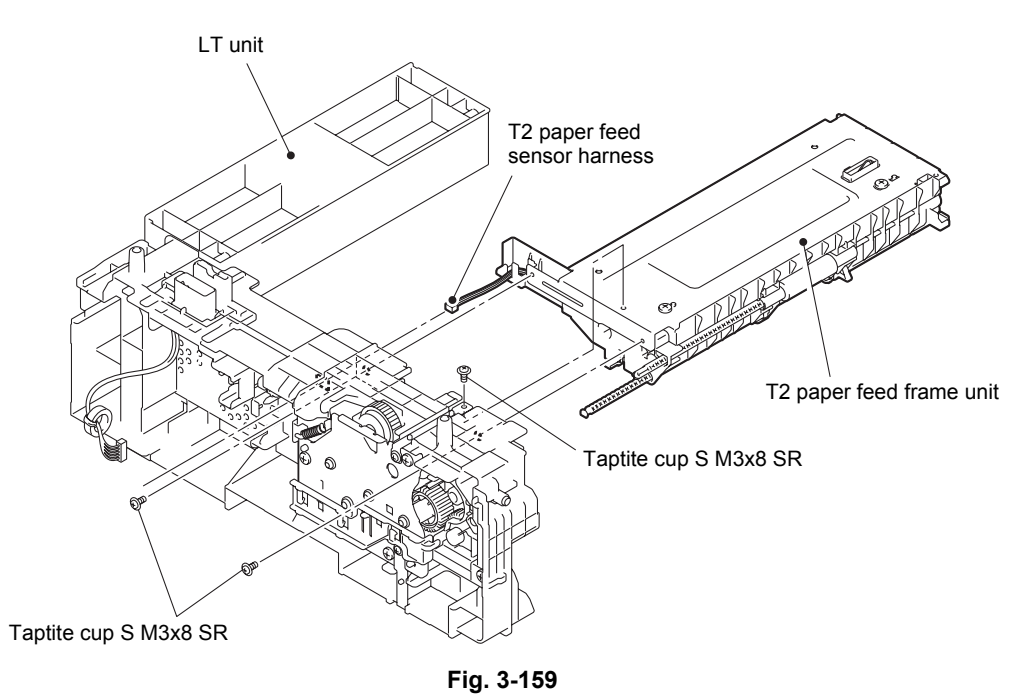

- (4) Remove the two taptite bind B M4x12 screws, and remove the T2 front beam from the T2 paper feed frame unit.
- (5) Release the T2 paper feed sensor harness from the securing fixtures.

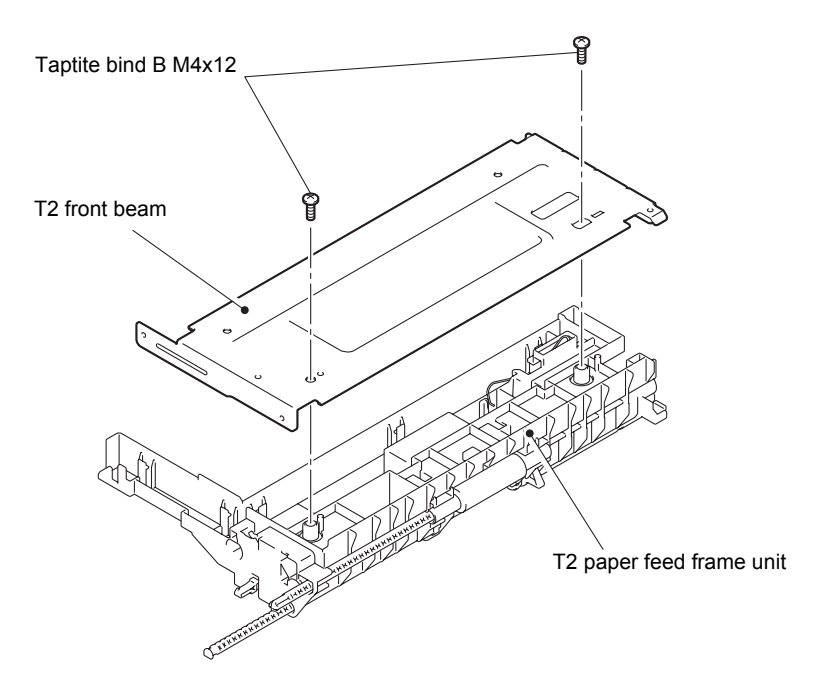

**Fig. 3-160**

(6) Remove the taptite bind B M3x10 screw, and release the hook to remove the T2 paper feed actuator holder ASSY from the T2 paper feed frame unit. Then pull out the T2 paper feed sensor harness from the T2 paper feed frame unit.

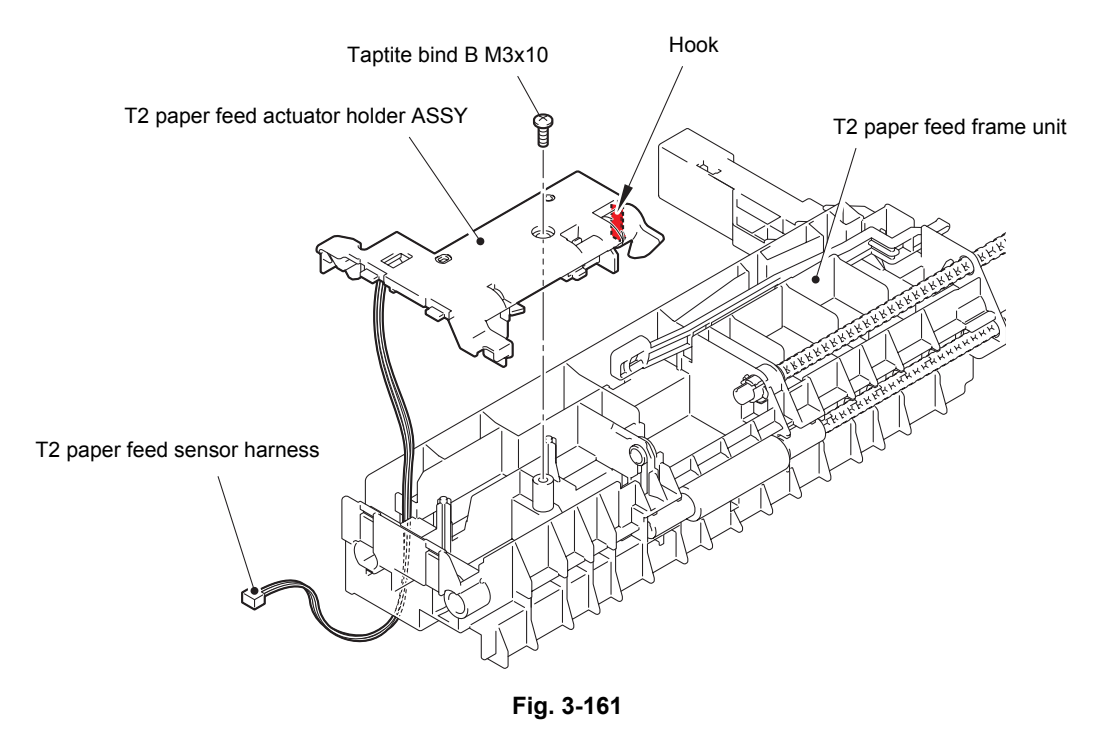

- (7) Turn the T2 paper feed actuator in the direction of arrow 7a, and push the hook on the T2 paper feed actuator holder ASSY to slide the T2 paper feed actuator in the direction of arrow 7b to remove it from the T2 paper feed actuator holder ASSY.
- (8) Remove the T2 paper feed actuator spring from the T2 paper feed actuator.
- (9) Release the T2 paper feed sensor harness from the T2 paper feed actuator holder ASSY, and then release the hook to remove the T2 paper feed sensor PCB ASSY from the T2 paper feed actuator holder ASSY.

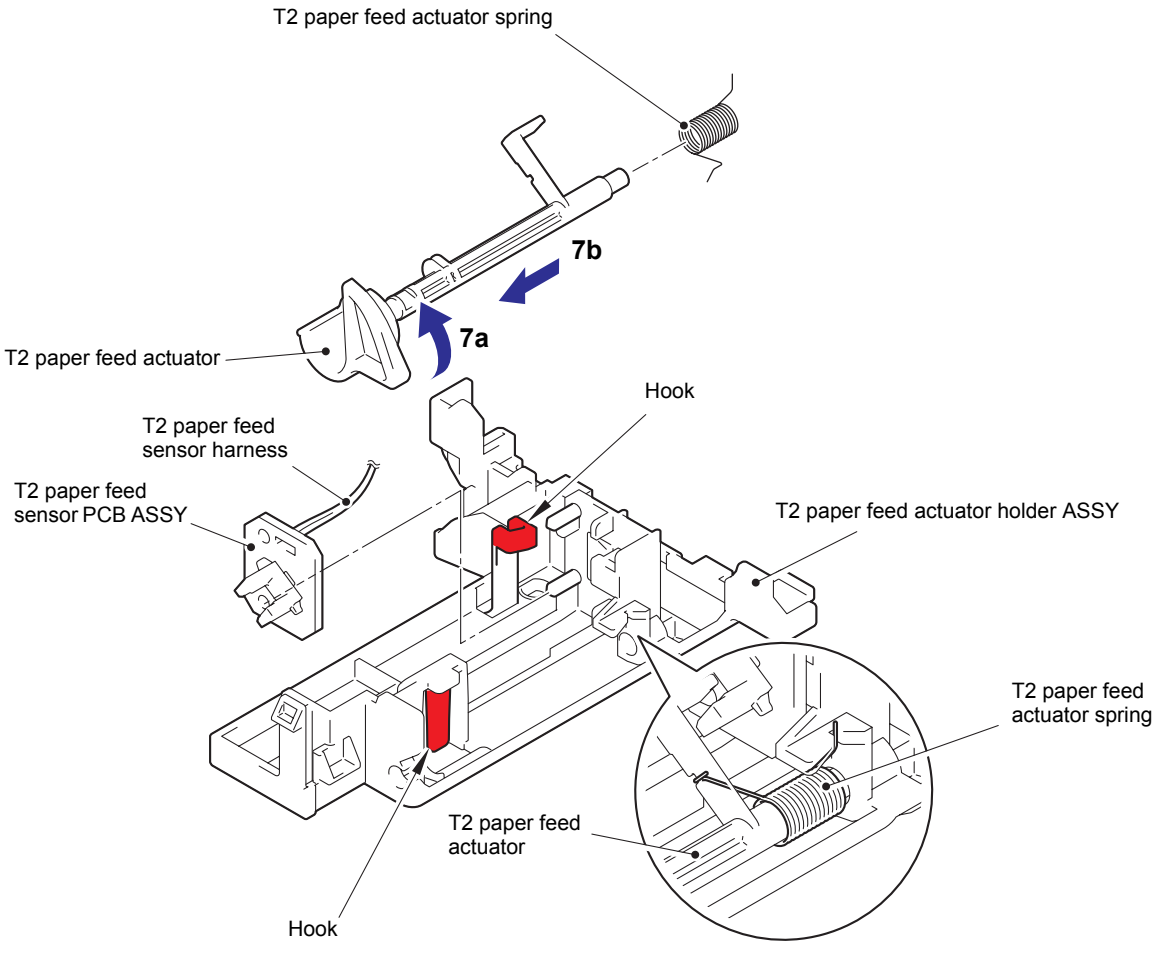

**Fig. 3-162**

# **10.9 T2 back cover**

(1) Remove the two taptite bind B M4x12 screws, and remove the T2 back cover from the LT unit.

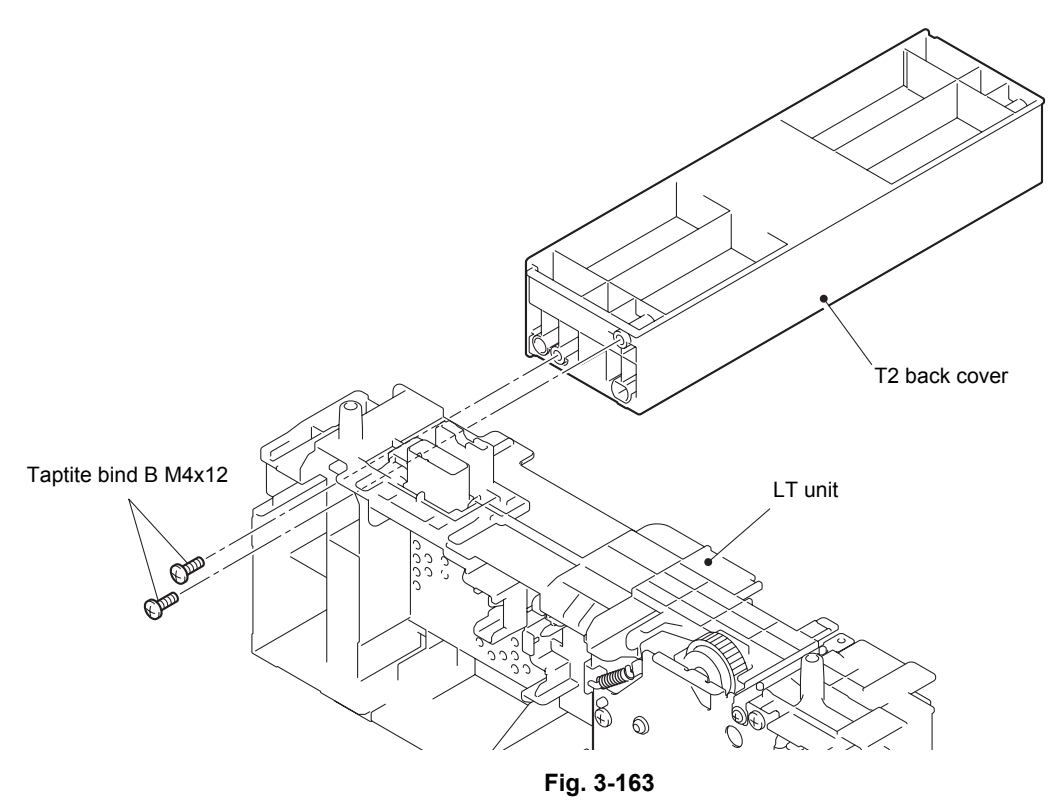

# **10.10 LT connector ASSY (T2)**

(1) Release the two hooks, and remove the LT connector ASSY (T2) from the LT unit.

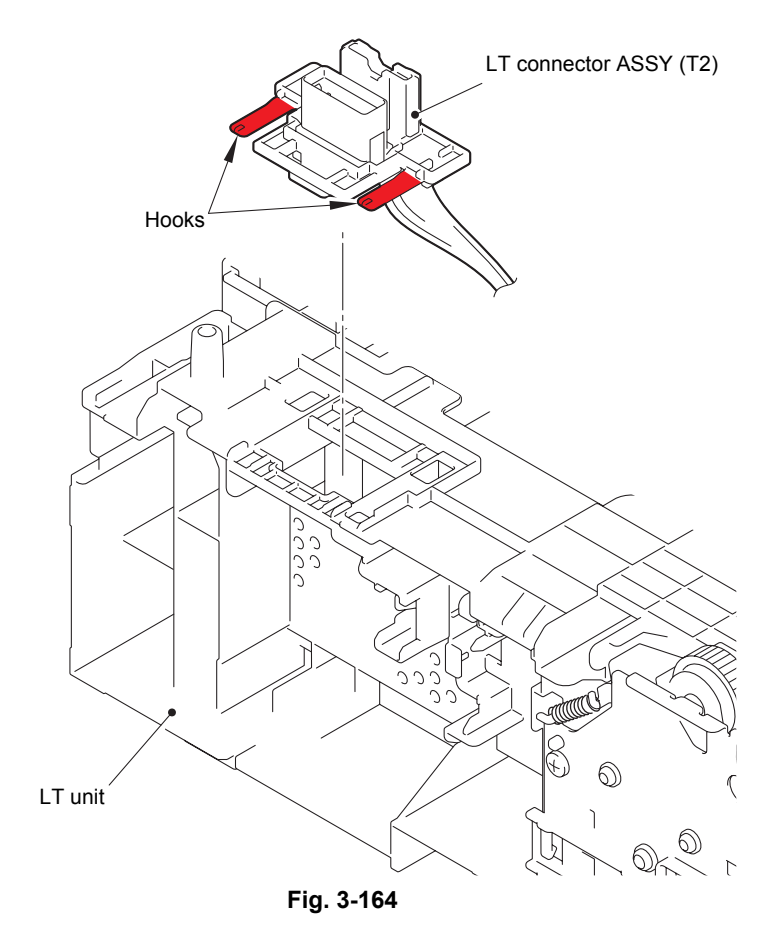

# **CHAPTER 4**

# **ADJUSTING AND UPDATING SETTINGS AS REQUIRED AFTER PARTS REPLACEMENT**

# **CHAPTER 4 ADJUSTING AND UPDATING SETTINGS AS REQUIRED AFTER PARTS REPLACEMENT**

This chapter describes adjustments and updating of settings, which are required if the main PCB ASSY and some other parts have been replaced.

# **CONTENTS**

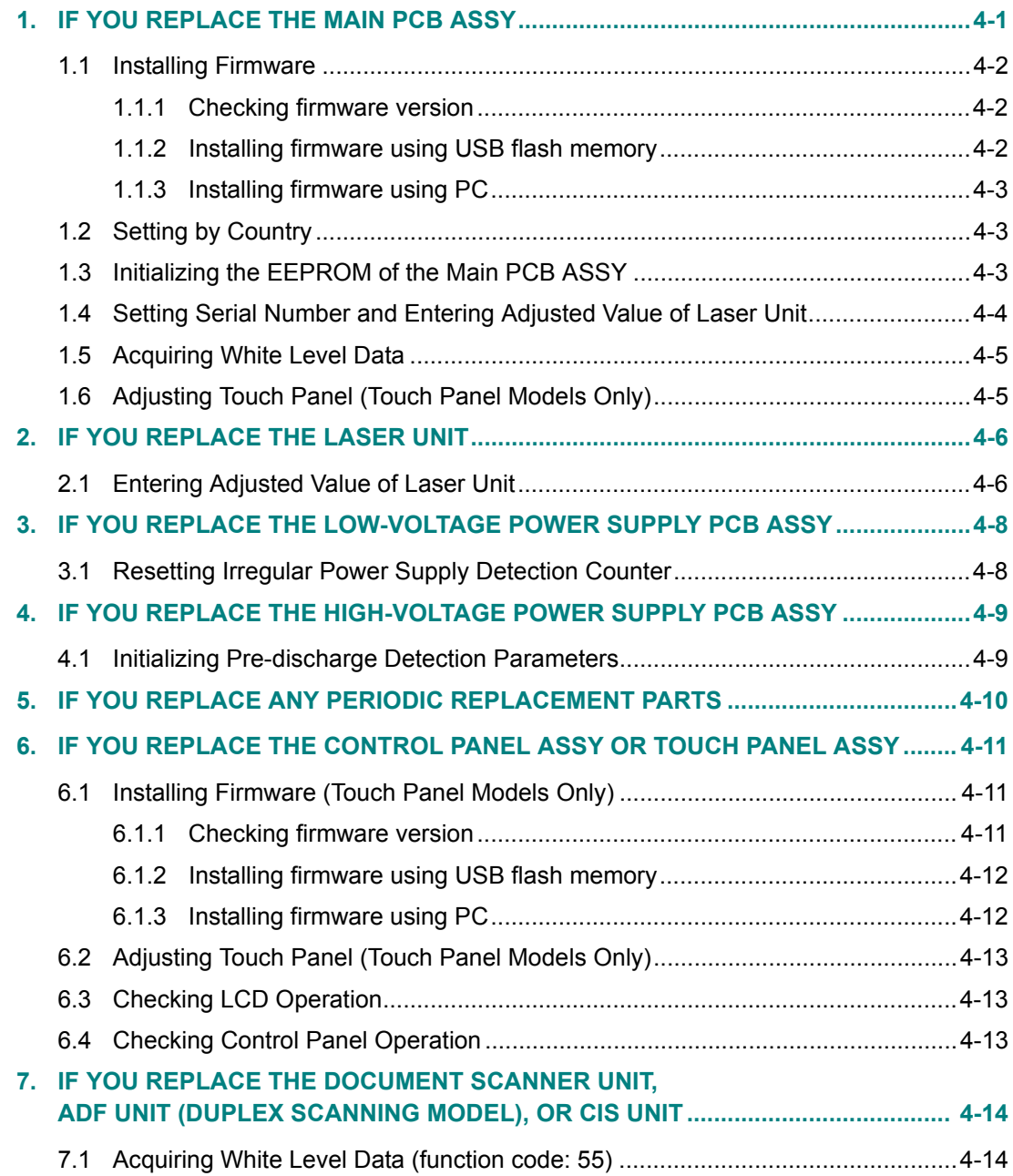

# <span id="page-278-0"></span>**1. IF YOU REPLACE THE MAIN PCB ASSY**

#### **<What to do after replacement>**

- Installing firmware (panel firmware, sub firmware, and main firmware)
- Setting by country (function code: 74)
- Initializing the EEPROM of the main PCB ASSY (function code: 01)
- Setting serial number and entering adjusted value of laser unit
- Acquiring white level data (function code: 55)
- Adjusting touch panel (function code: 61)

#### **What you need to prepare**

- (1) One USB cable
- (2) Create a temporary folder on the C drive of the computer (Windows<sup>®</sup> XP or higher).
- (3) Service setting tool (BrUsbn.zip) Copy this file into the temporary folder created on the C drive. Extract the copied file and double-click "BrUsbsn.exe" to start it.
- (4) Download utility (FILEDG32.EXE) Copy this file into the temporary folder created on the C drive.
- (5) Maintenance driver (MaintenanceDriver.zip) When the maintenance driver is not installed, copy this file into the temporary folder created on the C drive, and extract the copied file. Refer to ["APPENDIX 3 INSTALLING](#page-372-0)  [MAINTENANCE DRIVER"](#page-372-0) for the installation procedure.
- (6) Firmware

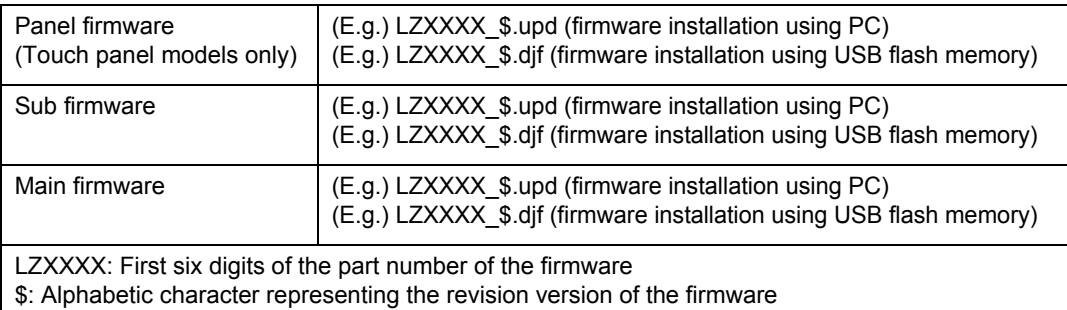

(7) USB flash memory

# <span id="page-279-3"></span><span id="page-279-0"></span>**1.1 Installing Firmware**

#### **1.1.1 Checking firmware version**

<span id="page-279-1"></span>Check that the firmware installed on the main PCB is the latest version. If it is the latest version, there is no need to install the firmware. If it is not, be sure to install the firmware to the main PCB as described in "[1.1 Installing Firmware](#page-279-3)".

#### **<How to check firmware version>**

<span id="page-279-2"></span>While the machine is in the ready state, press the  $[$ \*] and  $[$ #] buttons simultaneously. The firmware version information is displayed on the LCD.

#### **1.1.2 Installing firmware using USB flash memory**

Save the program file on the USB flash memory, and connect it to the machine directly to install the firmware.

#### **Note:**

- Installing the firmware using a USB flash memory is not possible in deep sleep mode. Press the [Start] button to quit deep sleep mode.
- Check that the there is sufficient free space on the USB flash memory before saving the program file on the USB flash memory.
- When installing the firmware using a USB flash memory fails during the procedure and an error is displayed on the LCD or no characters are displayed on the LCD, change to firmware installation using a PC.
- [Touch panel models only] When the main firmware installed is the latest version and the panel firmware installed is not the latest version, error code 0F00 is displayed on the LCD, and firmware installation using a USB flash memory becomes inoperable. In this case, refer to ["1.1.3 Installing firmware using PC"](#page-280-3) in this chapter to install the panel firmware.
- (1) Save the program files required for firmware installation (e.g. LZXXXX\_\$.djf) on the USB flash memory.
- (2) While the machine is in the ready state, insert the USB flash memory into the USB memory port on the front of the machine.
- (3) When the machine recognizes the USB flash memory, names of the files saved are displayed. Press the  $\lceil \triangle \rceil$  or  $\lceil \triangledown \rceil$  button to select the panel firmware file, and press the [OK] button. Install the panel firmware, sub firmware, and main firmware in this order.

(Start installing from the panel firmware for touch panel models, and from the sub firmware for other models.)

- (4) When "Program update/Press start" is displayed on the LCD, press the [OK] or [Start] button. The print data lamp flashes with "Program Updating/Do not turn off" displayed, and installation starts. Do not turn off the power switch of the machine.
- (5) When installation is completed, the machine restarts automatically.
- (6) Repeat steps (3) to (5) to install the sub firmware and the main firmware.
- (7) When all firmware has been installed, remove the USB flash memory from the USB memory port.

#### <span id="page-280-3"></span>**1.1.3 Installing firmware using PC**

- <span id="page-280-2"></span>(1) Press and hold the [5] button and turn ON the power switch of the machine. "I IIIIIII" is displayed on the LCD, and firmware installation mode is entered.
- (2) Connect the computer to the machine with the USB cable.
- (3) Turn ON the power switch of the computer.
- (4) Open the temporary folder and double-click "FILEDG32.EXE" to start it, and select the "Brother Maintenance USB Printer."
- (5) Drag and drop the panel firmware (LZXXXX\_\$\_upd) in the same folder onto the "Brother Maintenance USB Printer" icon. The panel firmware file is loaded to the machine, and installing to the flash ROM starts. (Start installing from the panel firmware for touch panel models, and from the sub firmware for other models.)
- (6) Vertical stripes flash alternately on the LCD during installation. When installation is completed, the machine restarts and returns to the ready state automatically. Do not disconnect the USB cable or turn OFF the power switch of the computer until installation is completed.
- (7) Repeat steps (5) to (6) to install the sub firmware and the main firmware.

#### **Note:**

- Install the panel firmware (touch panel models only), sub firmware, and main firmware in this order.
- (8) Turn OFF the power switch of the machine, and disconnect the USB cable.

### **1.2 Setting by Country**

- <span id="page-280-0"></span>(1) Enter maintenance mode, and press the [7] and [4] buttons in this order. The country code currently set is displayed on the LCD.
- (2) Enter the country code of your country. Refer to ["1.3.23 Setting by country \(function](#page-329-0)  [code: 74\)" in Chapter 5](#page-329-0) for the country code.
- (3) Press the [Start] button. The setting is saved, and the machine returns to the initial state of the maintenance mode.

# **1.3 Initializing the EEPROM of the Main PCB ASSY**

<span id="page-280-1"></span>(1) Press the [0] and [1] buttons in this order in the initial state of maintenance mode. "PARAMETER INIT" is displayed on the LCD. When initializing the EEPROM of the Main PCB ASSY is completed, the machine returns to the initial state of maintenance mode.

# **1.4 Setting Serial Number and Entering Adjusted Value of Laser Unit**

- <span id="page-281-0"></span>(1) Connect the computer to the machine with the USB cable in the initial state of maintenance mode.
- (2) Double-click the "BrUsbsn.exe" file that was copied to the temporary folder to start it.

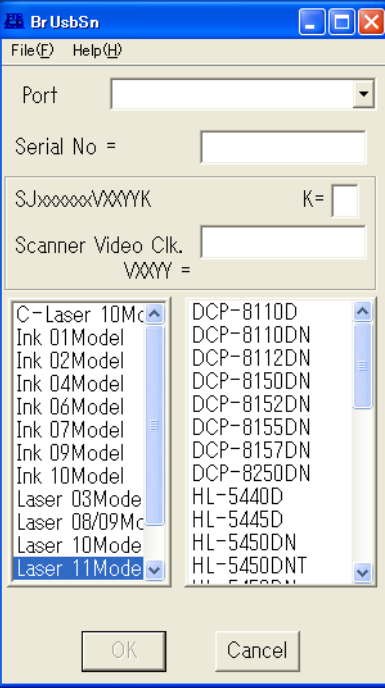

- (3) Click "Laser 11Model".
- (4) In the [Port] field, select the port number assigned to the Brother Maintenance USB Printer. If the port number is unknown, follow the steps below to check it.
	- 1) Click [Start], [Settings], and [Printers and Faxes]. The Printers and Faxes window appears.
	- 2) Right-click the Brother Maintenance USB Printer icon.
	- 3) Click [Properties]. The Brother Maintenance USB Printer Properties window appears.
	- 4) Click the [Ports] tab. The Brother Maintenance USB Printer port number is displayed.
- (5) Enter the serial number (15 digits) of the machine in the [Serial No] field.

(6) Enter the number (last digit) on the laser serial number label attached to the location shown in the illustration below in the [SJxxxxxxVXXYYK] field.

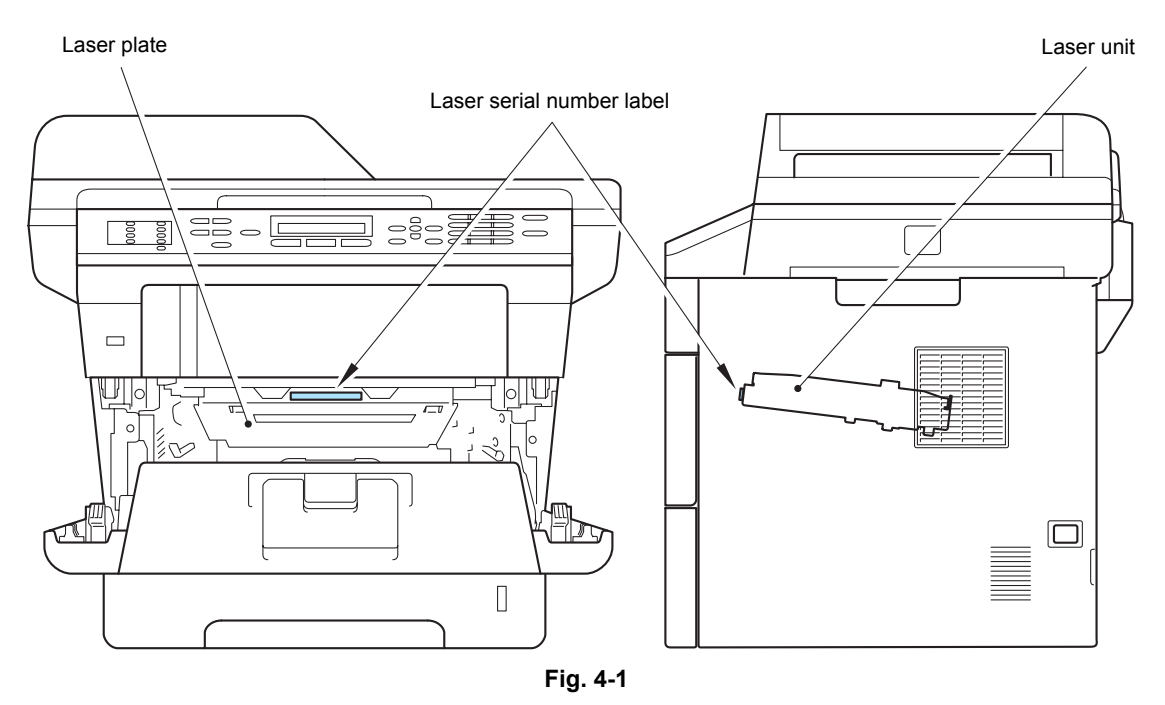

- (7) Enter the number (from sixth last digit to second last digit, excluding the last digit) on the laser serial number label in the [Scanner Video Clk] field.
- (8) Click the [OK] button. The serial number and the adjusted value of the laser unit are written to the machine.

#### **1.5 Acquiring White Level Data**

- <span id="page-282-0"></span>(1) Press the [5] button twice in the initial state of maintenance mode. "Press START" is displayed on the LCD.
- (2) Press the [Start] button. "SCANNER AREA SET" is displayed on the LCD. The compensation value for the white level data/scanning width is stored in the EEPROM, and the machine returns to the initial state of maintenance mode.

### **1.6 Adjusting Touch Panel (Touch Panel Models Only)**

- <span id="page-282-1"></span>(1) Press the [6] and [1] buttons in this order in the initial state of maintenance mode. The touch panel adjustment screen appears on the LCD.
- (2) Use a touch panel stylus and touch the mark in the upper left corner of the screen. When the touched mark has disappeared, touch the next mark. Touching sequence: upper left, lower left, lower right, upper right and center
- (3) When the center (5th mark) is touched, [OK] is displayed if the specified area was adjusted correctly, and the machine returns to the initial state of maintenance mode.
- (4) Turn OFF the power switch of the machine.

# <span id="page-283-0"></span>**2. IF YOU REPLACE THE LASER UNIT**

#### **<What to do after replacement>**

• Entering adjusted value of laser unit

#### **What you need to prepare**

- (1) One USB cable
- (2) Create a temporary folder on the C drive of the computer (Windows<sup>®</sup> XP or higher).
- (3) Service setting tool (BrUsbn.zip) Copy this file into the temporary folder created on the C drive. Extract the copied file and double-click "BrUsbsn.exe" to start it.
- (4) Download utility (FILEDG32.EXE) Copy this file into the temporary folder created on the C drive.
- (5) Maintenance driver (MaintenanceDriver.zip) When the maintenance driver is not installed, copy this file into the temporary folder created on the C drive, and extract the copied file. Refer to ["APPENDIX 3 INSTALLING](#page-372-0)  [MAINTENANCE DRIVER"](#page-372-0) for the installation procedure.

### **2.1 Entering Adjusted Value of Laser Unit**

- <span id="page-283-1"></span>(1) Enter maintenance mode.
- (2) Connect the computer to the machine with the USB cable.
- (3) Double-click the "BrUsbsn.exe" file that was copied to the temporary folder to start it.

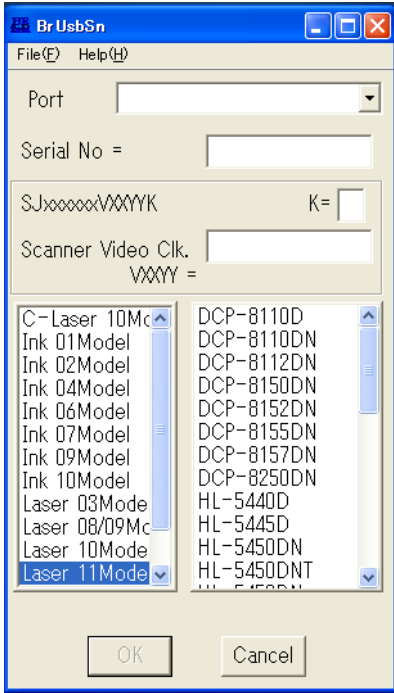

(4) Click "Laser 11Model".

- (5) In the [Port] field, select the port number assigned to the Brother Maintenance USB Printer. If the port number is unknown, follow the steps below to check it.
	- 1) Click [Start], [Settings], and [Printers and Faxes]. The Printers and Faxes window appears.
	- 2) Right-click the Brother Maintenance USB Printer icon.
	- 3) Click [Properties]. The Brother Maintenance USB Printer Properties window appears.
	- 4) Click the [Ports] tab. The Brother Maintenance USB Printer port number is displayed.
- (6) Enter the number (last digit) on the laser serial number label attached to the location shown in the illustration below in the [SJxxxxxxVXXYYK] field.

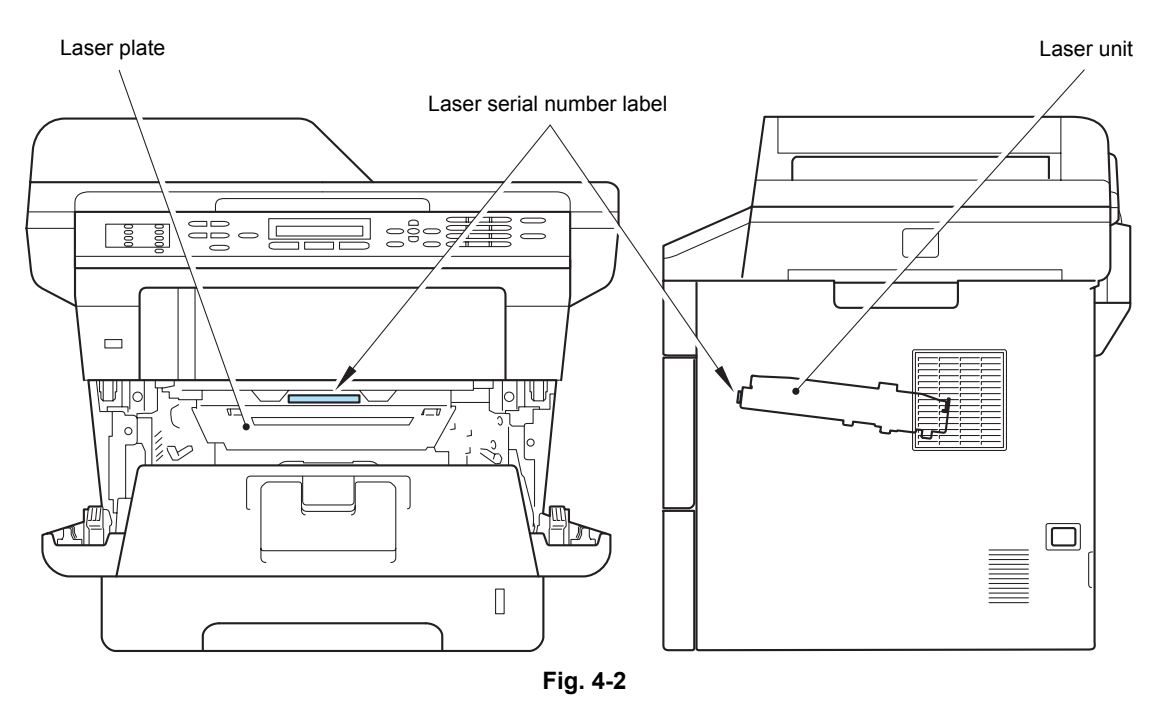

- (7) Enter the number (from sixth last digit to second last digit, excluding the last digit) on the laser serial number label in the [Scanner Video Clk] field.
- (8) Click the [OK] button. The serial number and the adjusted value of the laser unit are written to the machine.
- (9) Turn OFF the power switch of the machine.

# <span id="page-285-0"></span>**3. IF YOU REPLACE THE LOW-VOLTAGE POWER SUPPLY PCB ASSY**

#### **<What to do after replacement>**

• Resetting irregular power supply detection counter

#### **What you need to prepare**

- (1) One USB cable
- (2) Create a temporary folder on the C drive of the computer (Windows  $\mathcal{R}$ ) XP or higher).
- (3) Download utility (FILEDG32.EXE) Copy this file into the temporary folder created on the C drive.
- (4) Maintenance driver (MaintenanceDriver.zip) When the maintenance driver is not installed, copy this file into the temporary folder created on the C drive, and extract the copied file. Refer to ["APPENDIX 3 INSTALLING](#page-372-0)  [MAINTENANCE DRIVER"](#page-372-0) for the installation procedure.
- <span id="page-285-1"></span>(5) Irregular power supply detection counter PJL file (SQWAVE.PJL)

### **3.1 Resetting Irregular Power Supply Detection Counter**

The irregular power supply detection counter increases by one when the machine detects irregular power supply. When the counter reaches the limit and the irregular power supply detection error is displayed, replace the low-voltage power supply PCB ASSY, which may have been damaged by repeated irregular power supply, and reset the irregular power supply detection counter. In this case, if the same power supply is used, the same error may occur even when the low-voltage power supply PCB ASSY is replaced. Ask the user to review the installation environment.

- (1) Enter maintenance mode.
- (2) Connect the computer to the machine with the USB cable.
- (3) Double-click "FILEDG32.EXE" on the computer to start it, and select the "Brother Maintenance USB Printer".
- (4) Drag and drop the "SQWAVE.PJL" file onto the "Brother Maintenance USB Printer" icon.
- (5) Turn OFF the power switch of the machine.

# <span id="page-286-0"></span>**4. IF YOU REPLACE THE HIGH-VOLTAGE POWER SUPPLY PCB ASSY**

#### **<What to do after replacement>**

• After replacement, the new high-voltage power supply PCB ASSY is no longer compatible with the main PCB ASSY. Therefore, initialize the pre-discharge detection parameters.

#### **What you need to prepare**

- (1) One USB cable
- (2) Create a temporary folder on the C drive of the computer (Windows® XP or higher).
- (3) Download utility (FILEDG32.EXE) Copy this file into the temporary folder created on the C drive.
- (4) Maintenance driver (MaintenanceDriver.zip) When the maintenance driver is not installed, copy this file into the temporary folder created on the C drive, and extract the copied file. Refer to ["APPENDIX 3 INSTALLING](#page-372-0)  [MAINTENANCE DRIVER"](#page-372-0) for the installation procedure.
- (5) Pre-discharge detection parameter initialization pjl file PREDISCHAGESET\_RESET.pil

### **4.1 Initializing Pre-discharge Detection Parameters**

- <span id="page-286-1"></span>(1) Enter maintenance mode.
- (2) Connect the computer to the machine with the USB cable.
- (3) Double-click "FILEDG32.EXE" on the computer to start it, and select the "Brother Maintenance USB Printer".
- (4) Drag and drop the "PREDISCHAGESET\_RESET.pjl" file onto the "Brother Maintenance USB Printer" icon.
- (5) Turn OFF the power switch of the machine.

# <span id="page-287-0"></span>**5. IF YOU REPLACE ANY PERIODIC REPLACEMENT PARTS**

#### **<What to do after replacement>**

- Resetting counters for periodic replacement parts
- (1) While the machine is in the ready state, press the [3] and [9] buttons simultaneously. "Parts Replacement/Reset-Laser Unit" is displayed on the LCD.
- (2) Press the  $\lceil \triangle \rceil$  or  $\lceil \triangledown \rceil$  button to display the part for which the counter is to be reset, and press the [Start] button.

The counters for the following parts must be reset after these parts are replaced:

- Drum
- PF Kit MP
- PF Kit 1
- PF Kit 2
- Fuser
- Laser

When resetting the counter for the laser unit, for example, "Laser Unit OK?" is displayed on the LCD.

- (3) Press the [Start] button. The corresponding counter is reset, and the machine returns to the initial state of maintenance mode.
- (4) Turn OFF the power switch of the machine.
## **6. IF YOU REPLACE THE CONTROL PANEL ASSY OR TOUCH PANEL ASSY**

## **<What to do after replacement>**

- Installing panel firmware (touch panel models only)
- Adjusting touch panel (touch panel models only)
- Checking LCD operation
- Checking control panel operation

## ■ What you need to prepare

- (1) One USB cable
- (2) Create a temporary folder on the C drive of the computer (Windows  $\mathbb{R}$  XP or higher).
- (3) Service setting tool (BrUsbn.zip) Copy this file into the temporary folder created on the C drive. Extract the copied file and double-click "BrUsbsn.exe" to start it.
- (4) Download utility (FILEDG32.EXE) Copy this file into the temporary folder created on the C drive.
- (5) Maintenance driver (MaintenanceDriver.zip) When the maintenance driver is not installed, copy this file into the temporary folder created on the C drive, and extract the copied file. Refer to ["APPENDIX 3 INSTALLING](#page-372-0)  [MAINTENANCE DRIVER"](#page-372-0) for the installation procedure.
- (6) Firmware

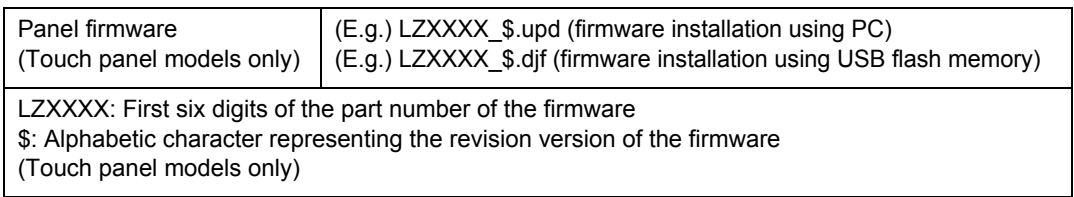

(7) USB flash memory

## <span id="page-288-0"></span>**6.1 Installing Firmware (Touch Panel Models Only)**

#### **6.1.1 Checking firmware version**

Check that the panel firmware is the latest version. If it is the latest version, there is no need to install the panel firmware. If it is not, be sure to install the firmware to the main PCB as described in "[6.1 Installing Firmware \(Touch Panel Models Only\)"](#page-288-0).

#### **<How to check firmware version>**

While the machine is in the ready state, press the [\*] and [#] buttons simultaneously. The firmware version information is displayed on the LCD.

## **6.1.2 Installing firmware using USB flash memory**

Save the program file on the USB flash memory, and connect it to the machine directly to install the firmware.

#### **Note:**

- Installing the firmware using a USB flash memory is not possible in deep sleep mode. Press the [Start] button to quit deep sleep mode.
- Check that the there is sufficient free space on the USB flash memory before saving the program file on the USB flash memory.
- When installing the firmware using a USB flash memory fails during the procedure and an error is displayed on the LCD or no characters are displayed on the LCD, change to firmware installation using a PC.
- When the main firmware installed is the latest version and the panel firmware installed is not the latest version, error code 0F00 is displayed on the LCD, and firmware installation using a USB flash memory becomes inoperable. In this case, refer to ["6.1.3 Installing firmware using PC"](#page-289-0) in this chapter to install the panel firmware.
- (1) Save the program files required for firmware installation (e.g. LZXXXX\_\$.djf) on the USB flash memory.
- (2) While the machine is in the ready state, insert the USB flash memory into the USB memory port on the front of the machine.
- (3) When the machine recognizes the USB flash memory, names of the files saved are displayed. Press the  $[\triangle]$  or  $[\blacktriangledown]$  button to select the panel firmware file, and press the [OK] button.
- (4) When "Program update/Press start" is displayed on the LCD, press the [OK] or [Start] button. The print data lamp flashes with "Program Updating/Do not turn off" displayed, and installation starts. Do not turn off the power switch of the machine.
- (5) When installation is completed, the machine restarts automatically.
- (6) When the panel firmware has been installed, remove the USB flash memory from the USB memory port.

#### <span id="page-289-0"></span>**6.1.3 Installing firmware using PC**

- (1) Press and hold the [5] button and turn ON the power switch of the machine. "I IIIIIII" is displayed on the LCD, and firmware installation mode is entered.
- (2) Connect the computer to the machine with the USB cable.
- (3) Turn ON the power switch of the computer.
- (4) Open the temporary folder and double-click "FILEDG32.EXE" to start it, and select the "Brother Maintenance USB Printer."
- (5) Drag and drop the panel firmware (LZXXXX\_\$\_upd) in the same folder onto the "Brother Maintenance USB Printer" icon. The panel firmware file is loaded to the machine, and installing to the flash ROM starts.
- (6) Vertical stripes flash alternately on the LCD during installation. When installation is completed, the machine restarts and returns to the ready state automatically. Do not disconnect the USB cable or turn OFF the power switch of the computer until installation is completed.
- (7) Turn OFF the power switch of the machine, and disconnect the USB cable.

## **6.2 Adjusting Touch Panel (Touch Panel Models Only)**

- (1) Enter maintenance mode, and press the [6] and [1] buttons in this order. The touch panel adjustment screen appears on the LCD.
- (2) Use a touch panel stylus and touch the mark in the upper left corner of the screen. When the touched mark has disappeared, touch the next mark. Touching sequence: upper left, lower left, lower right, upper right and center
- (3) When the center (5th mark) is touched, [OK] is displayed if the specified area was adjusted correctly, and the machine returns to the initial state of maintenance mode.
- (4) Turn OFF the power switch of the machine.

## **6.3 Checking LCD Operation**

- (1) Press the [1] and [2] buttons in this order in the initial state of maintenance mode. The LCD check display appears. Refer to ["1.3.7 Check LCD operation \(function code: 12\)" in Chapter 5](#page-306-0) for the display.
- (2) The LCD display changes each time the [Start] button is pressed.
- (3) After confirming there are no problems on the LCD display, press the [Stop/Exit] button, and the machine returns to the initial state of maintenance mode.

## **6.4 Checking Control Panel Operation**

- (1) Press the [1] and [3] buttons in this order in the initial state of maintenance mode. "00" is displayed on the LCD.
- (2) Press the buttons on the control panel according to the numbers provided on the figure in ["1.3.8 Check control panel button operation \(function code: 13\)" in Chapter 5](#page-307-0).
- (3) When button operation is normal, the machine returns to the initial state of maintenance mode when the last button is pressed. To cancel operation and return to the initial state of maintenance mode, press the [Stop/Exit] button.
- (4) Press the [9] button twice to return the machine to the ready state.

## **7. IF YOU REPLACE THE DOCUMENT SCANNER UNIT, ADF UNIT (DUPLEX SCANNING MODEL), OR CIS UNIT**

## **<What to do after replacement>**

• Acquiring white level data (function code: 55)

## **7.1 Acquiring White Level Data (function code: 55)**

- (1) Enter maintenance mode, and press the [5] button twice. "Press START" is displayed on the LCD.
- (2) Press the [Start] button. "SCANNER AREA SET" is displayed on the LCD, and the white level data is acquired.
- (3) After several seconds, the compensation value for the white level data/scanning width is stored in the EEPROM, and the machine returns to the initial state of maintenance mode. Press the [9] button twice to return the machine to the ready state.

# **CHAPTER 5 SERVICE FUNCTIONS**

## **CHAPTER 5 SERVICE FUNCTIONS**

Describes the maintenance mode which is exclusively designed for the purpose of checking the settings and adjustments using the buttons on the control panel. This chapter also covers not-disclosed-to-users function menus, which activate settings and functions or reset the parts life.

## **CONTENTS**

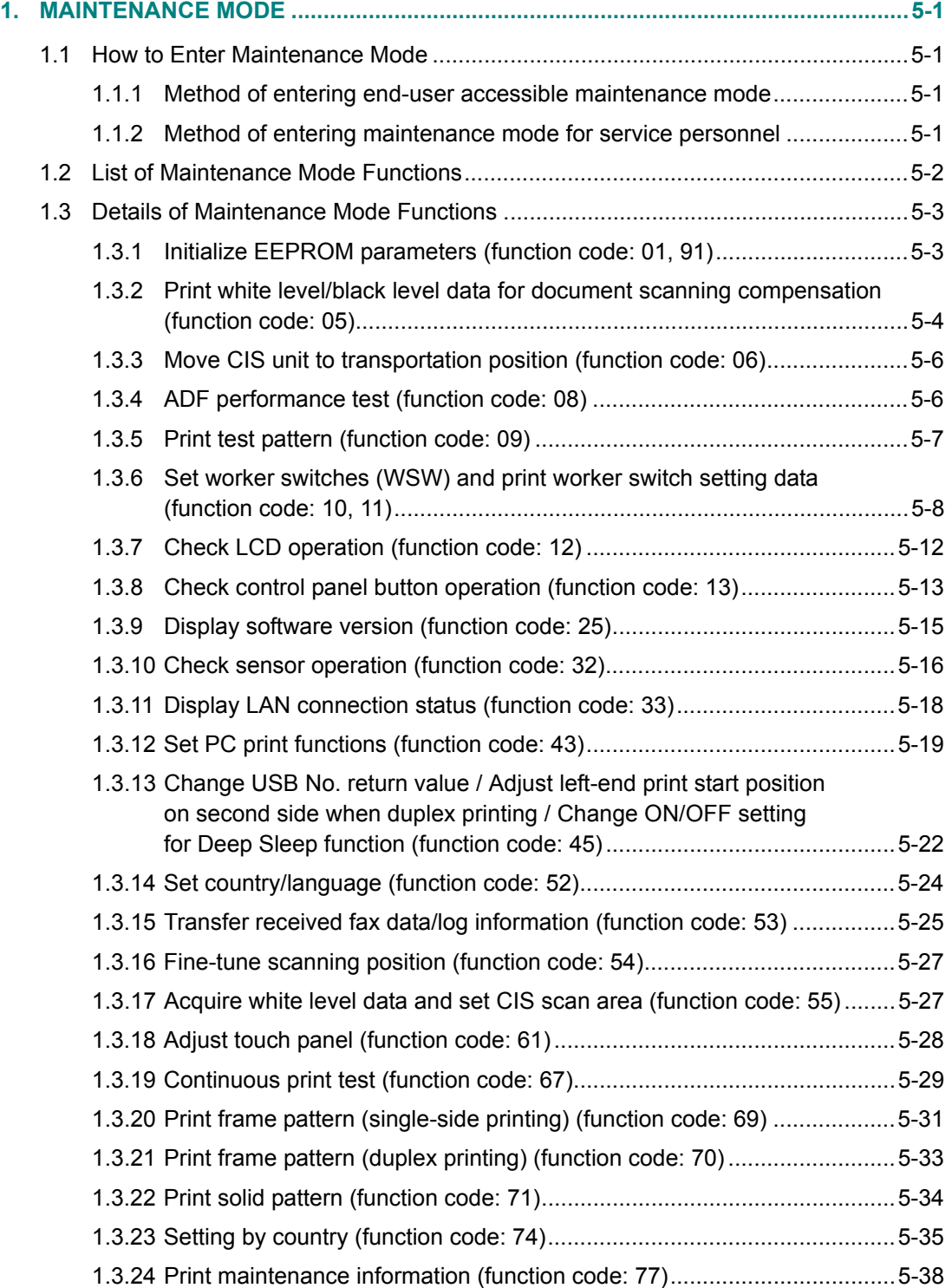

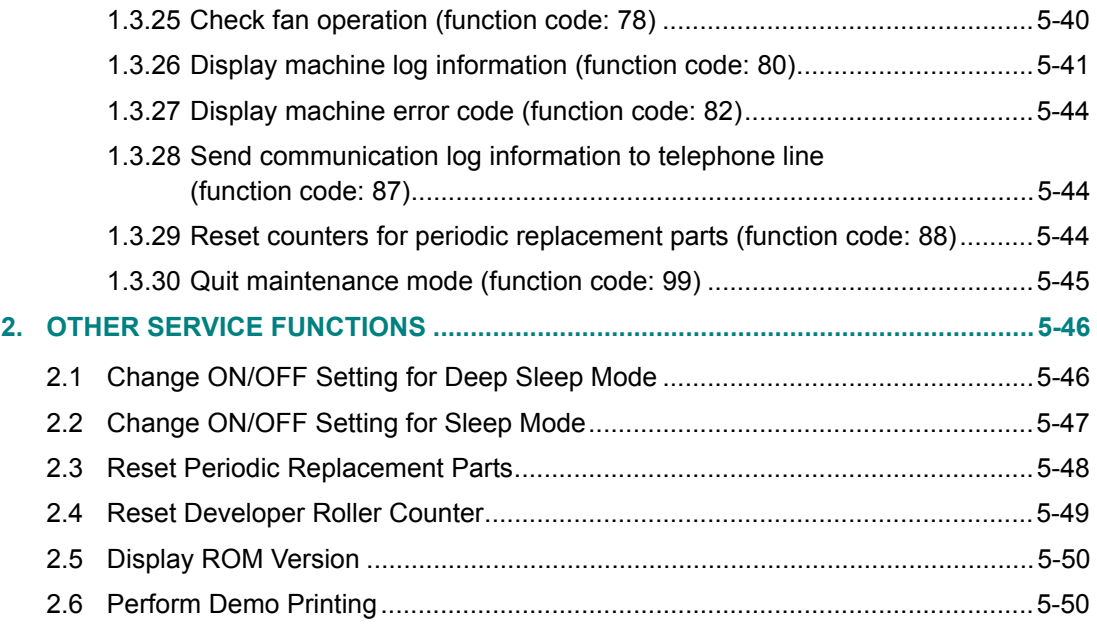

## <span id="page-295-0"></span>**1. MAINTENANCE MODE**

Maintenance mode is exclusively designed for checking, setting and adjusting the machine using the buttons on the control panel.

<span id="page-295-1"></span>Using maintenance mode functions, you can conduct operational checks of sensors or test printing, display the log information or error codes, and change the worker switches (WSW) etc.

## **1.1 How to Enter Maintenance Mode**

## <span id="page-295-4"></span>**1.1.1 Method of entering end-user accessible maintenance mode**

<span id="page-295-2"></span>Basically, the maintenance mode functions should only be accessed by service personnel. However, end users are allowed to use some of these functions under the guidance of service personnel over the phone. End users can only use the functions shaded in the table on the on page [5-2](#page-296-1) (function codes [06, 09, 10,](#page-296-2) [11, 12, 25, 43,](#page-296-2) [45, 52,](#page-296-2) [53, 54,](#page-296-2) [61, 77, 80, 82, 87, 88](#page-296-2) and [91\)](#page-296-2).

## **<Operating Procedure>**

## Non touch panel models

- (1) While the machine is in the ready state, press the [Menu], [Start], and [Menu] buttons in this order. "0" is displayed on the LCD.
- (2) Use the keypad to enter the maintenance mode function code to be executed.
- (3) Each time the selected maintenance mode function is completed, the machine returns to the ready state automatically.

## Touch panel models

- (1) While the machine is in the ready state, press the [Menu], [Start], and [0] buttons in this order. "0" is displayed on the LCD.
- (2) Use the keypad to enter the maintenance mode function code to be executed.
- (3) Each time the selected maintenance mode function is completed, the machine returns to the ready state automatically.

## **1.1.2 Method of entering maintenance mode for service personnel**

## <span id="page-295-3"></span>**<Operating Procedure>**

## Non touch panel models

- (1) While the machine is in the ready state, press the [Menu] and [Start] buttons in this order. Then, press the  $\lceil \blacktriangle \rceil$  button four times to enter maintenance mode.
- (2)  $" \blacksquare \blacksquare$  MAINTENANCE  $\blacksquare \blacksquare \blacksquare$  is displayed on the LCD to indicate that the machine has moved into the initial state of maintenance mode. The machine is ready to accept entry via the buttons.
- (3) To select any of the maintenance mode functions shown in the list on the [next](#page-296-1)  [page,](#page-296-1) use the keypad to enter the maintenance mode function code to be executed.

## Touch panel models

- (1) While the machine is in the ready state, press the [Menu] and [\*] buttons in this order. Then, press the [2], [8], [6], and [4] buttons in this order to enter maintenance mode.
- (2)  $"$  MAINTENANCE  $"$   $"$  is displayed on the LCD to indicate that the machine has moved into the initial state of maintenance mode. The machine is ready to accept entry via the buttons.
- (3) To select any of the maintenance mode functions shown in the list on the [next](#page-296-1)  [page](#page-296-1), use the keypad to enter the maintenance mode function code to be executed.

<span id="page-296-0"></span>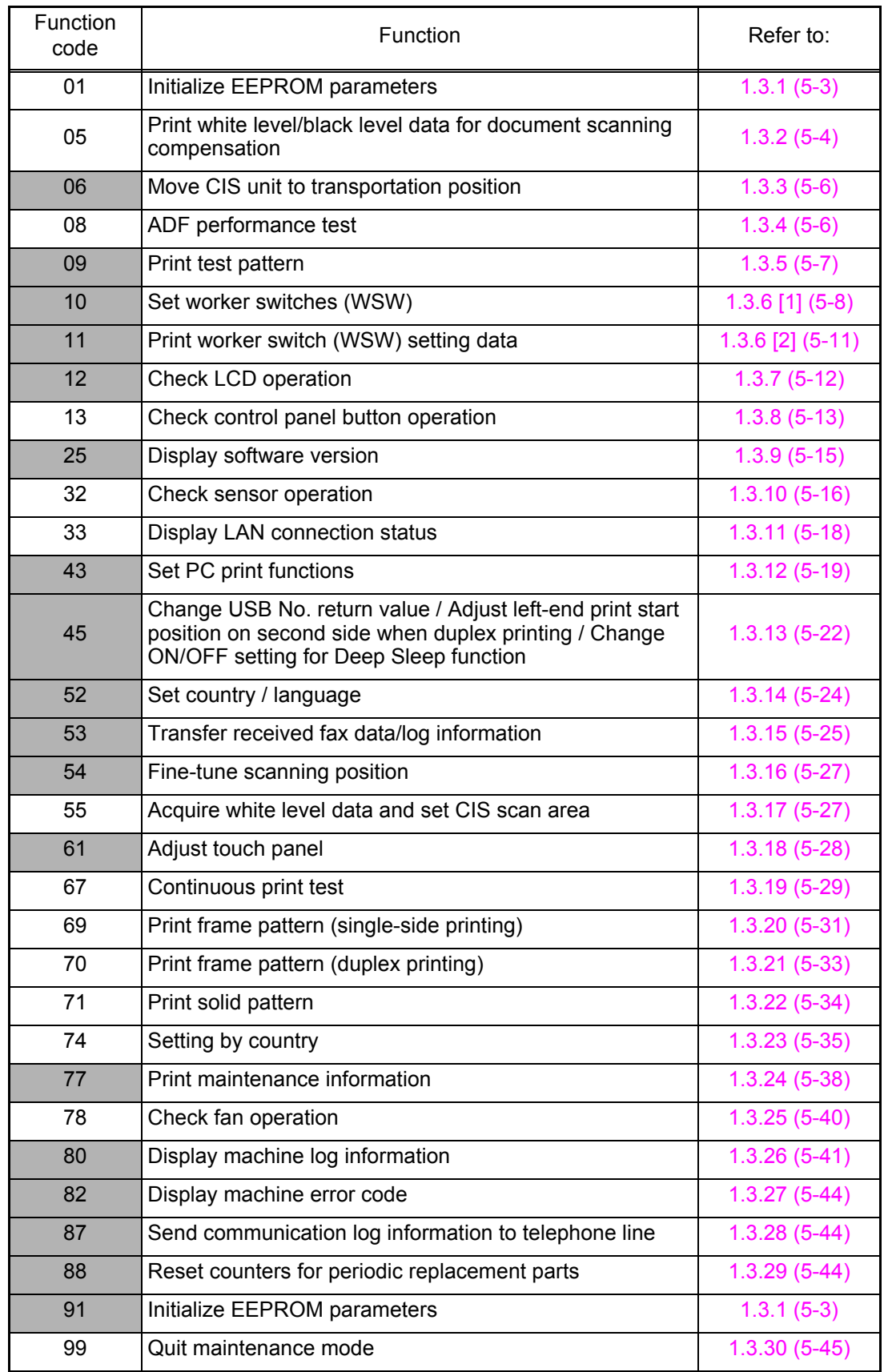

## <span id="page-296-2"></span><span id="page-296-1"></span>**1.2 List of Maintenance Mode Functions**

The maintenance mode functions shaded in the table can be used by end users.

## <span id="page-297-1"></span>**1.3 Details of Maintenance Mode Functions**

## <span id="page-297-2"></span>**1.3.1 Initialize EEPROM parameters (function code: 01, 91)**

## <span id="page-297-0"></span>**<Function>**

This function is used to initialize the setting values for operation parameters, user switches, and worker switches (WSW) registered in the EEPROM. Entering function code 01 initializes most EEPROM areas. Entering function code 91 initializes only the specified areas as shown in the table below.

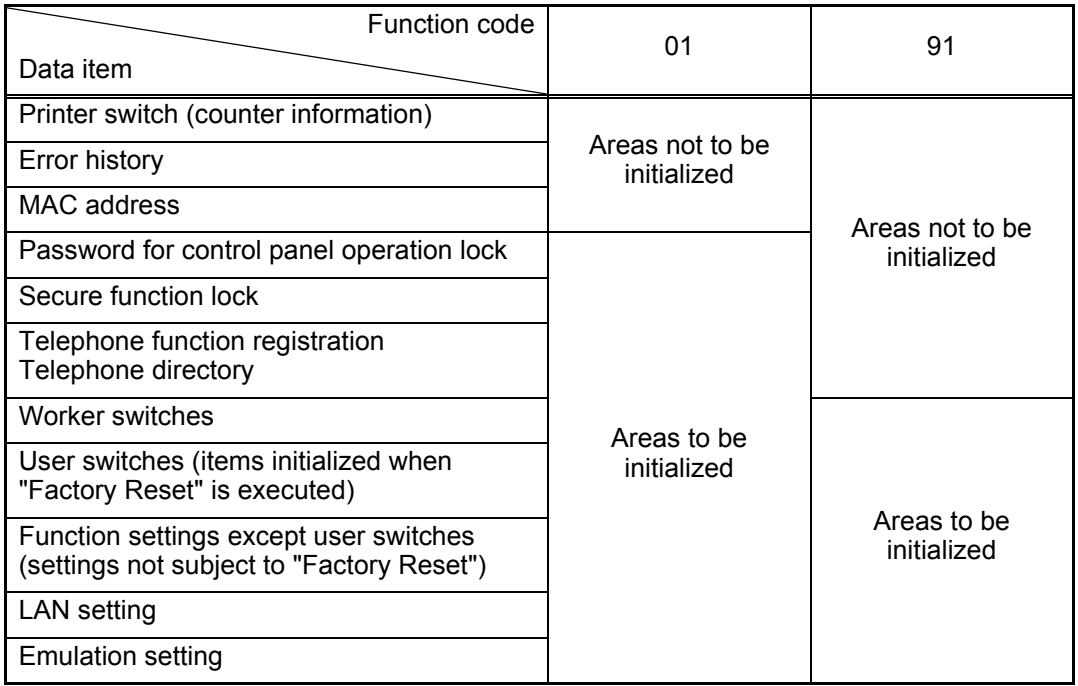

- (1) Press the [0] and [1] buttons in this order in the initial state of maintenance mode to display "Maintenance 01" (or press the [9] and [1] buttons as appropriate to display "Maintenance 91") on the LCD.
- (2) Press the [OK] button. "PARAMETER INIT" is displayed on the LCD.
- (3) When initializing parameters is completed, the machine returns to the initial state of maintenance mode.

## <span id="page-298-1"></span><span id="page-298-0"></span>**1.3.2 Print white level/black level data for document scanning compensation (function code: 05)**

## **<Function>**

This function is used to print the contrast level data for document scanning compensation.

#### **<Operation Procedure>**

#### **Note:**

• Be sure not to perform this operation procedure immediately after the power is turned ON, but after performing the document scanning operation at least once. The machine initializes the contrast level data and obtains the standard value for document scanning compensation at the start of scanning the document. Therefore, if this function is used without performing a document scanning operation, the correct contrast level data cannot be printed even though the function code 05 is excuted.

The print result varies depending on whether color scanning or monochrome scanning is performed immediately before this operation procedure. Check the contrast level data you want to print and then implement the procedure below.

- (1) For monochrome scanning, make a monochrome copy of the document. For color scanning, scan the document in color mode.
- (2) Press the [0] and [5] buttons in this order in the initial state of maintenance mode. "1. FRONT 2. BACK?" is displayed on the LCD.
- (3) Press the [1] or [2] button. "PRINTING" is displayed on the LCD, and the contrast level data for document scanning compensation is printed. When there is no paper in the paper tray, printing is cancelled. When printing is completed, the machine returns to the initial state of maintenance mode.

## ■ Data to be printed (common to monochrome/color)

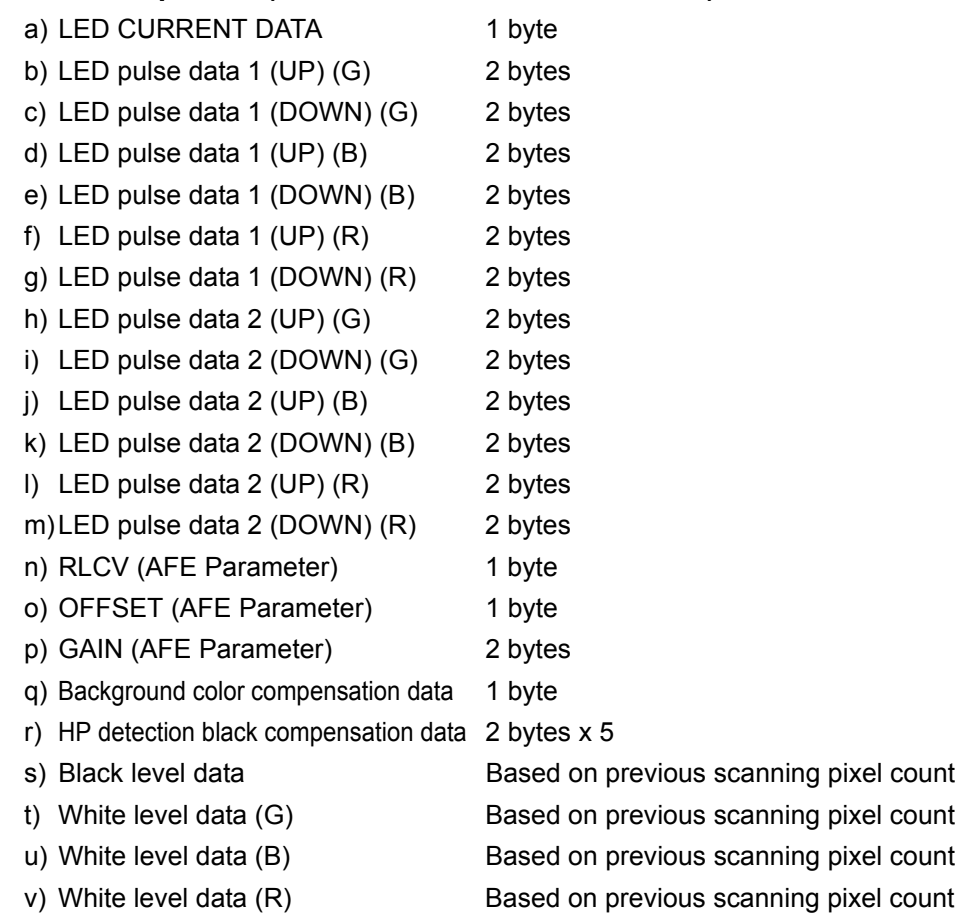

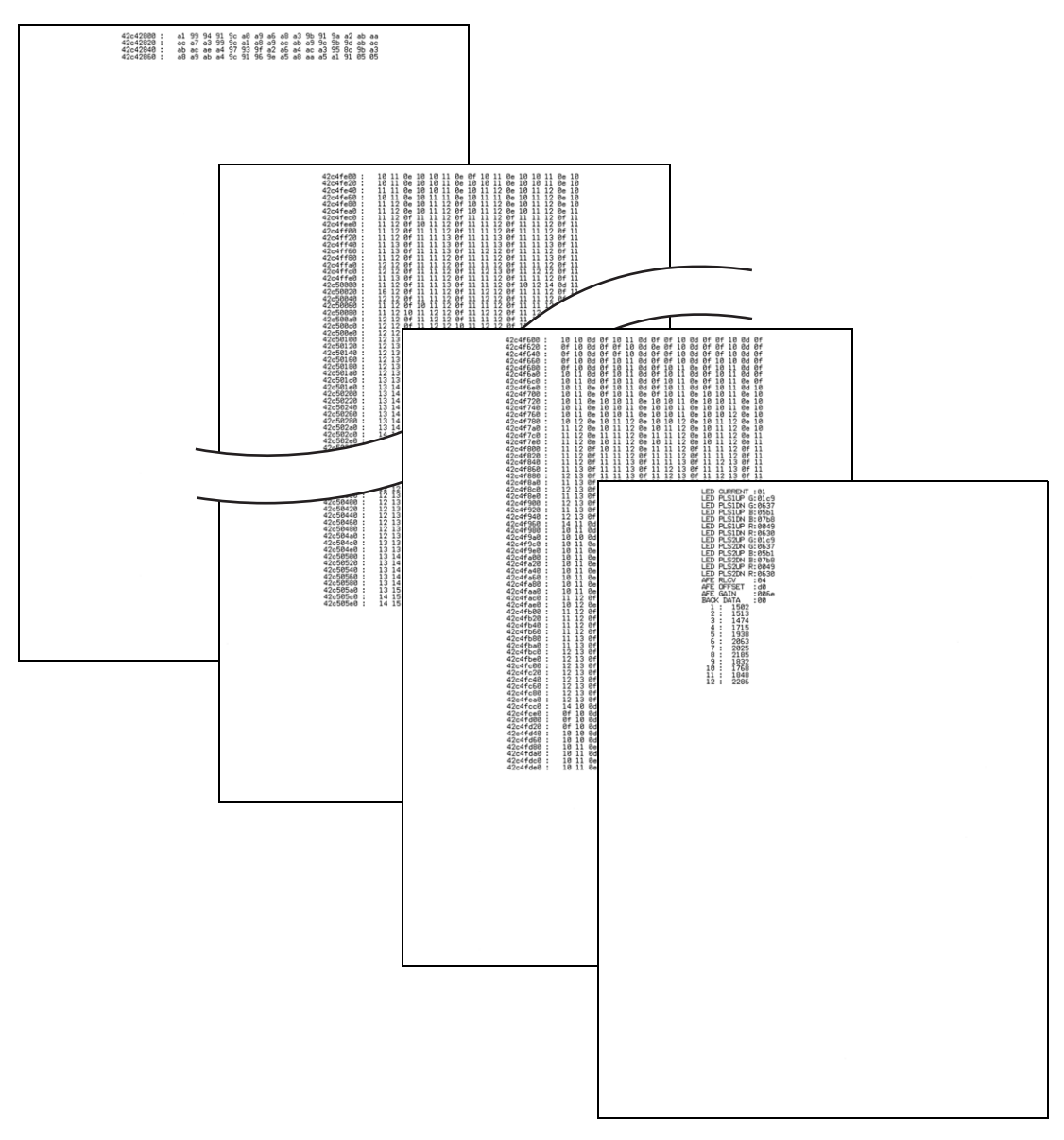

**Fig. 5-1**

## <span id="page-300-2"></span>**1.3.3 Move CIS unit to transportation position (function code: 06)**

## <span id="page-300-0"></span>**<Function>**

This function is used to move the CIS unit of the document scanner unit to the transportation position (left end) immediately before packing and shipping the machine after repair and operation check. (This does not apply to the CIS unit of the ADF unit.)

**Note:**

• Please instruct end users to use this function wherever possible before packing and shipping their machine to a sales agent or a service dealer for repair. (For the procedure for end users to operate the maintenance mode, refer to ["1.1.1](#page-295-4)  [Method of entering end-user accessible maintenance mode" in this chapter.](#page-295-4))

## **<Operation Procedure>**

- (1) Press the [0] and [6] buttons in this order in the initial state of maintenance mode. "Maintenance 06" is displayed on the LCD, and the CIS unit moves to the transportation position.
- (2) When moving is completed, "SCAN LOCKED" is displayed on the LCD.
- (3) When the [Stop/Exit] button is pressed, the machine returns to the initial state of maintenance mode.

In the event that the CIS unit was unable to move to the transportation position or this function code was executed while a scanning error was current, an error occurs and "SCAN LOCK ERROR" is displayed on the LCD.

## <span id="page-300-3"></span>**1.3.4 ADF performance test (function code: 08)**

#### <span id="page-300-1"></span>**<Function>**

This function is used to test the performance of the automatic document feeder (ADF). The scanned pages of the documents fed by the ADF are counted and the result is displayed on the LCD.

#### **<Operation Procedure>**

- (1) Set the documents in the ADF unit. "DOC. READY" is displayed on the LCD.
- (2) Press the [0] and [8] buttons in this order in the initial state of maintenance mode. "ADF CHECK P.\*\*" is displayed on the LCD, and the documents are ejected while the scanned pages are counted. (\*\* indicates the current count of the scanned pages.)

(For duplex scanning models, as two faces per sheet are scanned, the value increases by two each time a sheet is ejected.)

(3) When the [Stop/Exit] button is pressed, the machine returns to the initial state of maintenance mode.

## <span id="page-301-1"></span>**1.3.5 Print test pattern (function code: 09)**

## <span id="page-301-0"></span>**<Function>**

This function is used to print a test pattern (print quality check sheet) to check any missing image and print quality.

- (1) Press the [0] and [9] buttons in this order in the initial state of maintenance mode. "Maintenance 09" is displayed on the LCD, and the test pattern is printed. When there is no paper in the paper tray, printing is cancelled.
- (2) When printing of the test pattern is completed, the machine returns to the initial state of maintenance mode.

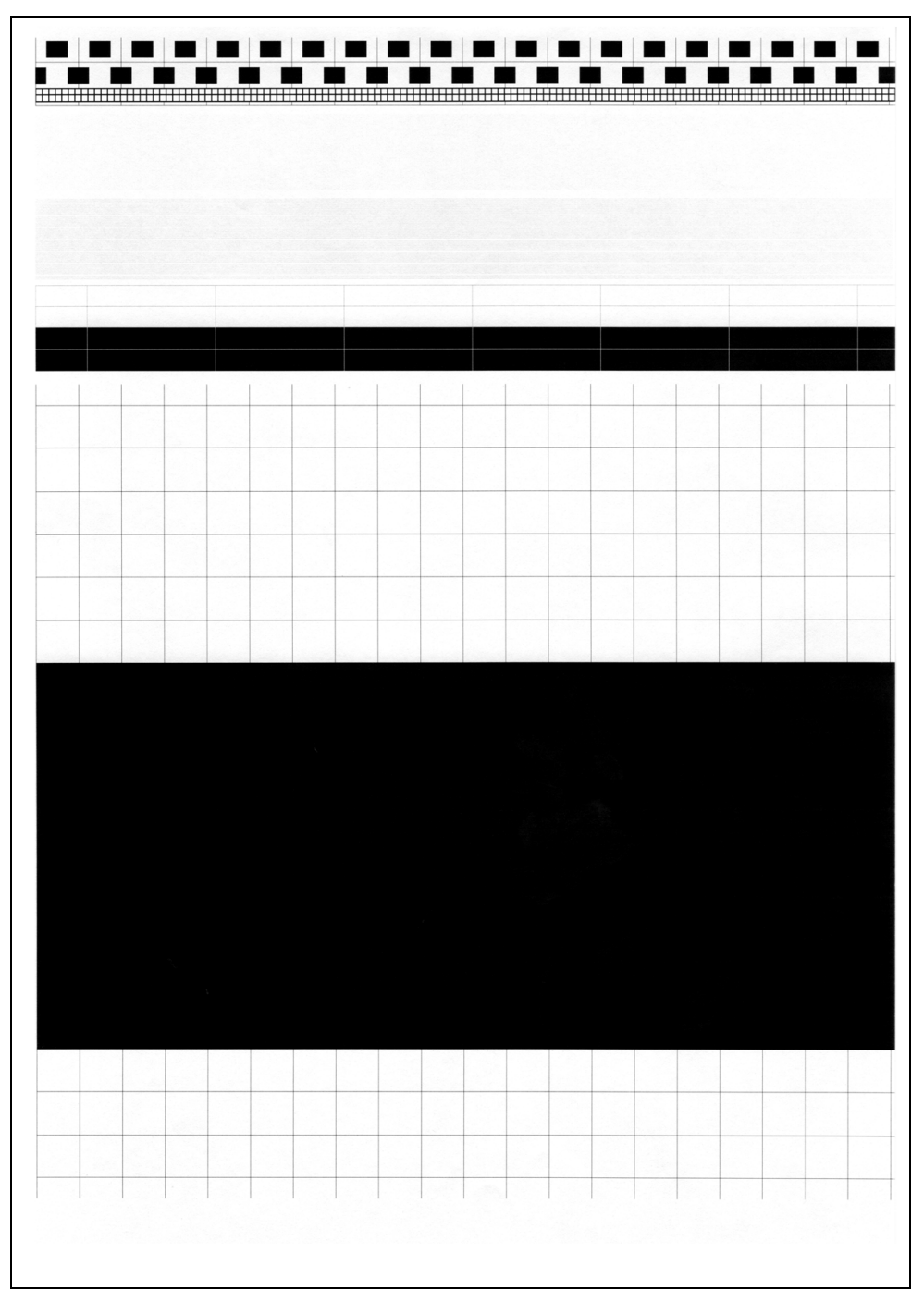

**Fig. 5-2**

## <span id="page-302-1"></span><span id="page-302-0"></span>**1.3.6 Set worker switches (WSW) and print worker switch setting data (function code: 10, 11)**

## **[1] Set worker switches (WSW) (function code: 10)**

## **<Function>**

The worker switches shown in the table below can be used to set the function to satisfy various requirements. The switch setting can be changed using the buttons on the control panel.

The worker switches are factory set to conform with the laws and regulations of the country the machine is shipped to. Do not change these settings unless necessary.

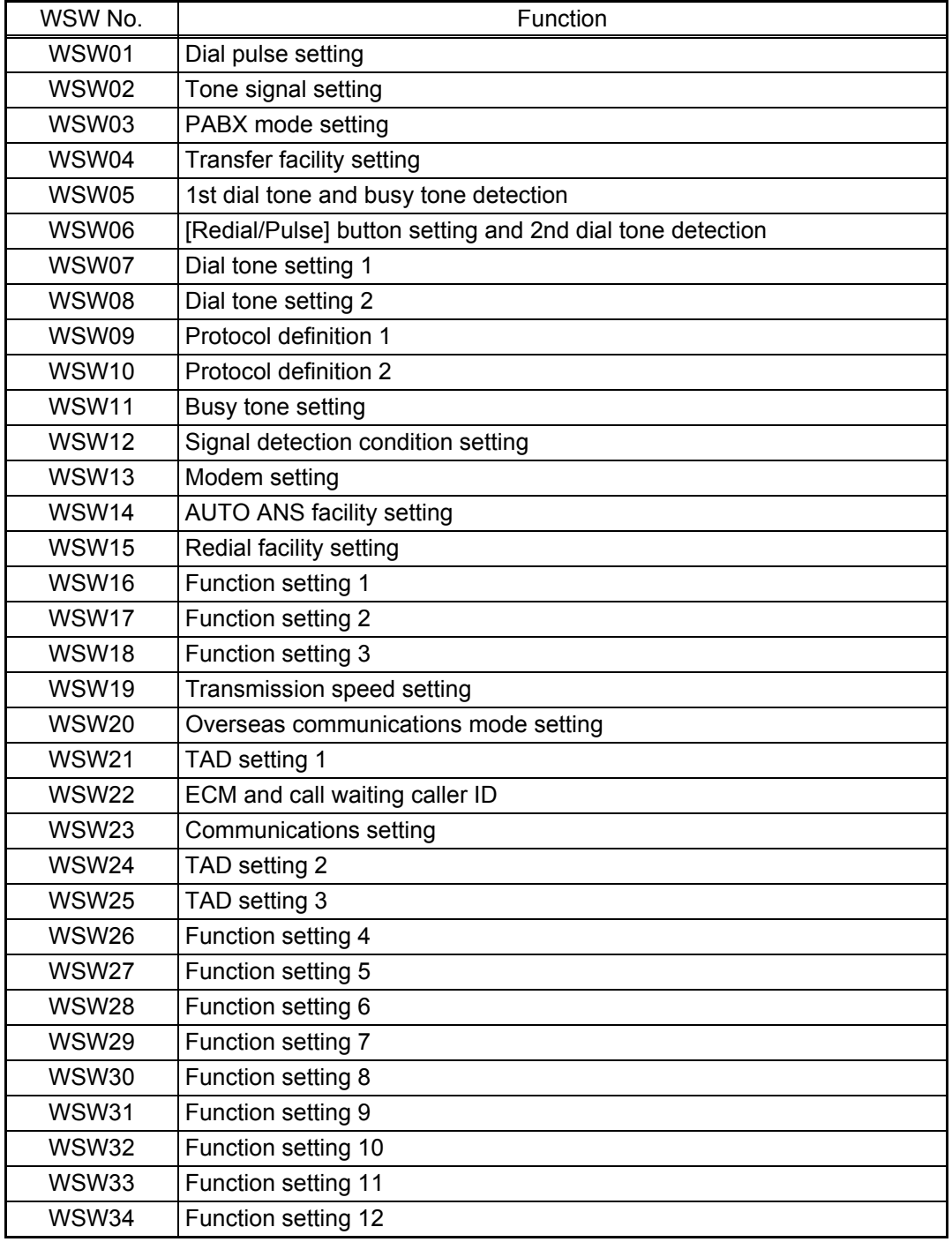

## ■ List of worker switches

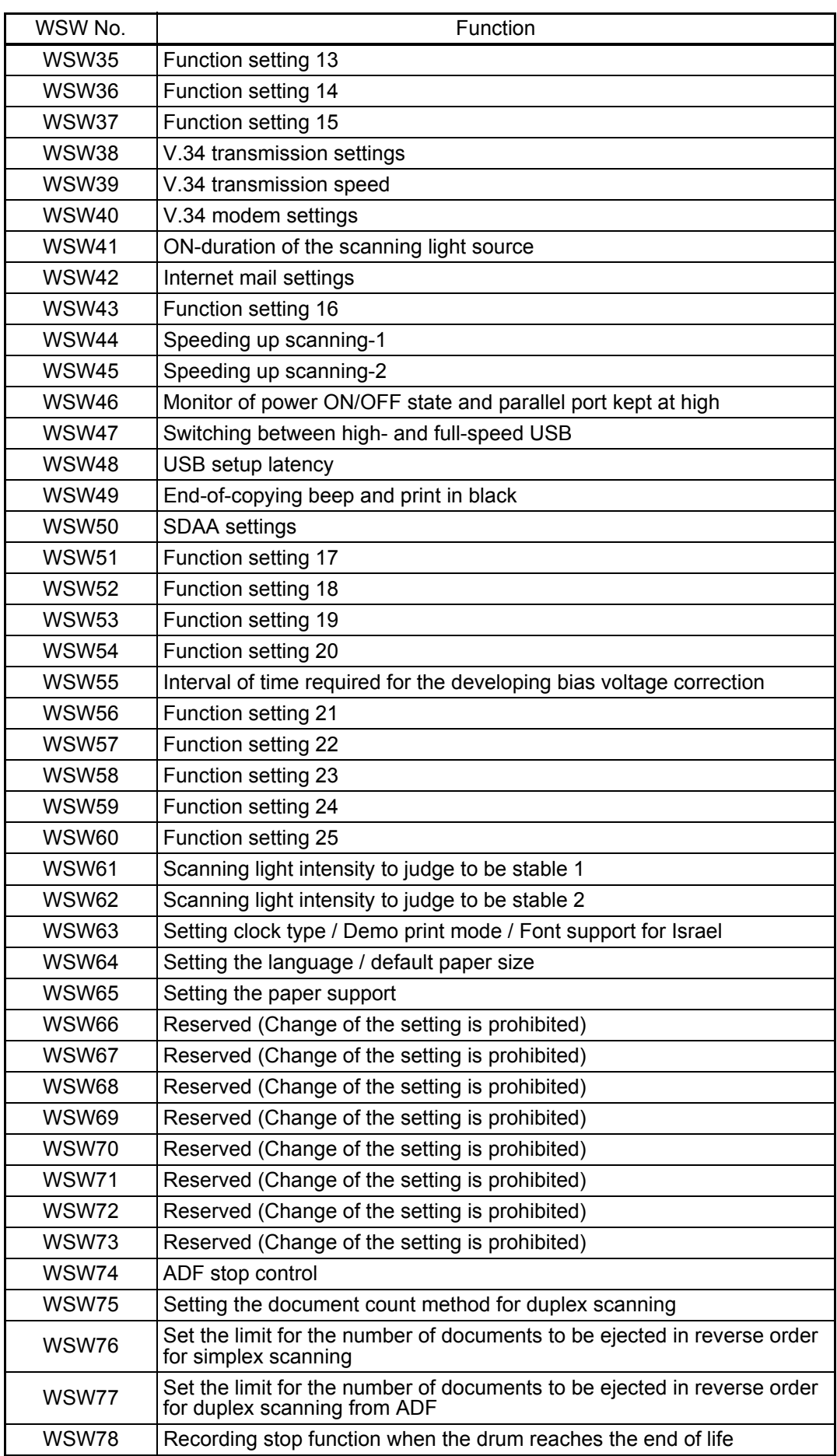

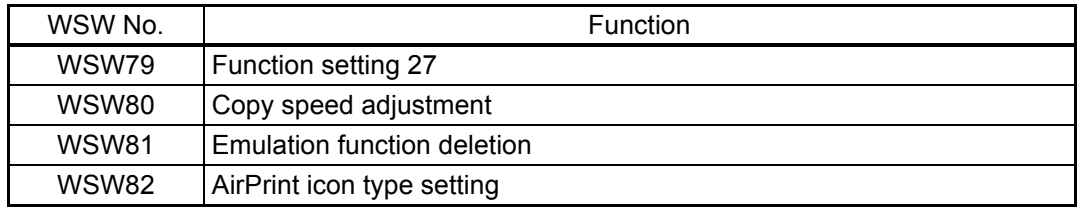

Refer to the separate manual for details of worker switches.

#### **<Operation Procedure>**

- (1) Press the [1] and [0] buttons in this order in the initial state of maintenance mode. "WSW00" is displayed on the LCD.
- (2) Enter the worker switch number that you want to change the setting. The display shown below appears on the LCD.

 $WSWXX = \stackrel{\downarrow}{\underline{0}} 0 0 0 0 0 0 0$ Selector No. 1 Selector No. 8

- (3) Press the  $\lceil \blacktriangleleft \rceil$  or  $\lceil \blacktriangleright \rceil$  button to move the cursor to the desired selector, and change the setting by pressing the [1] or [0] button.
- (4) When changing the setting is completed, press the [OK] button. The new selector setting value is stored in the EEPROM, and the LCD returns to the ready state for worker switch number entry ([WSW00]).
- (5) When worker switch setting is completed, press the [Stop/Exit] button to return the machine to the initial state of maintenance mode.

#### **Note:**

- To cancel operation and return to the initial state of maintenance mode, press the [Stop/Exit] button.
- If there is no entry for one minute or longer on 2-digits firmware switch number selection, the machine returns to the initial state of maintenance mode automatically.

## <span id="page-305-0"></span>**[2] Print worker switch (WSW) setting data (function code: 11)**

## **<Function>**

This function is used to print the setting items of the worker switches and the set details.

- (1) Press the [1] button twice in the initial state of maintenance mode. "PRINTING" is displayed on the LCD and the Configuration List shown below is printed. When there is no paper in the paper tray, printing is cancelled.
- (2) When printing is completed, the machine returns to the initial state of maintenance mode.

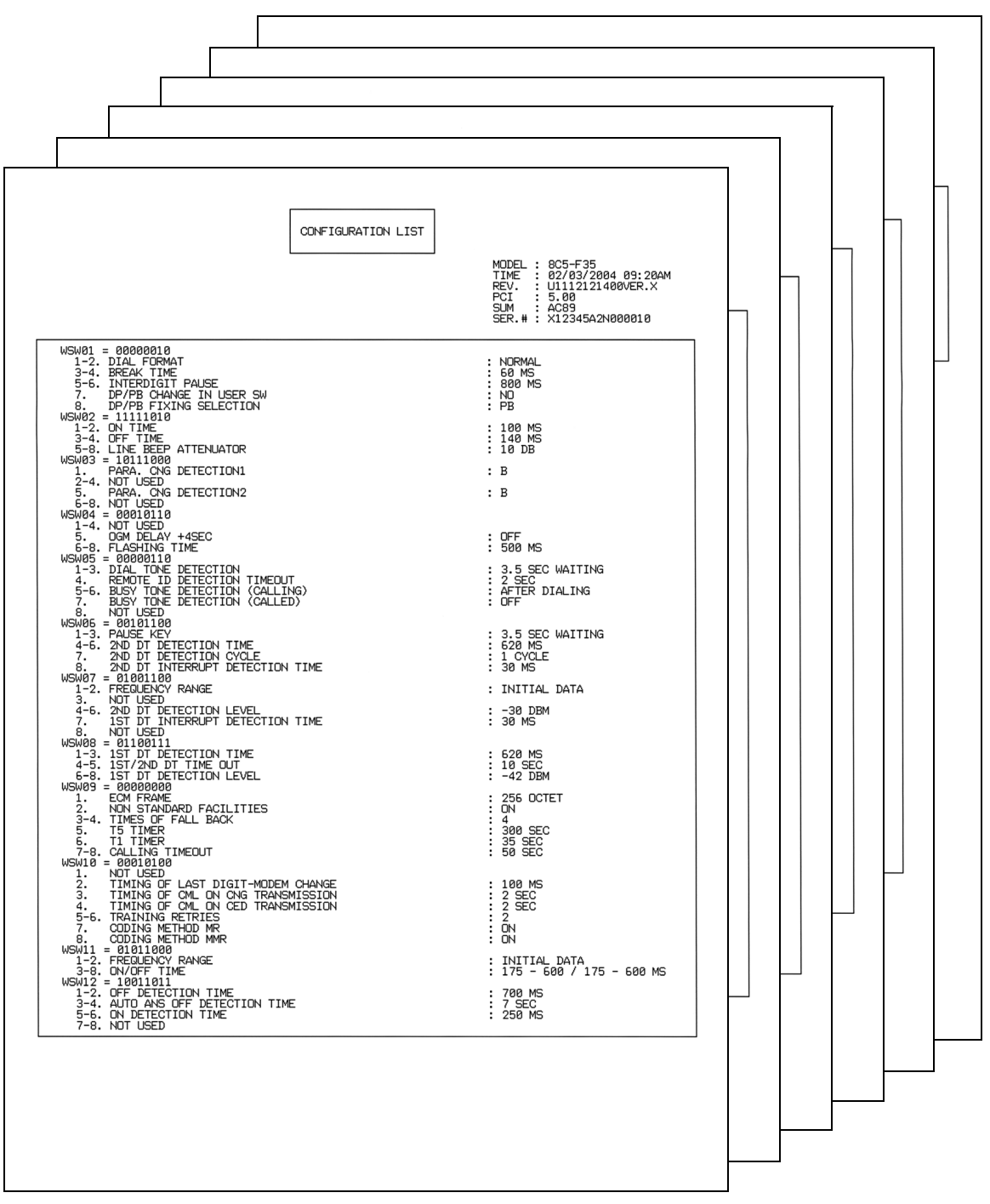

## <span id="page-306-1"></span>**1.3.7 Check LCD operation (function code: 12)**

## <span id="page-306-0"></span>**<Function>**

This function is used to check that the LCD on the control panel is operating normally.

- (1) Press the [1] and [2] buttons in this order in the initial state of maintenance mode. The LCD appears as in <Display 1> in the table below.
- (2) Each press of the [Start] button cycles through the screens as shown in the table below.
- (3) When the [Stop/Exit] button is pressed, the machine returns to the initial state of maintenance mode, regardless of the display status.

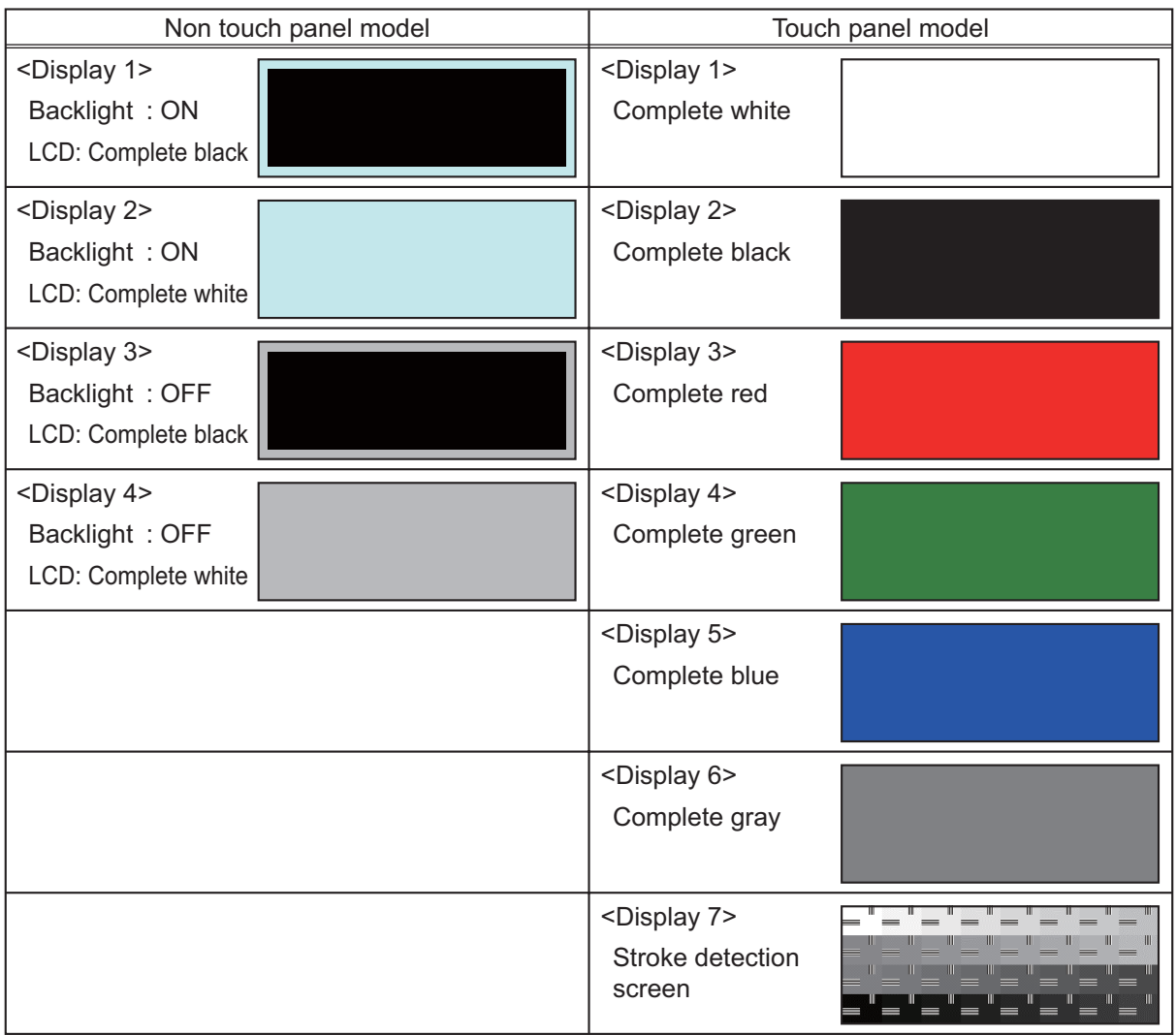

**Fig. 5-4**

## <span id="page-307-1"></span>**1.3.8 Check control panel button operation (function code: 13)**

#### <span id="page-307-0"></span>**<Function>**

This function is used to check that the buttons on the control panel operate normally.

## **<Operation Procedure>**

- (1) Press the [1] and [3] buttons in this order in the initial state of maintenance mode. "00" is displayed on the LCD.
- (2) Press the buttons on the control panel according to the numbers provided on the figure below. Each time the button is pressed, the corresponding figure is displayed on the LCD in decimal notation. Check that the number displayed on the LCD matches the number assigned to the button that has been pressed. If the buttons are pressed in the incorrect order, "INVALID OPERATE" is displayed on the LCD. Press the [Stop/Exit] button, and then press the correct button.
- (3) When button operation is normal, the machine returns to the initial state of maintenance mode when the last button is pressed. To cancel operation and return to the initial state of maintenance mode, press the [Stop/Exit] button.
- **DCP-8110D**

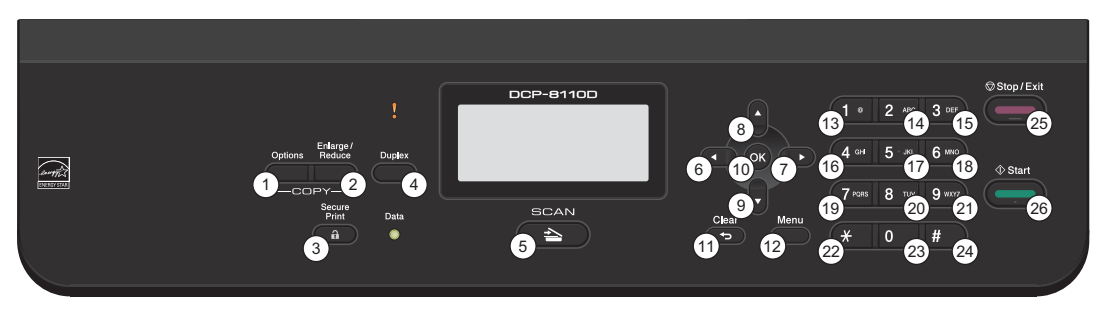

**Fig. 5-5**

**DCP-8110DN/8150DN/8152DN/8155DN/8157**

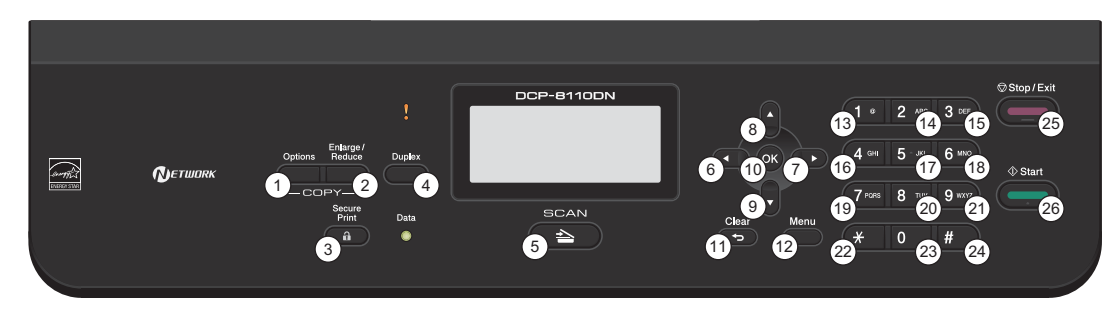

**Fig. 5-6**

**DCP-8250DN**

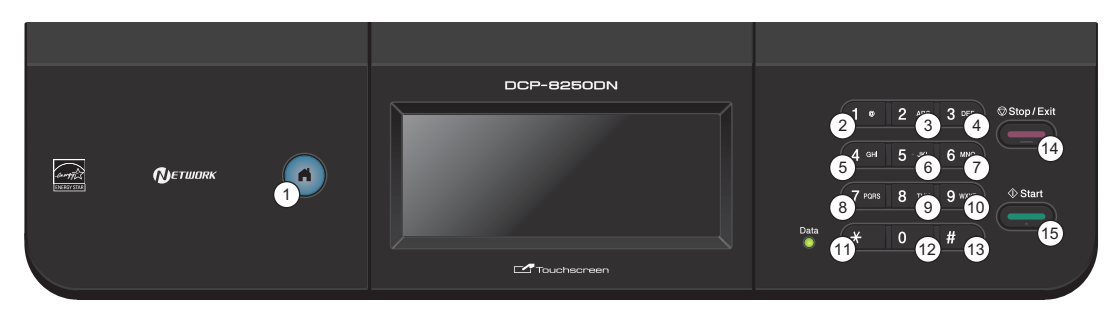

**MFC-8510DN/8512DN/8515DN/8520DN/8710DW/8712DW/8810DW/8910DW/8912DW**

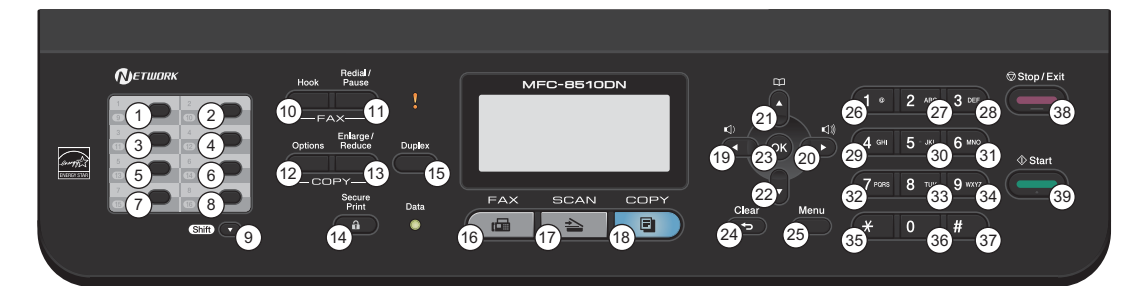

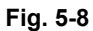

**MFC-8950DW/8950DWT/8952DW/8952DWT**

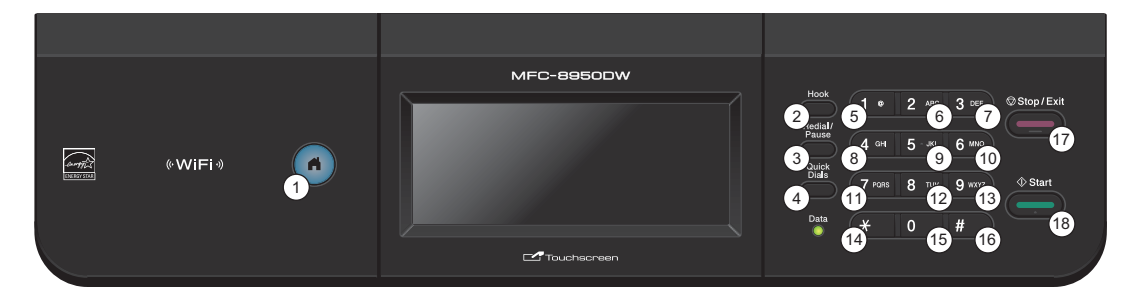

**Fig. 5-9**

## <span id="page-309-1"></span>**1.3.9 Display software version (function code: 25)**

## <span id="page-309-0"></span>**<Function>**

This function is used to check the version information of the firmware or programs, or check sum information.

#### **<Operation Procedure>**

- (1) Press the [2] and [5] buttons in this order in the initial state of maintenance mode. "TOTAL: Ver T" is displayed on the LCD.
- (2) Pressing the [Start],  $[\triangle]$  or  $[\triangledown]$  button changes the display item as shown in the table below.
- (3) When the [Stop/Exit] button is pressed, the machine returns to the initial state of maintenance mode.

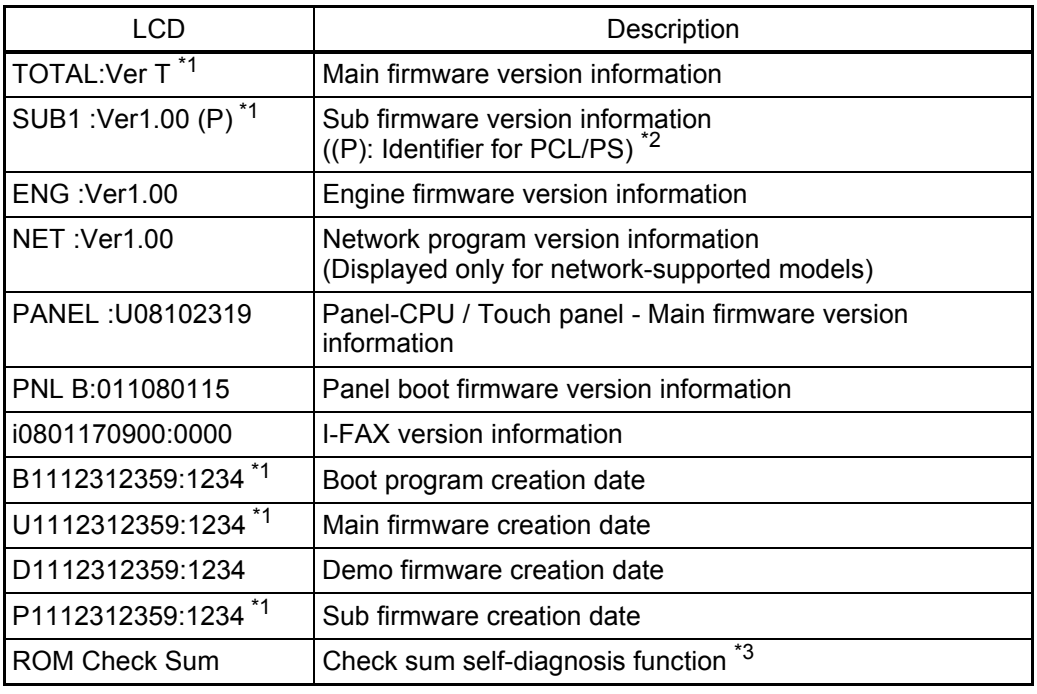

\*1 How to display the check sum information

You can check the check sum information by pressing the [OK] button while each version is displayed. When the [OK] button is pressed again, the LCD returns to the version display. Pressing the [Start],  $[$   $\triangle$ ] or  $[$  $\nabla$ ] button changes the display item.

\*2 (P) indicates that the firmware supports PCL/PS.

 $*3$  There are two types of check sum information that can be checked with this function. This function checks if these two types of check sum information match each other. When the [OK] button is pressed while "ROM Check Sum" is displayed, check is automatically conducted for each ROM of each software part. When the check sum matches, "OK" is displayed on the LCD. When all ROMs result in OK, "ROM Check Sum OK" is displayed at the end, and the operation is finished. When the check sum of any ROM does not match, "NG" is displayed, and the display stops.

## <span id="page-310-1"></span>**1.3.10 Check sensor operation (function code: 32)**

## <span id="page-310-0"></span>**<Function>**

This function is used to check that the sensors are operating normally.

## **<Operation Procedure>**

- (1) Press the [3] and [2] buttons in this order in the initial state of maintenance mode. The sensor operating conditions defined in the table below are applied. For example, when paper tray 2 is set, "C1C2T2TNNTST" (1st group) is displayed on the LCD. When paper tray 2 is not set, "C1\*\*\*\*TNNT\*\*" is displayed.
- (2) Pressing the [Start] button displays the next group. The table below summarizes the displays on the LCD, sensor names and detection status.

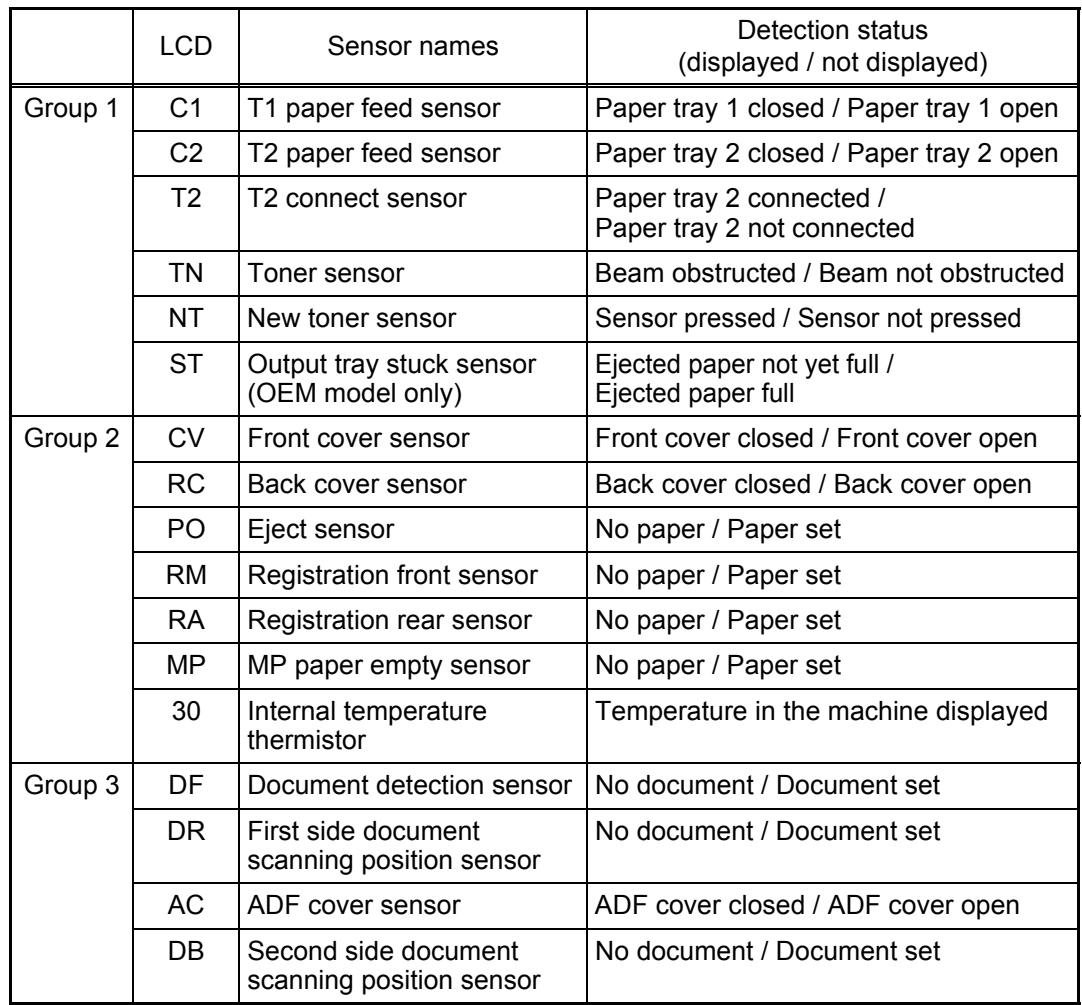

(3) Change the conditions subject to sensor detection and check that the display on the LCD changes depending on the sensor status. For example, feed the paper through the registration front or rear sensor, open the front cover or back cover, remove the toner cartridge, create paper jam at the exit, supply paper from the MP tray, or set the paper tray.

(4) Operate the sensor from OFF to ON as below to check the operation of the corresponding solenoid or clutch.

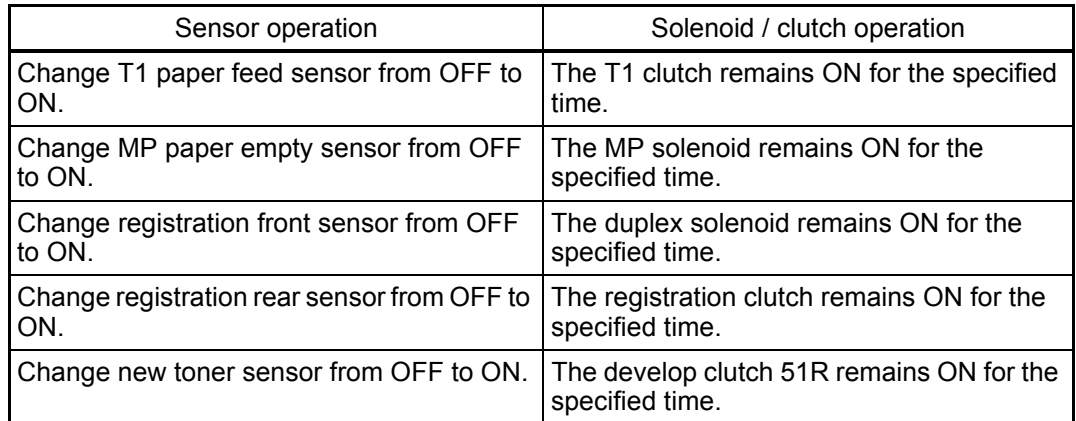

(5) When the [Stop/Exit] button is pressed, this operation is finished, and the machine returns to the initial state of maintenance mode.

#### ■ Location of sensors

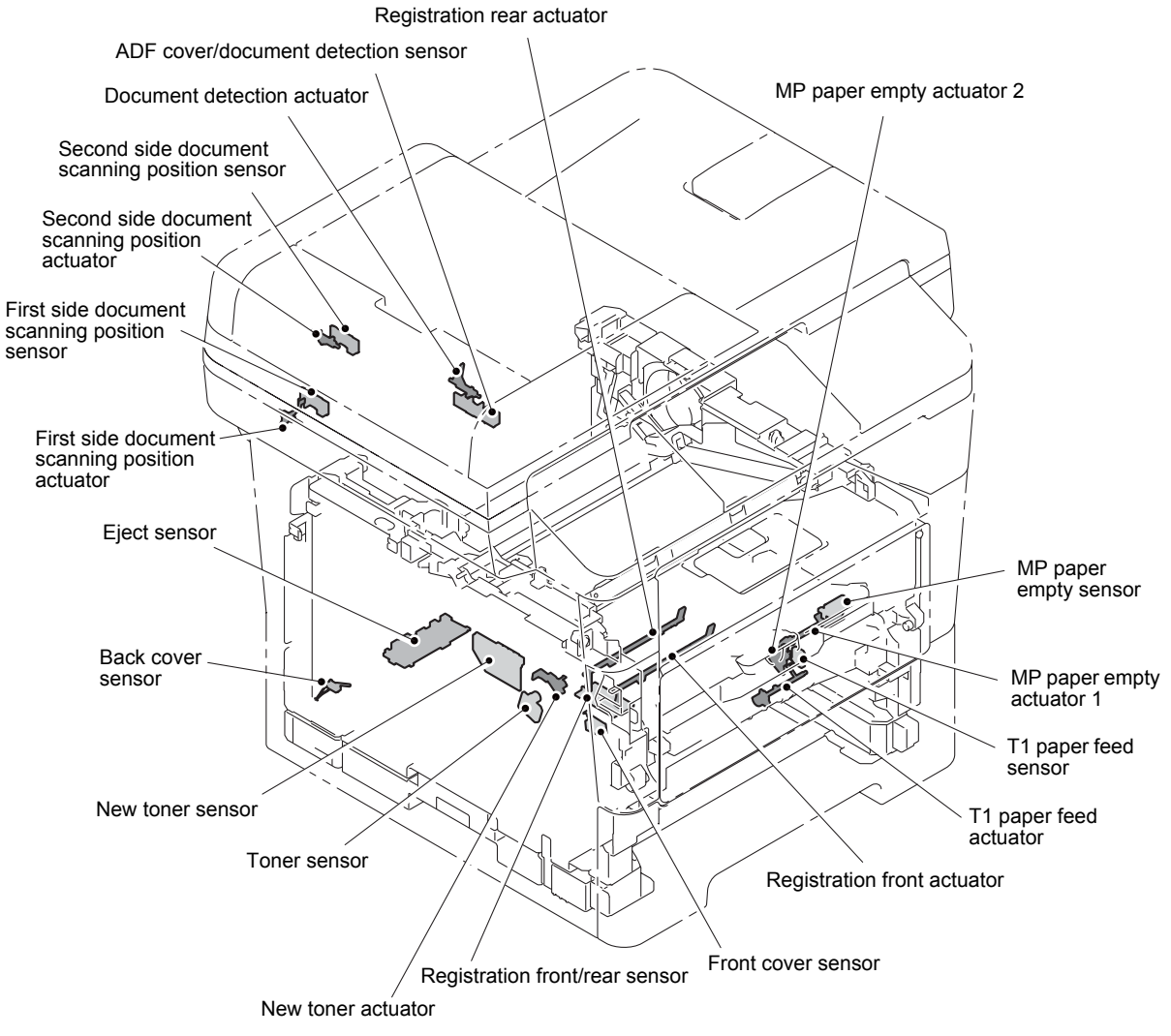

**Fig. 5-10**

## <span id="page-312-1"></span>**1.3.11 Display LAN connection status (function code: 33)**

## <span id="page-312-0"></span>**<Function>**

This function is used to check the connection status of the wired LAN.

- (1) Press the [3] button twice in the initial state of maintenance mode. The current connection status of the wired LAN (see the table below) is displayed on the LCD.
- (2) When the [Stop/Exit] button is pressed, the machine returns to the initial state of maintenance mode.

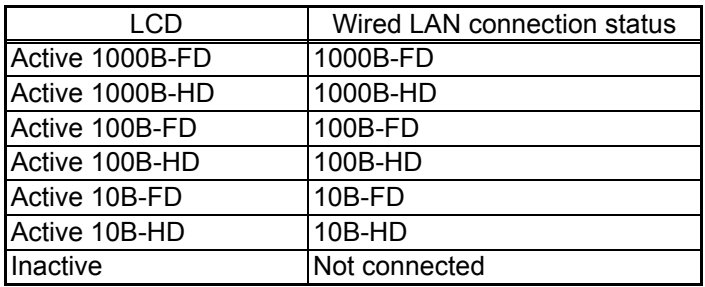

## <span id="page-313-1"></span>**1.3.12 Set PC print functions (function code: 43)**

#### <span id="page-313-0"></span>**<Function>**

This function is used to change the settings of the various print functions summarized in the table below.

- (1) Press the [4] and [3] buttons in this order in the initial state of maintenance mode. "Manual Feed" is displayed on the LCD.
- (2) Press the  $[\triangle]$  or  $[\triangledown]$  button to display the function you want to change the setting of, and press the [OK] button.
- (3) For fixed parameters (On/Off, etc.), press the  $\lceil \blacktriangle \rceil$  or  $\lceil \blacktriangledown \rceil$  button to display the setting you want to apply, and press the [OK] button. The setting is saved. For parameters requiring numerical value entry, use the keypad to enter a numerical value, and press the [OK] button. The setting is saved.
- (4) Press the [Stop/Exit] button to return the machine to the initial state of maintenance mode.

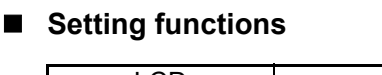

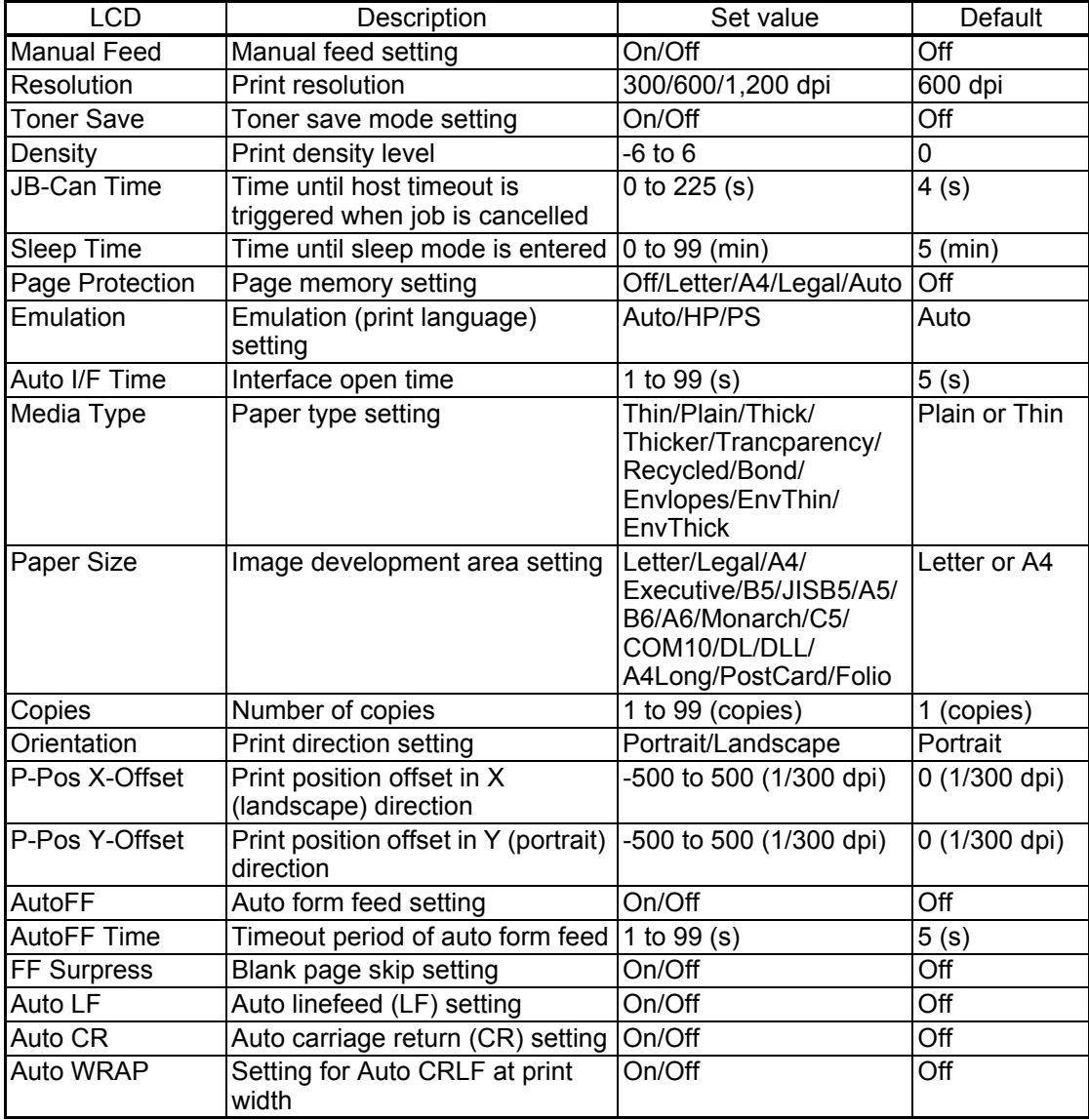

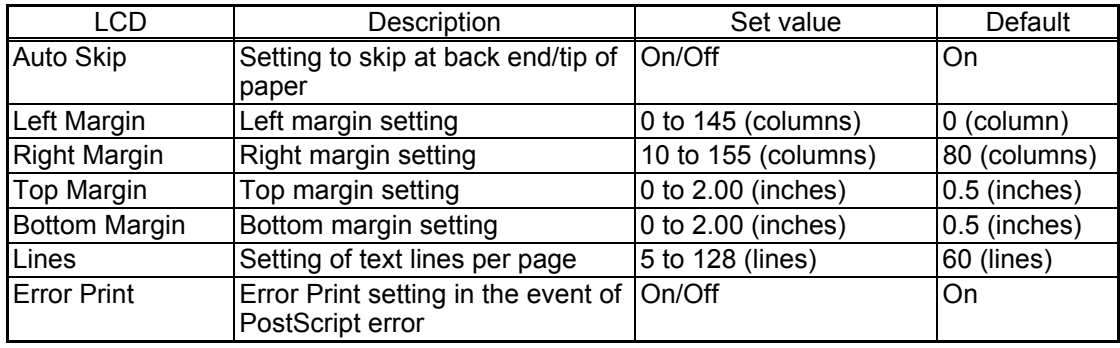

## Detailed description

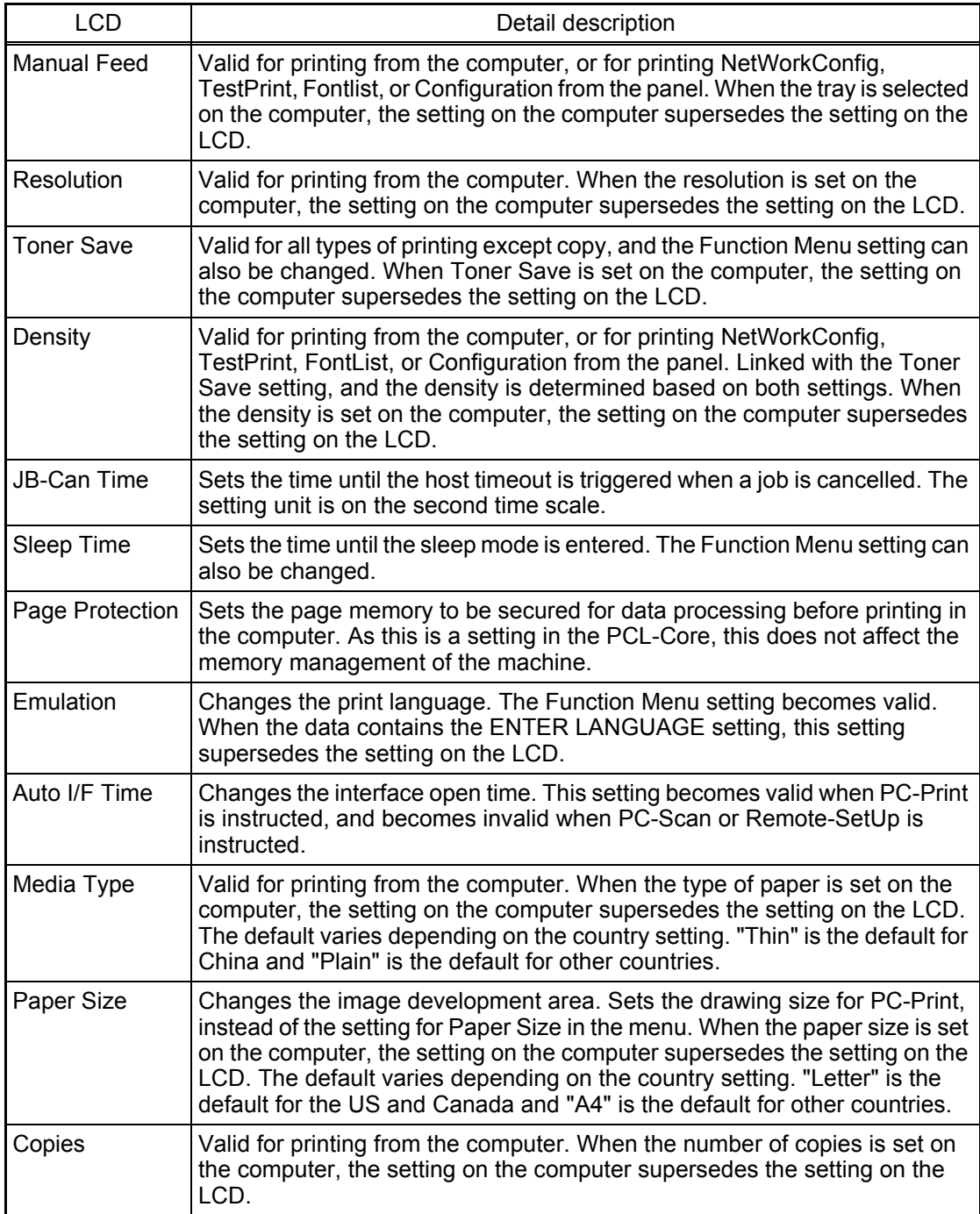

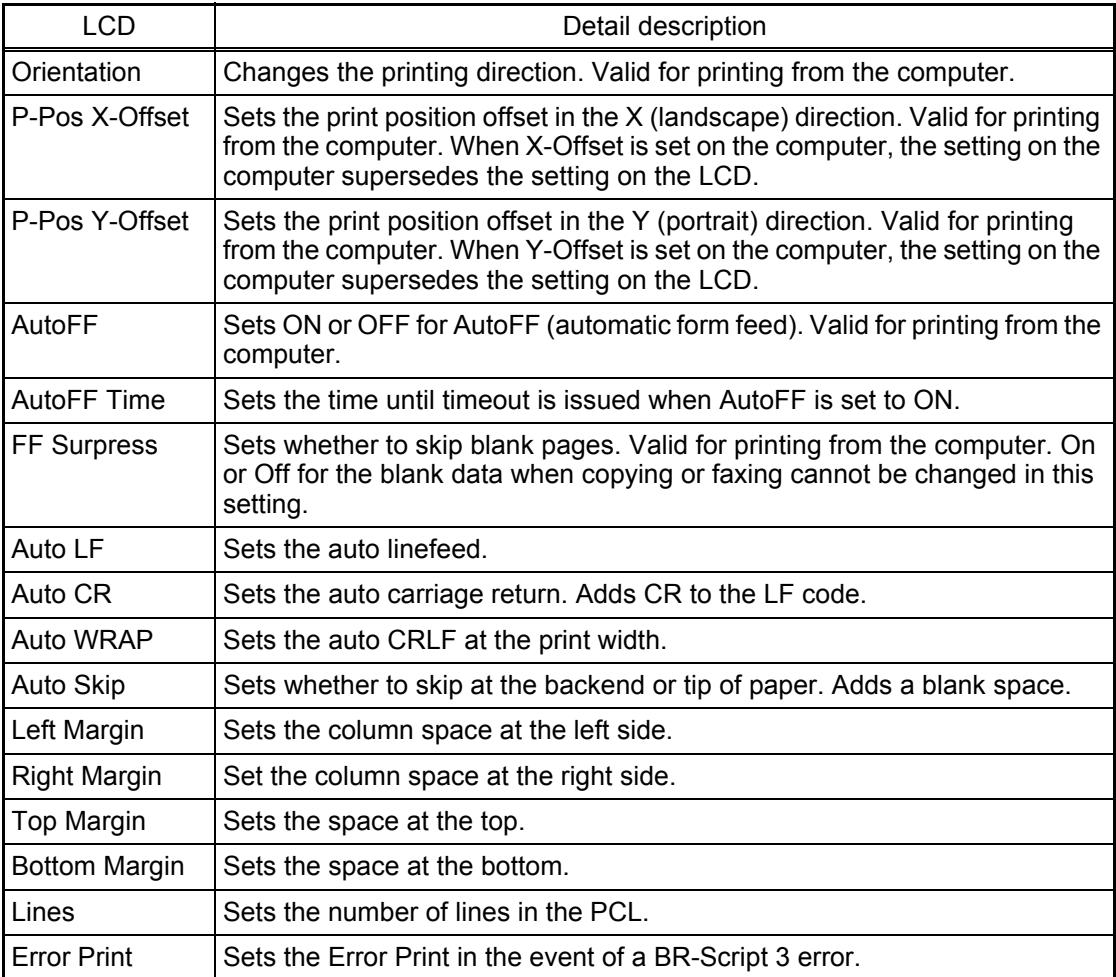

## <span id="page-316-1"></span><span id="page-316-0"></span>**1.3.13 Change USB No. return value / Adjust left-end print start position on second side when duplex printing / Change ON/OFF setting for Deep Sleep function (function code: 45)**

## ■ Change USB No. return value

#### **<Function>**

When the operating system (OS) installed on the computer is Windows Vista<sup>®</sup>, and the machine is connected to this computer using USB2.0FULL, the OS may not be able to obtain the USB device serial number depending on the computer and USB device. If the serial number cannot be obtained, the number of devices increases each time the device is connected to the computer. To avoid this problem, setting this function to "USBNo.=ON" can fix the USB No. return value to "0".

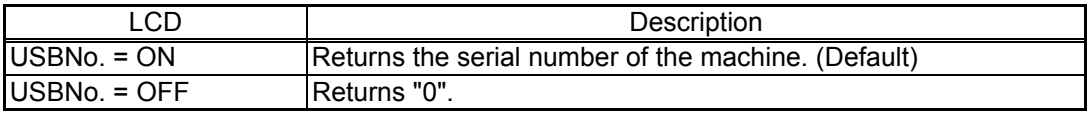

The setting currently selected is marked "\*" at the end of the display.

#### **<Operation Procedure>**

- (1) Press the [4] and [5] buttons in this order in the initial state of maintenance mode. "USBNo." is displayed on the LCD.
- (2) Press the [OK] button. "USBNo.=ON" is displayed on the LCD.
- (3) Press the  $\lceil \blacktriangle \rceil$  or  $\lceil \blacktriangledown \rceil$  button to display "USBNo.=ON" when fixing the serial number return value to "0" or "USBNo.=OFF" when not fixing it.
- (4) Press the [OK] button. "Accepted" is displayed on the LCD, and the machine returns to the initial state of maintenance mode.
- (5) Turn OFF the power switch.

#### **Note:**

• The setting is applied after the power switch is turned OFF and then ON again.

#### **Adjust left-end print start position on second side when duplex printing**

#### **<Function>**

In the event that the left-end print start position deviates on the second side when duplex printing, use this function to adjust the position left and right.

The adjustable range is -100 to 750 (unit: 300 dpi). (Shifted to left when the value is negative)

- (1) Press the [4] and [5] buttons in this order in the initial state of maintenance mode. "USBNo.=ON" is displayed on the LCD.
- (2) Press the  $[\triangle]$  or  $[\triangledown]$  button to display "DX.XAdjust" on the LCD.
- (3) Press the [OK] button. "DX.XAdjust=\*\*" is displayed on the LCD. (The value currently set is displayed for \*\*.)
- (4) To shift the writing start position to the left, press the  $[\nabla]$  button to decrease the value. To shift the position to the right, press the  $\lceil \blacktriangle \rceil$  button to increase the value.
- (5) Press the [OK] button. "Accepted" is displayed on the LCD, and the machine returns to the initial state of maintenance mode.

## ■ Change ON/OFF setting for Deep Sleep function when Deep Sleep function is **enabled and machine has Storage Data (Secure)**

## **<Function>**

When the machine has the Storage Data (Secure) available, use this function to set whether to permit the machine to enter Deep Sleep mode.

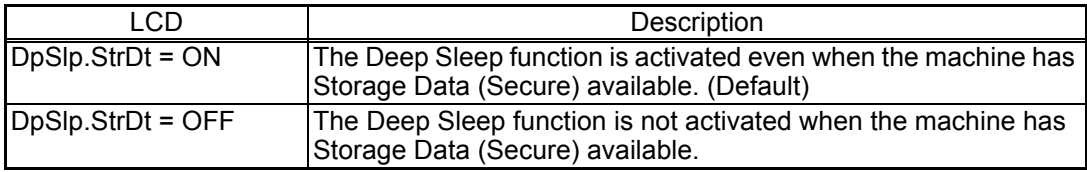

The setting currently selected is marked "\*" at the end of the display.

#### **Note:**

• This function is effective when the Deep Sleep function is enabled (ON).

- (1) Press the [4] and [5] buttons in this order in the initial state of maintenance mode. "USBNo.=ON" is displayed on the LCD.
- (2) Press the  $[\triangle]$  or  $[\triangledown]$  button to display "DpSlp.StrDt" on the LCD.
- (3) Press the [OK] button. "DpSlp.StrDt=ON" is displayed on the LCD.
- (4) Display "DpSlp.StrDt=ON" on the LCD when permitting the machine to enter Deep Sleep mode, or "DpSlp.StrDt=OFF" when not permitting it.
- (5) Press the [OK] button. "Accepted" is displayed on the LCD, and the machine returns to the initial state of maintenance mode.

## <span id="page-318-1"></span>**1.3.14 Set country/language (function code: 52)**

## <span id="page-318-0"></span>**<Function>**

This function is user accessible, and is used to customize the EEPROM according to the language, function settings, and worker switch settings.

#### **Note:**

• This function can be used only in the following nations: France, Belgium, Holland, Norway, Sweden, Finland, Denmark, Austria, Czech, Hungary, Poland, General (Others), Bulgaria, Romania, Slovakia, Spain, Portugal

## **<Operation Procedure>**

#### Non touch panel models

- (1) Press the [2] and [5] buttons in this order in the initial state of maintenance mode. "Set Country" is displayed on LCD, and names of country in their respective language follows.
- (2) Press the  $\lceil \blacktriangle \rceil$  or  $\lceil \blacktriangledown \rceil$  button to select country, and press the [OK] button. The selected country is displayed in its language for confirmation.
- (3) Press "Yes" if the displayed country is correct, and press the [OK] button. The EEPROM is now customized, and the machine returns to the ready state.

## Touch panel models

- (1) Press the [2] and [5] buttons in this order in the initial state of maintenance mode. "Set Country" is displayed on LCD, and names of country in their respective language follows.
- (2) Press the name of country desirable for the user. The selected country is displayed in its language for confirmation.
- (3) Press "Yes" if the displayed country is correct. The EEPROM is now customized and the machine returns to the ready state.

#### **Note:**

• The country name indicated on the LCD varies depending on the area (code input in Function code 74) as shown in the table below.

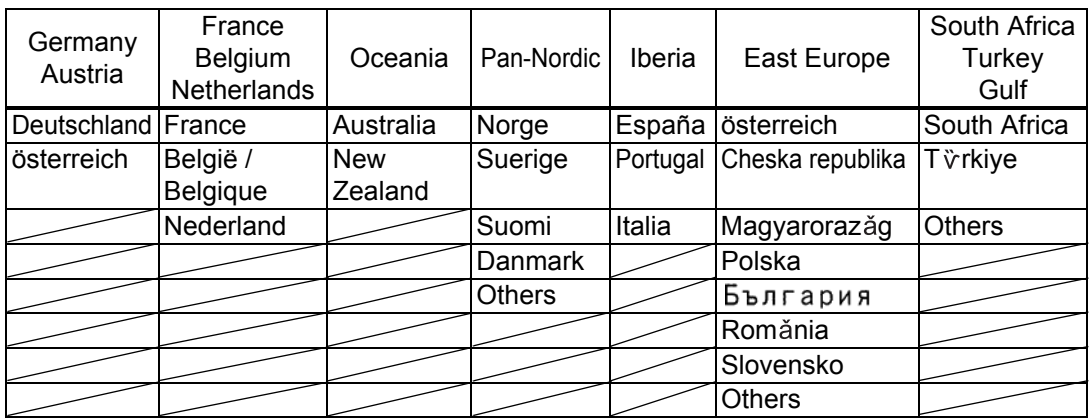

## <span id="page-319-1"></span>**1.3.15 Transfer received fax data/log information (function code: 53)**

## <span id="page-319-0"></span>**<Function>**

When the machine is unable to print the received fax data due to an error current in the printing mechanism, this function is used to transfer the data to another machine. The communication management report, communication list, or machine log information can also be transferred.

#### **Note:**

- The number of files that can be transferred in one operation is up to 99. When there are 100 or more files, the operation procedure below must be performed several times to transfer all files.
- When there are both color data files and monochrome data files, monochrome data files are transferred first. When the color function is not supported by the receiver machine, color data files cannot be transferred and an error occurs.

## **<Operation Procedure>**

- (1) Press the [5] and [3] buttons in this order in the initial state of maintenance mode. "FAX TRANSFER" is displayed on the LCD.
	- To check the number of files received, press the [1] button. "1. NO. OF JOBS" is displayed on the LCD. Press the [OK] button, and the number of files received is displayed, for example, "NO. OF JOBS: 10".
	- To transfer only the communication management report, press the [2] button. "2. ACTIVITY" is displayed on the LCD.
	- To transfer the received data, press the [3] button. (The communication management report is also transferred.) "3. DOCUMENTS" is displayed on the LCD. If there are no received files, "NO DOCUMENTS" is displayed.
	- To transfer the communication list (latest communication information), press the [4] button. "4. COM.LIST (NEW)" is displayed.
	- To transfer the communication list (information for the past three errors), press the [5] button. "5. COM.LIST (ERR3)" is displayed on the LCD.
	- To transfer the maintenance information (list printed by function code 77), press the [6] button. "6. MNT77LIST" is displayed on the LCD.
- (2) Press the [OK] button while "2. ACTIVITY", "3. DOCUMENTS", "4. COM.LIST (NEW)", "5. COM.LIST (ERR3)", or "6. MNT77LIST" is displayed on the LCD. "ENTER NO&SET" is displayed on the LCD.
- (3) Enter the telephone number of the receiver machine, and press the [OK] button.
- (4) "ACCEPTED" is displayed for two seconds, and the machine starts dialing to transfer the data.

#### **Note:**

- Be sure to enter the telephone number using the numerical buttons. One-touch dialing is not allowed in this procedure.
- No station ID will be attached to the data to be transferred. Instead, a cover page and end page as shown on the [next page](#page-320-0) will be automatically attached.

<span id="page-320-0"></span>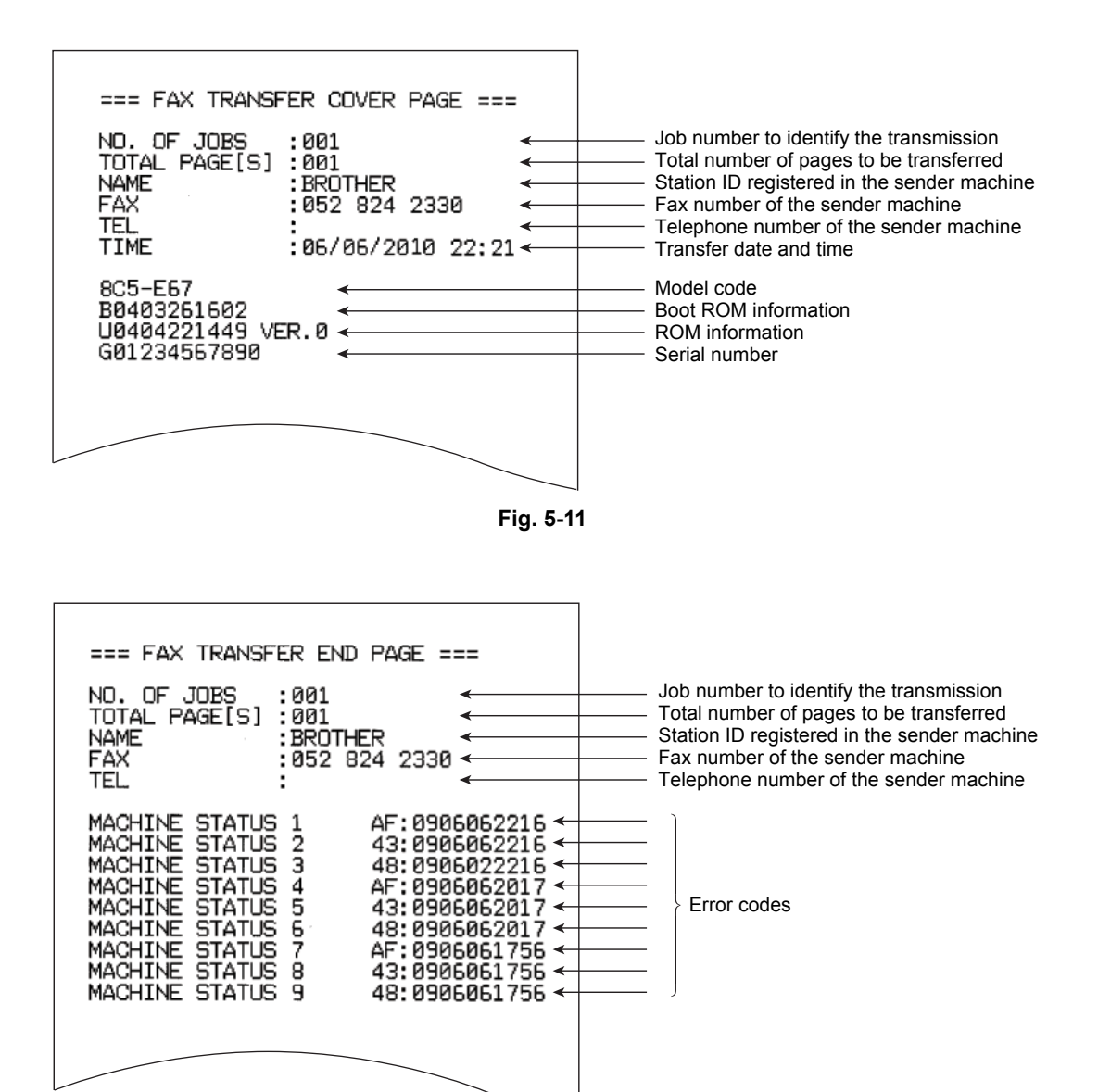

**Fig. 5-12**

## <span id="page-321-2"></span>**1.3.16 Fine-tune scanning position (function code: 54)**

## <span id="page-321-1"></span>**<Function>**

This function is used to adjust the scanning start/end positions for the ADF and the document scanner unit.

## **<Operation Procedure>**

- (1) Press the [5] and [4] buttons in this order in the initial state of maintenance mode. "SCAN START ADJ." is displayed on the LCD.
- (2) After two seconds, " $\blacktriangle$ : ADF  $\nabla$ : FB" is displayed on the LCD. Select the item you want to adjust the start position. Press  $[\triangle]$  to select the ADF and  $[\triangledown]$  to select the document scanner unit.
- (3) Duplex scanning models: After two seconds,  $"\triangle$ : FRONT  $\nabla$ : BACK" is displayed on the LCD. Select the item you want to adjust the start position. Press  $[$   $\blacktriangle$ ] to select the first side and  $\sqrt{\phantom{a}}$  to select the second side. Single-side scanning models: Proceed to step (4).
- (4) The current scanning position compensation level is displayed on the LCD. (Compensation levels can be adjusted in 11 steps from 5 to -5.)
- (5) Press the  $\lceil \blacktriangle \rceil$  button to adjust the compensation level in the positive direction or press the  $\lceil \blacktriangledown \rceil$  button to adjust it in the negative direction.
- (6) Press the [OK] button. "Accepted" is displayed on the LCD, and the machine returns to the initial state of maintenance mode.

## <span id="page-321-3"></span>**1.3.17 Acquire white level data and set CIS scan area (function code: 55)**

#### <span id="page-321-0"></span>**<Function>**

This function is used to obtain the white level of the CIS unit, and store this data and the scan area in the EEPROM of the main PCB.

#### **Note:**

• In the event that the correct white level cannot be obtained when this function is executed after the machine is released from Deep Sleep mode, install the latest firmware. If the firmware cannot be installed, open the front cover and then close it again, and wait until the main motor completely stops. Then retry installing the firmware.

#### **<Operation Procedure>**

- (1) Press the [5] button twice in the initial state of maintenance mode. "Press START" is displayed on the LCD.
- (2) Press the [Start] button. "SCANNER AREA SET" is displayed on the LCD, and the white level data is obtained.
- (3) After several seconds, the compensation value for the white level data/scanning width is stored in the EEPROM, and the machine returns to the initial state of maintenance mode.

If any error is detected during this operation, "SCANNER ERROR" is displayed on the LCD for single-side scanning models, and "SCANNER ERR ADF" or "SCANNER ERR FB" for duplex scanning models.

When the [Stop/Exit] button is pressed, the machine returns to the initial state of maintenance mode.

## <span id="page-322-1"></span>**1.3.18 Adjust touch panel (function code: 61)**

## <span id="page-322-0"></span>**<Function>**

This function is used to adjust the detection area on the touch panel.

#### **Note:**

• This adjustment requires a touch panel stylus with a thin tip. A commercially available stylus designed for electronic dictionaries or personal digital assistance (PDA) can be used. If one is not available at hand, order a "STYLUS" from Brother's parts list.

#### **<Operation Procedure>**

- (1) Press the [6] and [1] buttons in this order in the initial state of maintenance mode. The adjustment screen shown below appears on the LDC.
- (2) Use a touch panel stylus and touch the center on the mark at the upper left corner of the screen. The mark disappears when touched. Similarly touch the mark at the lower left, lower right, upper right and center.

#### **Note:**

- Do not use any tools other than a touch panel stylus. In particular, never use a pointed tool (e.g. screwdriver). Using such a tool will damage the touch panel.
- Do not touch the touch panel with your fingers. The contact area of a finger is too large to adjust the touch panel precisely.
- If no operation is performed for one minute or the [Stop/Exit] button is pressed, the machine returns to the initial state of maintenance mode.

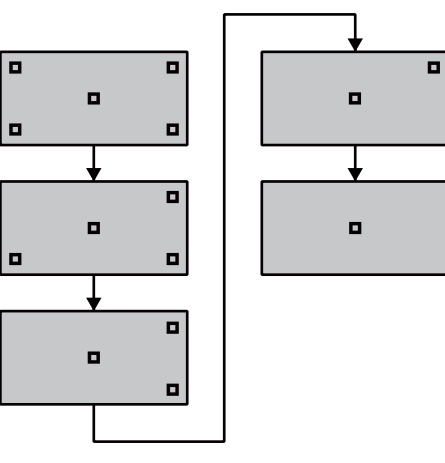

**Fig. 5-13**

(3) When the center (5th mark) is touched, "OK" is displayed on the LCD if the specified area is adjusted correctly. Then, the machine returns to the initial state of maintenance mode.

## **Note:**

- If the mark is touched wrongly or a wrong position is touched, "NG" is displayed on the LCD. When the [Start] button is pressed while "NG" is displayed, the LCD returns to the display in step (2). Touch from the upper left mark in order again.
- If "NG" is still displayed even after this operation is repeated two to three times, check the connection of the touch panel harness. When the connection is correct, replace the LCD unit.

## <span id="page-323-1"></span>**1.3.19 Continuous print test (function code: 67)**

#### <span id="page-323-0"></span>**<Function>**

This function is used to conduct paper feed and eject tests while printing patterns.

## **<Operation Procedure>**

- (1) Press the [6] and [7] buttons in this order in the initial state of maintenance mode. "SELECT: K 100%" is displayed on the LCD.
- (2) Refer to the table below (print pattern), and press the  $[\triangle]$  or  $[\triangledown]$  button to select the pattern you want to print. Then press the [OK] button. "SELECT: A4" is displayed on the LCD.
- (3) Refer to the table below (paper size), and press the  $\lceil \blacktriangle \rceil$  or  $\lceil \blacktriangledown \rceil$  button to select the paper size you want to use. Then press the [OK] button. "SELECT: TRAY1" is displayed on the LCD.
- (4) Refer to the table below (print type), and press the  $\lceil \blacktriangle \rceil$  or  $\lceil \blacktriangledown \rceil$  button to select the tray with paper set. Then press the [OK] button. "PAPER FEED TEST" is displayed on the LCD, and printing of the test pattern starts using the selected conditions.
- (5) When the [Stop/Exit] button is pressed, printing is stopped, and the machine returns to the initial state of maintenance mode.

#### Print pattern

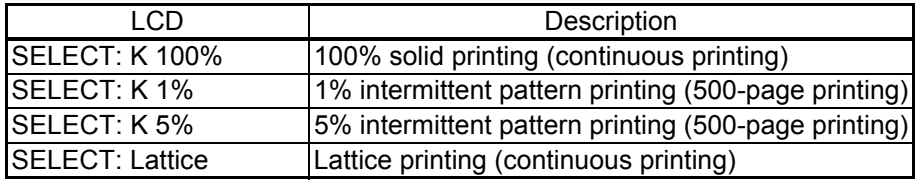

#### Paper size

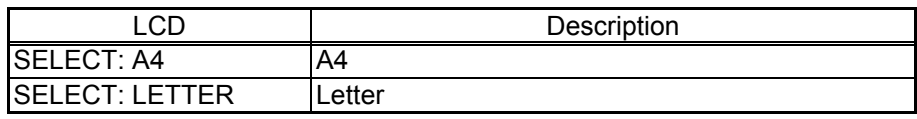

#### Print type

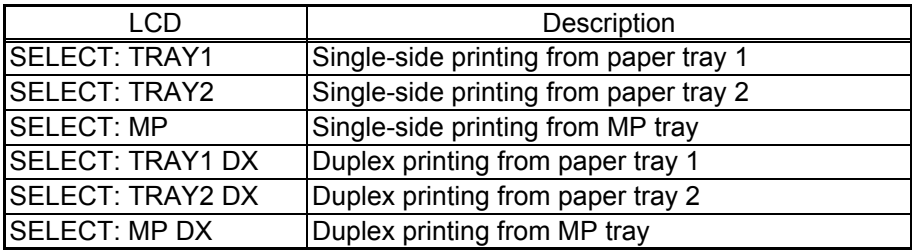

#### **Note:**

• Duplex printing only supports 5% intermittent pattern printing. Single-side printing applies to other patterns even when duplex printing is specified.
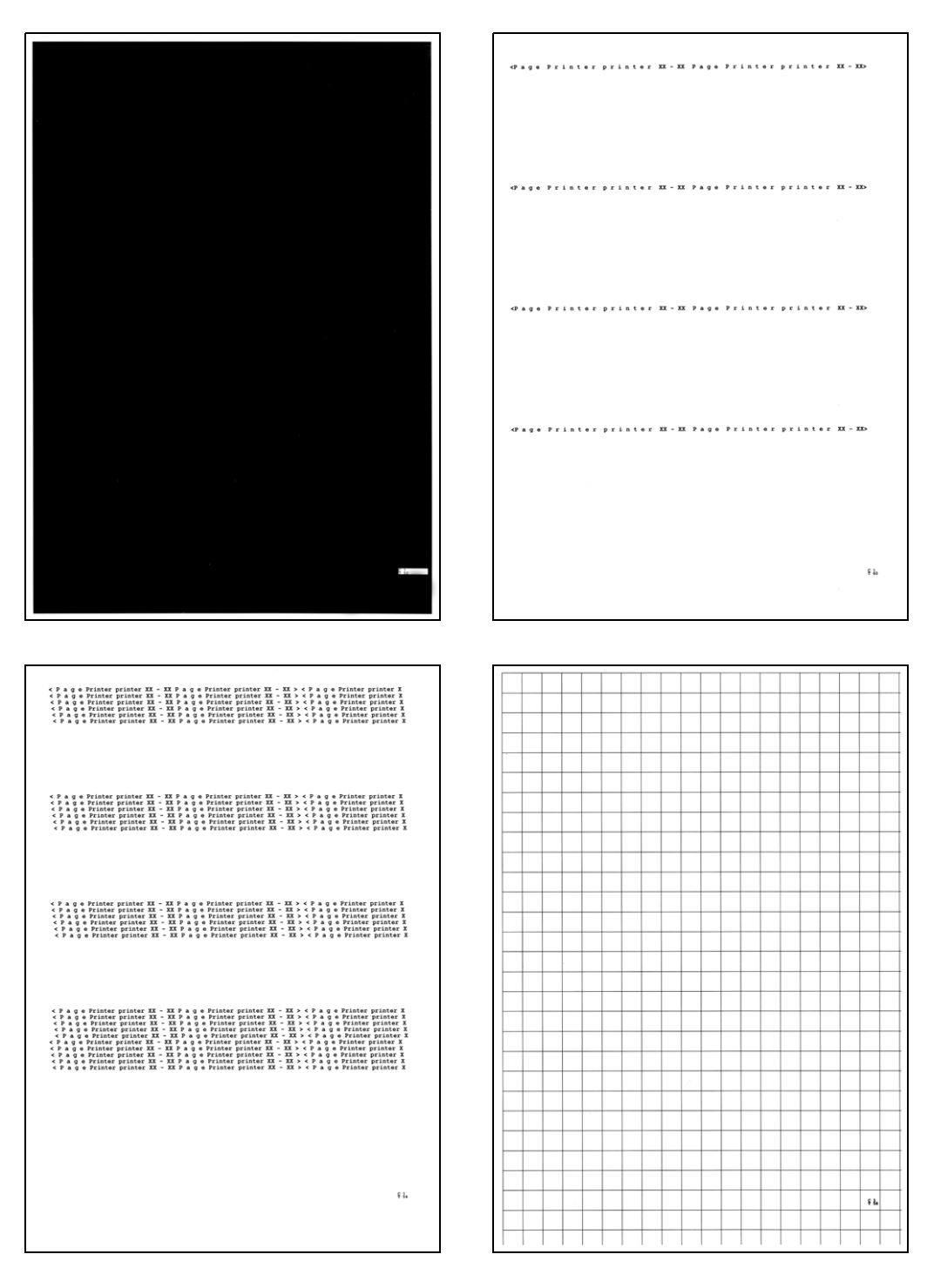

**Fig. 5-14**

#### **1.3.20 Print frame pattern (single-side printing) (function code: 69)**

#### **<Function>**

This function is used to print a frame pattern on a single side of the paper and check for printing flaws.

#### **<Operation Procedure>**

Be sure to set the Letter size paper for test pattern printing before commencing the following procedure.

- (1) Press the [6] and [9] buttons in this order in the initial state of maintenance mode. "PRINTING" is displayed on the LCD, and the frame pattern is printed on a single side of the paper.
- (2) Press the [OK] button. "PRINTING" is displayed on the LCD, and the frame pattern is printed on a single side of the paper.

When printing is completed, "WAKU SX" is displayed on the LCD.

If printing fails, printing is stopped with displaying any of the errors shown in the table below. To retry printing, refer to the "Remedy" in the table below to eliminate the error cause, and press the [Start] button.

"WAKU SX" is displayed on the LCD. Press the [OK] button.

"PRINTING" is displayed on the LCD, and the frame pattern is printed on a single side of the paper.

- (3) To print the frame pattern again, press the [OK] button.
- (4) When the [Stop/Exit] button is pressed, the machine returns to the initial state of maintenance mode.

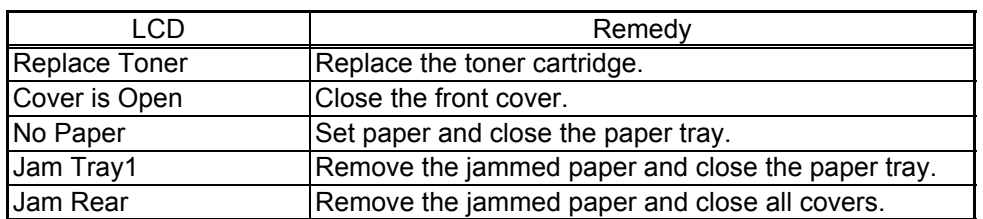

Error display

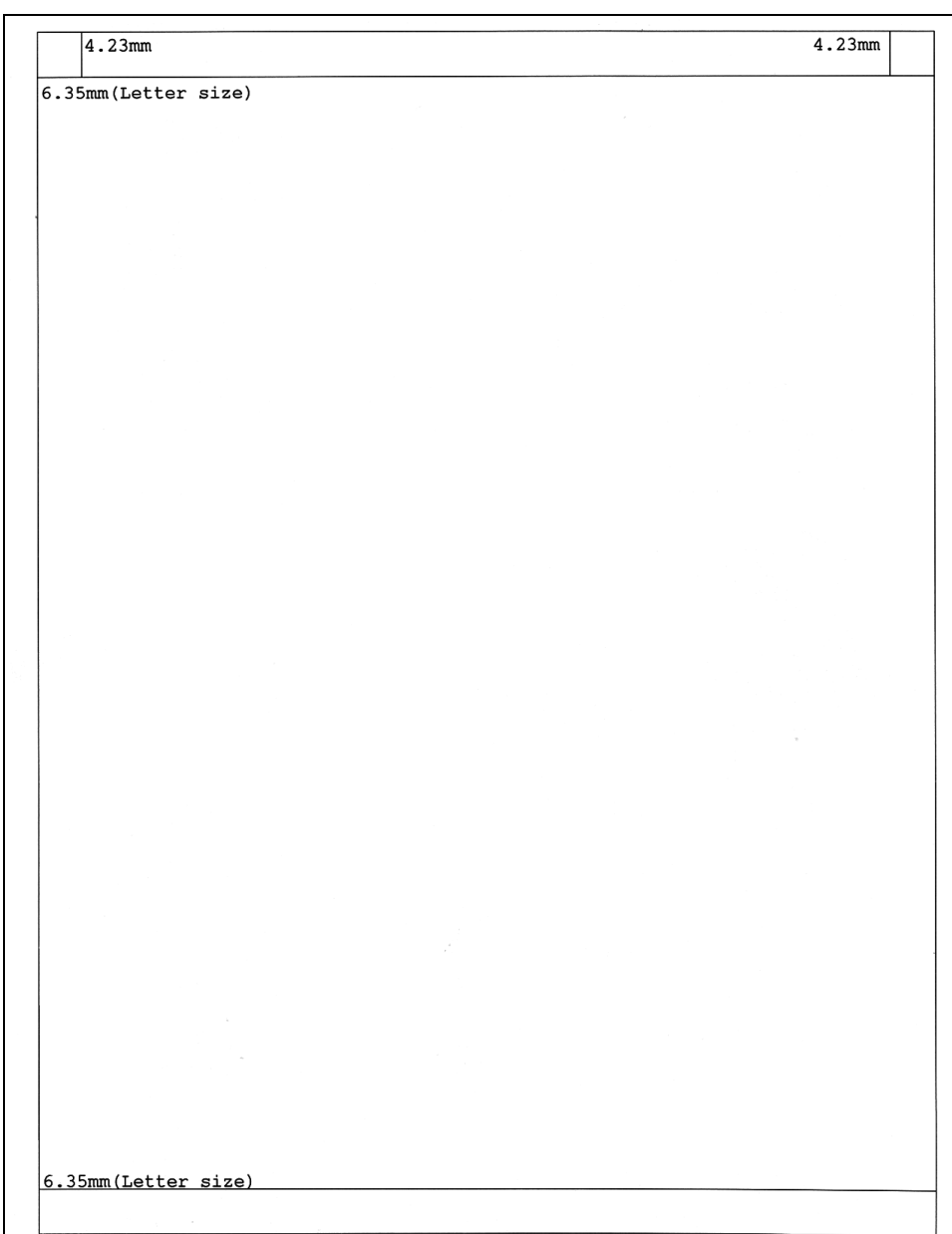

**Fig. 5-15**

#### **1.3.21 Print frame pattern (duplex printing) (function code: 70)**

#### **<Function>**

This function is used to print a frame pattern on both sides of the paper and check for printing flaws.

#### **<Operation Procedure>**

Be sure to set the Letter size paper for test pattern printing before commencing the following procedure.

- (1) Press the [7] and [0] buttons in this order in the initial state of maintenance mode. "PRINTING" is displayed on the LCD, and the frame pattern is printed on both sides of the paper.
- (2) When printing is completed, "WAKU DX" is displayed on the LCD. If printing fails, printing is stopped with displaying any of the errors shown in the table below. To retry printing, refer to the "Remedy" in the table below to eliminate the error cause, and press the [Start] button. "WAKU DX" is displayed on the LCD. Press the [OK] button.

"PRINTING" is displayed on the LCD, and the frame pattern is printed on both sides of the paper.

- (3) To print the frame pattern again, press the [OK] button.
- (4) When the [Stop/Exit] button is pressed, the machine returns to the initial state of maintenance mode.

Error display

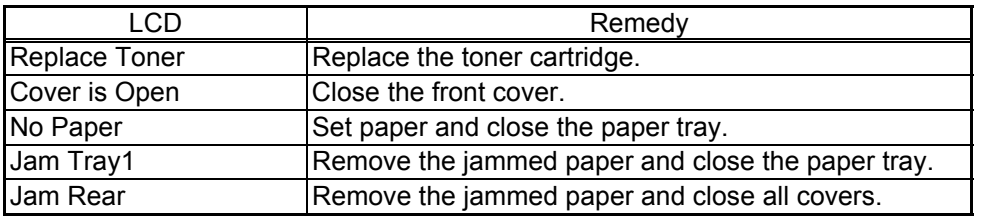

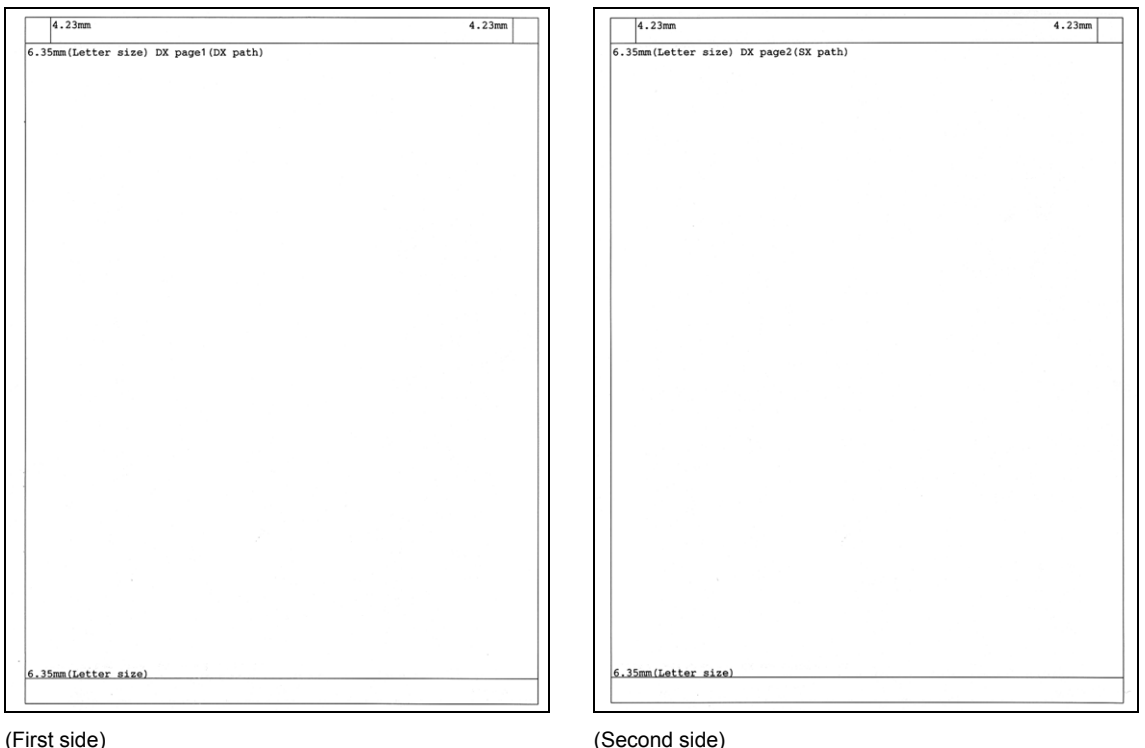

**Fig. 5-16**

#### **1.3.22 Print solid pattern (function code: 71)**

#### **<Function>**

This function is used to print a solid pattern to check whether the developer roller or exposure drum is dirty or damaged.

#### **<Operation Procedure>**

Be sure to set the Letter size paper for test pattern printing before commencing the following procedure.

- (1) Press the [7] and [1] buttons in this order in the initial state of maintenance mode. "K\_100%" is displayed on the LCD.
- (2) Press the  $\lceil \blacktriangle \rceil$  or  $\lceil \blacktriangledown \rceil$  button to display "K 100%" on the LCD when printing the black solid pattern or "W\_100%" when printing the white solid pattern.
- (3) Press [OK] button. "PRINTING" is displayed on the LCD, and printing of the test pattern starts.

If printing fails, printing is stopped with displaying any of the errors shown in the table below. To retry printing, refer to the "Remedy" in the table below to eliminate the error cause, and press the [Start] button.

"K\_100%" or "W\_100%" is displayed on the LCD. Press the [OK] button. "PRINTING" is displayed on the LCD, and printing of the test pattern starts.

(4) When the [Stop/Exit] button is pressed, the machine returns to the initial state of maintenance mode.

#### Error display

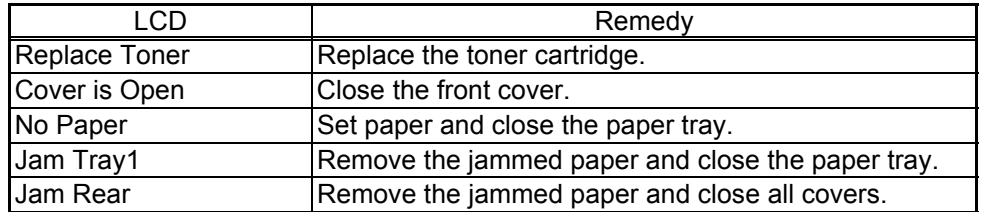

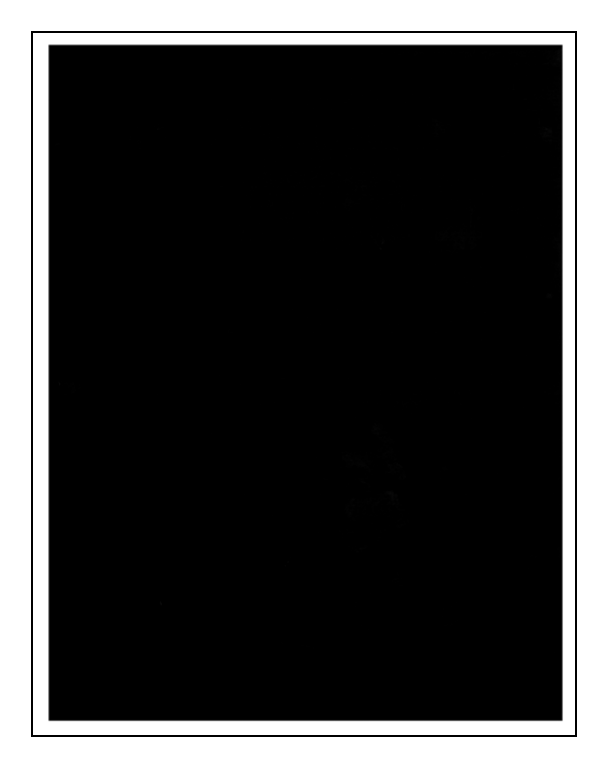

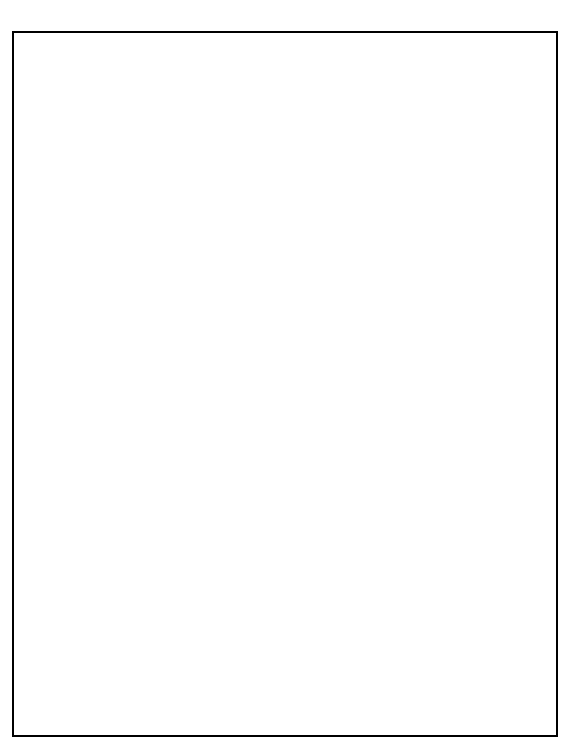

**Fig. 5-17**

#### **1.3.23 Setting by country (function code: 74)**

#### **<Function>**

This function is used to customize the machine according to language, function settings, and worker switch settings.

#### **<Operation Procedure>**

- (1) Press the [7] and [4] buttons in this order in the initial state of maintenance mode. The country code currently set is displayed on the LCD.
- (2) Enter the country code you want to set.
- (3) Press the [Start] button. The new setting is saved, and "PARAMETER INIT" is displayed on the LCD. The machine then returns to the initial state of maintenance mode.
- (4) When the [Stop/Exit] button is pressed during setting, the machine returns to the initial state of maintenance mode without saving any changes that have been made.

#### **Note:**

• If there is no entry for one minute or longer, the machine returns to the initial state of maintenance mode automatically, regardless of the display status.

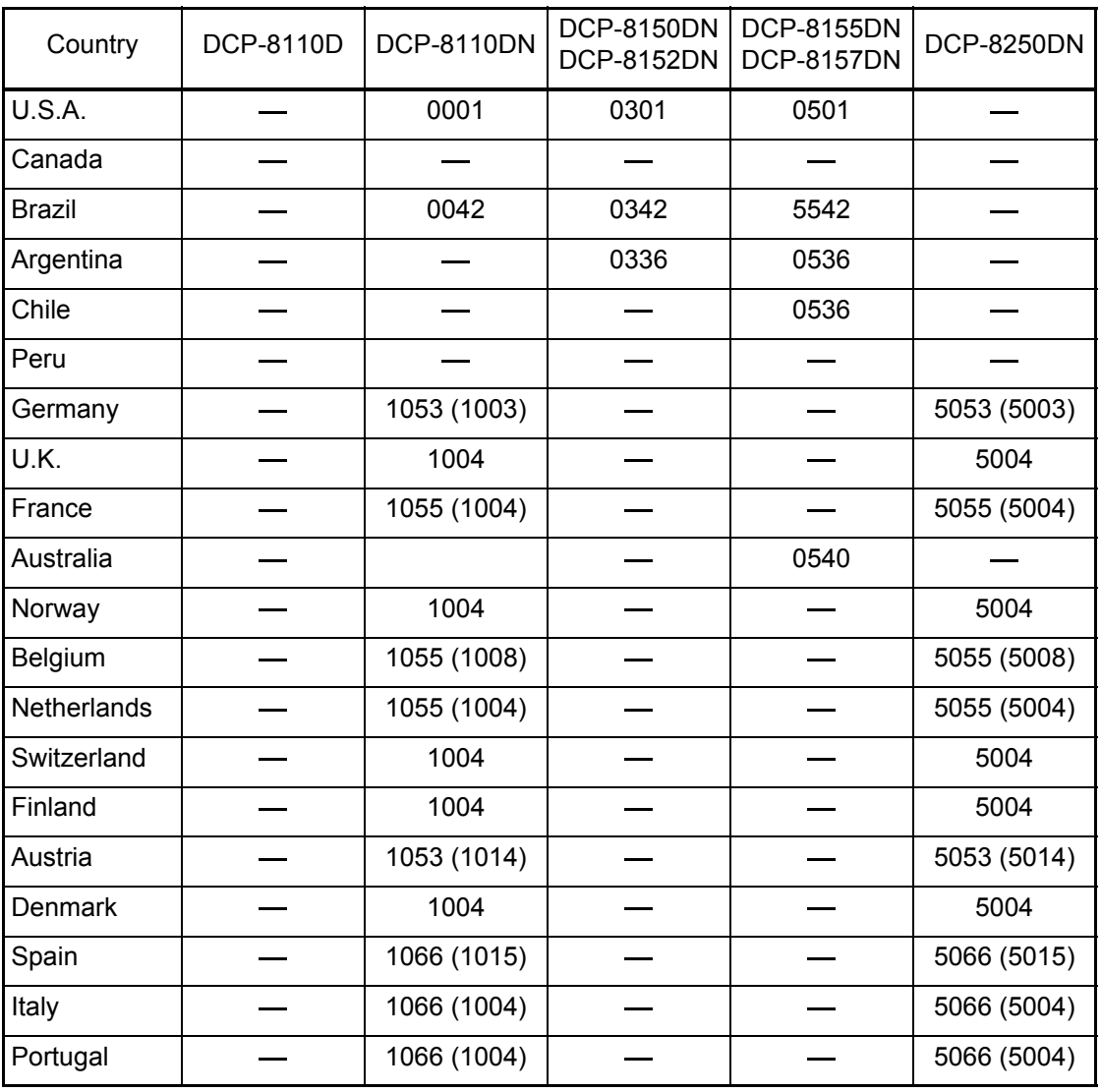

#### **<Country code list>**

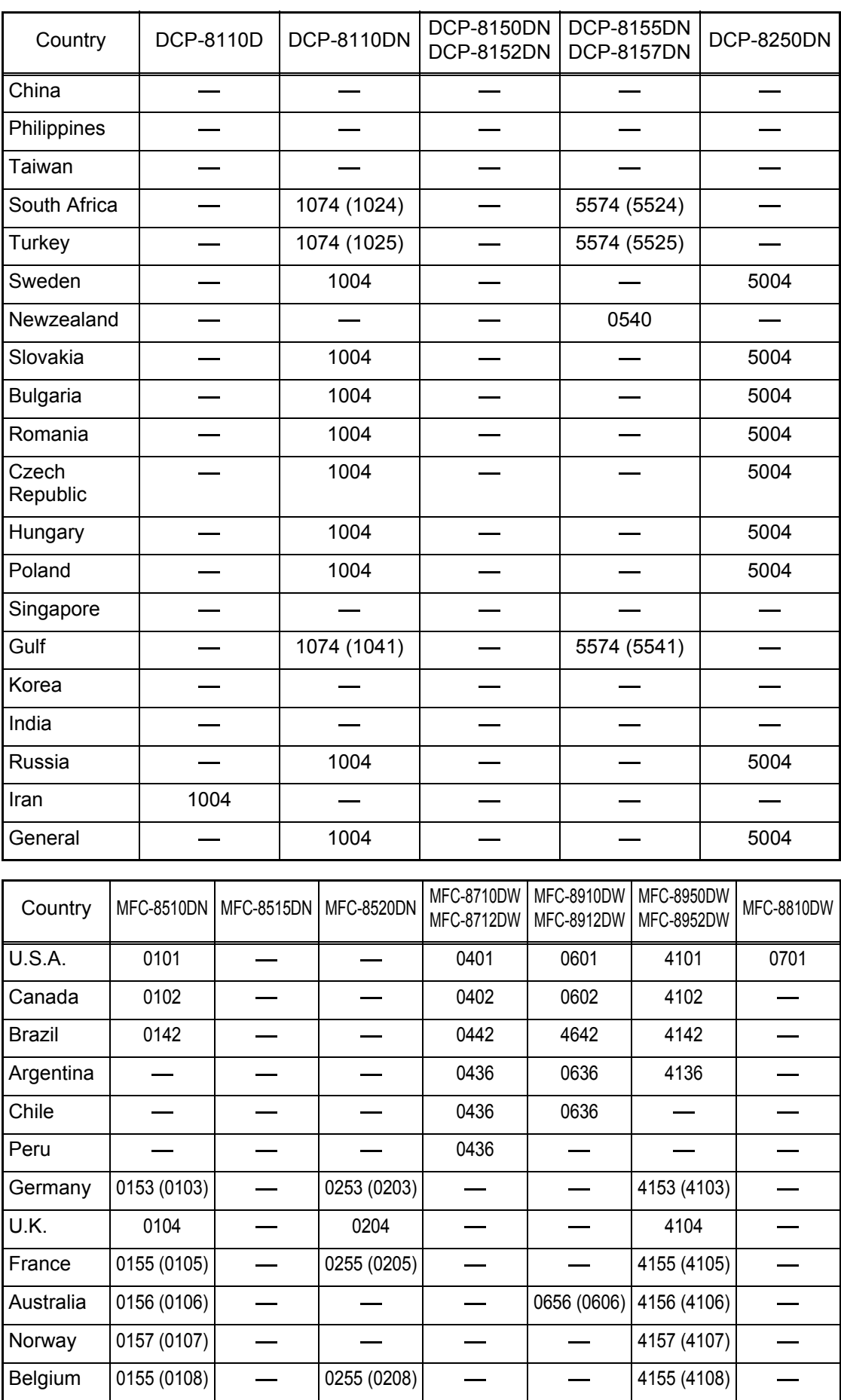

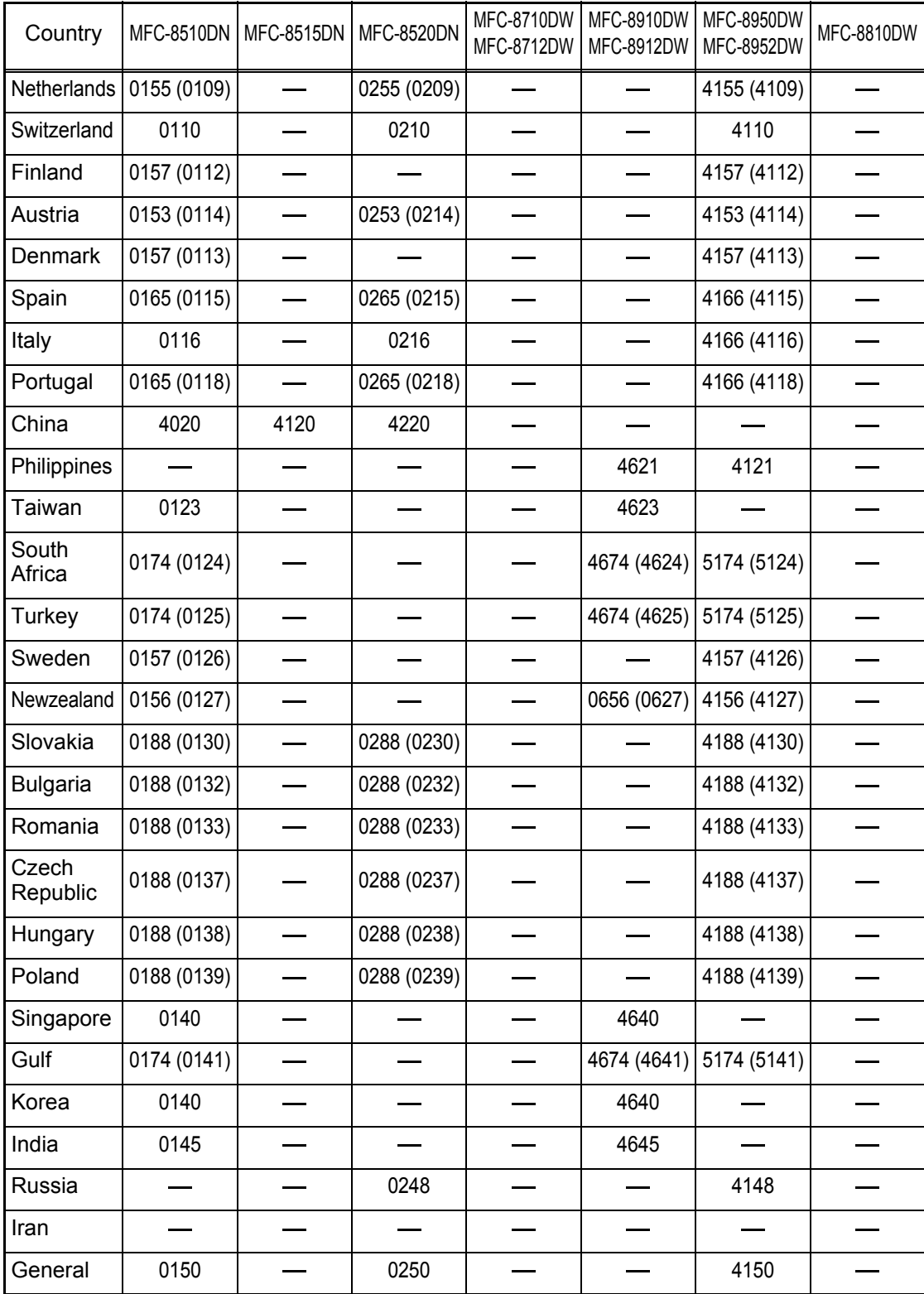

This code list is current as of March 2012. Please contact Brother for the latest information.

#### **1.3.24 Print maintenance information (function code: 77)**

#### **<Function>**

This function is used to print the maintenance information, such as the remaining amount of consumables, number of replacements, and counter values (refer to the [next page\)](#page-333-0). The details to be printed are almost the same as the second page of Printer Settings.

#### **<Operation Procedure>**

- (1) Press the [7] button twice in the initial state of maintenance mode. "Printing" is displayed on the LCD, and printing maintenance information starts.
- (2) When printing is completed, the machine returns to the initial state of maintenance mode.

| MAINTENANCE                                                                                                    |                                                                                                    |                                                                                                    |
|----------------------------------------------------------------------------------------------------|----------------------------------------------------------------------------------------------------|----------------------------------------------------------------------------------------------------|
| 1MFC-8950DW<br>14 ROM ChkSum: 0808<br>6 Main ROM: Ver.X U1112121412<br>$\oslash$ Sub ROM: Ver.0.41 P1111220846<br><b>19 RTC Check: OK</b><br><b><i>CERTC BackUp: OK</i></b><br><b>8 Boot ROM: B1111220846</b><br>$@$ Engine ROM: $0.60$<br><b><i>(0)</i> Panel Main ROM: W11112209</b><br>(1) Panel Boot ROM: 011112513<br>(12 Memory Version: a<br>$(13)$ RAM Size = 128Mbyte                                                                                                    | 10:31 Before BackUp: 10:31<br><b>18 After BackUp: 09:41</b><br>19 USB Prod. ID: 0299                                                                                                    | ②Serial No.=X12345A2N000027 ③Model=8C5-F47④Country=4101 ⑤SW CheckSum=3E/NG<br>@ NG00 200000 2201<br>23 OKNG 24000000<br>29 C001000001044000<br>00B2801000200000<br>000000E2<br>26 0000345C 0000345C 00000000 00000000<br>00000000 00000000 00000000 00000000<br>00000000 00000000 00000000 00000000 |
| Remaining life of :<br>@**Drum Unit: 29939 (100%) @Fuser Unit: 99973 (100%)<br>27*Toner Cartridge: 96%<br>29 PF Kit MP: 50000 (100%) 32Laser Unit: 99973 (100%)<br><b>@PF Kit 1: 99984 (100%)</b>                                                                                                    |                                                                                                    |                                                                                                    |
| <device status=""><br/>3 Total Page Count: 27<br/>3 Copy Count: 11<br/><b>3</b> PC-Print Count: 8<br/><b>8</b> List/FAX Count: 8<br/>@***Average Coverage(Total): 6.01%<br/><b>B</b>***Average Coverage(Current)*: 6.01%<br/><drum information=""><br/>39 Drum Page Count: 61<br/>40 Drum Count: 926<br/>41 <developing 1374="" count:="" roller=""><br/>42 <total pages="" printed=""><br/>MP Tray: 3<br/>Duplex: 3<br/>Tray 1: 21<br/>43<total pages="" printed=""><br/>A4/Letter: 27<br/>Legal/Folio: 0<br/>B5/Executive: 0<br/>Envelope: 0<br/>A5: 0<br/>Others: 0<br/>44<total pages="" printed=""><br/>Plain/Thin/Recycled: 27<br/>Thick/Thicker/Bond: 0<br/>Envelope/Env.Thick/Env.Thin: 0<br/>Label: 0<br/>Hagaki: 0<br/>46 <total 0="" jams:="" paper=""><br/>Jam MP Tray: 0<br/>Jam Rear: 0<br/>Jam Tray 1: 0<br/>Jam Duplex: 0<br/>Jam Inside: 0<br/>46 <power 2="" hours="" on="" time:=""><br/>47 <power 24="" count:="" on=""></power></power></total></total></total></total></developing></drum></device> | @ <error (last="" 10="" errors)="" history=""><br/>1:<br/>2:<br/>3:<br/>4:<br/>5:<br/>6:<br/>7:<br/>8:<br/>9:<br/>10:<br/>60<replace count=""><br/>Toner Cartridge: 0<br/>Drum Unit: 0<br/>Fuser Unit: 0<br/>Laser Unit: 0<br/><total pages="" printed=""><br/>50 Current Toner: 27<br/>52 Previously Used Toner: 0<br/><scan count=""><br/>S SX Page Count: 1<br/>FB Page Count: 8<br/>59 ADF Jam SX: 0<br/>66<com error=""><br/>1: 00000000 01/01/04 00:00<br/>2: 00000000 01/01/04 00:00<br/>3: 00000000 01/01/04 00:00<br/>57<developing 471v="" bias:=""><br/>68<engine log="" sensor=""><br/>KO: 000000/000000<br/>RS: 000000/000000<br/>69<status log=""><br/>80 11 01<br/>80 11 01<br/>80 11 01<br/>80 11 01<br/>60<hp hp="" log="" me=""></hp></status></engine></developing></com></scan></total></replace></error> | 00/00/00<br>PF Kit MP: 0<br>PF Kit 1: 0<br>54 DX Page Count: 4<br>69 ADF Jam DX: 0<br>MN: 000000/000000<br>EJ: 000000/000000<br>80 11 01 80 11 01 80 11 01 80 07 01<br>80 11 01 80 13 00                                                                                                    |
| 48 <ll 1="" 9="" mode:=""></ll>                                                                                                    |                                                                                                    | Remaining life will vary depending on the types of documents printed.<br>** Based on A4/Letter printing. *** Calculated coverage.                                                                                                    |

**Fig. 5-18**

<span id="page-333-0"></span>Display information

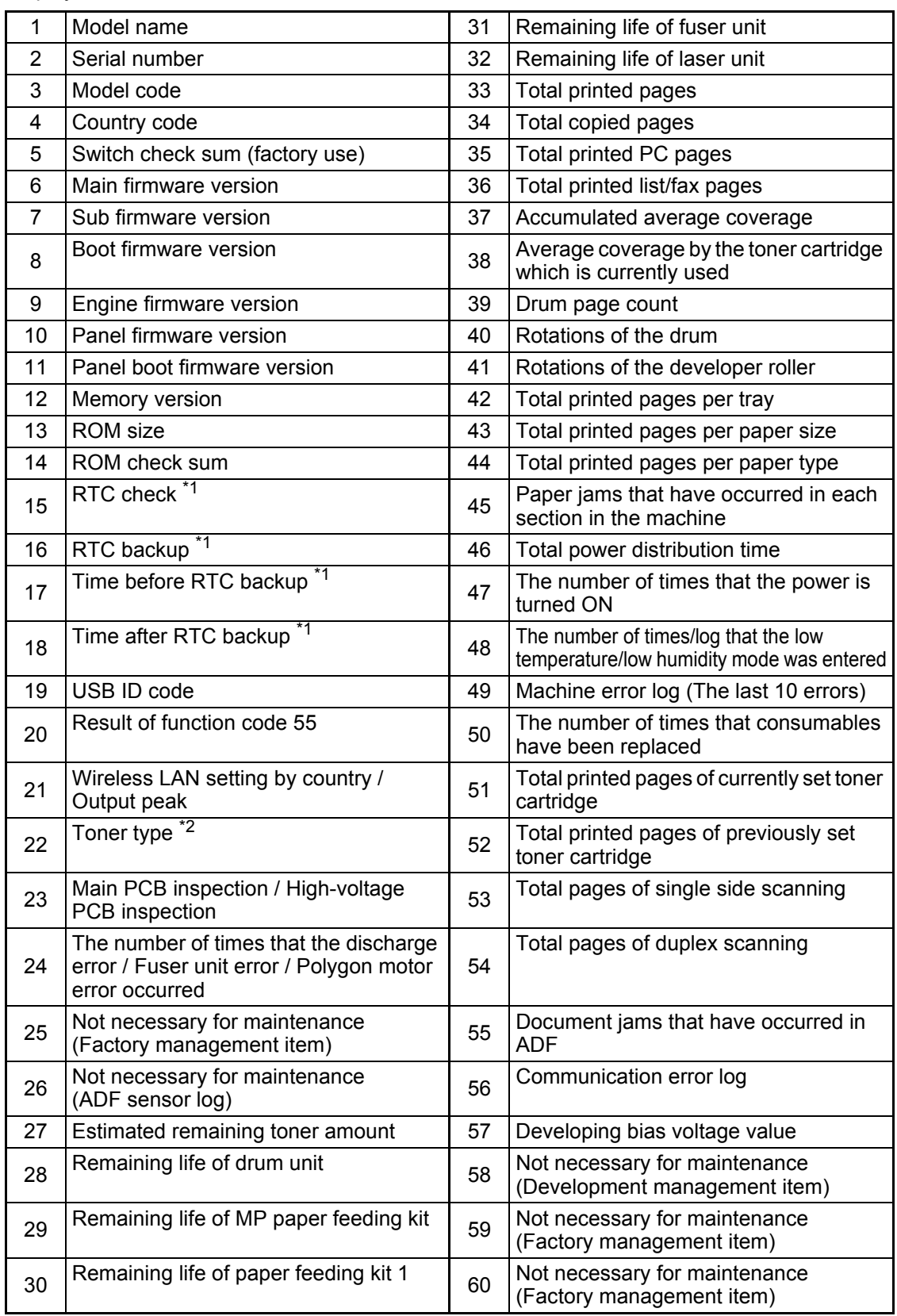

\*1 RTC: Real Time Clock

 $*$ <sup>2</sup> 00 : Starter toner

01 : Standard toner

02 : High yield toner

03 : Super high yield toner

#### **1.3.25 Check fan operation (function code: 78)**

#### **<Function>**

This function is used to check that the main fan is operating normally. The rotation speed is changed among three settings: 100%, 50% and OFF.

#### **<Operation Procedure>**

- (1) Press the [7] and [8] buttons in this order in the initial state of maintenance mode. "F 100" is displayed on the LCD, and the main fan operates at 100% rotation speed. If the main fan is faulty, "NG" is displayed on the LCD.
- (2) Press the [Start] button. "F 50" is displayed on the LCD, and the main fan operates at 50% rotation speed.
- (3) Press the [Start] button. "F 0" is displayed on the LCD, and the main fan stops.
- (4) Press the [Start] button. "F 100" is displayed on the LCD, and the status returns to step (2). Each press of the [Start] button repeats from steps (2) to (4).
- (5) When the [Stop/Exit] button is pressed, the machine returns to the initial state of maintenance mode.

#### **1.3.26 Display machine log information (function code: 80)**

#### **<Function>**

This function is used to display the log information on the LCD.

#### **<Operation Procedure>**

- (1) Press the [8] and [0] buttons in this order in the initial state of maintenance mode. "USB:\*\*\*\*\*\*\*\*" is displayed on the LCD. (The machine serial number is displayed for \*\*\*\*\*\*\*\*\*.)
- (2) Pressing the [Start] or  $[\nabla]$  button displays the next item. Pressing the  $[$   $\blacktriangle$  ] button returns to the previous item.
- (3) When the [Stop/Exit] button is pressed, the machine returns to the initial state of maintenance mode.

Display information

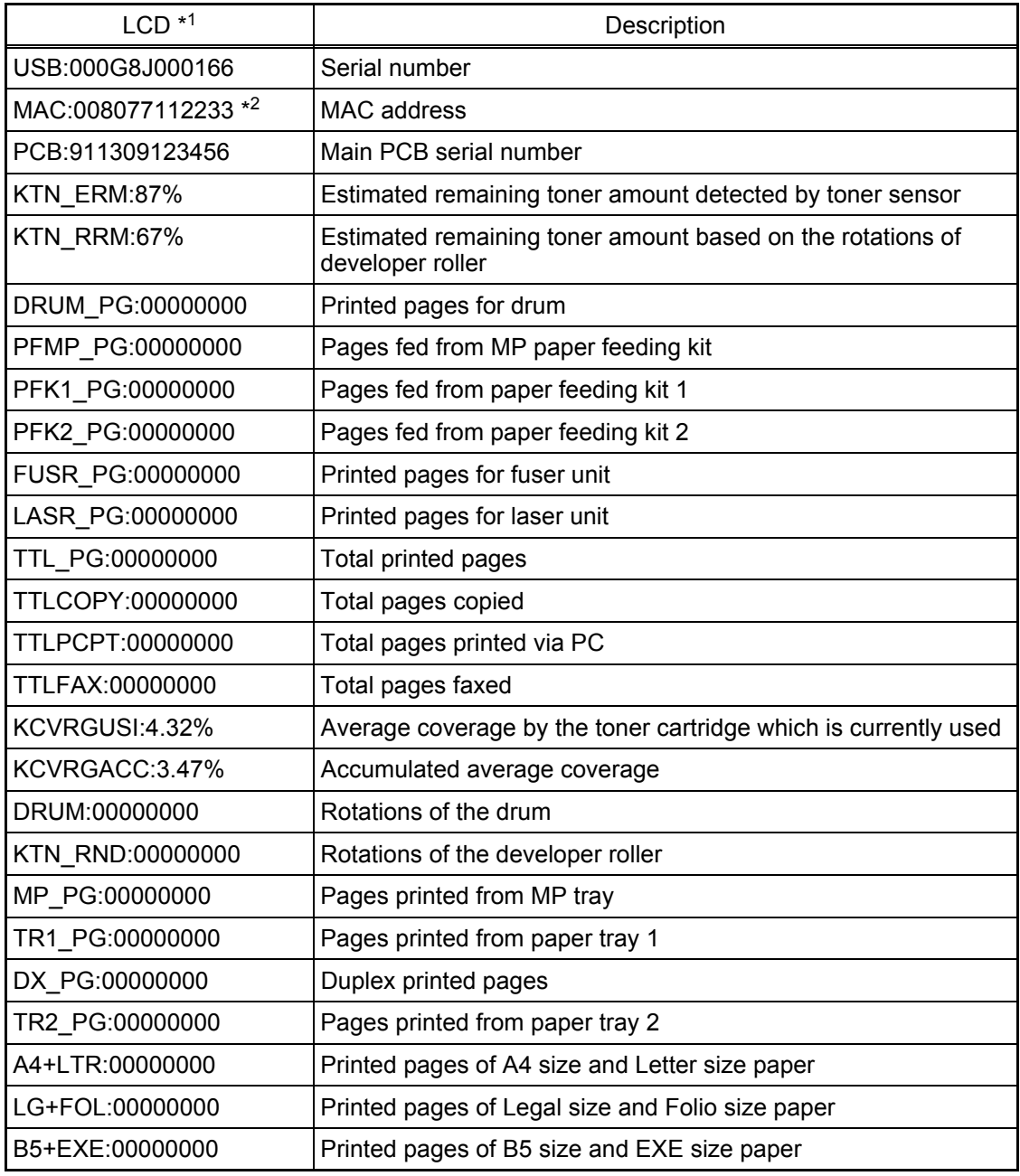

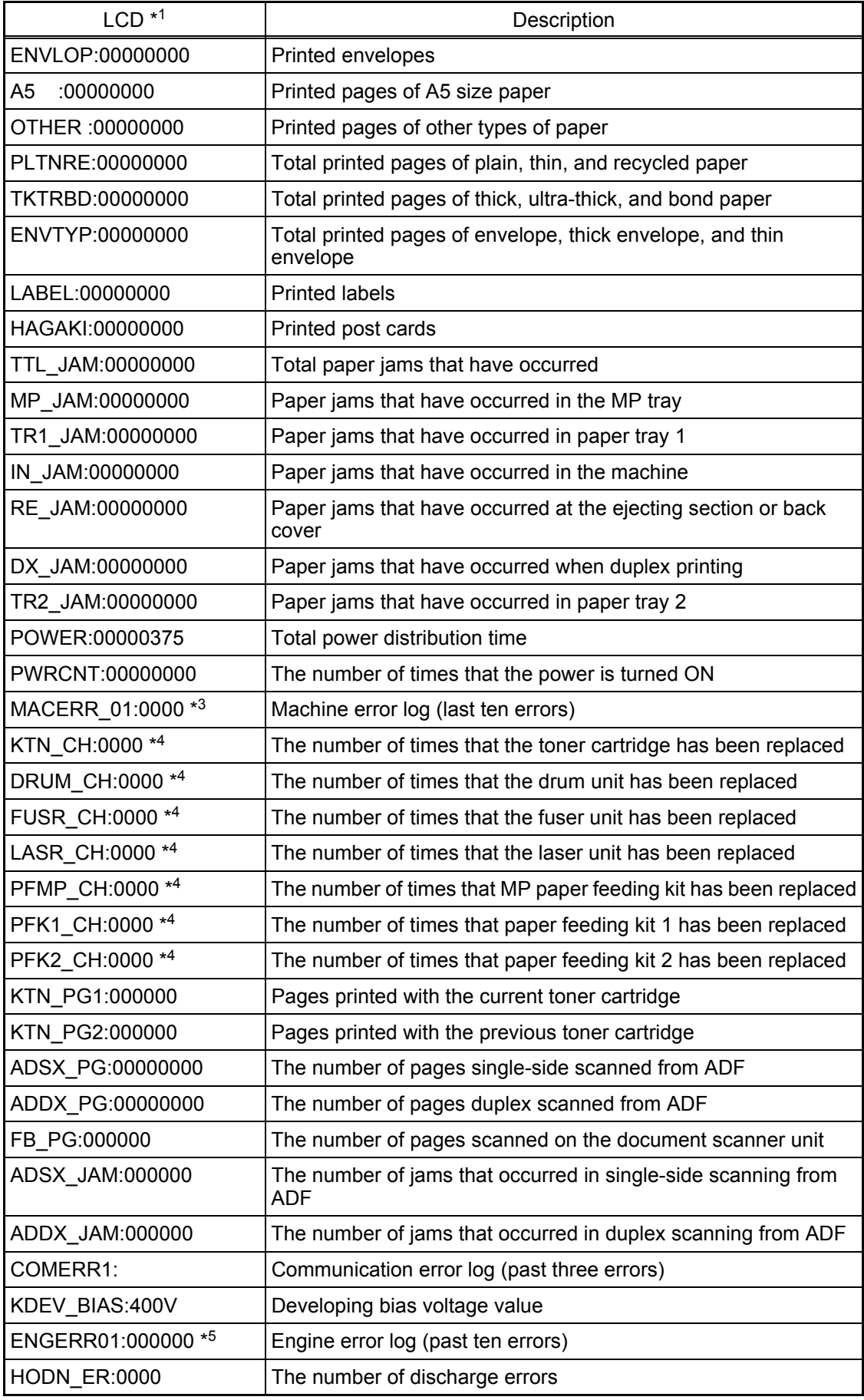

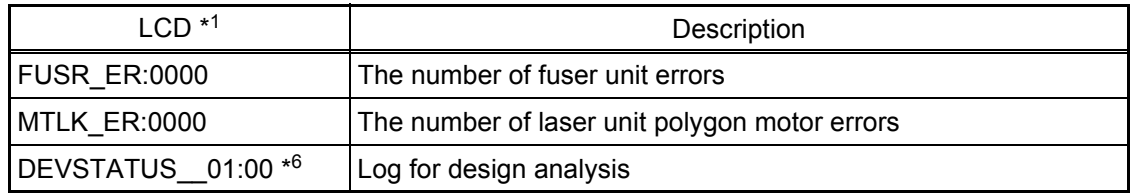

 $*1$  The serial number can be changed according to the steps below.

(1) While the serial number is displayed, press the [9], [4], [7], and [5] buttons in this order.

The cursor appears on the first digit of the serial number and edit mode is entered.

(2) Use the keypad to enter the first digit of the serial number. The cursor moves to the second digit. Enter the second digit to the 15th digit similarly.

<Entry method of alphanumeric characters>

See the table below and press the corresponding key until the desired character is displayed.

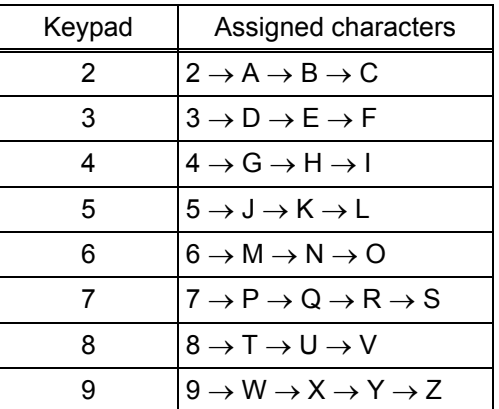

(3) Press the [Start] button, and the new serial number is saved. The machine returns to the initial state of maintenance mode.

\*2 Not displayed for models without Network.

- <sup>\*3</sup> When the [OK] button is pressed while the machine error is displayed, the LCD changes to "PGCNT:\*\*\*\*\*\*\*". The total printed pages at the error occurrence is displayed for "\*\*\*\*\*\*\*".
- <sup>\*4</sup> When the [OK] button is pressed while the number of times the part has been replaced is displayed, the LCD changes to "DATE\_XX:\*\*\*\*\*\*\*". The abbreviation of each part is displayed for "XX" and the latest replacement date is displayed for "\*\*\*\*\*\*\*".
- <sup>\*5</sup> When the [OK] button is pressed while the engine error is displayed, the LCD changes to "TM:\*\*\*\*\* BT: \*\*\*". The minutes that has passed from the previous error is displayed for "TM", and the number of times that the power is turned ON is displayed for "BT".
- $*6$  When the IOKI button is pressed while this item is displayed, the LCD changes to "PGCNT:\*\*\*\*\*\*\*". The total printed pages at the error occurrence is displayed for "\*\*\*\*\*\*\*".

#### **1.3.27 Display machine error code (function code: 82)**

#### **<Function>**

This function is used to display the latest error code on the LCD.

#### **<Operation Procedure>**

- (1) Press the [8] and [2] buttons in this order in the initial state of maintenance mode. "MACHINE ERR XXXX" is displayed on the LCD.
- (2) When the [Stop/Exit] button is pressed, the machine returns to the initial state of maintenance mode.

#### **1.3.28 Send communication log information to telephone line (function code: 87)**

#### **<Function>**

This function is used to send the error list to service personnel at a remote service station when a fax communication problem has occurred in the user's machine. Receiving the error list allows the service personnel to analyze the problem current in the user's machine.

#### **<Operation Procedure>**

- Service side
- (1) The service personnel connects the telephone line to the target user.
- User side
- (2) While the machine is in the ready state, press the [Menu], [Start], [0], [8], and [7] buttons in this order. "SENDING P.01" is displayed on the LCD, and the error list is sent.
- (3) When sending the error list is completed, the machine returns to the ready state.

#### **1.3.29 Reset counters for periodic replacement parts (function code: 88)**

#### **<Function>**

This function is used to reset the corresponding counter after the fuser unit, laser unit or any of the paper feeding kits is replaced. The number of times the part has been replaced is increased by one, and the warning message "Replace \*\*\*" is cleared.

#### **<Operation Procedure>**

- (1) Press the [8] button twice in the initial state of maintenance mode. "Parts Replacement/ Reset-Laser Unit" is displayed on the LCD.
- (2) Press the  $\lceil \blacktriangle \rceil$  or  $\lceil \blacktriangledown \rceil$  button to display the part for which the counter is to be reset, and press the [Start] button.

The counters for the following parts must be reset after these parts are replaced:

- Laser Unit
- Fuser Unit
- PF Kit MP
- PF Kit T1
- PF Kit T2

When resetting the counter for the laser unit, for example, "Laser Unit OK?" is displayed on the LCD.

(3) Press the [Start] button. The corresponding counter is reset, and the machine returns to the initial state of maintenance mode.

#### **1.3.30 Quit maintenance mode (function code: 99)**

#### **<Function>**

This function is used to quit maintenance mode.

#### **<Operation Procedure>**

(1) Press the [9] button twice in the initial state of maintenance mode. The machine quits maintenance mode and returns to the ready state.

## **2. OTHER SERVICE FUNCTIONS**

#### **2.1 Change ON/OFF Setting for Deep Sleep Mode**

This function allows you to change the Deep Sleep mode setting to ON or OFF.

#### **<Operation Procedure>**

#### Non touch panel models

- (1) While the machine is in the ready state, press the [Menu] button. Then press the [ **△** ] or [  $\blacktriangledown$  ] button to select "General Setup", and press the [OK] button.
- (2) Press the  $\lceil \blacktriangle \rceil$  or  $\lceil \blacktriangledown \rceil$  button to select "Ecology", and press the [OK] button.
- (3) Press the  $\lceil \blacktriangle \rceil$  or  $\lceil \blacktriangledown \rceil$  button to select "Sleep Time", and press the [OK] button.
- (4) While "\*\*Min" is displayed, press the [Start] and [Secure Print] buttons simultaneously.
- (5) Press the  $\lceil \blacktriangle \rceil$  or  $\lceil \blacktriangledown \rceil$  button to change the setting to On or Off, and press the [OK] button.
- (6) The new setting is saved, and the LCD returns to the Sleep Time display.

#### Touch panel models

- (1) While the machine is in the ready state, press the [Menu] button, and press "General Setup" on the LCD.
- (2) Press "Ecology" on the LCD.
- (3) Press "Sleep Time" on the LCD.
- (4) Press the [Start] and [\*] buttons simultaneously. "Deep Sleep/On/Off" is displayed on the LCD.
- (5) Press [On] or [Off] on the LCD.
- (6) The new setting is saved, and the LCD returns to the Sleep Time display.

#### **2.2 Change ON/OFF Setting for Sleep Mode**

This function allows you to change the sleep mode setting to ON or OFF.

#### **<Operation Procedure>**

#### Non touch panel models

- (1) While the machine is in the ready state, press the [Menu] button. Then press the [ **△** ] or [  $\blacktriangledown$  ] button to select "General Setup", and press the [OK] button.
- (2) Press the  $[\triangle]$  or  $[\triangledown]$  button to select "Ecology", and press the [OK] button.
- (3) Press the  $[\triangle]$  or  $[\triangledown]$  button to select "Sleep Time", and press the [OK] button.
- (4) While "\*\*Min" is displayed, press the [Start] and [Option] buttons simultaneously.
- (5) Press the  $\lceil \blacktriangle \rceil$  or  $\lceil \blacktriangledown \rceil$  button to change the setting to On or Off, and press the [OK] button.
- (6) The new setting is saved, and the LCD returns to the Sleep Time display.

#### Touch panel models

- (1) While the machine is in the ready state, press the [Menu] button, and press "General Setup" on the LCD.
- (2) Press "Ecology" on the LCD.
- (3) Press "Sleep Time" on the LCD.
- (4) Press the [1] and [\*] buttons simultaneously. "Sleep Mode/On/Off" is displayed on the LCD.
- (5) Press [On] or [Off] on the LCD.
- (6) The new setting is saved, and the LCD returns to the Sleep Time display.

#### **2.3 Reset Periodic Replacement Parts**

This function is used to reset the corresponding counter after a periodic replacement part has been replaced correctly or to reset an error caused due to a consumable part being replaced by the user via an incorrect procedure.

#### **<Operation Procedure>**

#### Non touch panel models

- (1) While the machine is in the ready state, press the [3] and [9] buttons simultaneously. The reset menu is displayed on the LCD.
- (2) Press the  $\lceil \blacktriangle \rceil$  or  $\lceil \blacktriangledown \rceil$  button to select the periodic replacement part for which the counter is to be reset, and press the [OK] button. " $\triangle$  1. Reset  $\blacktriangledown$  2. Exit" is displayed on the LCD.
- (3) Press the [1] button. "Accepted" is displayed on the LCD and the machine returns to the ready state.

#### Touch panel models

- (1) While the machine is in the ready state, press the [3] and [9] buttons simultaneously. The reset menu is displayed on the LCD.
- (2) Press the  $\lceil \blacktriangle \rceil$  or  $\lceil \blacktriangledown \rceil$  button to display the screen that contains the periodic replacement part for which you want to reset the counter, and press this part.
- (3) Press [Yes] on the LCD. "Accepted" is displayed and the LCD returns to the reset menu display.
- (4) Press the [Stop/Exit] button, and the machine returns to the ready state.

The counters for the following periodic replacement parts can be reset:

- Drum
- PF Kit MP
- PF Kit 1
- PF Kit 2
- Fuser
- Laser

#### **2.4 Reset Developer Roller Counter**

This function allows you to manually perform the same operation as when the toner cartridge is replaced with a new one. The purpose of this function is to provide an error resetting method in the event that the toner end display was not cleared because the new toner cartridge was not detected by the machine for any reason.

#### **<Operation Procedure>**

Non touch panel models

- (1) Open the front cover.
- (2) Press the [Clear] button. "Replace Drum? 1.Yes 2.No" is displayed on the LCD.
- (3) Reset the counter as described below depending on the type of toner. Starter toner: Press the [\*], [1] and [0] buttons in this order. Standard toner: Press the [\*], [1] and [1] buttons in this order. High yield toner: Press the [\*], [1] and [2] buttons in this order. Super high yield toner: Press the [\*], [1] and [3] buttons in this order. When the type of toner is not clear: Press the [\*], [0] and [0] buttons in this order. (Regarded as the same type as the toner previously set.) "Accepted" is displayed on the LCD, and the machine returns to the ready state.
- (4) Close the front cover.

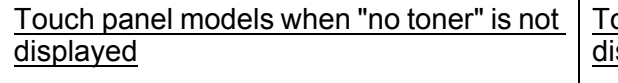

- (1) Open the front cover.
- (2) Press the [1] button. "Reset Menu" is displayed on the LCD. Press the  $\lceil \blacktriangle \rceil$  or  $\lceil \blacktriangledown \rceil$  button to select the toner cartridge to be reset, and press the [OK] button.
- (3) "Reset? Yes No" is displayed on the LCD. Press the [Yes] button. "Accepted" is displayed on the LCD, and the machine returns to the ready state.
- (4) Close the front cover.

#### ouch panel models when "no toner" is splayed

- (1) Press the [Stop/Exit] button to return the LCD to the standby display.
- (2) Open the front cover and then close it.
- (3) While "Please Wait" is displayed on the LCD, open the front cover again.
- (4) When "Cover is Open" is displayed on the LCD, press the [1] button. "Reset" is displayed on the LCD. Press the  $\lceil \blacktriangle \rceil$  or  $\lceil \blacktriangledown \rceil$  button to select the toner cartridge to be reset, and press the [OK] button.
- (5) "Reset? Yes No" is displayed on the LCD. Press the [Yes] button. "Accepted" is displayed on the LCD, and the machine returns to the ready state.
- (6) Close the front cover.

#### **2.5 Display ROM Version**

This function is used to display the ROM version.

#### **<Operation Procedure>**

#### Non touch panel models

- (1) While the machine is in the ready state, press the [#] and [\*] buttons simultaneously. The main ROM version, ROM creation date and time, and check sum are displayed on the LCD.
- (2) Press the [Start] or  $[\nabla]$  button. The PCLPS version is displayed on the LCD.
- (3) Press the [Start] or  $[\nabla]$  button again. The I-FAX creation date and time and check sum are displayed on the LCD.
- (4) Press the [Start] or  $[\nabla]$  button again. The LCD returns to the display in step (1).
- (5) When the [Stop/Exit] button is pressed, the machine returns to the ready state.

#### Touch panel models

- (1) While the machine is in the ready state, press the [#] and [\*] buttons simultaneously. The ROM version, ROM creation date and time, check sum, PCLPS version, I-FAX creation date and time, and check sum are displayed on the LCD.
- (2) When the [Stop/Exit] button is pressed, the machine returns to the ready state.

#### **2.6 Perform Demo Printing**

This function is used to print the Demo Data stored in the ROM.

#### **<Operation Procedure>**

#### Non touch panel models Touch panel models

#### Models with fax

(1) While the machine is in the ready state, press the [FAX] and [COPY] buttons simultaneously. Demo printing starts.

#### Models without fax

(1) While the machine is in the ready state, press the  $| \blacktriangleright |$  and  $| \blacktriangledown |$ buttons simultaneously. Demo printing starts.

(1) While the machine is in the ready state, press and hold the [Home] button. Demo printing starts.

## **CHAPTER 6 WIRING DIAGRAM**

### **CHAPTER 6 WIRING DIAGRAM**

This chapter provides the wiring diagram for the connections of the PCBs.

#### **CONTENTS**

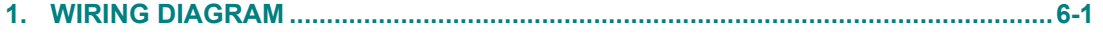

## <span id="page-347-0"></span>**1. WIRING DIAGRAM**

#### **Wiring diagram**

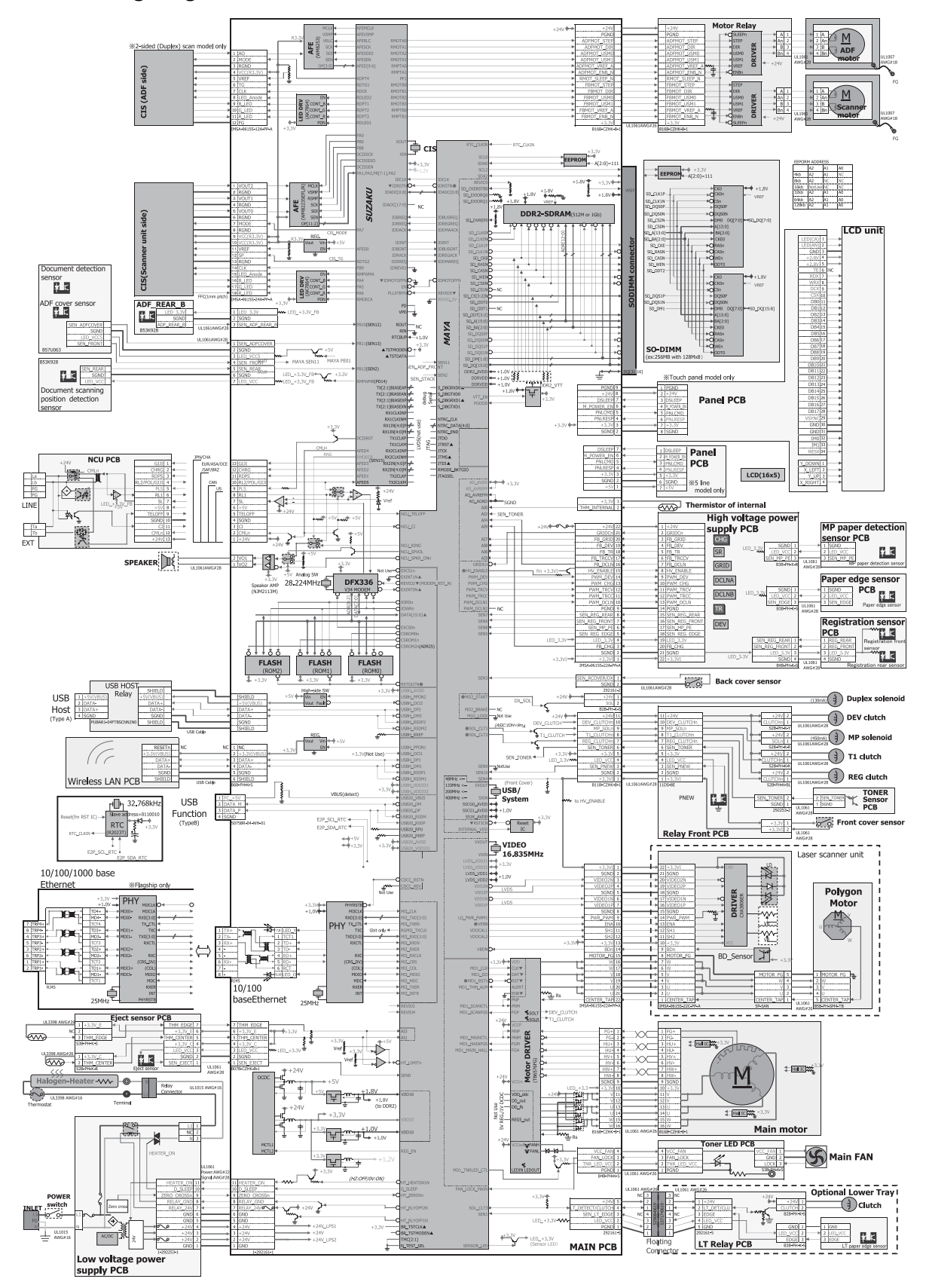

# **CHAPTER 7 PERIODICAL MAINTENANCE**

### **CHAPTER 7 PERIODICAL MAINTENANCE**

#### **CONTENTS**

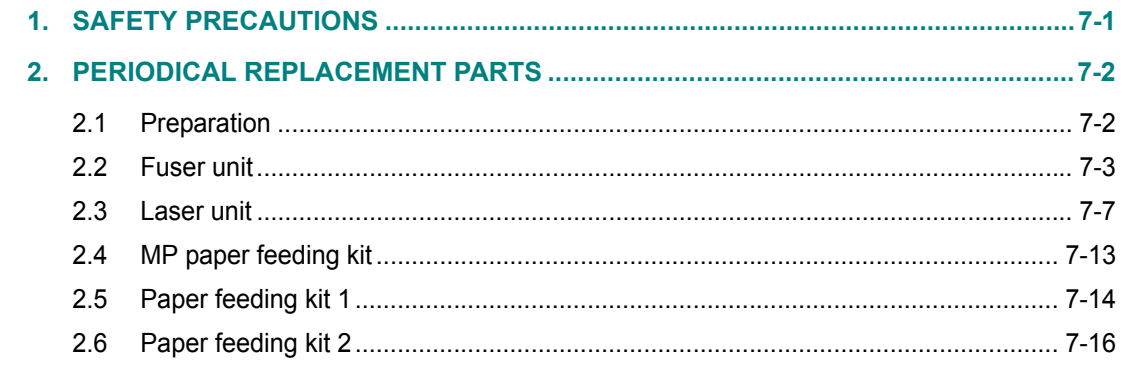

## <span id="page-350-0"></span>**1. SAFETY PRECAUTIONS**

To avoid creating secondary problems by mishandling, follow the warnings and precautions below during maintenance work.

## **WARNING**

Some parts inside the machine are extremely hot immediately after the machine is used. When opening the front cover ASSY or back cover to access any parts inside the machine, never touch the shaded parts shown in the following figures.

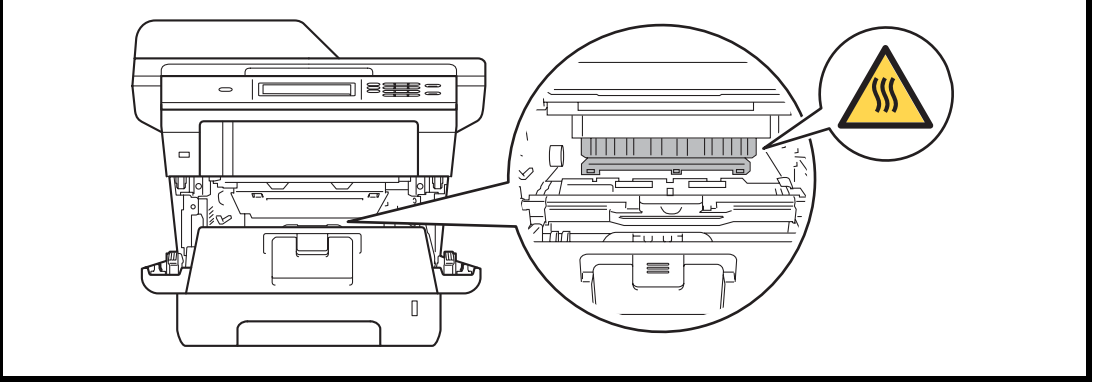

- Be careful not to lose screws, washers, or other parts removed.
- Be sure to apply grease to applicable positions specified in this chapter.
- When using soldering irons or other heat-generating tools, take care not to accidentally damage parts such as wires, PCBs and covers.
- Static electricity charged in your body may damage electronic parts. When transporting PCBs, be sure to wrap them in conductive sheets.
- When replacing the PCB and all the other related parts, put on a grounding wrist band and perform the job on a static mat. Also take care not to touch the conductor sections on the flat cables or on the wire harness.
- After disconnecting flat cables, check that each cable is not damaged at its end or shortcircuited.
- When connecting flat cables, do not insert them at an angle. After insertion, check that the cables are not at an angle.
- When connecting or disconnecting harnesses, hold the connector body, not the cables. If the connector is locked, release it first.
- After a repair, check not only the repaired portion but also harness treatment. Also check that other related portions are functioning properly.
- Violently closing the joint cover without mounting the toner cartridge and the drum unit can damage the machine.
- After assembly, it is recommended to conduct dielectric strength test and continuity test.

## <span id="page-351-0"></span>**2. PERIODICAL REPLACEMENT PARTS**

#### **2.1 Preparation**

<span id="page-351-1"></span>Prior to proceeding with the disassembly procedure,

- (1) Disconnect the following:
	- AC cord
	- USB cable (if connected)
	- LAN cable (if connected)
	- Line cord (if connected)
- (2) Remove the following:
	- Paper tray 1
	- Toner cartridge and drum unit
	- Duplex tray
	- LAN port cap

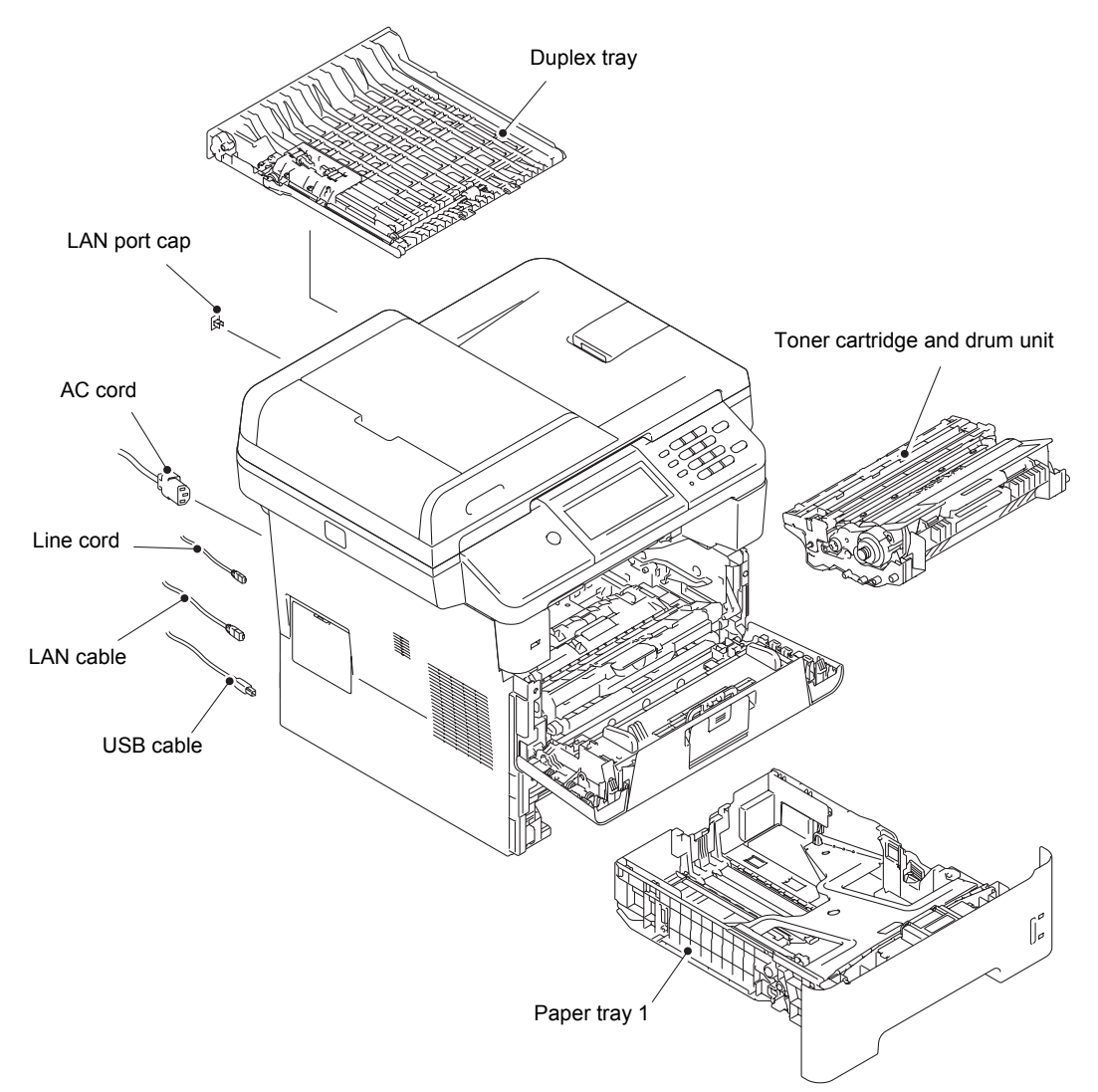

**Fig. 7-1**

#### **2.2 Fuser unit**

- <span id="page-352-0"></span>(1) Open the back cover.
- (2) Push both ribs of the back cover in the direction of the arrows, and remove the two bosses on the outer chute.

#### **Note:**

• Be careful not to damage the ribs inside the back cover.

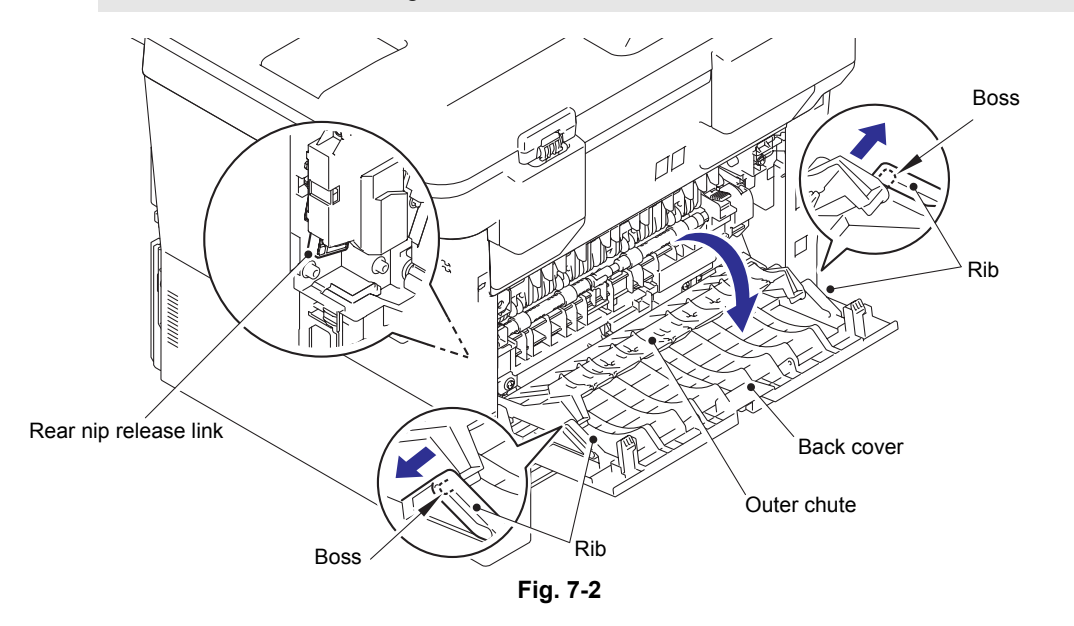

#### **Assembling Note:**

- When attaching the back cover, open the front cover and attach the back cover while lifting the rear nip release link.
- (3) Remove the back cover from boss A on the machine, and remove the back cover from the machine.
- (4) Open the outer chute approximately 80 degrees. Remove the outer chute from boss B on the right side of the machine, and remove the outer chute from the machine in the direction of the arrow.

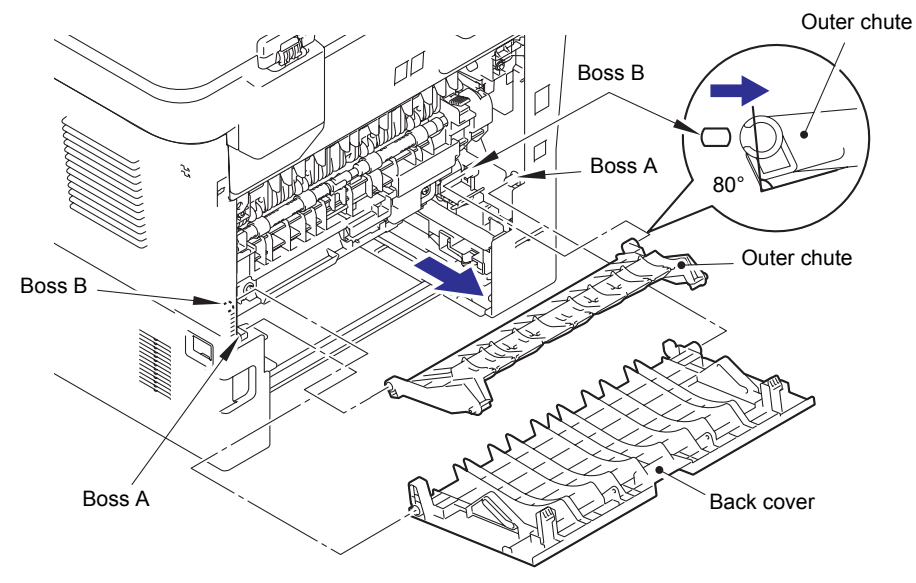

**Fig. 7-3**

- (5) Push the two knobs on the fuser cover, and pull the fuser cover down in the direction of the arrow.
- (6) Remove the fuser cover from the bosses on the fuser unit, and remove the fuser cover from the machine.

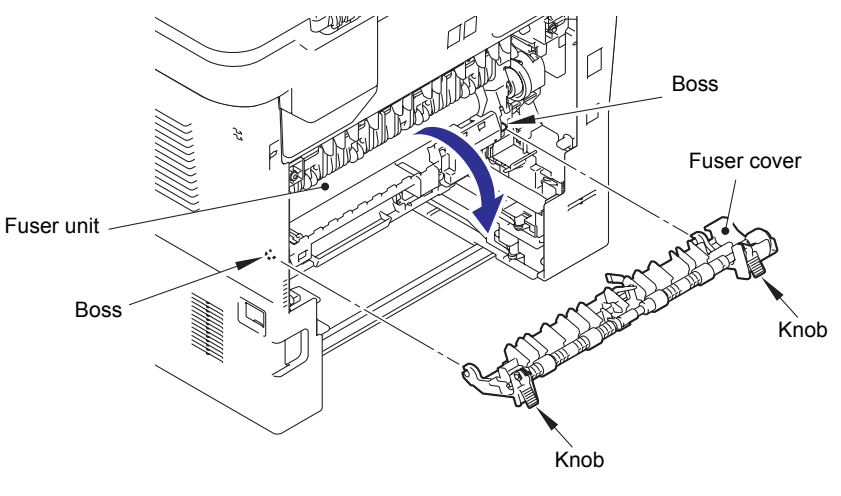

**Fig. 7-4**

- (7) Remove the taptite bind B M4x12 screw, and release the hook to remove the fuser unit line cover R from the machine.
- (8) Remove the rear nip release link from the machine.

#### **Note:**

- Make sure that the front cover is open when removing the rear nip release link.
- (9) Remove the taptite pan B M4x14 screw, and release the hook to remove the fuser unit line cover L from the machine.

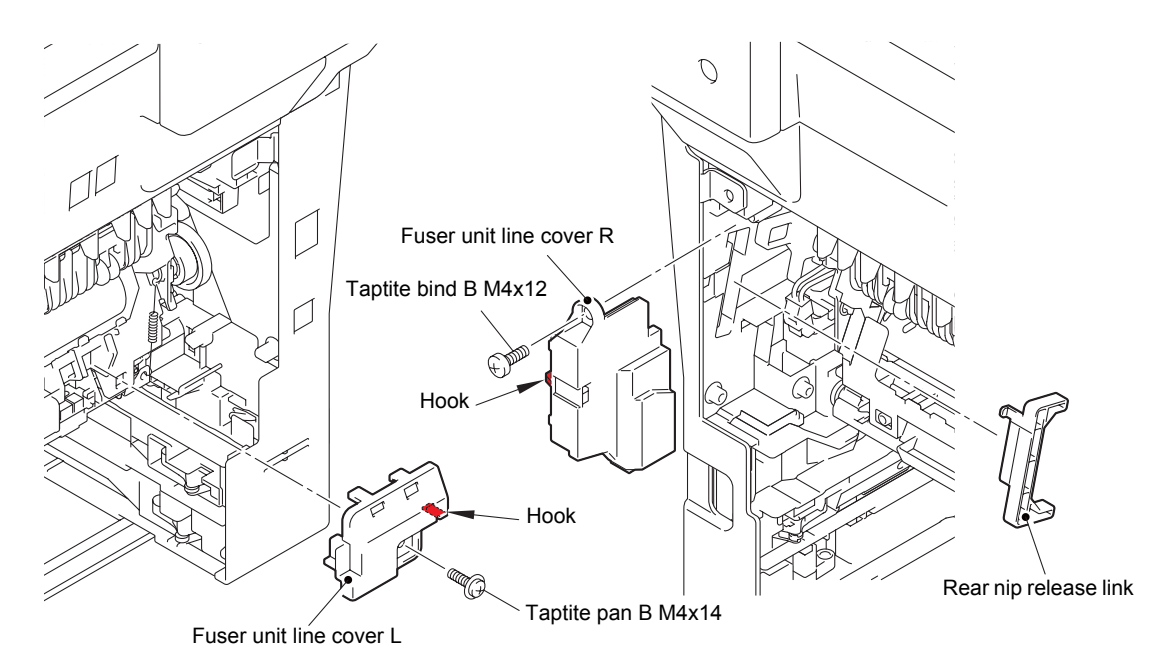

**Fig. 7-5**

(10) Release the heater harness of the fuser unit from the guide on the main frame R, and disconnect the heater harness from the low-voltage-heater harness.

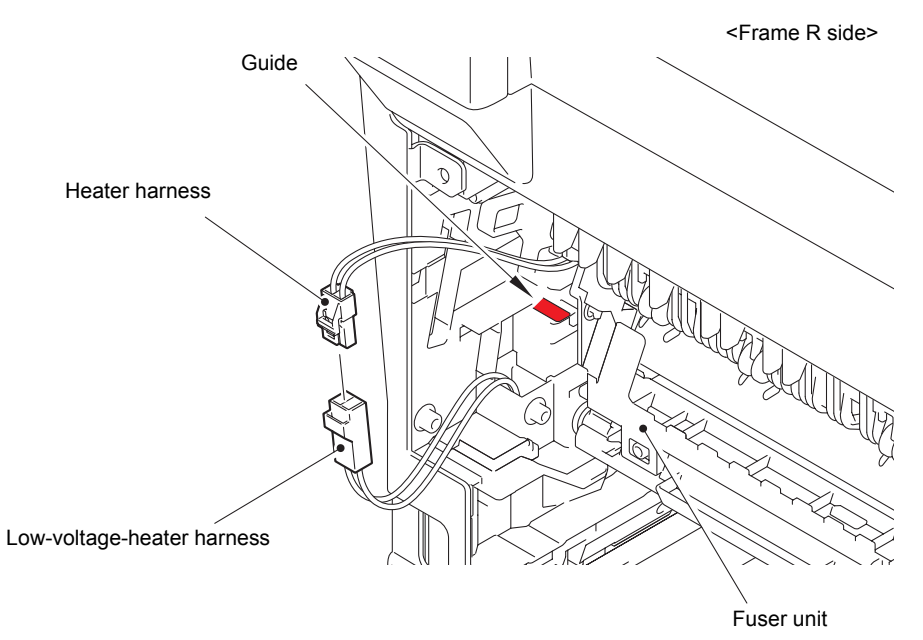

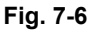

Harness routing: Refer to ["3.](#page-159-0)[Fuser unit](#page-159-1)".

- (11) Remove the fuser unit earth spring from the fuser unit.
- (12) Release the center thermistor harness and the side thermistor harness of the fuser unit from the guide, and disconnect these harnesses from the eject sensor PCB ASSY.

#### **Note:**

• When disconnecting the harness, hold the top of the PCB connector to prevent the PCB connector being damaged.

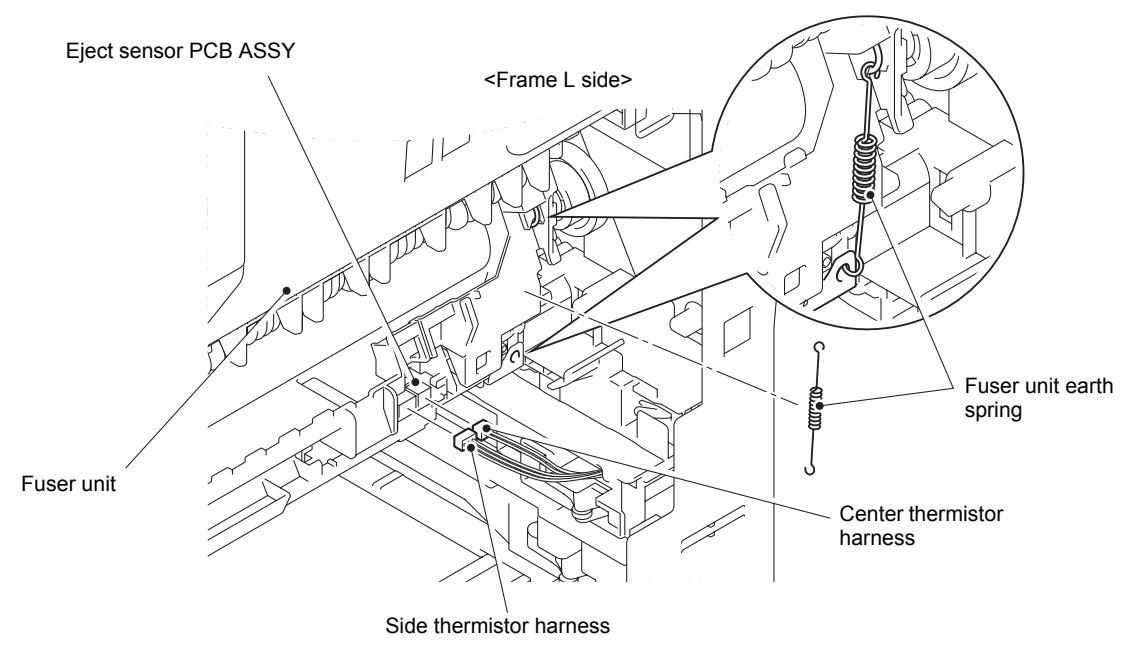

**Fig. 7-7**

Harness routing: Refer to ["3.](#page-159-0)[Fuser unit](#page-159-1)".

(13) Remove the taptite pan B M4x14 screw, and remove the fuser unit from the machine.

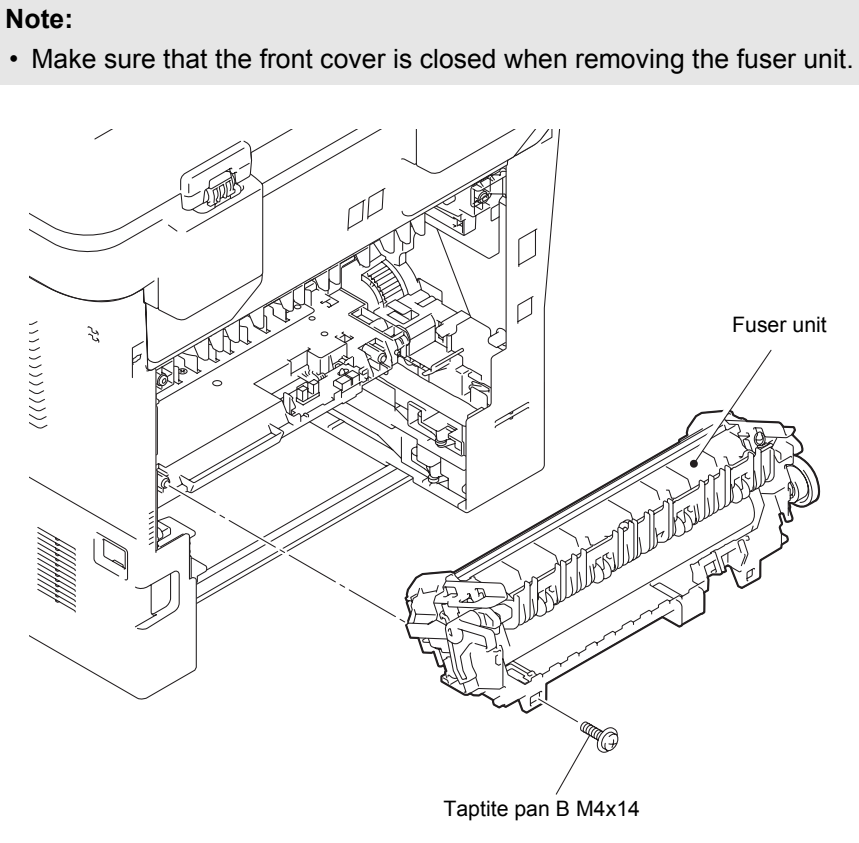

**Fig. 7-8**

#### **2.3 Laser unit**

- <span id="page-356-0"></span>(1) Open the back cover.
- (2) Remove the two taptite bind B M4x12 screws from the back side of the side cover L and the side cover R ASSY.

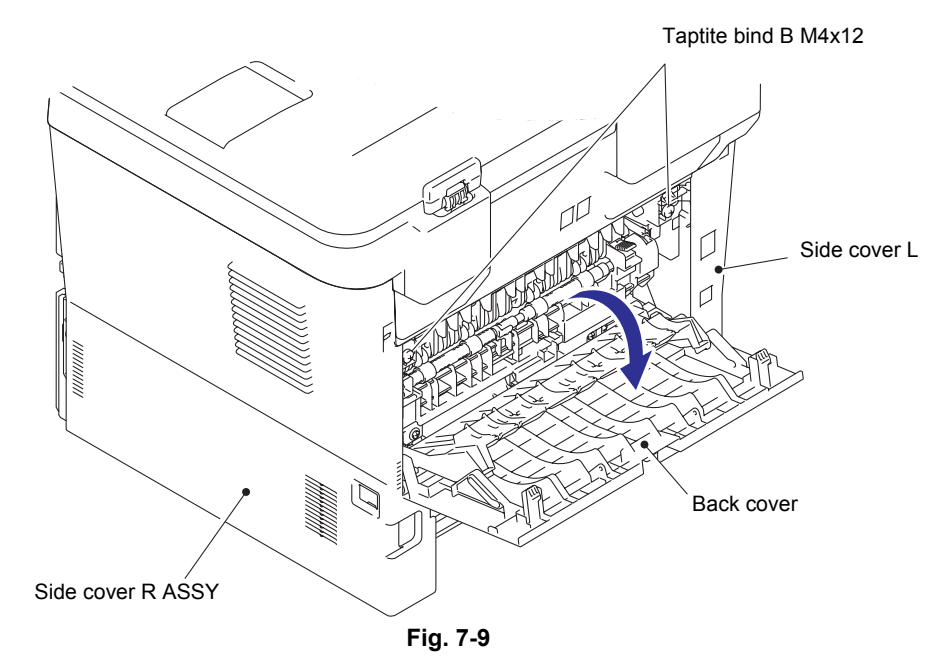

(3) Remove the two taptite bind B M4x12 screws from the front side of the side cover L and the side cover R ASSY.

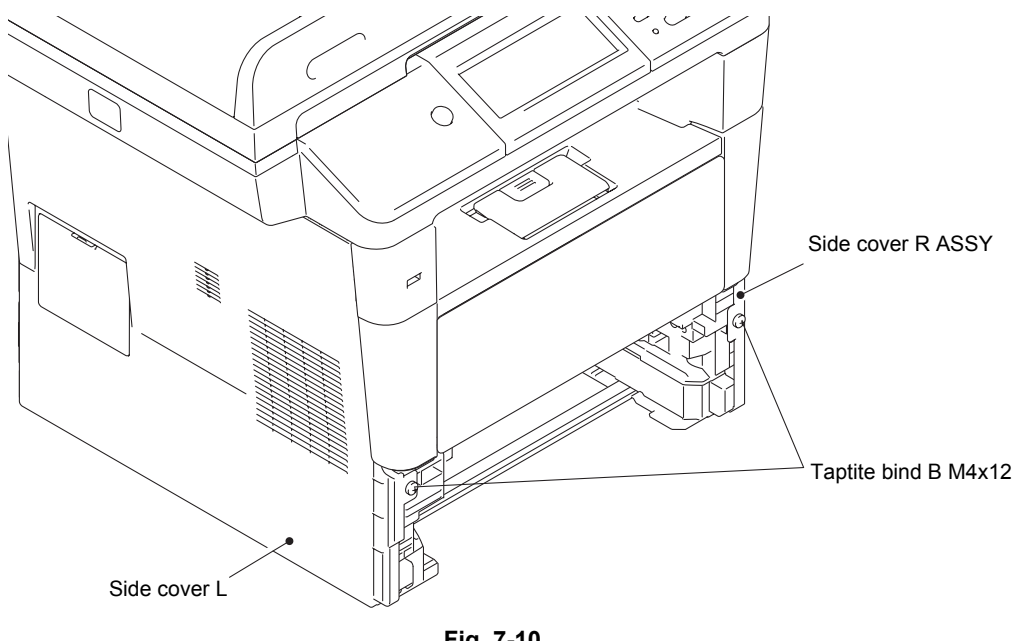

**Fig. 7-10**

- (4) Push the front cover release button, and open the front cover ASSY.
- (5) Release the eight hooks, and remove the side cover L from the machine.

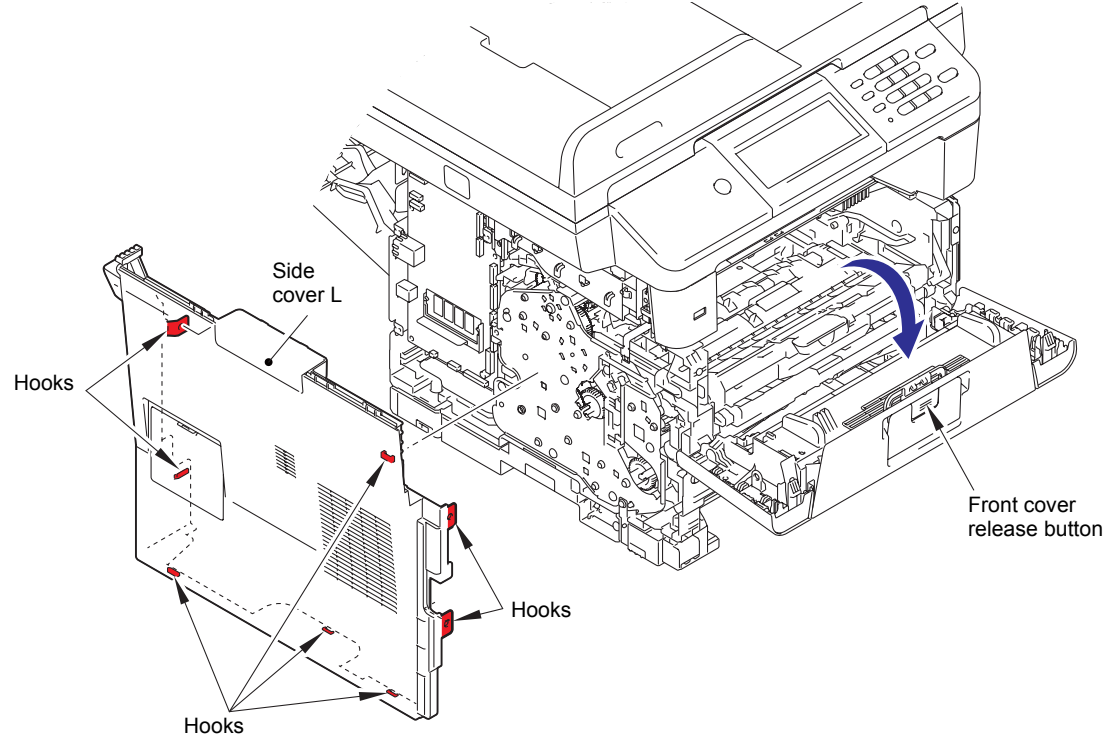

**Fig. 7-11**

(6) Release the nine hooks, and remove the side cover R ASSY from the machine.

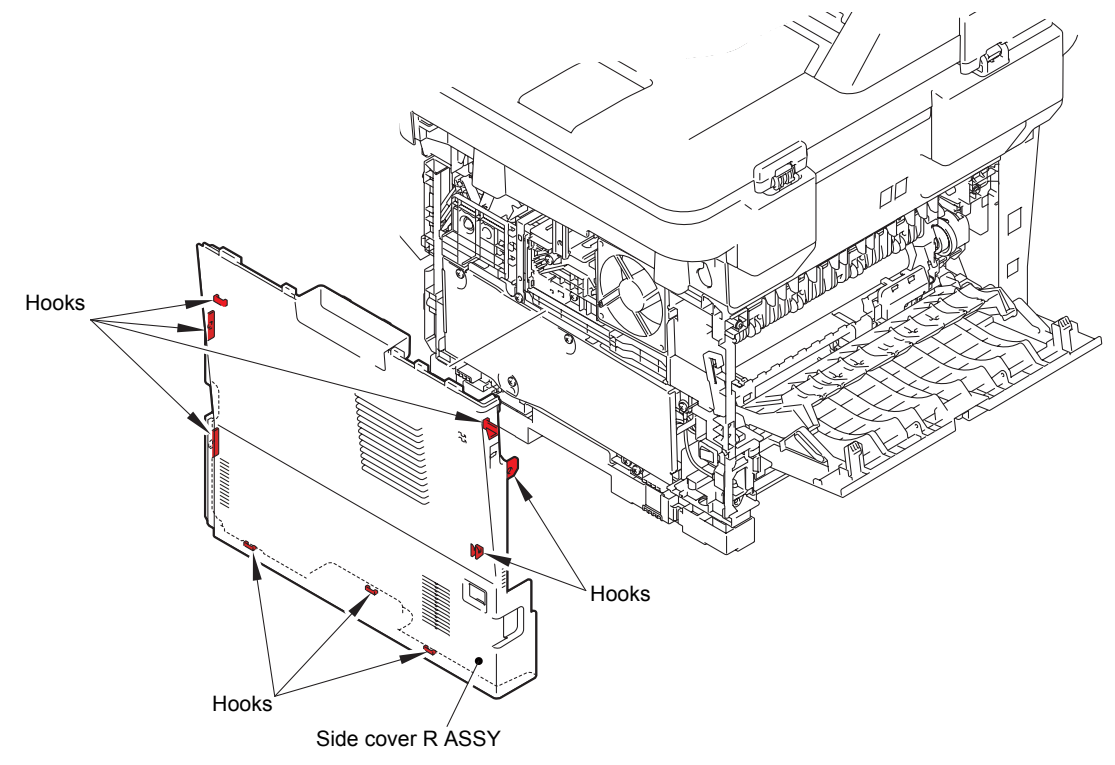

**Fig. 7-12**

(7) Remove the four taptite cup S M3x8 SR screws to remove the ADF earth harness, document scanner earth harness, and main shield cover plate from the machine. The main shield cover plate is not provided for models with a tray capacity of 500 sheets. Therefore, remove the screw securing the ADF earth harness, the screw securing the document scanner earth harness, and screw A.

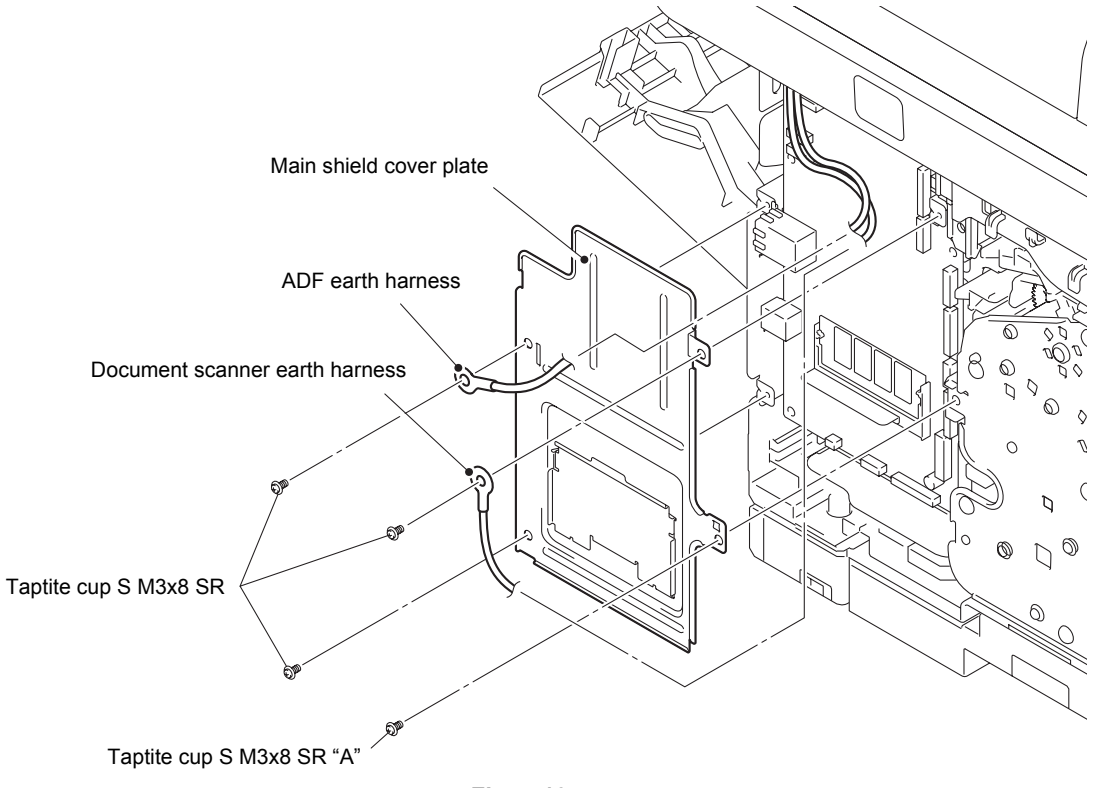

**Fig. 7-13**

Harness routing: Refer to ["1.](#page-157-0)[Main PCB ASSY](#page-157-1)".

(8) Disconnect the second side CIS flat cable (duplex scanning models only), first side CIS flat cable, ADF cover/document detection sensor harness, second side document scanning position sensor harness, ADF motor harness, document scanner motor harness, panel PCB harness, wireless LAN harness (models with wireless LAN only), USB host harness, speaker harness (models with speaker only), and NCU harness (models with NCU only) from the main PCB ASSY, and release these harnesses from the securing fixtures.

#### **Note:**

• The second side CIS flat cable and the second side document scanning position sensor harness are provided for duplex scanning models only.

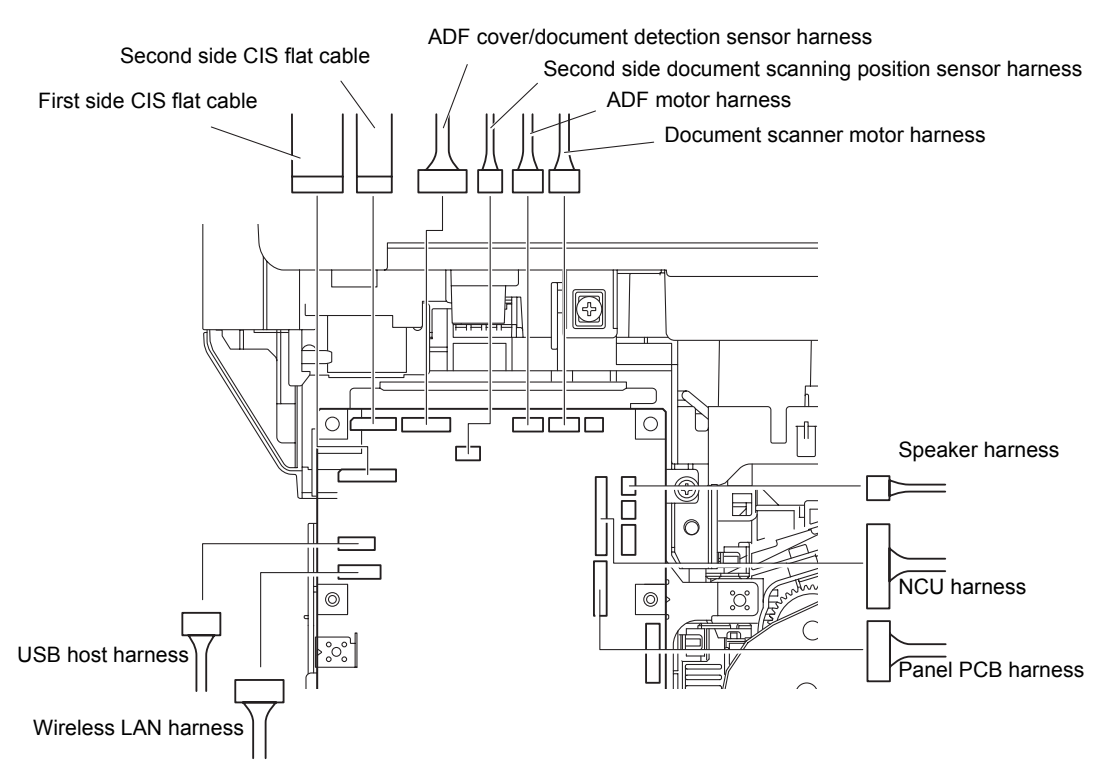

**Fig. 7-14**
- (9) Pull out the wireless LAN harness and the USB host harness from the main PCB shield calking ASSY.
- (10) Remove the screw pan (S/P washer) M3.5x6 DA screw to release the NCU earth harness, and remove the NCU earth harness from the guide on the machine.
- (11) Remove the four taptite bind B M4x12 screws and the taptite cup S M3x8 SR screw.
- (12) Release the six hooks, and slide the joint cover in the direction of the arrow to remove it from the machine.

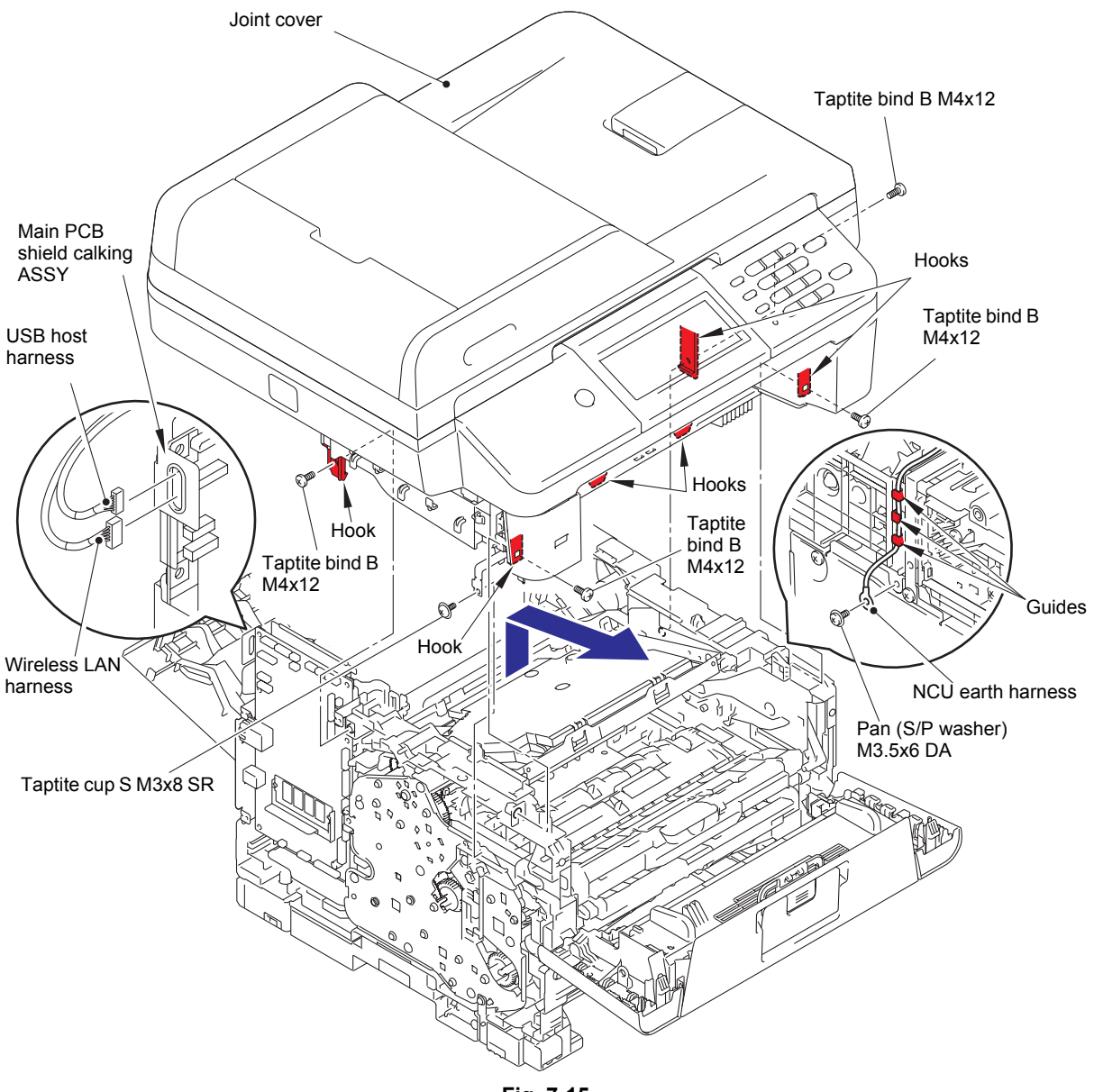

**Fig. 7-15**

(13) Disconnect the laser unit flat cable from the laser unit.

**Note:**

(14) Remove the four taptite cup S M3x8 SR screws, and remove the laser unit from the machine.

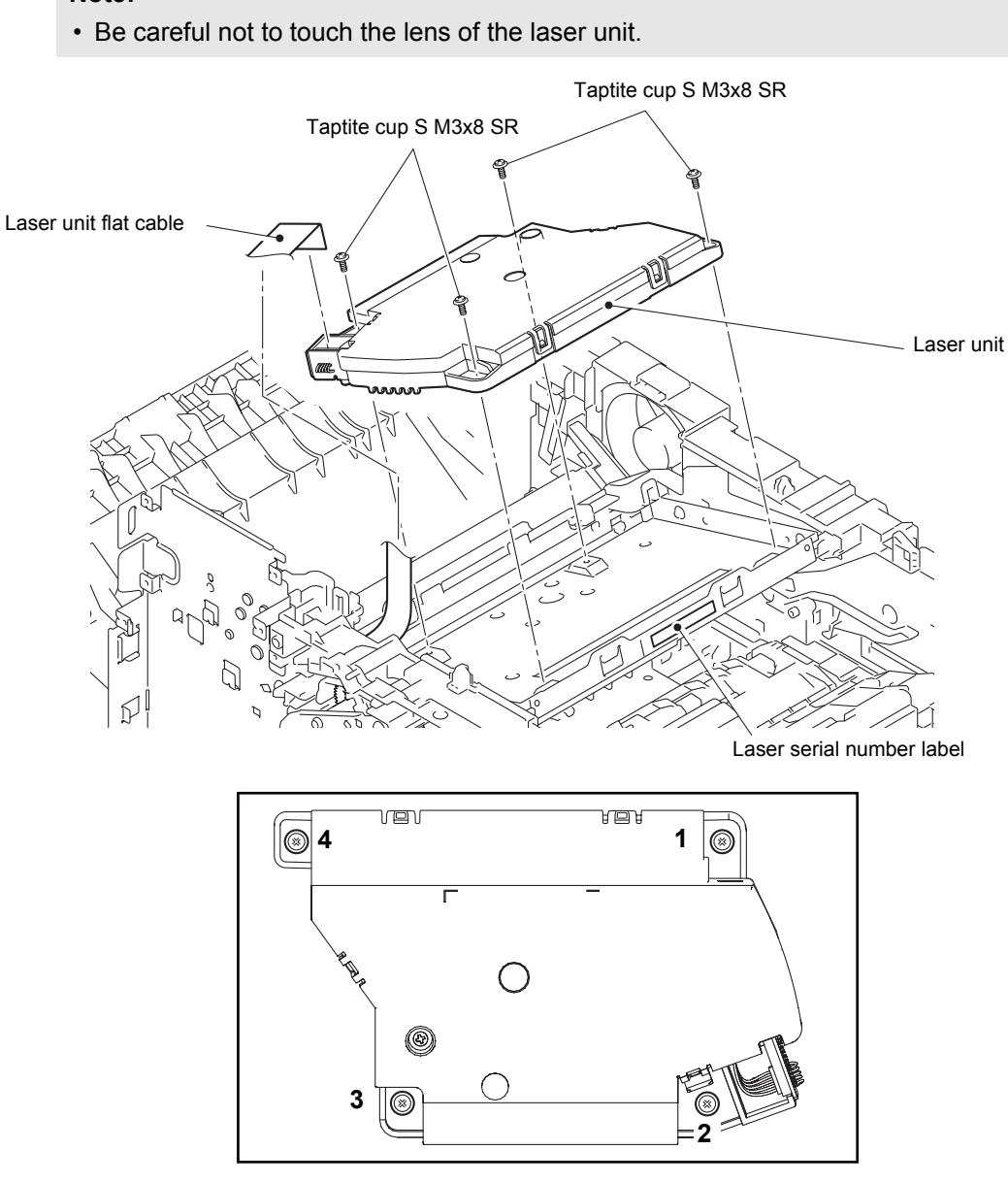

**Fig. 7-16**

Harness routing: Refer to ["1.](#page-157-0)[Main PCB ASSY](#page-157-1)" and ["6.](#page-160-0)[Laser unit](#page-160-1)".

#### **Assembling Note:**

- When attaching the laser unit, tighten the screws in the following order: upper right, lower right, lower left and upper left.
- When connecting the flat cable(s), insert it straight. After insertion, check that the cable is not at an angle.
- After replacing the laser unit, attach the laser serial number label of the new laser unit on the scanner plate as shown in the illustration above.

# **2.4 MP paper feeding kit**

- (1) Push the front cover release button, and open the front cover ASSY.
- (2) Open the MP roller cover. Release the hook on the MP holder bushing, and slide the MP holder bushing in the direction of arrow 2 to remove it from the machine.
- (3) Slide the MP roller holder ASSY in the direction of arrow 3 to remove it from the MP separation roller shaft. Then remove the MP roller holder ASSY from the machine.
- (4) Raise the MP separation pad ASSY to the 50-degree position, and remove it from the machine in the direction of arrow 4.
- (5) Bend the MP separation pad spring inward to remove it from the machine.

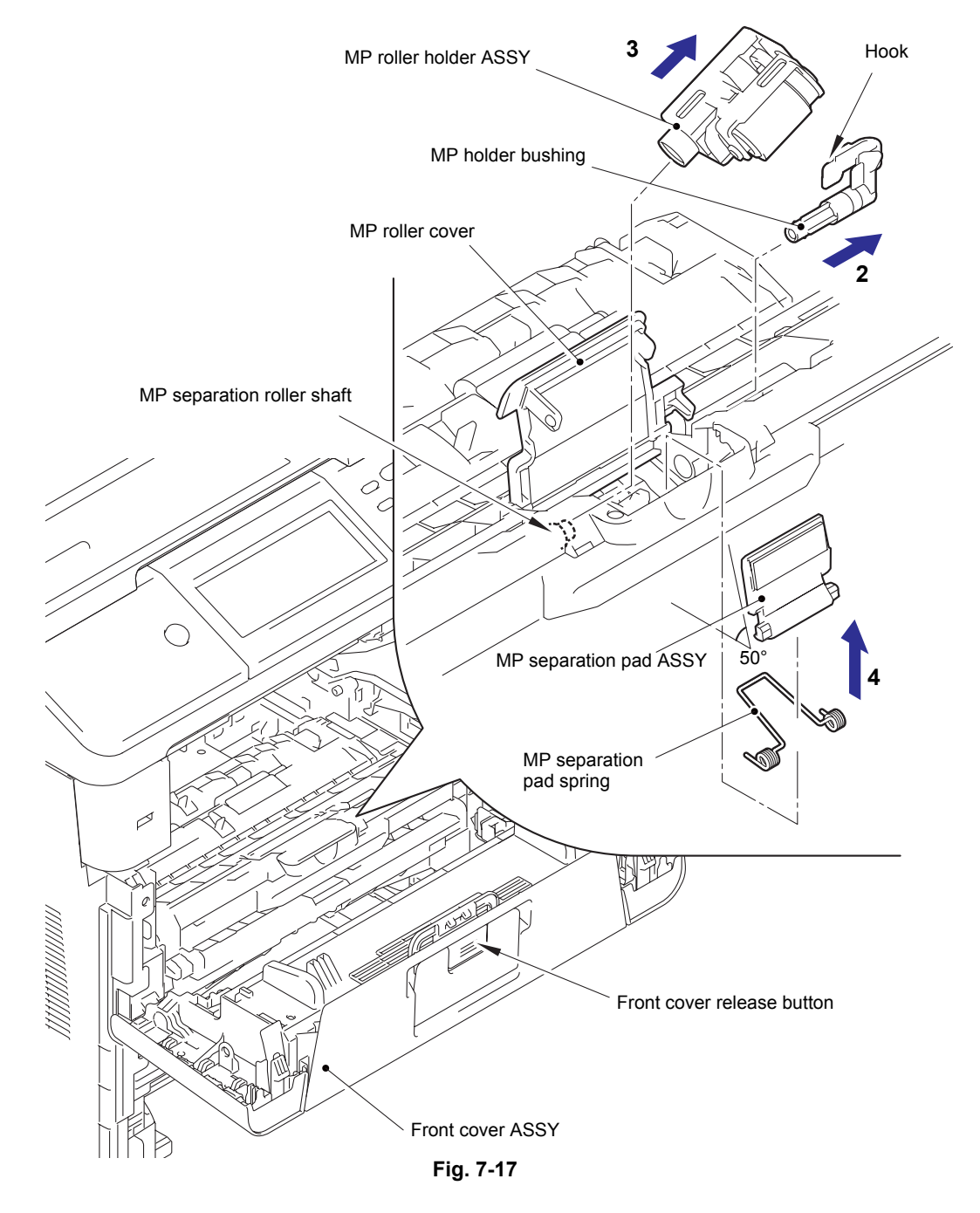

# **Assembling Note:**

• Attach the MP roller holder ASSY while pushing the MP separation pad ASSY.

## **2.5 Paper feeding kit 1**

## **Note:**

- Paper tray 1 (250 sheets, 500 sheets): T1, Paper tray 2 (500 sheets): T2
- The illustration shows paper tray 1 (250 sheets).
- (1) Remove the two taptite bind B M4x12 screws from the paper tray 1.
- (2) Lift the plate to remove "A" on the T1 tray indicator from the plate, remove the four bosses, and then remove the T1 tray cover from the paper tray 1.

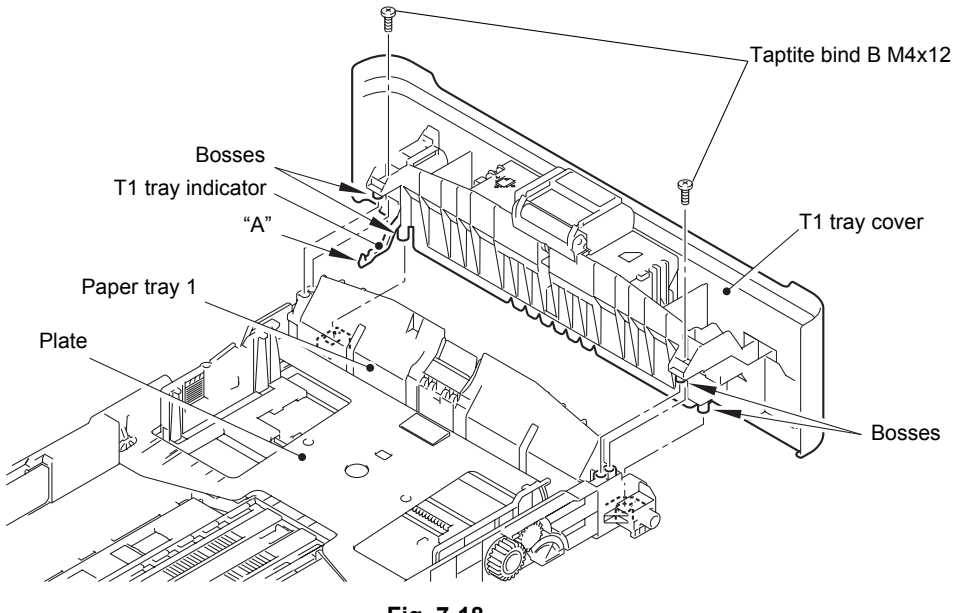

**Fig. 7-18**

- (3) Release the two hooks on the T1 separation pad ASSY from the paper tray 1.
- (4) Push both arms of the T1 separation pad ASSY in the direction of the arrows to remove both pins, and then remove the T1 separation pad ASSY from the paper tray 1.
- (5) Remove the T1 separation pad spring from the T1 separation pad ASSY.

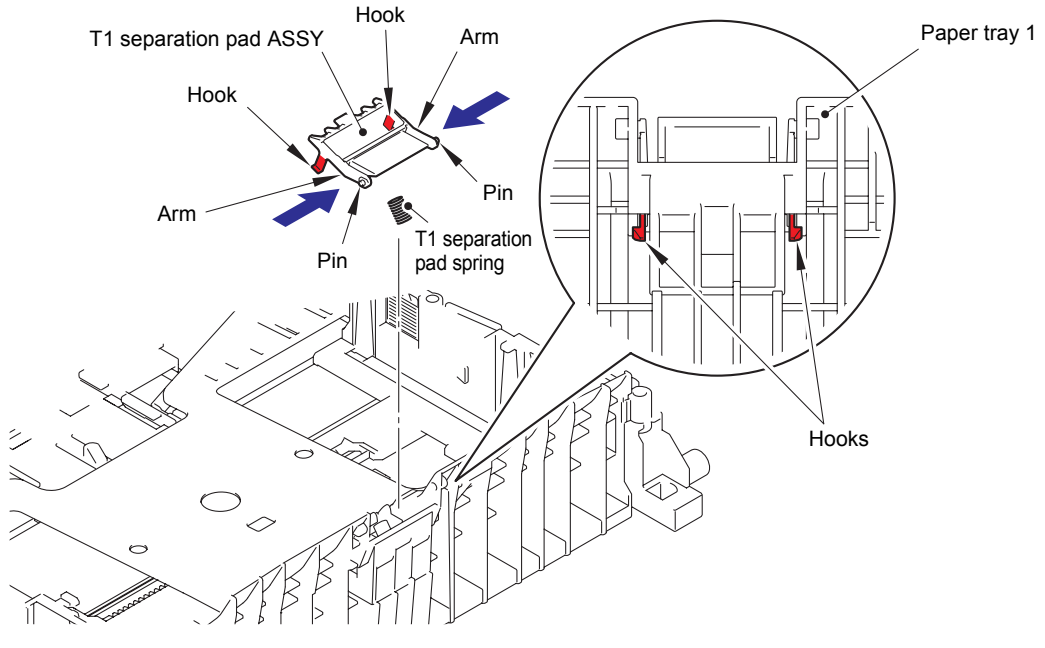

**Fig. 7-19**

- (6) Push the T1 lift arm in the direction of arrow 6, and remove the boss on the T1 roller holder ASSY from the T1 lift arm.
- (7) Turn the T1 roller holder ASSY in the direction of arrow 7a, and slide it in the direction of arrow 7b to remove it from the T1 separation roller shaft. Then remove the T1 roller holder ASSY from the machine.

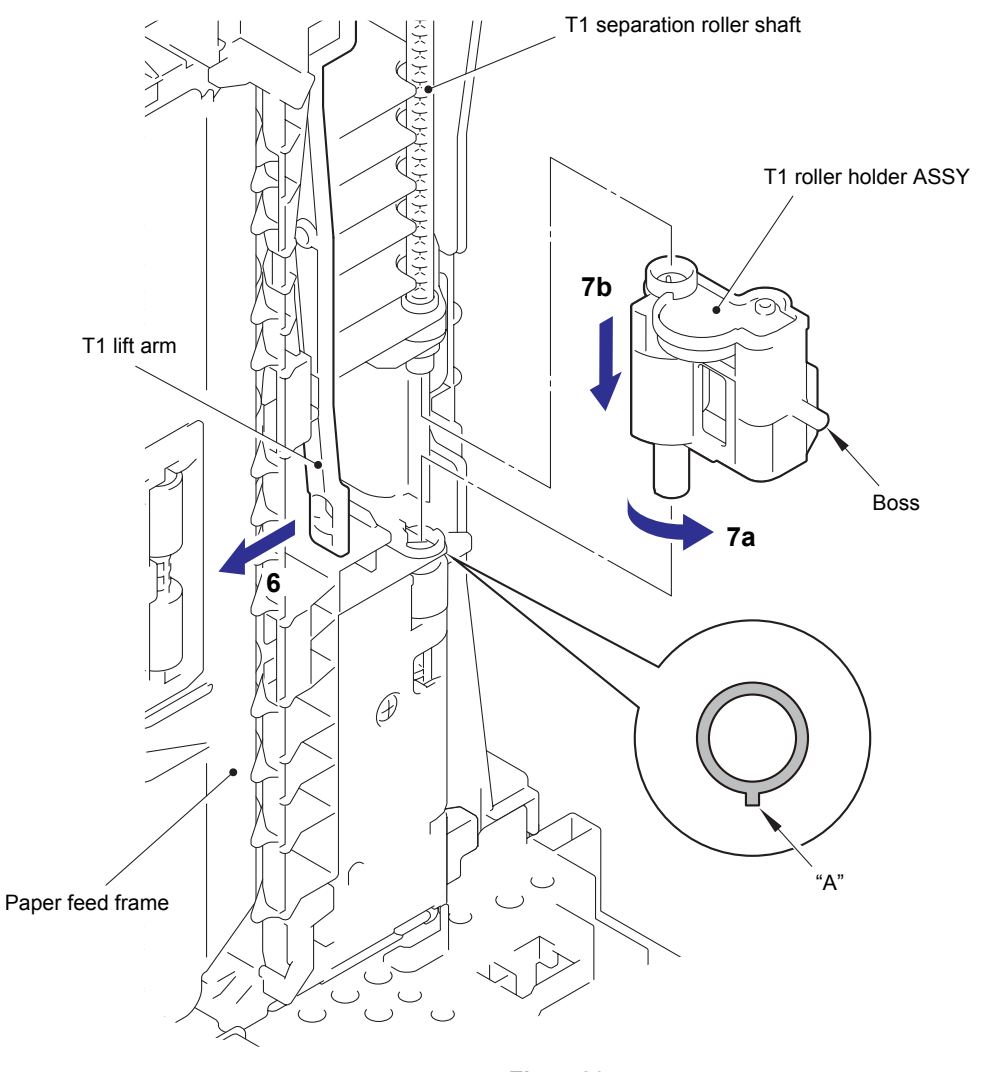

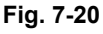

#### **Assembling Note:**

• When attaching the T1 roller holder ASSY, engage "A" on the shaft of the T1 roller holder ASSY with the hole on the paper feed frame, and insert the shaft into the hole.

# **2.6 Paper feeding kit 2**

- (1) Remove the two taptite bind B M4x12 screws from the paper tray 2.
- (2) Lift the plate to remove "A" on the T2 tray indicator from the plate, remove the four bosses, and then remove the T2 tray cover ASSY from the paper tray 2.

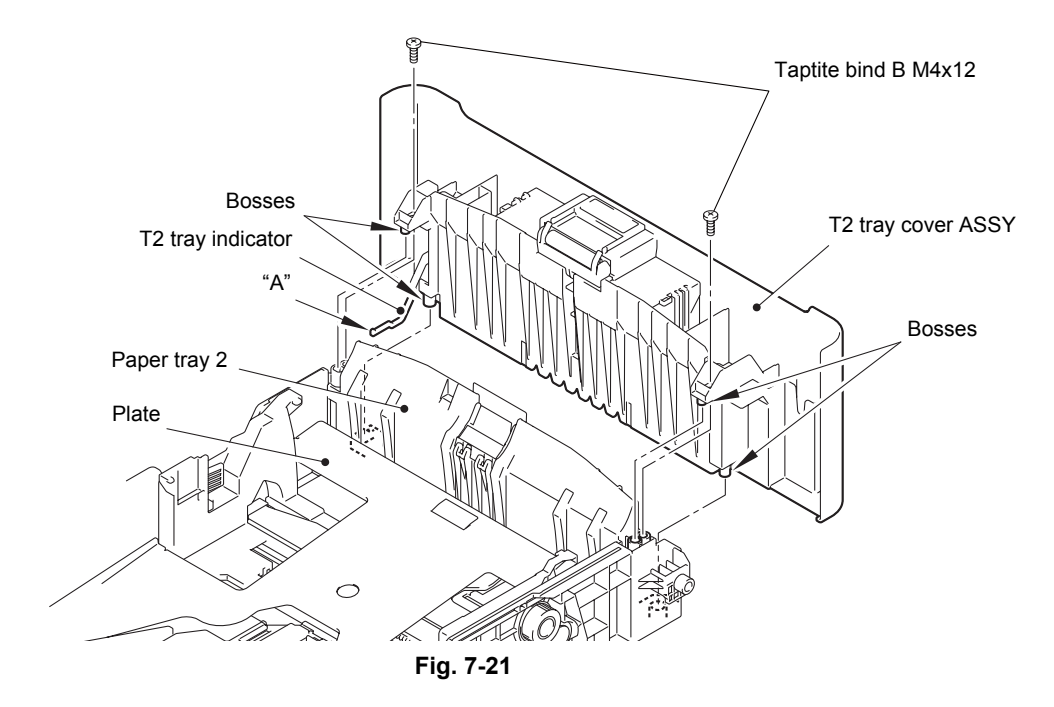

- (3) Release the two hooks on the T2 separation pad ASSY from the paper tray 2.
- (4) Push both arms of the T2 separation pad ASSY in the direction of the arrows to remove both pins, and then remove the T2 separation pad ASSY from the paper tray 2.
- (5) Remove the T2 separation pad spring from the T2 separation pad ASSY.

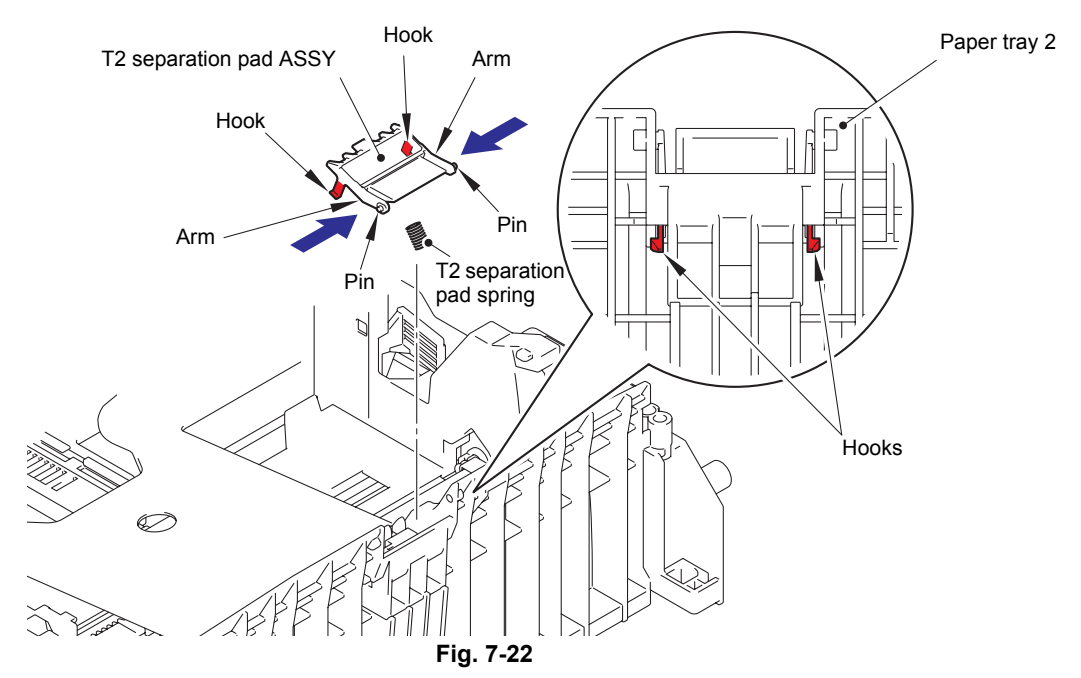

(6) Push the T2 lift arm in the direction of arrow 6a, and remove the boss on the T2 roller holder ASSY from the T2 lift arm. Then turn the T2 roller holder ASSY in the direction of arrow 6b.

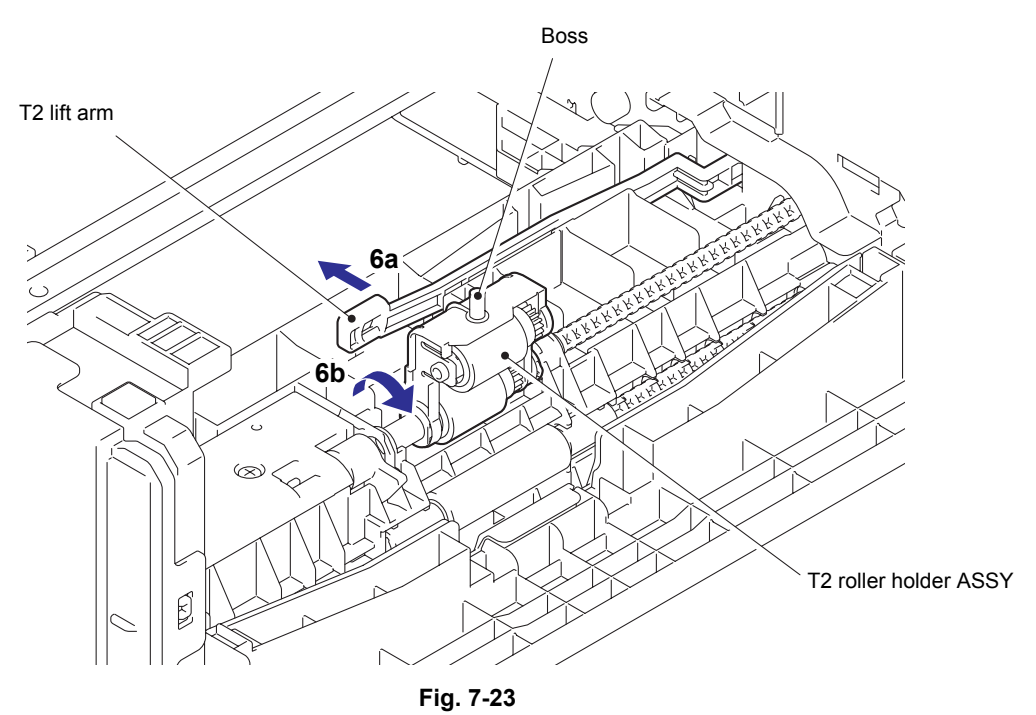

- (7) Slide the T2 roller holder ASSY in the direction of arrow 7 to remove it from the T2 separation roller shaft.
- (8) Lift the right side of the T2 roller holder ASSY in the direction of arrow 8a, and pull the T2 roller holder ASSY in the direction of arrow 8b to remove it from the LT unit.

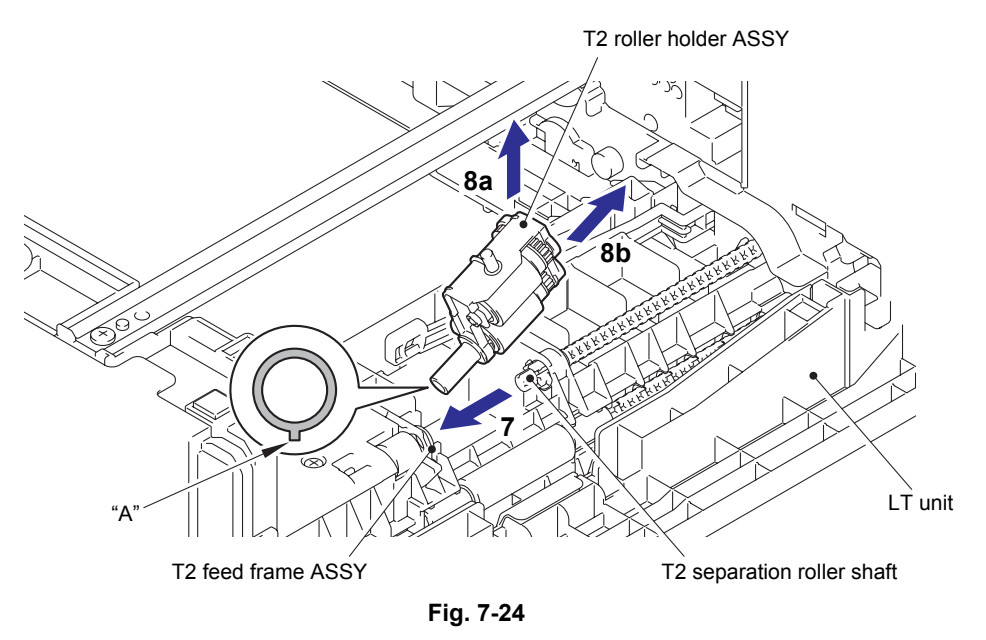

#### **Assembling Note:**

• When attaching the T2 roller holder ASSY, engage "A" on the shaft of the T2 roller holder ASSY with the hole on the T2 feed frame ASSY, and insert the shaft into the hole.

# **APPENDIX 1 SERIAL NUMBERING SYSTEM**

# **APPENDIX 1 SERIAL NUMBERING SYSTEM**

■ Serial number label (1 location)

## **<How to Read>**

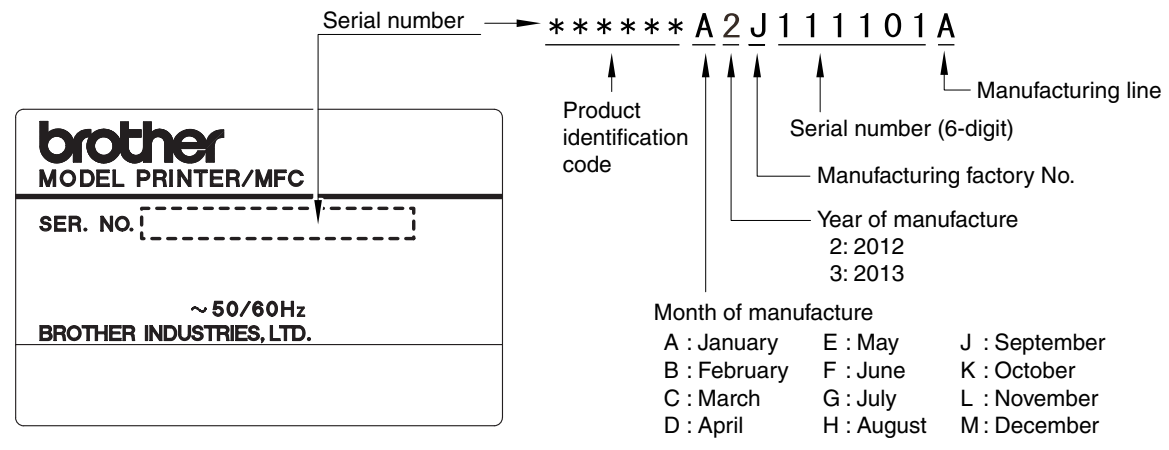

**Fig. App. 1-1**

**<Location>**

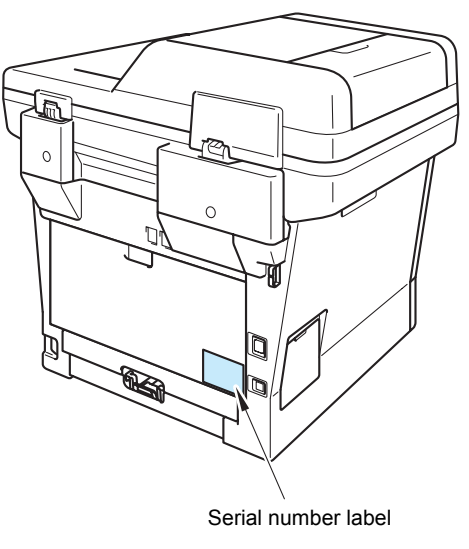

**Fig. App. 1-2**

# **APPENDIX 2 DELETING USER SETTING INFORMATION**

This appendix provides instructions on how to delete user setting information recorded in the machine.

# **APPENDIX 2 DELETING USER SETTING INFORMATION**

The user setting information for the machine is stored in the main PCB. You can delete user setting information following the procedure below.

## **<Operating Procedure>**

- (1) Press the [Menu] button.
- (2) Press the  $[$   $\blacktriangle]$  or  $[$   $\nabla]$  button to display the "Initial Setup" or "General Setup" on the LCD, and press the [OK] button.
- (3) Press the  $[\triangle]$  or  $[\triangledown]$  button to display the "Reset" on the LCD, and press the [OK] button.
- (4) Press the  $[\triangle]$  or  $[\nabla]$  button to display the "All Settings" on the LCD, and press the [OK] button.
- (5) "1. Reset 2. Exit" or "Yes / No" is displayed on the LCD. When "1. Reset 2. Exit" is displayed, press the [1] button. When "Yes / No" is displayed, press [Yes].
- (6) When completed, the machine returns to the ready state.

# **APPENDIX 3 INSTALLING MAINTENANCE DRIVER**

# **APPENDIX 3 INSTALLING MAINTENANCE DRIVER**

To identify multiple terminals connected to the computer via USB, the computer needs to configure the corresponding number of virtual USB devices using a driver or software. If you connect multiple machines to your computer, the same number of virtual USB devices will be automatically configured on your computer. To prevent an unlimited number of virtual USB devices from being configured, use the unique driver installation procedure described below to enable your computer to identify multiple terminals via one single virtual USB device.

## **<Operating Procedure>**

- (1) Check that the power switch of the machine is OFF. When the machine is connected to the computer, disconnect the USB cable.
- (2) Turn ON the power switch of the computer.
- (3) Enter maintenance mode.
- (4) Double-click "maintenance.exe" for the maintenance driver stored in the temporary folder to execute it.
- (5) The Device Driver Installation Wizard startup window appears. Click [Next].
- (6) The WHQL alert window appears three times. Click [Continue Anyway] on each window to continue installation.
- (7) The Device Driver Installation Wizard completion window appears. Click [Finish].
- (8) Connect the machine to your computer using the USB cable.
- (9) The Found New Hardware Wizard startup window appears. Select "Install the software automatically" and click [Next].
- (10) The WHQL alert window appears. Click [Continue Anyway].
- (11) When the driver is installed successfully, the Found New Hardware Wizard completion window appears. Click [Finish].
- (12) Repeat steps (9) to (11) three times to complete the unique driver installation procedure.
- (13) Disconnect the USB cable, and turn OFF the power switch of the machine.